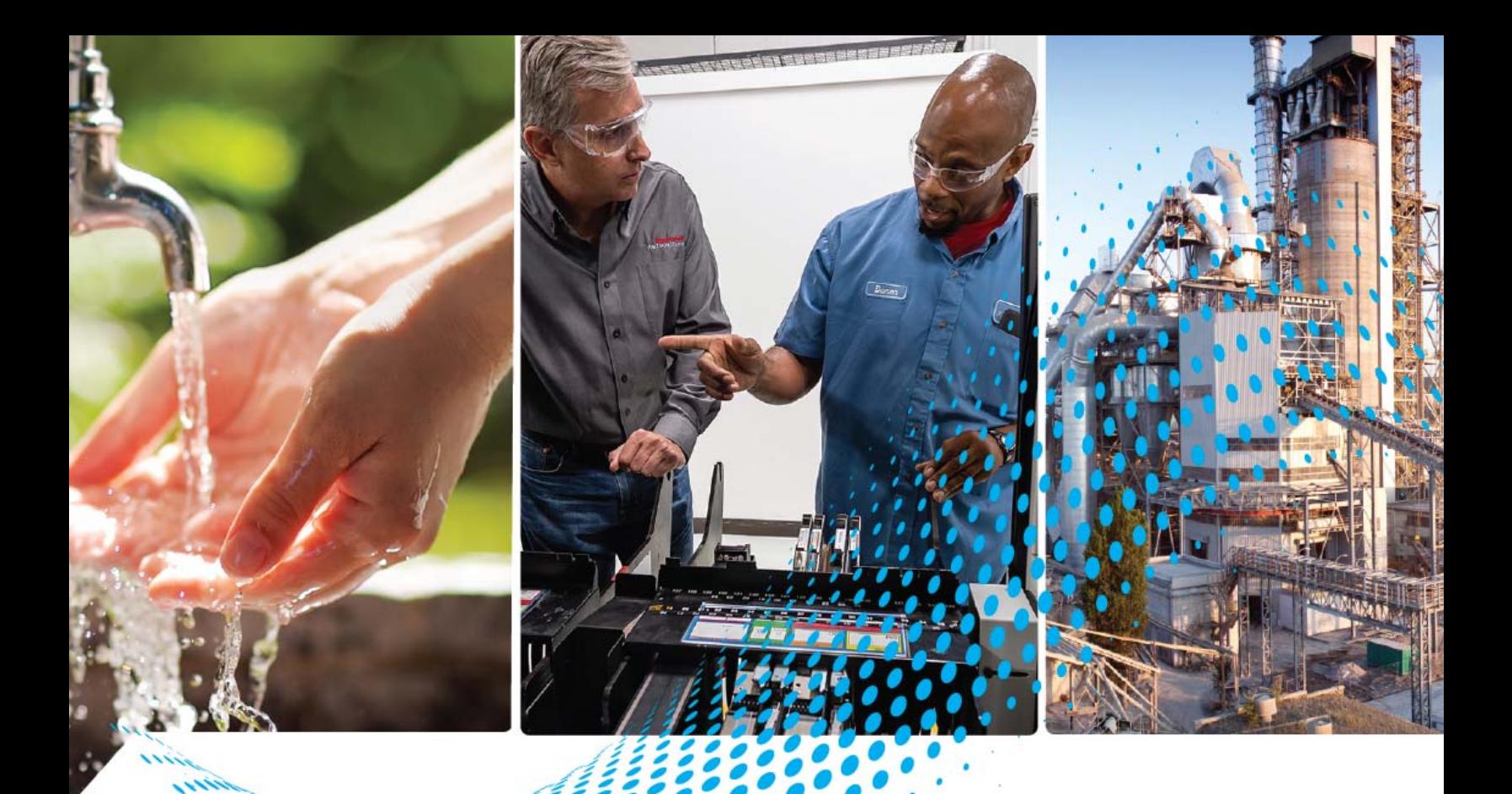

# **MicroLogix 1400 Programmable Controllers**

Bulletins 1766 Controllers and 1762 Expansion I/O

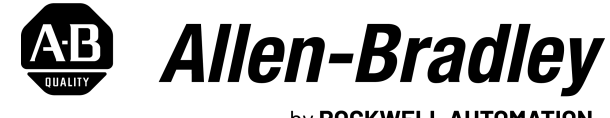

by ROCKWELL AUTOMATION

**User Manual Original Instructions** 

# **Important User Information**

Read this document and the documents listed in the additional resources section about installation, configuration, and operation of this equipment before you install, configure, operate, or maintain this product. Users are required to familiarize themselves with installation and wiring instructions in addition to requirements of all applicable codes, laws, and standards.

Activities including installation, adjustments, putting into service, use, assembly, disassembly, and maintenance are required to be carried out by suitably trained personnel in accordance with applicable code of practice.

If this equipment is used in a manner not specified by the manufacturer, the protection provided by the equipment may be impaired.

In no event will Rockwell Automation, Inc. be responsible or liable for indirect or consequential damages resulting from the use or application of this equipment.

The examples and diagrams in this manual are included solely for illustrative purposes. Because of the many variables and requirements associated with any particular installation, Rockwell Automation, Inc. cannot assume responsibility or liability for actual use based on the examples and diagrams.

No patent liability is assumed by Rockwell Automation, Inc. with respect to use of information, circuits, equipment, or software described in this manual.

Reproduction of the contents of this manual, in whole or in part, without written permission of Rockwell Automation, Inc., is prohibited.

Throughout this manual, when necessary, we use notes to make you aware of safety considerations.

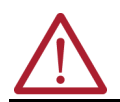

**WARNING:** Identifies information about practices or circumstances that can cause an explosion in a hazardous environment, which may lead to personal injury or death, property damage, or economic loss.

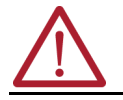

**ATTENTION:** Identifies information about practices or circumstances that can lead to personal injury or death, property damage, or economic loss. Attentions help you identify a hazard, avoid a hazard, and recognize the consequence.

**IMPORTANT** Identifies information that is critical for successful application and understanding of the product.

These labels may also be on or inside the equipment to provide specific precautions.

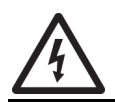

**SHOCK HAZARD:** Labels may be on or inside the equipment, for example, a drive or motor, to alert people that dangerous voltage may be present.

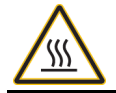

**BURN HAZARD:** Labels may be on or inside the equipment, for example, a drive or motor, to alert people that surfaces may reach dangerous temperatures.

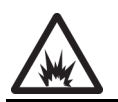

**ARC FLASH HAZARD:** Labels may be on or inside the equipment, for example, a motor control center, to alert people to potential Arc Flash. Arc Flash will cause severe injury or death. Wear proper Personal Protective Equipment (PPE). Follow ALL Regulatory requirements for safe work practices and for Personal Protective Equipment (PPE).

The following icon may appear in the text of this document.

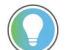

Identifies information that is useful and can help to make a process easier to do or easier to understand.

# **[Preface](#page-10-0)**

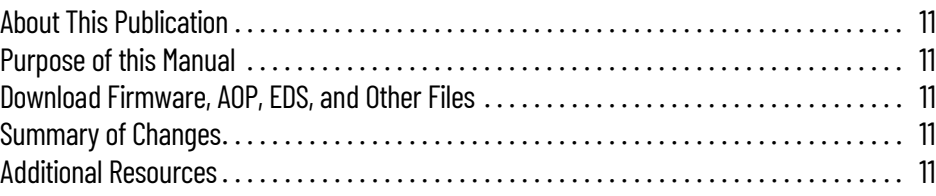

# **[Chapter 1](#page-12-0)**

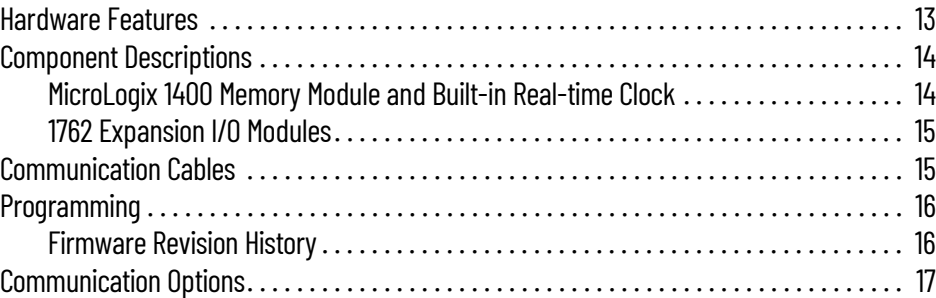

# **[Chapter 2](#page-18-0)**

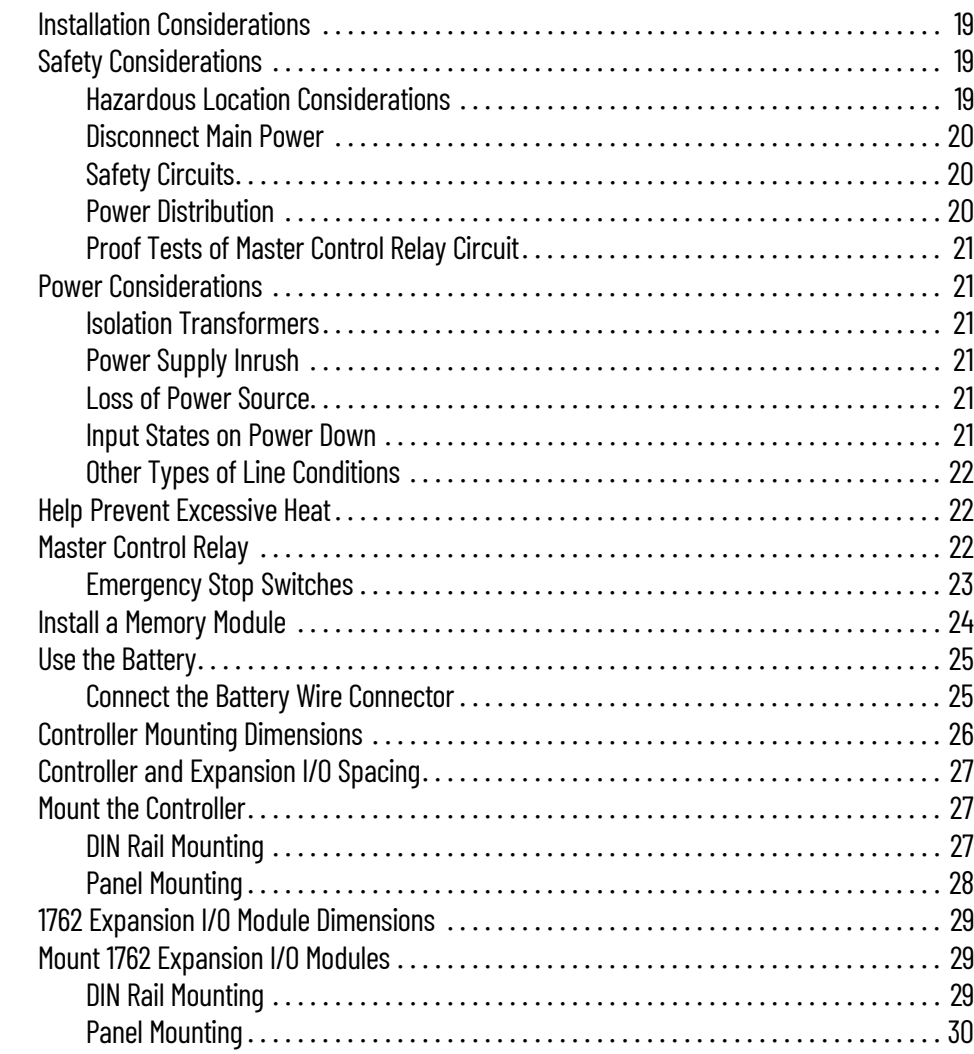

# **[Hardware Overview](#page-12-1)**

# **Install Your Controller**

**[Wire Your Controller](#page-32-1)** 

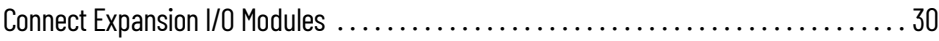

# **[Chapter 3](#page-32-0)**

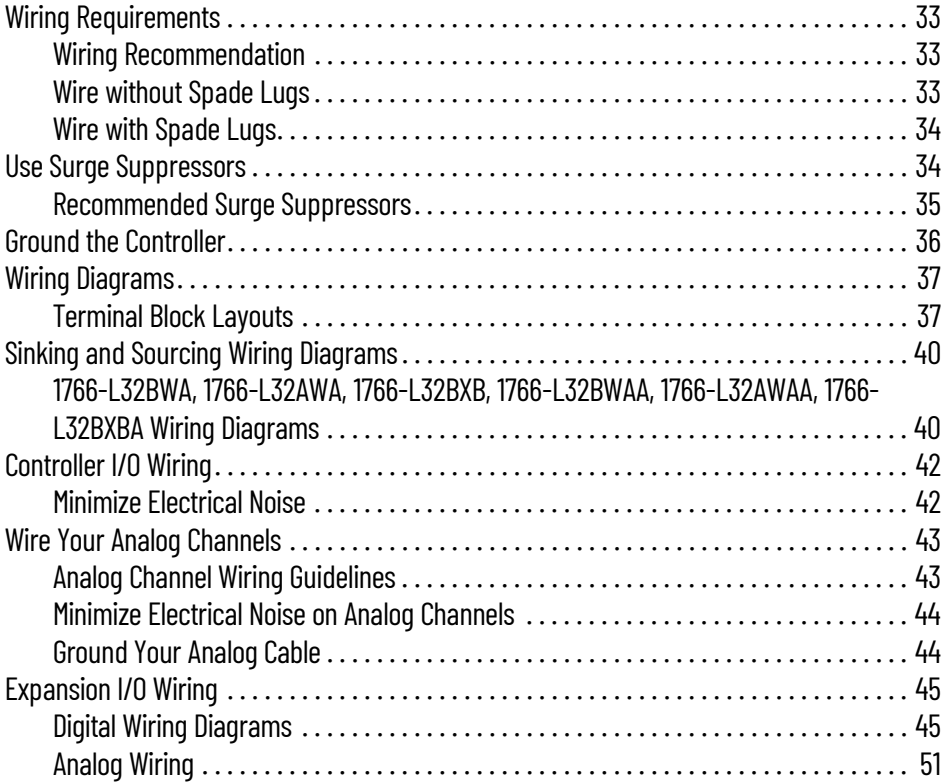

# **[Chapter 4](#page-56-0)**

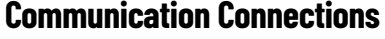

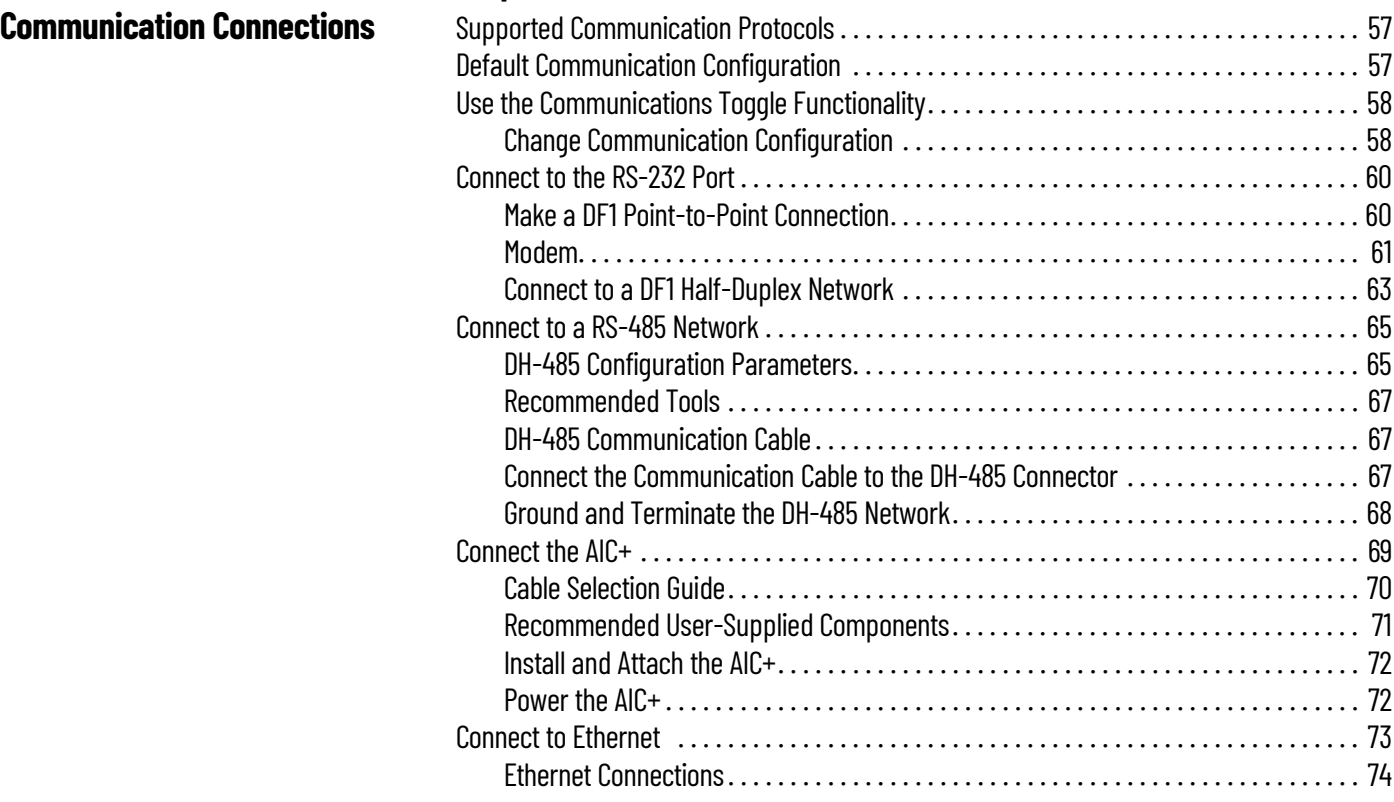

# **[LCD and Keypad](#page-74-1)**

# **[Chapter 5](#page-74-0)**

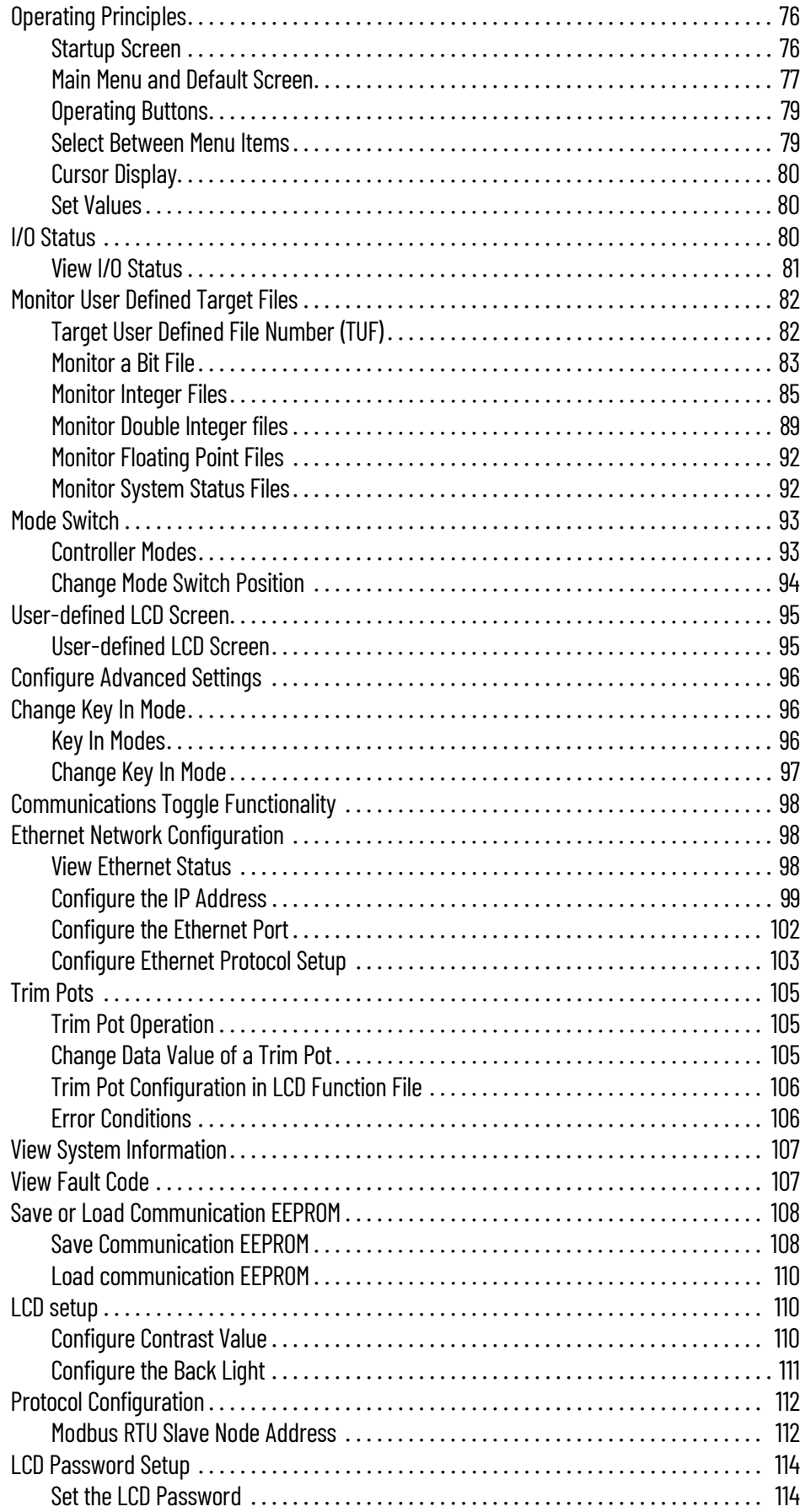

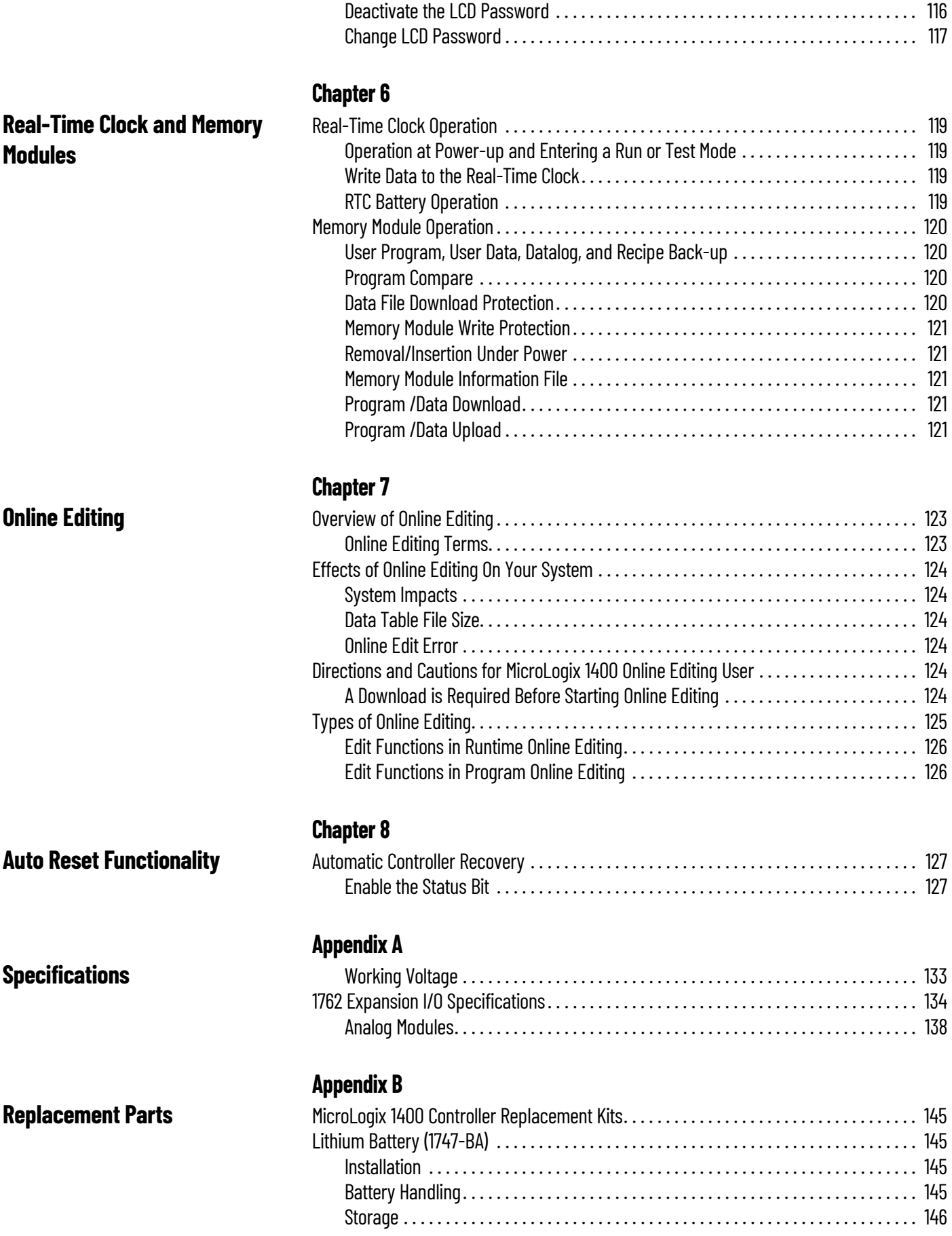

[Activate the LCD Password . . . . . . . . . . . . . . . . . . . . . . . . . . . . . . . . . . . . . . . . . . . . . 115](#page-114-0)

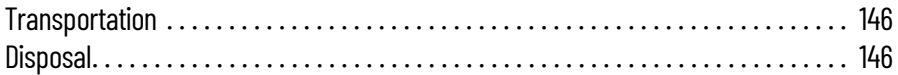

# **[Troubleshoot Your System](#page-148-1)**

# **[Use ControlFLASH to Upgrade](#page-156-1)  Your Operating System**

# **[Connect to Networks Via RS-](#page-168-1)232/RS-485 Interface**

# **[Appendix C](#page-148-0)**

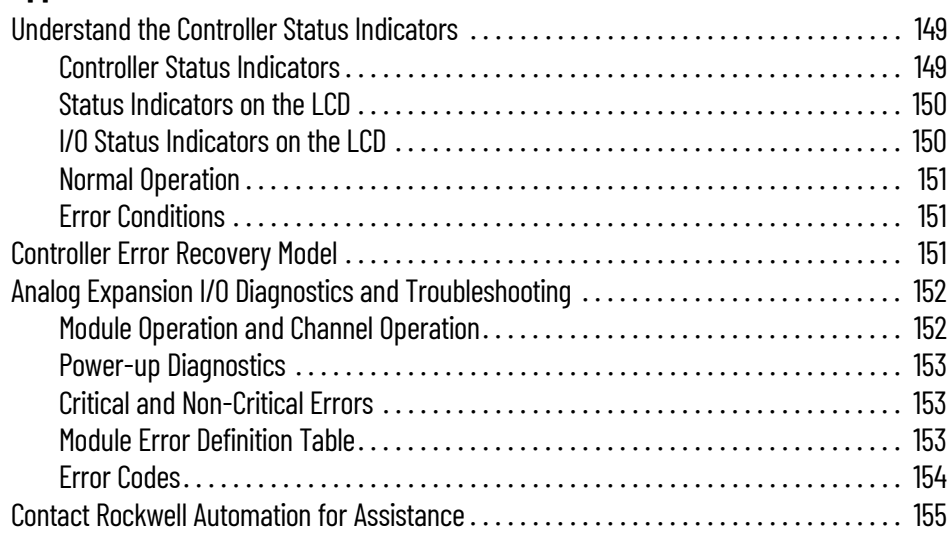

# **[Appendix D](#page-156-0)**

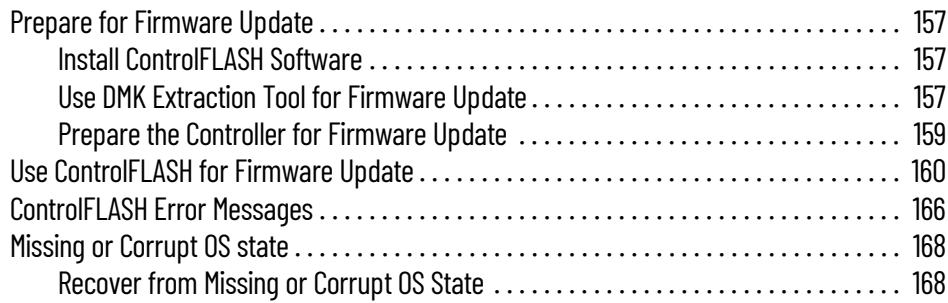

# **[Appendix E](#page-168-0)**

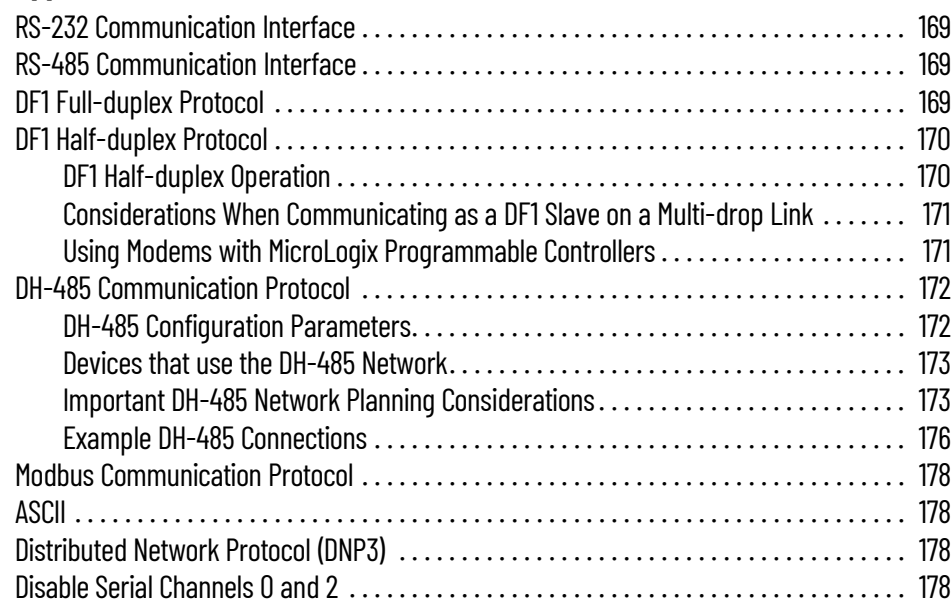

# **[MicroLogix 1400 Distributed](#page-178-1)  Network Protocol**

# **[Appendix F](#page-178-0)**

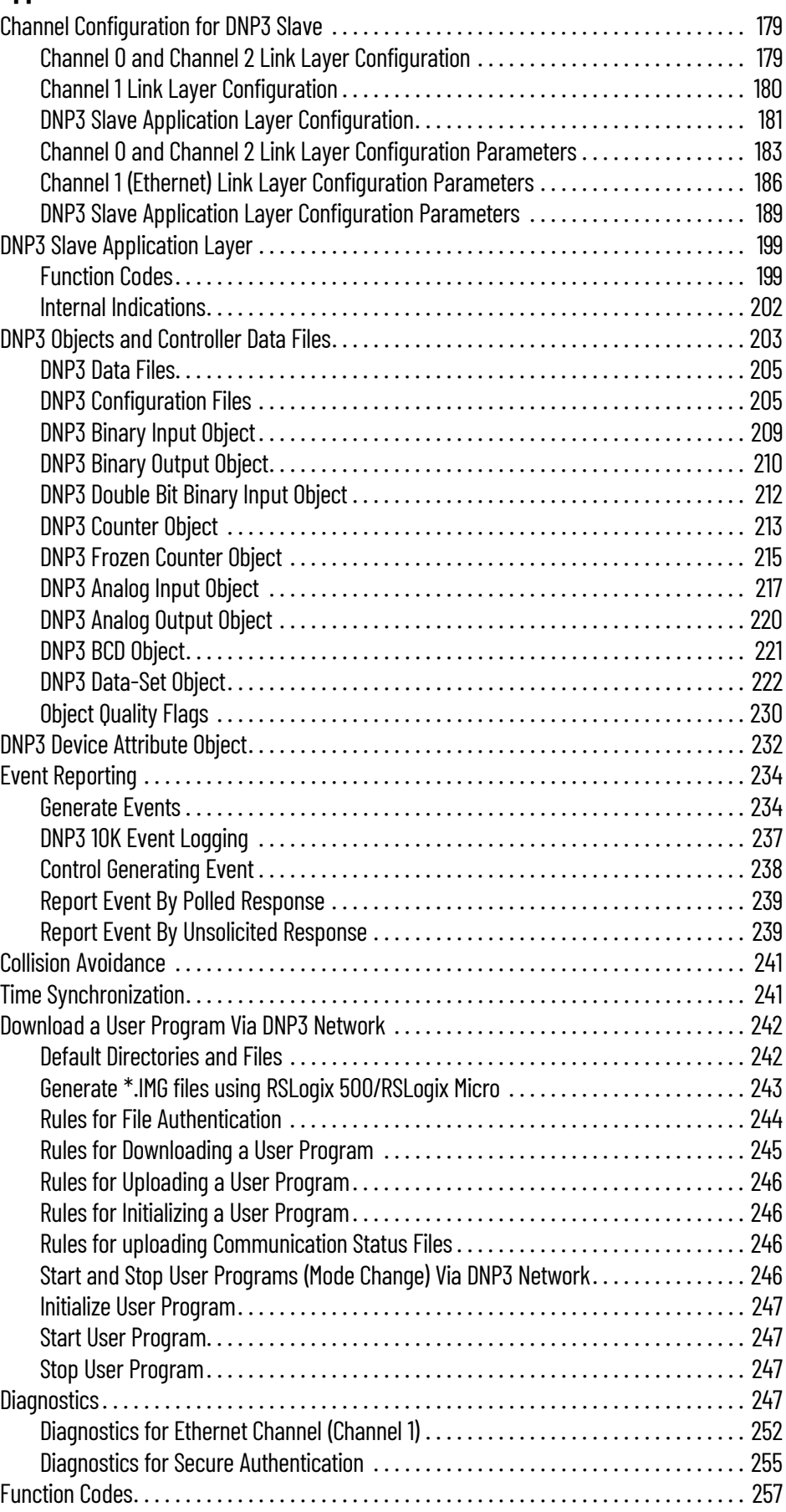

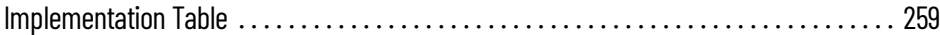

# **[Connect to Networks Via](#page-266-1)  Ethernet Interface**

# **[System Loading and Heat](#page-278-1)  Dissipation**

# **[Appendix G](#page-266-0)**

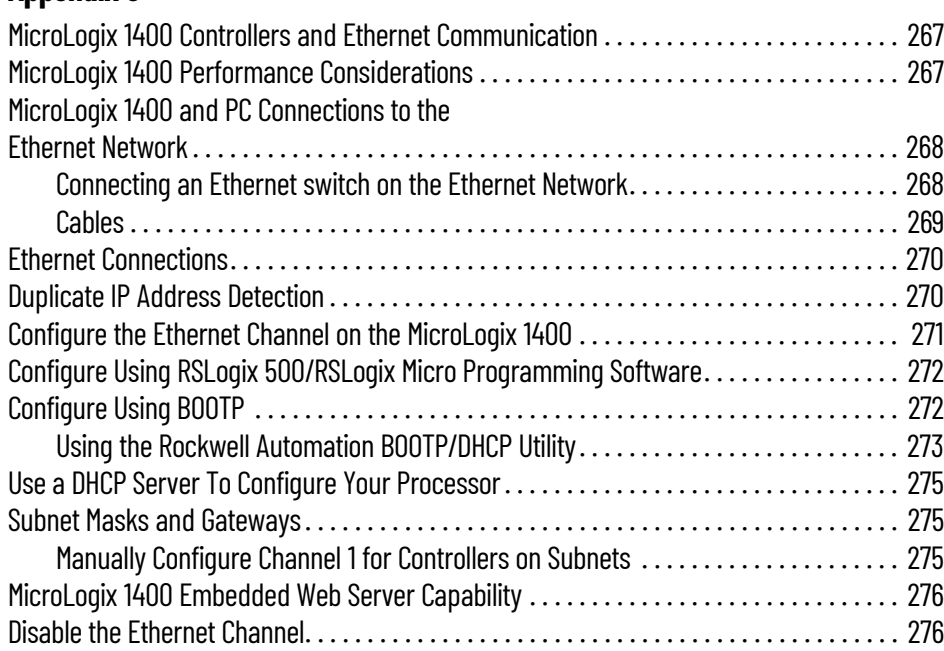

# **[Appendix H](#page-278-0)**

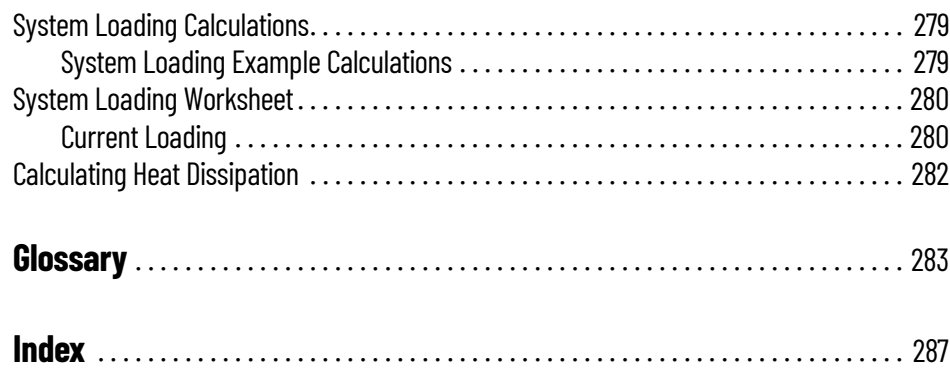

# **Notes:**

<span id="page-10-2"></span><span id="page-10-1"></span><span id="page-10-0"></span>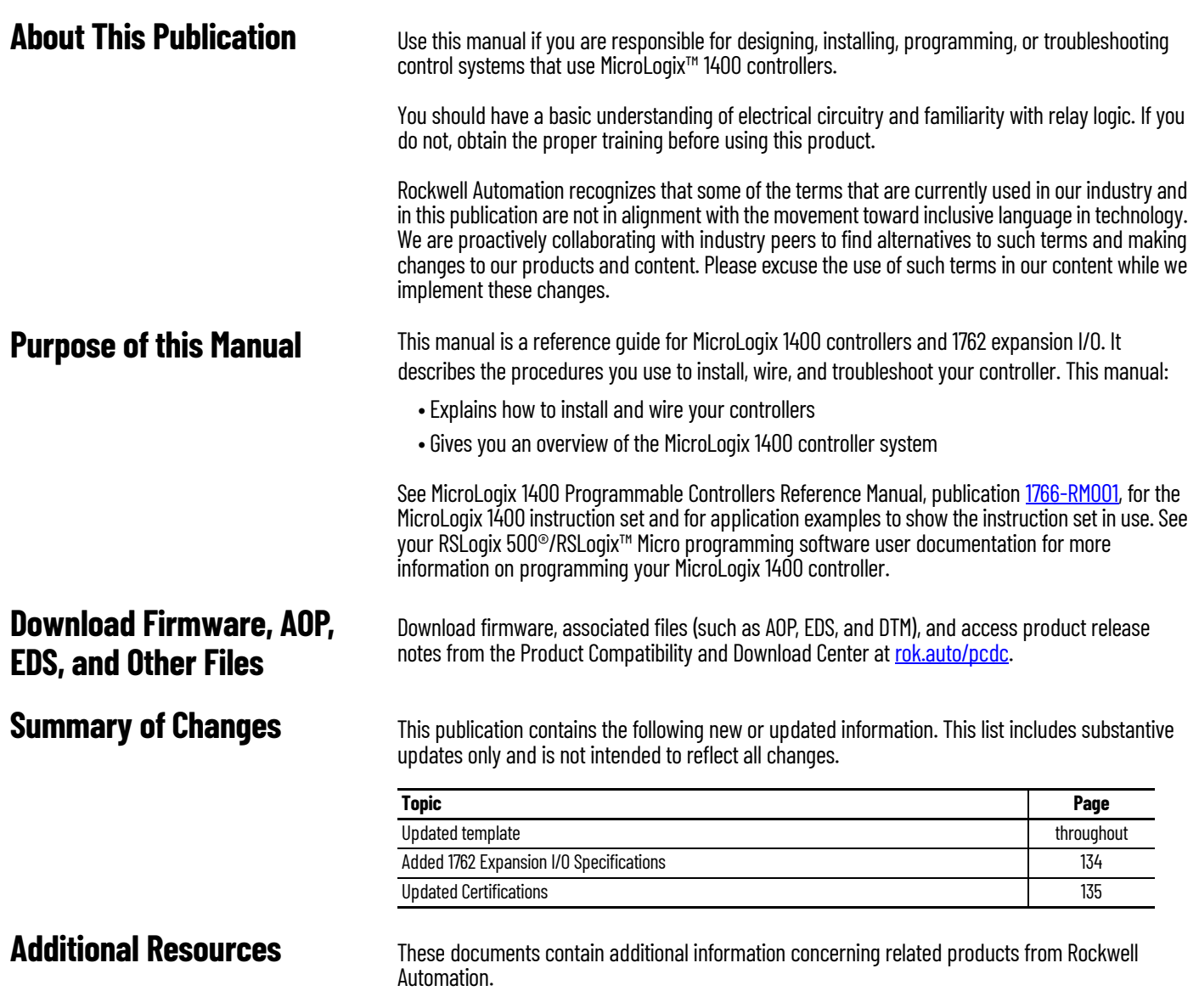

#### <span id="page-10-5"></span><span id="page-10-4"></span><span id="page-10-3"></span>**Additional Resources**

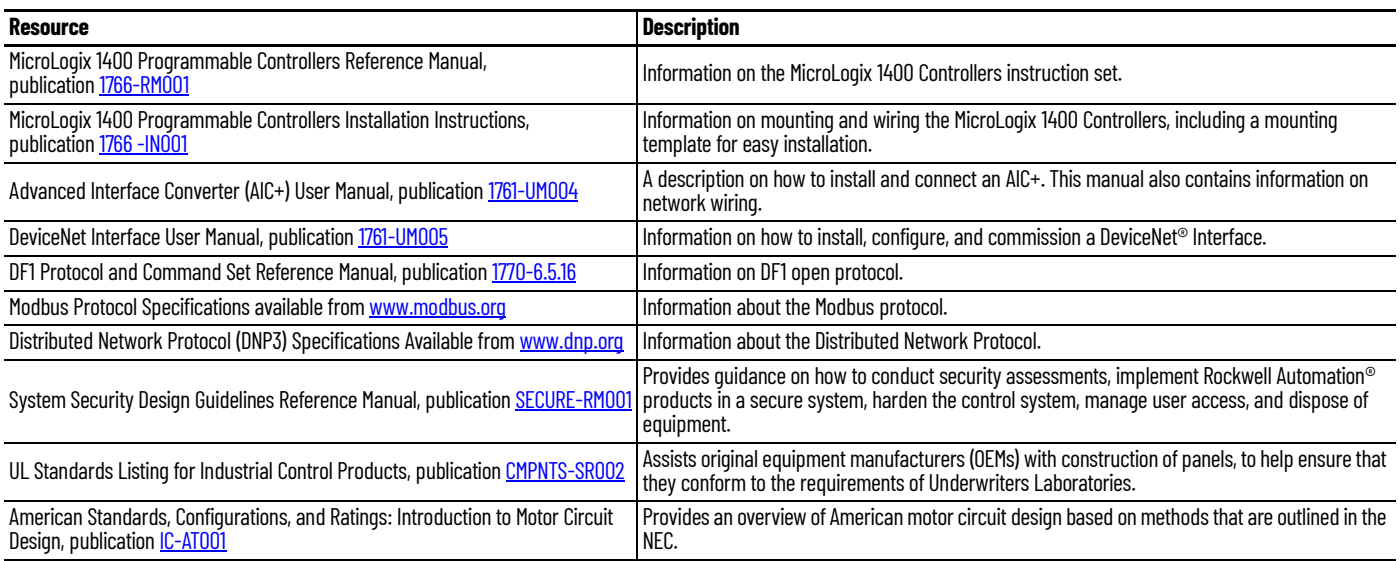

#### **Additional Resources (Continued)**

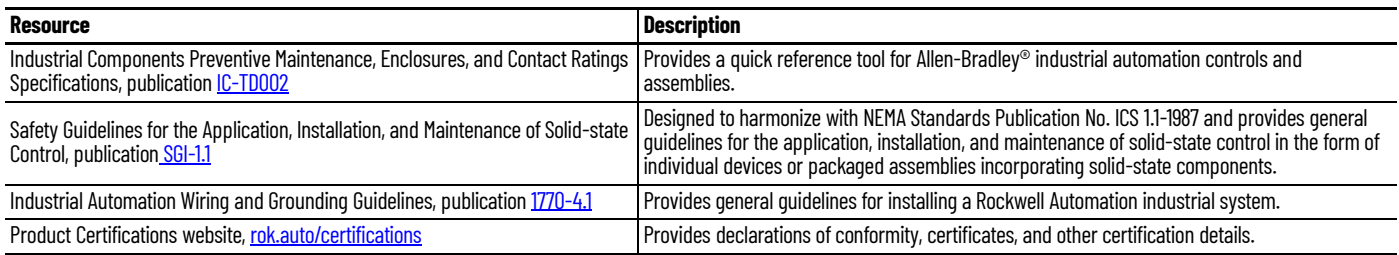

You can view or download publications at [rok.auto/literature.](https://rok.auto/literature)

# <span id="page-12-1"></span>**Hardware Overview**

<span id="page-12-2"></span><span id="page-12-0"></span>**Hardware Features** The MicroLogix 1400 programmable controller contains a power supply, input and output circuits, a processor, an isolated combination RS-232/RS-485 communication port, an Ethernet port, and a non-isolated RS-232 communication port. Each controller supports 32 discrete I/O points (20 digital inputs, 12 discrete outputs) and 6 analog I/O points (4 analog inputs and 2 analog outputs: 1766-L32BWAA, 1766-L32AWAA, and 1766-L32BXBA only).

[Figure 1](#page-12-3) shows the hardware features of the controller.

<span id="page-12-3"></span>**Figure 1 - Controller Hardware Features**

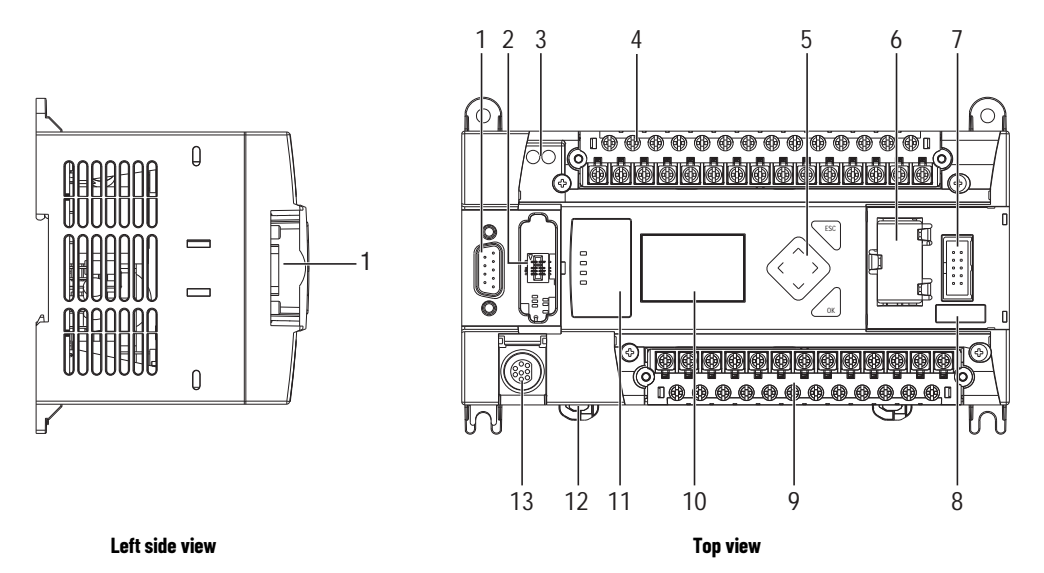

#### **Controller Description**

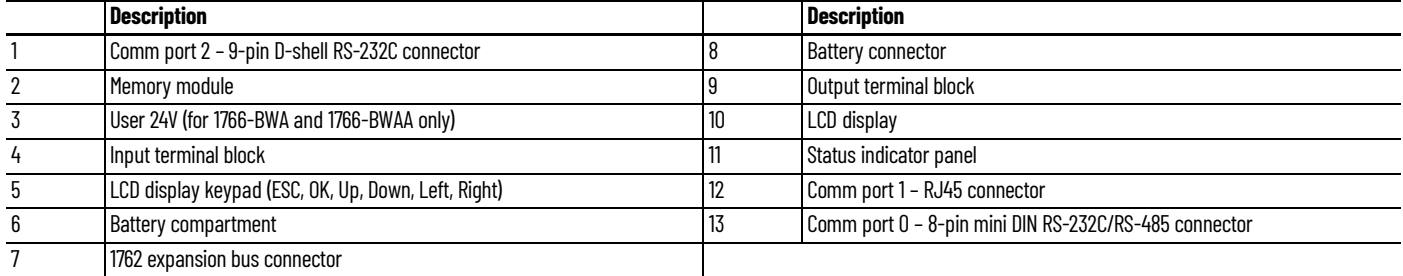

#### **Controller Input and Output Description**

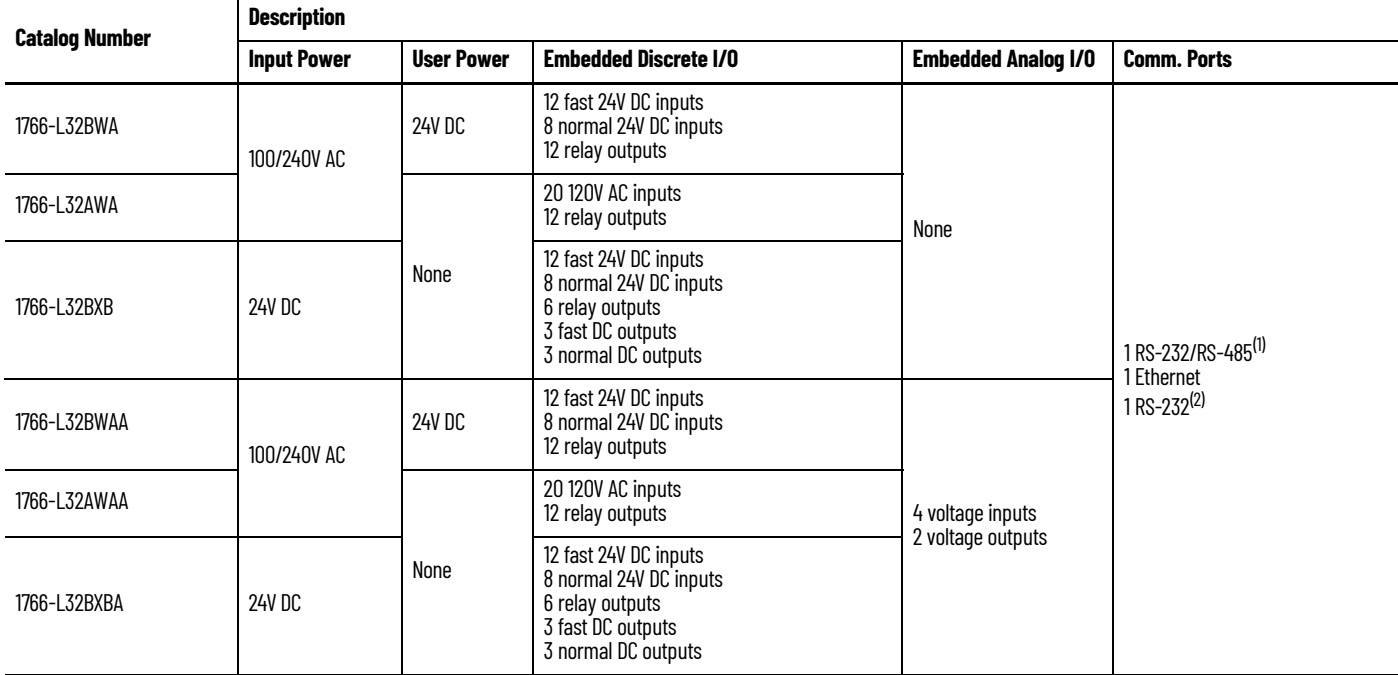

(1) Isolated RS-232/RS-485 combo port.

(2) Non-isolated RS-232. Standard D-sub connector

# <span id="page-13-0"></span>**Component Descriptions MicroLogix 1400 Memory Module and Built-in Real-time Clock**

<span id="page-13-1"></span>The controller has a built-in real-time clock to provide a reference for applications that need timebased control.

The controller is shipped with a memory module port cover in place. You can order a memory module, 1766-MM1, as an accessory. The memory module provides optional backup of your user program and data, and is a means to transport your programs between controllers.

The program and data in your MicroLogix 1400 is non-volatile and is stored when the power is lost to the controller. The memory module provides additional backup that can be stored separately. The memory module does not increase the available memory of the controller.

#### **Figure 2 - 1766-MM1 Memory Module**

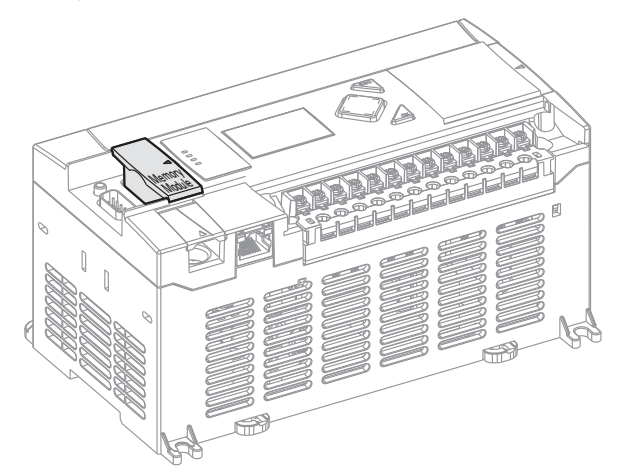

### <span id="page-14-0"></span>**1762 Expansion I/O Modules**

1762 expansion I/O modules can be connected to the MicroLogix 1400 controller, as shown in [Figure 3.](#page-14-2)

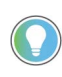

A maximum of seven I/O modules, in any combination, can be connected to a controller. See Appendix  $H$  to determine how much heat a certain combination generates.

#### <span id="page-14-2"></span>**Figure 3 - 1762 Expansion I/O Modules**

1762 expansion I/O module 1762 expansion I/O modules connected to a MicroLogix 1400 controller

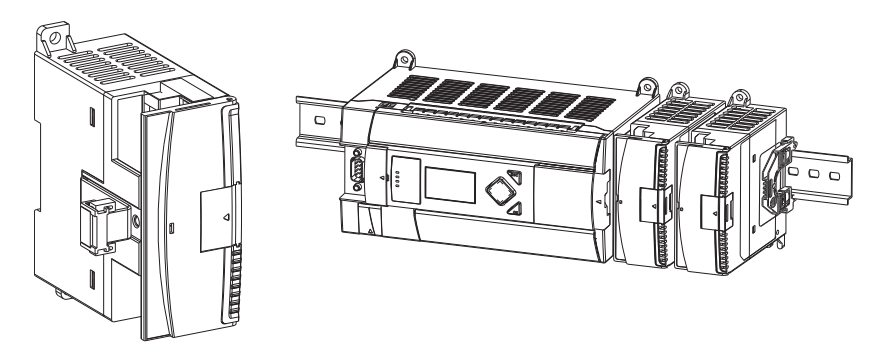

#### **Expansion I/O Modules**

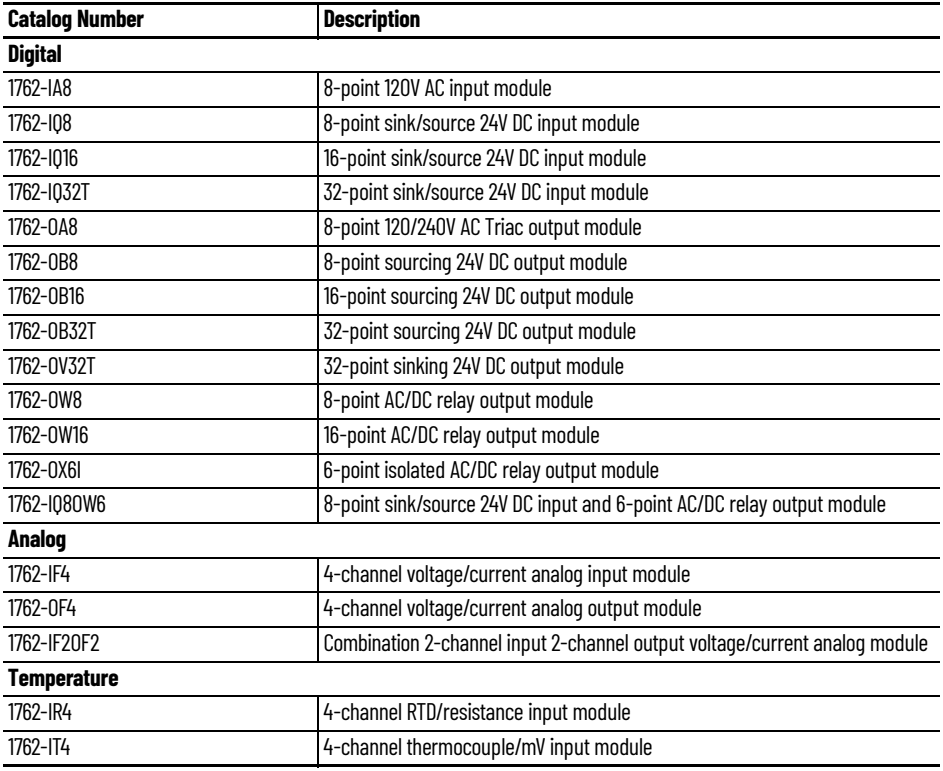

<span id="page-14-1"></span>**Communication Cables** Use only the following communication cables with the MicroLogix 1400 controllers. These cables are required for Class I Div. 2 applications.

- 1761-CBL-AM00, Series C or later
- 1761-CBL-AP00, Series C or later
- 1761-CBL-PM02, Series C or later
- 1761-CBL-HM02, Series C or later
- 1763-NC01, Series A or later
- 1747-CP3, Series A or later

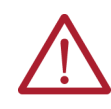

#### **ATTENTION: UNSUPPORTED CONNECTION**

Do not connect a MicroLogix 1400 controller to another MicroLogix family controller such as MicroLogix 1000, MicroLogix 1200, MicroLogix 1500, or the network port of a 1747-DPS1 port splitter with a 1761-CBL-AM00 (8-pin mini-DIN to 8-pin mini-DIN) cable or equivalent. This type of connection damages the RS-232/RS-485 communication port (Channel 0) of the MicroLogix 1400 and/or the controller itself. The communication pins that are used for RS-485 communications on the MicroLogix 1400 are alternately used for 24V power on the other MicroLogix controllers and the network port of the 1747-DPS1 port splitter.

<span id="page-15-0"></span>**Programming** Program the MicroLogix 1400 controller using RSLogix 500/RSLogix Micro software, version 8.10.00 or later for Series A controllers and version 8.30.00 or later for Series B and Series C controllers. Communication cables for programming are available separately from the controller and software.

# <span id="page-15-1"></span>**Firmware Revision History**

Features are added to the controllers through firmware updates. Use the listing in **Table 1** to be sure that your controller's firmware is at the level you need. Firmware updates are not required, but they allow you to access to the new features.

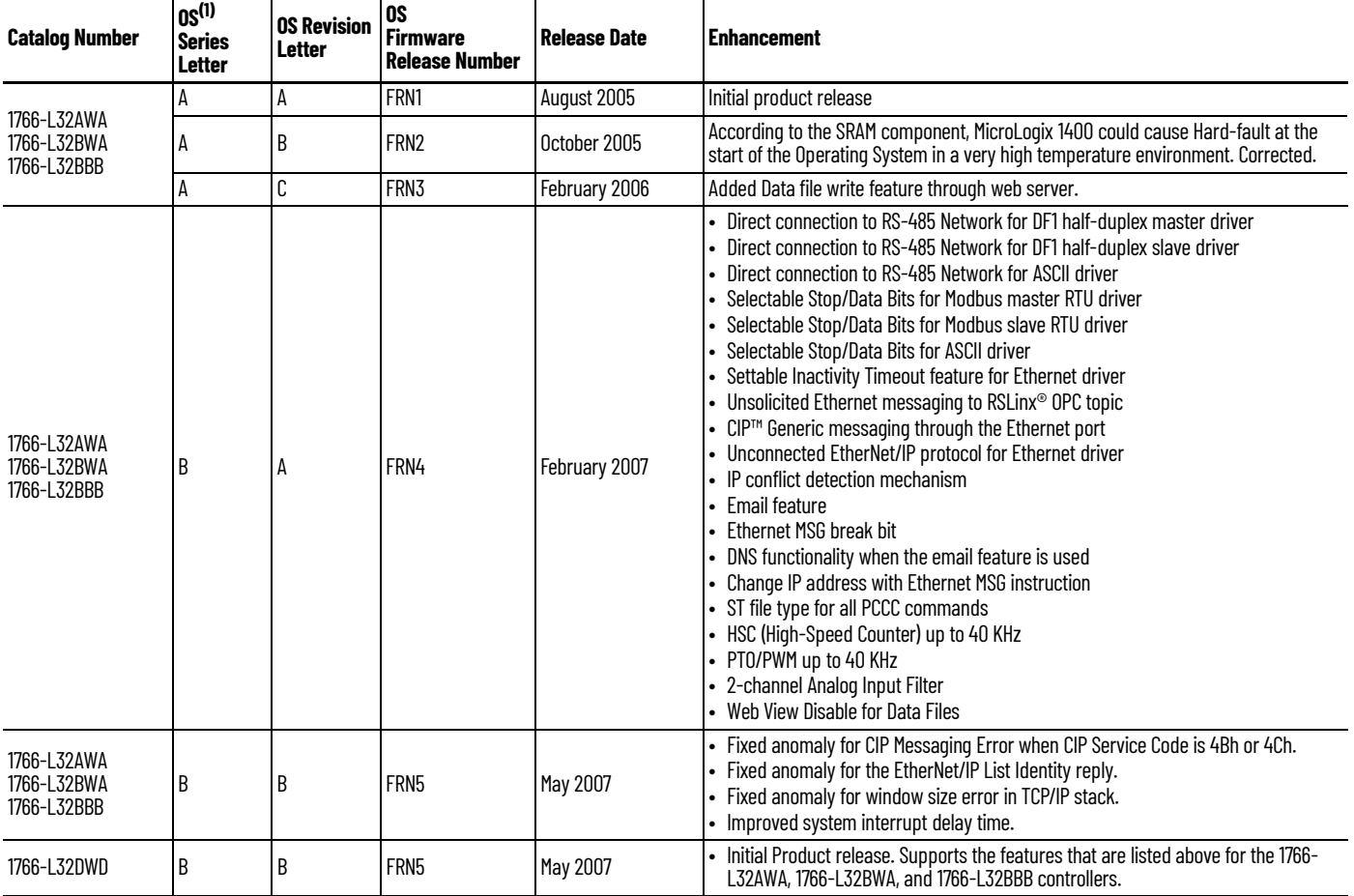

#### <span id="page-15-2"></span>**Table 1 - MicroLogix 1400 Controllers**

 $(1)$  OS = Operating system

<span id="page-16-0"></span>**Communication Options** MicroLogix 1400 controllers provide three communications ports: an isolated combination RS-232/ RS-485 communication port (Channel 0), an Ethernet port (Channel 1), and a non-isolated RS-232 communication port (Channel 2).

You can connect Channel 0 and Channel 2 ports on the MicroLogix 1400 controller to the following:

- Operator interfaces, personal computers, and so on, with DF1 full-duplex point-to-point
- A DH-485 network
- A DF1 Radio Modem network
- A DF1 half-duplex network as an RTU master or RTU slave
- A Modbus network as an RTU master or RTU slave
- An ASCII network
- An Ethernet network using the Ethernet Interface module (catalog number 1761-NET-ENI, or 1761-NET-ENIW)
- A DNP3 network as a slave

When connecting to an RS-485 network with DH-485, DF1 half-duplex master/slave, Modbus RTU master/slave, or DNP3 slave protocols, you can connect the MicroLogix 1400 controller directly via Channel 0 without an Advanced Interface Converter, catalog number 1761-NET-AIC. The Channel 0 combo port provides both RS-232 and RS-485 isolated connections. The appropriate electrical interface is selected through your choice of communication cable. The existing MicroLogix 1761 communication cables provide an interface to the RS-232 drivers. The 1763-NC01 cable provides an interface to the RS-485 drivers.

You can also connect the controller to serial devices, such as barcode readers, weigh scales, serial printers, and other intelligent devices, using ASCII. **See [Default Communication Configuration on](#page-56-4)  [page 57](#page-56-4)** for the configuration settings for Channel 0. MicroLogix 1400 controller can be connected directly to the RS-485 network via channel 0, using ASCII.

The MicroLogix 1400 supports EtherNet/IP™ communication via the Ethernet communication Channel 1. In addition, either Modbus TCP or DNP3 over IP can be enabled for Channel 1. You can connect your controller to a local area network that provides communication between various devices at 10 Mbps or 100 Mbps. This port supports CIP explicit messaging (message exchange) only. The controller cannot be used for CIP implicit messaging (real-time I/O messaging). The controller also includes an embedded web server that allows viewing of not only module information, TCP/IP configuration, and diagnostic information, but also includes the data table memory map and data table monitor screen using a standard web browser.

See Chapter  $\frac{1}{2}$  for more information on how to connect to the available communication options.

# **Notes:**

# <span id="page-18-1"></span>**Install Your Controller**

<span id="page-18-2"></span><span id="page-18-0"></span>**Installation Considerations** Most applications require installation in an industrial enclosure (Pollution Degree 2<sup>(a)</sup>) to reduce the effects of electrical interference (Over Voltage Category II<sup>(b)</sup>) and environmental exposure. Locate your controller as far as possible from power lines, load lines, and other sources of electrical noise such as hard-contact switches, relays, and AC motor drives. For more information on proper grounding guidelines, see Industrial Automation Wiring and Grounding Guidelines, publication [1770-4.1](https://literature.rockwellautomation.com/idc/groups/literature/documents/in/1770-in041_-en-p.pdf).

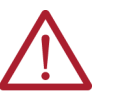

**ATTENTION:** Electrostatic discharge can damage semiconductor devices inside the controller. Do not touch the connector pins or other sensitive areas.

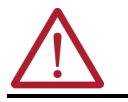

**ATTENTION:** Vertical mounting of the controller is not supported due to heat build-up considerations.

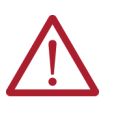

**ATTENTION:** Be careful of metal chips when drilling mounting holes for your controller or other equipment within the enclosure or panel. Drilled fragments that fall into the controller or I/O modules could cause damage. Do not drill holes above a mounted controller if the protective debris shields are removed or the processor is installed.

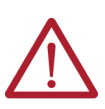

**WARNING:** Do not place the MicroLogix 1400 programmable controller in direct sunlight. Prolonged exposure to direct sunlight could degrade the LCD display and have adverse effects on the controller. The controller is not designed for outdoor use.

<span id="page-18-3"></span>**Safety Considerations** Safety considerations are an important element of proper system installation. Actively considering the safety of yourself and others, and the condition of your equipment, is of primary importance. We recommend reviewing the following safety considerations.

### <span id="page-18-4"></span>**Hazardous Location Considerations**

This equipment is suitable for use in Class I Division 2, Groups A, B, C, D, or non-hazardous locations only. The following WARNING statement applies to use in hazardous locations.

<sup>(</sup>a) Pollution Degree 2 is an environment where normally only non-conductive pollution occurs except that occasionally temporary conductivity caused by condensation shall be expected.

<sup>(</sup>b) Overvoltage Category II is the load level section of the electrical distribution system. At this level, transient voltages are controlled and do not exceed the impulse voltage capability of the products insulation.

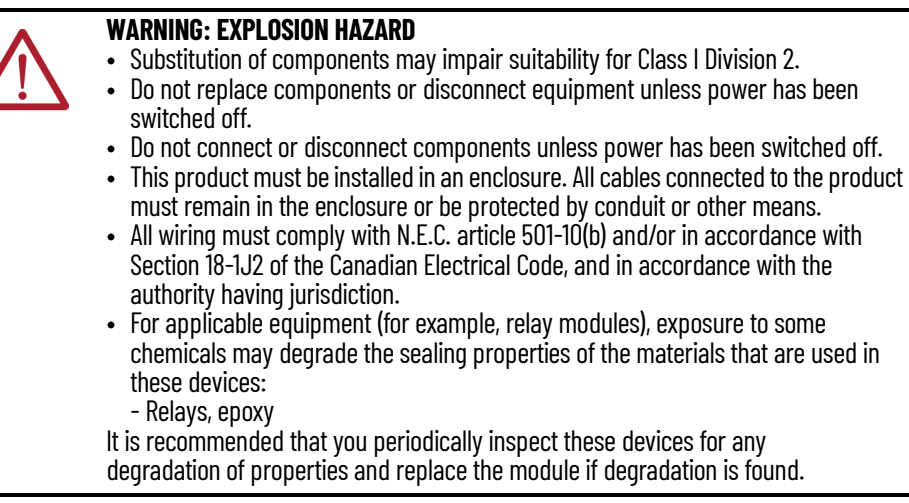

Use only the following communication cables in Class I Division 2 hazardous locations.

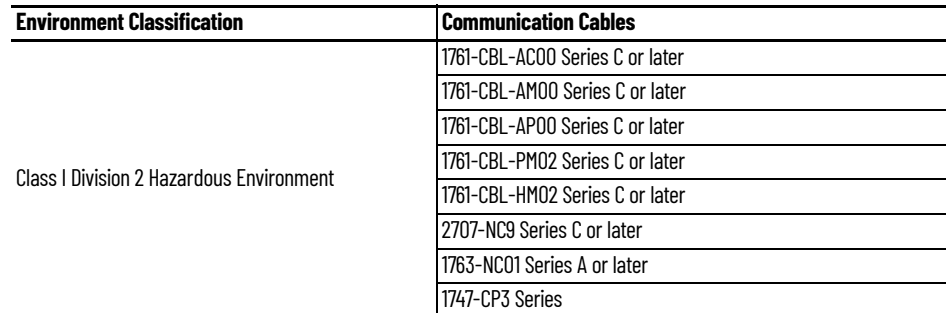

#### <span id="page-19-0"></span>**Disconnect Main Power**

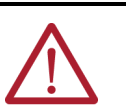

**WARNING:** Explosion Hazard

Do not replace components, connect equipment, or disconnect equipment unless power has been switched off.

The main power disconnect switch should be located where operators and maintenance personnel have quick and easy access to it. In addition to disconnecting electrical power, all other sources of power (pneumatic and hydraulic) should be de-energized before working on a machine or process that is controlled by a controller.

### <span id="page-19-1"></span>**Safety Circuits**

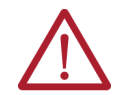

**WARNING:** Explosion Hazard Do not connect or disconnect connectors while the circuit is live.

Circuits installed on the machine for safety reasons, like overtravel limit switches, stop push buttons, and interlocks, should always be hard-wired directly to the master control relay. These devices must be wired in series so that when any one device opens, the master control relay is deenergized, which removes power to the machine. Never alter these circuits to defeat their function. Serious injury or machine damage could result.

# <span id="page-19-2"></span>**Power Distribution**

There are some points about power distribution that you should know:

- The master control relay must be able to inhibit all machine motion by removing power to the machine I/O devices when the relay is de-energized. It is recommended that the controller remain powered even when the master control relay is de-energized.
- If you are using a DC power supply, interrupt the load side rather than the AC line power. This avoids the additional delay of power supply turn-off. The DC power supply should be powered directly from the fused secondary of the transformer. Power to the DC input and output circuits should be connected through a set of master control relay contacts.

### <span id="page-20-0"></span>**Proof Tests of Master Control Relay Circuit**

Any part can fail, including the switches in a master control relay circuit. The failure of one of these switches could cause an open circuit, which is a safe power-off failure. However, if one of these switches shorts out, it no longer provides any safety protection. These switches should be tested periodically to verify that they stop machine motion when needed.

<span id="page-20-1"></span>**Power Considerations** The following explains the power considerations for the micro controllers.

#### <span id="page-20-2"></span>**Isolation Transformers**

Consider using an isolation transformer in the AC line to the controller. This type of transformer provides isolation from your power distribution system to reduce the electrical noise that enters the controller and is often used as a step-down transformer to reduce line voltage. Any transformer that is used with the controller must have a sufficient power rating for its load. The power rating is expressed in volt-amperes (VA).

#### <span id="page-20-3"></span>**Power Supply Inrush**

During power-up, the MicroLogix 1400 power supply allows a brief inrush current to charge internal capacitors. Many power lines and control transformers can supply inrush current for a brief time. If the power source cannot supply this inrush current, the source voltage could sag momentarily.

The only effect of limited inrush current and voltage sag on the MicroLogix 1400 is that the power supply capacitors charge more slowly. However, consider the effect of a voltage sag on other equipment. For example, a deep voltage sag could reset a computer that is connected to the same power source. The following considerations determine whether the power source is required to supply a high inrush current:

- The power-up sequence of devices in a system
- The amount of the power source voltage sag if the inrush current cannot be supplied
- The effect of voltage sag on other equipment in the system

If the entire system is powered-up simultaneously, a brief sag in the power source voltage typically does not affect any equipment.

#### <span id="page-20-4"></span>**Loss of Power Source**

The power supply is designed to withstand brief power losses without affecting the operation of the system. The time that the system is operational during power loss is called program scan holdup time after loss of power. The duration of the power supply hold-up time depends on the type and state of the I/O, but is typically between 10 milliseconds and 3 seconds. When the duration of power loss reaches this limit, the power supply signals the processor that it can no longer provide adequate DC power to the system. This is referred to as a power supply shutdown. The processor then performs an orderly shutdown of the controller.

#### <span id="page-20-5"></span>**Input States on Power Down**

The power supply hold-up time previously described is longer than the turn-on and turn-off times of the inputs. Because of this, the input state change from On to Off that occurs when power is removed could be recorded by the processor before the power supply shuts down the system.

Understanding this concept is important. The user program should be written to take this effect into account.

### <span id="page-21-0"></span>**Other Types of Line Conditions**

Occasionally the power source to the system can be temporarily interrupted. It is also possible that the voltage level drops substantially below the normal line voltage range for a period of time. Both of these conditions are considered to be a loss of power for the system.

<span id="page-21-1"></span>**Help Prevent Excessive Heat** For most applications, normal convective cooling keeps the controller within the specified operating range. Confirm that the specified temperature range is maintained. Proper spacing of components within an enclosure is sufficient for heat dissipation.

> In some applications, a substantial amount of heat is produced by other equipment inside or outside the enclosure. In this case, place blower fans inside the enclosure to help with air circulation and to reduce hot spots near the controller.

Additional cooling provisions might be necessary when high ambient temperatures are encountered.

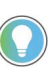

Do not bring in unfiltered outside air. Place the controller in an enclosure to protect it from a corrosive atmosphere. Harmful contaminants or dirt could cause improper operation or damage to components. In extreme cases, you can use air conditioning to protect against heat build-up within the enclosure.

<span id="page-21-2"></span>**Master Control Relay** A hard-wired master control relay (MCR) provides a reliable means for emergency machine shutdown. Since the master control relay allows the placement of several emergency stop switches in different locations, its installation is important from a safety standpoint. Overtravel limit switches or mushroom-head push buttons are wired in series so that when any of them opens, the master control relay is de-energized. This removes power to input and output device circuits. See [Figure 4 on page 23](#page-22-1) and [Figure 5 on page 24](#page-23-1).

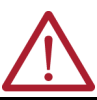

**ATTENTION:** Never alter these circuits to defeat their function since serious injury and/or machine damage could result.

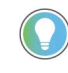

If you are using an external DC power supply, interrupt the DC output side rather than the AC line side of the supply to avoid the additional delay of power supply turn-off. The AC line of the DC output power supply should be fused.

Connect a set of master control relays in series with the DC power supplying the input and output circuits.

Place the main power disconnect switch where operators and maintenance personnel have quick and easy access to it. If you mount a disconnect switch inside the controller enclosure, place the switch operating handle on the outside of the enclosure, so that you can disconnect power without opening the enclosure.

Whenever any of the emergency stop switches are opened, power to input and output devices should be removed.

When you use the master control relay to remove power from the external I/O circuits, power continues to be provided to the controller's power supply so that diagnostic indicators on the processor can still be observed.

The master control relay is not a substitute for a disconnect to the controller. It is intended for any situation where the operator must quickly de-energize I/O devices only. When inspecting or installing terminal connections, replacing output fuses, or working on equipment within the enclosure, use the disconnect to shut off power to the rest of the system.

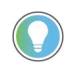

Do not control the master control relay with the controller. Provide the operator with the safety of a direct connection between an emergency stop switch and the master control relay.

### <span id="page-22-0"></span>**Emergency Stop Switches**

When using emergency stop switches, adhere to the following points:

- Do not program emergency stop switches in the controller program. Any emergency stop switch should turn off all machine power by turning off the master control relay.
- Observe all applicable local codes concerning the placement and labeling of emergency stop switches.
- Install emergency stop switches and the master control relay in your system. Verify that relay contacts have a sufficient rating for your application. Emergency stop switches must be easy to reach.
- In the following illustration, input and output circuits are shown with MCR protection. However, in most applications, only output circuits require MCR protection.

Figure  $4$  and Figure  $5$  show the master control relay wired in a grounded system.

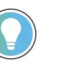

In most applications input circuits do not require MCR protection; however, if you must remove power from all field devices, you must include MCR contacts in series with input power wiring.

<span id="page-22-1"></span>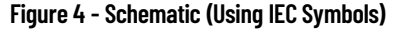

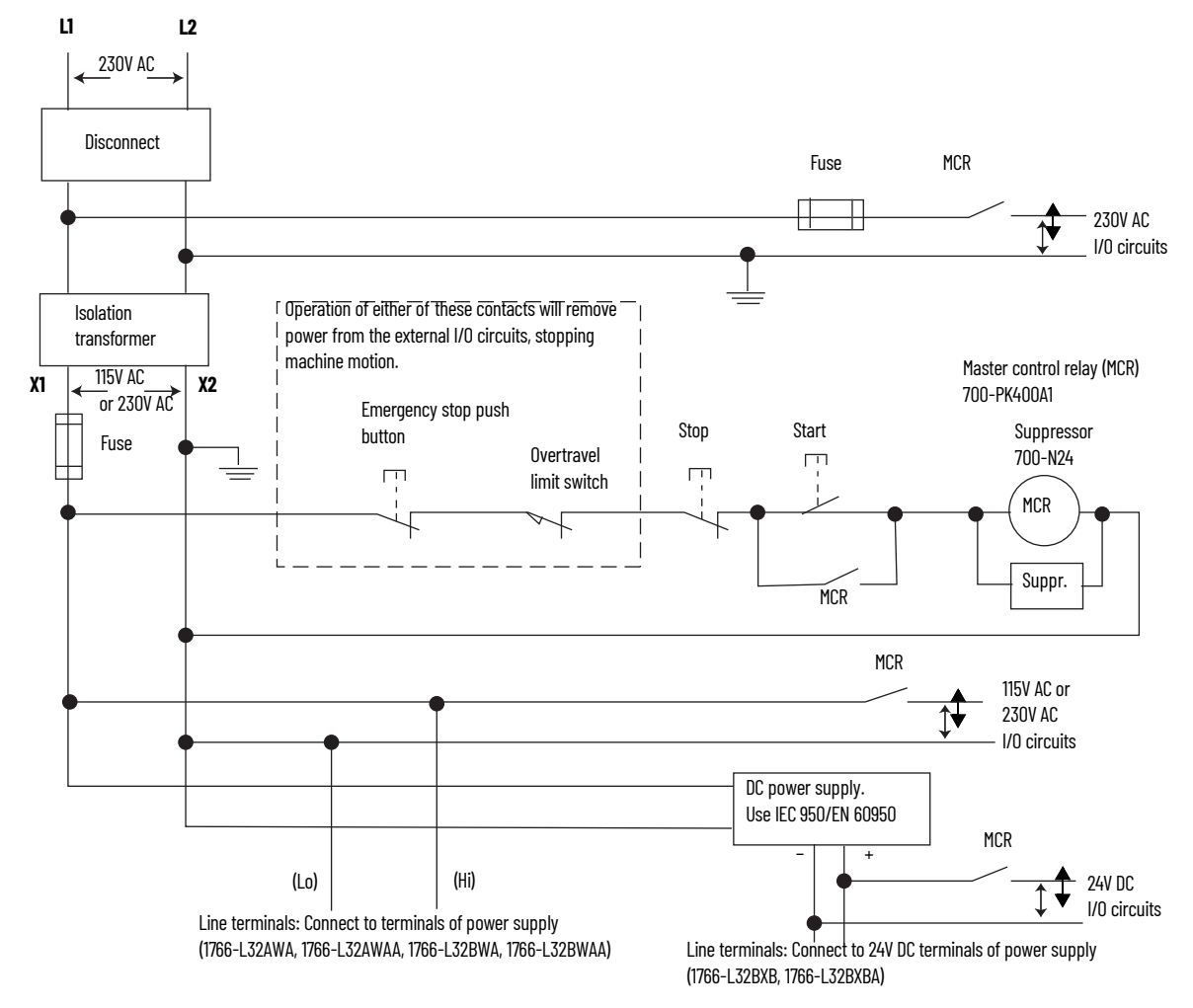

<span id="page-23-1"></span>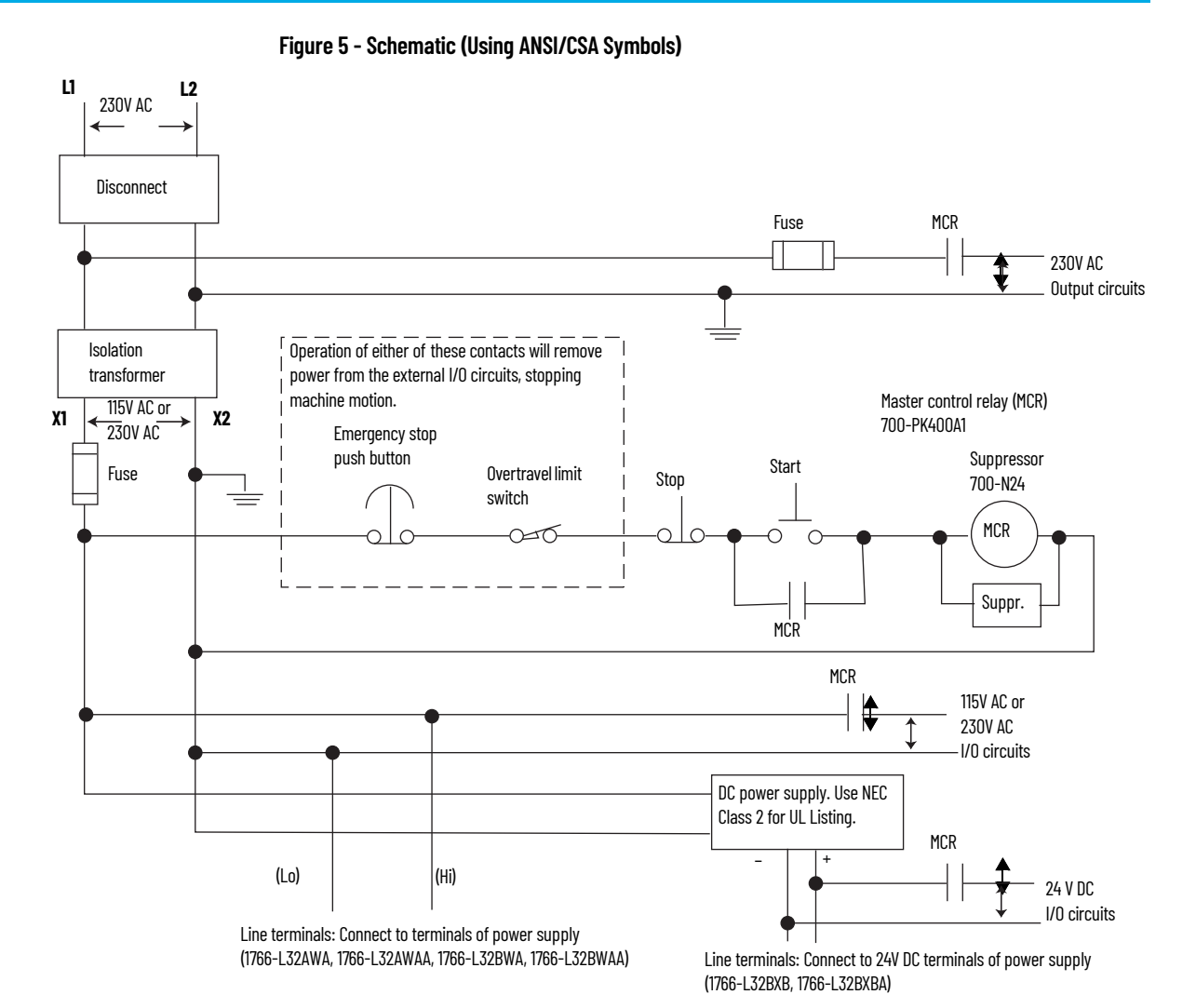

# <span id="page-23-0"></span>**Install a Memory Module** To install the memory module, do as follows:

1. Remove the memory module port cover.

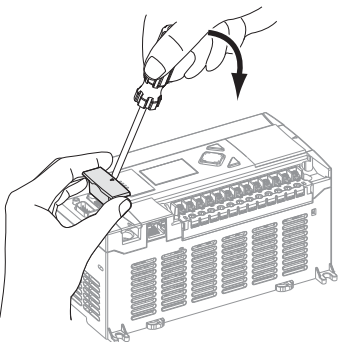

2. Align the connector on the memory module with the connector pins on the controller.

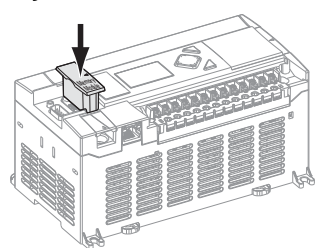

3. Firmly seat the memory module into the controller.

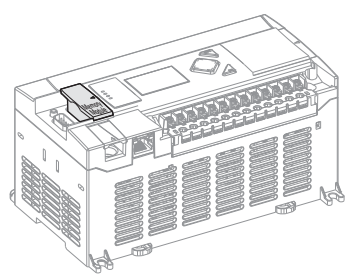

4. Use a screwdriver as in step 1 to remove the memory module in the future.

<span id="page-24-0"></span>**Use the Battery** The MicroLogix 1400 controller is equipped with a replaceable battery (catalog number 1747-BA). The Battery Low indicator on the LCD display of the controller shows the status of the replaceable battery. When the battery is low, the indicator is set (displayed as a solid rectangle). This means that either the battery wire connector is disconnected, or the battery fails within 2 weeks if it is connected.

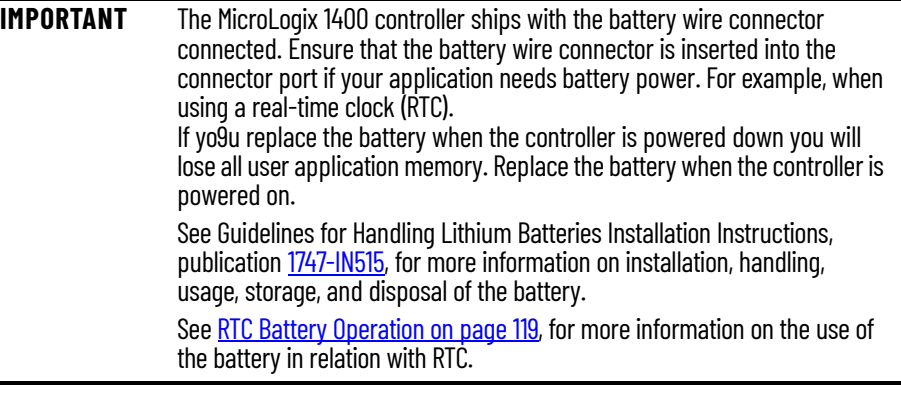

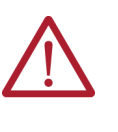

**WARNING:** When you connect or disconnect the battery an electrical arc can occur. This could cause an explosion in hazardous location installations. Be sure that the area is nonhazardous before proceeding. For Safety information on the handling of lithium batteries, including handling and disposal of leaking batteries, see the Guidelines for Handling Lithium Batteries Technical Data, publication [AG-TD054.](https://literature.rockwellautomation.com/idc/groups/literature/documents/td/ag-td054_-en-p.pdf)

**IMPORTANT** When the controller's Battery Low indicator is set (displayed as a solid rectangle) with the battery wire connector connected, you should install a new battery immediately.

### <span id="page-24-1"></span>**Connect the Battery Wire Connector**

To connect the battery wire connector to the battery connector, do as follows:

- 1. Insert the replaceable battery wire connector into the controller's battery connector.
- 2. Secure the battery connector wires so that it does not block the 1762 expansion bus connector as shown in **[Figure 6 on page 26](#page-25-1)**.

<span id="page-25-1"></span>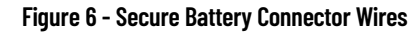

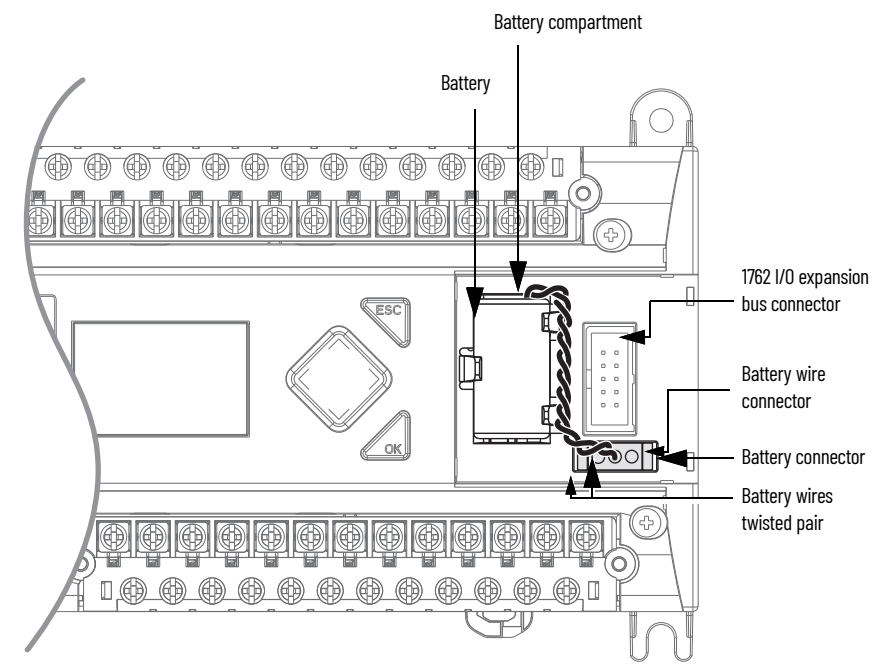

# <span id="page-25-0"></span>**Controller Mounting Dimensions**

**Mounting Dimensions**

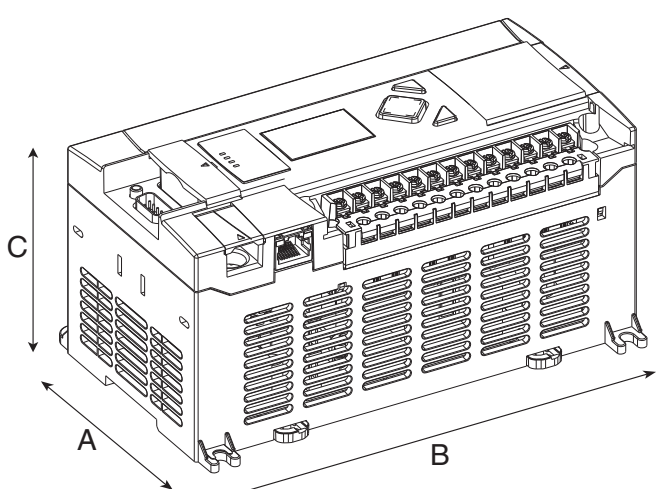

**1766-L32BWA, 1766-L32AWA, 1766-L32BXB, 1766-L32BWAA, 1766-L32AWAA, 1766-L32BXBA**

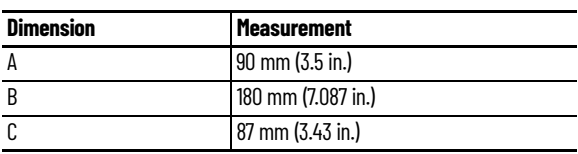

# <span id="page-26-0"></span>**Controller and Expansion I/O Spacing**

The controller mounts horizontally, with the expansion I/O extending to the right of the controller. Allow 50 mm (2 in.) of space on all sides of the controller system for adequate ventilation. Maintain spacing from enclosure walls, wireways, adjacent equipment, and so on, as shown in **Figure 7.** 

#### <span id="page-26-3"></span>**Figure 7 - Controller Spacing**

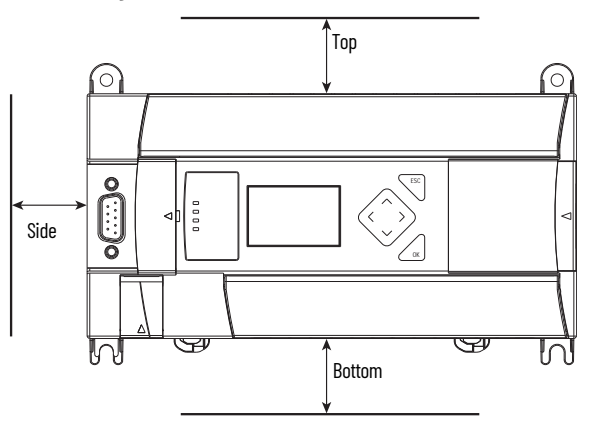

<span id="page-26-1"></span>**Mount the Controller** MicroLogix 1400 controllers are suitable for use in an industrial environment when installed in accordance with these instructions. Specifically, this equipment is intended for use in clean, dry environments (Pollution degree  $2^{(a)}$ ) and to circuits not exceeding Over Voltage Category II<sup>(b)</sup> (IEC  $60664 - 1$ .<sup>(c)</sup>

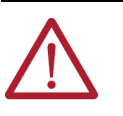

**ATTENTION:** Do not remove the protective debris shield until after the controller and all other equipment in the panel near the controller are mounted and wiring is complete. Once wiring is complete, remove protective debris shield. Failure to remove shield before operating can cause overheating.

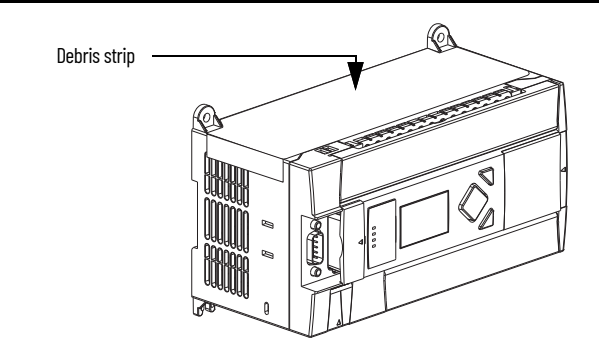

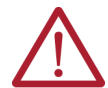

**ATTENTION:** Electrostatic discharge can damage semiconductor devices inside the controller. Do not touch the connector pins or other sensitive areas.

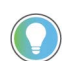

For environments with greater vibration and shock concerns, use the panel mounting method described on [page 28](#page-27-0), rather than DIN rail mounting.

### <span id="page-26-2"></span>**DIN Rail Mounting**

The maximum extension of the latch is  $14 \text{ mm}$  (0.55 in.) in the open position. A flat-blade screwdriver is required for removal of the controller. The controller can be mounted to EN50022- 35x7.5 or EN50022-35x15 DIN rails. DIN rail mounting dimensions are shown below.

- (b) Over Voltage Category II is the load level section of the electrical distribution system. At this level transient voltages are controlled and do not exceed the impulse voltage capability of the product's insulation.
- (c) Pollution Degree 2 and Over Voltage Category II are International Electrotechnical Commission (IEC) designations.

<sup>(</sup>a) Pollution Degree 2 is an environment where, normally, only non-conductive pollution occurs except that occasionally a temporary conductivity caused by condensation shall be expected.

#### **Mount on DIN Rail**

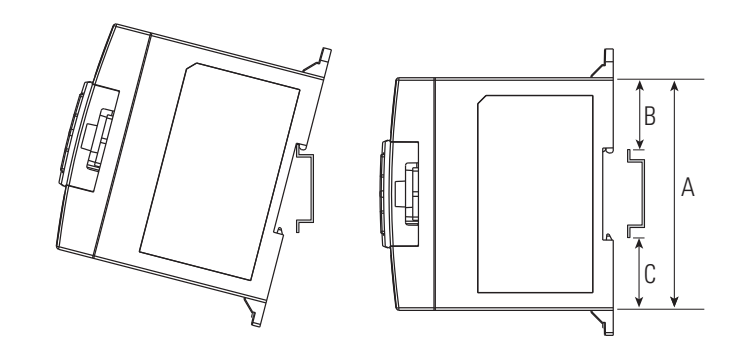

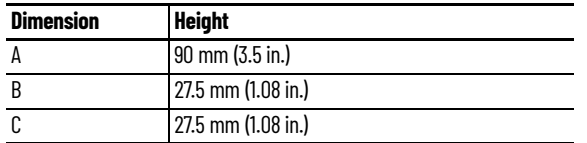

To install your controller on the DIN rail, do as follows:

- 1. Mount your DIN rail. (Make sure that the placement of the controller on the DIN rail meets the recommended spacing requirements, see [Controller and Expansion I/O Spacing on page 27.](#page-26-0) See the mounting template inside the back cover of this document.)
- 2. Close the DIN latch, if it is open.
- 3. Hook the top slot over the DIN rail.
- 4. While pressing the controller down against the top of the rail, snap the bottom of the controller into position.
- 5. Leave the protective debris shield attached until you are finished wiring the controller and any other devices.

To remove your controller from the DIN rail:

- 1. Place a flat-blade screwdriver in the DIN rail latch at the bottom of the controller.
- 2. Holding the controller, pry downward on the latch until the latch locks in the open position.
- 3. Repeat steps 1 and 2 for the second DIN rail latch.
- 4. Unhook the top of the DIN rail slot from the rail.

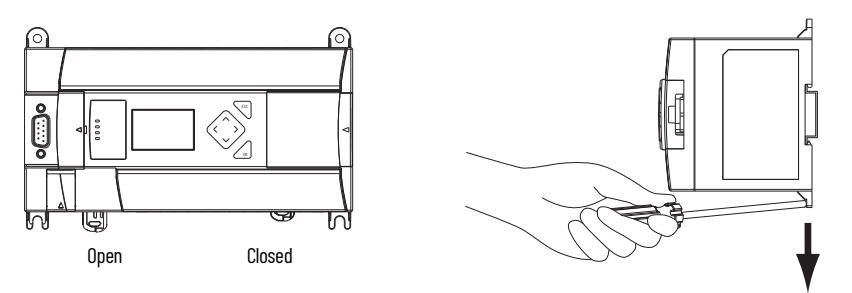

### <span id="page-27-0"></span>**Panel Mounting**

Mount to panel using #8 or M4 screws. To install your controller using mounting screws:

- 1. Remove the mounting template from inside the back cover of MicroLogix 1400 Programmable Controllers Installation Instructions, publication [1766-IN001](https://literature.rockwellautomation.com/idc/groups/literature/documents/in/1766-in001_-en-p.pdf).
- 2. Secure the template to the mounting surface. Make sure your controller is spaced properly. See [Controller and Expansion I/O Spacing on page 27.](#page-26-0)
- 3. Drill holes through the template.
- 4. Remove the mounting template.
- 5. Mount the controller.

6. Leave the protective debris shield in place until you are finished wiring the controller and any other devices.

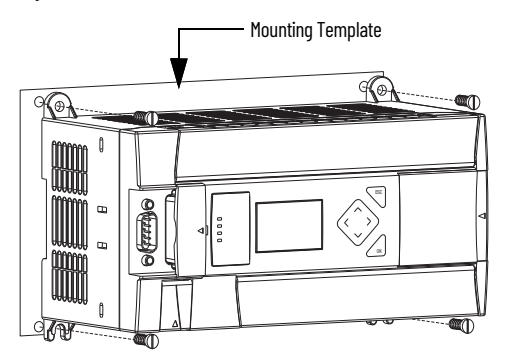

# <span id="page-28-0"></span>**1762 Expansion I/O Module Dimensions**

**Expansion I/O Module Dimensions**

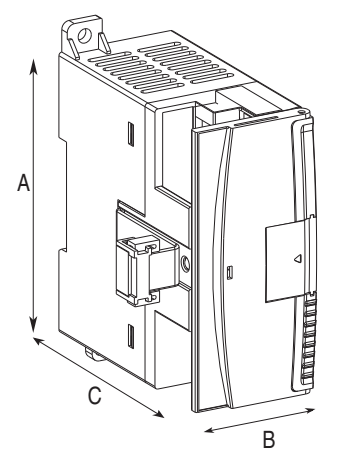

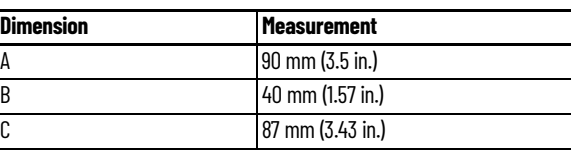

# <span id="page-28-1"></span>**Mount 1762 Expansion I/O Modules**

**ATTENTION:** During panel or DIN rail mounting of all devices, be sure that all debris such as metal chips and wire stands, is kept from falling into the module. Debris that falls into the module could cause damage when the module is under power.

# <span id="page-28-2"></span>**DIN Rail Mounting**

The module can be mounted using the following DIN rails:

- 35 x 7.5 mm (EN 50 022 35 x 7.5), or
- $35 \times 15$  mm (EN 50 022 35 x 15).

Before mounting the module on a DIN rail, close the DIN rail latch. Press the DIN rail mounting area of the module against the DIN rail. The latch momentarily opens and locks into place.

Use DIN rail end anchors (Allen-Bradley part number 1492-EA35 or 1492-EAH35) for vibration or shock environments. Figure  $8$  shows the location of the end anchors.

#### <span id="page-29-2"></span>**Figure 8 - End Anchor Position**

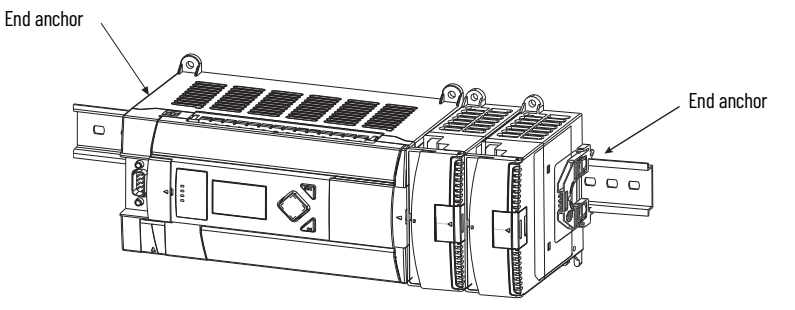

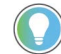

1762 expansion I/O modules must be mounted horizontally as illustrated.

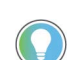

For environments with greater vibration and shock concerns, use the panel mounting method described below, instead of DIN rail mounting.

### <span id="page-29-0"></span>**Panel Mounting**

Use the dimensional template shown in  $Figure 9$  to mount the module. The preferred mounting method is to use two M4 or #8 pan head screws per module. Mounting screws are required on every module.

#### <span id="page-29-3"></span>**Figure 9 - Dimensional Template**

For more than 2 modules: (number of modules – 1) x 40 mm (1.59 in.)

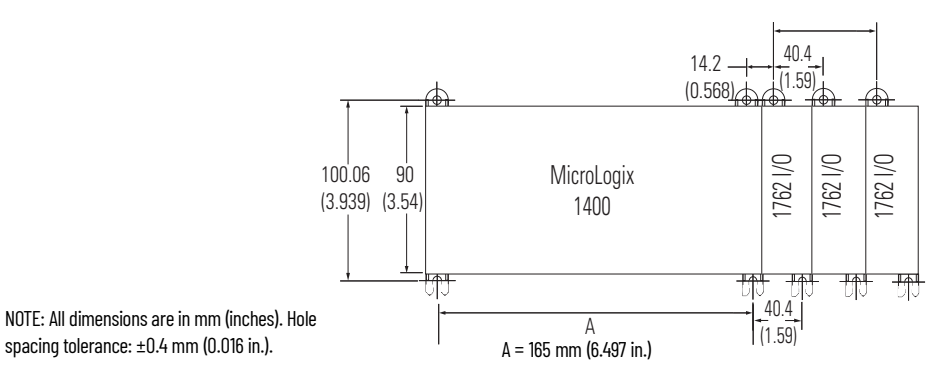

# <span id="page-29-1"></span>**Connect Expansion I/O Modules**

The expansion I/O module is attached to the controller or another I/O module by means of a flat ribbon cable after mounting, as shown in **[Figure 10](#page-29-4).** 

#### <span id="page-29-4"></span>**Figure 10 - Attach Expansion I/O Modules**

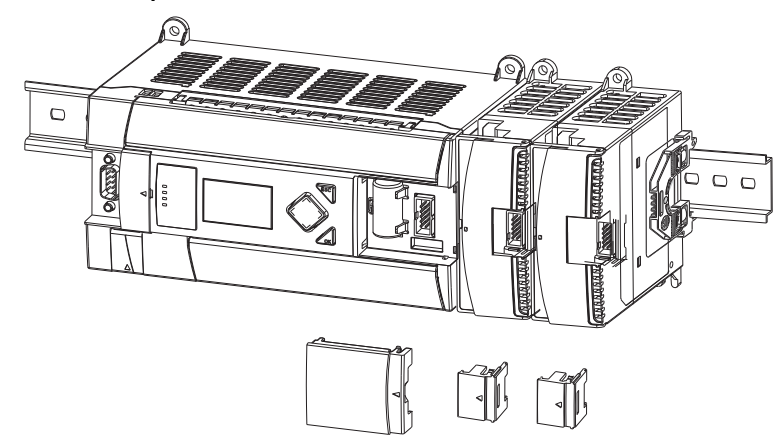

Use the pull loop on the connector to disconnect modules. Do not pull on the ribbon cable.

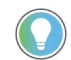

You can connect up to seven expansion I/O modules to a controller.

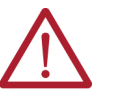

**ATTENTION:** Remove power before removing or inserting an I/O module. When you remove or insert a module with power applied, an electrical arc may occur. An electrical arc can cause personal injury or property damage by:

- Sending an erroneous signal to your system's field devices, causing the controller to fault
- Causing an explosion in a hazardous environment

Electrical arcing causes excessive wear to contacts on both the module and its mating connector. Worn contacts may create electrical resistance, reducing product reliability.

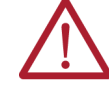

#### **WARNING:** EXPLOSION HAZARD

In Class I Division 2 applications, the bus connector must be fully seated and the bus connector cover must be snapped in place.

In Class I Division 2 applications, all modules must be mounted in direct contact with each other as shown on page 23. If DIN rail mounting is used, an end stop must be installed ahead of the controller and after the last 1762 I/O module.

# **Notes:**

# <span id="page-32-3"></span><span id="page-32-1"></span>**Wire Your Controller**

# <span id="page-32-2"></span><span id="page-32-0"></span>**Wiring Requirements Wiring Recommendation**

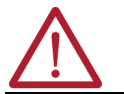

**ATTENTION:** Before you install and wire any device, disconnect power to the controller system.

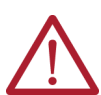

• Allow for at least 50 mm. (2 in.) between I/O wiring ducts or terminal strips and the controller. **ATTENTION:** Calculate the maximum possible current in each power and common wire. Observe all electrical codes dictating the maximum current allowable for each wire size. Current above the maximum ratings may cause wiring to overheat, which can cause damage. United States Only: If the controller is installed within a potentially hazardous environment, all wiring must comply with the requirements stated in the National Electrical Code 501-10 (b).

• Route incoming power to the controller by a path separate from the device wiring. Where paths must cross, their intersection should be perpendicular.

Do not run signal or communications wiring and power wiring in the same conduit. Wires with different signal characteristics should be routed by separate paths.

- Separate wiring by signal type. Bundle wiring with similar electrical characteristics together.
- Separate input wiring from output wiring.
- Label wiring to all devices in the system. Use tape, shrink-tubing, or other dependable means for labeling purposes. In addition to labeling, use colored insulation to identify wiring based on signal characteristics. For example, you can use blue for DC wiring and red for AC wiring.

#### **Table 2 - Wire Requirements**

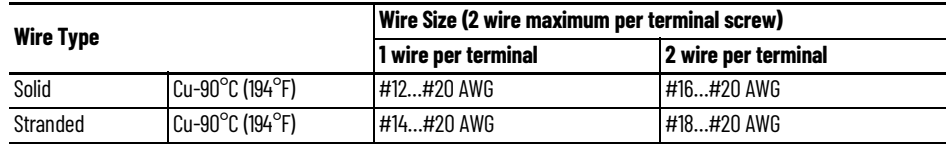

Wiring torque = 0.56 N·m (5.0 lb·in) rated

#### <span id="page-32-4"></span>**Wire without Spade Lugs**

When wiring without spade lugs, we recommend that you keep the finger-safe covers in place. Loosen the terminal screw and route the wires through the opening in the finger-safe cover. Tighten the terminal screw making sure the pressure plate secures the wire.

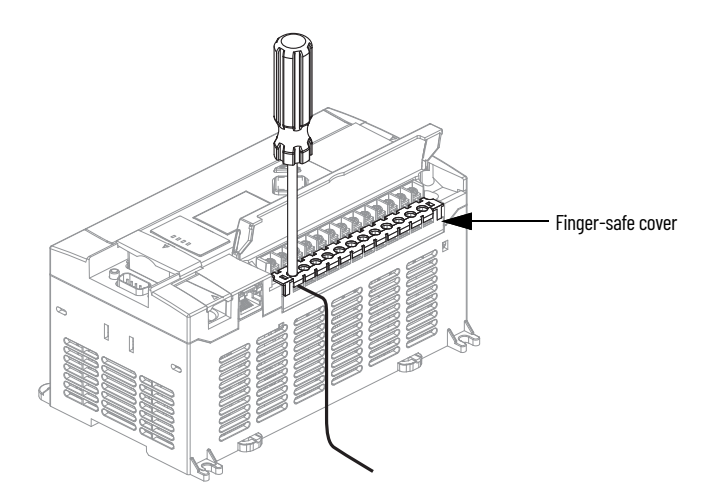

### <span id="page-33-0"></span>**Wire with Spade Lugs**

The diameter of the terminal screw head is 5.5 mm (0.220 in.). The input and output terminals of the MicroLogix 1400 controller are designed for a 6.35 mm (0.25 in.) wide spade (standard for #6 screw for up to 14 AWG) or a 4 mm (metric #4) fork terminal.

When using spade lugs, use a small, flat-blade screwdriver to pry the finger-safe cover from the terminal blocks as shown below. Then loosen the terminal screw.

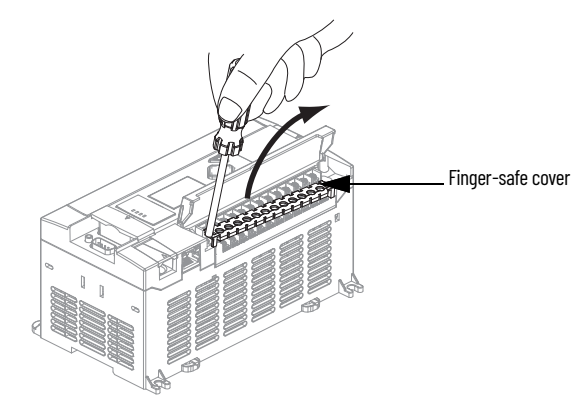

<span id="page-33-1"></span>**Use Surge Suppressors** Because of the potentially high current surges that occur when switching inductive load devices, such as motor starters and solenoids, the use of some type of surge suppression to protect and extend the operating life of the controllers output contacts is required. Switching inductive loads without surge suppression can significantly reduce the life expectancy of relay contacts. By adding a suppression device directly across the coil of an inductive device, you prolong the life of the output or relay contacts. You also reduce the effects of voltage transients and electrical noise from radiating into adjacent systems.

> **[Figure 11](#page-34-1)** shows an output with a suppression device. We recommend that you locate the suppression device as close as possible to the load device.

#### <span id="page-34-1"></span>**Figure 11 - Output with Suppression Device**

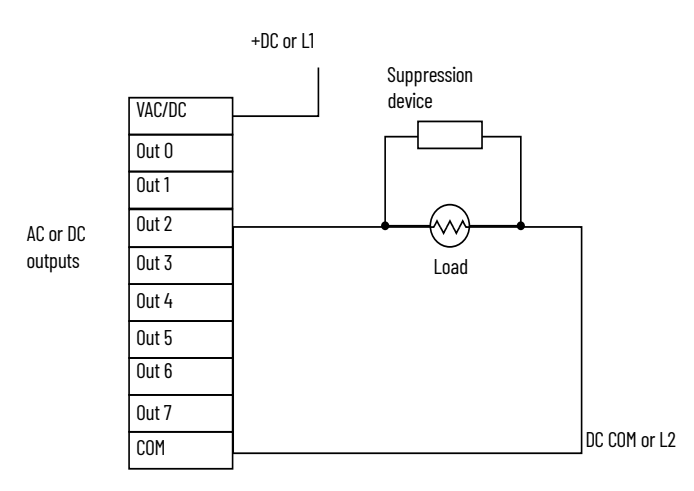

If the outputs are DC, we recommend that you use a 1N4004 diode for surge suppression, as shown below. For inductive DC load devices, a diode is suitable. A 1N4004 diode is acceptable for most applications. A surge suppressor can also be used.  $Table 3$  on page  $36$  for recommended suppressors. As shown below, these surge suppression circuits connect directly across the load device.

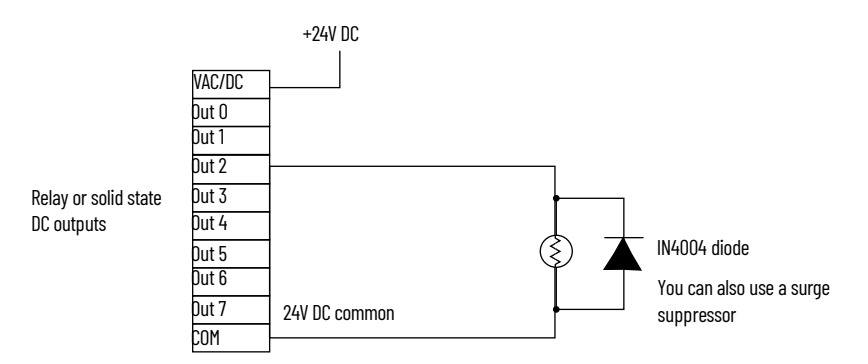

Suitable surge suppression methods for inductive AC load devices include a varistor, an RC network, or an Allen-Bradley surge suppressor, all shown below. These components must be appropriately rated to suppress the switching transient characteristic of the particular inductive device. See [Recommended Surge Suppressors on page 35](#page-34-0) for recommended suppressors.

#### **Figure 12 - Surge Suppression for Inductive AC Load Devices**

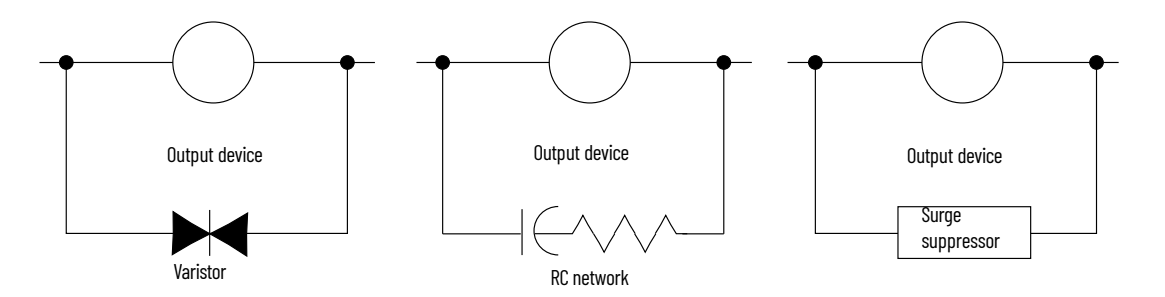

### <span id="page-34-0"></span>**Recommended Surge Suppressors**

Use the Allen-Bradley surge suppressors shown in [Table 3](#page-35-1) for use with relays, contactors, and starters.

#### <span id="page-35-1"></span>**Table 3 - Recommended Surge Suppressors**

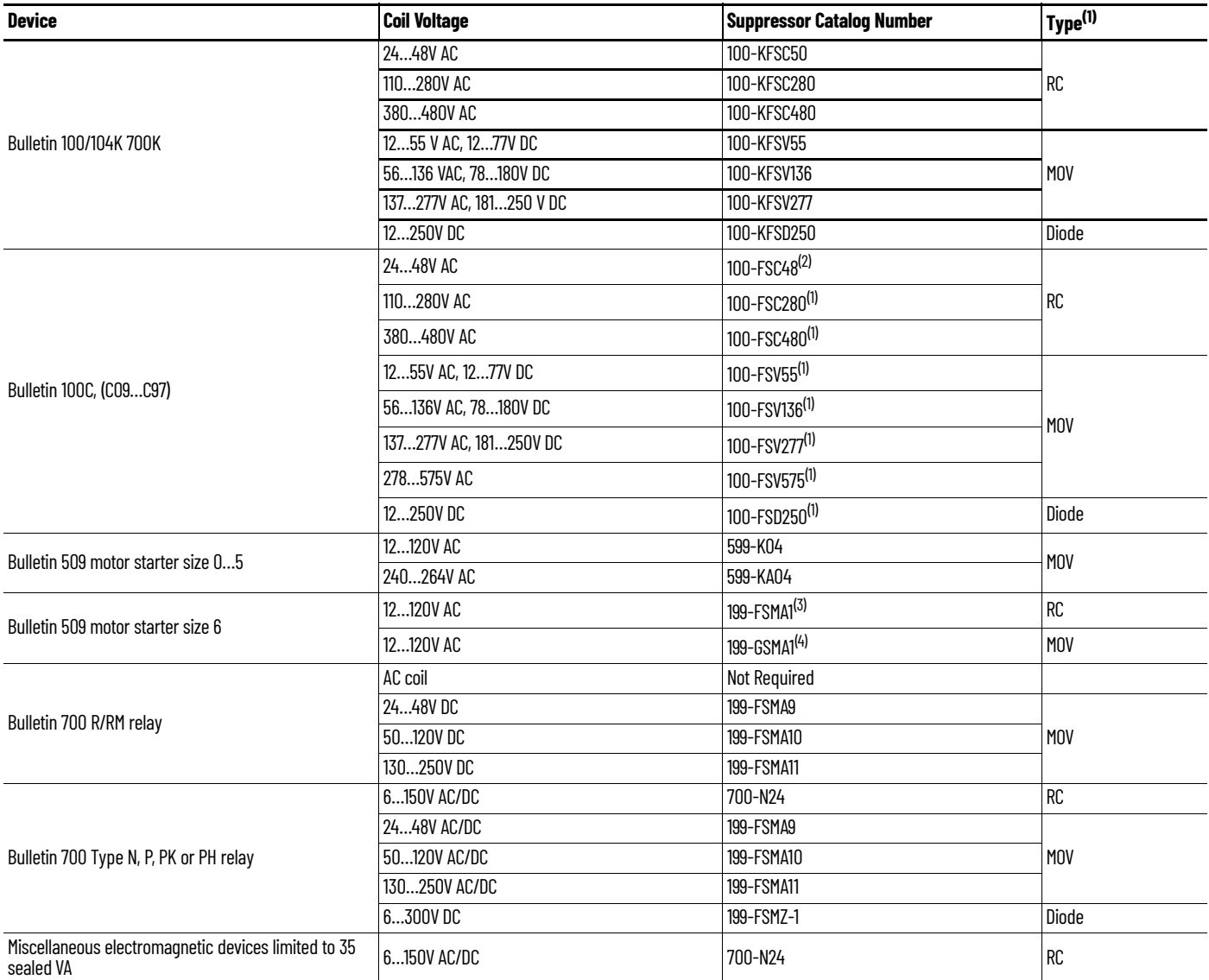

(1) Do not use RC Type with Triac outputs.

Varistor is not recommended for use on the relay outputs.

(2) Catalog numbers for screw-less terminals include the string CR after 100-. For example: Catalog number 100-FSC48 becomes catalog number 100-**CR**FSC48; Catalog number 100-FSV55 becomes 100-**CR**FSV55; and so on.

(3) For use on the interposing relay

(4) For use on the contactor or starter

<span id="page-35-0"></span>**Ground the Controller In solid-state control systems, grounding and wire routing helps limit the effects of noise due to** electromagnetic interference (EMI). Run the ground connection from the ground screw of the controller to the ground bus prior to connecting any devices. Use AWG #14 wire. For AC-powered controllers, this connection must be made for safety purposes.

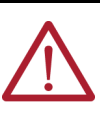

**ATTENTION:** All devices connected to the RS-232/485 communication port must be referenced to controller ground, or be floating (not referenced to a potential other than ground). Failure to follow this procedure may result in property damage or personal injury.

- For 1766-L32BWA and 1766-L32BWAA controllers, the COM of the sensor supply is also connected to chassis ground internally. The 24V DC sensor power source should not be used to power output circuits. It should only be used to power input devices.
- For 1766-L32BXB and 1766-L32BXBA controllers, the VDC NEUT or common terminal of the power supply is also connected to chassis ground internally.
This product is intended to be mounted to a well grounded mounting surface such as a metal panel. See Industrial Automation Wiring and Grounding Guidelines, publication [1770-4.1,](https://literature.rockwellautomation.com/idc/groups/literature/documents/in/1770-in041_-en-p.pdf) for additional information. Additional grounding connections from the mounting tab or DIN rail, if used, are not required unless the mounting surface cannot be grounded.

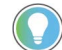

Use all four mounting positions for panel mounting installation.

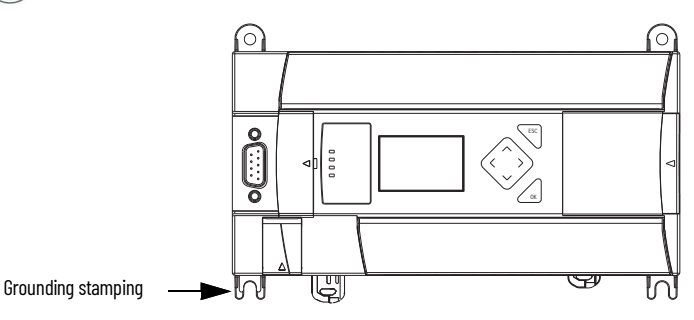

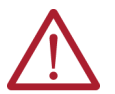

**ATTENTION:** Remove the protective debris strip before applying power to the controller. Failure to remove the strip may cause the controller to overheat.

**Wiring Diagrams** The following illustrations show the wiring diagrams for the MicroLogix 1400 controllers. Controllers with DC inputs can be wired as either sinking or sourcing inputs. Sinking and sourcing does not apply to AC inputs. See [Sinking and Sourcing Wiring Diagrams on page 40.](#page-39-0)

> [Figure 13](#page-37-0) to [Figure 15](#page-38-0) show the controller terminal block layouts. The shading on the labels indicates how the terminals are grouped.

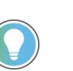

This  $\overline{\Leftrightarrow}$  symbol denotes a protective earth ground terminal which provides a low impedance path between electrical circuits and earth for safety purposes and provides noise immunity improvement. This connection must be made for safety purposes on AC-powered controllers.

This  $\overline{\Leftrightarrow}$  symbol denotes a functional earth ground terminal which provides a low impedance path between electrical circuits and earth for non-safety purposes, such as noise immunity improvement.

## **Terminal Block Layouts**

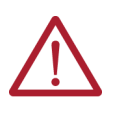

**ATTENTION:** When you connect or disconnect the Removable Terminal Block (RTB) with field side power applied, an electrical arc can occur. This could cause an explosion in hazardous location installations. Be sure that power is removed or the area is nonhazardous before proceeding.

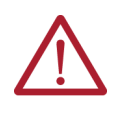

**WARNING:** When used in a Class I Division 2, hazardous location, this equipment must be mounted in a suitable enclosure. All wiring must be in accordance with Class I Division 2 wiring methods of Article 501 of the National Electrical Code and/or in accordance with Section 18-1J2 of the Canadian Electrical Code, and in accordance with the authority having jurisdiction.

## <span id="page-37-0"></span>**Figure 13 - 1766-L32BWA/L32BWAA**

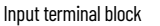

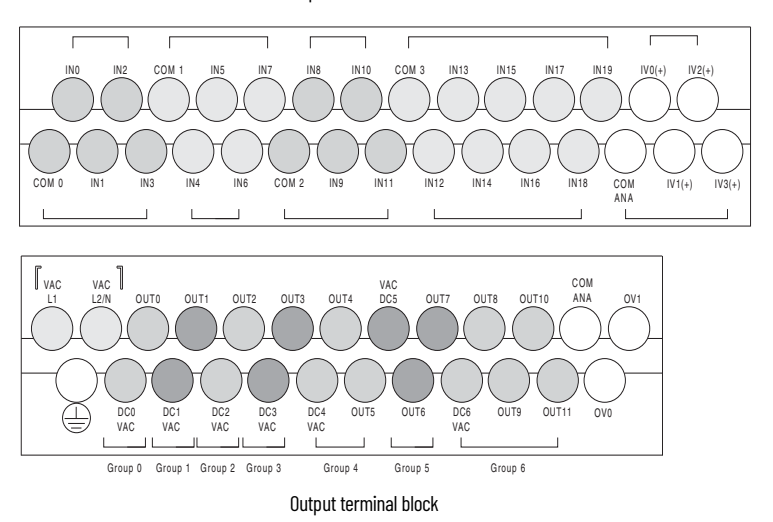

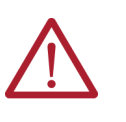

**ATTENTION:** The 24V DC sensor supply of the 1766-L32BWA and 1766-L32BWAA controllers should not be used to power output circuits. It should only be used to power input devices, for example, sensors and switches. See Master Control Relay [on page 22](#page-21-0) for information on MCR wiring in output circuits.

**Figure 14 - 1766-L32AWA/L32AWAA**

Input terminal block

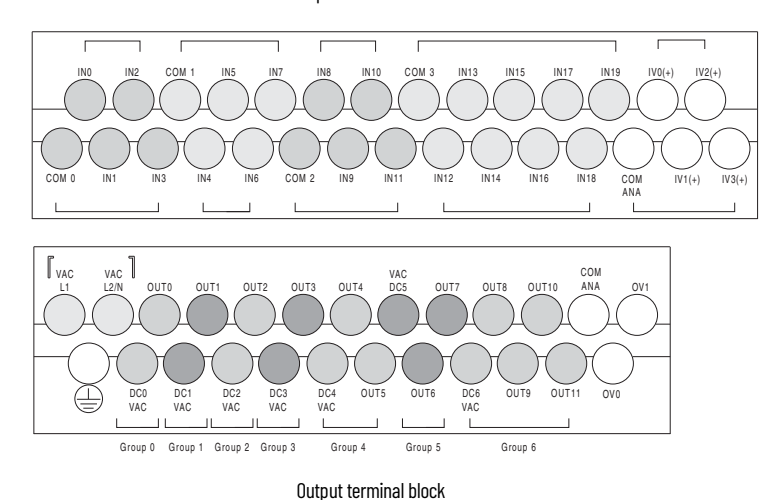

## <span id="page-38-0"></span>**Figure 15 - 1766-L32BXB/L32BXBA**

Input terminal block

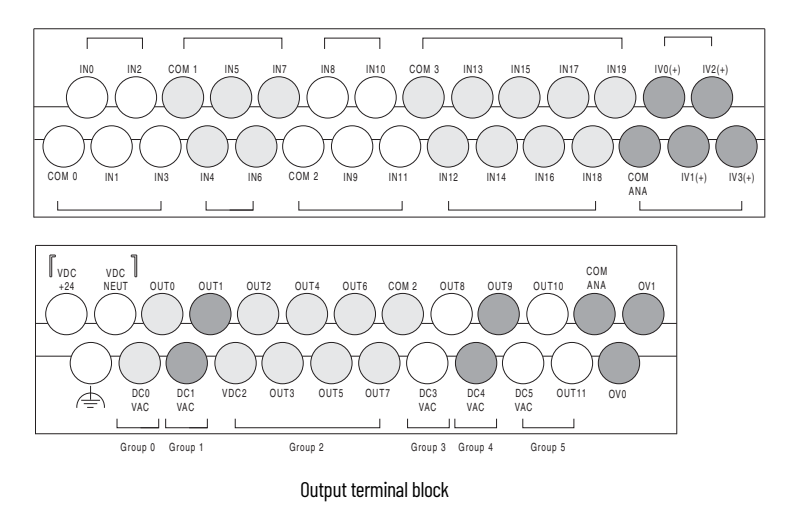

## **Table 4 - Wire Types and Sizes**

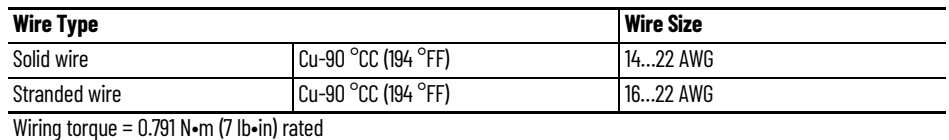

## **Table 5 - Output Terminal Grouping**

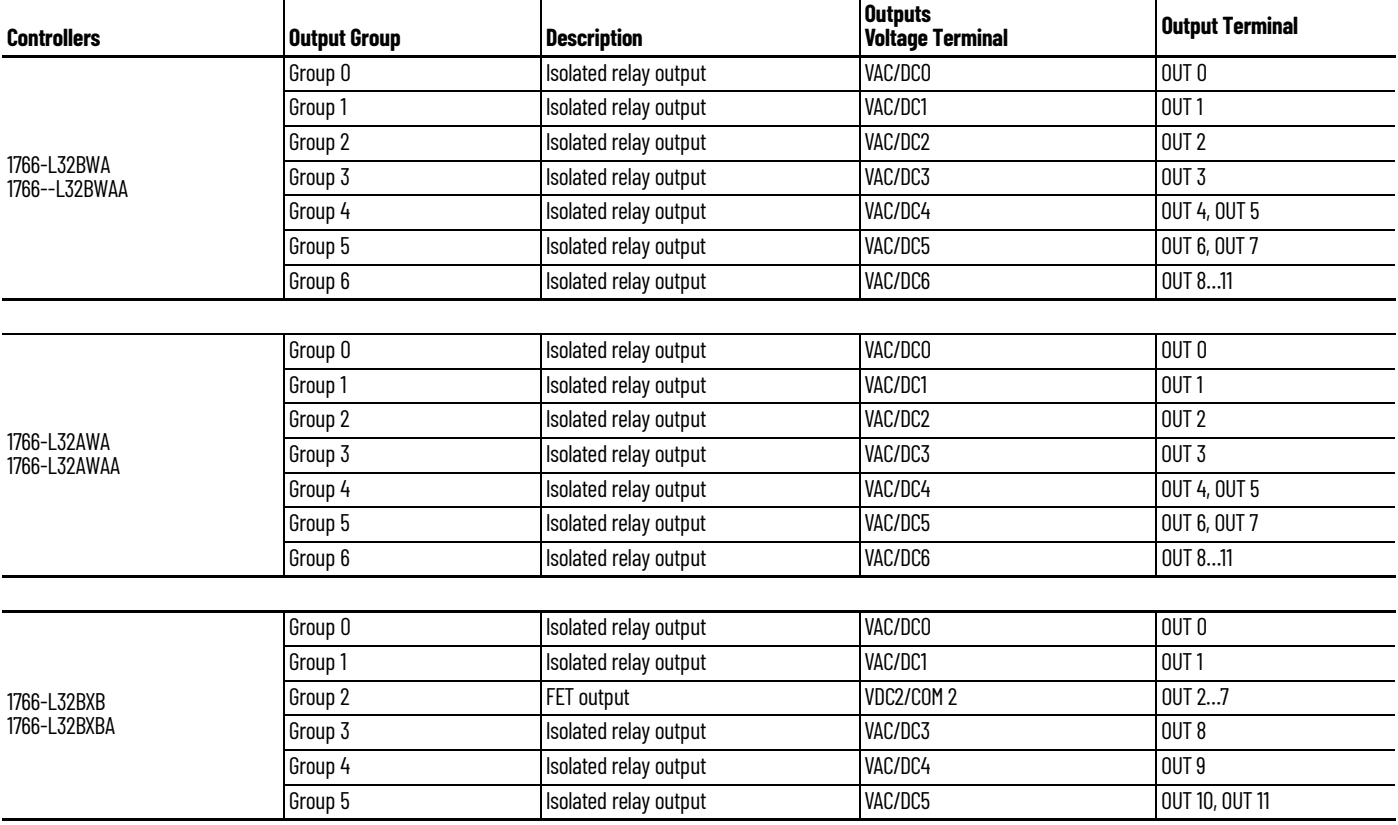

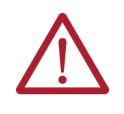

**WARNING:** If you connect or disconnect wiring while the field-side power is on, an electrical arc can occur. This could cause an explosion in hazardous location installations. Be sure that power is removed or the area is nonhazardous before proceeding.

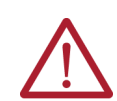

**WARNING:** The local programming terminal port is intended for temporary use only and must not be connected or disconnected unless the area is free of ignitable concentrations of flammable gases or vapors.

## <span id="page-39-0"></span>**Sinking and Sourcing Wiring Diagrams**

Any of the MicroLogix 1400 DC embedded input groups can be configured as sinking or sourcing depending on how the DC COM is wired on the group.

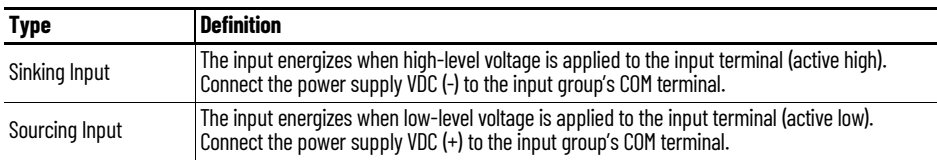

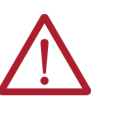

**ATTENTION:** The 24V DC sensor power source must not be used to power output circuits. It should only be used to power input devices (for example. sensors, switches). See [Master Control Relay on page 22](#page-21-0) for information on MCR wiring in output circuits.

# **1766-L32BWA, 1766-L32AWA, 1766-L32BXB, 1766-L32BWAA, 1766- L32AWAA, 1766-L32BXBA Wiring Diagrams**

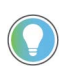

In [Figure 16](#page-39-1) to [Figure 22,](#page-41-0) lower case alphabetic subscripts are appended to commonterminal connections to indicate that different power sources may be used for different isolated groups, if desired.

## <span id="page-39-1"></span>**Figure 16 - 1766-L32AWA/L32AWAA Input Wiring Diagram (1)**

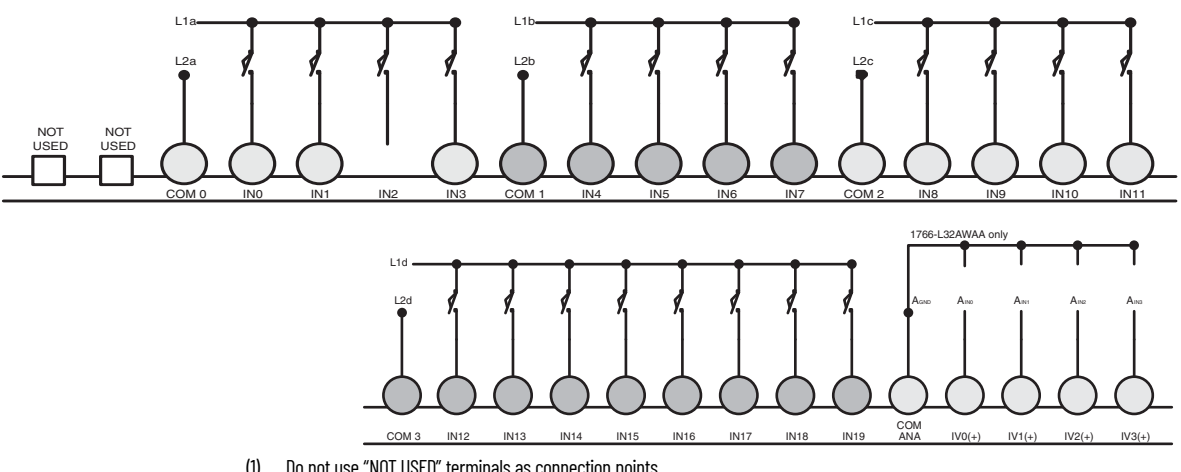

(1) Do not use "NOT USED" terminals as connection points.

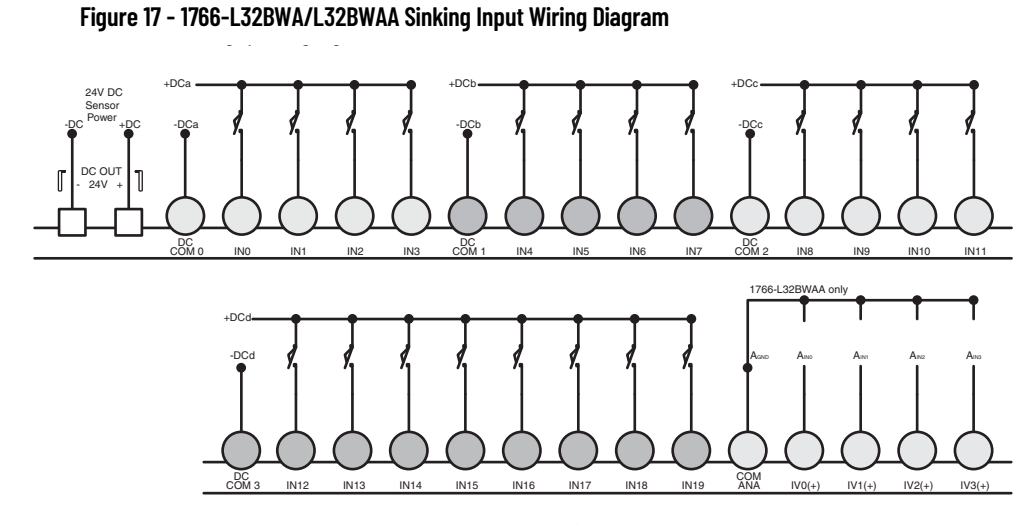

**Figure 18 - 1766-L32BWA/L32BWAA Sourcing Input Wiring Diagram**

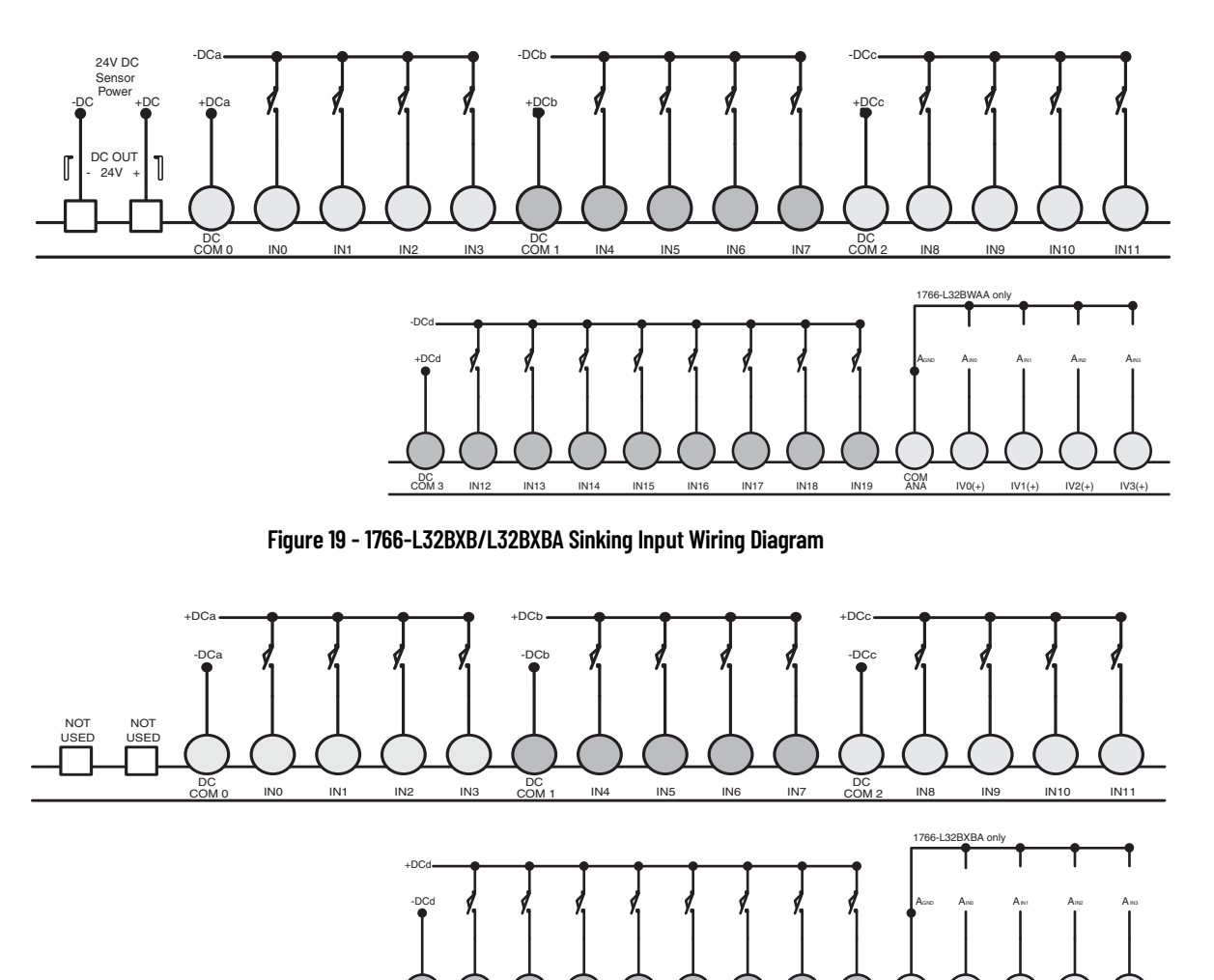

IN12 IN13 IN14 IN15 IN16 IN17 IN18 IN19 COM

ANA

 $IV0(+)$   $IV1(+)$   $IV2(+)$   $IV3(+)$ 

DC COM 3

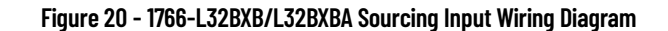

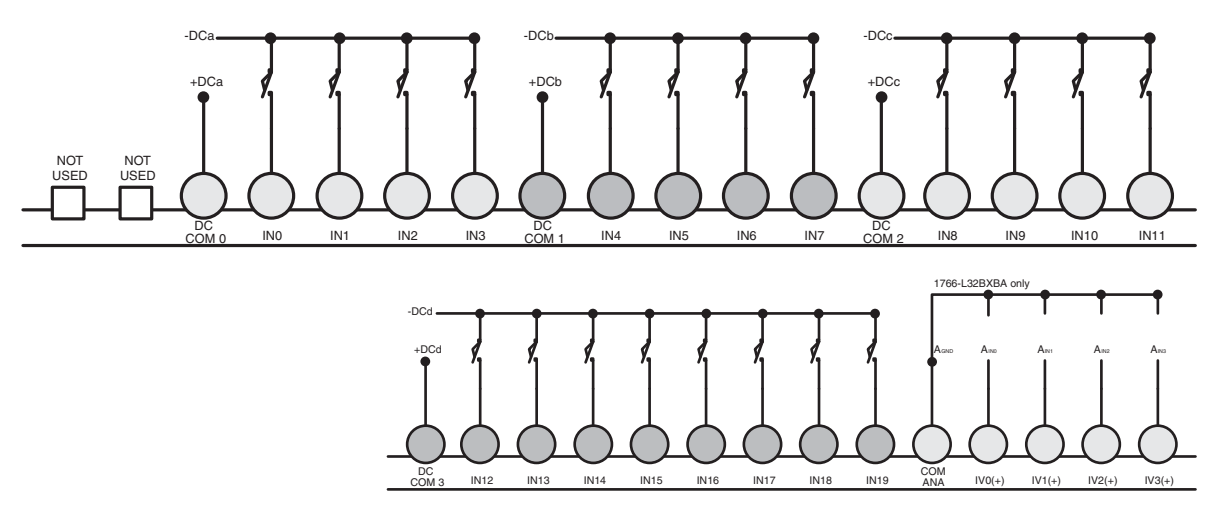

**Figure 21 - 1766-L32AWA/L32AWAA and 1766-L32BWA/L32BWAA Output Wiring Diagram**

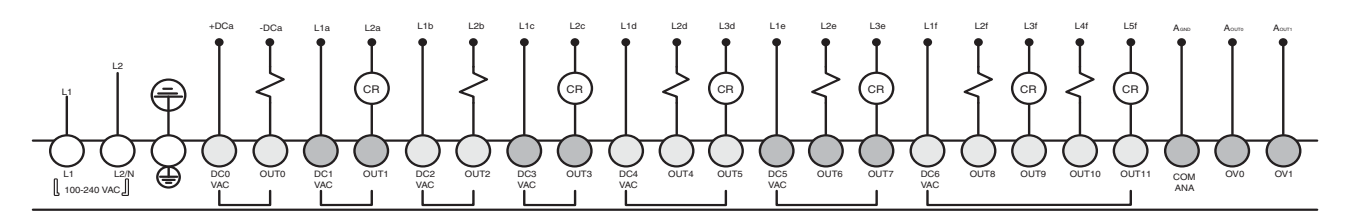

<span id="page-41-0"></span>**Figure 22 - 1766-L32BXB/L32BXBA Output Wiring Diagram**

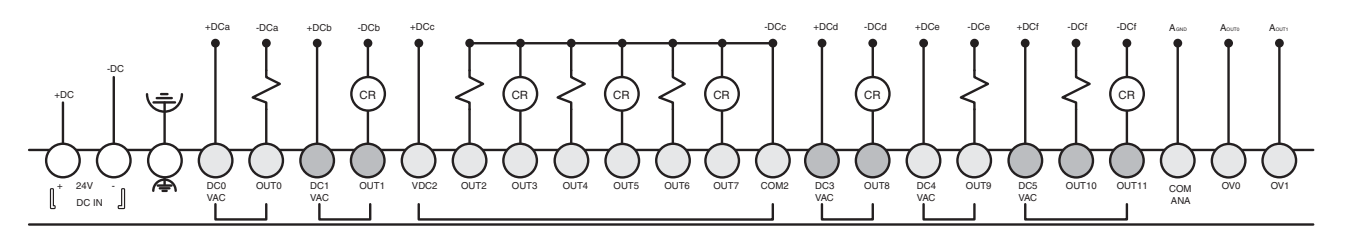

**Controller I/O Wiring Minimize Electrical Noise**

Because of the variety of applications and environments where controllers are installed and operating, it is impossible to ensure that all environmental noise is removed by input filters. To help reduce the effects of environmental noise, install the MicroLogix 1400 system in a properly rated (for example, NEMA) enclosure. Make sure that the MicroLogix 1400 system is properly grounded.

A system may malfunction due to a change in the operating environment after a period of time. We recommend periodically checking system operation, particularly when new machinery or other noise sources are installed near the MicroLogix 1400 system.

Wire Your Analog Channels Analog input circuits can monitor voltage signals and convert them to serial digital data.

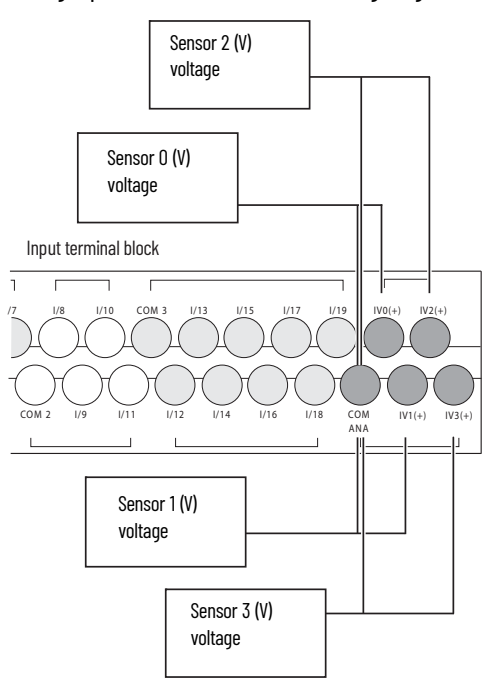

The controller does not provide loop power for analog inputs. Use a power supply that matches the transmitter specifications as shown.

The analog output can support a voltage function as shown in the following illustration.

## **Figure 23 - Analog Output**

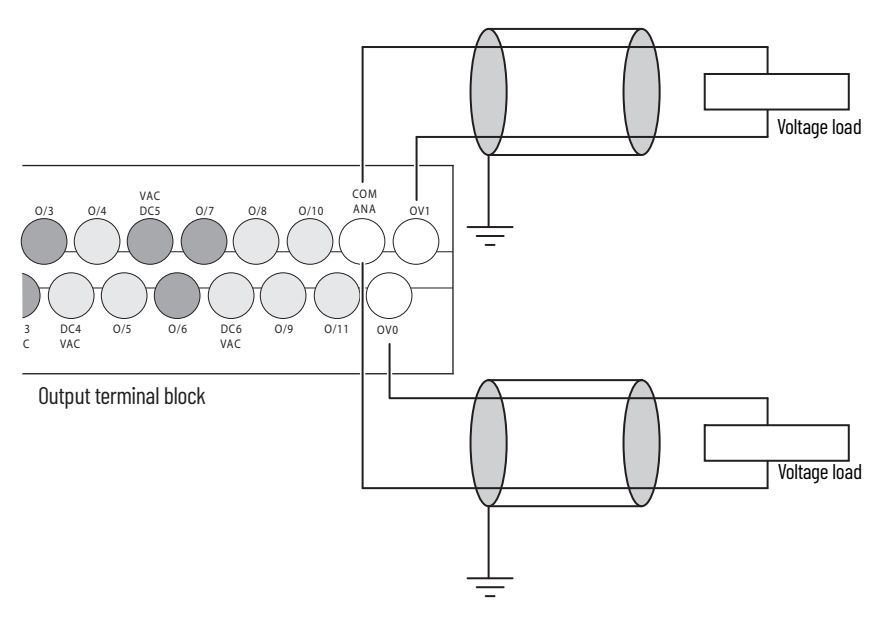

## **Analog Channel Wiring Guidelines**

Consider the following when wiring your analog channels:

- The analog common (COM) is connected to earth ground inside the module. These terminals are not electrically isolated from the system. They are connected to chassis ground.
- Analog channels are not isolated from each other.
- Use Belden 8761, or equivalent, shielded wire.
- Under normal conditions, the drain wire (shield) should be connected to the metal mounting panel (earth ground). Keep the shield connection to earth ground as short as possible.
- To ensure optimum accuracy for voltage type inputs, limit overall cable impedance by keeping all analog cables as short as possible. Locate the I/O system as close to your voltage type sensors or actuators as possible.
- The controller does not provide loop power for analog inputs. Use a power supply that matches the transmitter specifications as shown in [Figure 24](#page-43-0).

<span id="page-43-0"></span>**Figure 24 - Analog Input Transmitter Specifications**

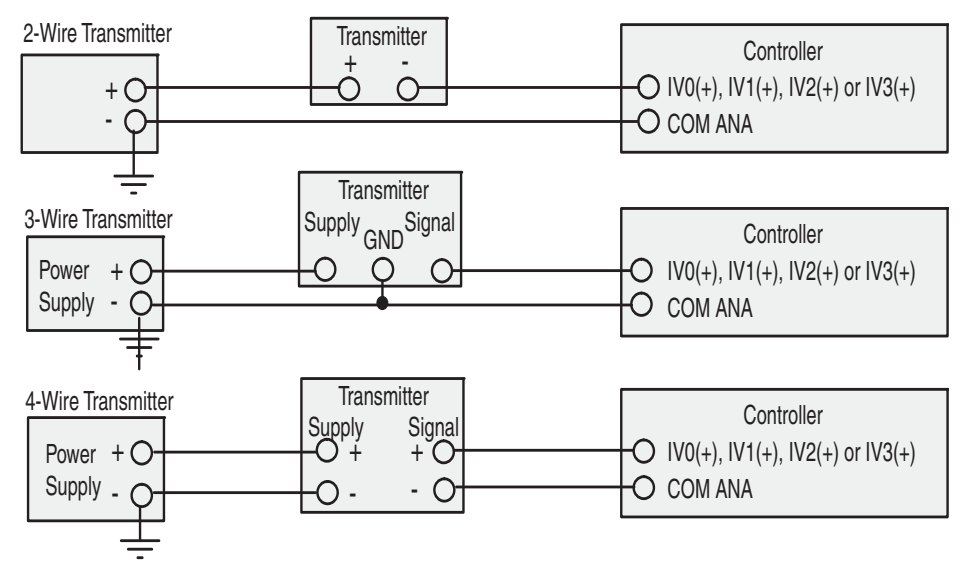

## **Minimize Electrical Noise on Analog Channels**

Inputs on analog channels employ digital high-frequency filters that significantly reduce the effects of electrical noise on input signals. However, because of the variety of applications and environments where analog controllers are installed and operated, it is impossible to ensure that all environmental noise is removed by the input filters.

Several specific steps can be taken to help reduce the effects of environmental noise on analog signals:

- install the MicroLogix 1400 system in a properly rated enclosure, for example, NEMA. Make sure that the MicroLogix 1400 system is properly grounded.
- use Belden cable #8761 for wiring the analog channels, making sure that the drain wire and foil shield are properly earth grounded.
- route the Belden cable separately from any AC wiring. Additional noise immunity can be obtained by routing the cables in grounded conduit.

## **Ground Your Analog Cable**

Use shielded communication cable (Belden #8761). The Belden cable has two signal wires (black and clear), one drain wire, and a foil shield. The drain wire and foil shield must be grounded at one end of the cable.

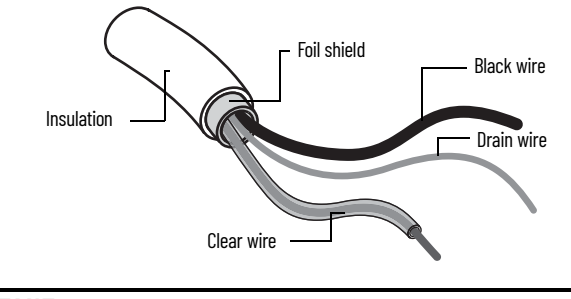

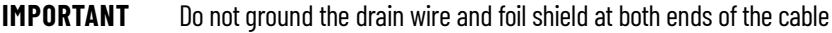

**Expansion I/O Wiring Digital Wiring Diagrams**

[Figure 25](#page-44-0) to [Figure 37](#page-50-0) show the digital expansion I/O module wiring diagrams.

<span id="page-44-0"></span>**Figure 25 - 1762-IA8 Wiring Diagram**

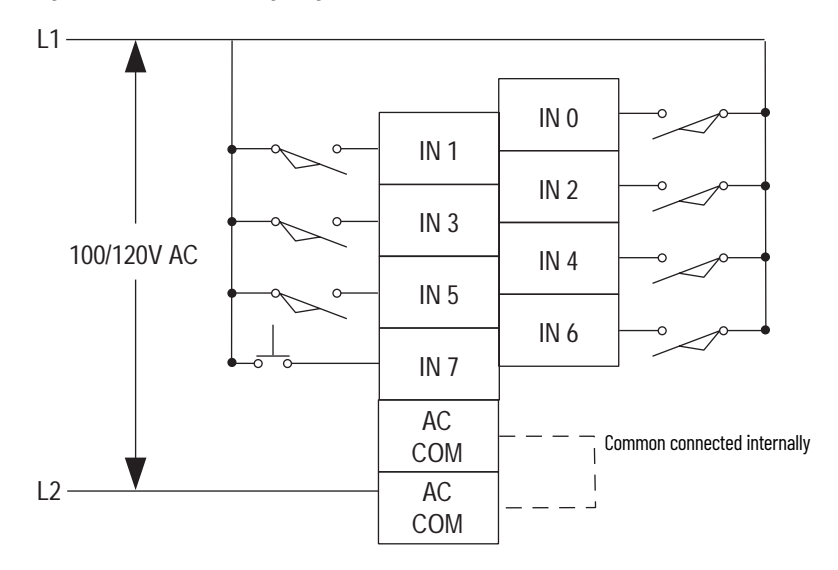

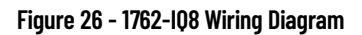

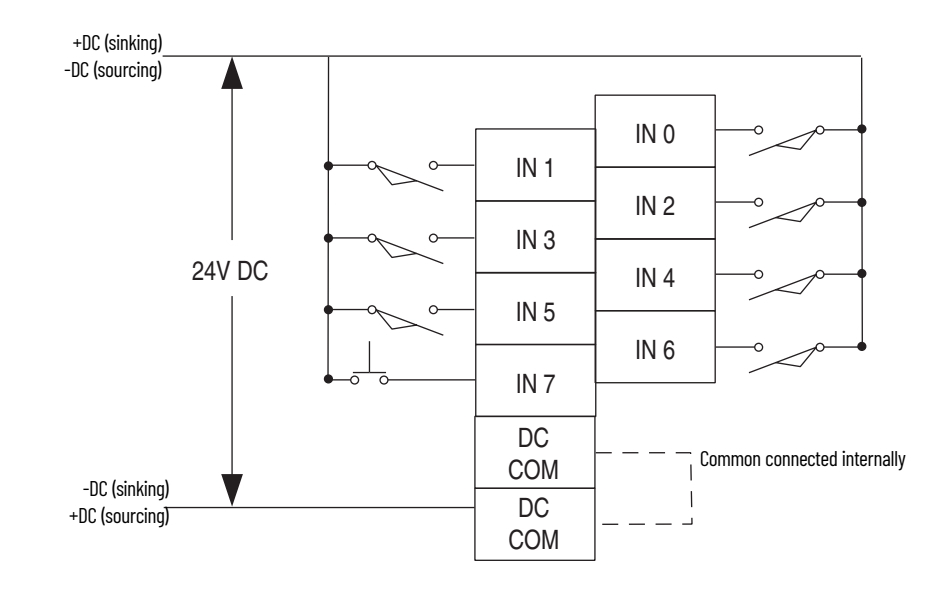

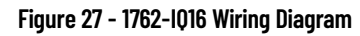

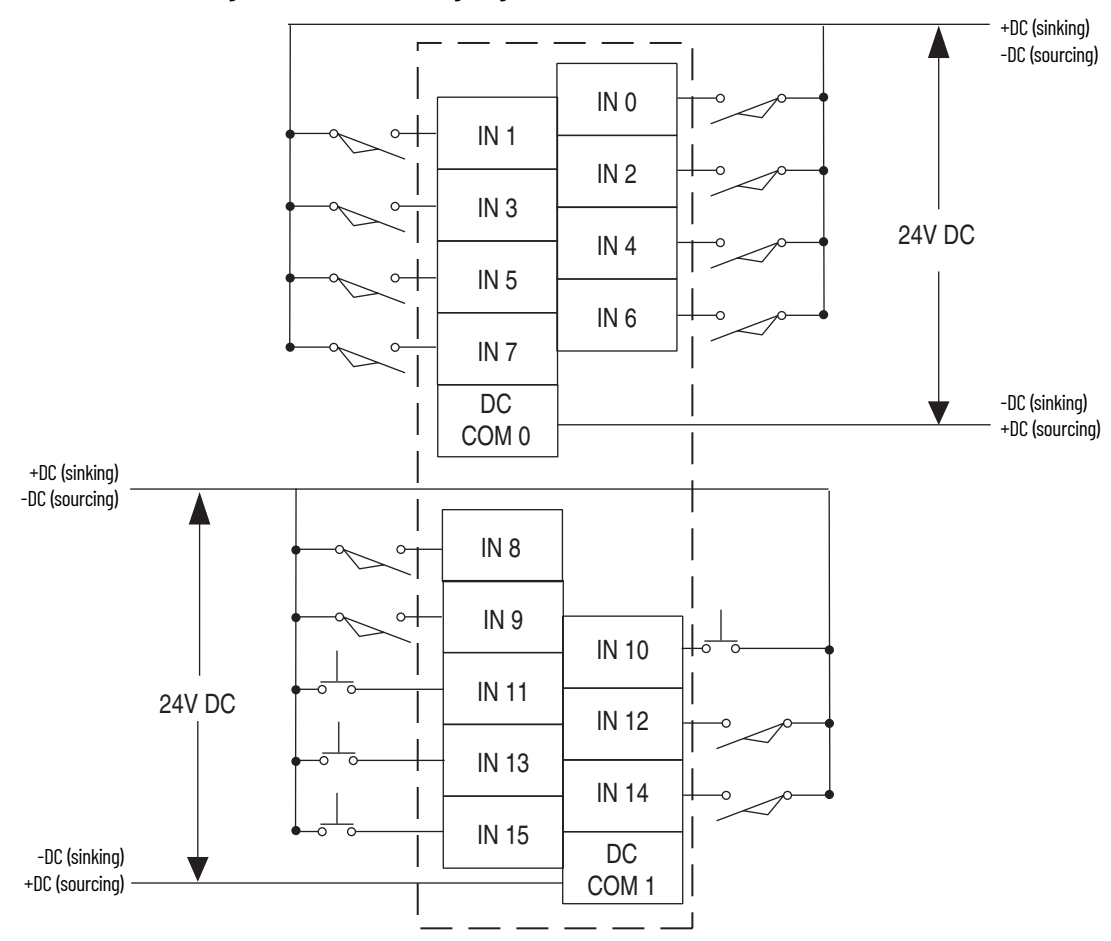

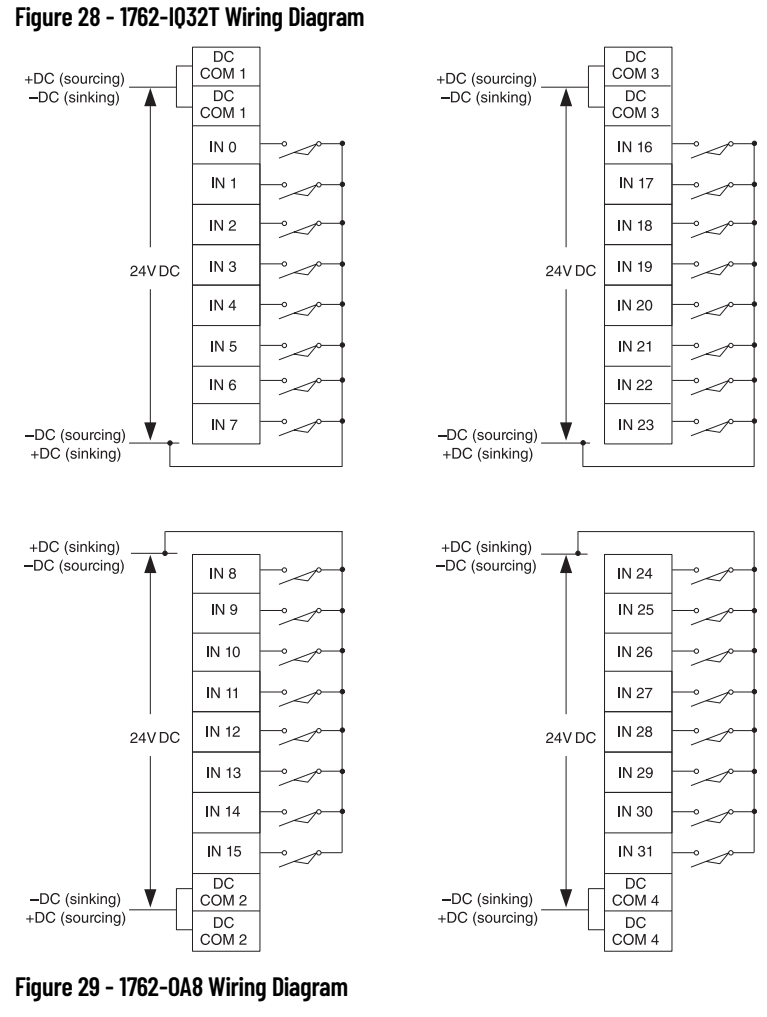

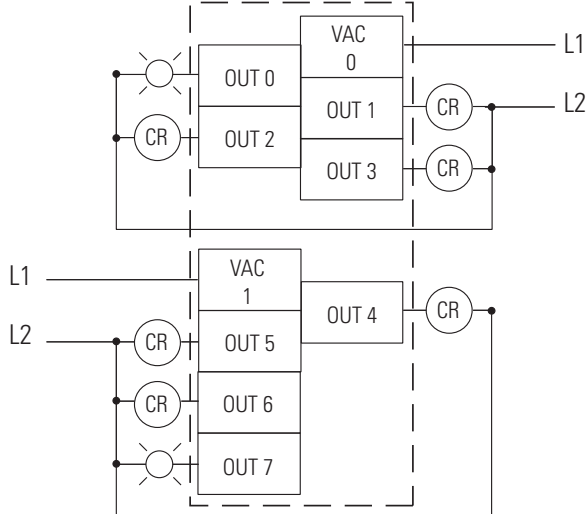

Rockwell Automation Publication 1766-UM001P-EN-P - March 2024 **47**

**Figure 30 - 1762-OB8 Wiring Diagram**

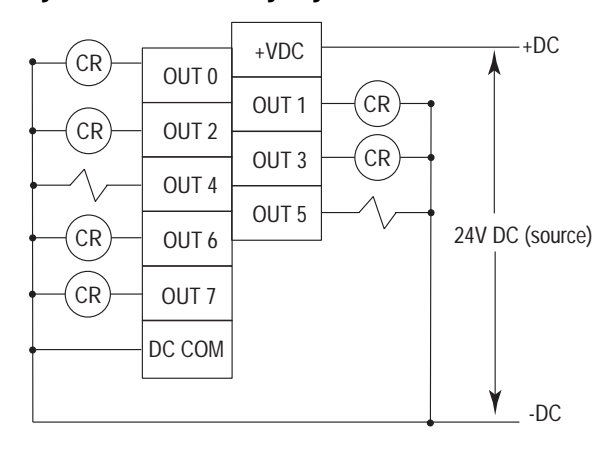

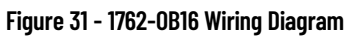

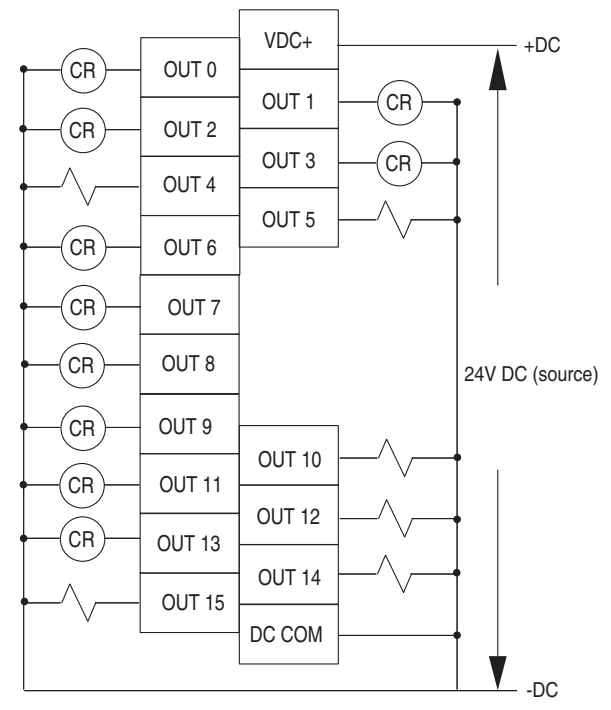

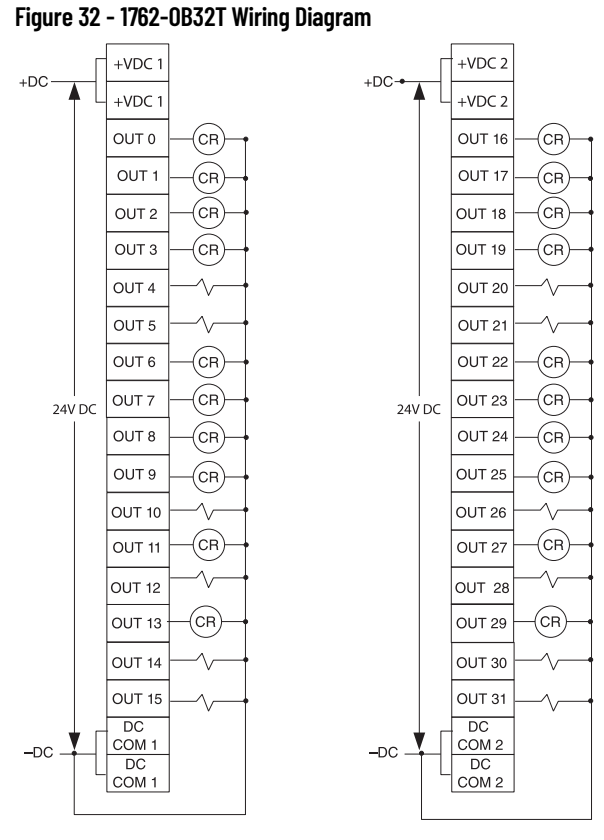

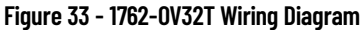

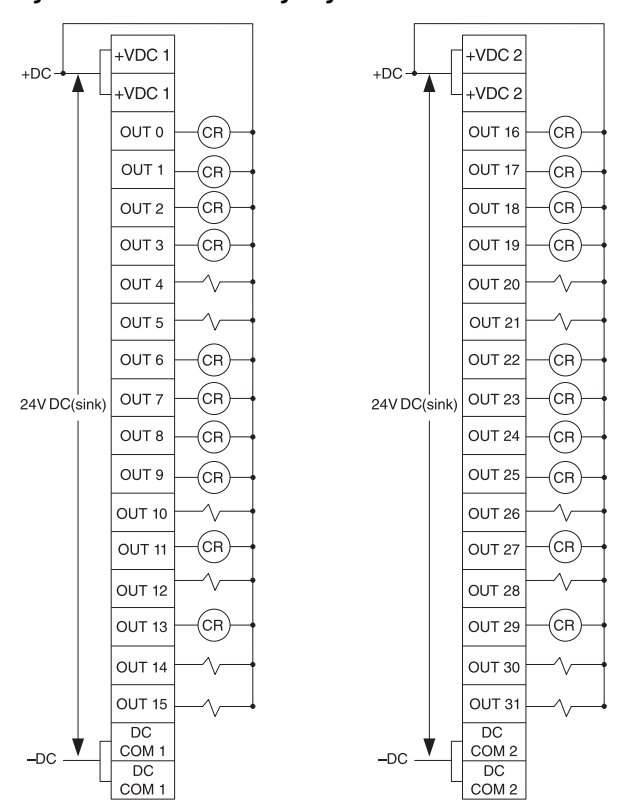

**Figure 34 - 1762-OW8 Wiring Diagram**

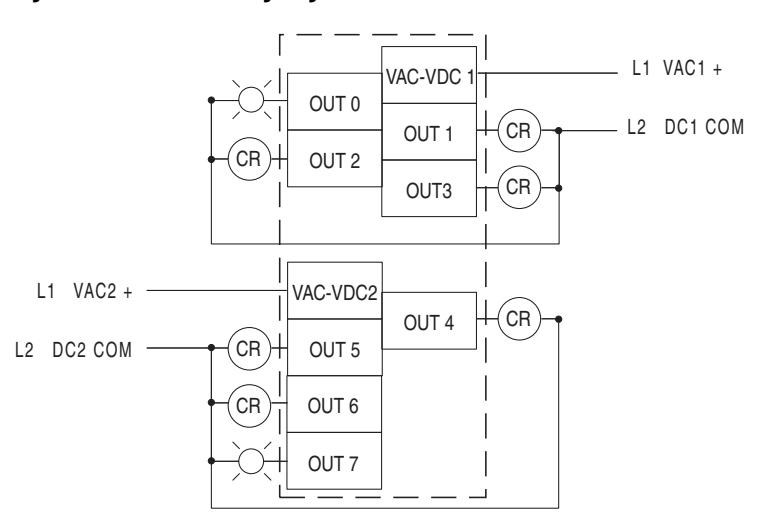

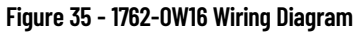

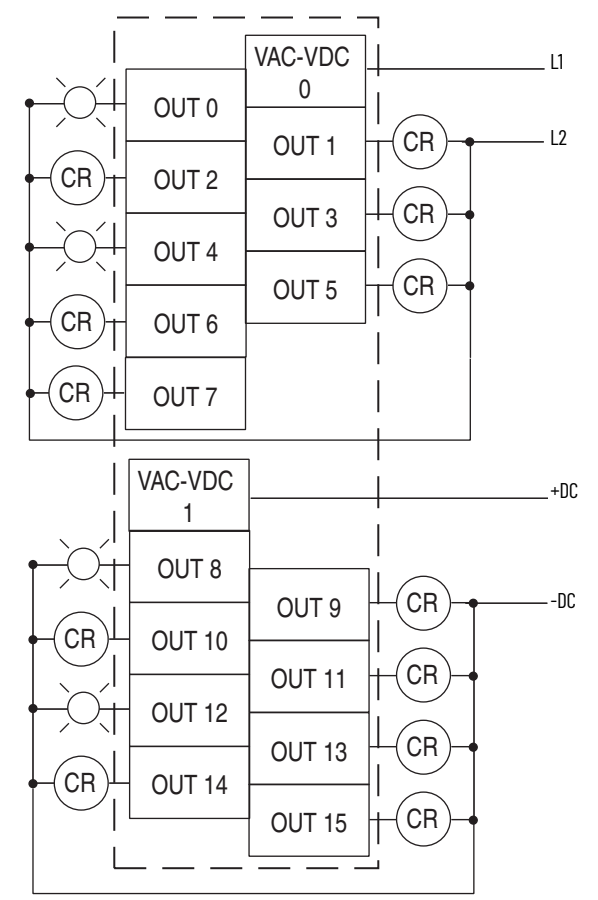

**Figure 36 - 1762-OX6I Wiring Diagram**

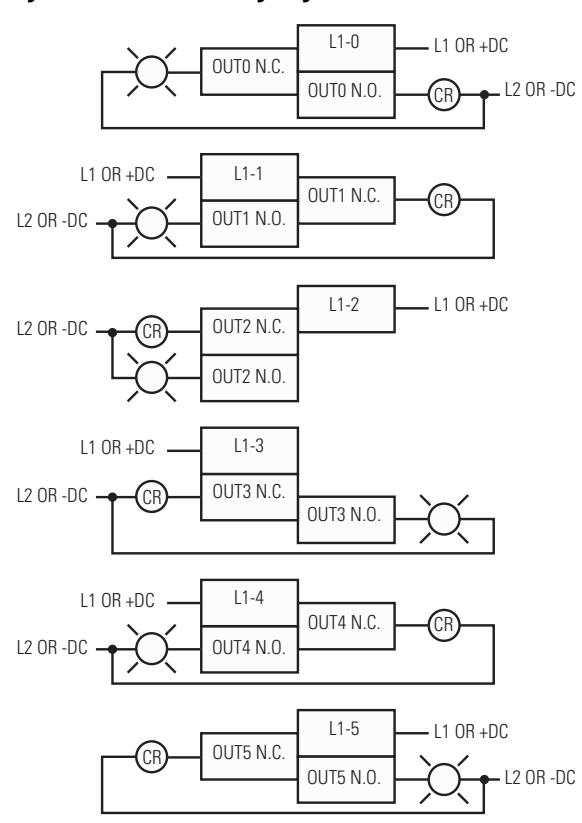

<span id="page-50-0"></span>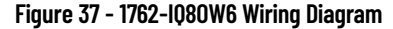

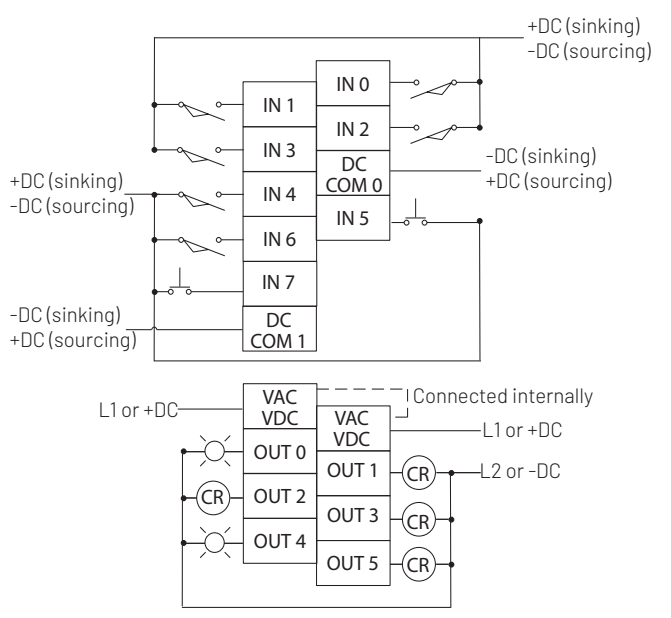

## **Analog Wiring**

Consider the following when wiring your analog modules:

- The analog common (COM) is not connected to earth ground inside the module. All terminals are electrically isolated from the system.
- Channels are not isolated from each other.
- Use Belden 8761, or equivalent, shielded wire.
- Under normal conditions, the drain wire (shield) should be connected to the metal mounting panel (earth ground). Keep the shield connection to earth ground as short as possible.
- To ensure optimum accuracy for voltage type inputs, limit overall cable impedance by keeping all analog cables as short as possible. Locate the I/O system as close to your voltage type sensors or actuators as possible.
- The module does not provide loop power for analog inputs. Use a power supply that matches the input transmitter specifications.

## *1762-IF2OF2 Input Type Selection*

Select the input type, current or voltage, using the switches located on the module's circuit board *and* the input type/range selection bits in the Configuration Data File. See MicroLogix 1400 Programmable Controllers Reference Manual, publication [1766-RM001.](https://literature.rockwellautomation.com/idc/groups/literature/documents/rm/1766-rm001_-en-p.pdf) You can access the switches through the ventilation slots on the top of the module. Switch 1 controls channel 0; switch 2 controls channel 1. The factory default setting for both switch 1 and switch 2 is Current. Switch positions are shown in **[Figure 38](#page-51-1)**.

### <span id="page-51-1"></span>**Figure 38 - 1762-IF2OF2 Switch Positions**

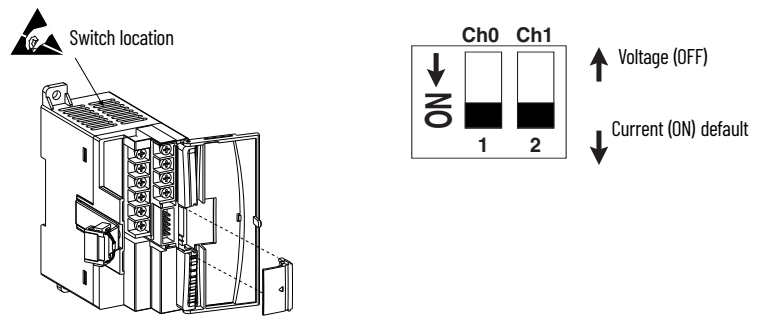

*1762-IF2OF2 Output Type Selection*

The output type selection, current or voltage, is made by wiring to the appropriate terminals, Iout or Vout, *and* by the type/range selection bits in the Configuration Data File. See MicroLogix 1400 Programmable Controllers Reference Manual, publication [1766-RM001.](https://literature.rockwellautomation.com/idc/groups/literature/documents/rm/1766-rm001_-en-p.pdf)

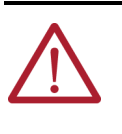

**ATTENTION:** Analog outputs may fluctuate for less than a second when power is applied or removed. This characteristic is common to most analog outputs. While the majority of loads will not recognize this short signal, it is recommended that preventive measures be taken to ensure that connected equipment is not affected.

## *1762-IF2OF2 Wiring*

[Figure 39](#page-51-0) shows the 1762-IF2OF2 analog expansion I/O terminal block.

### <span id="page-51-0"></span>**Figure 39 - 1762-IF2OF2 Terminal Block Layout**

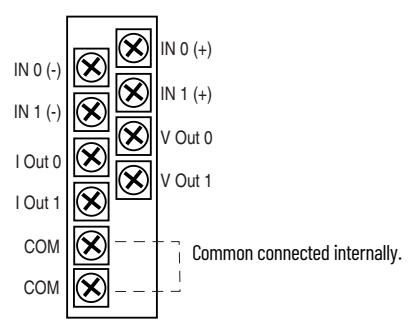

#### **Figure 40 - Differential Sensor Transmitter Types**

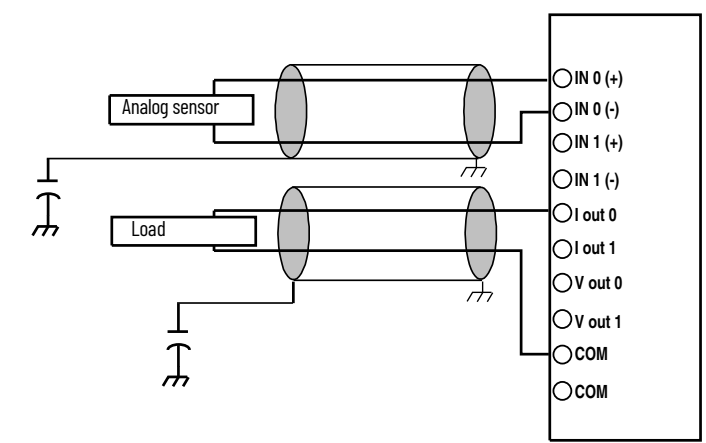

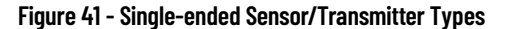

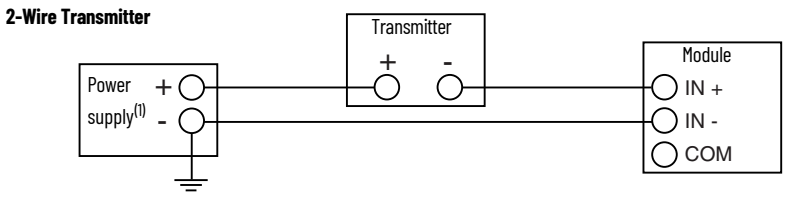

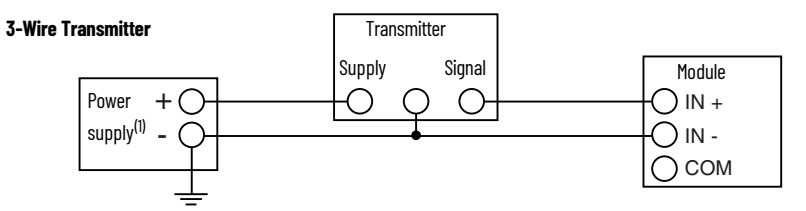

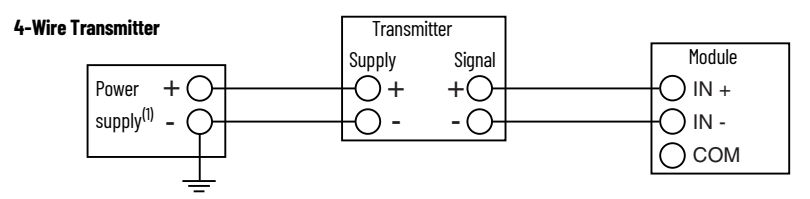

(1) All power supplies are rated N.E.C. Class 2.

*1762-IF4 Input Type Selection*

Select the input type, current or voltage, using the switches located on the module's circuit board *and* the input type/range selection bits in the Configuration Data File. See MicroLogix 1400 Programmable Controllers Reference Manual, publication [1766-RM001.](https://literature.rockwellautomation.com/idc/groups/literature/documents/rm/1766-rm001_-en-p.pdf) You can access the switches through the ventilation slots on the top of the module.

## **Figure 42 - 1762-IF4 Switch Location**

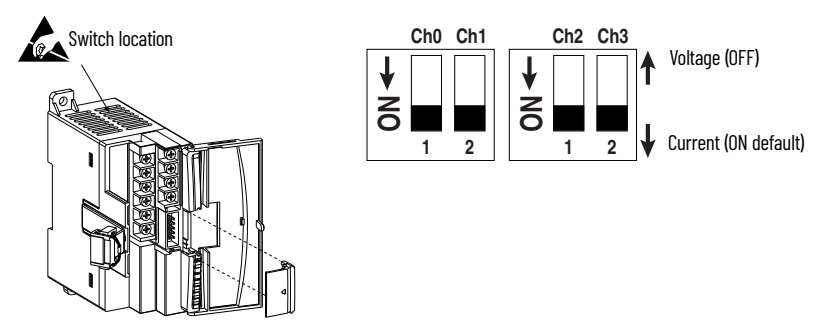

### **Figure 43 - 1762-IF4 Terminal Block Layout**

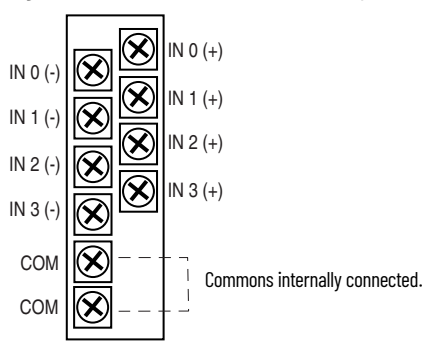

## **Figure 44 - Differential Sensor Transmitter Types**

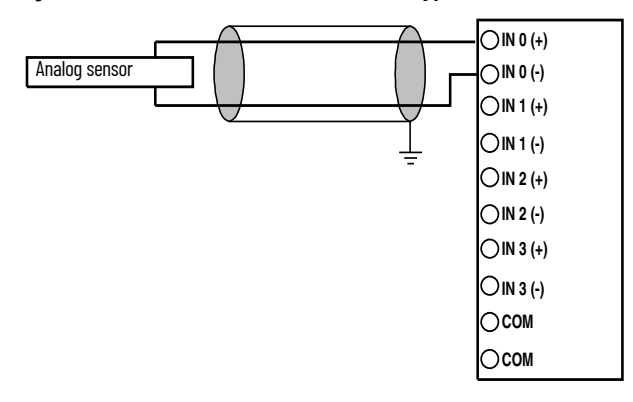

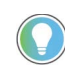

Grounding the cable shield at the module end only usually provides sufficient noise immunity. However, for best cable shield performance, earth ground the shield at both ends, using a 0.01 µF capacitor at one end to block AC power ground currents, if necessary.

#### **Figure 45 - Sensor/Transmitter Types**

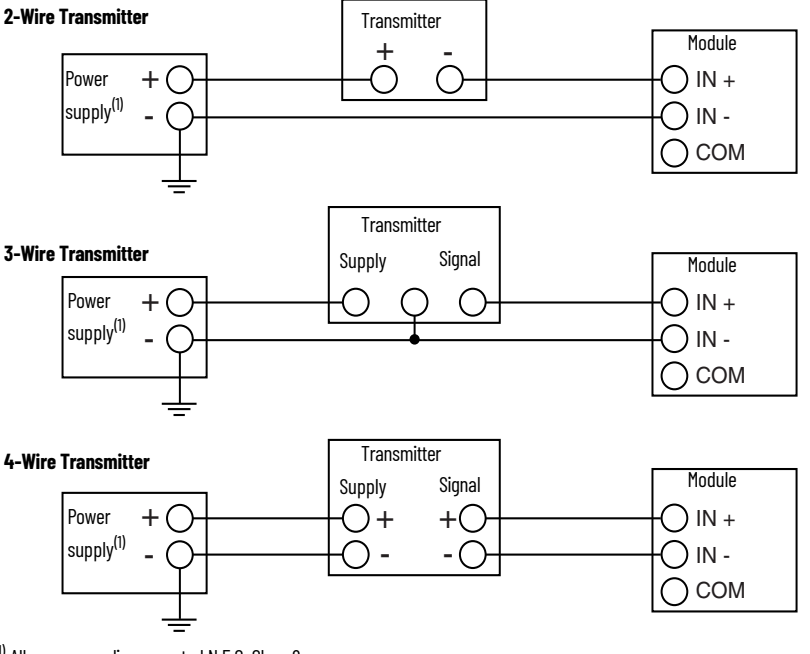

1) All power supplies are rated N.E.C. Class 2.

## *1762-OF4 Output Type Selection*

The output type selection, current or voltage, is made by wiring to the appropriate terminals, I out or V out, *and* by the type/range selection bits in the Configuration Data File.

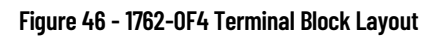

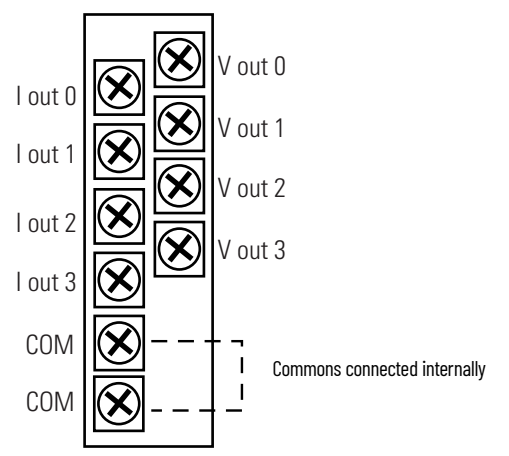

**Figure 47 - 1762-OF4 Wiring**

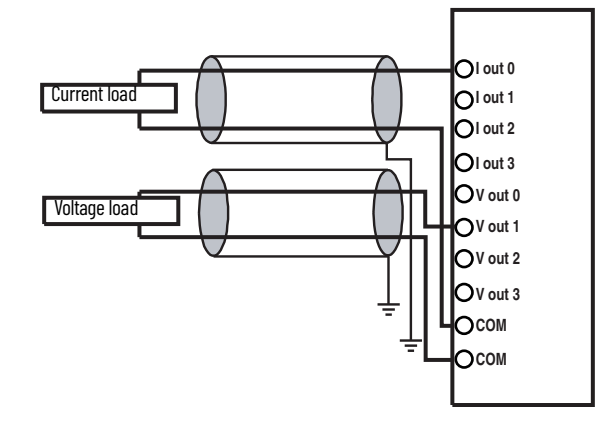

# **Notes:**

# **Communication Connections**

The method you use and cabling required to connect your controller depends on what type of system you are employing. This chapter also describes how the controller establishes communication with the appropriate network.

The MicroLogix 1400 controllers provide three communication channels, an isolated RS-232/RS-485 communication port (Channel 0), an Ethernet port (Channel 1) and a non-isolated RS-232 communication port (Channel 2).

MicroLogix 1400 controllers support the following communication protocols from the primary RS-232/RS-485 communication channel 0 and the RS-232 communication channel 2:

- DH-485
- DF1 Full-duplex
- DF1 Half-duplex master and slave
- DF1 Radio modem
- Modbus RTU master and slave
- ASCII
- DNP3 slave

The Ethernet communication channel, Channel 1, allows you to connect your controller to a local area network for various devices providing 10 Mbps/100 Mbps transfer rate. MicroLogix 1400 controllers support EtherNet/IP with CIP explicit messaging (message exchange), BOOTP/DHCP Client, HTTP Server, SMTP Client, DNS Client, SNMP Server, Socket Interface with CIP Generic messaging, Modbus TCP Client/Server and DNP3 over IP. MicroLogix 1400 controllers do not support Ethernet I/O master capability through CIP implicit messaging (real-time I/O messaging).

For more information on MicroLogix 1400 communications, see MicroLogix 1400 Programmable Controllers Reference Manual, publication [1766-RM001](https://literature.rockwellautomation.com/idc/groups/literature/documents/rm/1766-rm001_-en-p.pdf).

The MicroLogix 1400 communication Channel 0 has the following default communication configuration.

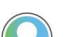

- For Channel 0, the default configuration is present when:
- The controller is powered up for the first time.
- The communications toggle functionality specifies default communications (specified using the LCD Display. The DCOMM indicator on the LCD Display is on, that is, lit in solid rectangle).
- An OS upgrade is completed.

See [LCD and Keypad on page 75](#page-74-0) for more information on using the LCD Display.

See [Connect to Networks Via RS-232/RS-485 Interface on page 169](#page-168-0) for more information on communicating.

## **Table 6 - DF1 Full-duplex Default Configuration Parameters**

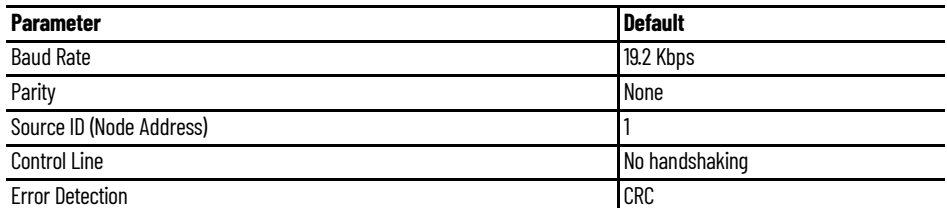

# **Default Communication Configuration**

**Supported Communication** 

**Protocols**

**Table 6 - DF1 Full-duplex Default Configuration Parameters (Continued)**

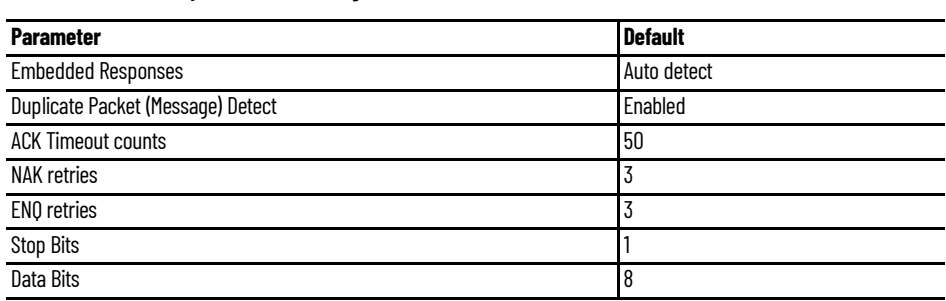

# **Use the Communications Toggle Functionality**

The Communications Toggle Functionality can be operated using the LCD display on the controller, as shown in [Figure 48.](#page-57-0)

Use the Communications Toggle Functionality to change from the user-defined communication configuration to the default communications mode and back on Channel 0. The Default Communications (DCOMM) indicator on the LCD display operates to show when the controller is in the default communications mode. Hold down the OK key more than 5 seconds to toggle the communication mode on the Main Menu screen.

#### <span id="page-57-0"></span>**Figure 48 - Main Menu Screen**

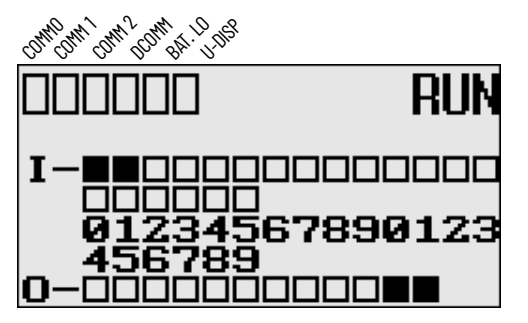

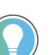

The Communication Toggle Functionality only affects the communication configuration of Channel 0.

## **Change Communication Configuration**

Follow the procedure below to change from the user-defined communication configuration to the default communications mode and back. In this example, we start from the Main Menu screen of the LCD display, as shown. If necessary, press ESC repeatedly until you return to the Main Menu screen.

1. On the Main Menu screen, select Advance Set by using the Up and Down keys on the LCD keypad. If the menu items shown do not display on the Main Menu screen, scroll down the screen by pressing the Down key.

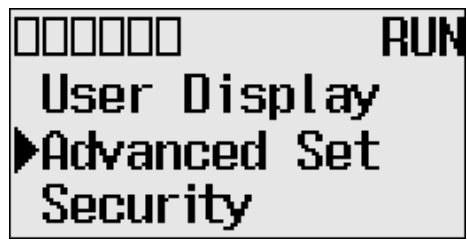

2. Press OK on the LCD keypad. The Advanced Settings Menu screen displays.

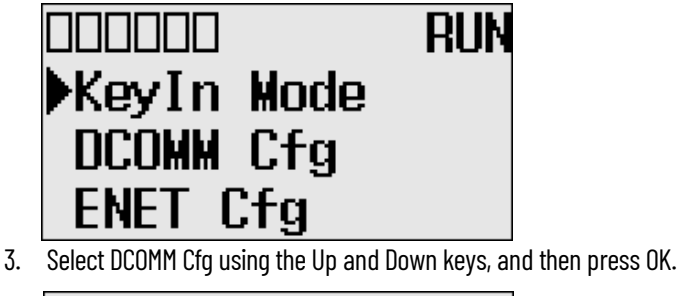

<span id="page-58-0"></span>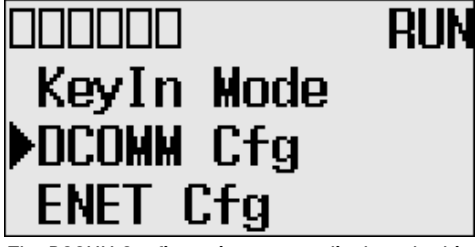

4. The DCOMM Configuration screen displays. In this example, the current status is Disable.

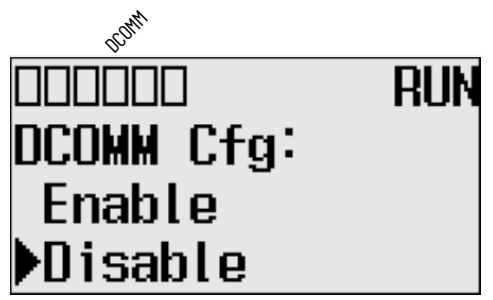

The DCOMM status indicator, which is the fourth of the six indicators at the top left of the LED display, displays as an empty rectangle. It means that the communication configuration is set to a user-defined communication mode.

5. Use the Up arrow to change the indicator position so that it points to Enable. Press OK to change to the default communication mode.

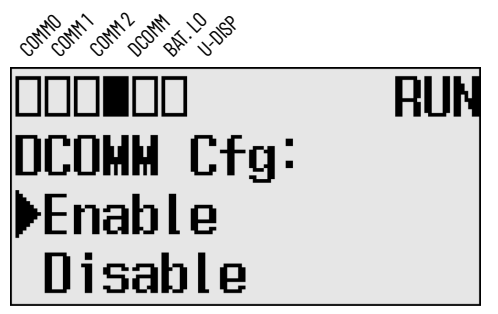

The DCOMM Mode Change Notification screen display. It indicates that the communication configuration is changed to the default communication mode. The DCOMM status indicator displays a solid rectangle.

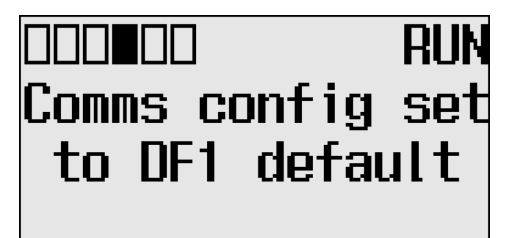

If you change to the user-defined configuration from the default configuration mode by selecting Disable and pressing OK, the DCOMM Mode Change Notification displays.

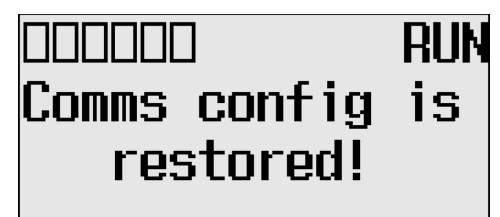

6. Press ESC to return to the Advanced Set Menu screen, as shown in [step 3](#page-58-0).

**Connect to the RS-232 Port** There are two ways to connect the MicroLogix 1400 programmable controller to your personal computer using the DF1 protocol: using a point-to-point connection, or using a modem. Descriptions of these methods follow.

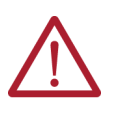

**ATTENTION:** All devices connected to the RS-232/RS-485 communication port must be referenced to controller ground, or be floating (not referenced to a potential other than ground). Failure to follow this procedure may result in property damage or personal injury.

- For 1766-L32BWA controllers, the COM of the sensor supply is also connected to chassis ground internally. The 24V DC sensor power source should not be used to power output circuits. It should only be used to power input devices.
- For 1766-L32BXB controllers, the VDC NEUT or common terminal of the power supply is also connected to chassis ground internally.

#### **Table 7 - Available Communication Cables**

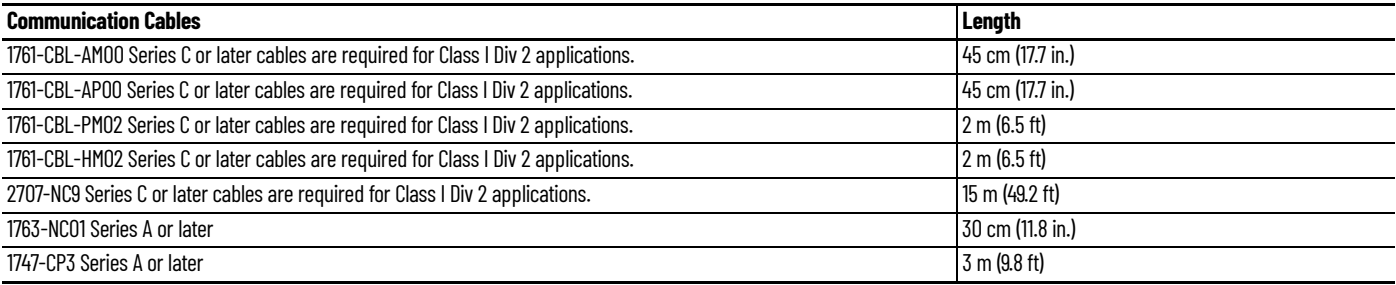

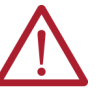

## **ATTENTION:** UNSUPPORTED CONNECTION

Do not connect a MicroLogix 1400 controller to another MicroLogix family controller such as MicroLogix 1200 or to the 1747-DPS1 Network port using a 1761-CBL-AM00 (8-pin mini-DIN to 8-pin mini-DIN) cable or equivalent.

This type of connection will cause damage to the RS-232/RS-485 communication port (Channel 0) of the MicroLogix 1400 and/or the controller itself. Communication pins used for RS-485 communications are alternately used for 24V power on the other MicroLogix controllers and the 1747-DPS1 network port.

## **Make a DF1 Point-to-Point Connection**

You can connect the MicroLogix 1400 programmable controller to your personal computer using a serial cable (1761-CBL-PM02) from your personal computer's serial port to the controller's Channel 0. The recommended protocol for this configuration is DF1 Full-Duplex.

You can connect a MicroLogix 1400 controller to your personal computer directly without using an external optical isolator, such as Advanced Interface Converter (AIC+), catalog number 1761-NET-AIC, as shown in the illustration below, because Channel 0 is isolated within the controller.

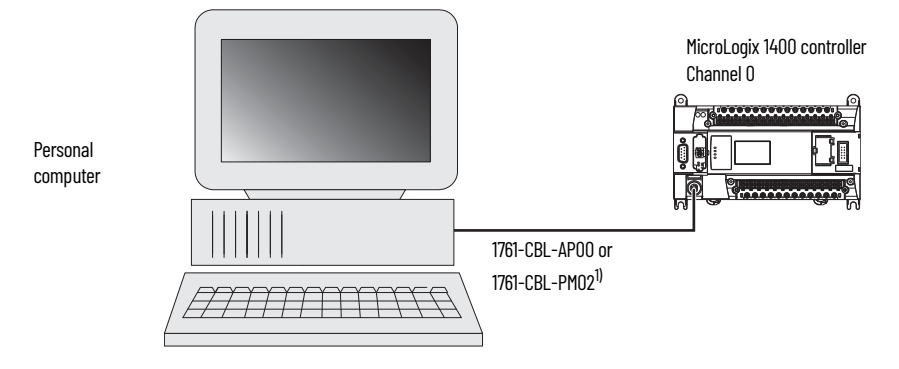

(1) Series C or later cables are required for Class I Div 2 applications.

## **Modem**

You can use modems to connect a personal computer to one MicroLogix 1400 controller (using DF1 Full-Duplex protocol), to multiple controllers (using DF1 Half-Duplex protocol), or Modbus RTU Slave protocol via Channel O, as shown in the following illustration. See [Connect to Networks Via RS-232/](#page-168-0) [RS-485 Interface on page 169](#page-168-0) for information on types of modems you can use with the micro controllers.

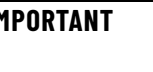

**IMPORTANT** Do not attempt to use DH-485 protocol through modems under any circumstance. The communication timing using DH-485 protocol is not supported by modem communications.

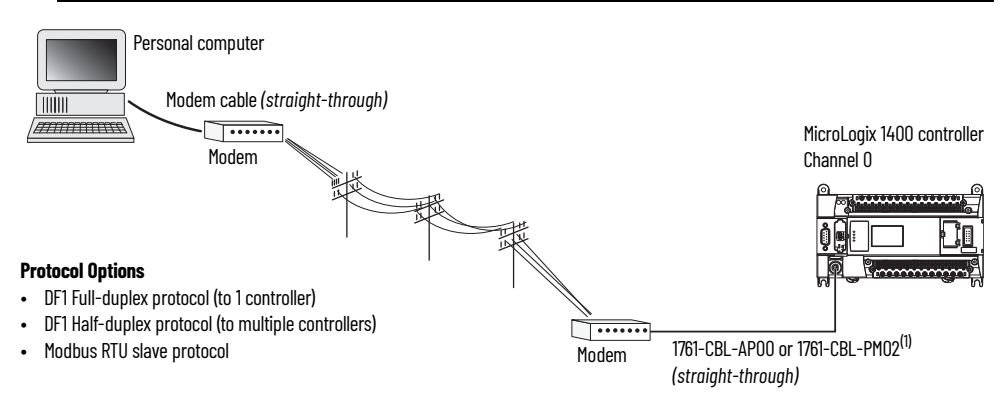

(1) Series C or later cables are required for Class I Div 2 applications.

You can connect a MicroLogix 1400 controller to your modem directly without using an external optical isolator, such as AIC+, catalog number 1761-NET-AIC, as shown in the illustration below, because Channel 0 is isolated within the controller.

## *MicroLogix 1400 Channel 0 to Modem Cable Pinout*

When connecting MicroLogix 1400 Channel 0 to a modem using an RS-232 cable, the maximum that the cable length may be extended is 15.24 m (50 ft).

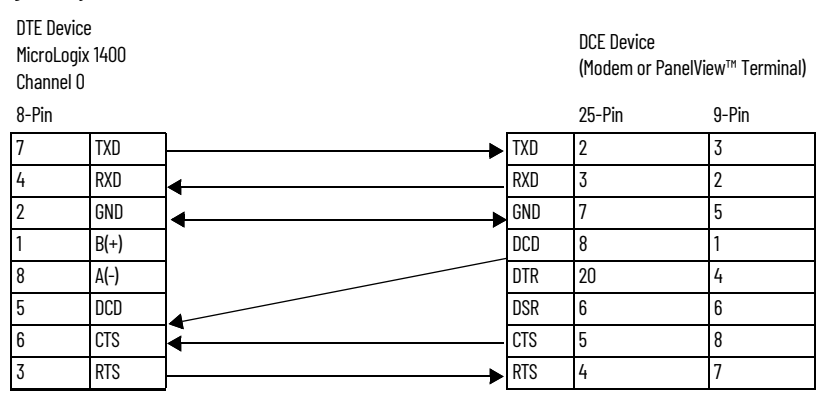

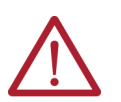

**ATTENTION:** Do not connect pins 1 and 8. This connection will cause damage to the RS-232/RS-485 communication port (channel 0) of the MicroLogix 1400 and/or the controller itself.

*Construct Your Own Modem Cable*

If you construct your own modem cable, the maximum cable length is 15.24 m (50 ft) with a 25-pin or 9-pin connector. [Figure 49](#page-61-0) shows a typical pinout for constructing a straight-through cable.

### <span id="page-61-0"></span>**Figure 49 - Typical Straight-through Cable Pinout**

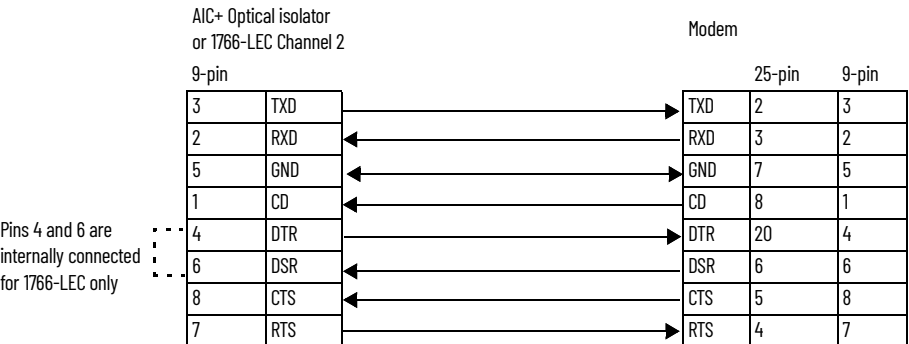

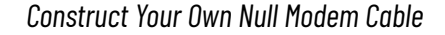

If you construct your own null modem cable, the maximum cable length is 15.24m (50 ft) with a 25 pin or 9-pin connector. **[Figure 50](#page-61-1)** shows a typical pinout.

#### <span id="page-61-1"></span>**Figure 50 - Typical Null Modem Cable Pinout**

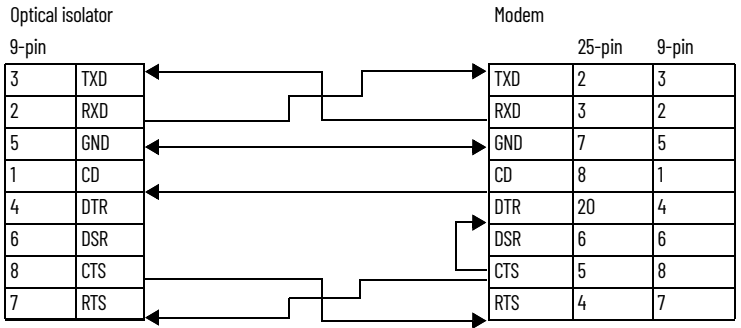

## **Connect to a DF1 Half-Duplex Network**

[Table 8](#page-62-0) shows available parameters for a communication port that is configured for DF1 Halfduplex slave.

## <span id="page-62-0"></span>**Table 8 - DF1 Half-Duplex Configuration Parameters**

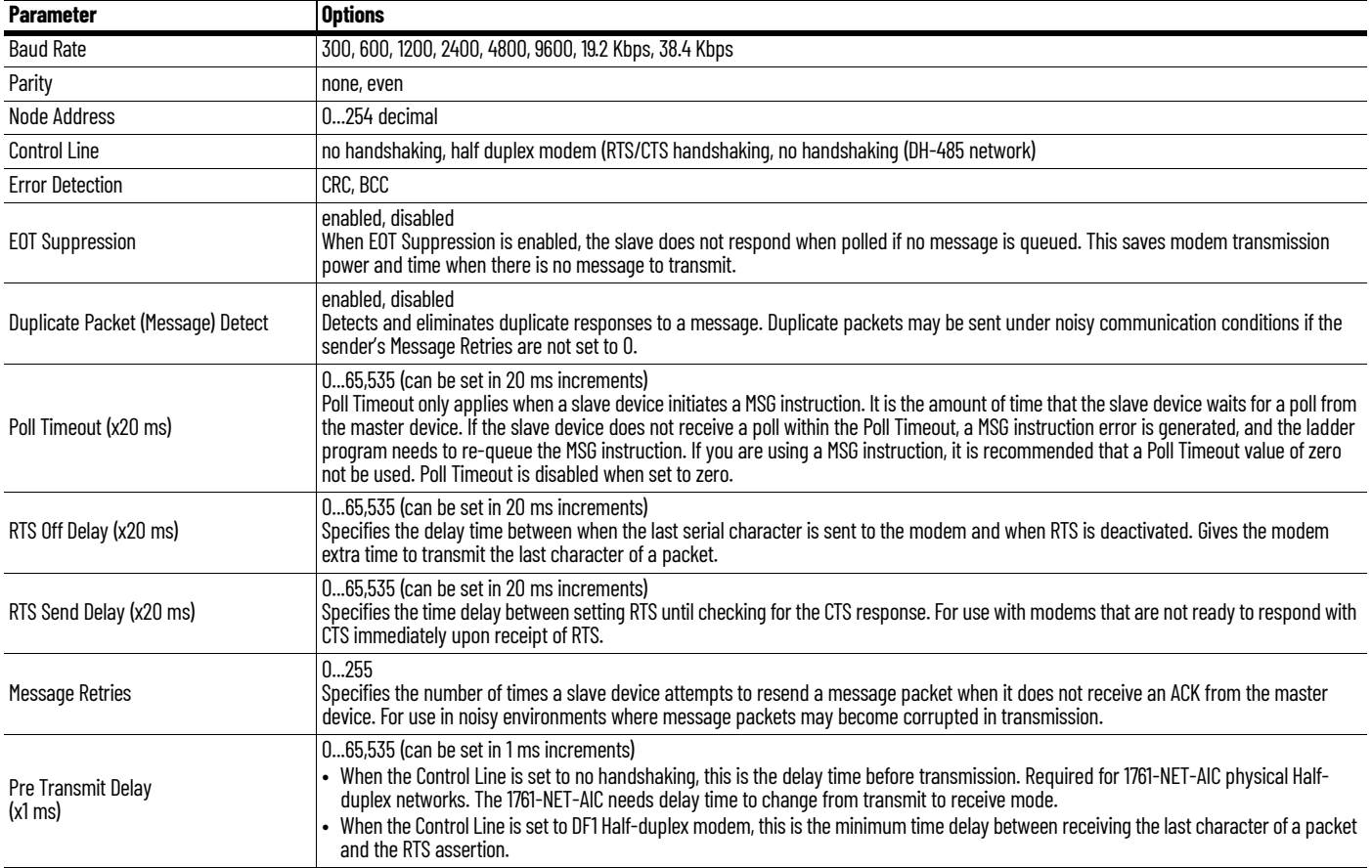

*DF1 Half-duplex Master/Slave Network* 

Use **Figure 51** for DF1 Half-duplex master/slave protocol without hardware handshaking.

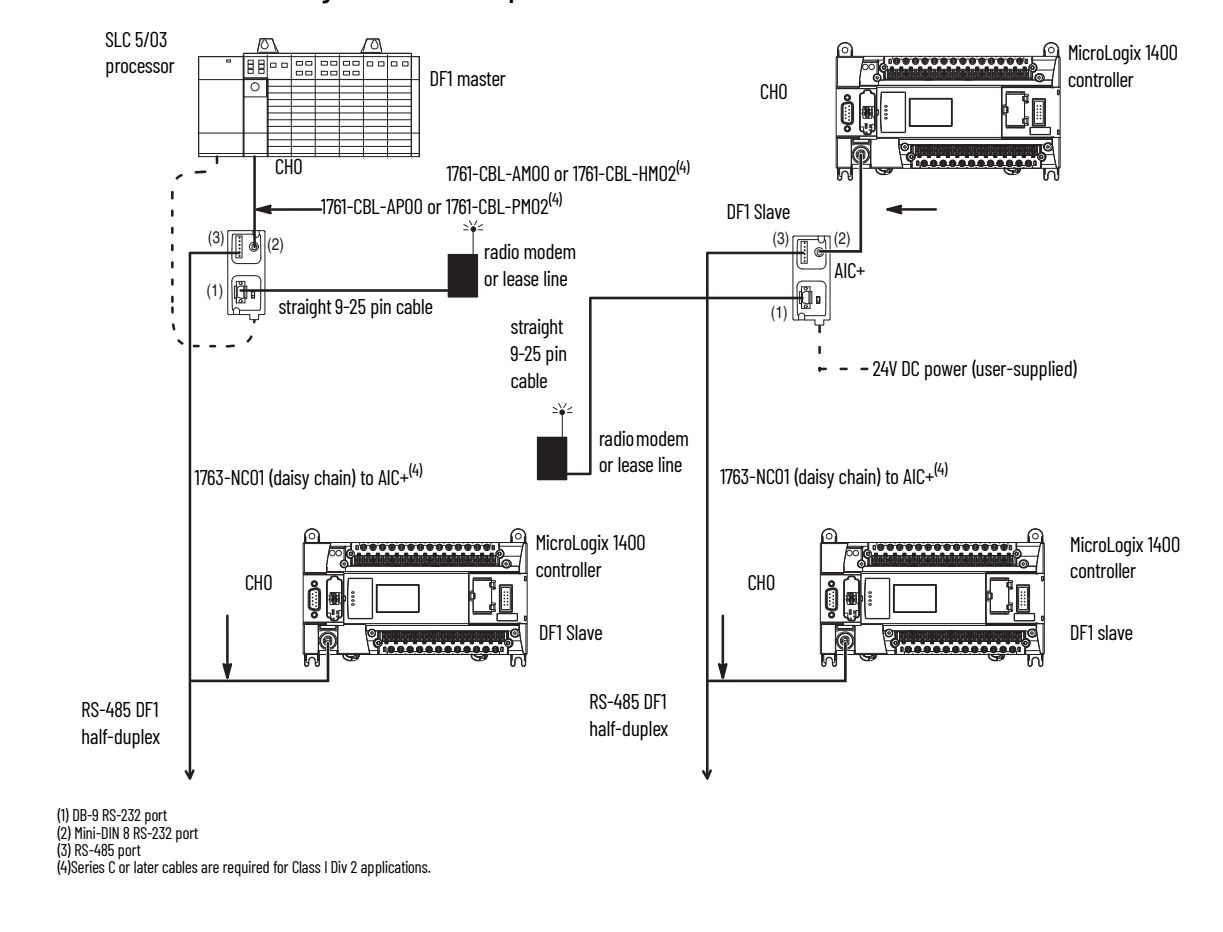

<span id="page-63-0"></span>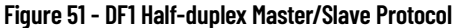

## *DF1 Half-Duplex Network (Using PC and Modems)*

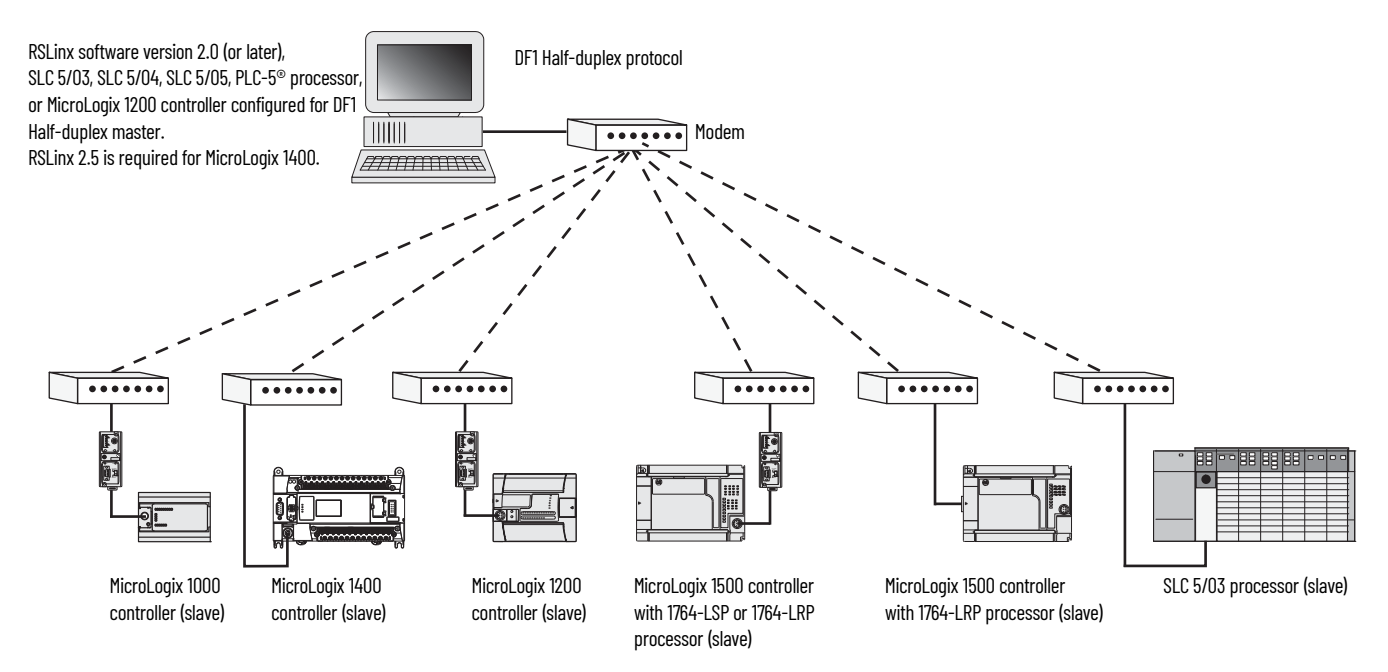

## **Connect to a RS-485 Network**

The network diagrams on the next pages provide examples of how to connect MicroLogix 1400 controllers to the RS-485 network.

You can connect a MicroLogix 1400 controller to your RS-485 network directly without using an external optical isolator, such as Advanced Interface Converter (AIC+), catalog number 1761-NET-AIC, as shown in the illustrations below, because Channel 0 is isolated within the controller.

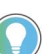

Use a 1763-NC01 Series A or later (8-pin mini-DIN to 6-pin RS-485 connector) cable or equivalent to connect a MicroLogix 1400 controller to a RS-485 network.

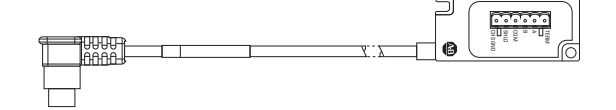

MicroLogix 1400 controllers support various protocols on the RS-485 network, including DH-485, DF1 Half-duplex master/slave, Modbus RTU master/slave, ASCII and DNP3 slave protocols. In this section, DH-485 protocol is used as an example. Any physical connection should be the same as other protocols.

## **DH-485 Configuration Parameters**

When MicroLogix communications are configured for DH-485, the following parameters can be changed:

### <span id="page-64-0"></span>**Table 9 - DH-485 Configuration Parameters**

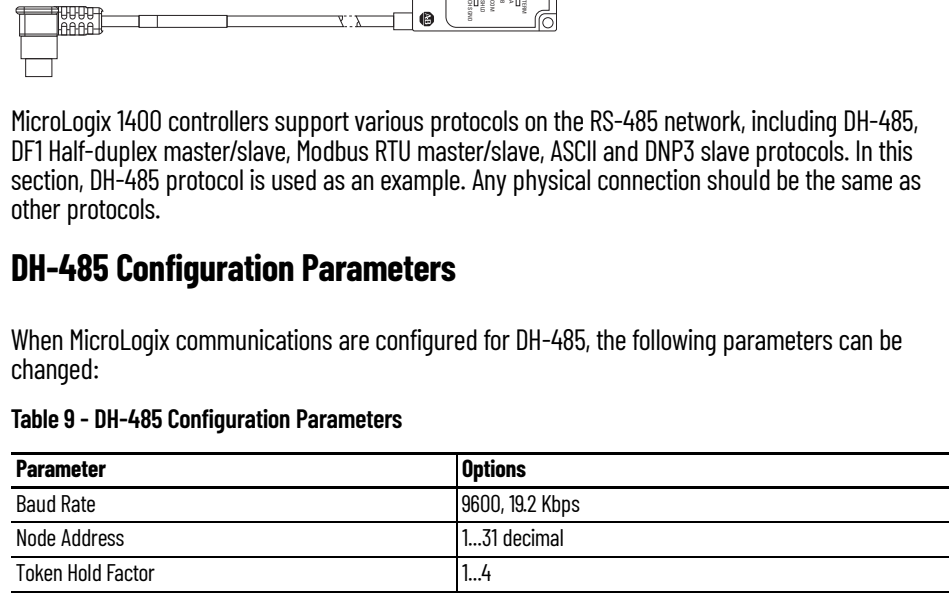

See [Software Considerations on page 174](#page-173-0) for tips on setting the parameters listed in [Table 9.](#page-64-0)

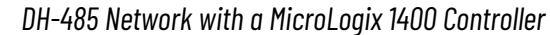

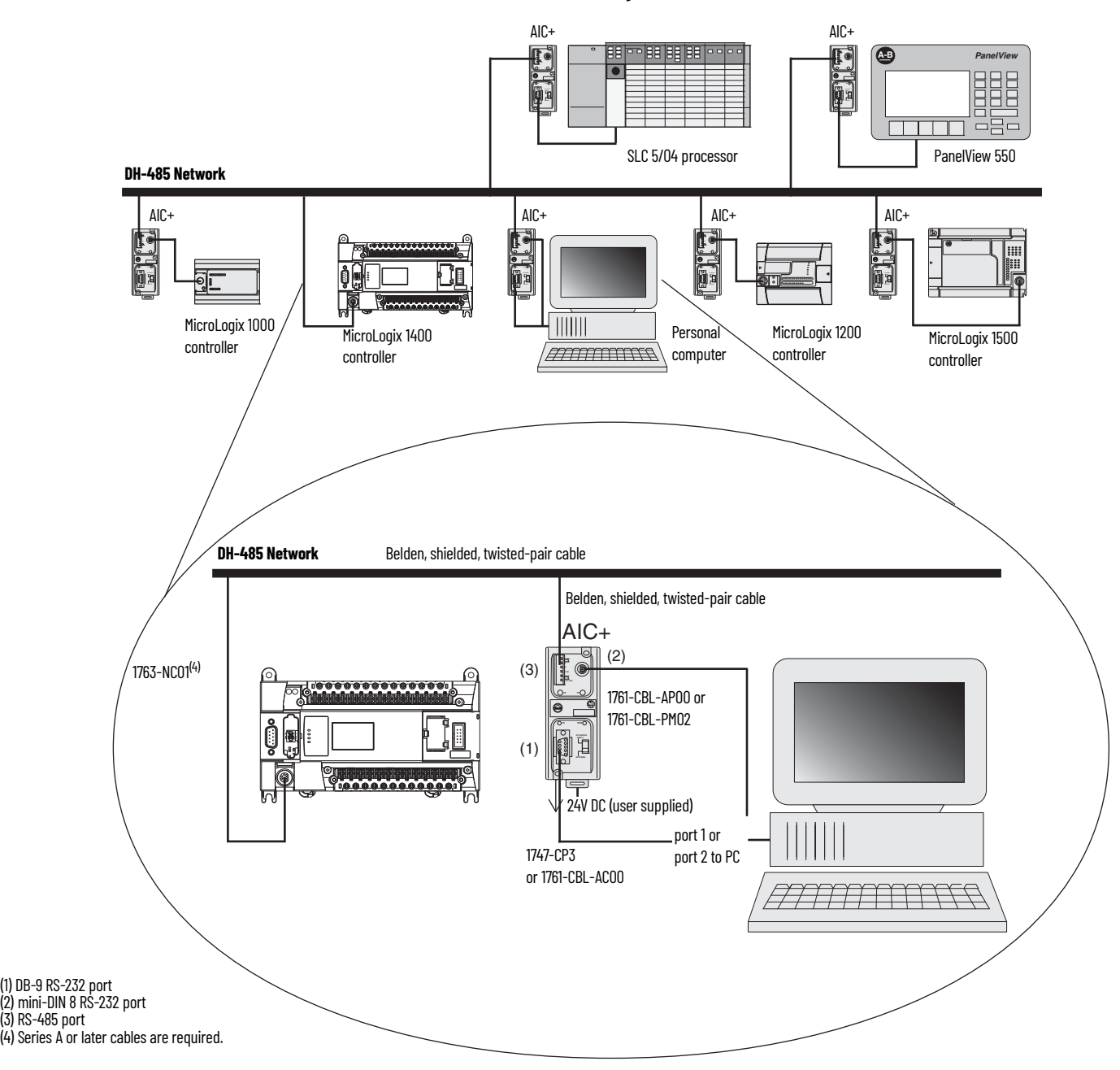

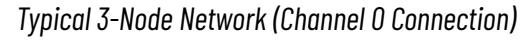

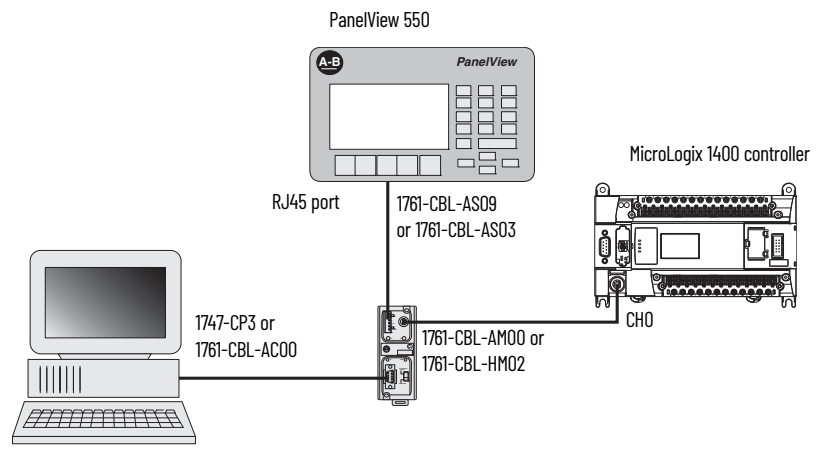

## **Recommended Tools**

To connect a DH-485 network to additional devices, you need tools to strip the shielded cable and to attach the cable to the AIC+ Advanced Interface Converter. We recommend the following equipment (or equivalent):

#### **Working with Cable for DH-485 Network**

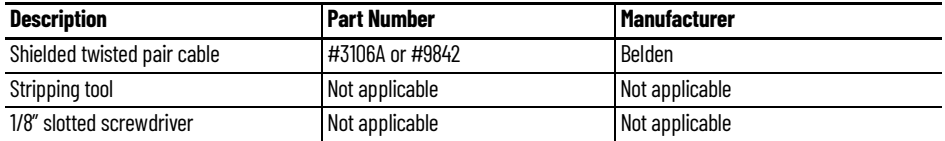

## **DH-485 Communication Cable**

The suggested DH-485 communication cable is either Belden #3106A or #9842. The cable is jacketed and shielded with one or two twisted-wire pairs and a drain wire.

One pair provides a balanced signal line and one additional wire is used for a common reference line between all nodes on the network. The shield reduces the effect of electrostatic noise from the industrial environment on network communication.

The communication cable consists of a number of cable segments daisy-chained together. The total length of the cable segments cannot exceed 1219 m (4000 ft). However, two segments can be used to extend the DH-485 network to 2438 m (8000 ft). For additional information on connections using the AIC+, see Advanced Interface Converter (AIC+) User Manual, publication [1761-UM004](https://literature.rockwellautomation.com/idc/groups/literature/documents/um/1761-um004_-en-p.pdf)*.*

When cutting cable segments, make them long enough to route them from one AIC+ to the next, with sufficient slack to prevent strain on the connector. Allow enough extra cable to prevent chafing and kinking in the cable.

Use these instructions for wiring the Belden #3106A or #9842 cable. See [Cable Selection Guide on](#page-69-0)  [page 70](#page-69-0) if you are using standard Allen-Bradley cables.

## **Connect the Communication Cable to the DH-485 Connector**

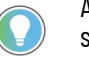

A daisy-chained network is recommended. Do not make the incorrect connection shown below:

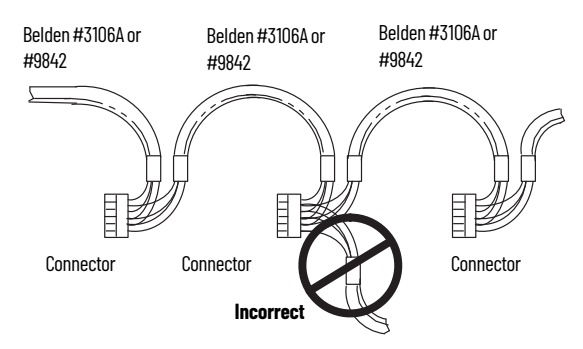

## *Single Cable Connection*

When connecting a single cable to the DH-485 connector, use **[Figure 52.](#page-67-0)** 

### <span id="page-67-0"></span>**Figure 52 - Single Cable Connection**

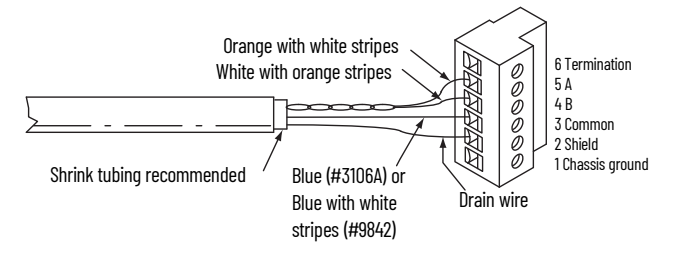

## *Multiple Cable Connection*

When connecting multiple cables to the DH-485 connector, use **Figure 53.** 

#### <span id="page-67-1"></span>**Figure 53 - Multiple Cable Connection**

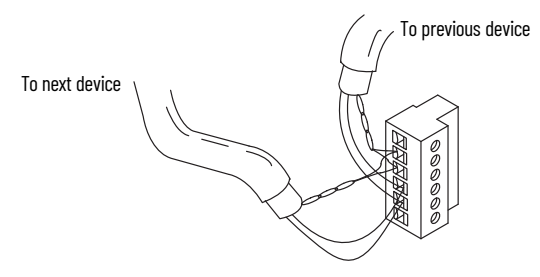

#### **Connections using Belden #3106A Cable**

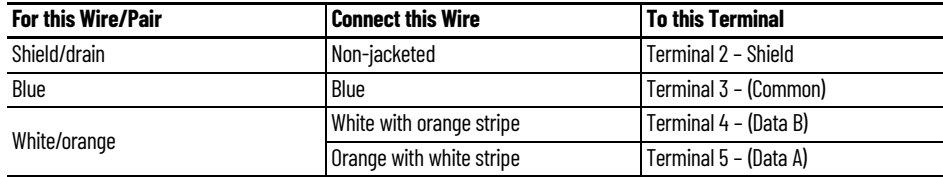

#### **Connections using Belden #9842 Cable**

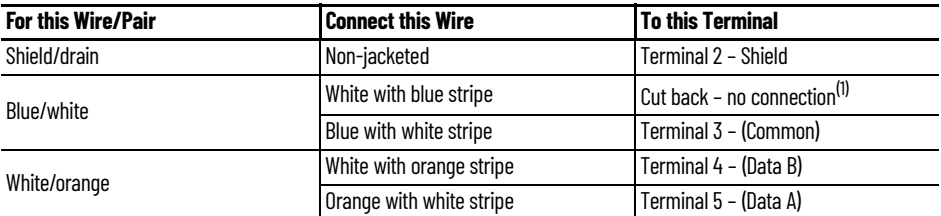

(1) To prevent confusion when installing the communication cable, cut back the white with blue stripe wire immediately after the insulation jacket is removed. This wire is not used by DH-485.

## **Ground and Terminate the DH-485 Network**

Only one connector at the end of the link must have Terminals 1 and 2 jumpered together. This provides an earth ground connection for the shield of the communication cable.

Both ends of the network must have Terminals 5 and 6 jumpered together, as shown in **Figure 54**. This connects the termination impedance (of 120 ohm) that is built into each AIC+ or the 1763-NC01 cable as required by the DH-485 specification.

#### <span id="page-68-0"></span>**Figure 54 - End-of-Line Termination**

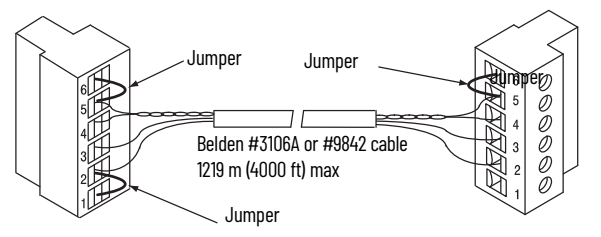

*MicroLogix 1400 Channel 0 to DH-485 Communication Cable Pinout*

When connecting MicroLogix 1400 Channel 0 to DH-485 communication cable pinout using an RS-232 cable, the maximum that the cable length may be extended is 15.24 m (50 ft). See *Figure 55*.

#### <span id="page-68-1"></span>**Figure 55 - DH-485 Communications Cable Pinout**

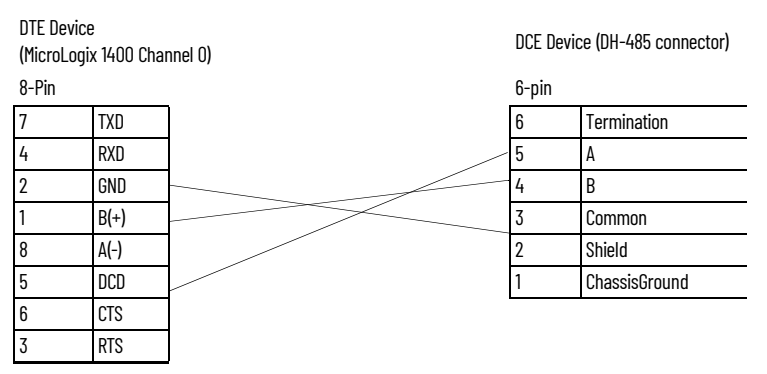

Connect the AIC+ You can connect a MicroLogix 1400 controller to a DH-485 network via Channel 0 directly without using an optical isolator, such as AIC+, catalog number 1761-NET-AIC, because Channel 0 is isolated. However, you need to use an AIC+ to connect your PC or other MicroLogix family products, such as MicroLogix 1200, to a DH-485 network.

[Figure 56](#page-68-2) shows the external wiring connections and specifications of the AIC+.

#### <span id="page-68-2"></span>**Figure 56 - External Wiring Connections**

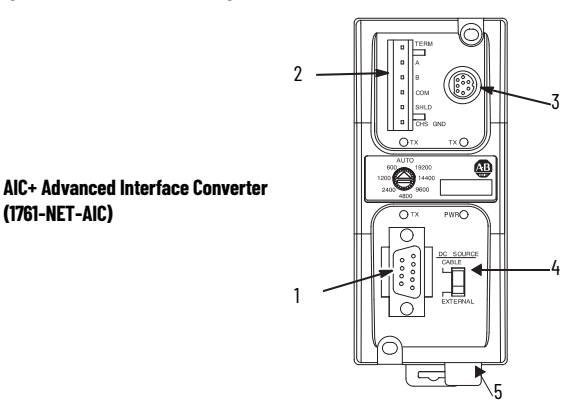

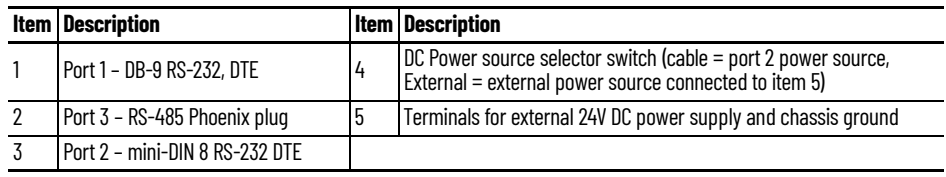

For additional information on connecting the AIC+, see Advanced Interface Converter (AIC+) User Manual, publication [1761-UM004.](https://literature.rockwellautomation.com/idc/groups/literature/documents/um/1761-um004_-en-p.pdf)

## <span id="page-69-0"></span>**Cable Selection Guide**

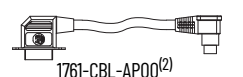

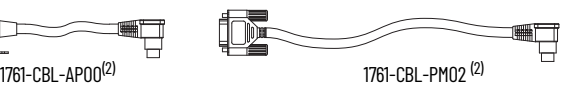

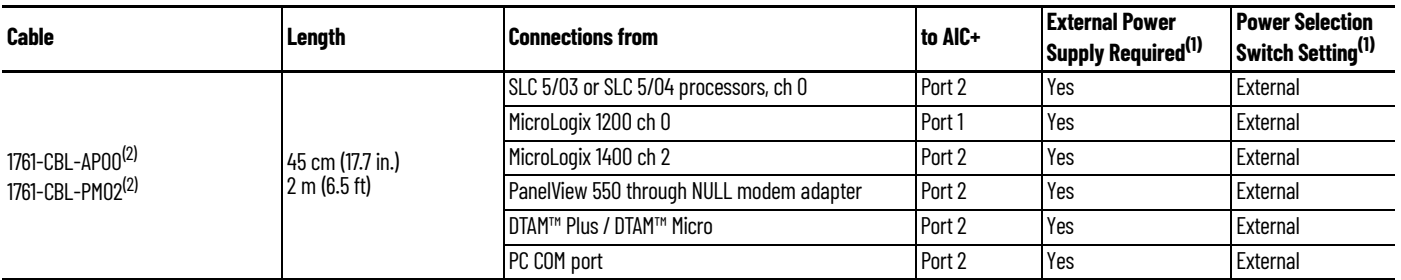

<span id="page-69-2"></span>(1) External power supply required unless the AIC+ is powered by the device connected to port 2, then the selection switch should be set to *cable*. (2) Series C or later cables are required.

<span id="page-69-1"></span>

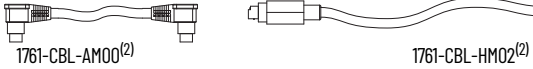

п

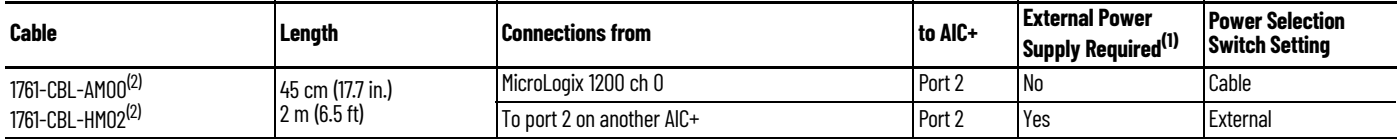

₫

(1) External power supply required unless the AIC+ is powered by the device connected to port 2, then the selection switch should be set to *cable*.

<span id="page-69-3"></span>Series C or later cables are required.

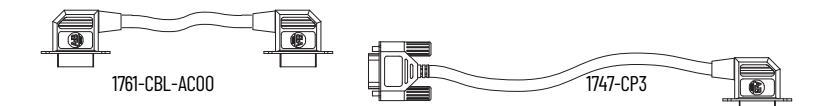

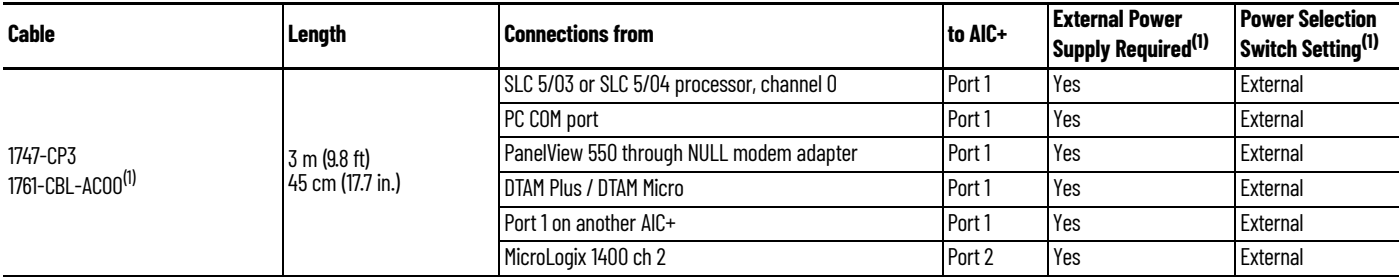

<span id="page-69-4"></span>(1) External power supply required unless the AIC+ is powered by the device connected to port 2, then the selection switch should be set to *cable*.

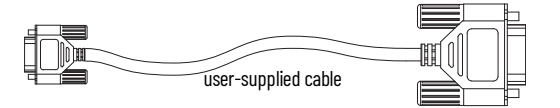

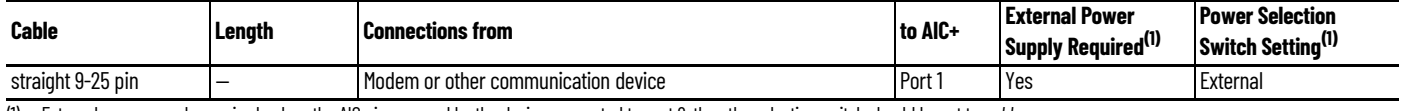

<span id="page-69-5"></span>(1) External power supply required unless the AIC+ is powered by the device connected to port 2, then the selection switch should be set to *cable*.

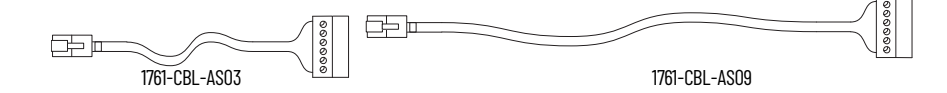

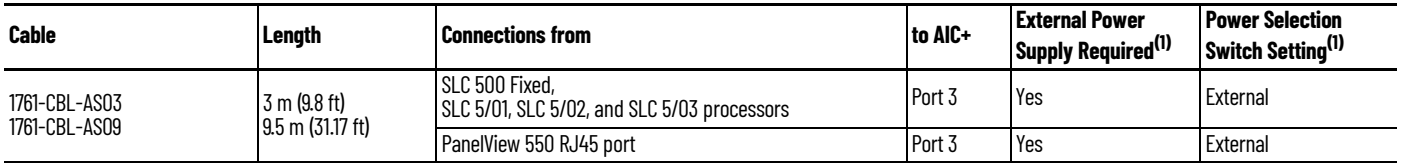

<span id="page-70-0"></span>(1) External power supply required unless the AIC+ is powered by the device connected to port 2, then the selection switch should be set to *cable*.

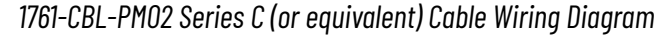

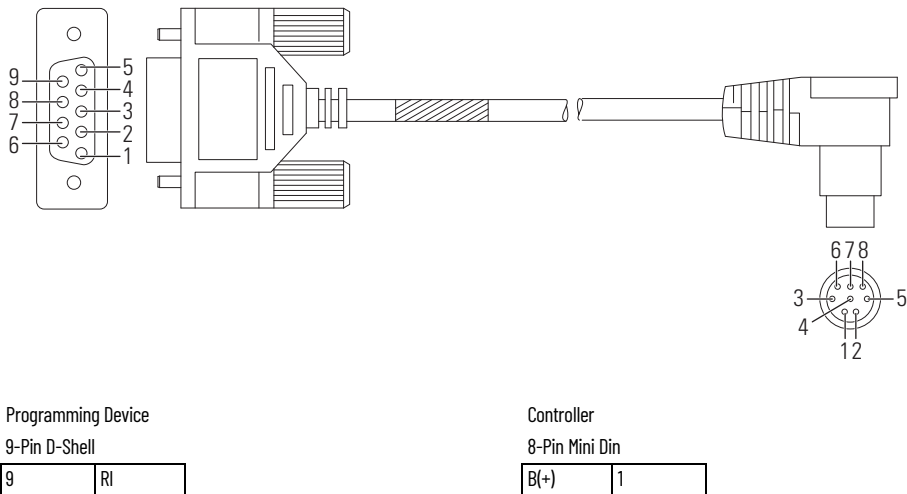

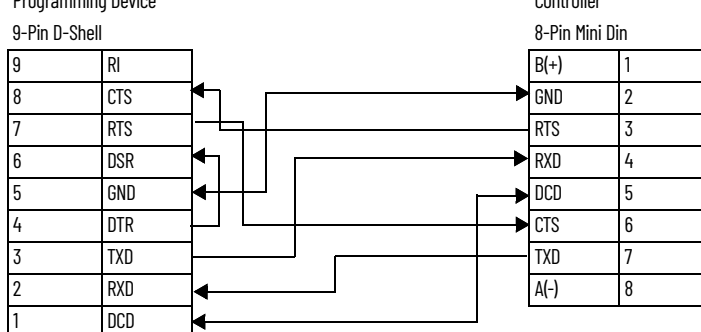

# **Recommended User-Supplied Components**

These components can be purchased from your local electronics supplier.

## **User Supplied Components**

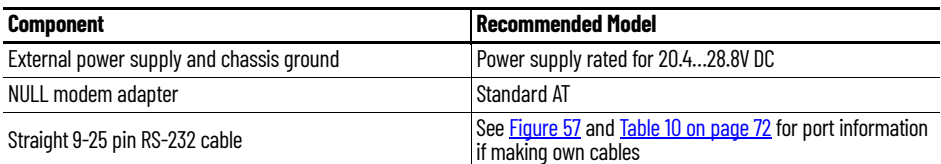

### <span id="page-70-1"></span>**Figure 57 - Port Pinout**

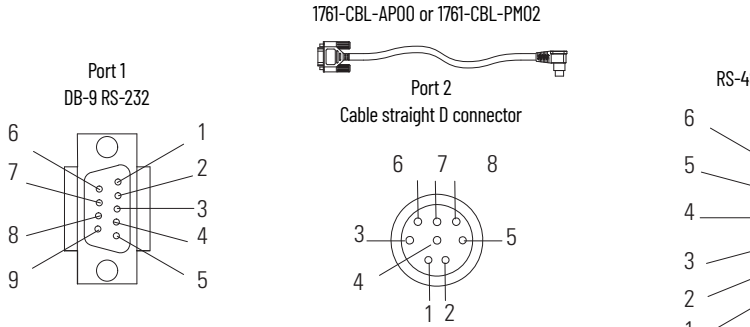

Port 3 RS-485 connector

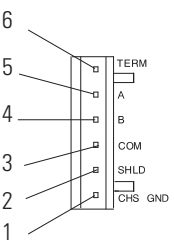

<span id="page-71-0"></span>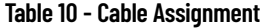

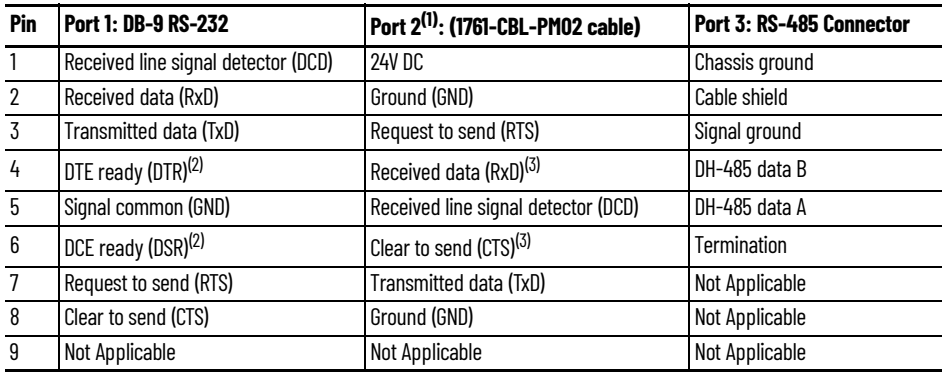

(1) An 8-pin mini DIN connector is used for making connections to port 2. This connector is not commercially available. If you are

<span id="page-71-1"></span>making a cable to connect to port 2, you must configure your cable to connect to the Allen-Bradley cable shown in [Figure 57](#page-70-1).<br>(2) On port 1, pin 4 is electronically jumpered to pin 6. Whenever the AIC+ is powered on, pin 4

<span id="page-71-2"></span>(3) In the 1761-CBL-PM02 cable, pins 4 and 6 are jumpered together within the DB-9 connector.

## **Safety Considerations**

This equipment is suitable for use in Class I Division 2, Groups A, B, C, D or non-hazardous locations only.

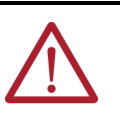

**WARNING:** EXPLOSION HAZARD

AIC+ must be operated from an external power source.

This product must be installed in an enclosure. All cables connected to the product must remain in the enclosure or be protected by conduit or other means.

See [Safety Considerations on page 19](#page-18-0) for additional information.

## **Install and Attach the AIC+**

- 1. Take care when installing the AIC+ in an enclosure so that the cable connecting the MicroLogix controller to the AIC+ does not interfere with the enclosure door.
- 2. Carefully plug the terminal block into the RS-485 port on the AIC+ you are putting on the network. Allow enough cable slack to prevent stress on the plug.
- 3. Provide strain relief for the Belden cable after it is wired to the terminal block. This guards against breakage of the Belden cable wires.

## **Power the AIC+**

MicroLogix 1000, 1200, and 1500 programmable controllers support 24V DC communication power on Channel 0. When connected to the 8-pin mini-DIN connector on the 1761-NET-AIC, 1761-NET-ENI, and the 1761-NET-ENIW, these controllers provide the power for the interface converter modules. The MicroLogix 1400 does not provide 24V DC communication power through communication ports. Instead these pins are used to provide RS-485 communications directly. Any AIC+, ENI, or ENIW not connected to a MicroLogix 1200 controller requires a 24V DC power supply.

If both the controller and external power are connected to the AIC+, the power selection switch determines what device powers the AIC+.

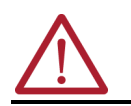

**ATTENTION:** If you use an external power supply, it must be 24V DC (-15%/+20%). Permanent damage results if a higher voltage supply is used.

Set the DC Power Source selector switch to EXTERNAL before connecting the power supply to the AIC+. Figure  $58$  shows where to connect external power for the AIC+.
#### **Figure 58 - External Power for AIC+**

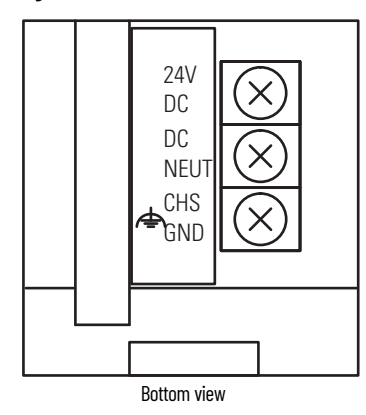

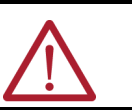

**ATTENTION:** Always connect the CHS GND (chassis ground) terminal to the nearest earth ground. This connection must be made whether or not an external 24V DC supply is used.

#### *Power Options*

Below are two options for powering the AIC+:

- Use the 24V DC user power supply built into the MicroLogix 1000, 1200, or 1500 controller. The AIC+ is powered through a hard-wired connection using a communication cable (1761- CBL-HM02, or equivalent) connected to port 2.
- Use an external DC power supply with the following specifications:
	- operating voltage: 24V DC (-15%/+20%)
	- output current: 150 mA minimum
	- rated NEC Class 2

Make a hard-wired connection from the external supply to the screw terminals on the bottom of the AIC+.

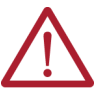

**ATTENTION:** If you use an external power supply, it must be 24V DC (-15%/ +20%). Permanent damage results if mis-wired with the wrong power source.

**Connect to Ethernet** You can connect directly a MicroLogix 1400 to an Ethernet network via the Ethernet port (Channel 1). You do not need to use an Ethernet interface card, such as the Ethernet Interface (ENI) and (ENIW), catalog number 1761-NET-ENI and 1761-NET-ENIW, to connect your MicroLogix 1400 controller to an Ethernet network. For additional information on connecting to an Ethernet network, see Connect to [Networks Via Ethernet Interface on page 267.](#page-266-0)

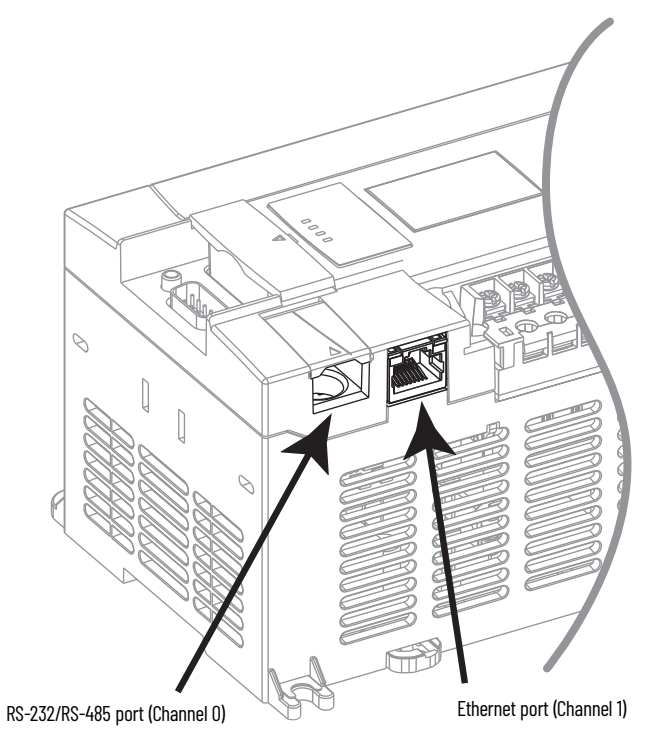

## **Ethernet Connections**

The Ethernet connector, Channel 1, is an RJ45, 10/100Base-T connector. The pin-out for the connector is shown in [Table 11](#page-73-0).

<span id="page-73-0"></span>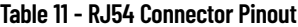

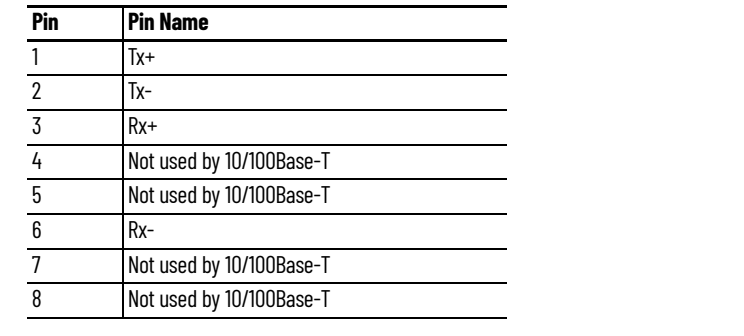

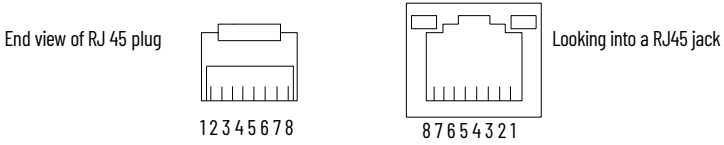

For information on how to select the proper cable, see Guidance for Selecting Cables for EtherNet/IP Networks White Paper, publication **ENET-WP007**.

# **LCD and Keypad**

The LCD and keypad are shown in **[Figure 59.](#page-74-0)** 

<span id="page-74-0"></span>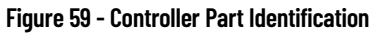

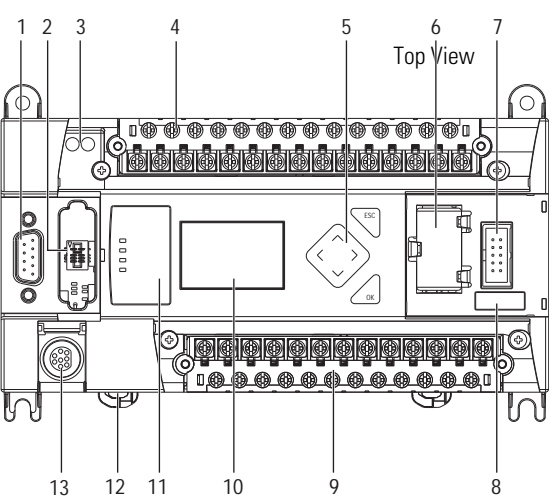

**Table 12 - LCD and Keypad**

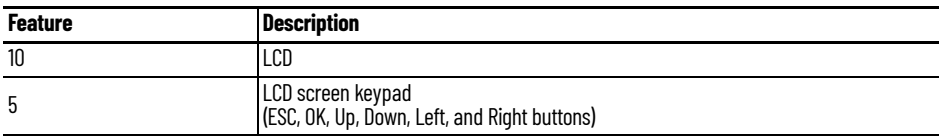

# **Operating Principles Figure 60 - MicroLogix 1400 LCD Menu Structure Tree**

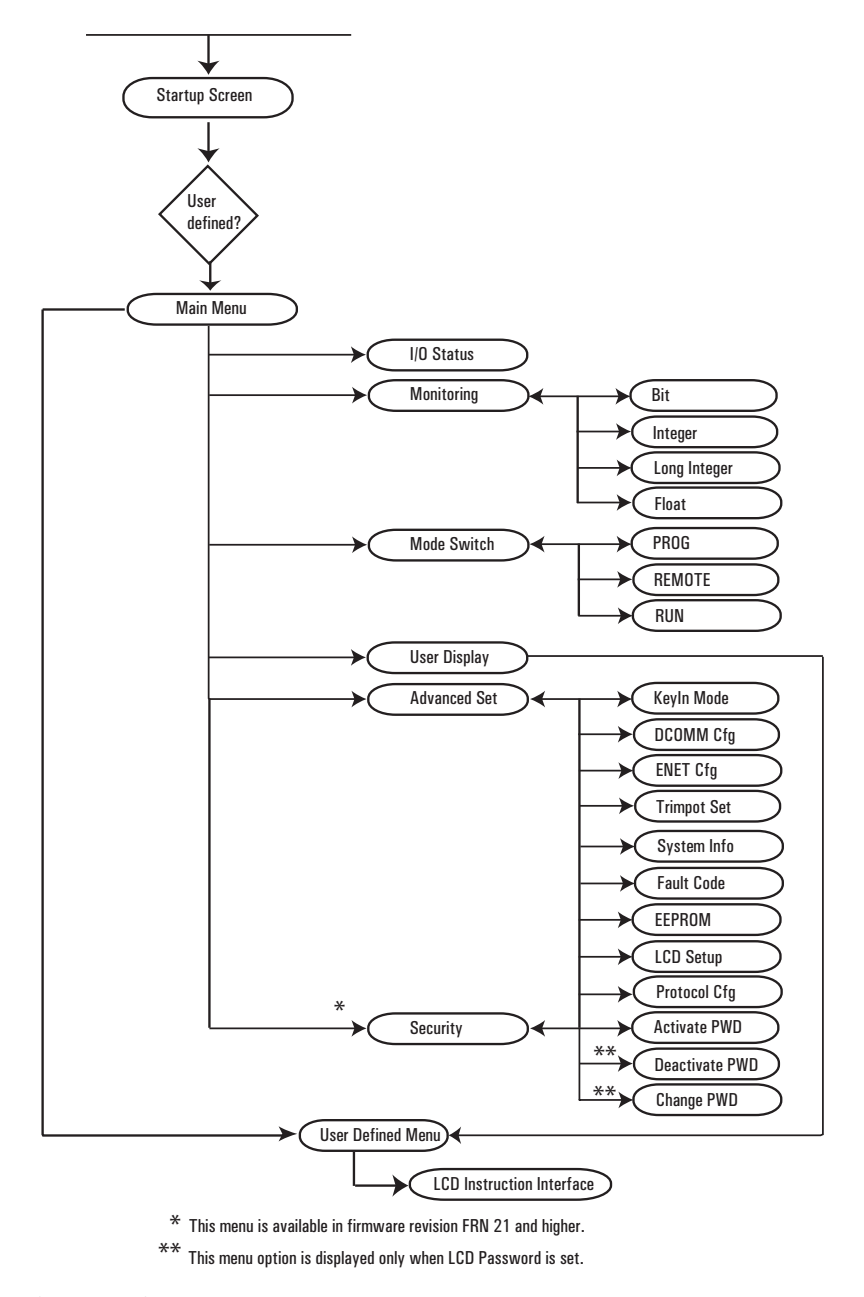

#### **Startup Screen**

The Startup screen displays whenever the controller is powered up.

**Figure 61 - LCD Default Startup Screen**

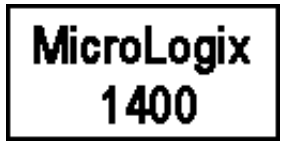

You can customize this Startup screen in your application program by defining a ASCII data file that contains the bitmap format image to display on the Startup screen and specifying the CBL element of the LCD Function File to the address of this ASCII file.

[Figure 62](#page-76-0) shows an example of a customized Startup screen.

<span id="page-76-0"></span>**Figure 62 - Customized Startup Screen Example**

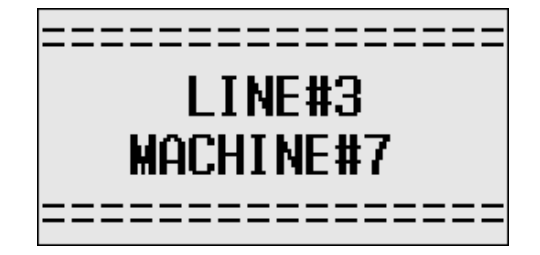

Your imported Bitmap file format should meet the following criteria:

- Image resolution: 128 x 64 pixels (black/white image)
- Image size: 1088 bytes
	- (consisting of image header = 62 bytes
	- + raw image data size = 1024 bytes
	- + padding data: 2 bytes)

To load a customized boot logo image to your controller, the CBL (Customized Boot Logo ASCII File) element in the LCD Function File should be configured properly. If the CBL element is set to 0 (default) or if the indexed ASCII file does not exist, the embedded default logo displays.

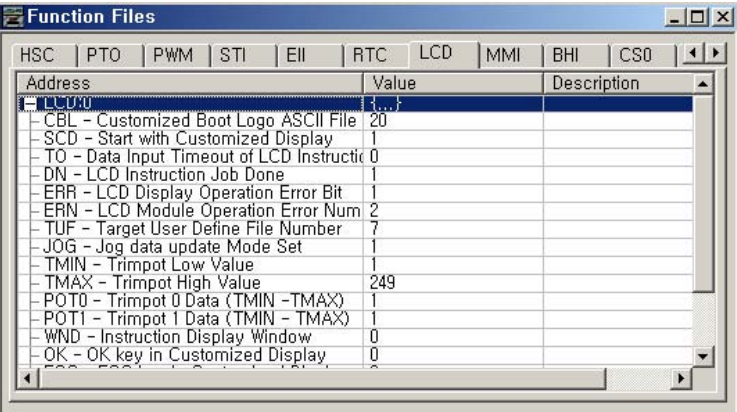

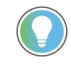

Once a valid bitmap file is imported successfully, you should see the data in ASCII data files.

Make sure that the second element (file size) in the first ASCII data file is 0x0440 (1088 bytes) in hexadecimal value.

After a power cycle, you should see the customized boot logo on your LCD display.

For more information on how to create and use a customized Startup screen, see the LCD function file described in the MicroLogix 1400 Programmable Controllers Reference Manual, publication [1766-RM001](https://literature.rockwellautomation.com/idc/groups/literature/documents/rm/1766-rm001_-en-p.pdf).

After the default Startup screen or your customized Startup screen displays for 3 seconds, either the default screen (the I/O Status screen) displays by default, or a user-defined screen displays if your application uses a custom default screen.

#### **Main Menu and Default Screen**

The Main menu consists of five menu items: I/O Status, Monitoring, Mode Switch, User Display, and Advanced Set.

**Figure 63 - LCD Main Menu**

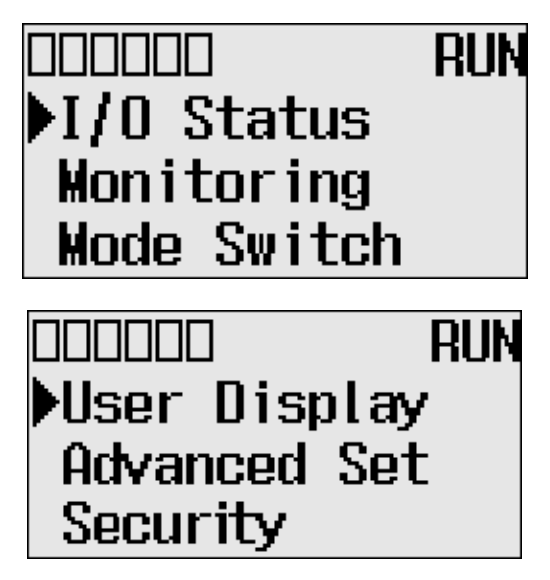

Note: The Security menu is available in firmware revision 21.000 or later.

#### **Main Menu Items**

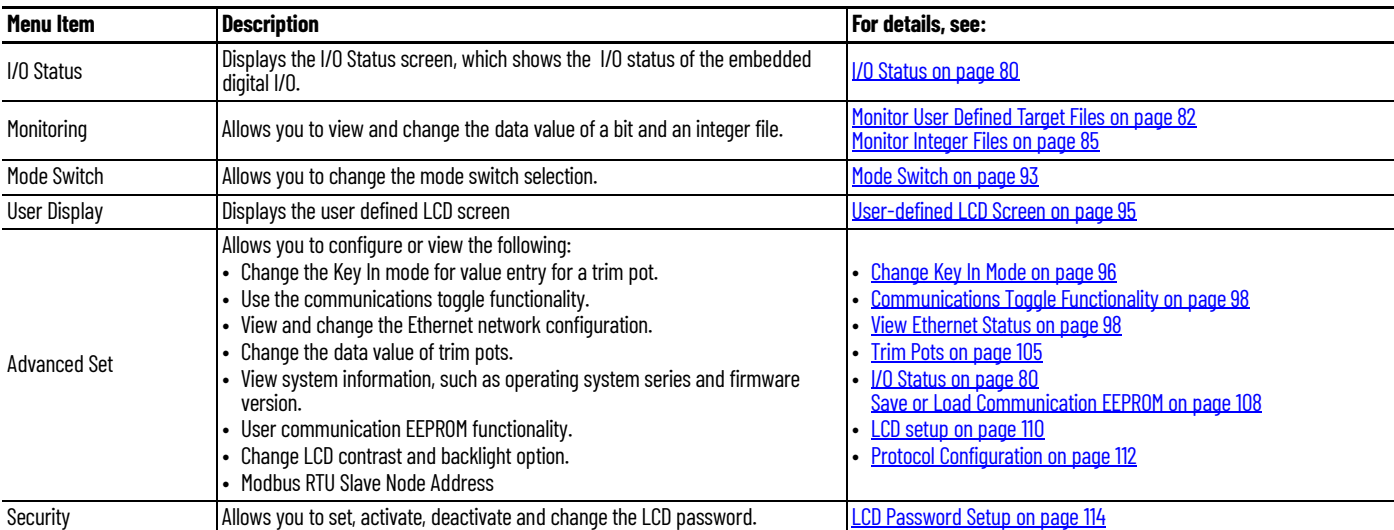

<span id="page-77-0"></span>**Figure 64 - LCD Default Screen – I/O Status Screen**

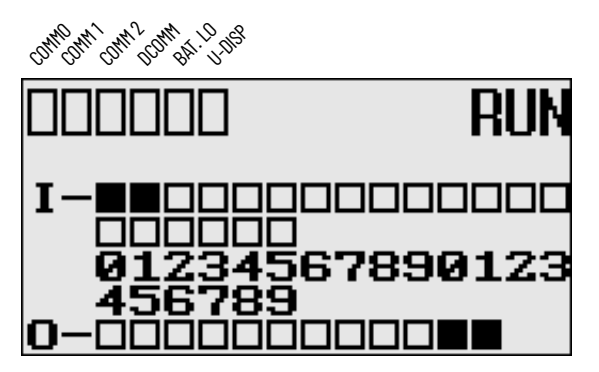

[Figure 64](#page-77-0) is the default screen of the display, allowing you to monitor controller and I/O Status. For more information on the I/O Status screen, [I/O Status on page 80](#page-79-0).

# **Operating Buttons**

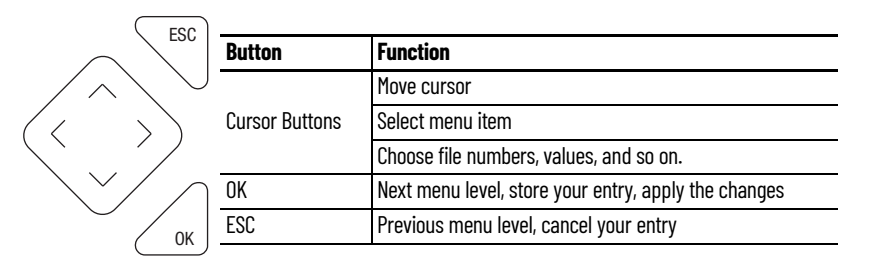

#### **Use Menus to Choose Values**

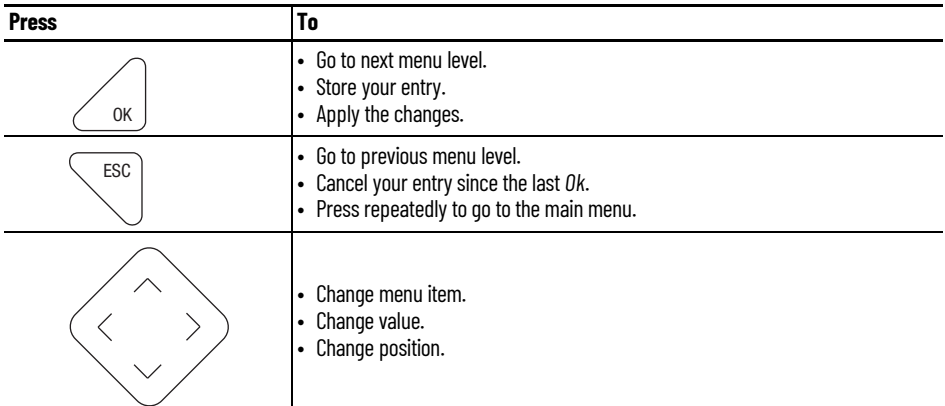

# **Select Between Menu Items**

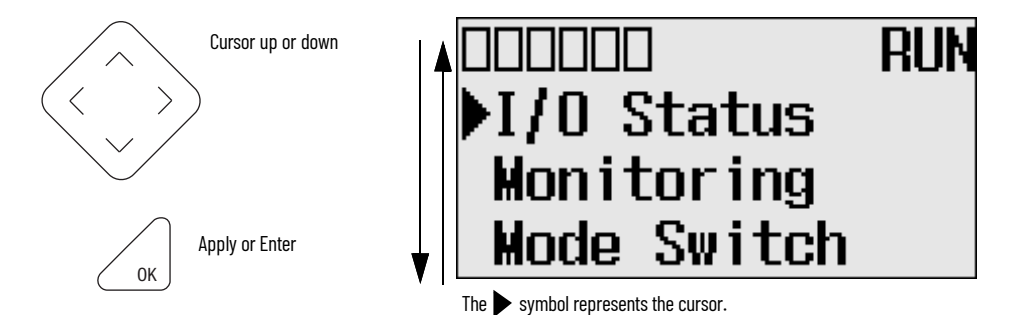

# **Cursor Display**

# **RIIN** I/O Status **Monitoring Mode Switch**

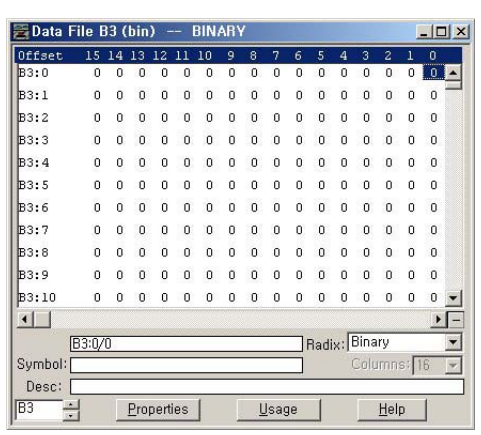

There are two different cursor types:

Selection cursor (the  $\triangleright$  symbol) displays left of the selected item.

• Move cursor with the up/down arrows

Full block navigation shows as a flashing block:

- Change position with left/right arrows
- Change values with up/down arrows

 $\equiv$  Data File B3 (bin)  $-$ 

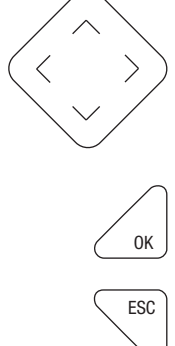

**Set Values**

Change value = up/down arrows Move cursor between digits = left/right arrows

Stores entries

Retain previous value

Offset 15 14 13 12  $1110$ 5  $\overline{4}$ 8 6 -5 3  $\overline{2}$ E  $R3:0$  $\Omega$  $\overline{0}$  $\Omega$  $\overline{0}$  $\mathbf{0}$  $\overline{0}$  $\Omega$  $\overline{0}$  $\overline{0}$  $\overline{0}$  $\Omega$  $\overline{0}$  $\Omega$  $\overline{0}$  $\overline{0}$  $\overline{0}$  $B3:1$  $\overline{\mathbf{0}}$  $0<sub>0</sub>$  $0 \t 0 \t 0 \t 0 \t 0$  $\Omega$  $\Omega$  $\Omega$  $\Omega$  $\Omega$  $\mathbf{u}$  $\Omega$  $\overline{0}$  $B3:2$  $\overline{0}$  $\overline{0}$  $\Omega$  $\overline{0}$  $\mathbf{0}$  $\overline{0}$  $\overline{0}$  $\mathbf{0}$  $\overline{0}$  $\boldsymbol{0}$  $\overline{0}$  $\mathbf 0$  $\mathbf 0$  $\mathbf 0$  $\mathbf 0$  $\overline{0}$  $B3:3$  $\Omega$  $\alpha$  $\overline{0}$  $\overline{0}$  $\Omega$  $\Omega$  $\overline{0}$  $\overline{a}$  $\Omega$  $\overline{a}$  $\Omega$  $\overline{0}$  $\Omega$  $\Omega$  $\Omega$  $\Omega$ **B**3:4  $\,0\,$  $\overline{0}$  $\overline{0}$  $\mathbf 0$  $\mathbf{0}$  $\overline{0}$  $\dot{0}$  $\mathbf{0}$  $\mathbf 0$  $\boldsymbol{0}$  $\,0\,$  $\overline{0}$  $\mathbf 0$  $\mathbf 0$  $\mathbf 0$ **B**3:5  $\overline{0}$  $\mathbf{0}$  $\overline{0}$  $\bar{0}$  $\overline{0}$  $\mathbf{0}$  $\mathbf 0$  $\mathbf{0}$  $\alpha$  $\mathbf 0$  $\mathbf 0$  $\mathbf 0$  $\mathbf{0}$  $\mathbf{0}$  $\mathbf 0$ **B3:6**  $\overline{0}$  $\ddot{\rm{o}}$  $\overline{0}$  $\overline{0}$  $\mathbf{0}$  $\overline{0}$  $\overline{0}$  $\overline{0}$  $\overline{0}$  $\overline{0}$  $\mathbf{0}$  $\overline{0}$  $\mathbf{0}$  $\overline{0}$  $\overline{0}$ B3:7  $\mathbf{0}$  $\mathbf{0}$  $\overline{0}$  $\overline{0}$  $\mathbf{0}$  $\mathbf{0}$  $\overline{0}$  $\overline{0}$  $\mathbf 0$  $\overline{0}$  $\overline{0}$  $\overline{0}$  $\mathbf{0}$  $\mathbf{0}$  $\overline{0}$  $\overline{0}$ **B3:8**  $\overline{a}$  $\Omega$  $\rm ^o$  $\,$  0  $\,$  $\rm _0$  $\rm _0$  $\,$  0  $\,$  $\overline{0}$  $\mathfrak o$  $\Omega$  $\Omega$  $\overline{0}$  $\Omega$  $\Omega$  $\mathbf{0}$  $\Omega$ **B3:9**  $\mathbf{a}$  $\mathbf{0}$  $\overline{0}$  $\mathbf 0$  $\bar{\mathbf{0}}$  $\overline{\mathbf{0}}$  $\mathbf{0}$  $\overline{\mathbf{0}}$  $\mathbf 0$  $\Omega$  $\Omega$  $\overline{0}$  $\mathbf{0}$  $\overline{0}$  $\overline{0}$  $\mathsf{n}$ B3:10  $0 \t 0 \t 0$  $0 \quad 0$  $0 \t 0 \t 0$  $\alpha$  $0 \Omega$  $\Omega$  $\Omega$  $0 \t 0 \t 0$  $\blacksquare$  $\blacktriangleright$   $\vert$  -Radix: Binary  $\blacktriangledown$ **B3:0/0** Symbol: Columns: 16  $\overline{\phantom{0}}$ Desc: B<sub>3</sub> Properties Usage Help ÷

**BINARY** 

 $|D|$  $x|$ 

Left/right arrow moves the cursor between the digits of the value. Up/down arrow changes the value. Up arrow = increment Down arrow = decrement

<span id="page-79-0"></span>**I/O Status** The MicroLogix 1400 controller provides I/O status indicators on the LCD screen. You can view the status of inputs and outputs on the I/O Status screen on the LCD, as in [Figure 65 on page 81](#page-80-0). The I/ O status indicators on this screen are updated every 100 ms to reflect the current I/O status in real time, regardless of controller scan time.

<span id="page-80-0"></span>**Figure 65 - I/O Status Screen**

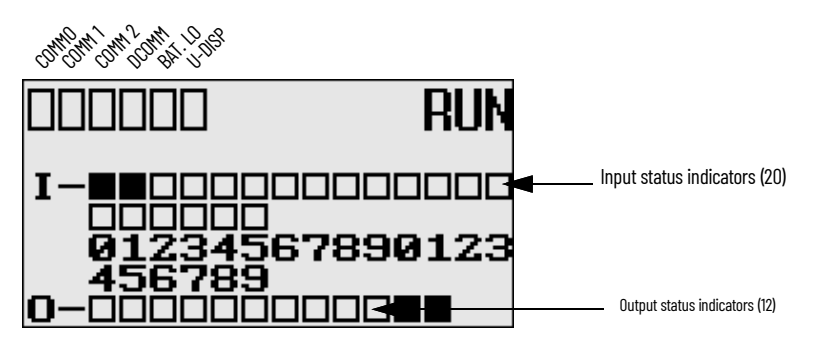

A solid rectangle displays when the input or output is energized. An empty rectangle displays when the input or output is not energized.

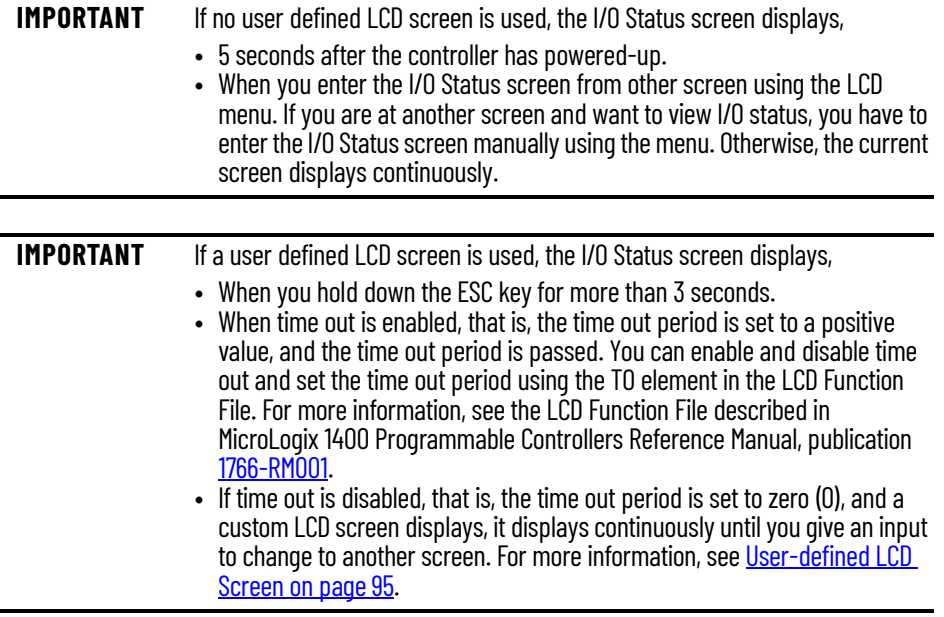

### **View I/O Status**

Follow these steps to view the status of inputs and outputs on the LCD.

<span id="page-80-1"></span>1. On the Main Menu screen, select I/O Status by using the Up and Down keys on the LCD keypad, as shown.

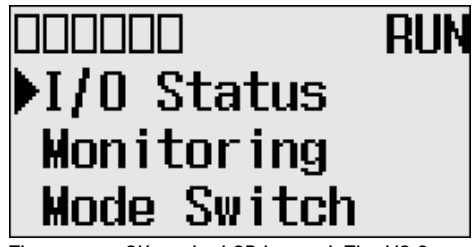

2. Then, press OK on the LCD keypad. The I/O Status screen displays, as shown.

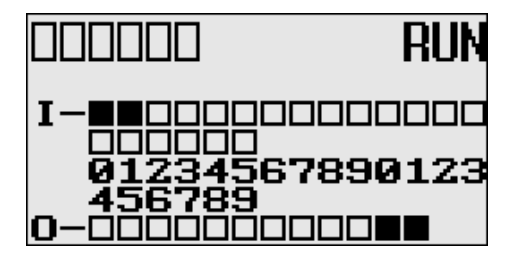

# <span id="page-81-0"></span>**Monitor User Defined Target Files**

3. If you have finished viewing I/O status, press ESC to return to the Main Menu screen, as shown in [step 1.](#page-80-1)

The LCD allows you to view and change the data values of 256 bits, words or double integers in a user defined file. You can access to this functionality via the Monitoring screen of the LCD screen.

To monitor the bit file on the LCD screen, you have to specify its file number in the Target User Defined File Number (TUF) element of the LCD Function File and download your application program to the controller. The TUF element can only be changed by a program download.

# **Target User Defined File Number (TUF)**

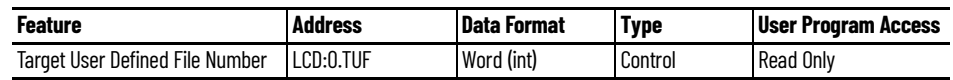

The value stored in the TUF element identifies the bit file with which the LCD will interface. Valid bit files are B3, and B10 through B255. When the LCD reads a valid bit file number, it can access up to 256 bits (0...255) on the LCD screen. The protection bit (LCD edit disable) in the data file properties of target bit file are used to define the read-only or read/write privileges for its file.

The file type that the LCD interfaces with is bit, integer, double integer or float file specified in the TUF element.

**IMPORTANT** Use your programming software to ensure that the bit file you specify in the TUF element, as well as the appropriate number of elements, exist in the MicroLogix 1400 user program.

The data protection for a file depends on the LCD edit disable setting. When LCD Edit Disable is set (1: Checked) in file properties, the corresponding data file is considered read-only by and the "Protected!" message displays. When LCD Edit Disable is clear (0: Unchecked), the "UnProtected!" message displays and the corresponding data file is editable from the LCD keypad.

**IMPORTANT** Although you cannot change protected data from the LCD keypad, the control program or other communication devices do have access to this data. The Protection bit (LCD Edit Disable) only provides write protection from the LCD keypad. This does not provide any overwrite protection from ladder logic, HMI, or programming software. It is the user's responsibility to ensure that data is not inadvertently overwritten.

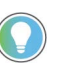

The LCD always starts at bit 0 of a data file. It cannot start at any other address within the file.

# **Monitor a Bit File**

For explanations in this section, we assume the following in the application program:

• A bit file B3, which is 256 elements long (256 words = 4096 bits), is defined with the preset data, as shown.

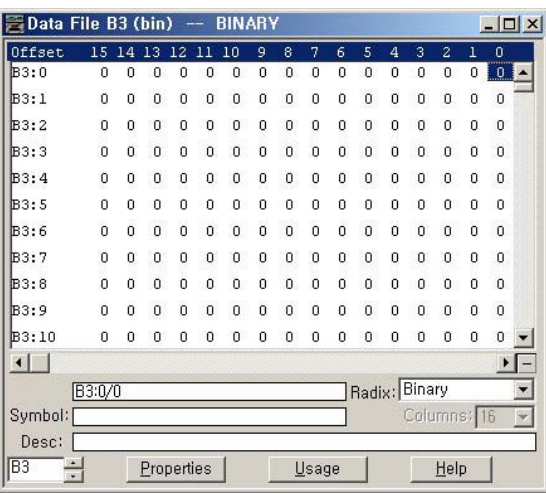

• LCD Edit Disable is set to unchecked (disable)

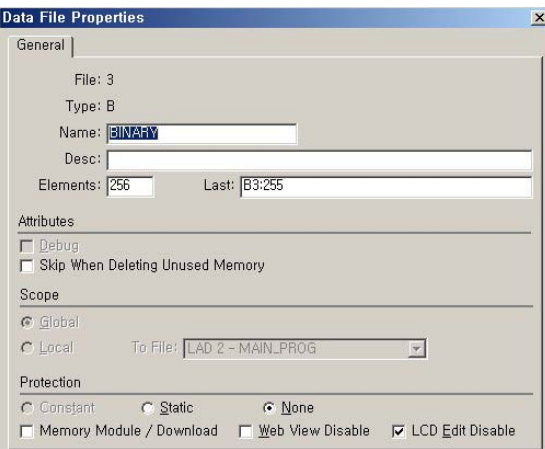

• The TUF element of the LCD Function File is set to 3 to specify the bit file B3 as the target bit file to monitor on the LCD, as shown.

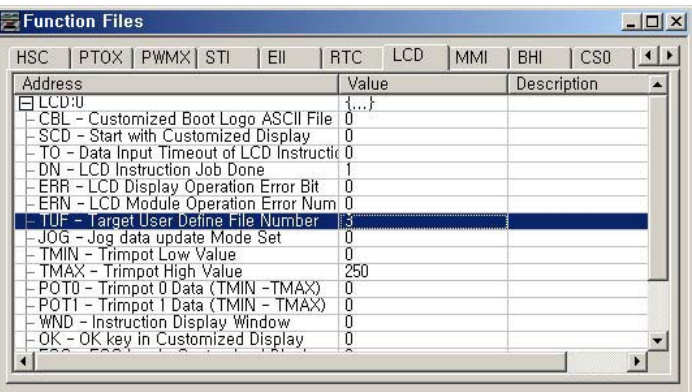

• The controller mode is set to REMOTE RUN.

Follow these steps to view and change the data values of the bit file B3.

1. On the Main Menu screen, select Monitoring by using the Up and Down keys on the LCD keypad.

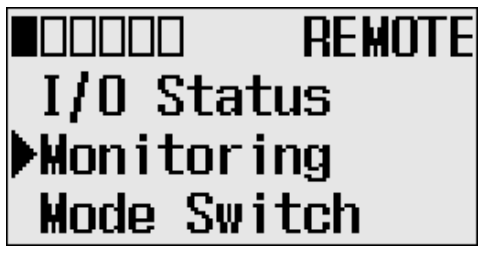

<span id="page-83-0"></span>2. Press OK on the LCD keypad. The File Number prompt displays.

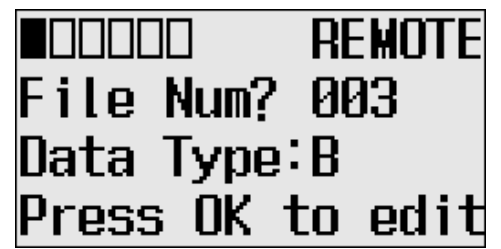

- 3. If number 3 is selected, as shown in [step 2](#page-83-0), press OK. If not selected, press Up or Down to select it and then press OK.
- 4. The current data value (ON) of the B3:0/0 bit displays as shown. Note that "0/0" flashes, which means the cursor is at the target bit position.

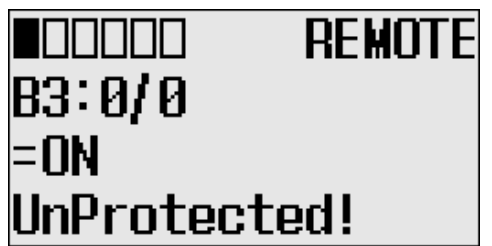

- 5. To change the data value of the B3:0/0 bit to OFF (0): First, press OK to select the displayed address and move the cursor to the data value position. Then, "ON" flashes, which means the cursor is at the data value position.
- 6. Press the Down key. Then, the data value is represented as "OFF". Note that "OFF" continues to flash, which means the cursor is still at the data value position.
- 7. Press OK to apply the changes. Then, the new value OFF (0) is applied. Note that the target bit, "0/0" in this example, flashes. The cursor moves automatically to the target bit position.

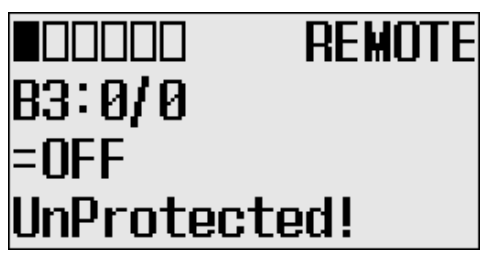

You can identify that this change of data value is reflected to your RSLogix 500/RSLogix Micro programming software.

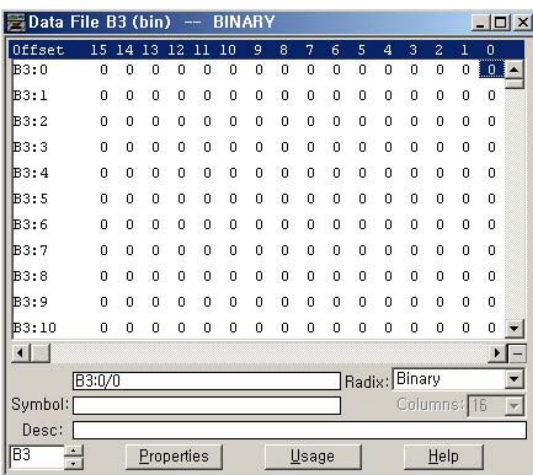

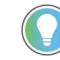

When the cursor is at the data value position, press Down to change the data value of a bit from ON (1) to OFF (0). Press Up to change from OFF (0) to ON (1).

After changing the data value of a target bit, press OK to apply the changes or press ESC to discard the changes.

8. Now, we will view an example of the data value of a protected property. If LCD Edit Disable is set to checked (enable), the "Protected!" message displays and this data file cannot be edited from the LCD.

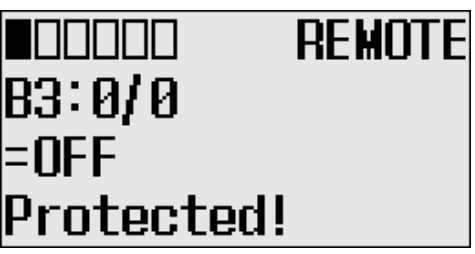

- 9. Try to move the cursor to the data value position by pressing OK. Because the B3:0/0 bit is a protected bit, you will find that the cursor does not move to the data value position.
- 10. Hold down the Up key until the target bit becomes "255/15", as shown. The maximum range of bits you can monitor with the LCD is 256 words of specified target bit file.

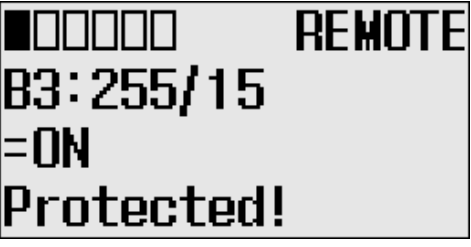

11. If you have finished monitoring the bit file, B3, press ESC to return to the Bit/Integer File Select screen, as shown in [step 2](#page-83-0).

#### <span id="page-84-0"></span>**Monitor Integer Files**

The LCD allows you to view and change the data value of an integer file. You can access to this functionality from the Monitoring screen of the LCD.

To monitor an integer file on the LCD, you have to specify its file number in the Target User Defined File Number (TUF) element of the LCD Function File and download your application program to the controller. The TUF element can only be changed by a program download.

The value stored in the TUF element identifies the integer file with which the LCD interfaces. Valid integer files are N7, and N10…N255. When the LCD reads a valid integer file number, it can access up to 256 bits (0…255) on the LCD screen. The protection bit (LCD edit disable) in the data file properties of the target integer file are used to define the read-only or read/write privileges for its file.

Valid file type include Bit, Integer, Double integer or Float, as specified in the TUF element.

**IMPORTANT** Use your programming software to ensure that the integer file you specify in the TUF element, as well as the appropriate number of elements, exists in the MicroLogix 1400 user program.

The example below shows how the LCD uses the configuration information with integer file number 7 (LCD:0.TUF=7).

The data protection for its file depends on the setting for LCD Edit Disable. If LCD Edit Disable is set to 1 in file properties, the corresponding data file is considered read-only by the LCD and the "Protected!" message displays.

**IMPORTANT** Although you cannot change protected data from the LCD keypad, the control program or other communication devices have access to protected data. Protection bits do not provide any overwrite protection to data within the target integer file. It is entirely the user's responsibility to ensure that data is not inadvertently overwritten.

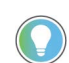

The LCD always starts at word 0 of a data file. It cannot start at any other address within the file.

For explanations in this section, we assume the following in the application program:

• An integer file N7, which is 256 elements long (256 words), is defined with the preset data, as shown.

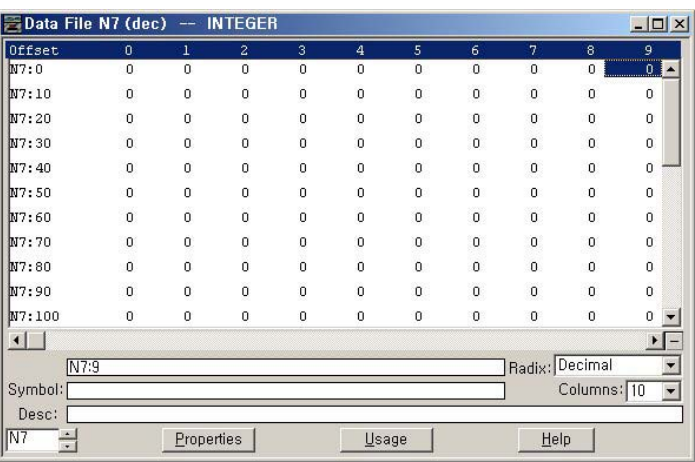

The TUF element of the LCD Function File is set to 7 to specify the integer file N7 as the target integer file to monitor on the LCD, as shown.

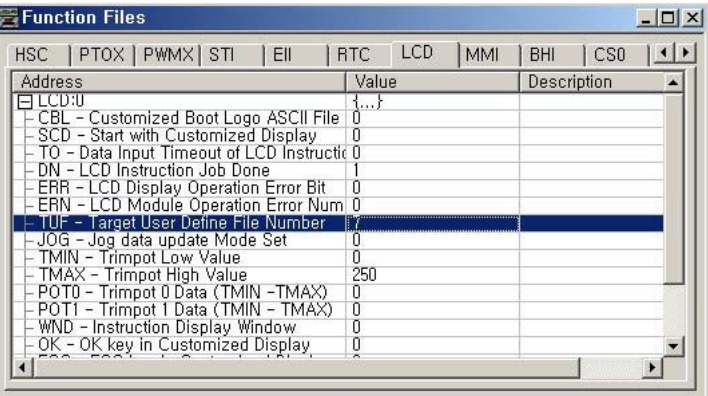

• The controller mode is set to REMOTE RUN.

Follow these steps to view and change the data values of the integer file N7.

1. On the Main Menu screen, select Monitoring by using the Up and Down keys on the LCD keypad.

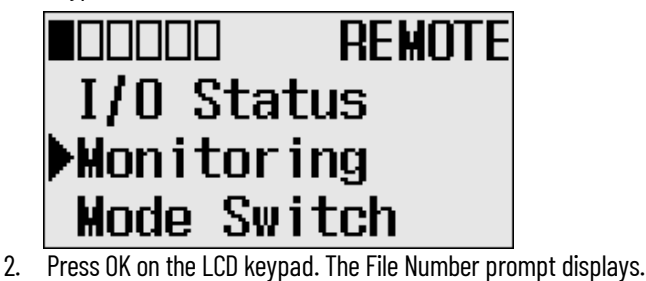

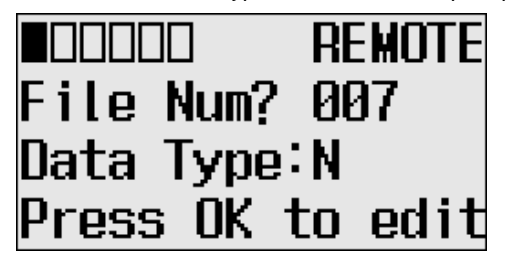

- 3. If Integer is selected, as shown in step 2, press OK. If not selected, press Down to select it and then press OK.
- 4. The current data value (ON) of the N7:0 word displays. Note that the target word "0", which is right next to "N7:", flashes, which means the cursor is at the target word position.

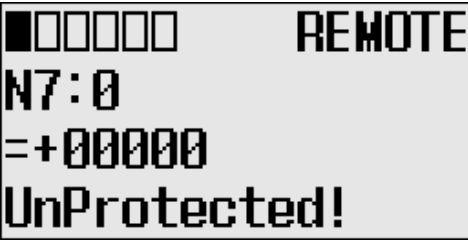

- 5. We will change the data value of the N7:0 word to the negative decimal value -1300. First, press OK to move the cursor to the data value position. The last digit of "+00000" flashes, which means the cursor is at the data value position.
- 6. Press the Left key twice. The cursor positions at the third digit. Press Up three times to change the third digit to 3.

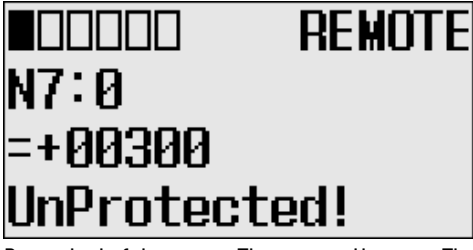

7. Press the Left key once. Then, press Up once. The second digit changes to "1". Note that "1" continues to flash, which means the cursor is still at the data value position.

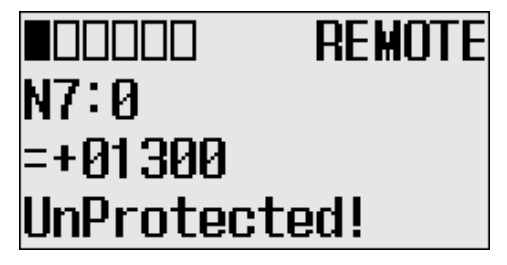

8. Press the Left key once. Then, press Down once. The sign digit changes to "-", as shown. Note that "-" continues to flash, which means the cursor is still at the data value position.

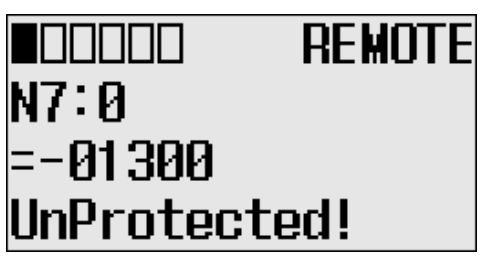

9. Press OK to apply the changes. Then, the new value -1300 is applied. Note that the target word "0", which is right next to "N7:", flashes. The cursor is moved automatically to the target word position.

You can identify that this change of data value is reflected to your RSLogix 500/RSLogix Micro programming software, as shown.

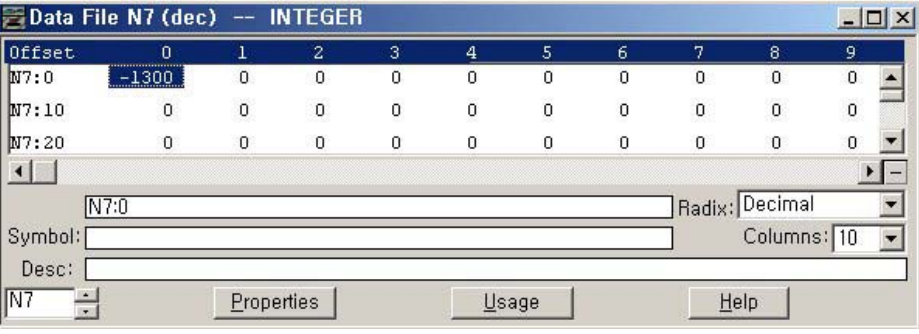

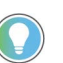

After changing the data value of a target word, press OK to apply the changes or press ESC to discard the changes.

10. Now, we will view an example of the data value of a protected property. If LCD Edit Disable is set to checked (enable), the "Protected!" message displays and this data file cannot be edited by the LCD.

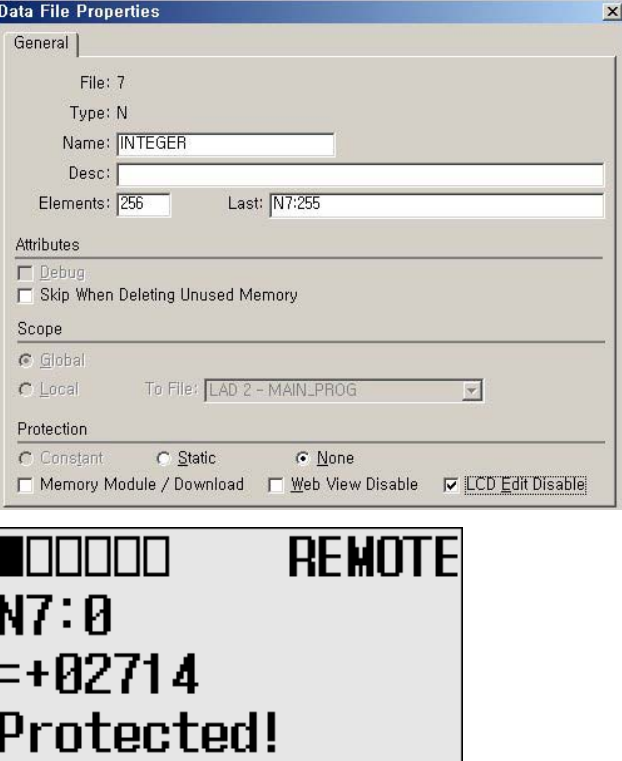

11. Try to move the cursor to the data value position by pressing OK. Because the N7:0 word is protected, the cursor does not move to the data value position.

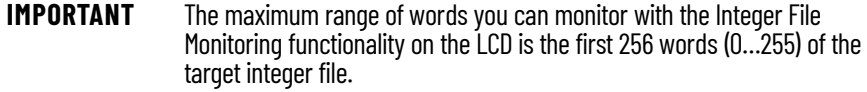

12. If you have finished monitoring the integer file N7, press ESC to return to the Main Menu screen, as shown in [step 2](#page-83-0).

#### <span id="page-88-0"></span>**Monitor Double Integer files**

The LCD allows you to view and change the data value of a double integer file. You can access to this functionality using the Monitoring screen of the LCD.

To monitor a double integer file on the LCD, you have to specify its file number in the Target User Defined File Number (TUF) element of the LCD Function File and download your application program to the controller. The TUF element can only be changed by a program download.

The value stored in the TUF element identifies the double integer file with which the LCD interfaces. Valid double integer files are L9, and L10…L255. When the LCD reads a valid double integer file number, it can access up to 256 words (0…255) on the LCD screen. The protection bit (LCD edit disable) in the data file properties of target integer file are used to define the read-only or read/ write privileges for its file.

Valid file type include Bit, Integer, Double integer or Float, as specified in the TUF element.

The data protection for its file depends on the setting for LCD Edit Disable. If LCD Edit Disable is set to 1 in file properties, the corresponding data file is considered read-only by the LCD and the Protected! message displays.

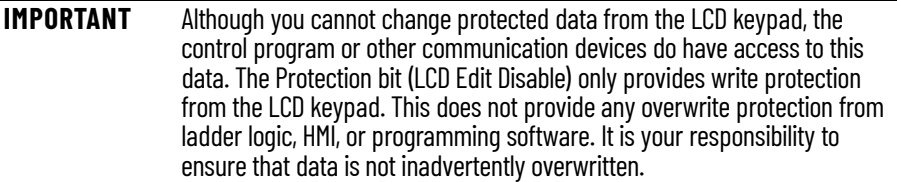

For explanations in this section, we assume the following in the application program:

• A bit file L9, which is 256 elements long (256 words), is defined with the preset data, as shown.

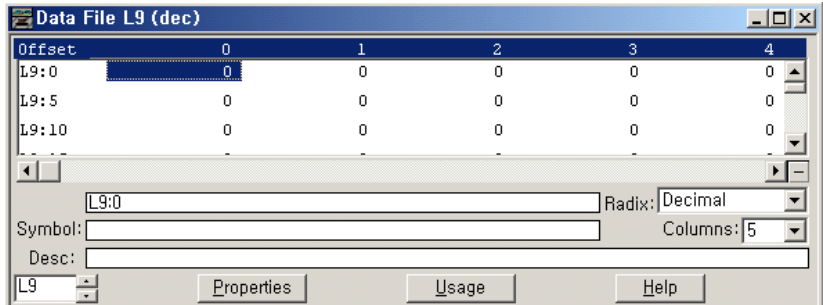

• LCD Edit Disable is set to unchecked (disable).

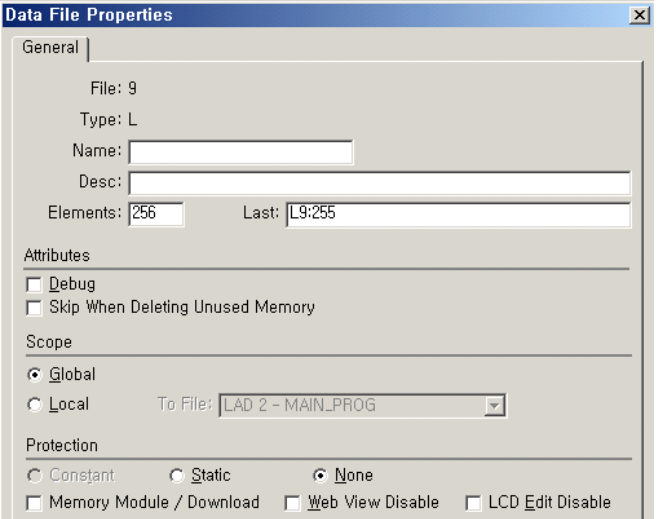

• The TUF element of the LCD Function File is set to 9 to specify the integer file L9 as the target file to monitor on the LCD, as shown. The controller mode is set to REMOTE RUN.

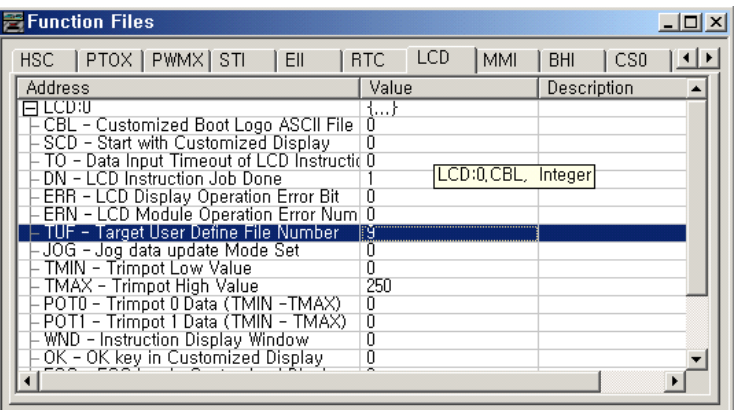

Follow these steps to view and change the data values of the double integer file L9.

1. On the Main Menu screen, select Monitoring by using the Up and Down keys on the LCD keypad.

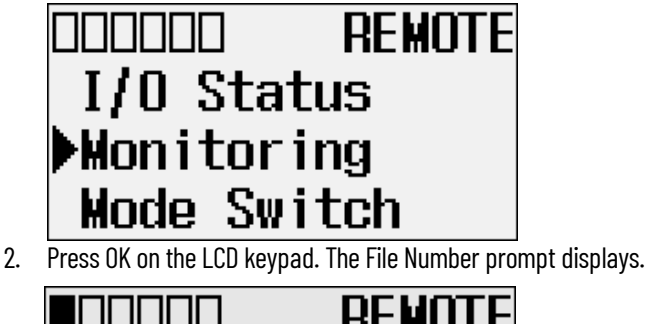

<span id="page-89-0"></span>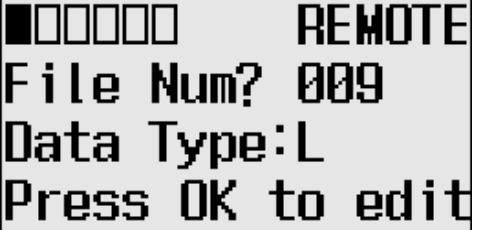

- 3. If Integer is selected, as shown in [step 2](#page-89-0), press OK. If not selected, press Down to select it and then press OK.
- 4. The current data value (ON) of the L9:0 word displays. Note that the target word 0, which is at the right L9:, flashes, which means the cursor is at the target word position.

# **REMOTE INNANA** .ค.ะค =+0000000000 UnProtected!

- 5. We will change the data value of the L9:0 word to the negative decimal value -1300. First, press OK to move the cursor to the data value position. Then, the last digit of +0000000000 flashes, which means the cursor is at the data value position.
- 6. Press the Left key twice. The cursor positions at the third digit. Press Up three times to change the third digit to 3.

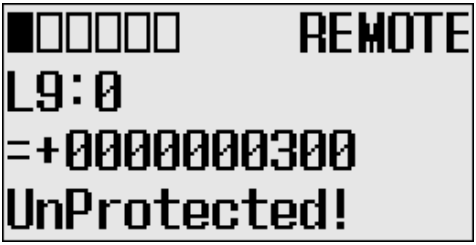

- 7. Press the Left key once. Then, press Up once. The second digit changes to 1. Note that 1 continues to flash, which means the cursor is still at the data value position.
- 8. Press the Left key once. Then, press Down once. The sign digit changes to -, as shown. Note that - continues to flash, which means the cursor is still at the data value position.

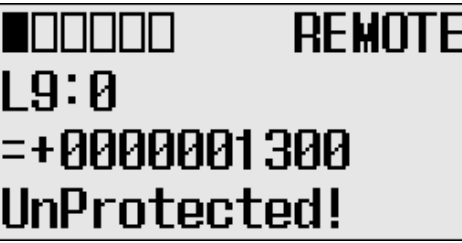

9. Press OK to apply the changes. The new value -1300 is applied. Note that the target word 0, which is to the right of L9:, flashes. The cursor moves automatically to the target word position.

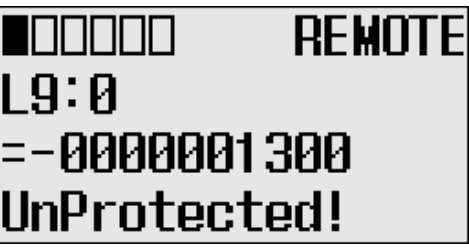

10. You can identify that this change of data value is reflected to your RSLogix 500/RSLogix Micro programming software.

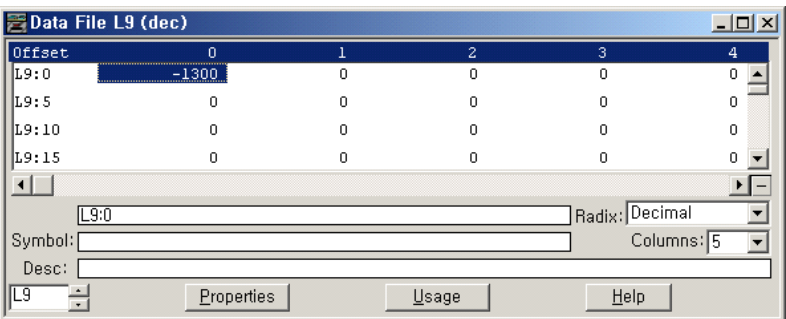

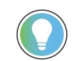

After changing the data value of a target double word, press OK to apply the changes or press ESC to discard the changes.

11. Now, we will view an example of the data value of a protected property. If LCD Edit Disable is set to checked (enable), the Protected! message displays and this data file cannot be edited by the LCD.

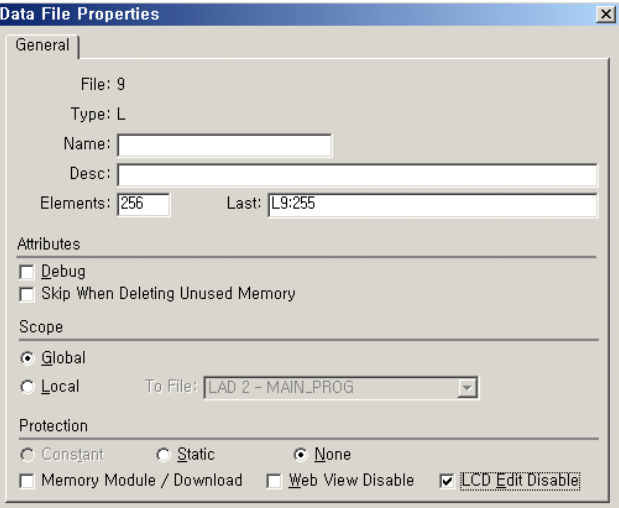

# **REMOTE**  $\| \| \|$ | 9:ค =-0000001300 Protected!

- 12. Try to move the cursor to the data value position by pressing OK. Because this double integer file is protected, you will find that the cursor does not move to the data value position.
- 13. If you have finished monitoring the double integer file, L9, press ESC to return to the File Number question screen, as shown in [step 2.](#page-89-0)

# **Monitor Floating Point Files**

In this section, this assumption regarding the application program is made:

• The TUF element of the LCD Function File is set to 8. This specifies the floating point file F8 as the target file to monitor via the LCD.

Most of the steps outlined in this section are similar to those found in Monitor Double Integer files on [page 89](#page-88-0). However, you cannot edit floating point files from the LCD.

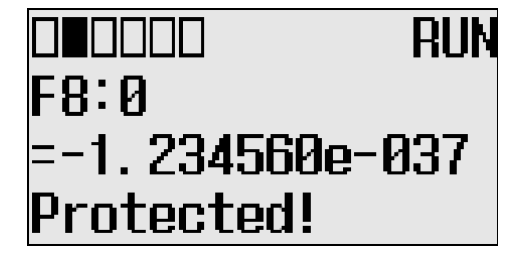

The Protected! message displays on the LCD for floating point files.

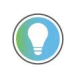

MicroLogix 1400 Series A controllers display an Unprotected! message but you cannot edit the corresponding data file.

# **Monitor System Status Files**

In this section, this assumption regarding the application program is made:

• The TUF element of the LCD Function File is set to 2. This specifies the system status file S2 as the target file to monitor via the LCD.

The format string on the third line displays as decimal, hexadecimal, or binary for each word element, depending on what each elements means.

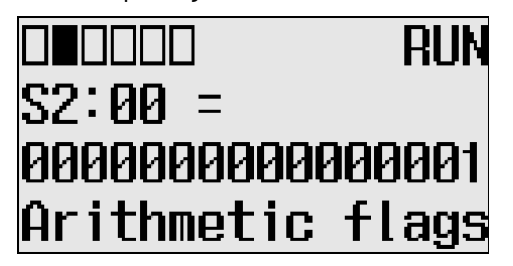

For more information, see MicroLogix 1400 Programmable Controllers Reference Manual, publication [1766-RM001](https://literature.rockwellautomation.com/idc/groups/literature/documents/rm/1766-rm001_-en-p.pdf).

<span id="page-92-0"></span>**Mode Switch** The MicroLogix 1400 controller provides the controller mode switch on the LCD. The possible positions of the mode switch are PROGRAM, REMOTE, and RUN. You can change mode switch position using the Mode Switch screen on the LCD, as shown. In this example, the mode switch position is set to REMOTE.

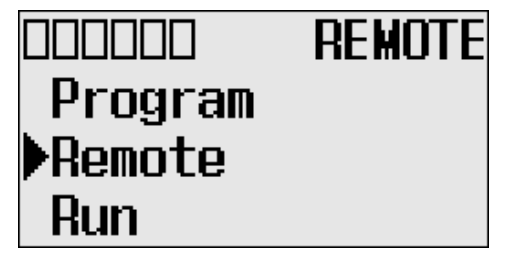

All the built-in LCD screens except the Boot Message screen display the current mode switch position, at their top right portion, as shown. In this example, the mode switch position is set to RUN.

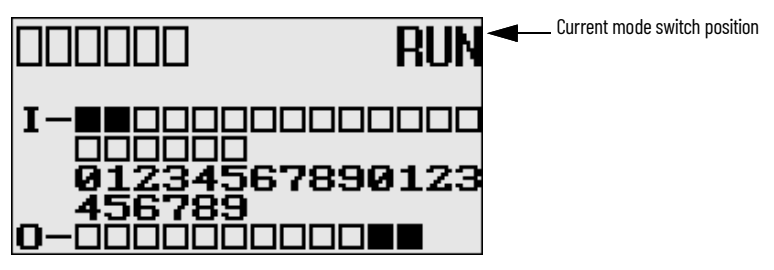

### **Controller Modes**

[Table 13](#page-92-1) shows the possible controller modes when the mode switch positions at PROGRAM, REMOTE, or RUN. For example, if the Mode Switch is at RUN and you want to test a control program with running it for a single scan, you have to first change mode switch position to REMOTE before you run the control program in the remote test single scan mode with your RSLogix 500 or RSLogix Micro programming software.

#### <span id="page-92-1"></span>**Table 13 - Possible Controller Modes by Mode Switch Position**

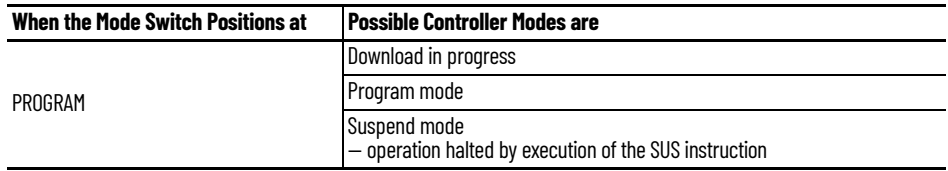

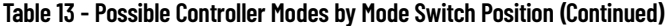

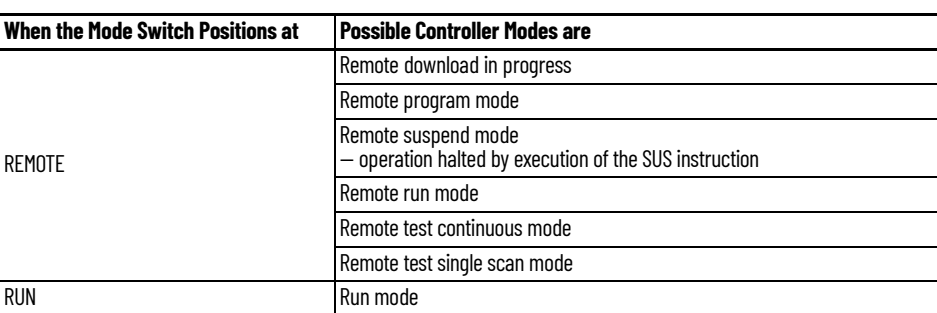

### **Change Mode Switch Position**

Mode Switch position can be changed at two different times using LCD keypad. One is when the controller is powered up, and the other is while the controller is powered on.

Mode Switch position can be set to either PROG or RUN when the controller is powered up. This allows the controller operation which is different from the previous mode, that is, any program under RUN before can be stopped or any new program can be run when the controller is powered up.

To forcibly set Mode Switch to RUN when the controller is powered up:

1. Press OK for 5 seconds when the controller is powered up. The following LCD screen appears if successfully done.

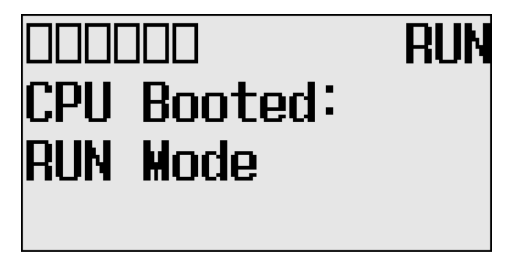

To forcibly set Mode Switch to PROG when the controller is powered up:

1. Press ESC for 5 seconds when the controller is powered up. The following LCD screen appears if successfully done.

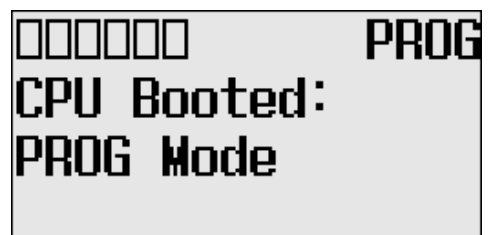

Note that I/O output status may be changed for some programs.

While the controller is powered on, follow these steps to change the position of the Mode Switch.

<span id="page-93-0"></span>1. On the Main Menu screen, select Mode Switch by using the Up and Down keys on the LCD keypad.

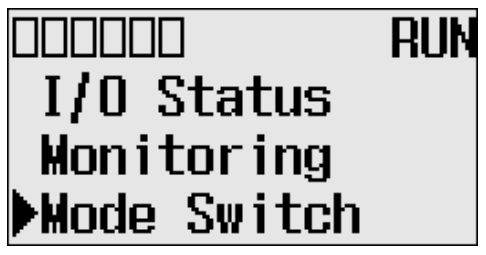

2. Press OK on the LCD keypad. The Mode Switch screen displays, as shown.

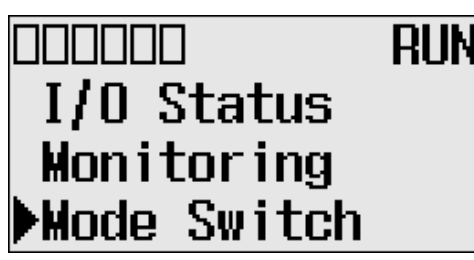

The arrow indicates current Mode Switch position.

- 3. When the Up or Down key is pressed, the mode indicated by the arrow blink if the mode is different from the current mode of controller. Press OK to set the controller to the mode indicated by the arrow.
- 4. If you have finished changing mode switch position, press ESC to return to the Main Menu screen, as shown in [step 1](#page-93-0).

#### <span id="page-94-0"></span>**User-defined LCD Screen** The MicroLogix 1400 controller allows you to use user-defined LCD screens instead of the default built-in screens.

To use a user-defined screen, you need to create a group of appropriate instructions using the LCD instruction in your application program. For more information on how to create a user defined LCD screen, see MicroLogix 1400 Programmable Controllers Reference Manual, publication [1766-RM001](https://literature.rockwellautomation.com/idc/groups/literature/documents/rm/1766-rm001_-en-p.pdf).

By using the User Display menu item, you can change from the default built-in screens to a userdefined screen and back on the LCD.

### **User-defined LCD Screen**

Follow these steps to display the user-defined screen implemented in your application program.

1. On the Main Menu screen, select User Display by using the Up and Down keys on the LCD keypad, as shown. If the menu items shown in the figure below are not displayed on the Main Menu screen, scroll down the screen by pressing the Down key.

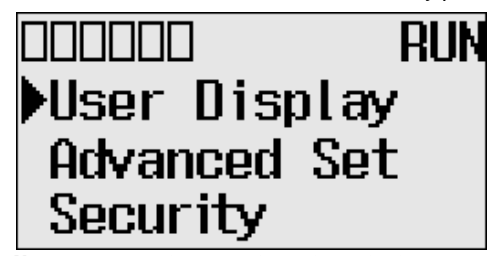

**Note:** The Security menu is available in firmware revision 21.000 or later.

2. Press OK on the LCD keypad.

If no user-defined screen is used in your application program, the screen displays, as shown.

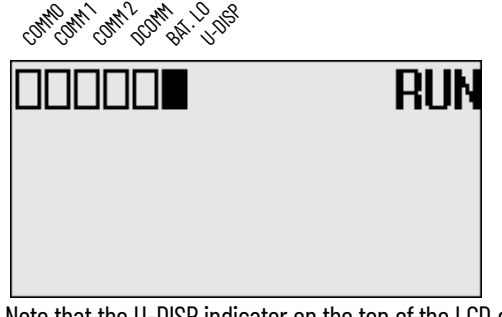

Note that the U-DISP indicator on the top of the LCD displays is a solid rectangle. It means the LCD is in User-defined LCD mode.

If a user-defined screen is used in your application program, the LCD screen displays, as shown, according to the specific instructions used in your program.

# OM OUT ROAD 1998 Contro RIIN Speed=100 Select what? SLOW FAST 3. Press ESC **longer than 3 seconds** to return to the Main Menu screen. RIIN  $\Pi/0$  Status **Monitoring** Mode Switch

# **Configure Advanced Settings**

With the Advanced Set menu, which is a sub-menu under the main menu of the LCD, you can use the following features:

- change Key In mode
- use communications toggle functionality
- configure Ethernet Network Configuration
- use trim pots
- view system information
- view fault code
- save/load Communication EEPROM
- change LCD contrast and back light
- view/change the Modbus RTU Slave Node address

You can access the Advanced Set Menu screen shown, by selecting Advanced Set on the Main Menu screen.

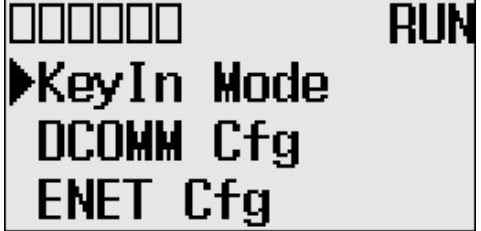

# <span id="page-95-0"></span>**Change Key In Mode Key In Modes**

There are two Key In modes, Continuous and Discrete.

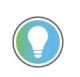

The Key In mode has an effect only when you change the data value of a trim pot on a trim pot screen, either Trim Pot 0 or Trim Pot 1 screen. For more information on how to change the data value of a trim pot, see [Change Data Value of a Trim Pot on page 105.](#page-104-1)

The current Key In mode determines how the value changes are applied when you press Up and Down to change the data value for a trim pot. When set to Continuous, the changes apply immediately when you press the Up and Down keys. When set to Discrete, the changes apply only when you press OK after you have changed the value using the Up and Down keys.

By using the Key In Mode screen shown, you can change the Key In mode to use.

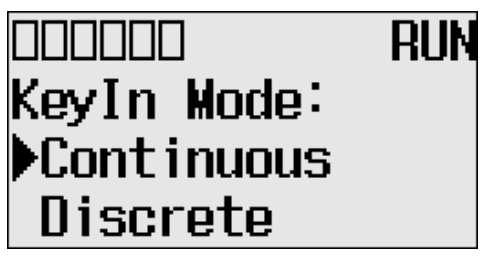

## **Change Key In Mode**

To change the current Key In mode, perform the following:

1. On the Main Menu screen, select Advance Set by using the Up and Down keys on the LCD keypad. If the menu items do not display on the Main Menu screen as shown, scroll down the screen by pressing the Down key.

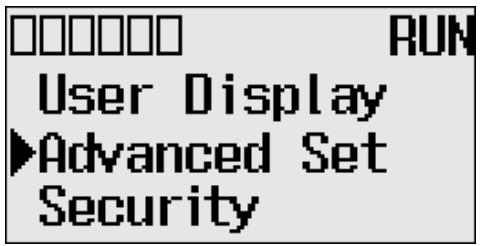

**Note:** The Security menu is available in firmware revision 21.000 or later.

<span id="page-96-0"></span>2. Press OK on the LCD keypad. The Advanced Settings Menu screen displays.

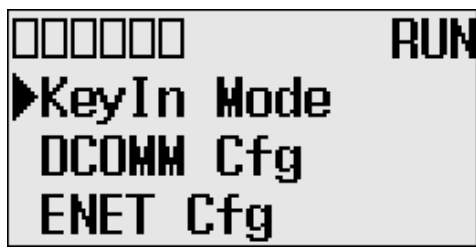

- 3. Select KeyIn Mode using the Up and Down keys, and then press OK.
- 4. The Key In Mode screen displays. The current mode, Continuous in this example, is selected marked up with the  $\triangleright$  symbol.

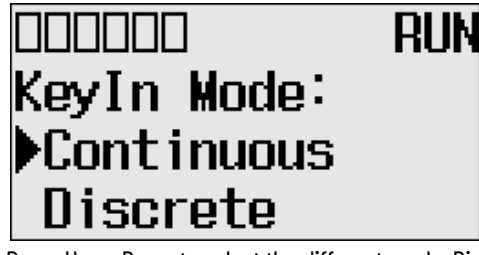

5. Press Up or Down to select the different mode, Discrete in this example. Press OK.

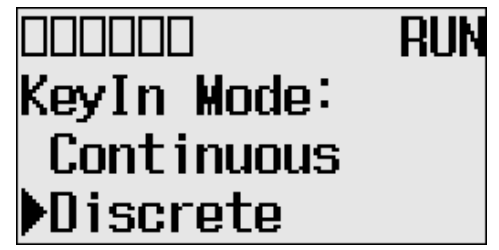

6. The Key In Mode Change Notification screen displays, as shown.

# 10000 RIIN **Mode Change** Done!

7. Press ESC to return to the Advanced Set Menu screen, as shown in [step 2](#page-96-0).

The MicroLogix 1400 controller provides the Communications Toggle functionality, which allows you to switch between the user-defined communication configuration and the default communications mode configuration on Channel O. See [Use the Communications Toggle Functionality on page 58](#page-57-0) for more information on this feature.

# <span id="page-97-1"></span>**View Ethernet Status**

The Ethernet configuration screen of the LCD displays the MAC and IP addresses assigned to the controller.

Follow these steps to view the Ethernet configuration for your controller.

1. On the Main Menu screen, select Advanced Set by using the Up and Down keys on the LCD keypad, as shown. If the menu items does not display on the Main Menu screen as shown, scroll down the screen by pressing the Down key.

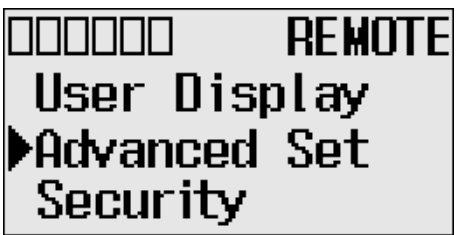

**Note:** The Security menu is available in firmware revision 21.000 or later.

<span id="page-97-2"></span>2. Press OK on the LCD keypad. The Advanced Set Menu screen displays, as shown.

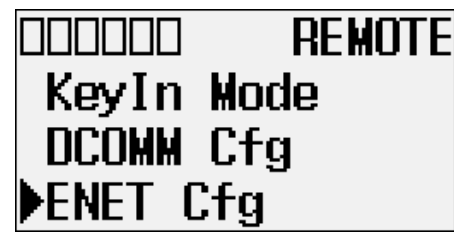

- 3. If ENET Cfg is selected, press OK. Otherwise, select ENET Cfg using the Up and Down keys, and then press OK.
- 4. The Ethernet Configuration screen displays. Press OK on the LCD Status menu.

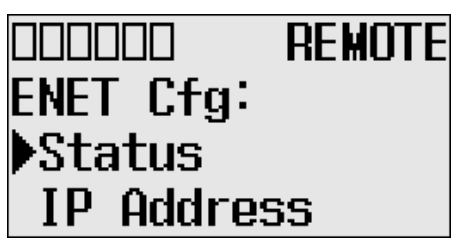

5. When an IP address is not yet assigned to your controller, only the MAC address that is assigned to your controller, represented as XXXXXXXXXXXX below, displays. A MAC address is a 12-digit hexadecimal number. Your controller ships with a unique MAC address assigned in the factory. You can identify the MAC address of your controller by opening the expansion module cover on your controller.

# <span id="page-97-0"></span>**Communications Toggle Functionality**

# **Ethernet Network Configuration**

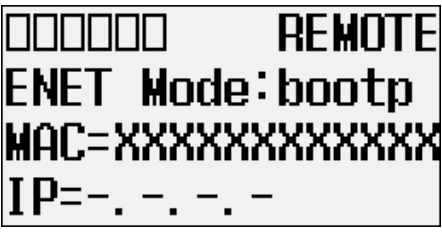

6. When an IP address is assigned to your controller, both the MAC and IP addresses of your controller display. In this example, the MAC address is represented as XXXXXXXXXXX. The IP address is represented as xxx.xxx.xxx.xxx, where each xxx is a decimal number between 0…255.

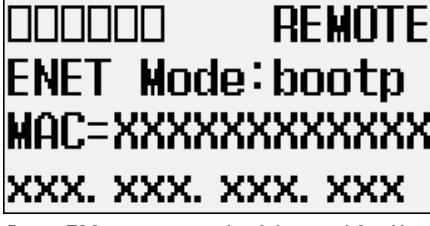

7. Press ESC to return to the Advanced Set Menu screen, as shown in [step 2](#page-97-2).

### **Configure the IP Address**

The IP Address screen of the LCD displays Ethernet network configuration assigned to the controller.

Follow these steps to edit the Ethernet network configuration for your controller.

1. On the Main Menu screen, select Advanced Set by using the Up and Down keys on the LCD keypad, as shown. If the menu items do not display on the Main Menu screen as shown, scroll down the screen by pressing the Down key.

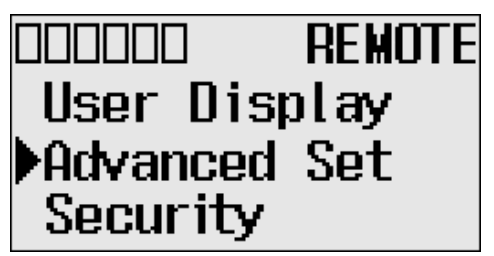

**Note:** The Security menu is available in firmware revision 21.000 or later.

2. Press OK on the LCD keypad. The Advanced Settings Menu screen displays, as shown. If ENET Cfg is selected, press OK. Otherwise, select ENET Cfg using the Up and Down keys, and then press OK.

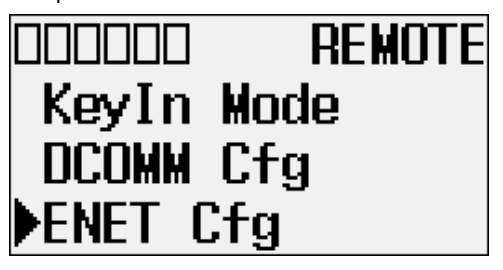

3. If IP Address is selected, press OK, If not, select IP Address using the Up and Down keys, and then press OK.

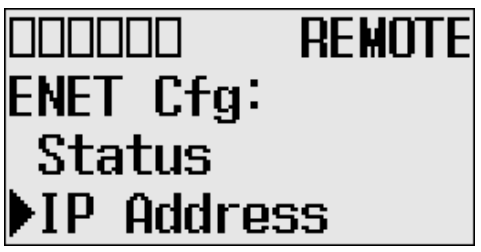

4. The password screen displays. Press Up, Down, Left and Right keys to enter the master password up to a maximum of 10 digits. In this example, the current master password is allocated as 1234.

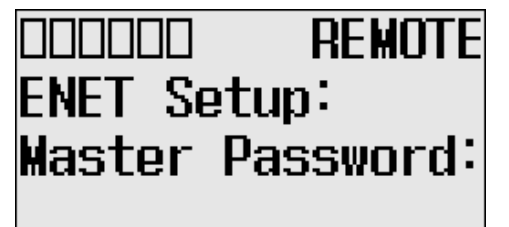

**Note:** For firmware revisions 21.000 or later the LCD password screen displays.

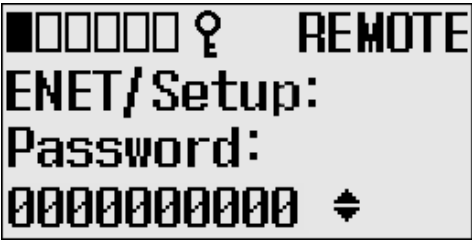

5. Enter the master password, then press OK on the LCD keypad.

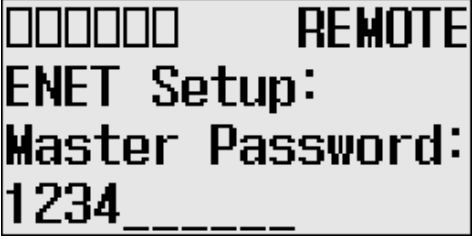

**Note:** For firmware revisions 21.000 or later, press OK on the LCD password screen.

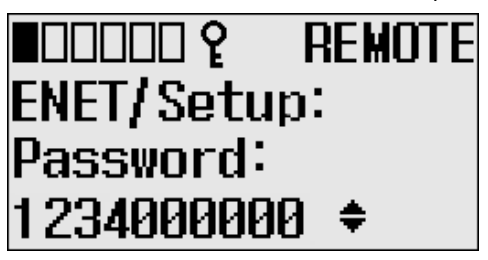

6. If the master password is incorrect, an error message displays.

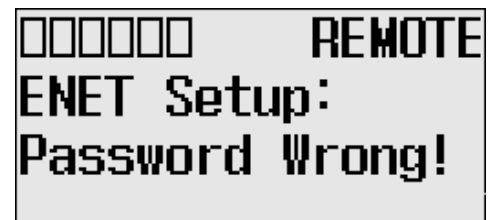

7. If the password is correct, the Ethernet network type screen displays as shown. Press Up or Down key to select the appropriate Ethernet mode.

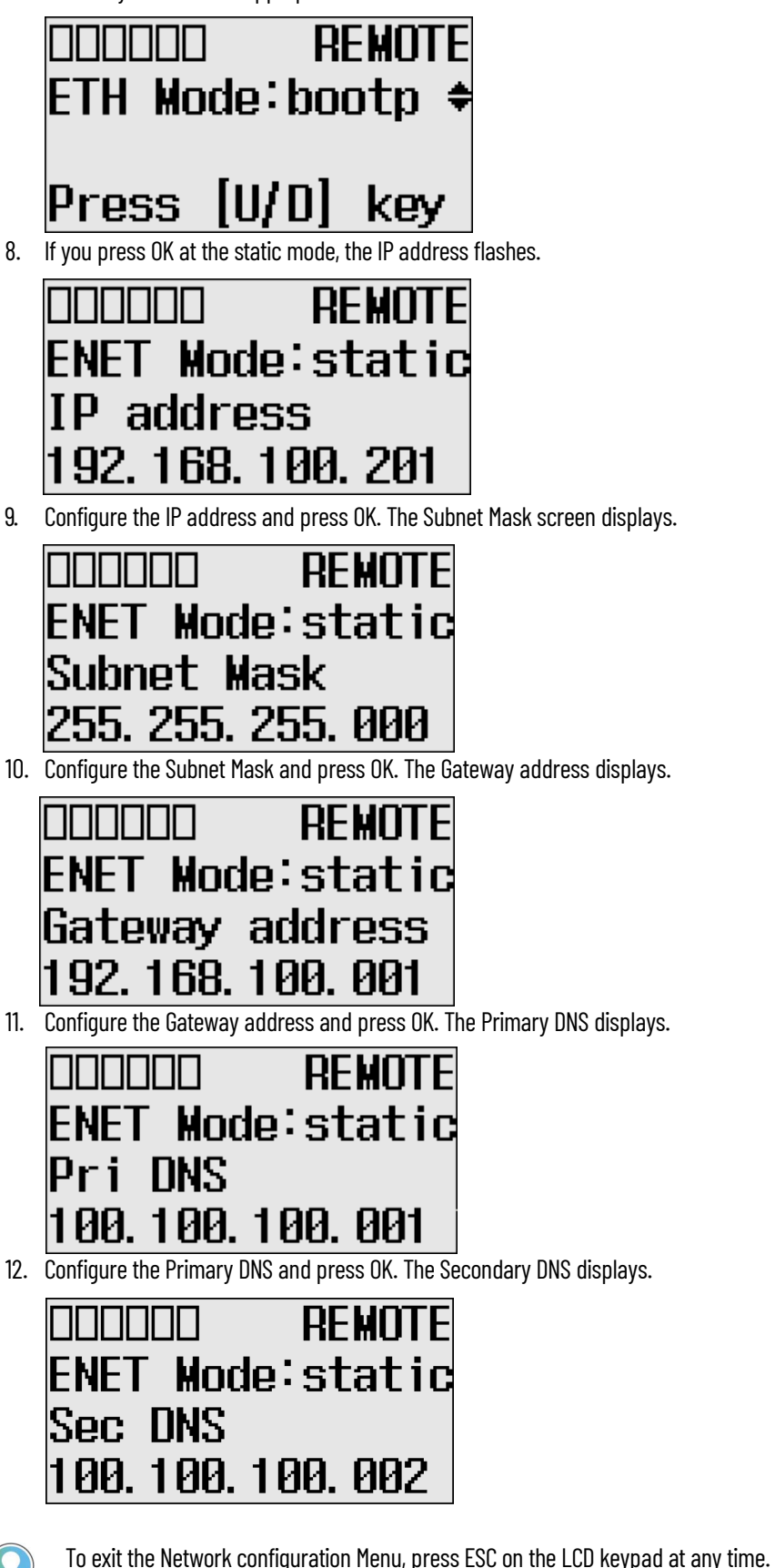

# **Configure the Ethernet Port**

The Port Settings screen of the LCD displays the Ethernet port settings assigned to the controller.

Follow these steps to edit the Ethernet port settings for your controller.

1. On the Main Menu screen, select Advanced Set by using the Up and Down keys on the LCD keypad. If the menu items do not display on the Main Menu screen as shown, scroll down the screen by pressing the Down key.

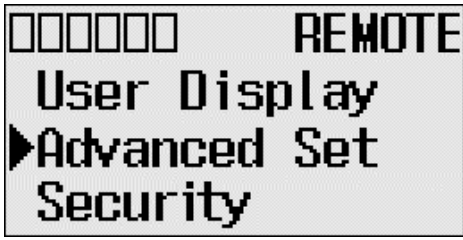

**Note:** The Security menu is available in firmware revision FRN 21 and higher.

2. Press OK on the LCD keypad. The Advanced Settings Menu screen displays.

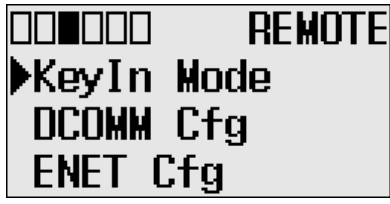

3. If ENET Cfg is selected, press OK. If not, select ENET Cfg using the Up and Down keys, and then press OK.

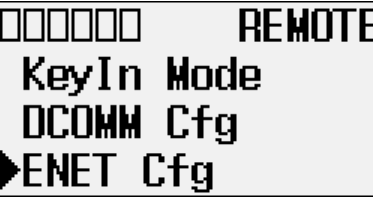

4. If Port Setting is selected, press OK, If not, select Port Setting using the Up and Down keys, and then press OK.

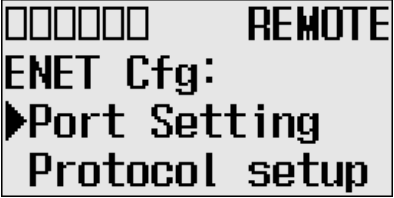

5. The password screen displays. Press Up, Down, Left and Right to enter Master password with maximum 10 digits. In this example, the current Master password is allocated as 1234.

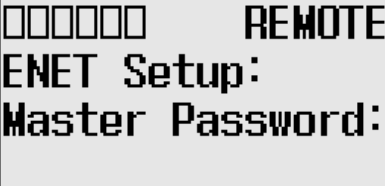

**Note:** For firmware revisions 21.000 or later the LCD password screen displays.

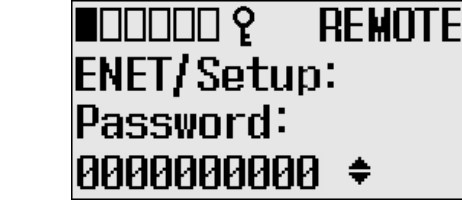

6. If the Master password is correct, the last configuration displays. In this example, the auto negotiation function is enabled and the 10/100 Mbps link configuration shows.

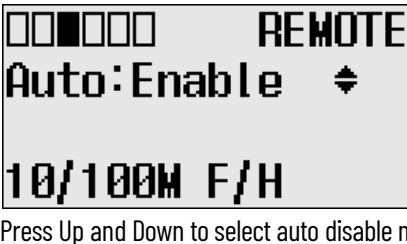

7. Press Up and Down to select auto disable menu, then press OK. The fourth line on the LCD flashes. Press Up and Down to configure the Ethernet port to 100 Mbps Full-duplex forced.

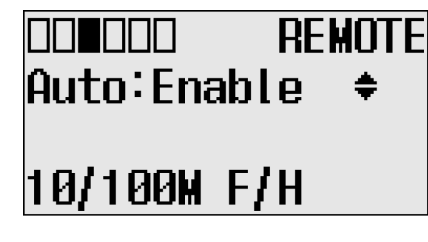

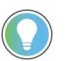

Any change to this feature's configuration does not take effect until after the next power cycle.

# **Configure Ethernet Protocol Setup**

The Ethernet Protocol Setup screen of the LCD displays Ethernet Protocol settings assigned to the controller.

Follow these steps to edit the Ethernet Protocol settings for your controller.

1. On the Main Menu screen, select Advanced Set by using the Up and Down keys on the LCD keypad, as shown below. If the menu items shown in the figure below are not displayed on the Main Menu screen, you need to scroll down the screen by pressing the Down key.

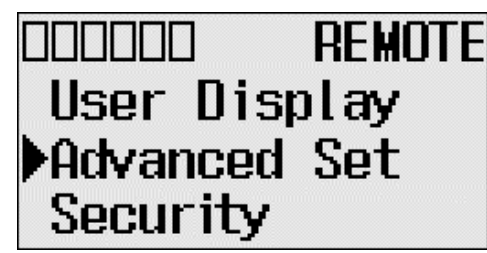

**Note:** The Security menu is available in firmware revision 21.000 or later.

2. Press OK on the LCD keypad. The Advanced Settings Menu screen displays, as shown below.

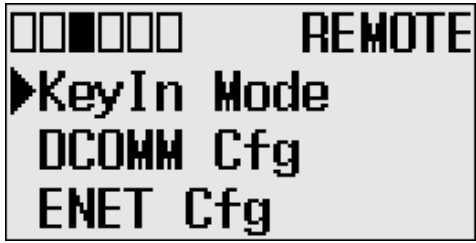

3. If ENET Cfg is selected, press OK. If not, select ENET Cfg using the Up and Down keys, and then press OK.

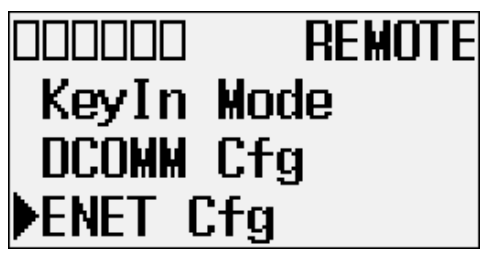

4. If Protocol setup is selected, press OK. If not, select Protocol setup using the Up and Down keys, and then press OK.

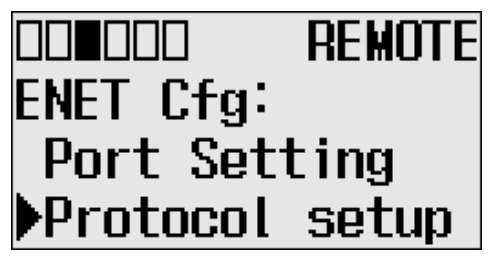

5. The password screen displays. Press Up, Down, Left and Right keys to enter a master password up to a maximum of 10 digits. In this example, the current master password is allocated as 1234.

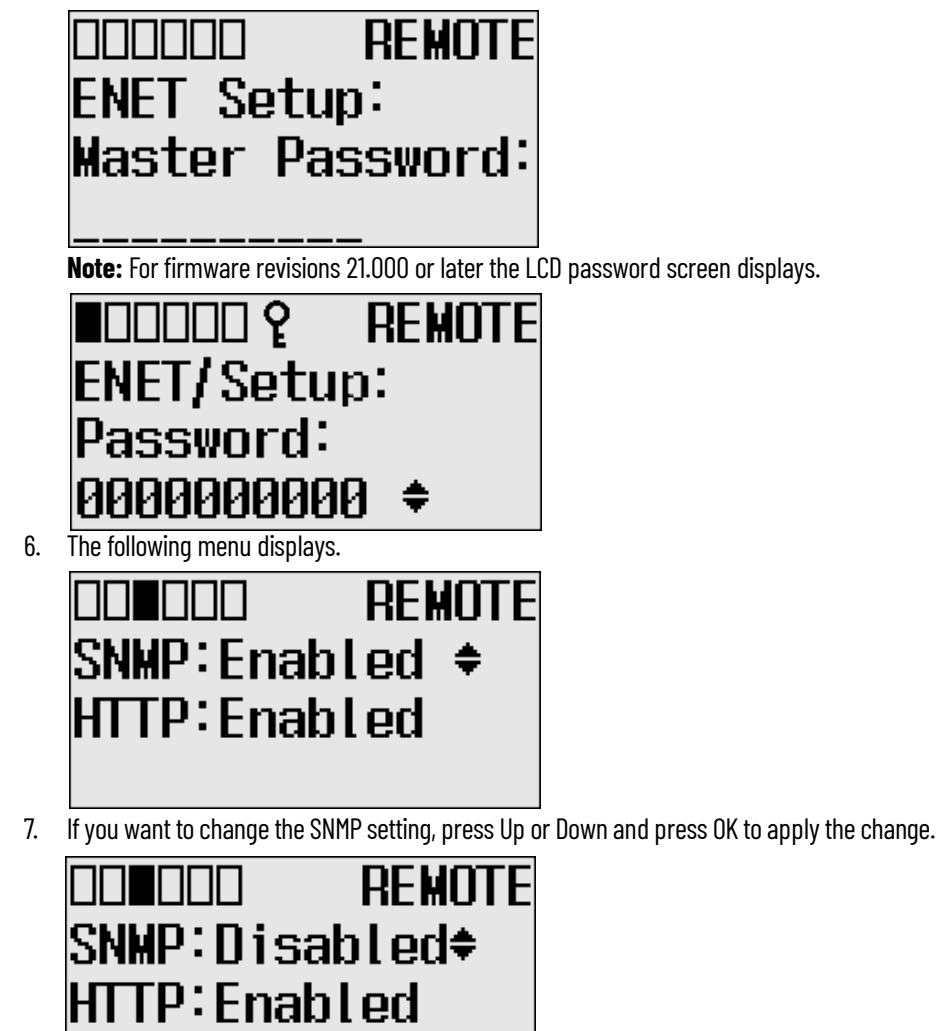

Power cycle\*\*\*

8. To change the HTTP setting, press Up or Down and press OK to apply the change.

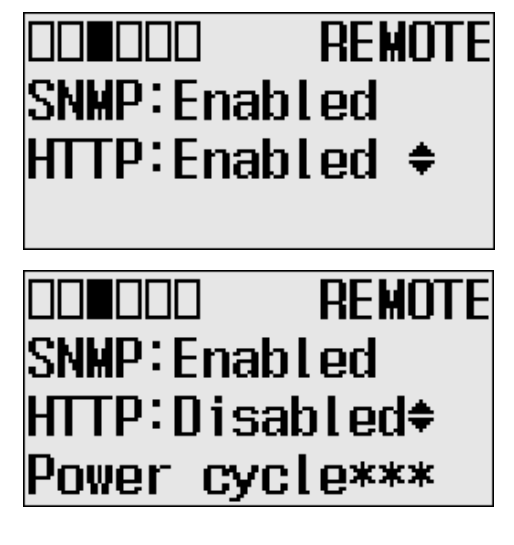

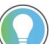

To exit the Protocol Setup Menu, press ESC on the LCD keypad at any time.

# <span id="page-104-0"></span>**Trim Pots Trim Pot Operation**

The MicroLogix 1400 controller provides two trimming potentiometers (trim pots, POT0 and POT1) which allow modification of integer data within the controller. The data value of each trim pot can be used throughout the control program for timers, counters, analog presets, depending upon the requirements of the application.

You can change the data value of each trim pot using the trim pot screens provided by the LCD. To access to the Trim Pot Set screen, which is the top screen for the trim pot functionality, select TrimPot Set on the LCD default menu screen, as shown below, and press OK on the LCD keypad.

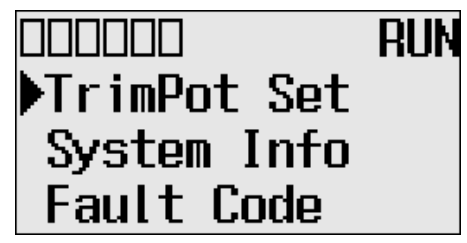

Trim pot data is updated continuously whenever the controller is powered-up.

### <span id="page-104-1"></span>**Change Data Value of a Trim Pot**

Follow these steps to change the data value of a trim pot, either POT0 or POT1.

1. On the Main Menu screen, select TrimPot Set by using the Up and Down keys on the LCD keypad.

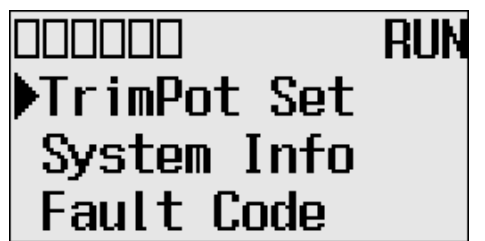

<span id="page-105-0"></span>2. Then, press OK on the LCD keypad. The trim pot select screen displays, as shown below.

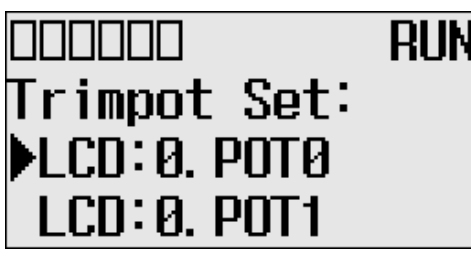

- 3. The last trim pot whose data value you changed is selected by default. If you are accessing to this screen for the first time, POT0 is selected by default.
- 4. Select a trim pot, either POT0 or POT1, whose data value you want to change using the Up and Down keys on the LCD keypad. In this example, we will select POT0.
- 5. Then, press OK on the LCD keypad. The trim pot0 screen displays, as shown below.

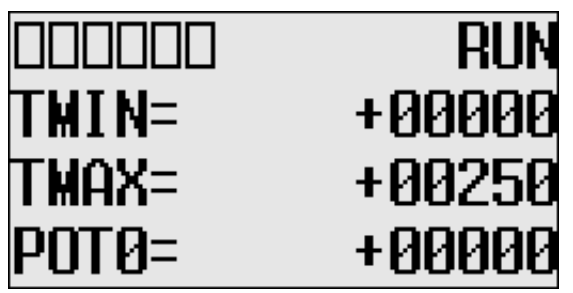

TMIN and TMAX indicate the range of data value for the trim pots, both POT0 and POT1. The factory default for TMIN, TMAX, and POT0 values are 0, 250, and 0 in decimal, respectively. TMIN and TMAX on this screen are read only, but you can change them using the LCD Function File in your application program. The TMIN and TMAX elements can only be changed by a program download.

For more information on how to change trim pot configuration including TMIN and TMAX, see the LCD Function File described in the MicroLogix 1400 Programmable Controllers Reference Manual, publication [1766-RM001.](https://literature.rockwellautomation.com/idc/groups/literature/documents/rm/1766-rm001_-en-p.pdf)

#### **IMPORTANT** The same TMIN and TMAX values are used for both trim pots, POTO and POT1. This behavior is intended by design for simplicity in Trim Pot configuration.

When you enter this screen, the last digit of the POT0 value flashes. It indicates the current digit. Press Up and Down on the LCD keypad to change the value of the current digit. Press Left and Right to select a different digit as the current digit.

If the key in mode is set to Continuous, the changes are applied immediately after you press Up and Down. While, if it is set to Discrete, you have to press OK to apply the changes after you change the data value. For more information on how to set the key in mode, [Change Key](#page-95-0)  [In Mode on page 96.](#page-95-0)

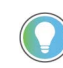

The KeyIn mode has an effect only when you change the data value of a trim pot on a Trim Pot screen, either the Trim Pot 0 or Trim Pot 1 screen.

6. If you have finished changing the data value of the selected trim pot, POT0 in this example, press ESC to return to the trim pot select screen, as shown in [step 2.](#page-105-0)

### **Trim Pot Configuration in LCD Function File**

The configuration for trim pots in the LCD Function File, including trim pot low and high values for data value range, is described in the MicroLogix 1400 Programmable Controllers Reference Manual, publication [1766-RM001](https://literature.rockwellautomation.com/idc/groups/literature/documents/rm/1766-rm001_-en-p.pdf).

### **Error Conditions**

Error conditions regarding trim pot functionality are described in the MicroLogix 1400 Programmable Controllers Reference Manual, publication [1766-RM001.](https://literature.rockwellautomation.com/idc/groups/literature/documents/rm/1766-rm001_-en-p.pdf)

**View System Information** The System Information screen of the LCD allows you to identify the system information for your controller.

Follow these steps to view the system information for your controller.

1. On the Main Menu screen, select Advanced Set by using the Up and Down keys on the LCD keypad, as shown below. If the menu items shown in the figure below do not display on the Main Menu screen, you need to scroll down the screen by pressing the Down key.

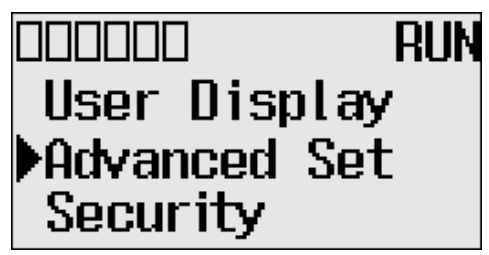

**Note:** The Security menu is available in firmware revision FRN 21 and higher.

2. Then, press OK on the LCD keypad. The Advanced Set Menu screen displays, as shown below.

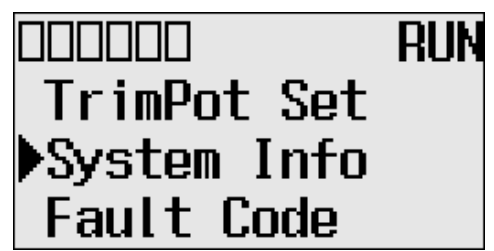

- <span id="page-106-0"></span>3. If System Info is selected, press OK. If not, select System Info using the Up and Down keys, and press OK.
- 4. The System Information screen displays.

You can identify the catalog number, operating system firmware revision number, and boot firmware revision number of your controller.

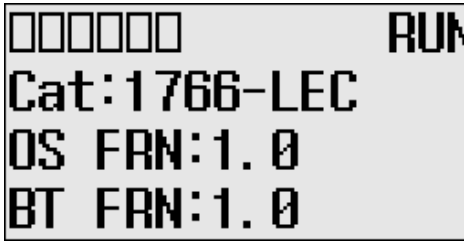

5. Press ESC to return to the Advanced Set Menu screen, as shown in [step 3](#page-106-0).

**View Fault Code** The Fault Code screen of the LCD displays the fault code when a fault occurs.

When a fault occurs, the Fault Code screen does not display automatically. Only the FAULT LED on the controller flashes in red light. Therefore, you need to navigate into the Fault Code screen to identify the fault code on the LCD.

Follow these steps to view the fault code when a fault occurs.

1. On the Main Menu screen, select Advanced Set by using the Up and Down keys on the LCD keypad, as shown below. If the menu items shown in the figure below do not display on the Main Menu screen, you need to scroll down the screen by pressing the Down key.

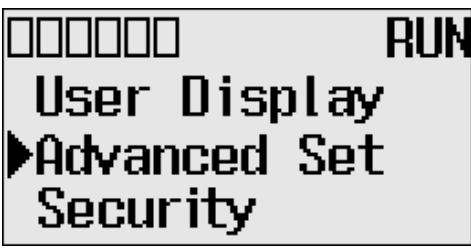

**Note:** The Security menu is available in firmware revision FRN 21 and higher.

<span id="page-107-1"></span>2. Then, press OK on the LCD keypad. The Advanced Set Menu screen displays, as shown below.

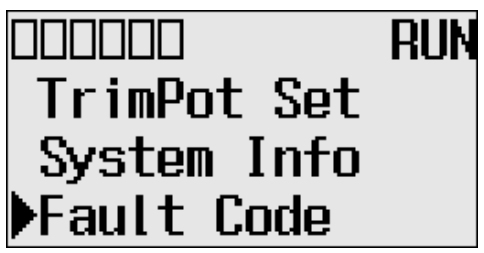

- 3. If Fault Code is selected, press OK. If not, select Fault Code using the Up and Down keys, and then press OK.
- 4. The Fault Code screen displays.

If no fault occurred, "0000h" displays, as shown below.

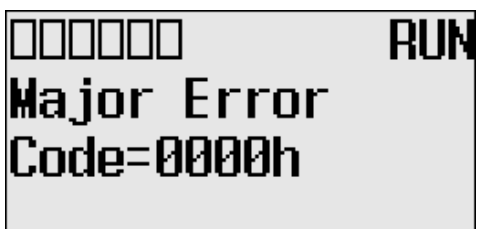

If a fault is occurred, its fault code displays, as shown below.

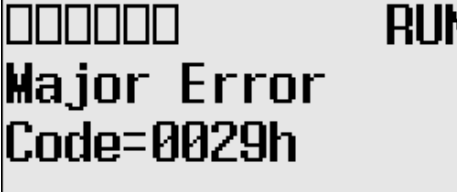

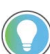

For more information on a specific fault code, see the Online Help of your RSLogix 500/ RSLogix Micro programming software.

5. Press ESC to return to the Advanced Set Menu screen, as shown in [step 2](#page-107-1).

At the communication EEPROM screen, you can load/save user programs and data to or from the Memory module.

#### **Save Communication EEPROM**

Follow these steps to save user program and data from controller's memory to memory module.

1. On the Main Menu screen, select Advanced Set by using the Up and Down keys on the LCD keypad.

If the menu items shown do not display on the Main Menu screen, scroll down by pressing the Down key.

# <span id="page-107-0"></span>**Save or Load Communication EEPROM**
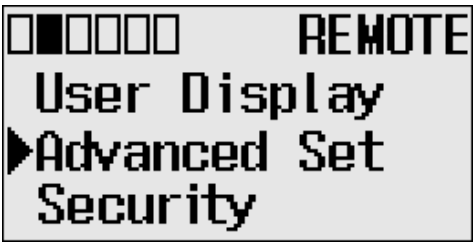

**Note:** The Security menu is available in firmware revision FRN 21 and higher.

- 2. Press OK on the LCD keypad.
- 3. Select Comms EEPROM using the Down key, and then press OK.

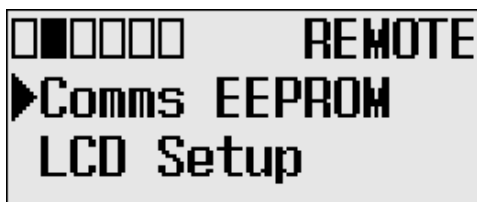

4. Select Store to MM to save user program and data, and then press OK.

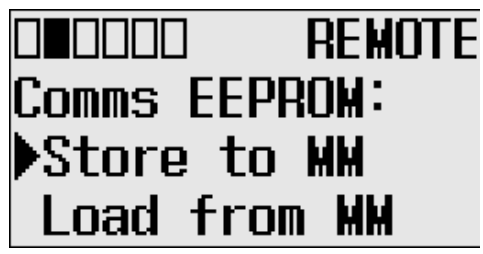

5. If your controller is in a non-executing mode, skip to the next step. Otherwise switch your controller to a non-executing mode.

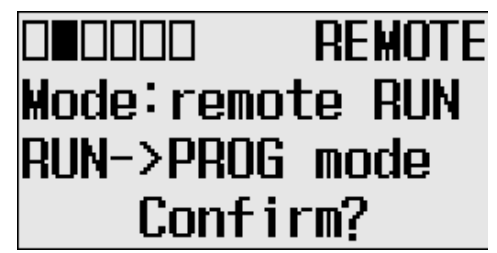

6. The usual method for using a memory module is to reuse the device. Select Reuse Device or Write Only by pressing Up or Down.

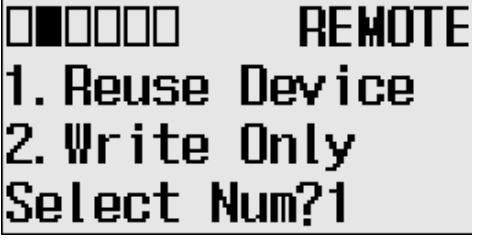

**IMPORTANT** Once set to Write Only mode, write protection cannot be removed. If a change is required, use a different memory module. For more information on this, see [Memory Module Operation on page 120](#page-119-0). Once Write Only is set, write protection cannot be removed. A change cannot be made to the control program stored in a write protected memory module. If a change is required, use a different memory module.

> For more information on transferring data to and from memory modules, see **[Memory Module Operation on page 120](#page-119-0).**

7. This screen appears if the save is complete. Press OK to go back to executing mode.

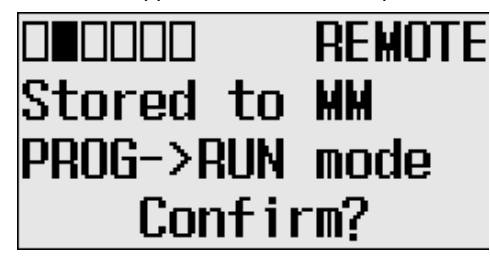

### **Load communication EEPROM**

Follow these steps to load user programs and data from the memory module to the controller's memory.

1. Select Load from MM to load user programs and data.

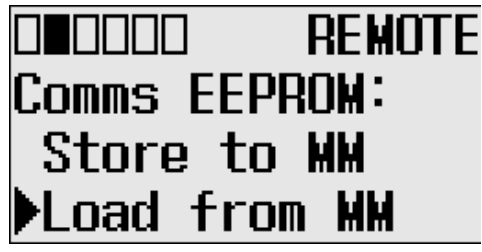

2. If your controller is in a non-executing mode, skip to the next step. Otherwise switch your controller to a non-executing mode.

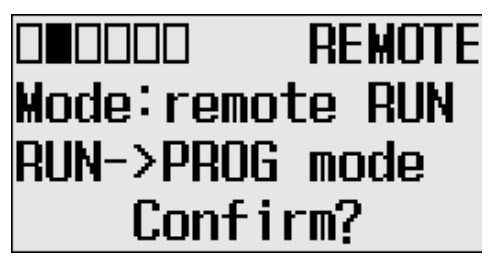

3. This screen appears if the load from the memory module is complete. Press OK to go back to executing mode.

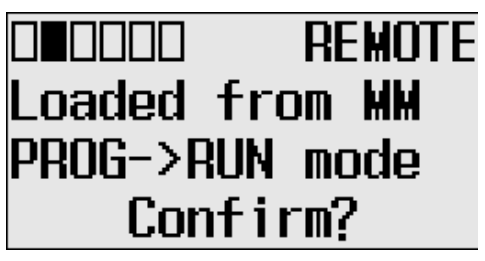

For more information on transferring data to and from memory modules, see Memory [Module Operation on page 120](#page-119-0).

**LCD setup** In the LCD Setup screen, you can configure the contrast value and backlight for the LCD.

## **Configure Contrast Value**

1. On the Main Menu screen, select Advanced Set by using the Up and Down keys on the LCD keypad.

If the menu items shown are not displayed on the Main Menu screen, scroll down by pressing the Down key.

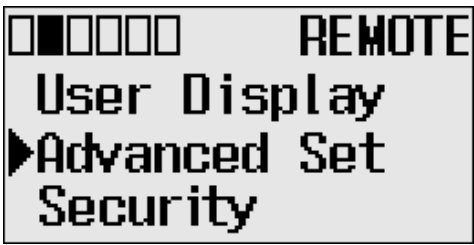

**Note:** The Security menu is available in firmware revision FRN 21 and higher.

- 2. Press OK on the LCD keypad.
- 3. Select LCD Setup, using the Up and Down keys on the LCD keypad. When the LCD Setup menu screen displays, press OK.

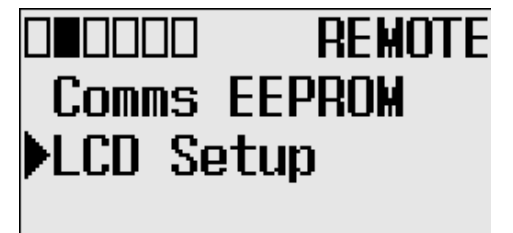

4. Select Contrast to adjust the contrast of LCD.

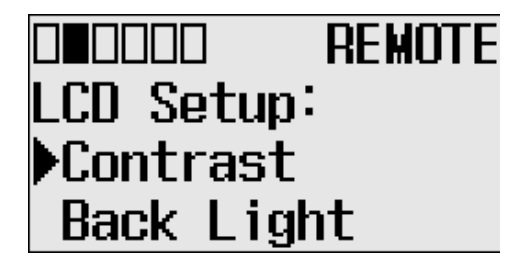

5. Adjust the contrast value using the Left and Right keys on the LCD keypad.

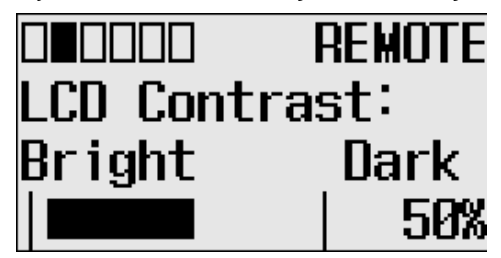

## **Configure the Back Light**

1. On the Main Menu screen, select Advanced Set by using the Up and Down keys on the LCD keypad.

If the menu items shown are not displayed on the Main Menu screen, scroll down by pressing the Down key.

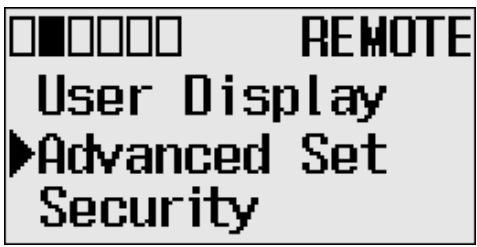

**Note:** The Security menu is available in firmware revision FRN 21 and higher.

2. Press OK on the LCD keypad.

3. Select LCD Setup, using the Up and Down keys on the LCD keypad. When the LCD Setup menu screen displays, press OK.

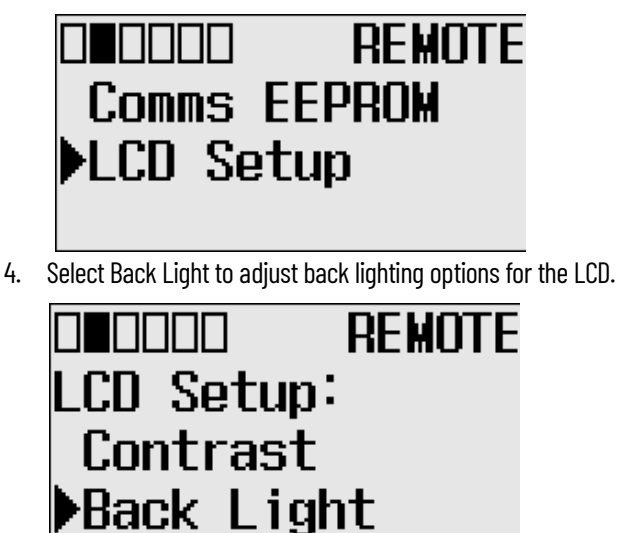

5. The default value for the back light is 30 seconds. You can adjust back light time using the Up and Down keys on the LCD keypad.

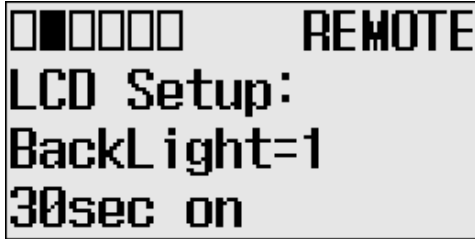

**Protocol Configuration** The following section provides a step-by-step guide on how to change the Modbus Node address.

# **Modbus RTU Slave Node Address**

You can set the Modbus RTU Slave Node address for Channel 0 or 2.

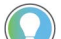

The node address change will only be applicable after a power cycle.

*Change the Modbus RTU Slave Node address*

1. On the Main Menu screen, select Advanced Set by using the Up or Down arrow key on the LCD keypad. If the menu items shown in the figure are not displayed on the Main Menu screen below, you need to scroll down the screen by pressing the Down key.

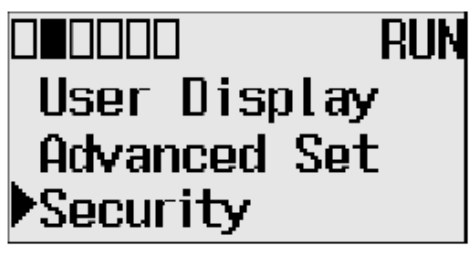

**Note:** The Security menu is available in firmware revision FRN 21 and higher.

2. Then, press OK on the LCD keypad. The Advanced Settings Menu screen displays.

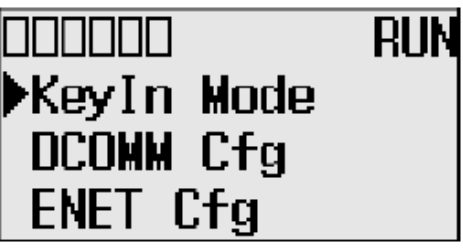

3. Select the Protocol Cfg using the Up and Down arrow keys, and then press OK.

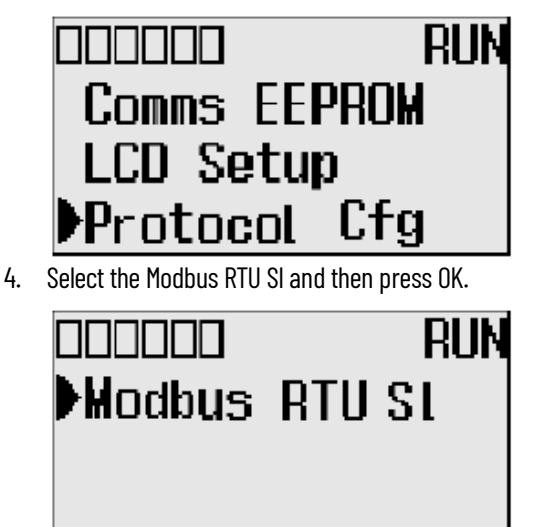

5. The Modbus RTU Slave screen displays. Channel 0 is selected below.

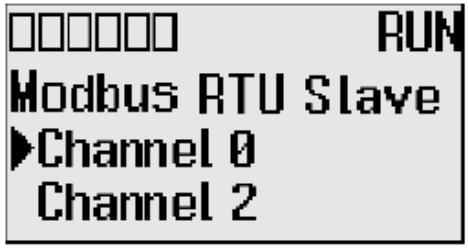

6. Press Up or Down to select a different channel, Channel 2 in this example, then press OK.

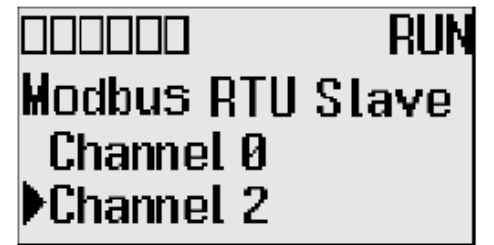

7. If the channel selected is not configured with the Modbus RTU Slave driver, then Modbus Not Configured displays, as shown below.

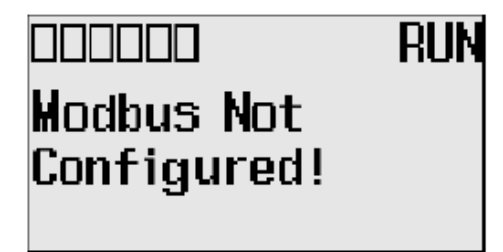

8. If channel 0 is configured with the Modbus RTU Slave driver with node address 100, the following screen will appear as shown.

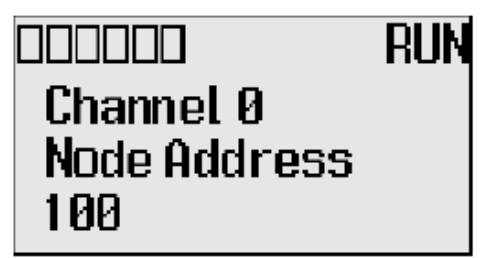

9. If channel 2 is configured with the Modbus RTU Slave driver with node address 100, the following screen will appear as shown.

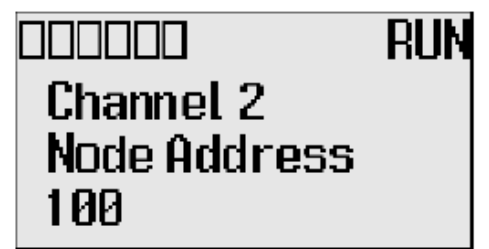

10. The user can configure the node address for either channel by using the Up and Down arrow keys. Once the address is changed, press OK to confirm the change. The following screen appears.

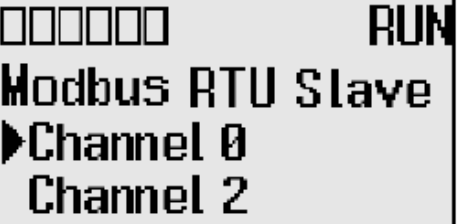

LCD Password Setup The following section provides a step-by-step guide on how to set, change, activate and deactivate the LCD Password in firmware revision FRN 21 and higher.

# **Set the LCD Password**

1. On the Main Menu, select Security by using the Up and Down keys on the LCD keypad. If the menu items shown are not displayed on the Main Menu screen, scroll down by pressing the Down key.

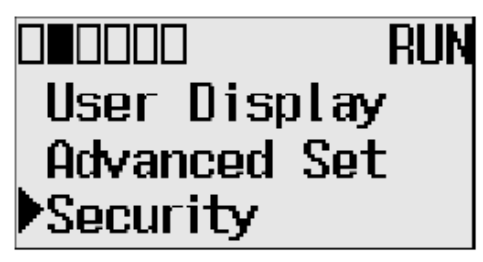

2. Select Security to set the LCD Password. If LCD Password is not set, Activate PWD menu screen displays.

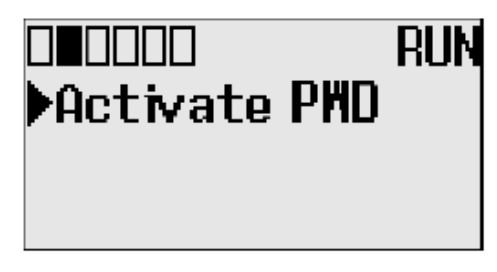

3. Select Activate PWD menu to set the LCD Password. LCD Password screen displays. Digit at current cursor position blinks always.

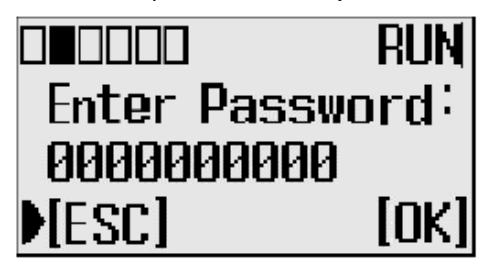

4. Press Up or Down to change the digit and Left or Right to move the cursor position. Enter the LCD Password up to a maximum of 10 digits. In this example, the current LCD Password is allocated as 1234.

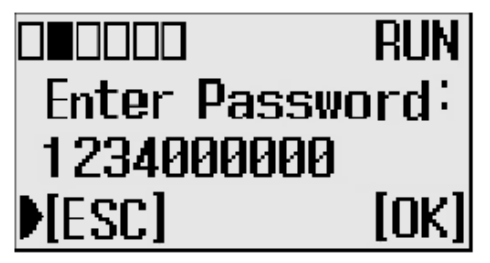

5. Press OK on the LCD keypad to set the entered password. A confirmation screen displays.

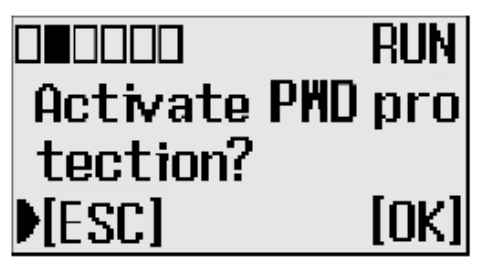

6. Press OK to set and activate the LCD Password. When the Password is activated a key symbol appears at the top of the display.

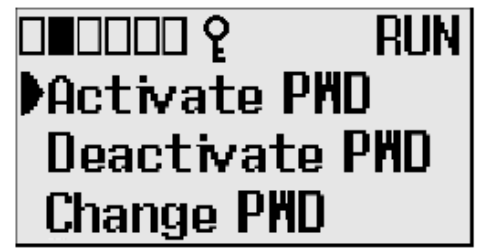

## **Activate the LCD Password**

1. On the Main Menu, select Security by using the Up and Down keys on the LCD keypad. If the menu items shown are not displayed on the Main Menu screen, scroll down by pressing the Down key.

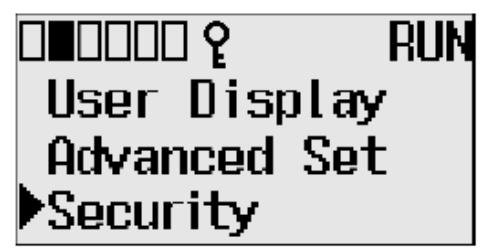

2. Select Security. If the LCD Password is set, the LCD Password configuration menu screen displays.

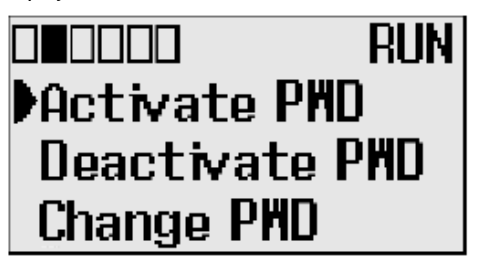

3. Select Activate PWD to activate the LCD Password which is already stored in controller but deactivated. A confirmation screen displays.

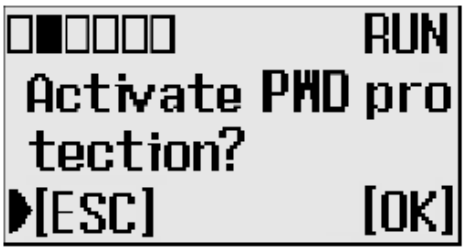

4. Press OK. The existing LCD Password is activated. When the Password is activated a key symbol appears at the top of the display.

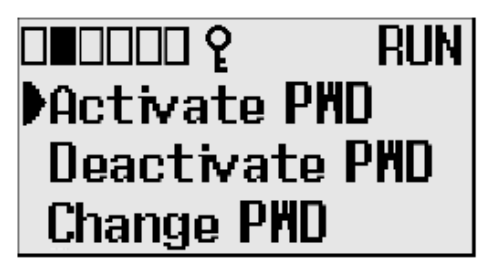

# **Deactivate the LCD Password**

1. On the Main Menu, select Security by using the Up and Down keys on the LCD keypad.

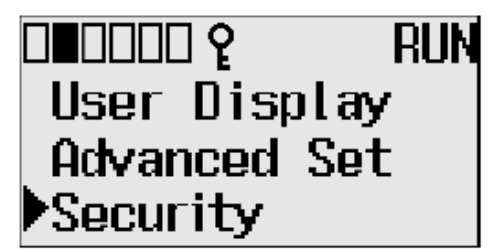

2. Select Security to deactivate the LCD Password. If an LCD Password is set, the LCD Password configuration menu screen displays.

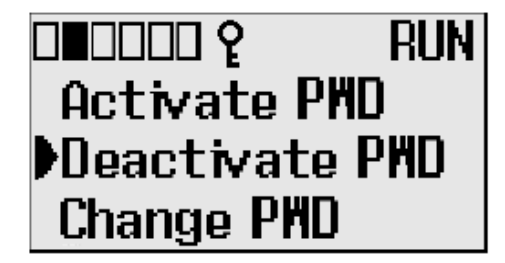

3. Select Deactivate PWD to deactivate the LCD Password. An authentication screen displays.

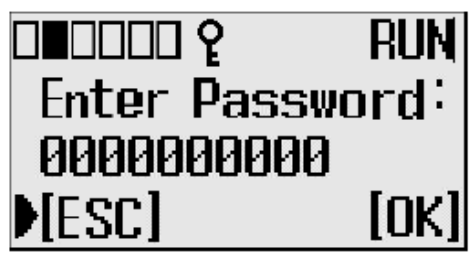

4. Enter the LCD Password and press OK to deactivate the LCD Password. A notification screen displays and the key symbol no longer appears at the top of the screen.

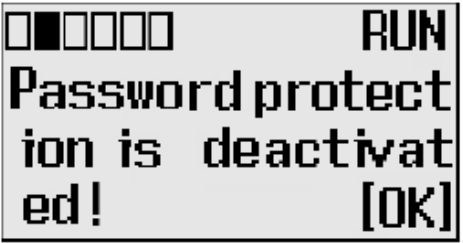

5. Press OK.

The LCD Password remains stored in the controller but is deactivated.

# **Change LCD Password**

1. On the Main Menu, select Security by using the Up and Down keys on the LCD keypad.

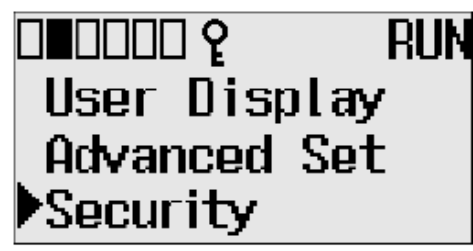

2. Select Security to change the LCD Password. If an LCD Password is set, the LCD Password configuration menu screen displays.

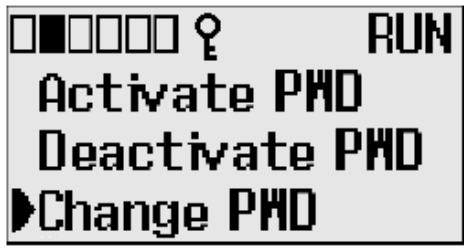

3. Select Change PWD to change the LCD Password. The LCD password change screen displays.

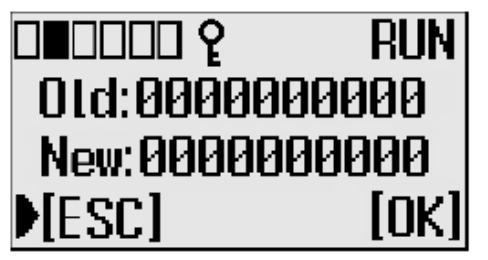

4. Press Up or Down to change the digit and press Left or Right to move the cursor position. Enter the old (current) and new LCD Passwords.

In this example, the old and new LCD Passwords are 1234 and 5670000009.

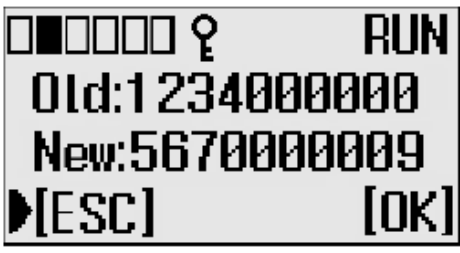

5. **Note**: If you want to clear the LCD Password, instead of deactivating it, enter the new password as 0000000000. A confirmation screen displays.

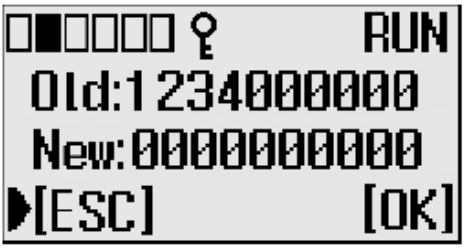

6. Press OK to clear the LCD Password. A confirmation screen displays.

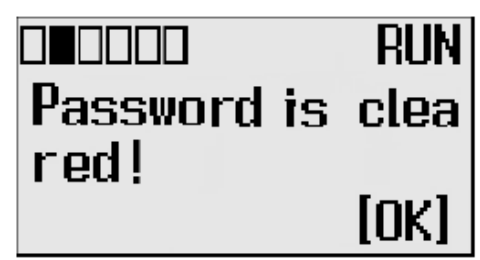

7. Press OK on the LCD keypad to change the password. A confirmation screen displays.

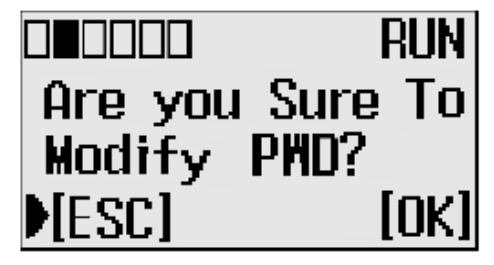

# **Real-Time Clock and Memory Modules**

The MicroLogix 1400 controller has a built-in real-time clock (RTC). You can order a memory module as an accessory.

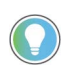

For more information on real-time clock function file and memory module information file, see MicroLogix 1400 Programmable Controllers Reference Manual, publication [1766-RM001](https://literature.rockwellautomation.com/idc/groups/literature/documents/rm/1766-rm001_-en-p.pdf).

One type of memory module is available for use with the MicroLogix 1400 controller.

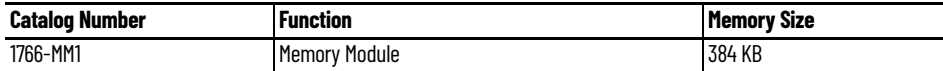

# **Real-Time Clock Operation Operation at Power-up and Entering a Run or Test Mode**

At power-up and when the controller enters a run or test mode, the values (date, time and status) of the RTC are written to the RTC Function File in the controller.

The following table indicates the accuracy of the RTC for various temperatures.

#### **RTC Accuracy**

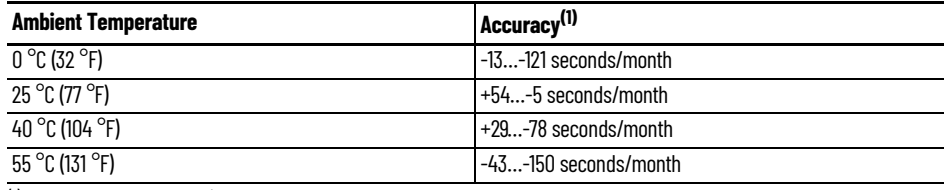

(1) These numbers are maximum worst case values over a 31-day month.

#### **Write Data to the Real-Time Clock**

When valid data is sent to the real-time clock from the programming device or another controller, the new values take effect immediately.

The real-time clock does not allow you to load or store invalid date or time data.

#### **RTC Battery Operation**

The real-time clock uses the same replaceable battery that the controller uses. The RTC Function File features a battery low indicator bit (RTC:0/BL), which shows the status of the replacement battery. When the battery is low, the indicator bit is set (1). This means that the battery wire connector could be disconnected or if the battery is connected, the battery may be ready to fail in the next two weeks. In the latter case, the replacement battery needs to be replaced with a new one. When the battery low indicator bit is clear (0), the battery level is acceptable.

The Battery Low (BAT.LO) indicator on the LCD display of the controller also shows the status of the replaceable battery. When the battery is low, the indicator displays as a solid rectangle  $(\blacksquare)$ . When the battery level is acceptable, the indicator displays as an empty rectangle  $\Box$ ), as shown below.

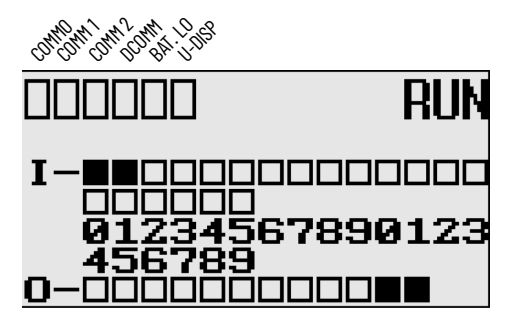

If the RTC battery is low and the controller is powered, the RTC operates normally. If the controller power is removed and the RTC battery is low, RTC data is lost.

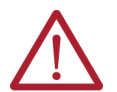

**ATTENTION:** Operating with a low battery indication for more than 2 weeks may result in invalid RTC data unless power is on continuously.

# <span id="page-119-0"></span>**Memory Module Operation** The memory module supports the following features:

- User Program, User Data, Datalog, and Recipe Back-up
- User Program Compare
- Data File Download Protection
- Memory Module Write Protection
- Removal/Insertion Under Power

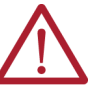

**ATTENTION:** Electrostatic discharge can damage the Memory Module. Do not touch the connector pins or other sensitive areas.

# **User Program, User Data, Datalog, and Recipe Back-up**

The memory module provides a simple and flexible program, data, DataLog, and Recipe transport mechanism, allowing the user to transfer the program, data, DataLog, and Recipe to the controller without the use of a personal computer and programming software.

The memory module can store one user program at a time.

During program transfers to or from the memory module, the controller's RUN LED flashes.

## **Program Compare**

The memory module can also provide application security, allowing you to specify that if the program stored in the memory module does not match the program in the controller, the controller will not enter an executing (run or test) mode. To enable this feature, set the S:2/9 bit in the system status file. See "Status System File" in the MicroLogix 1400 Programmable Controllers Reference Manual, Publication [1766-RM001](https://literature.rockwellautomation.com/idc/groups/literature/documents/rm/1766-rm001_-en-p.pdf) for more information.

# **Data File Download Protection**

The memory module supports data file download protection. This allows user data to be saved (not overwritten) during a download.

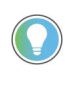

Data file download protection is only functional if the processor does not have a fault, size of all protected data files in the memory module exactly match the size of protected data files within the controller, and all protected data files are of the same type. See "Protecting Data Files During Download" in the MicroLogix 1400 Programmable Controllers Reference Manual, Publication [1766-RM001](https://literature.rockwellautomation.com/idc/groups/literature/documents/rm/1766-rm001_-en-p.pdf).

### **Memory Module Write Protection**

The memory module supports write-once, read-many behavior. Write protection is enabled using your programming software.

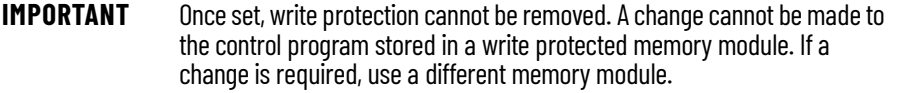

### **Removal/Insertion Under Power**

The memory module can be installed or removed without risk of damage to either the memory module or the controller, except during a data transaction. If the memory module is removed during a data transaction, data corruption can occur.

If a memory module is installed while the MicroLogix 1400 controller is executing, the memory module is not recognized until either a power cycle occurs, or until the controller is placed in a nonexecuting mode (program mode, suspend mode or fault condition).

#### **Memory Module Information File**

The controller has a Memory Module Information (MMI) File which provides status from the attached memory module. At power-up or on detection of a memory module being inserted, the catalog number, series, revision, and type are identified and written to the MMI file. If a memory module is not attached, zeros are written to the MMI file. See MicroLogix 1400 Programmable Controllers Reference Manual, publication [1766-RM001,](https://literature.rockwellautomation.com/idc/groups/literature/documents/rm/1766-rm001_-en-p.pdf) for more information.

#### **Program /Data Download**

To download the program and data from a memory module to the controller's memory, on the "Comms" menu in your RSLogix 500/RSLogix Micro programming software, point "EEPROM" and then select "Load from EEPROM".

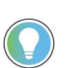

With MicroLogix 1400 controllers, you can also use the LCD and the LCD buttons on the module to transfer applications to or from the controller.

For more information on program/data download, see your RSLogix 500/RSLogix Micro programming software documentation.

#### **Program /Data Upload**

To upload the program and data from the controller's memory to a memory module, on the "Comms" menu in your RSLogix 500/RSLogix Micro programming software, point "EEPROM" and then select "Store to EEPROM".

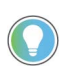

With MicroLogix 1400 controllers, you can also use the LCD and the LCD buttons on the module to transfer applications to or from the controller.

For more information on program/data upload, see your RSLogix 500/RSLogix Micro programming software documentation.

# **Online Editing**

**Overview of Online Editing** Online editing of ladder programs is available when using MicroLogix 1400 controllers. Use this function to make changes to a pre-existing ladder program. Online editing functions consist of inserting, replacing, and deleting rungs in an existing ladder program while online with the processor.

> Only one programming device can perform an online edit of a user program at a time. When an online editing session begins, an access from other programming devices are rejected by MicroLogix 1400 controllers.

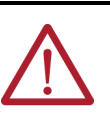

**WARNING:** Before initiating an online editing session, we recommend that you fully understand the possible results of the edit to the system under control. Failure to properly edit a running program could result in unexpected controller operation. Physical injury or equipment damage may result. While three instructions, MSG, PTO, and PWM, are supported by program mode online edit, they are not supported by RUNTIME (RUN mode) online edit. See MicroLogix 1400 Programmable Controllers Reference Manual, publication [1766-RM001](https://literature.rockwellautomation.com/idc/groups/literature/documents/rm/1766-rm001_-en-p.pdf) for additional details.

The following table summarizes the differences between offline and online editing.

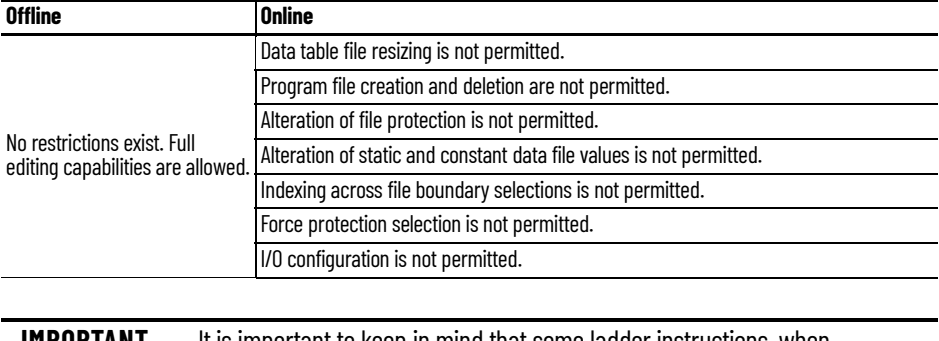

**IMPORTANT** It is important to keep in mind that some ladder instructions, when programmed online, cause data table values to change. These instructions are those that require timer, counter, and control addresses to be specified. This is discussed later in the chapter.

# **Online Editing Terms**

The following terms are used throughout this chapter.

- **Assemble Edits** Deletes any rungs marked with Delete or Replace edit zone markers during an online editing session. Inserted or modified rungs remain. All edit zone markers are removed when this function is complete.
- **Cancel Edits** Deletes any inserted or modified rungs added during an online editing session. Rungs marked with Delete and Replace edit zone markers remain. All edit zone markers are removed when this function is complete.
- **Test Edits** Allows you to verify that the changes you entered are not going to cause improper machine operation before you make the changes a permanent part of your ladder program.
- **Untest Edits** Allows you to disable testing
- **Edit Zone markers** Appear on the power rail of the ladder program display. They indicate the type of edit taking place on the rung.

# **Effects of Online Editing On Your System**

# **Directions and Cautions for MicroLogix 1400 Online Editing User**

- **Accept Rung** Incorporates the edits of a single rung into the ladder program
- **Online edit session** Begins when a user tries to edit rungs while online. Any other programming device that was monitoring the user program is removed from the program monitor display.
- **Modify rung** When an existing rung is modified two edit zones are created. The original rung is indicated by replace zone markers on the power rail. A copy of the original rung is made so you can insert, delete, or modify instructions. This rung is indicated by insert zone markers on the power rail. Thus, an IR pair is created when you modify a rung.
- **Runtime online editing** The user program is executing when an edit takes place. Any rungs that are inserted, modified, or deleted remain in the ladder program and are indicated by edit zone markers on the power rail. Edit zone markers remain after an action is completed.
- **Program online editing** The user program is not executing when an edit session begins. Any action that inserts, deletes, or modifies a rung takes place immediately.

The following section covers the effects of online editing on your system. Keep these items in mind while using the online editing function.

# **System Impacts**

The scan time and interrupt latency can be extended when accepting a rung, assembling, or canceling edits.

**Memory limitations** – Online edit can be performed until there is insufficient program memory available in the processor. Note that, before assemble edits, all the edited rungs are in the processor memory consuming memory, although they are not executed.

# **Data Table File Size**

Online editing cannot change the size of existing data tables nor can new ones be created. However, some ladder instructions, when programmed cause data table values to change. These instructions are those that require timer, counter, and control addresses to be specified.

# **Online Edit Error**

If either electrical interference, communication loss, or a power cycle occur during online edit session, program integrity may be impacted. In this case, the controller will generate the 1F fault code, clear the user program, and load the default program.

# **A Download is Required Before Starting Online Editing**

At least one download is required before you can start online editing.

If you are using a MicroLogix 1400 controller from out-of-box state or after clearing the processor memory or a firmware upgrade, at least one download is required before starting online edits. If not, an error occurs and programming software will go offline due to a default image mismatch between RSLogix 500 programming software and the MicroLogix 1400 controller. You can also see the fault code 1Fh which is a user defined fault code.

In order to prevent this error, you need to download the program to the MicroLogix 1400 controller, although the program is empty.

This problem happens only in out-of-box state or after clear processor memory.

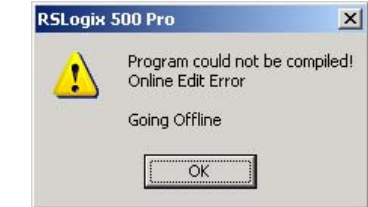

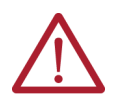

**ATTENTION:** PTO and PWM instructions may not be deleted during runtime online edit. This is because if the PTO or PWM instructions were deleted during runtime online edit, outputs could stop in an unpredictable state, causing unexpected equipment operation.

If you attempt to insert or modify a rung with MSG, PTO, and PWM instruction, the following error message is generated by programming software error: Online editing of PTO, PWM, and MSG are not allowed on ML1400 RUN mode. The rung with MSG, PTO, and PWM instruction is not accepted.

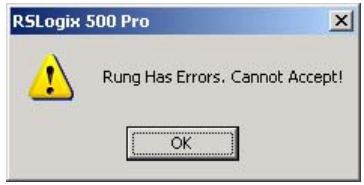

In online edit during PROGRAM mode (program online edit), there are no restrictions. For example, a user can insert MSG instruction if related MG file or MG/RI file is already defined in data file.

> **ATTENTION:** When editing a rung that contains an MCR instruction, both the MCR start and MCR end rungs must be edited (whether it be test/assemble/cancel) at the same time. We recommend that you fully understand the possible results of the edit to the system under control. Failure to properly edit a running program could result in unexpected controller operation. Physical injury or equipment damage may result.

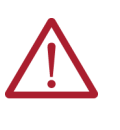

**ATTENTION:** If you use EII or STI interrupts and your application requires a quick interrupt latency, the online edit feature is not recommended. Online editing feature may increase the interrupt latency response time. To ensure minimum interrupt latency, place the mode switch in LCD screen in the RUN mode. This prevents the use of the online editing feature.

**Types of Online Editing** The type of online editing is dependent on the MicroLogix 1400 controller's mode switch position in LCD display and the processor's mode. There are two types of online editing:

- Program Online Editing When the controller is in either PROG mode or REM Program mode
- Runtime Online Editing When the controller is in either REM Test or REM Run mode

The following table summarizes the MicroLogix 1400 controller mode switch positions in LCD and modes that enable online editing.

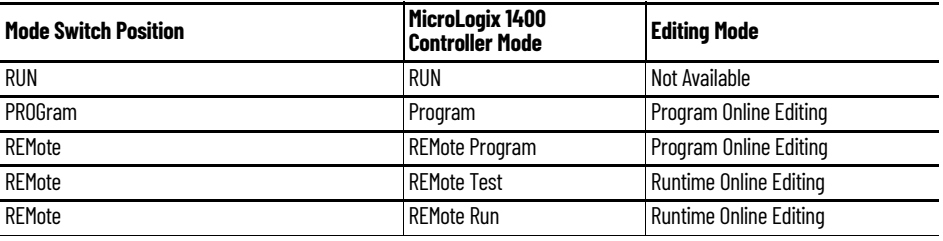

**IMPORTANT** Online editing is not available when the mode switch in LCD screen is in the RUN position.

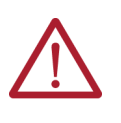

**ATTENTION:** Use the online editing function while in the RUN mode to make minor changes to the ladder program. We recommend developing your program offline since ladder rung logic changes take effect immediately after testing your edits. Improper machine operation may occur, causing personnel injury or equipment damage.

# **Edit Functions in Runtime Online Editing**

During a runtime online editing session, the processor *is* executing ladder logic. The edit zone markers tell the processor that changes exist, but the changes are not executed until you test the edits.

Deleted and replaced (modified) rungs are not removed from the program and inserted rungs are not executed until you assemble or test the edits.

# **Edit Functions in Program Online Editing**

During a program online editing session, the processor is not executing ladder logic. This mode is like the offline editing mode. If a runtime online editing session is performed prior to entering the offline editing mode, edit marked rungs (I, R, and D) appear in the program.

If you perform a program online edit, once you accept or delete the rung, the edits take effect immediately and the power rail is displayed as a solid line. If you edit a rung with edit zone markers, the markers are removed when the rung is accepted.

# **Auto Reset Functionality**

# **Automatic Controller Recovery**

MicroLogix 1400 controllers with firmware revision 21.007 or later have the added ability to automatically recover from 2H, 4H, 8H, and 9H faults when Auto Reset Status Bit S:36/1 is enabled.

# **Enable the Status Bit**

1. In RSLogix 500/RSLogix Micro, open the S2 – Status file under Data Files in the MicroLogix 1400 project tree.

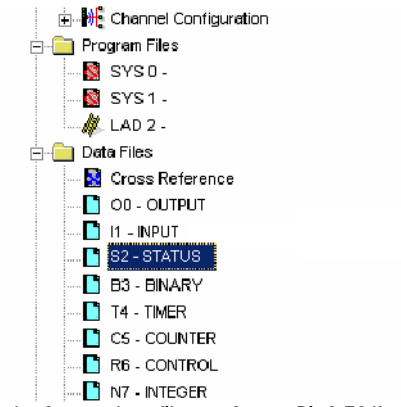

- Data File S2 (bin) -- STATUS Offset 15 14 13 12 11  $10$  $\overline{0}$ (Symbol) Descr  $\overline{q}$  $\overline{8}$  $\overline{7}$  $\overline{6}$  $\overline{5}$  $\overline{a}$  $\overline{3}$  $\overline{2}$ ä  $s:33$  $\Omega$  $\Omega$  $\Omega$  $\overline{0}$  $\overline{0}$  $\overline{0}$  $\overline{0}$  $\overline{0}$  $\overline{0}$  $\overline{0}$  $\overline{0}$  $\overline{0}$  $\overline{0}$  $\overline{0}$  $\overline{0}$  $\overline{0}$ Extended Pro A  $s:34$  $\overline{0}$  $\rm _0$  $\overline{0}$  $\ddot{\mathbf{0}}$  $\boldsymbol{0}$  $\overline{0}$  $\mathbf 0$  $\mathbf 0$  $\overline{0}$ Pass-thru Di  $\overline{0}$  $\overline{0}$  $\overline{0}$  $\mathbf 0$  $\mathbf{0}$  $\mathbf 0$  $\overline{0}$  $s:35$ Last 1 ms Sc  $\Omega$  $\overline{0}$  $\overline{0}$  $\overline{0}$  $\boldsymbol{0}$  $\mathbf 0$  $\bf 0$  $\bf{0}$  $\,0\,$  $\mathbf 0$  $\overline{0}$  $\mathbf 0$  $\overline{0}$  $\mathbf{1}$  $\mathbf{0}$  $1\,$  $s:36$  $\Omega$  $\Omega$  $\Omega$  $\Omega$  $\Omega$  $\Omega$  $\Omega$  $\Omega$  $\Omega$  $\Omega$  $\overline{0}$  $\Omega$  $\Omega$  $0$   $1$  $\overline{0}$ Extended Min  $s:37$  $\Omega$  $\overline{\mathbf{0}}$  $\ddot{\mathbf{0}}$  $\overline{0}$  $\mathbf 0$  $\mathfrak o$  $\overline{0}$  $\mathbf{0}$  $\overline{0}$  $\ddot{\mathbf{0}}$  $\overline{0}$  $\overline{0}$  $\mathbf{0}$  $\mathbf{0}$  $\overline{0}$ Clock Calend  $\overline{0}$  $s:38$  $\Omega$ 'n  $\boldsymbol{0}$  $\mathbf 0$  $\overline{0}$  $\overline{0}$  $\overline{0}$  $\mathbf 0$  $\mathbf{0}$  $\overline{0}$  $0^\circ$  $\mathbf 0$  $\overline{0}$  $0$  0 0 Clock Calend.  $\left| \cdot \right|$  $\vert - \vert$ Radix: Binary  $S:36/1$  $\overline{\phantom{a}}$ Symbol: Columns: 16 Desc: H S<sub>2</sub> Properties Usage Help
- 2. In the Status data file, set Status Bit S:36/1 to 1. The default for the status bit is 0 (disabled).

3. Download the project to the controller.

#### *Enable Auto Reset*

Valid selections are Enabled (1) and Disabled (0). Default value is Disabled (0).

When the Auto Reset functionality is Enabled (1) and the MicroLogix 1400 controller encounters a 2H, 4H, 8H, or 9H fault, the controller recovers by performing an automatic restart and then loads the latest user program<sup>(a)</sup> and user data<sup>(b)</sup> from NVRAM.

<sup>(</sup>a) Latest user program means the program that you downloaded or a user program that you successfully edited online, whichever is the latest.

<sup>(</sup>b) Latest user data means data that you downloaded as part of a program download or user data that you successfully edited online, whichever is the latest.

Once the MicroLogix 1400 controller restores the user project and user data, the controller recovers to one of two possible states, depending on the mode prior to encountering the fault:

- If the controller was operating in Remote Run mode, then the controller recovers to Program mode.
- If the controller was operating in Hard Run mode, the controller transitions to a recoverable fault state.

The Auto Reset functionality does not work in the following conditions:

- 1. If the user project or user data back-up is corrupted The controller reports a 1H error.
- 2. If you installed a memory module and selected Load Always or Load on Error.

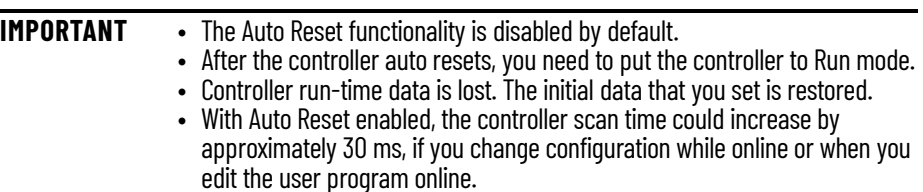

# **Specifications**

### **General Specifications**

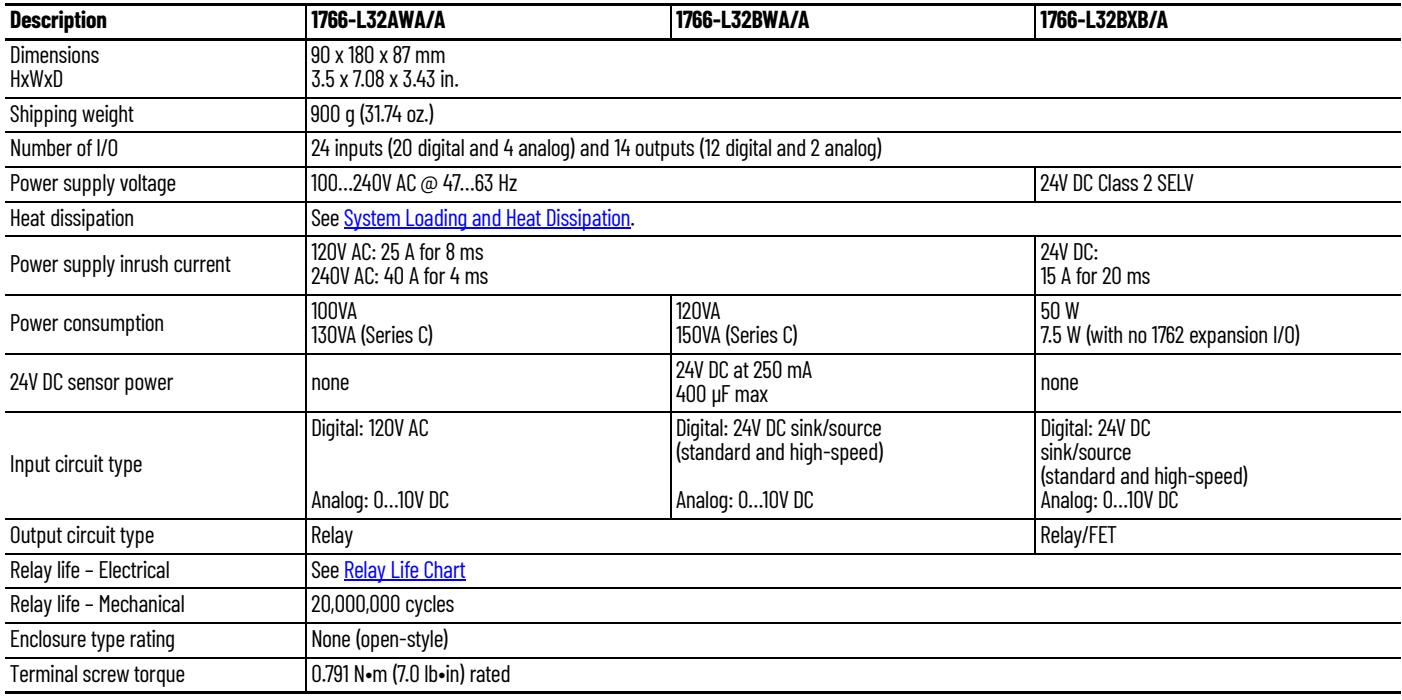

# **Specifications for Inputs**

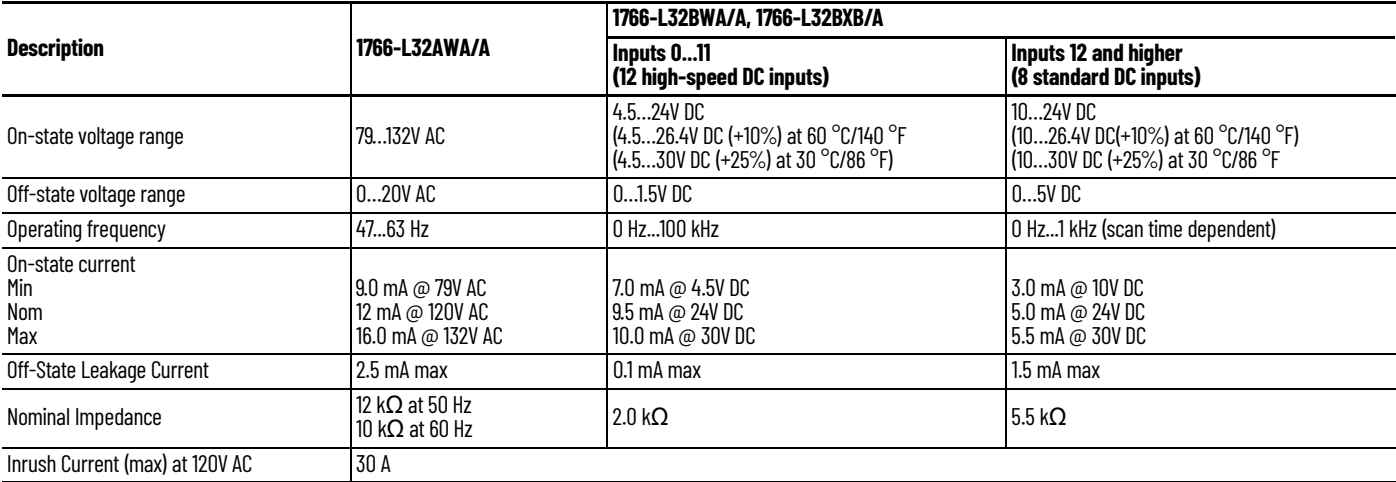

# **Analog Inputs**

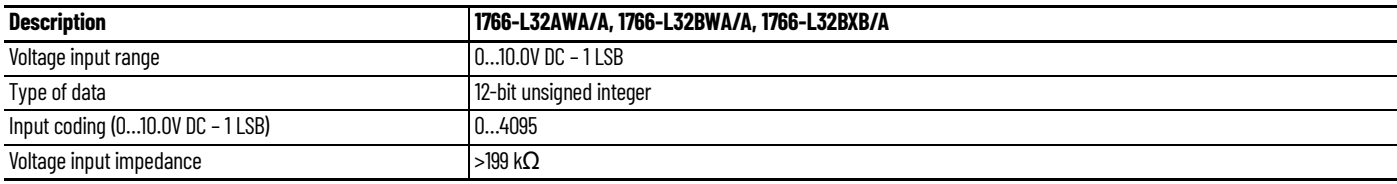

#### **Analog Inputs (Continued)**

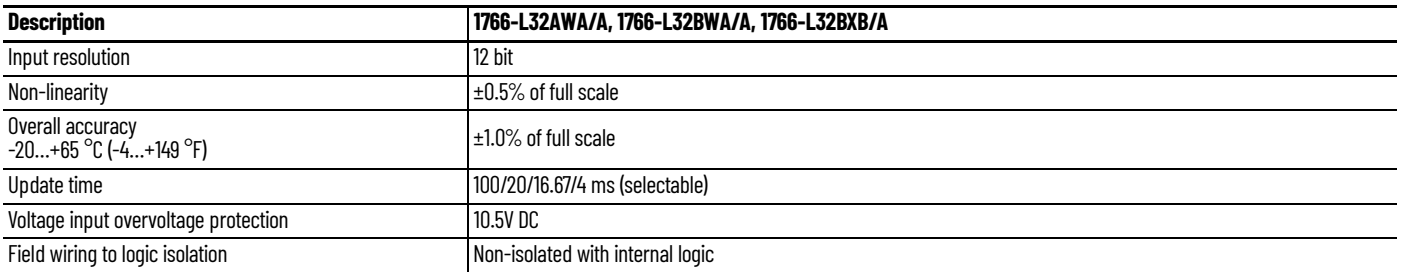

### **Analog Outputs**

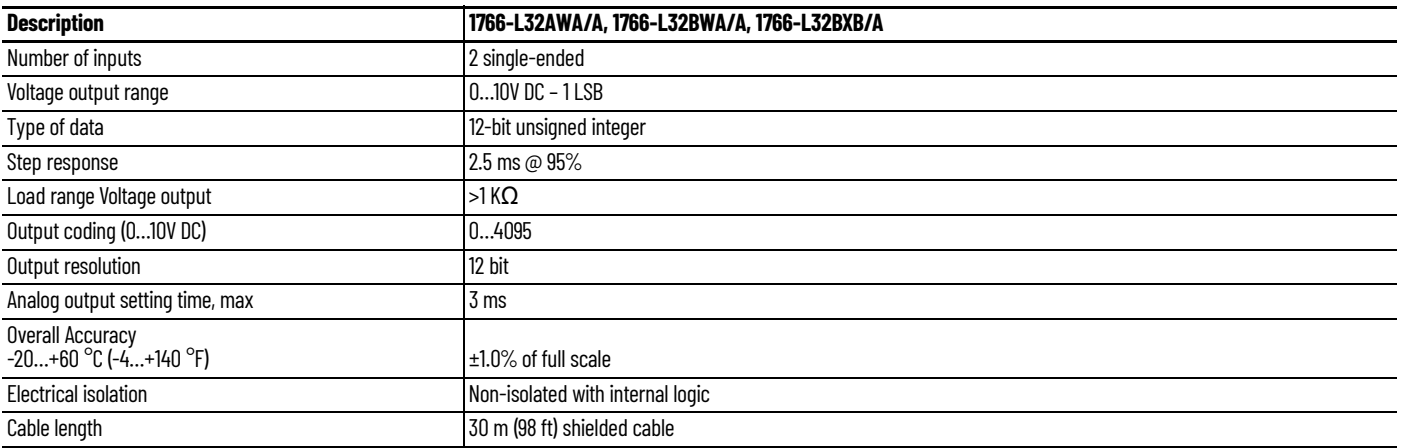

### **Relay and FET Outputs**

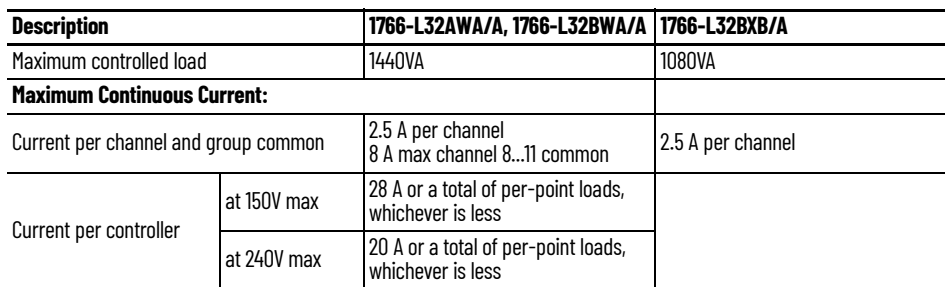

#### **Relay Outputs**

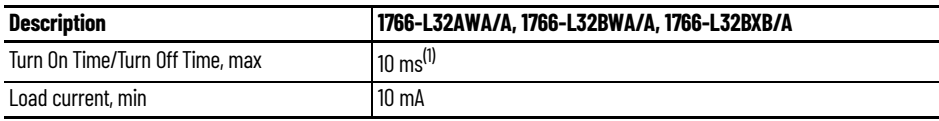

(1) Scan time dependent

# **Relay Contact Ratings(1)**

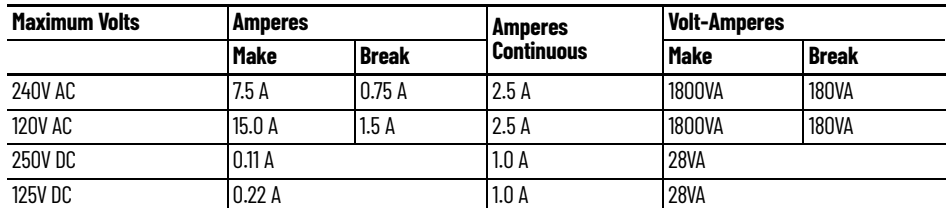

(1) Pilot Duty Rating (at Relay Contact Ratings): C300, R300.

<span id="page-130-0"></span>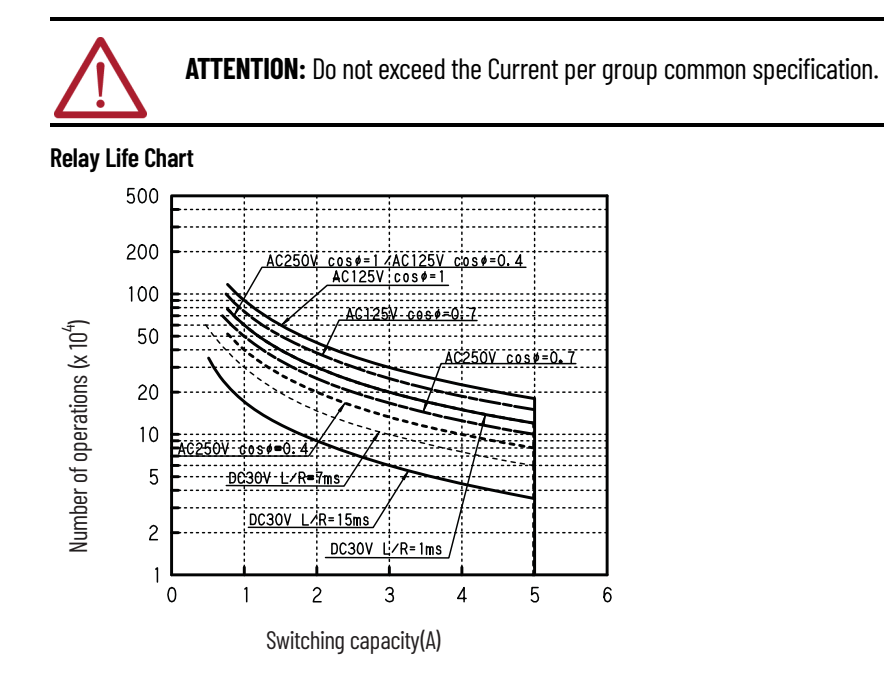

**Figure 66 - MicroLogix 1400 DC Input Power Requirements for 1766-L32BXB/A Unit**

**1766-L32BXB/A Typical Power Requirements**

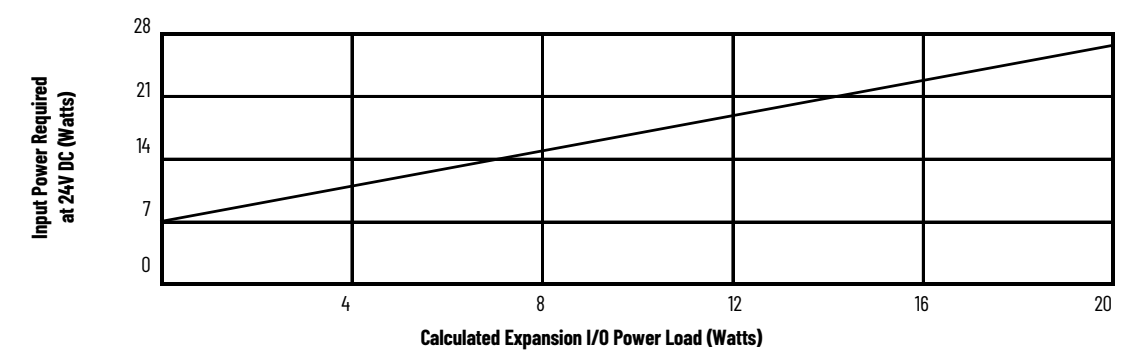

<span id="page-130-1"></span>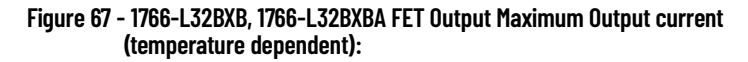

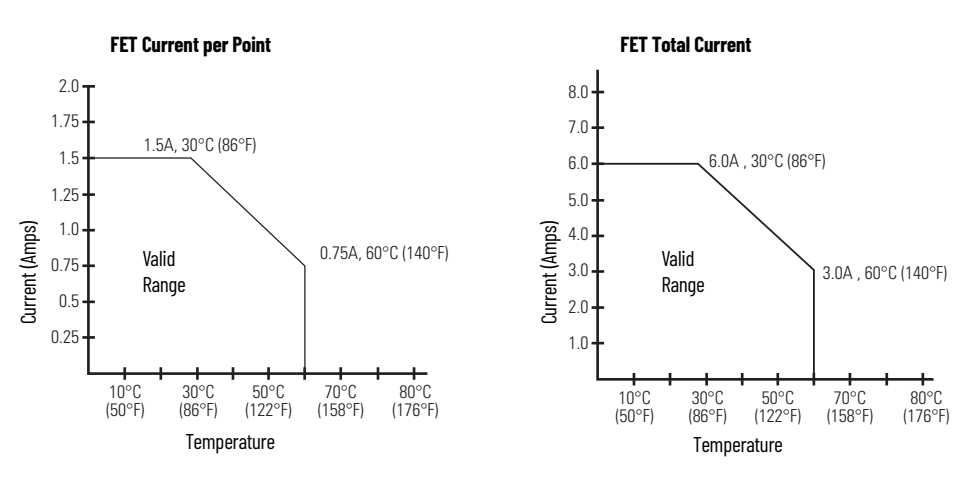

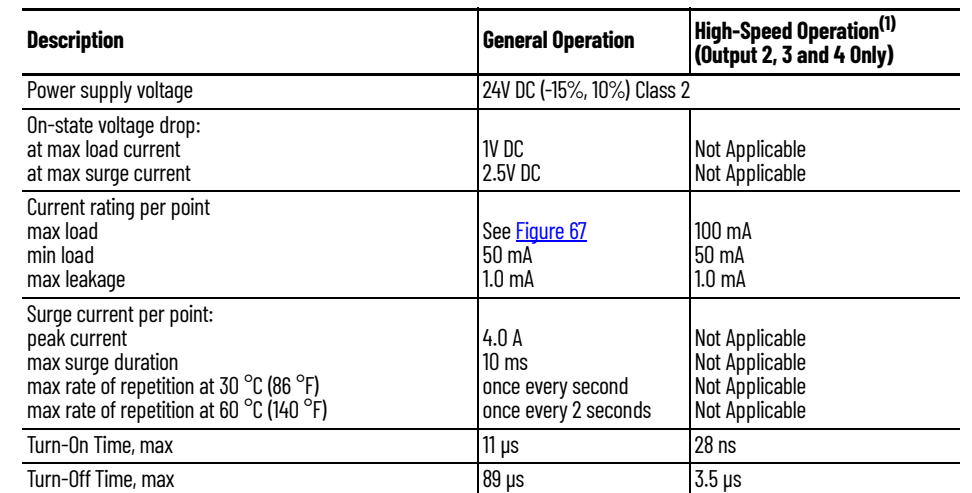

#### **Table 14 - 1766-L32BXB, 1766-L32BXBA FET Output**

(1) Outputs 2, 3, and 4 are designed to provide increased functionality over the other FET outputs. Output 2, 3, and 4 may be used like the other FET transistor outputs, but in addition, within a limited current range, they may be operated at a higher speed. Outputs 2,<br>3, and 4 also provide a pulse train output (PTO) or pulse-width modulation output (PWM)

#### **AC Input Filter Settings**

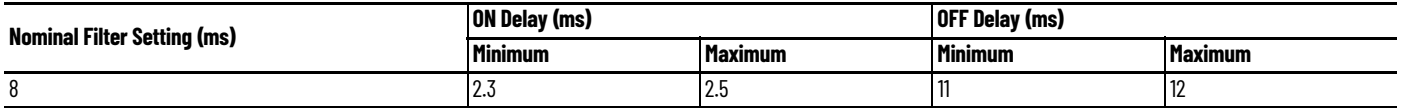

#### **High-Speed DC Input Filter Settings (Inputs 0…11)**

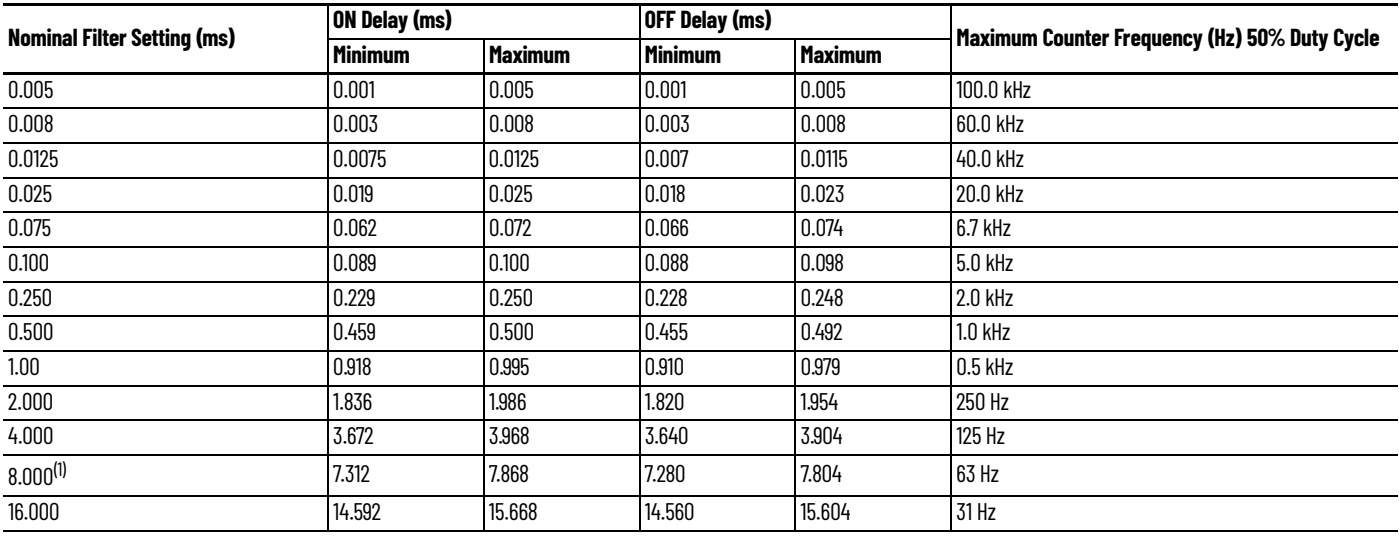

(1) Default setting

#### **Standard DC Input Filter Settings (Inputs 4 and higher)**

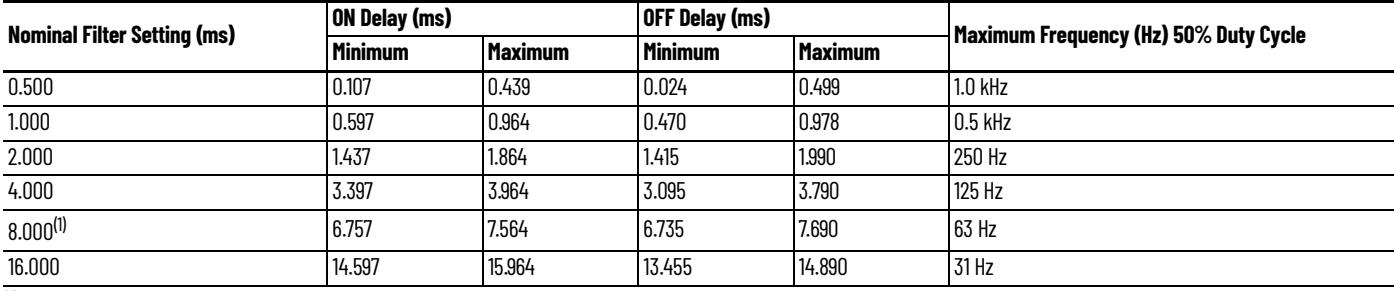

(1) Default setting

# **Analog Input Filter Settings**

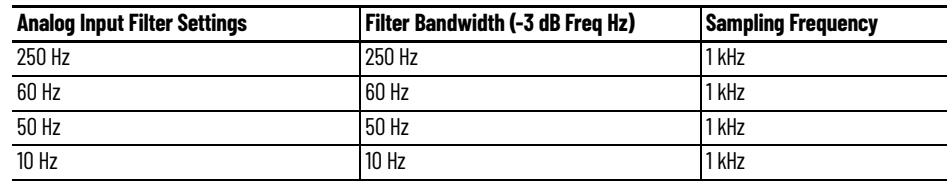

# **Working Voltage**

### **Working Voltage for 1766-L32AWA/A**

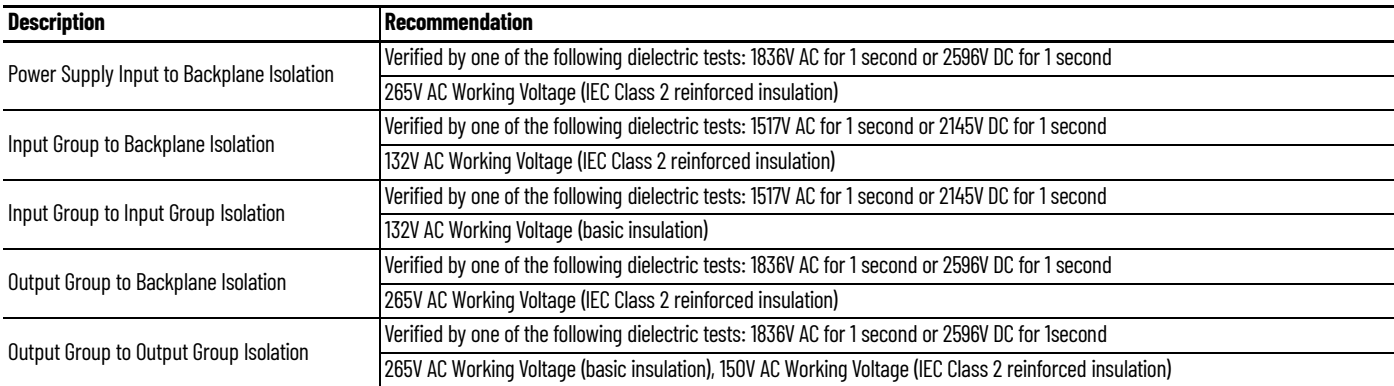

### **Working Voltage for 1766-L32BWA/A**

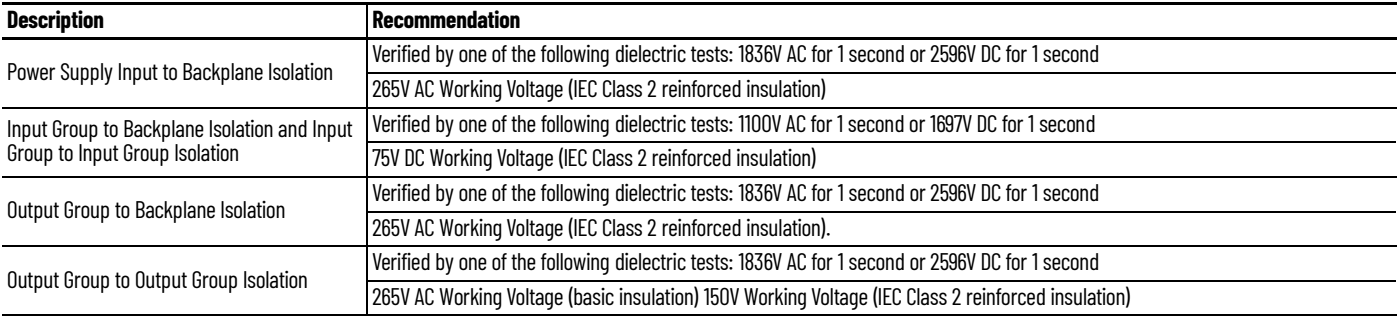

### **Working Voltage for 1766-L32BXB/A**

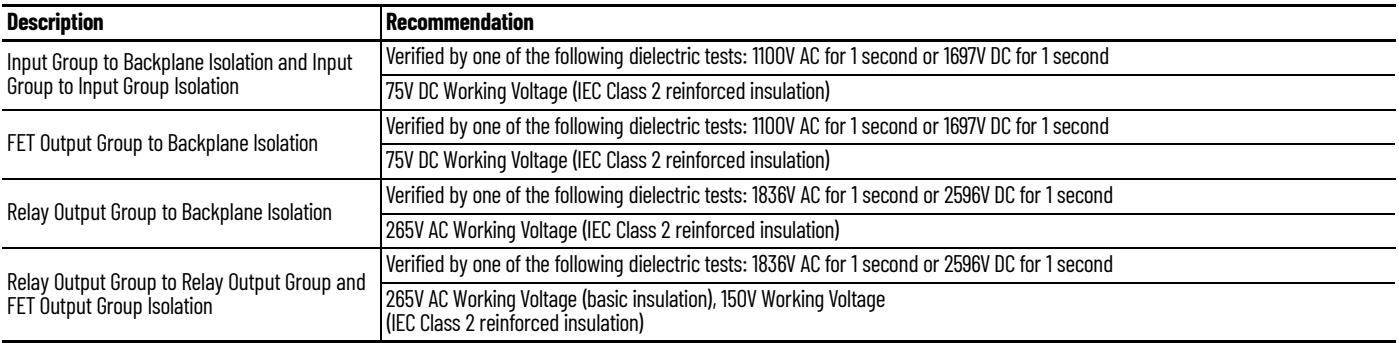

# **1762 Expansion I/O Specifications**

**General Specifications – Discrete I/O Modules**

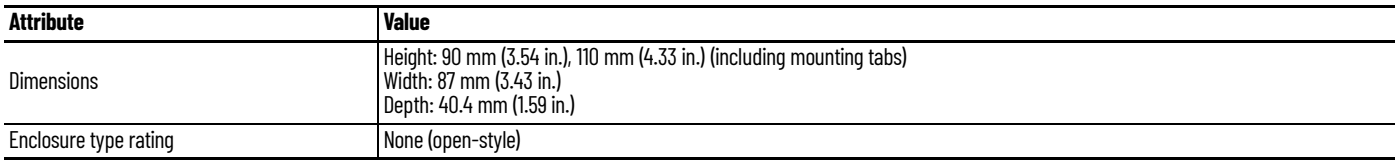

### **Environmental Specifications**

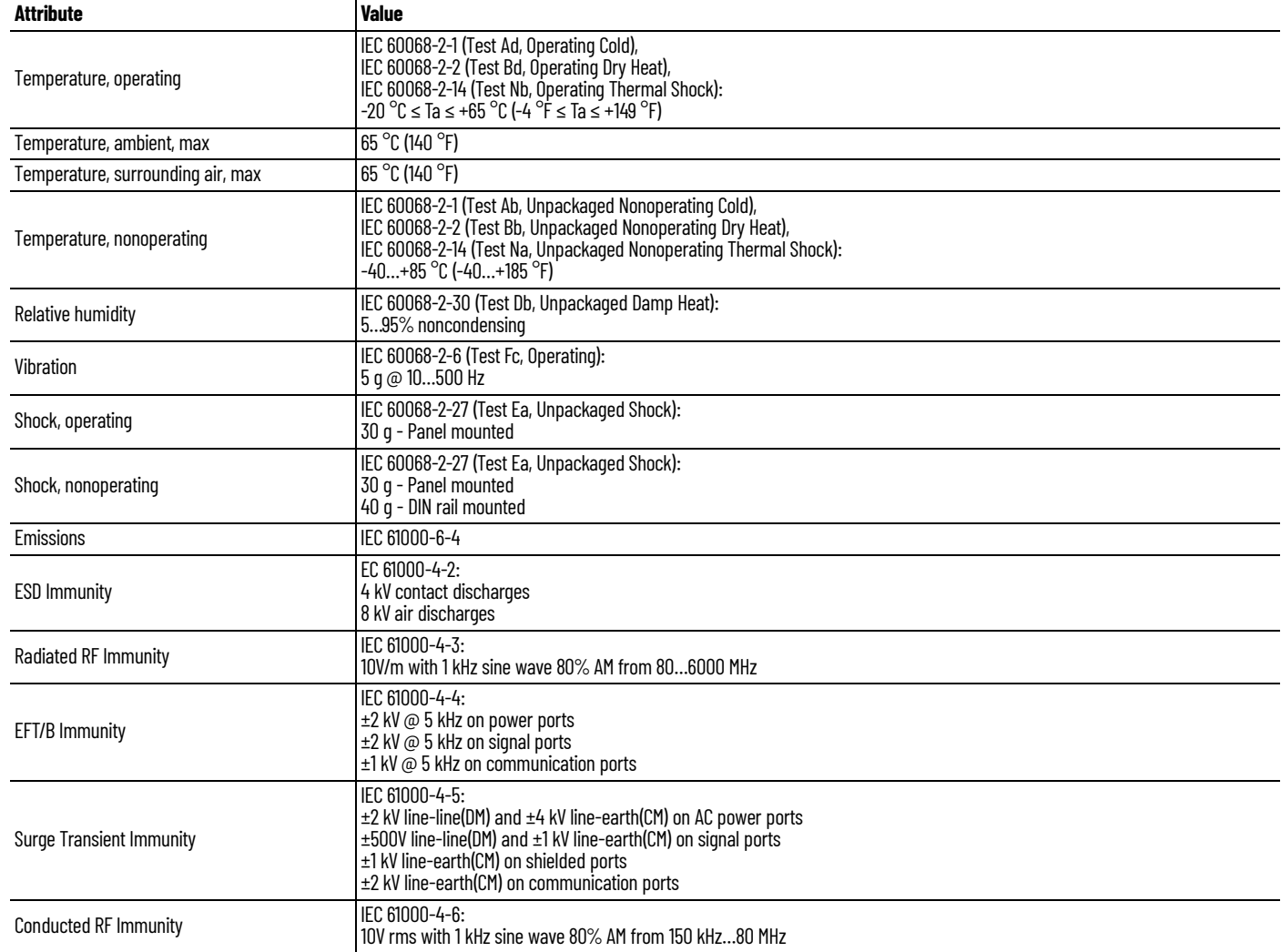

#### **Certifications**

П

 $\overline{\phantom{a}}$ 

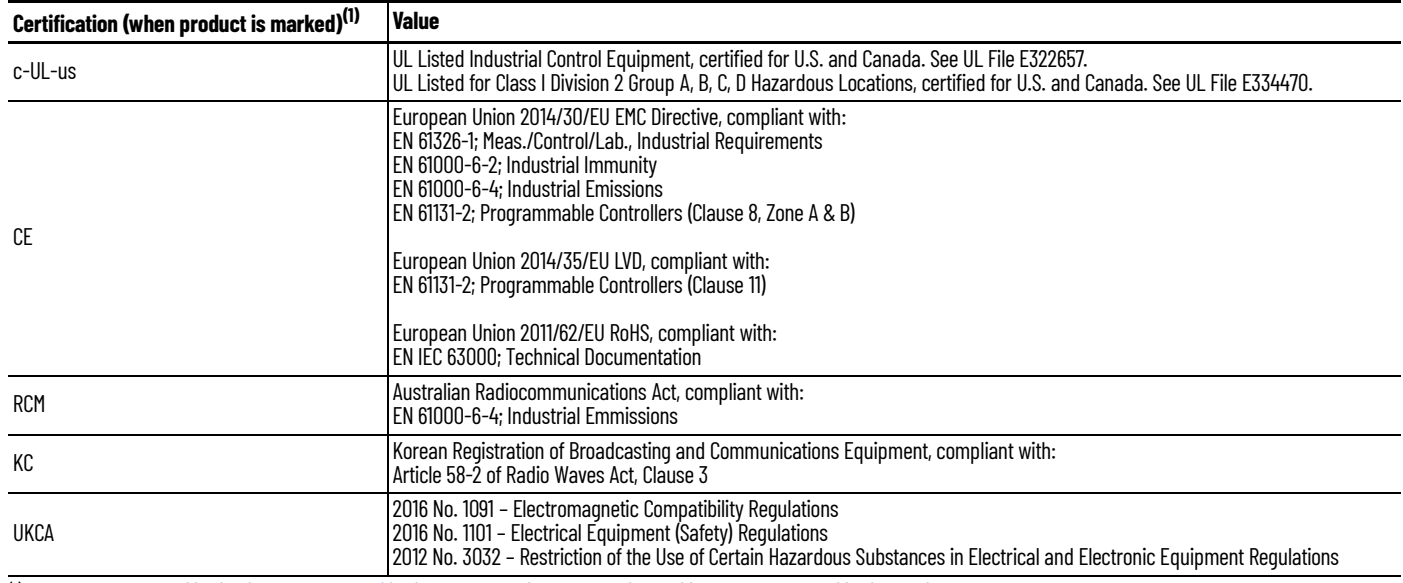

(1) See the Product Certification link at [rok.auto/certifications](https://rok.auto/certifications) for Declaration of Conformity, Certificates, and other certification details.

### **Input Specifications – 1762-IA8, 1762-IQ8, 1762-IQ16, 1762-IQ32T, 1762-IQ8OW6**

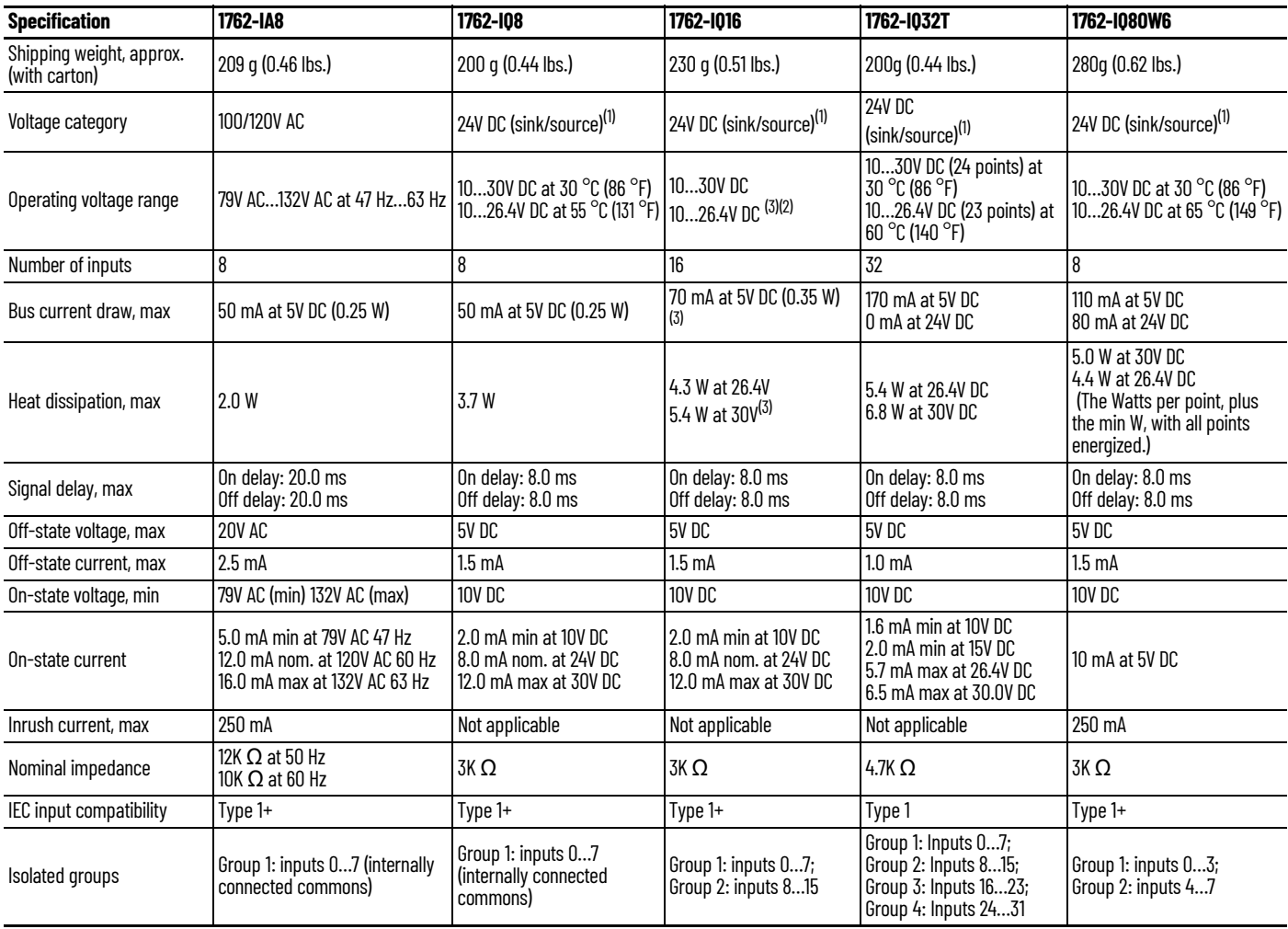

#### **Input Specifications – 1762-IA8, 1762-IQ8, 1762-IQ16, 1762-IQ32T, 1762-IQ8OW6 (Continued)**

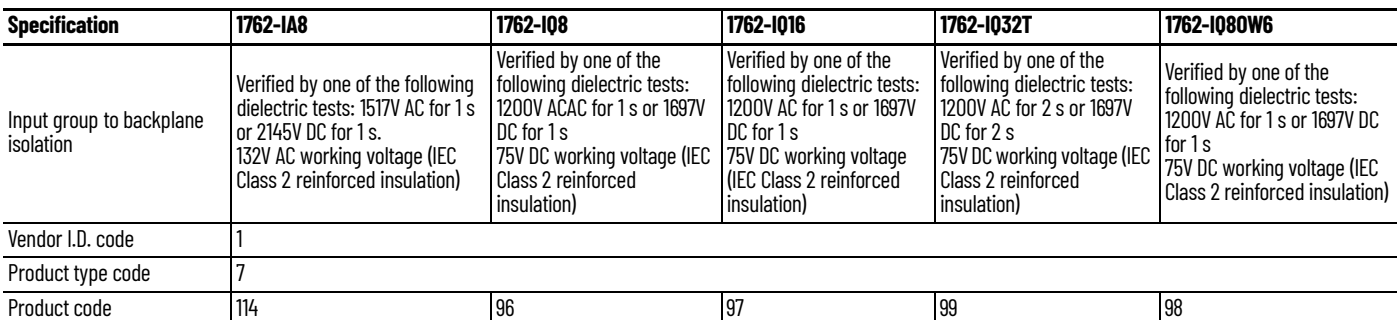

(1) Sinking/Sourcing Inputs – Sourcing/sinking describes the current flow between the I/O module and the field device. Sourcing I/O circuits supply (source) current to sinking field devices. Sinking I/O circuits are driven by a current sourcing field device. Field devices connected to the negative side (DC Common) of the field power supply are sinking field devices. Field devices connected to the

positive side (+V) of the field supply are sourcing field devices.<br>[2] For derating chart, see MicroLogix 1762-IQ16 DC Input Module Installation Instructions, publication <u>[1762-IN010](https://literature.rockwellautomation.com/idc/groups/literature/documents/in/1762-in010_-en-p.pdf)</u>.

<span id="page-135-0"></span>(3) Only applicable for Series B and Series C I/O modules.

#### **Output Specifications – 1762-OA8, 1762-OB8, 1762-OB16, 1762-OB32T, 1762-OV32T**

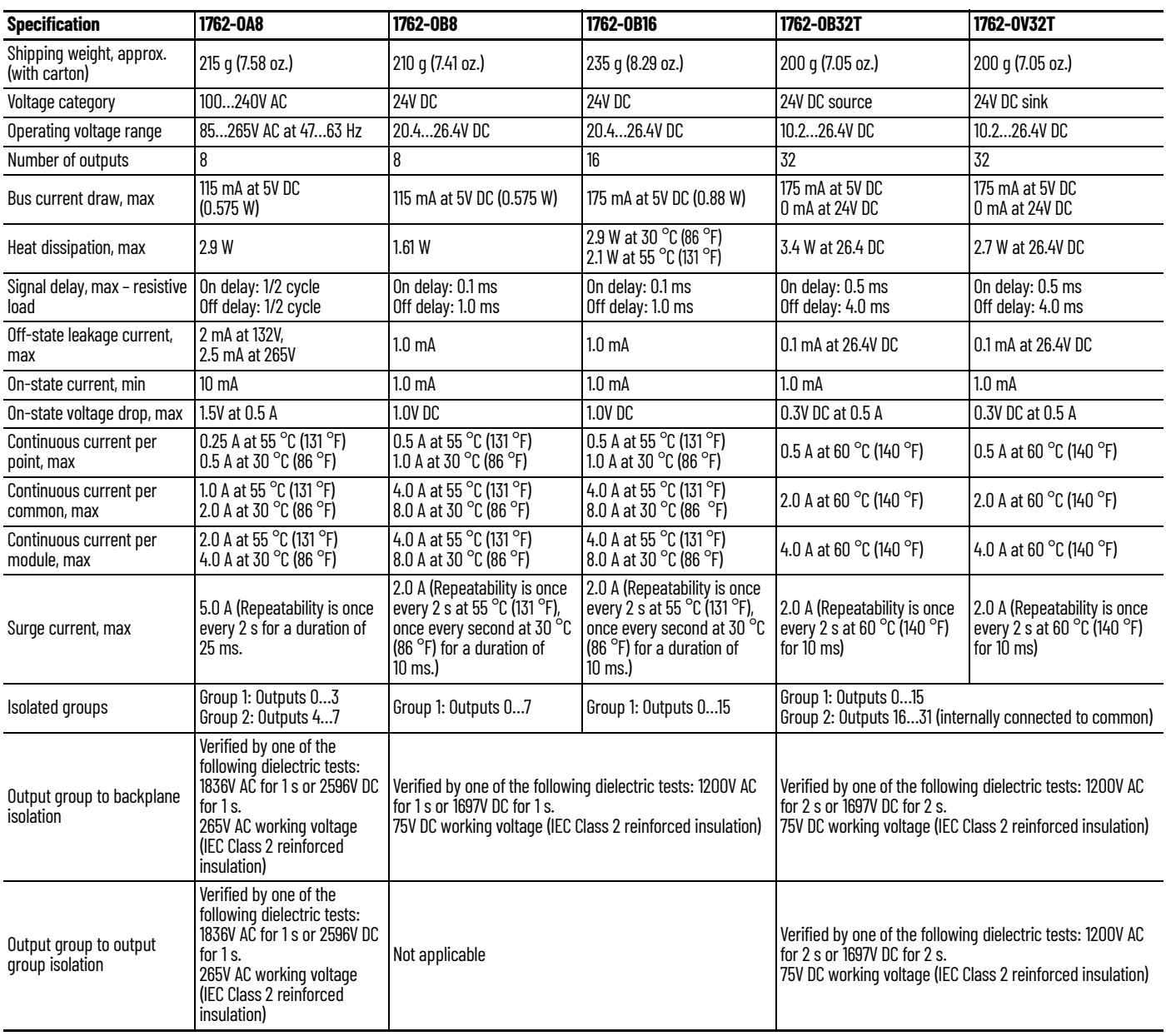

#### **Output Specifications – 1762-OA8, 1762-OB8, 1762-OB16, 1762-OB32T, 1762-OV32T (Continued)**

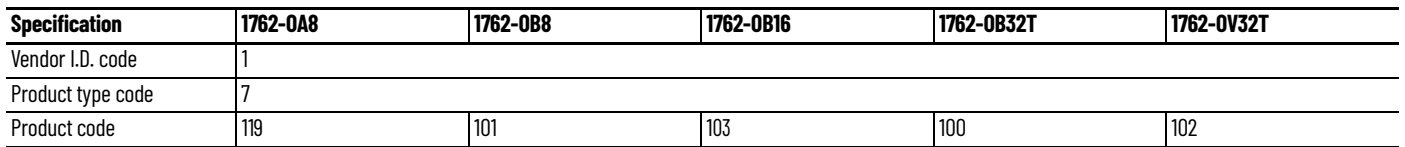

#### **Output Specifications – 1762-OW8, 1762-OW16, 1762-OX6I, 1762-IQ8OW6**

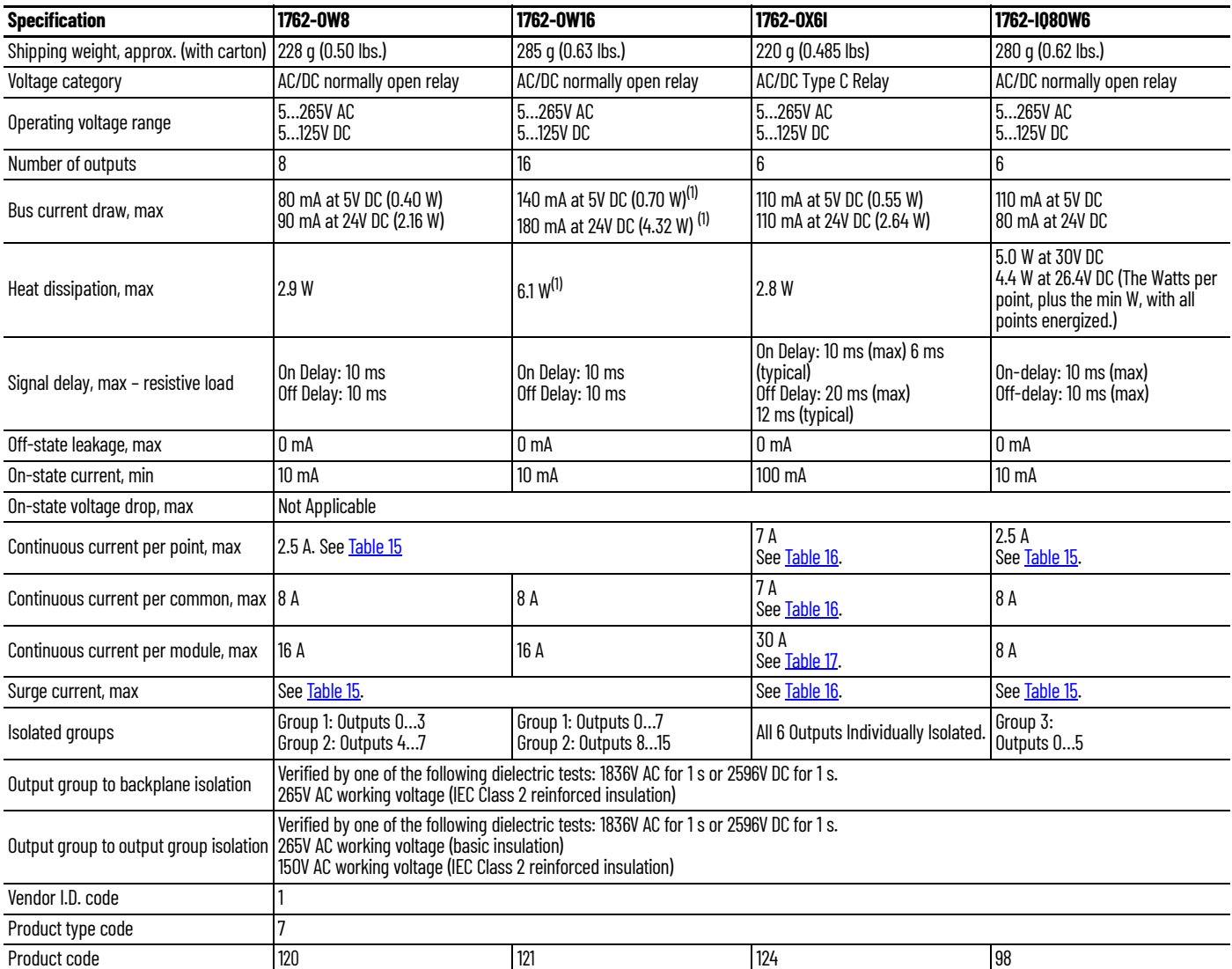

(1) Only applicable for Series B and Series C I/O modules.

<span id="page-136-0"></span>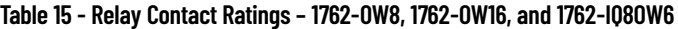

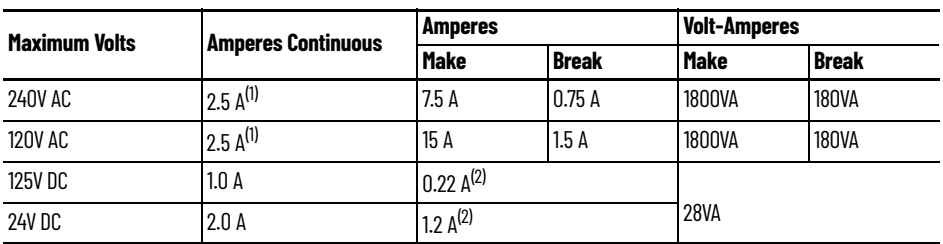

(1) 1.5 A above 40 °C (104 °F).

(2) For DC voltage applications, the make/break ampere rating for relay contacts can be determined by dividing 28VA by the applied<br>DC voltage. For example, 28 VA/48V DC = 0.58 A. For DC voltage applications less than 14V, contacts cannot exceed 2 A.

<span id="page-137-0"></span>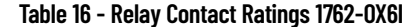

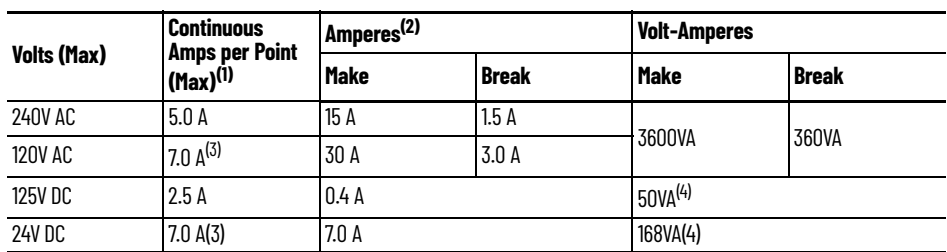

(1) The continuous current per module must be limited so that the module power does not exceed 1440VA.<br>(2) **Surge Suppression** – Connecting surge suppressors across your external inductive load extend the life of the rel additional details, see Industrial Automation Wiring and Grounding Guidelines, publication<u>1770-4.1</u>.<br>(3) 6 A in ambient temperatures above 40 °C (104 °F)

<span id="page-137-2"></span>

<span id="page-137-3"></span>(4) DC Make/Break Volt-amperes must be limited to 50VA for DC voltages between 28V DC and 125V DC. DC Make/Break Volt-amperes below 28V DC are limited by the 7 A Make/Break current limit.

#### <span id="page-137-1"></span>**Table 17 - Module Load Ratings 1762-OX6I**

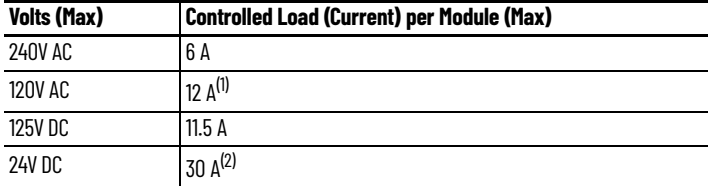

(1)  $\,$  Current per relay is limited to 6 A at ambient temperatures above 40  $^\circ$ C (104  $^\circ$ F).

(2) 24 A in ambient temperatures above 40 °C (104 °F). Limited by ambient temperature and the number of relays controlling loads. See [Figure 68.](#page-137-4)

#### <span id="page-137-4"></span>**Figure 68 - Relays Used vs. Maximum Current per Relay (24V DC) 1762-OX6I**

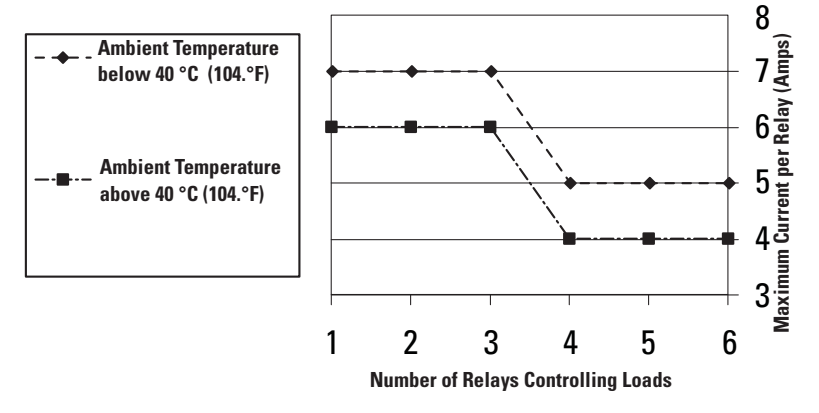

### **Analog Modules**

#### **Common Specifications – 1762-IF2OF2, 1762-IF4, 1762-IR4, 1762-IT4, 1762-OF4**

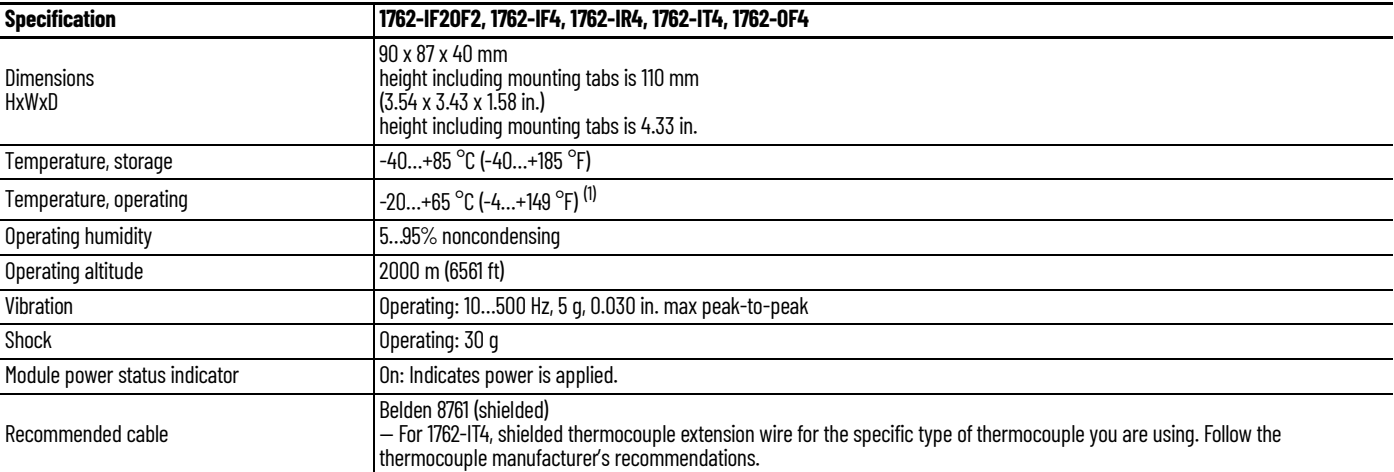

(1) See the module's Installation Instruction for exact operating temperature range.

#### **Environmental Specifications**

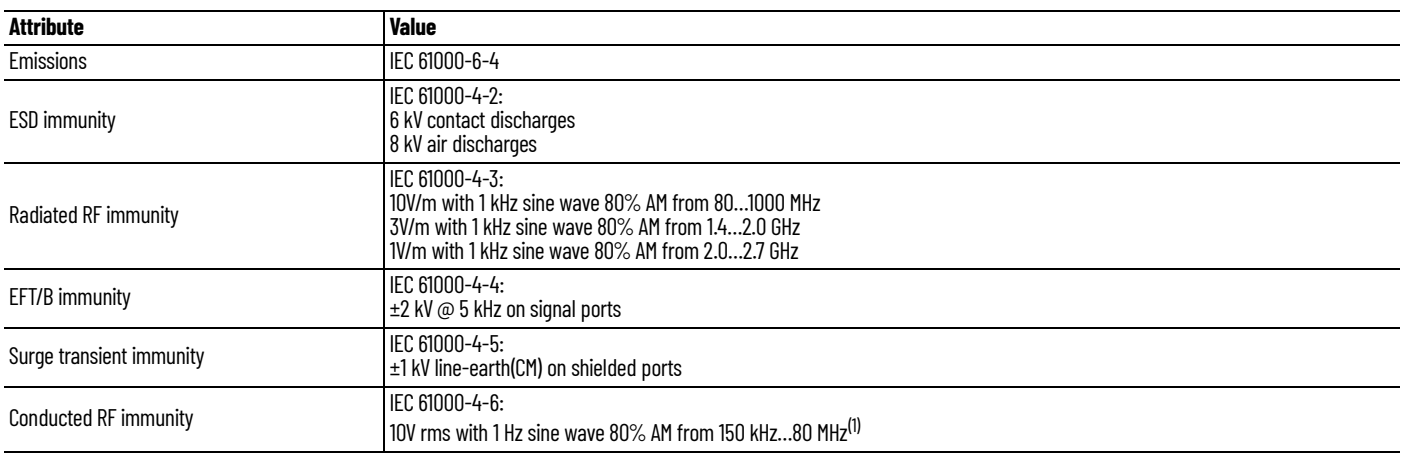

(1) For grounded thermocouples, the 10V level is reduced to 3V.

#### **Certifications**

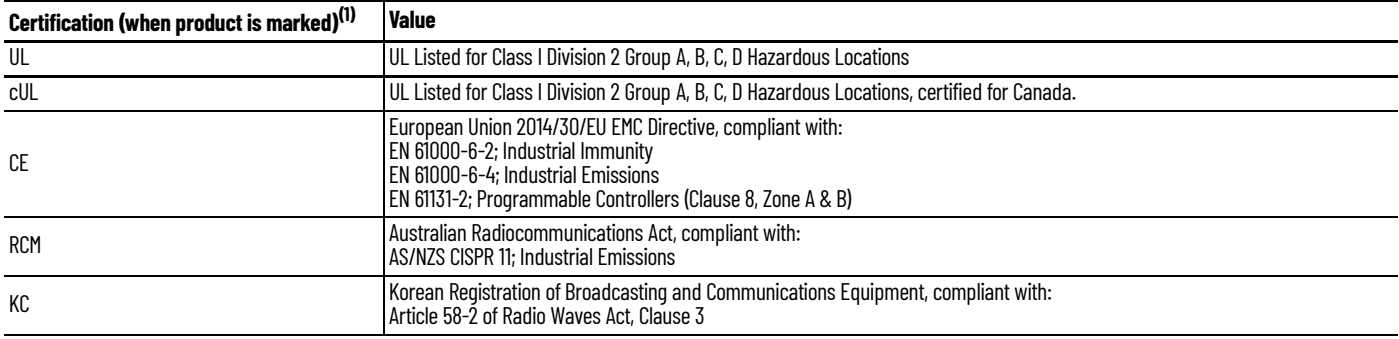

(1) See the Product Certification link at [rok.auto/certifications](https://rok.auto/certifications) for Declaration of Conformity, Certificates, and other certification details.

#### **General Specifications – 1762-IF2OF2, 1762-IF4, 1762-OF4, 1762-IR4, 1762-IT4**

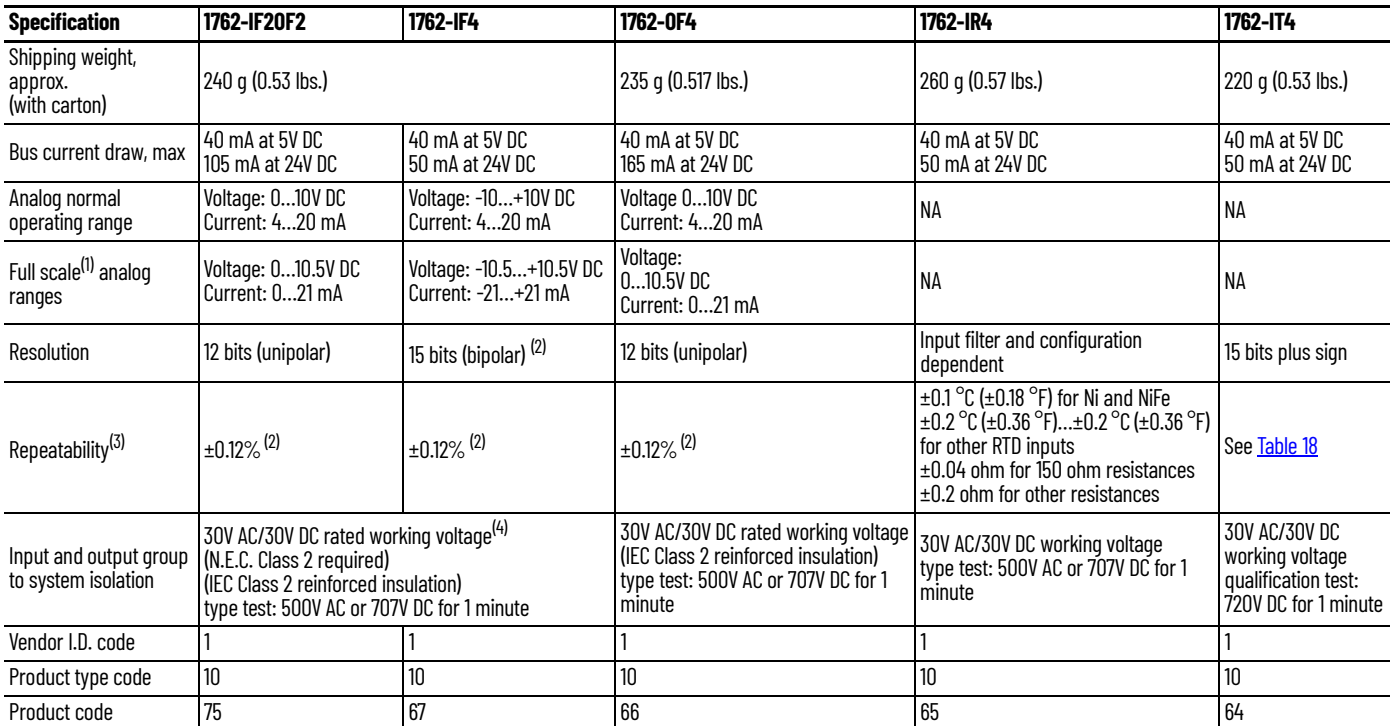

(1) The over- or underrange flag comes on when the normal operating range (over/under) is exceeded. The module continues to convert the analog input up to the maximum full-scale range.<br>(2) Only applicable for Series B an

<span id="page-138-0"></span>

(3) Repeatability is the ability of the module to register the same reading in successive measurements for the same signal.

(4) Rated working voltage is the maximum continuous voltage that can be applied at the terminals regarding earth ground.

#### **Input Specifications – 1762-IF2OF2, 1762-IF4, 1762-IR4, 1762-IT4**

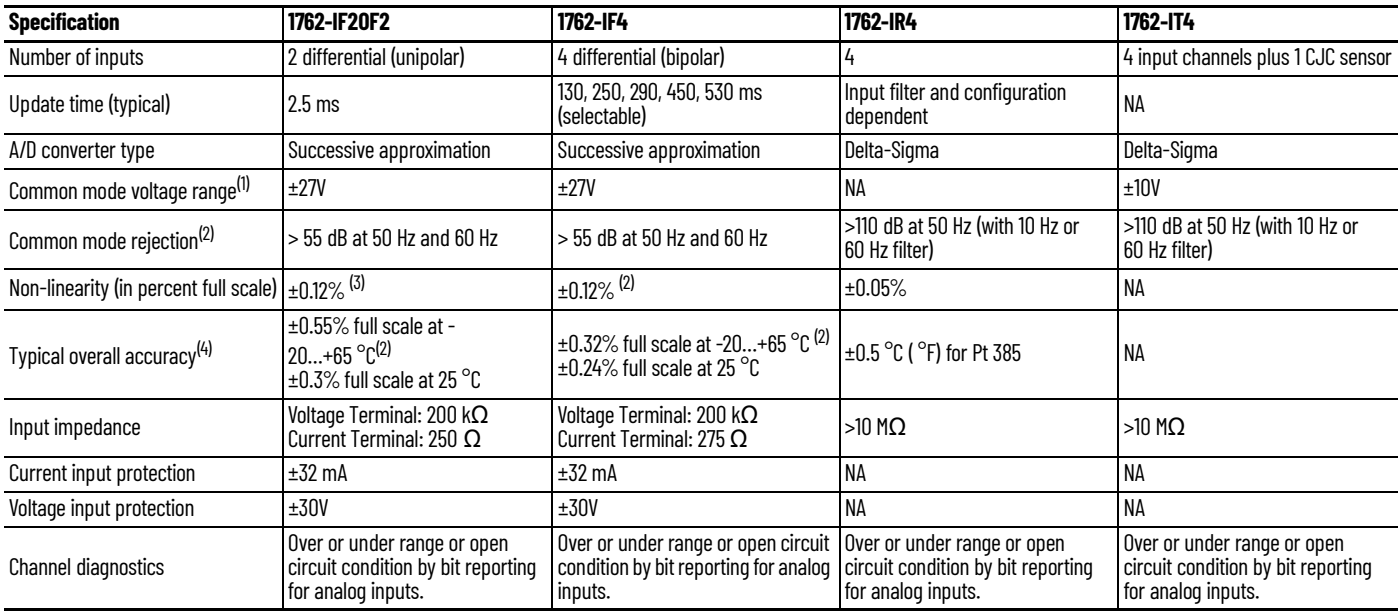

(1) For proper operation, both the plus and minus input terminals must be within ±27V (±10V for 1762-IT4) of analog common.<br>(2) V<sub>cm</sub> = 1 V<sub>pk-pk</sub> AC<br>(3) Only applicable for Series B and Series C I/O modules.

(4)  $V_{cm} = 0$  (includes offset, gain, non-linearity, and repeatability error terms)

#### **Input Specifications 1762-IR4**

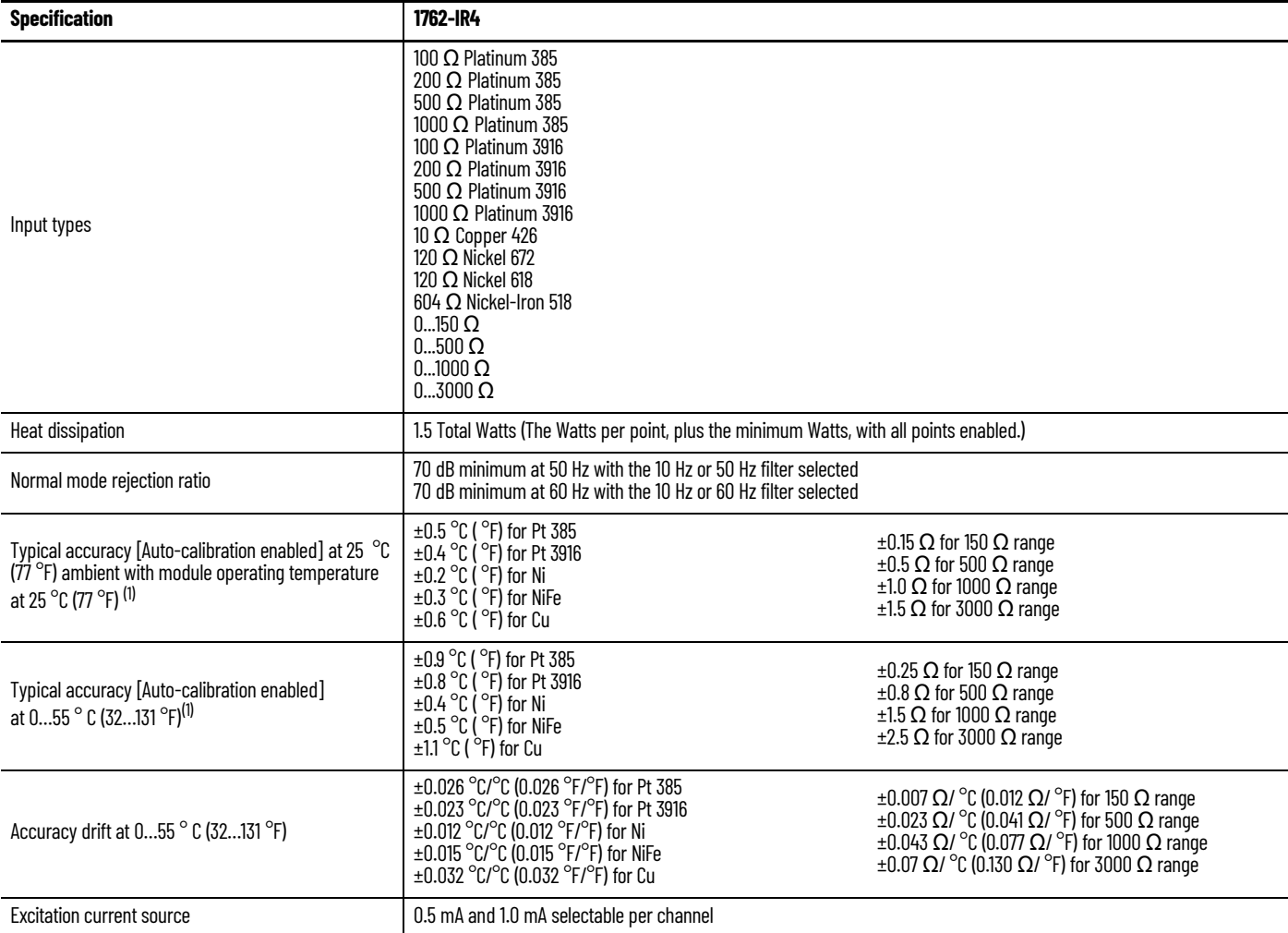

#### **Input Specifications 1762-IR4 (Continued)**

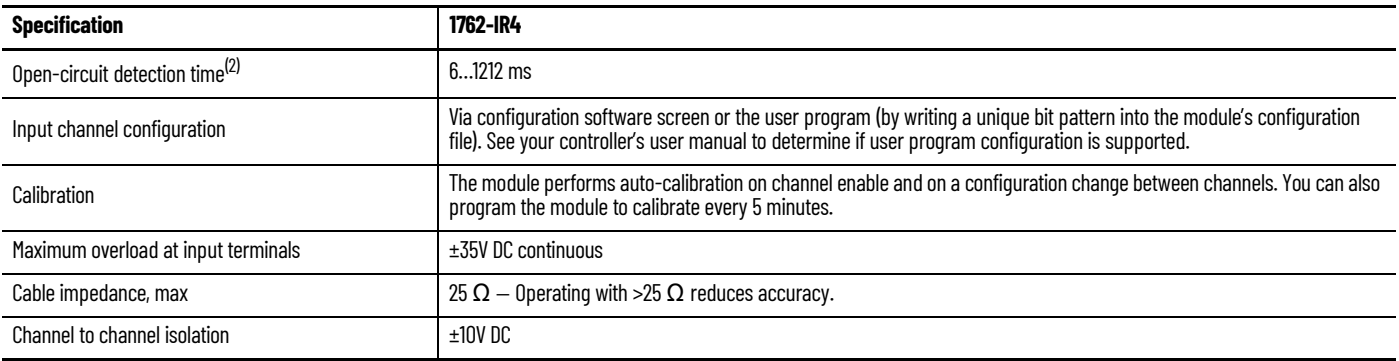

<span id="page-140-1"></span>(1) Accuracy is dependent upon the Analog/Digital converter filter rate selection, excitation current selection, data format, and input noise.

(2) Open-circuit detection time is equal to channel update time.

#### **Input Specifications 1762-IT4**

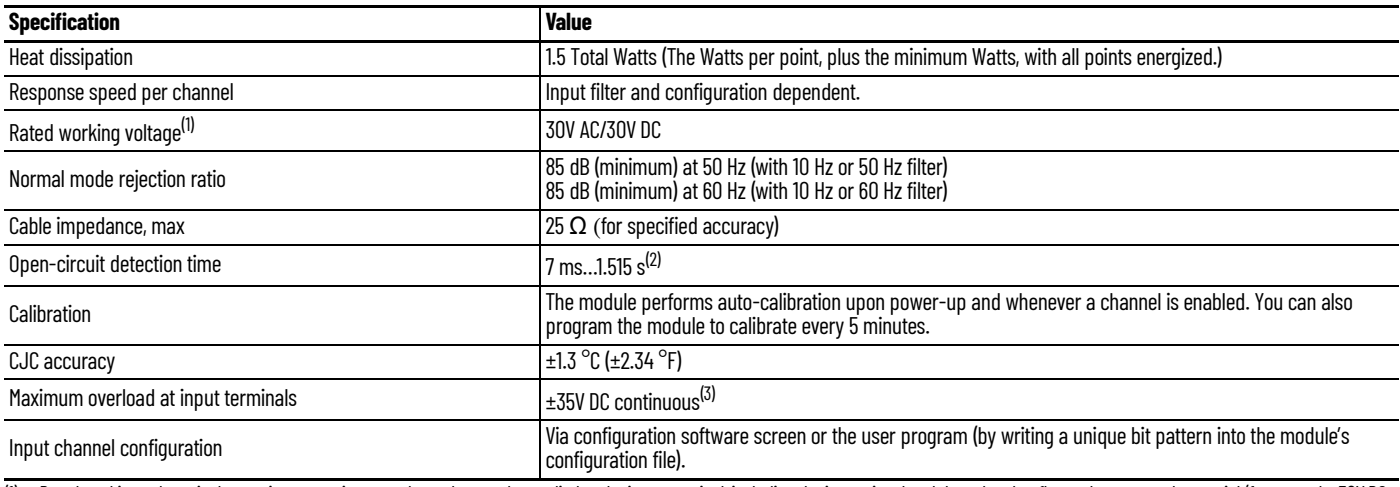

(1) Rated working voltage is the maximum continuous voltage that can be applied at the input terminal, including the input signal and the value that floats above ground potential (for example, 30V DC input signal and 20V DC potential above ground).<br>(2) Open-circuit detection time is equal to the module scan time, which is based on the number of enabled channels, the filter frequency of each channel, and whether cyclic

(3) Maximum current input is limited due to input impedance.

# <span id="page-140-0"></span>**Table 18 - 1762-IT4 Repeatability at 25 °C (77 °F)(1) (2)**

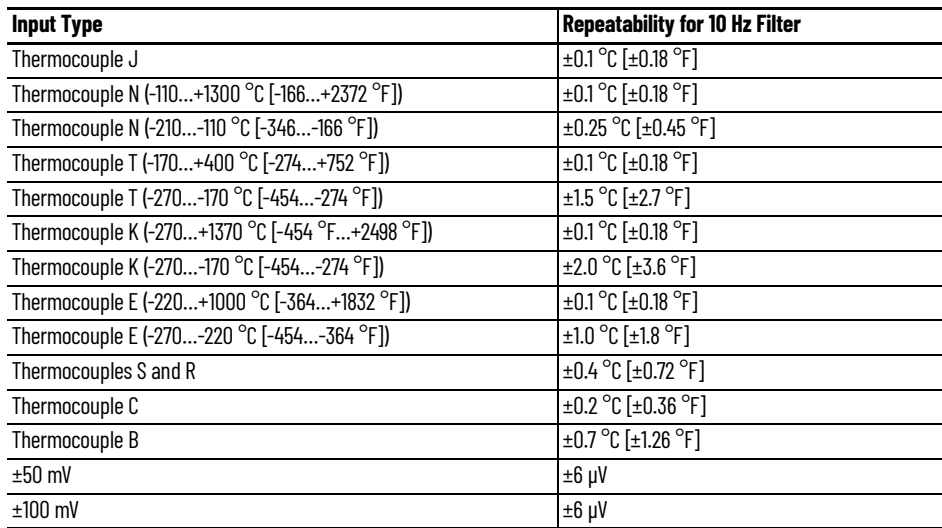

(1) Repeatability is the ability of the input module to register the same reading in successive measurements for the same input signal.<br>(2) Repeatability at any other temperature in the 0…60 °C (32…140 °F) range is the sam

#### **1762-IT4 Accuracy**

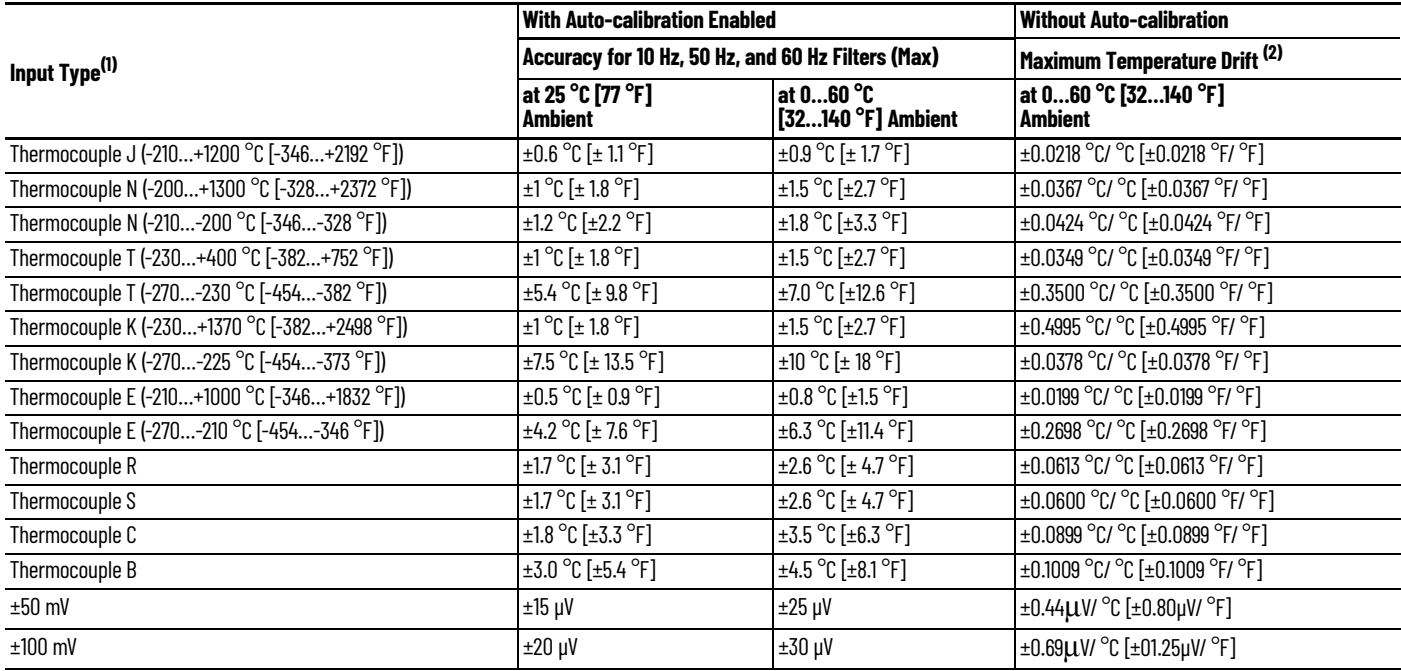

(1) The module uses the National Institute of Standards and Technology (NIST) ITS-90 standard for thermocouple linearization.

(2) Temperature drift with auto-calibration is slightly better than without auto-calibration.

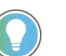

For more detailed 1762-IT4 accuracy information, see MicroLogix 1200 Thermocouple/ mV Input Module User Manual, publication [1762-UM002.](https://literature.rockwellautomation.com/idc/groups/literature/documents/um/1762-um002_-en-p.pdf)

#### **Output Specifications – 1762-IF2OF2, 1762-OF4**

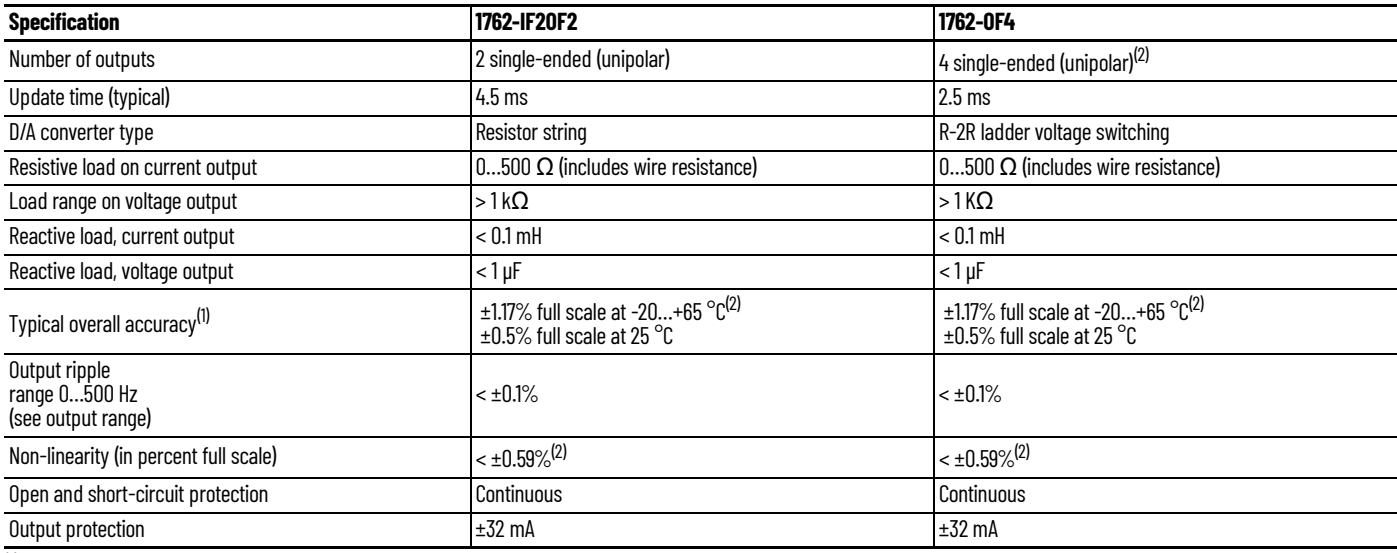

(1) Includes offset, gain, non-linearity, and repeatability error terms.

<span id="page-141-0"></span>(2) Only applicable for Series B and Series C I/O modules.

| <b>Normal Operating Range</b> | <b>Full Scale Range</b> | <b>RAW/Proportional Data</b> | Scaled-for-PID |
|-------------------------------|-------------------------|------------------------------|----------------|
| $010V$ DC                     | 10.5V DC                | 32760                        | 16380          |
|                               | $0.0V$ DC               | U                            |                |
| $420$ mA                      | 21.0 <sub>mA</sub>      | 32760                        | 16380          |
|                               | 20.0 <sub>mA</sub>      | 31200                        | 15600          |
|                               | $4.0 \text{ mA}$        | 6240                         | 3120           |
|                               | 0.0 <sub>mA</sub>       | 0                            |                |

**Valid Input/output Data Word Formats/Ranges – 1762-IF2OF2**

# **Notes:**
# **Replacement Parts**

# **MicroLogix 1400 Controller Replacement Kits**

# **Lithium Battery (1747-BA)**

The table below provides a list of replacement parts and their catalog number.

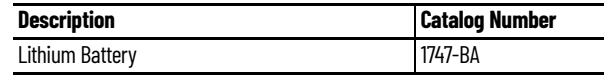

**IMPORTANT** When the controller's Battery Low indicator is lit, check whether the battery wire connector is connected correctly or replace the replaceable battery with a new one immediately. When the indicator turns on, it means that either the battery is disconnected, or that the battery requires replacement. The controller is designed to operate for up to 2 weeks, from the time that the indicator first turns on. We recommend that you replace the battery immediately when the indicator turns on.

# **Installation**

Follow the procedure below to ensure proper replaceable battery installation.

- 1. Insert a battery into the battery pocket with wires facing up.
- 2. Insert the battery wire connector into the battery connector.
- 3. Secure the battery connector wires around the 1762 expansion bus connector as shown in [Figure 69.](#page-144-0)

#### <span id="page-144-0"></span>**Figure 69 - Lithium Battery Installation**

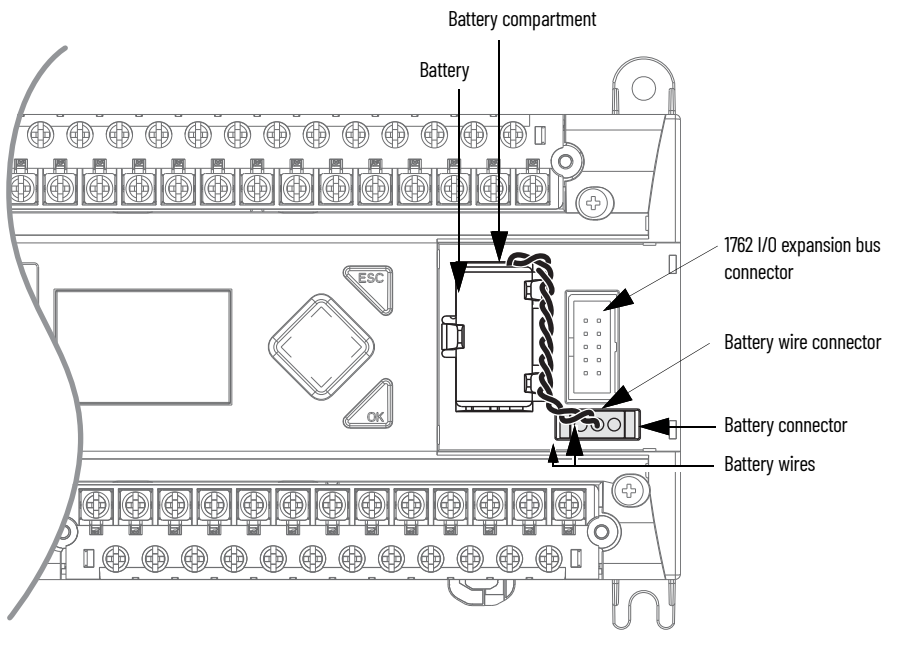

# **Battery Handling**

Follow the procedure below to ensure proper battery operation and reduce personnel hazards.

- Use only for the intended operation.
- Do not ship or dispose of cells except according to recommended procedures.

• Do not ship on passenger aircraft.

#### **ATTENTION:**

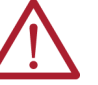

- Do not charge the batteries. An explosion could result or the cells could overheat causing burns.
- Do not open, puncture, crush, or otherwise mutilate the batteries. A possibility of an explosion exists and/or toxic, corrosive, and flammable liquids would be exposed.
- Do not incinerate or expose the batteries to high temperatures. Do not attempt to solder batteries. An explosion could result.
- Do not short positive and negative terminals together. Excessive heat can build up and cause severe burns.

#### **Storage**

Store lithium batteries in a cool, dry environment, typically 20…25 °C (68…77 °F) and 40…60% humidity. Store the batteries and a copy of the battery instruction sheet in the original container, away from flammable materials.

#### **Transportation**

#### *One or Two Batteries*

Each battery contains 0.23 g (0.008 oz.) of lithium. Therefore, up to two batteries can be shipped together within the United States without restriction. Regulations governing shipment to or within other countries may differ.

#### *Three or More Batteries*

Procedures for the transportation of three or more batteries shipped together within the United States are specified by the Department of Transportation (DOT) in the Code of Federal Regulations, CFR49, "Transportation." An exemption to these regulations, DOT – E7052, covers the transport of certain hazardous materials classified as flammable solids. This exemption authorizes transport of lithium batteries by motor vehicle, rail freight, cargo vessel, and cargo-only aircraft, providing certain conditions are met. Transport by passenger aircraft is not permitted.

A special provision of DOT-E7052 (11th Rev., October 21, 1982, par. 8-a) provides that:

"Persons that receive cell and batteries covered by this exemption may reship them pursuant to the provisions of 49 CFR 173.22a in any of these packages authorized in this exemption including those in which they were received."

The Code of Federal Regulations, 49 CFR 173.22a, relates to the use of packaging authorized under exemptions. In part, it requires that you must maintain a copy of the exemption at each facility where the packaging is being used in connection with shipment under the exemption.

Shipment of depleted batteries for disposal may be subject to specific regulation of the countries involved or to regulations endorsed by those countries, such as the IATA Articles Regulations of the International Air Transport Association, Geneva, Switzerland.

**IMPORTANT** Regulations for transportation of lithium batteries are periodically revised. See http://www.dot.gov for the latest shipping information.

#### **Disposal**

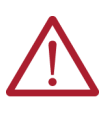

**ATTENTION:** Do not incinerate or dispose of lithium batteries in general trash collection. Explosion or violent rupture is possible. Batteries should be collected for disposal in a manner to prevent against short-circuiting, compacting, or destruction of case integrity and hermetic seal.

For disposal, batteries must be packaged and shipped in accordance with transportation regulations, to a proper disposal site. The U.S. Department of Transportation authorizes shipment of "Lithium batteries for disposal" by motor vehicle only in regulation 173.1015 of CFR 49 (effective January 5, 1983). For additional information contact:

> U.S. Department of Transportation Research and Special Programs Administration 400 Seventh Street, S.W. Washington, D.C. 20590

Although the Environmental Protection Agency at this time has no regulations specific to lithium batteries, the material contained may be considered toxic, reactive, or corrosive. The person disposing of the material is responsible for any hazard created in doing so. State and local regulations may exist regarding the disposal of these materials.

For a lithium battery product safety data sheet, contact the manufacturer:

2001 Sanyo Avenue<br>
2 Seaview Blvd.<br>
2 Seaview Blvd.<br>
2 Port Washingtor

Sanyo Energy Corporation Tadarand U.S. Battery Division San Diego, CA 92173<br>
(619) 661-4801 (619) 661-4801 (619) 661-4980 (516) 621-4980

# **Notes:**

# **Troubleshoot Your System**

# **Understand the Controller Status Indicators**

The MicroLogix 1400 controller provides three groups of status indicators:

- the LED status indicators on the top of the controller,
- the status indicators on the LCD
- the I/O status indicators on the LCD.

Together they provide a mechanism to determine the current status of the controller if a programming device is not present or available.

# **Controller Status Indicators**

#### **Figure 70 - Controller Status Indicator Location**

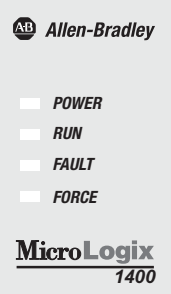

#### **Controller Status Indicators**

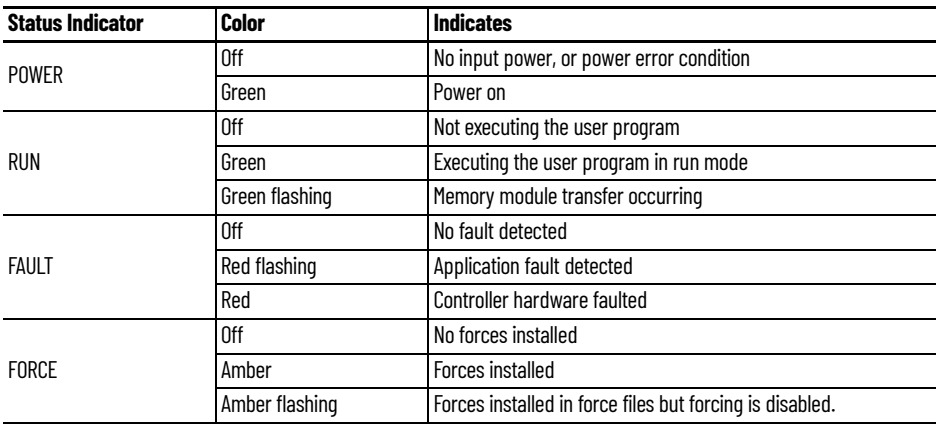

# **Status Indicators on the LCD**

**Figure 71 - Status Indicators on the LCD**

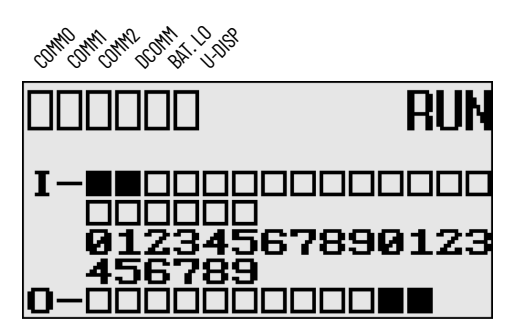

**Status Indicators on the LCD**

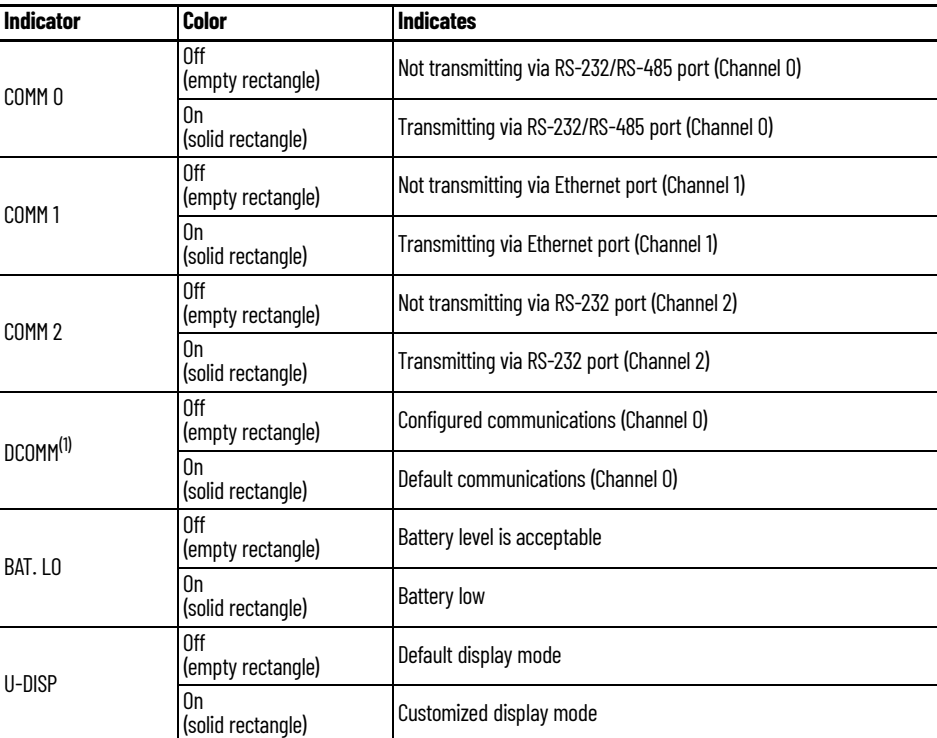

(1) When using a MicroLogix 1400 controller, the DCOMM LED applies only to Channel 0.

#### **I/O Status Indicators on the LCD**

#### **Figure 72 - I/O Status Indicators on the LCD**

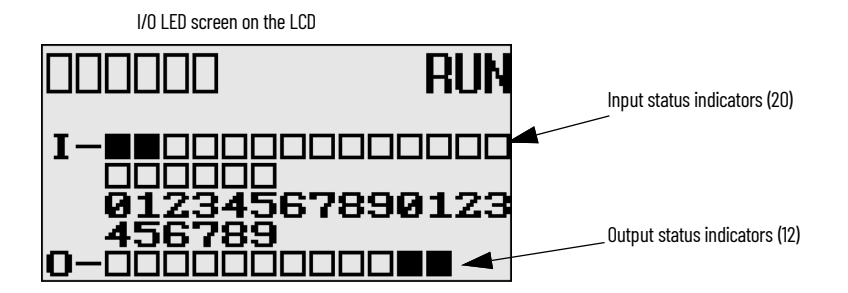

#### **I/O Status Indicators on the LCD**

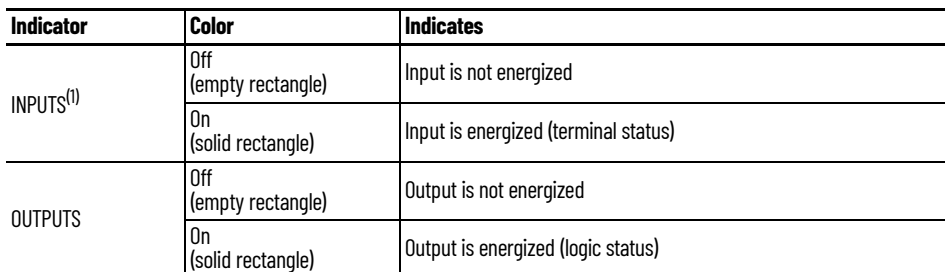

(1) To view the status of inputs and outputs on the LCD, you need to enter the I/O LED mode screen using the LCD menu. See [I/O Status](#page-79-0) for more information.

### **Normal Operation**

The POWER and RUN status indicators are On. If forcing is enabled and forces are installed in I/O force files, the FORCE status indicator turns on and remains on until all forces are removed. And if forcing is disabled and forces are installed in I/O force files, the FORCE status indicator flashes and remains flashing until forces are removed from I/O force files.

### **Error Conditions**

If an error exists within the controller, the controller status indicators operate as described in [Table 19](#page-150-0).

#### <span id="page-150-0"></span>**Table 19 - Status Indicator Error Conditions**

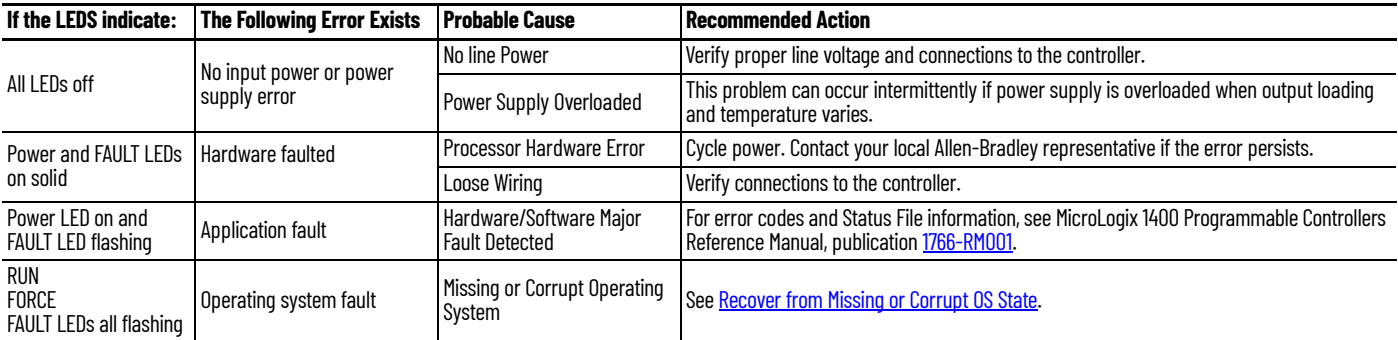

# **Controller Error Recovery Model**

[Figure 73](#page-151-0) helps you diagnose software and hardware problems in the micro controller. The module provides common questions you might ask to help troubleshoot your system. See the recommended pages within the module for further help.

<span id="page-151-0"></span>**Figure 73 - Error Recovery Model**

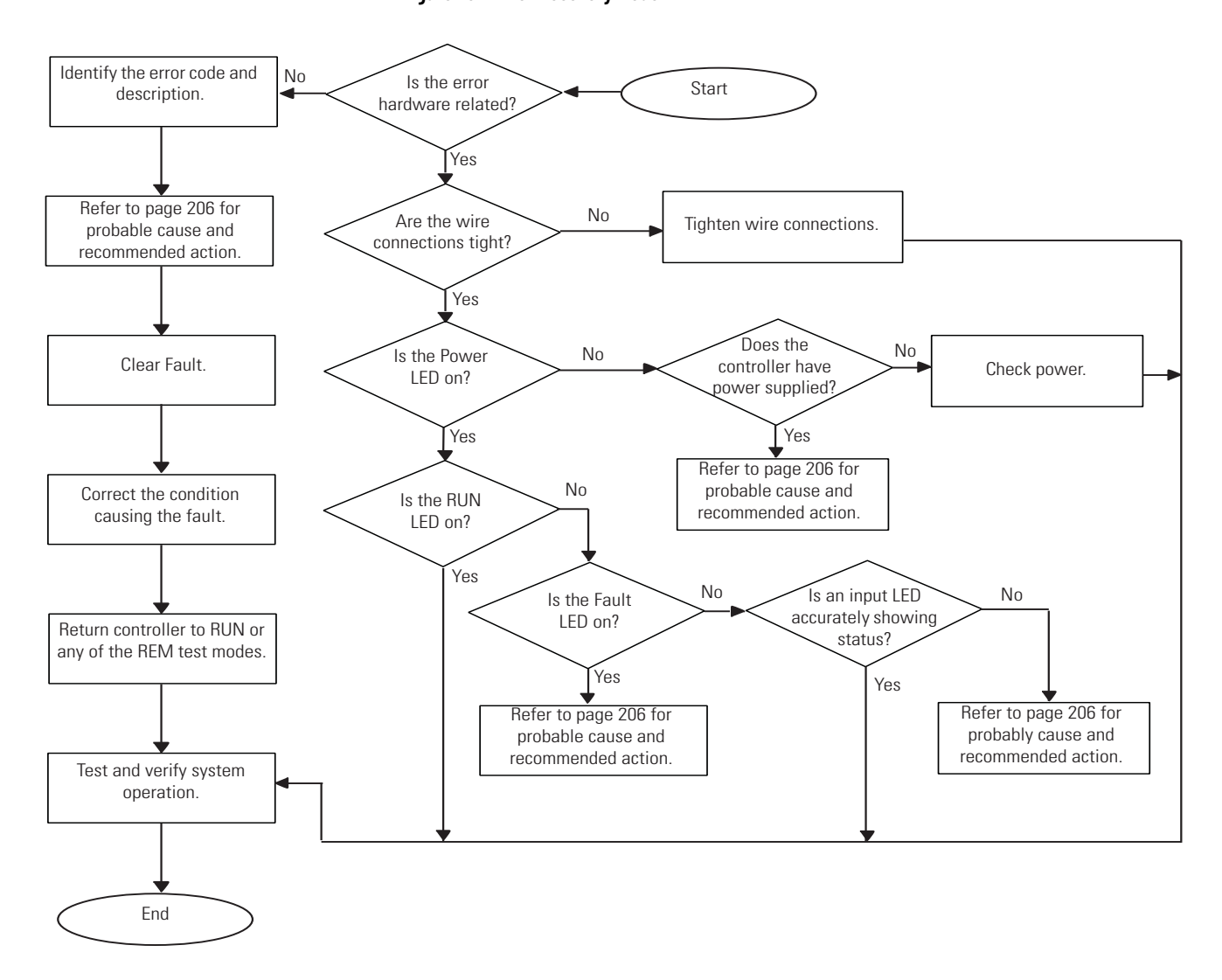

**IMPORTANT** From firmware revision 21.007 or later, you can enable an automatic fault recovery mechanism to recover the controller from 2H, 4H, 8H and 9H error codes. For more information see [Auto Reset Functionality](#page-126-0).

# **Analog Expansion I/O Diagnostics and Troubleshooting**

# **Module Operation and Channel Operation**

The module performs operations at two levels:

- module level
- channel level

Module-level operations include functions such as power-up, configuration, and communication with the controller.

Internal diagnostics are performed at both levels of operation. Both module hardware and channel configuration error conditions are reported to the controller. Channel over-range or under-range conditions are reported in the module's input data table. Module hardware errors are reported in the controller's I/O status file. See MicroLogix 1400 Programmable Controllers Reference Manual, publication  $1766 - RMO01$  for more information.

When a fault condition is detected, the analog outputs are reset to zero.

# **Power-up Diagnostics**

At module power-up, a series of internal diagnostic tests are performed.

#### **Module Status LED State Table**

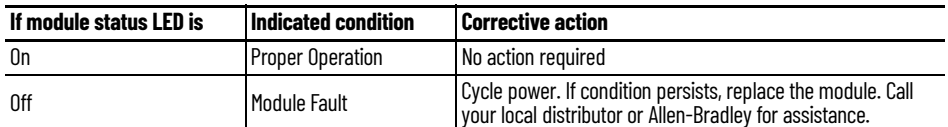

# **Critical and Non-Critical Errors**

Non-critical module errors are recoverable. Channel errors (over-range or under-range errors) are non-critical. Non-critical error conditions are indicated in the module input data table. Non-critical configuration errors are indicated by the extended error code. See [Table 20](#page-153-0).

Critical module errors are conditions that prevent normal or recoverable operation of the system. When these types of errors occur, the system leaves the run mode of operation. Critical module errors are indicated in [Table 20.](#page-153-0)

# **Module Error Definition Table**

Analog module errors are expressed in two fields as four-digit Hex format with the most significant digit as "don't care" and irrelevant. The two fields are "Module Error" and "Extended Error Information". The structure of the module error data is shown below.

#### **Module Error Table**

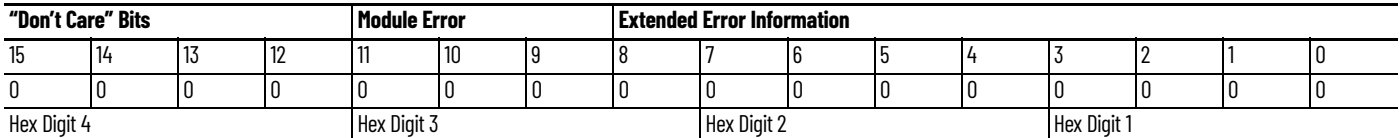

*Module Error Field*

The purpose of the module error field is to classify module errors into three distinct groups, as described in the table below. The type of error determines what kind of information exists in the extended error information field. These types of module errors are typically reported in the controller's I/O status file. See MicroLogix 1400 Programmable Controllers Reference Manual, publication  $1766 - RMO01$  for more information.

#### **Module Error Types**

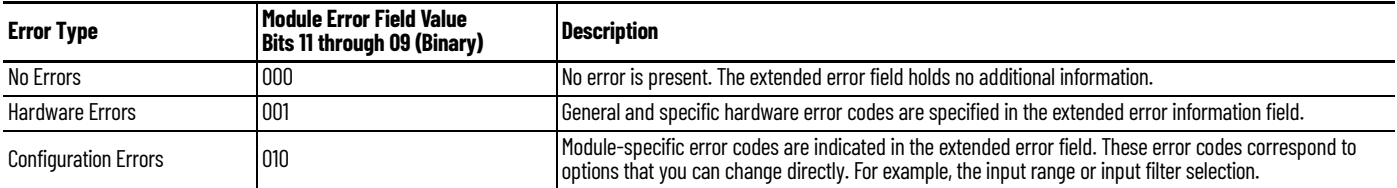

#### *Extended Error Information Field*

Check the extended error information field when a non-zero value is present in the module error field. See [Table 20](#page-153-0).

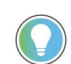

If no errors are present in the module error field, the extended error information field is set to zero.

#### *Hardware Errors*

General or module-specific hardware errors are indicated by module error code 2.

#### *Configuration Errors*

If you set the fields in the configuration file to invalid or unsupported values, the module ignores the invalid configuration, generates a non-critical error, and keeps operating with the previous configuration.

[Table 20](#page-153-0) lists the configuration error codes defined for the module.

#### **Error Codes**

#### <span id="page-153-0"></span>**Table 20 - Extended Error Codes for 1762-IF2OF2**

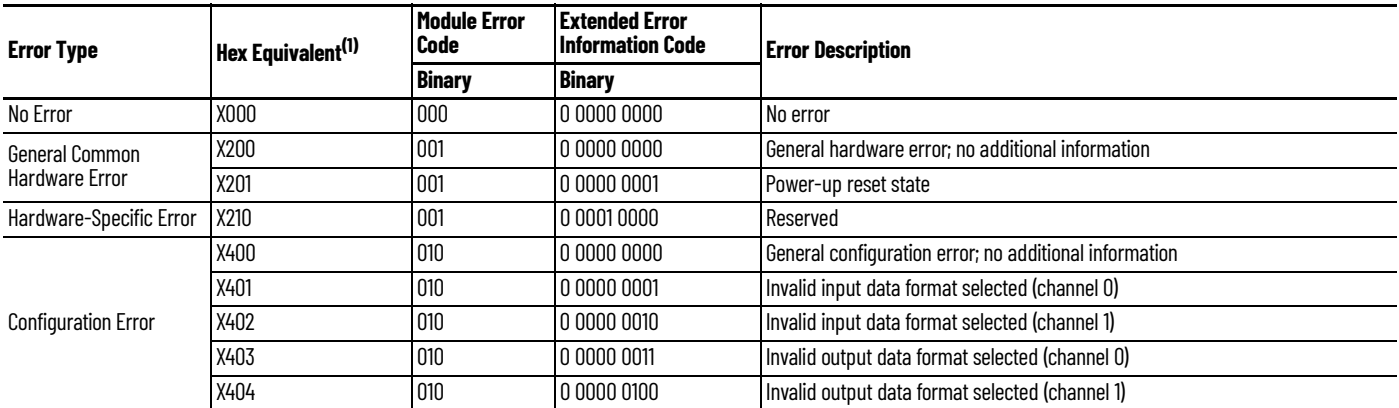

(1) X represents "Don't Care".

#### **Table 21 - Extended Error Codes for 1762-IF4 and 1762-OF4**

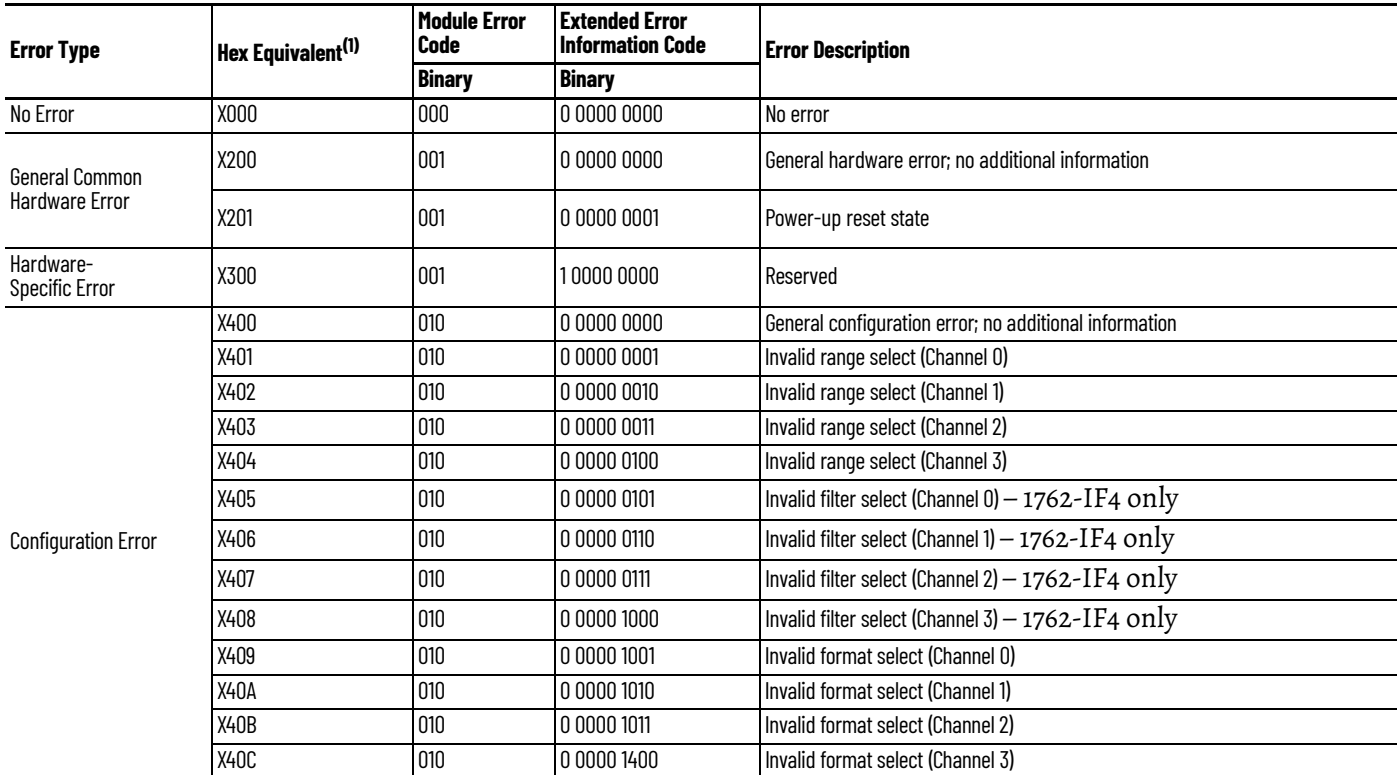

(1) X represents "Don't Care".

# **Contact Rockwell Automation for Assistance**

If you need to contact Rockwell Automation or local distributor for assistance, it is helpful to obtain the following (prior to calling):

- Controller type, series letter, revision letter, and firmware (FRN) number of the controller
- Controller indicator status
- Controller error codes. See MicroLogix 1400 Programmable Controllers Reference Manual, publication [1766-RM001](http://literature.rockwellautomation.com/idc/groups/literature/documents/rm/1766-rm001_-en-p.pdf) for error code information.

# **Notes:**

# **Use ControlFLASH to Upgrade Your Operating System**

The operating system (OS) firmware can be upgraded through the Ethernet port of the controller. To download a new operating system, you must have the ControlFLASH™ Upgrade Kit referred to in ControlFLASH User Manual, publication [1756-UM105,](https://literature.rockwellautomation.com/idc/groups/literature/documents/um/1756-um105_-en-e.pdf) as newer controller's operating system (OS) firmware is prepared in DMK format and requires ControlFLASH version 13.00 or higher.

Before upgrading the controller operating system, you must:

- Install ControlFLASH software on your personal computer.
- Extract the DMK kit that contains the latest Firmware for ControlFLASH version 13.00 or higher only.
- Prepare the controller for updating.

#### **Install ControlFLASH Software**

To install ControlFLASH properly, see the Install ControlFLASH section in ControlFLASH User Manual, publication [1756-UM105.](https://literature.rockwellautomation.com/idc/groups/literature/documents/um/1756-um105_-en-e.pdf)

If a ControlFLASH directory does not exist, one is created in your Program Files directory.

# **Use DMK Extraction Tool for Firmware Update**

This section applies only to newer OS firmware prepared in DMK format, which requires ControlFLASH version 13.00 or higher.

1. Launch the DMK Extraction Tool application under Programs > Flash Programming Tools.

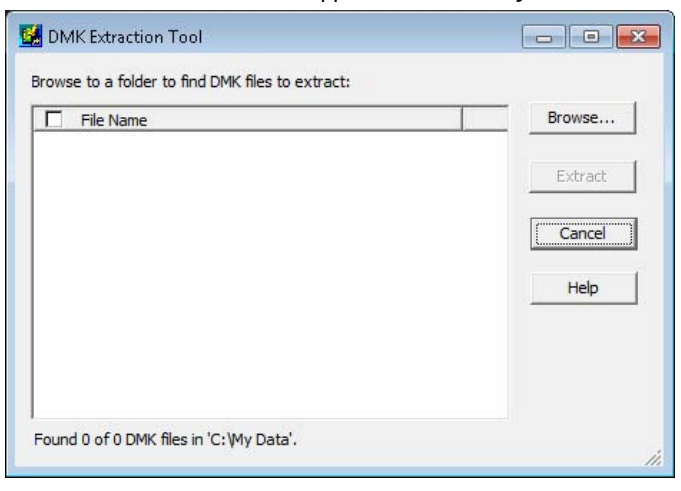

# **Prepare for Firmware Update**

2. Select Browse and choose the location of DMK file in the system.

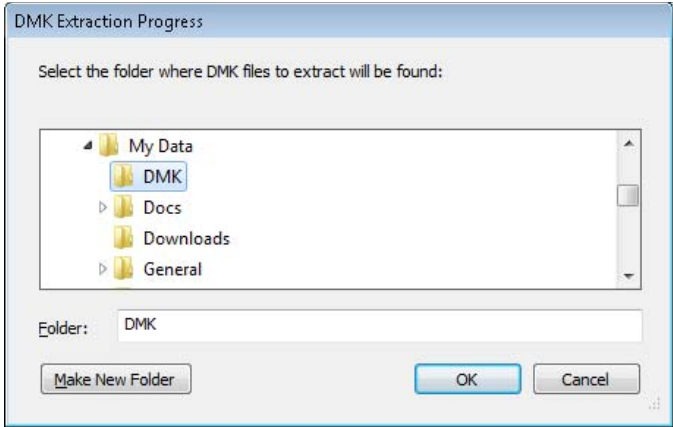

3. Select OK.

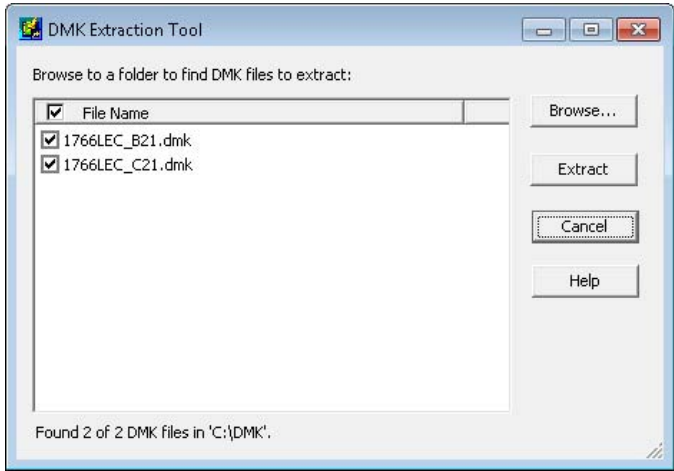

4. Select one or more DMK files that you want extract and select Extract.

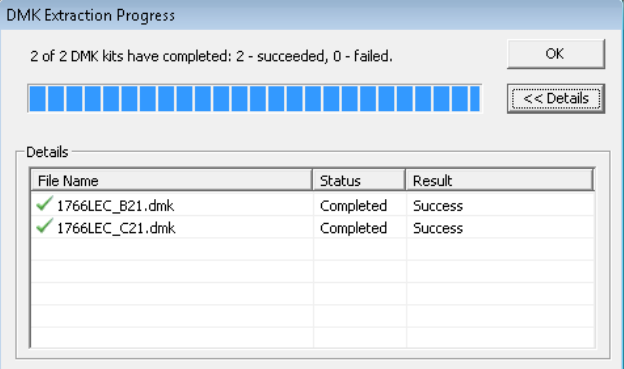

5. Select OK. Select Cancel to close the DMK Extraction Tool.

6. Once you have extracted the DMK files, they no longer appear in the Extraction Tool folder.

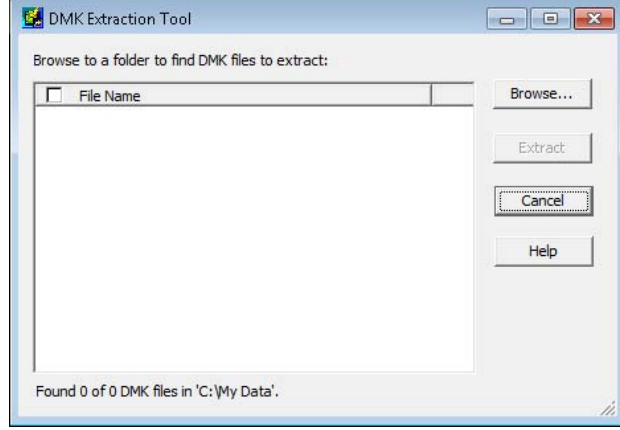

#### <span id="page-158-1"></span>**Prepare the Controller for Firmware Update**

1. It is important that the SNMP server is enabled before the firmware update begins. You can check if the SNMP server is enabled by looking at the Channel Configuration page for Channel 1 in RSLogix 500/RSLogix Micro. If the SNMP server is not enabled, you can still enable it in the channel configuration page.

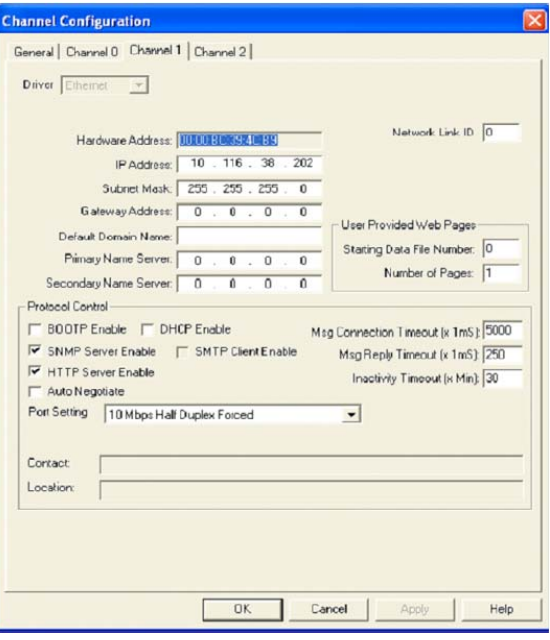

Alternatively, you can enable SNMP with the LCD display. For more information, see [Configure Ethernet Protocol Setup on page 103](#page-102-0)

**IMPORTANT** The user program is cleared as part of the operating system upgrade process. You must restore your program after successfully loading the operating system upgrade. The Ethernet communication configuration parameters are retained after a successful firmware update.

**IMPORTANT** A power cycle is needed in order for the changes in the Channel Configuration page to be applied.

<span id="page-158-0"></span>2. Ensure that you complete the IP configuration for the OS firmware update. Note the assigned IP address of the controller. If the IP address is not configured, you can still perform the IP configuration with Static, BOOTP or DHCP settings. Once the IP configuration is done, it is used throughout the firmware update process.

If the IP configuration has been done, the IP address may be read from the processor when online with RSLogix 500/RSLogix Micro. In the Channel Configuration dialog box, select the Chan. 1 – System tab or use the LCD.

3. Set the controller to Program mode before you start the firmware update (access the Mode Switch from the LCD).

See [Mode Switch](#page-92-0) for information about controller modes and how to use the Mode Switch.

See [View Ethernet Status](#page-97-0) to find how to browse for the controller's IP address.

# <span id="page-159-0"></span>**Use ControlFLASH for Firmware Update**

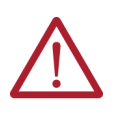

**ATTENTION:** Do not interrupt the update procedure once you have begun to download the firmware. If the update procedure is interrupted, the controller is in a Missing or Corrupt OS state on the next power-up. To recover the controller from a missing/corrupt OS state, see Missing or Corrupt [OS state.](#page-167-1)

1. Launch the ControlFLASH application under Programs > Flash Programming Tools. If the Ethernet connection (IP configuration) has not been established, attach an Ethernet cable to the controller from your computer (or a hub), and ensure that the Ethernet connection is intact throughout the upgrade process.

#### **IMPORTANT** If you are connecting to the controller through a hub, you can use a standard Ethernet patch cable. If you are connecting to the controller directly from your computer, you must use an Ethernet crossover cable.

The Welcome to ControlFLASH dialog box displays.

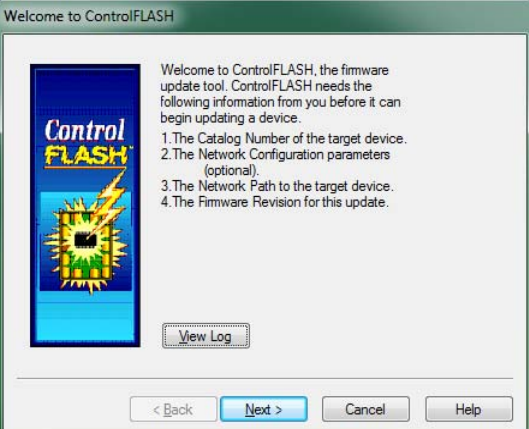

- 2. Select Next.
- 3. Select the appropriate catalog number from the Catalog Number dialog box and select Next.

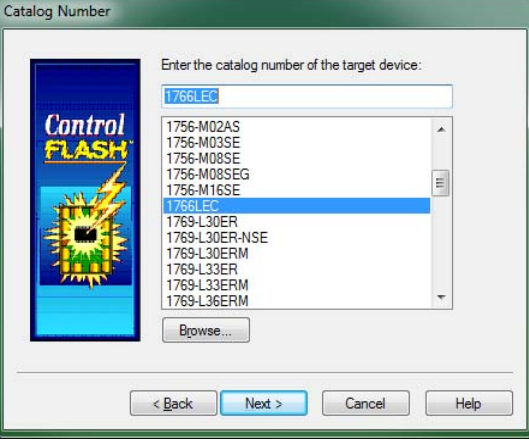

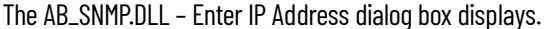

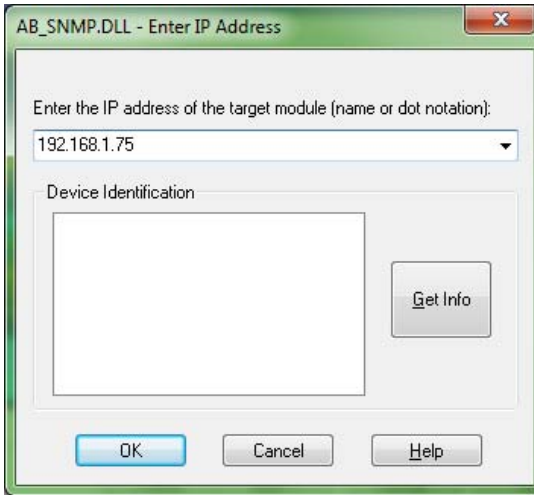

4. Type in the IP address for the processor.

**IMPORTANT** Use the IP address that was configured earlier, or use an available IP address that is assigned to by your network administrator.

- 5. Select Get Info. If the IP address was previously configured and the necessary information about the controller is obtained, go to [step 9.](#page-161-0)
- 6. The AB\_SNMP BOOTP Server dialog box displays, indicating that this IP address has not been configured into the processor.

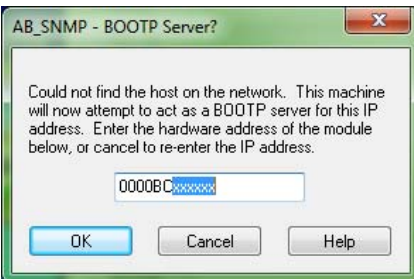

7. Enter the hardware address of the controller that is being upgraded (as noted in [step 2](#page-158-0) of [Prepare the Controller for Firmware Update](#page-158-1)) and select OK.

For the IP address to be configured using the ControlFLASH BOOTP server, enable the BOOTP settings in the controller, see [step 2](#page-158-0) of [Prepare the Controller for Firmware Update](#page-158-1).

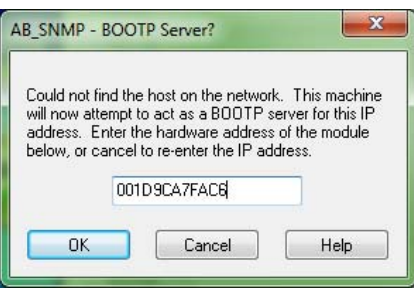

8. The AB\_SNMP – BOOTP Server Running dialog box may take several seconds or minutes to appear.

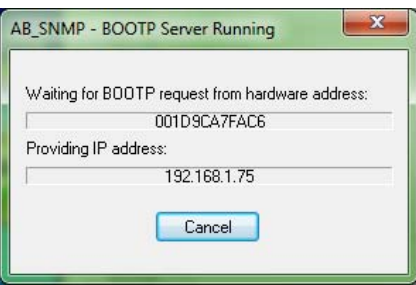

You may need to wait several seconds before you are returned to the AB\_SNMP.DLL – Enter IP Address dialog box. Within several seconds, the Device Identification box displays the processor's current revision information.

<span id="page-161-0"></span>9. Select OK.

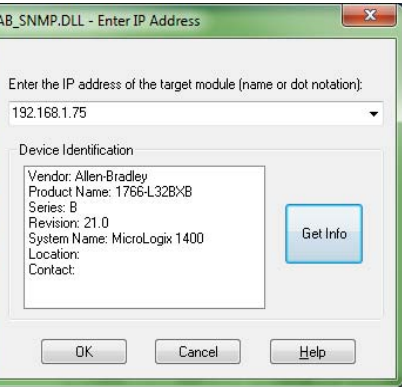

10. Select the appropriate firmware revision according to the controller series that is to be upgraded from the dialog box and select Next.

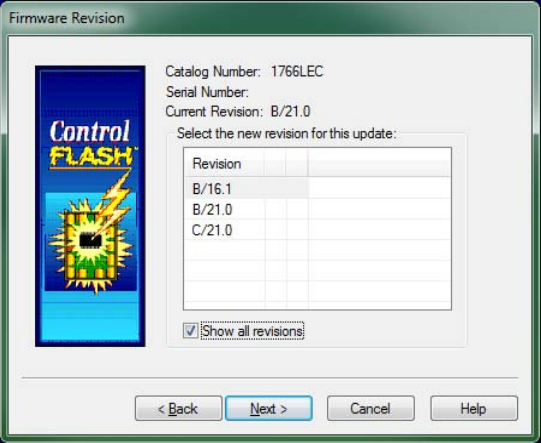

The Summary dialog box displays.

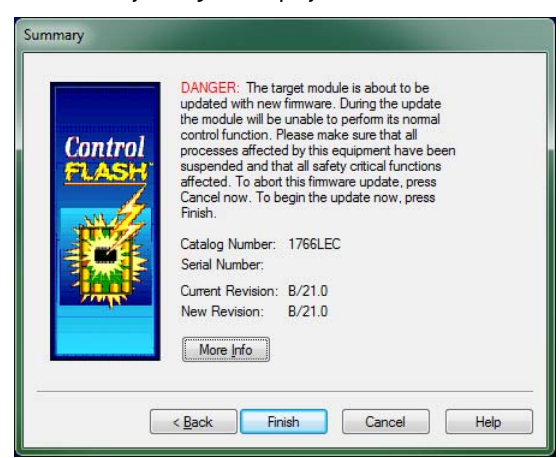

11. Select Finish.

The ControlFLASH dialog box displays.

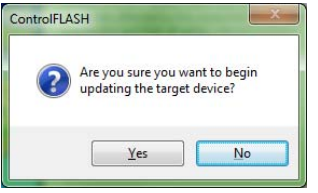

12. Select Yes if the firmware revision matches the controller series. A ControlFLASH warning displays for MicroLogix 1400 Series B controllers only.

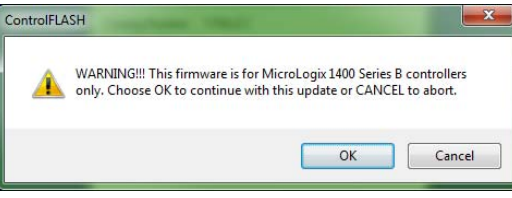

A ControlFLASH warning displays for MicroLogix 1400 Series C controllers only.

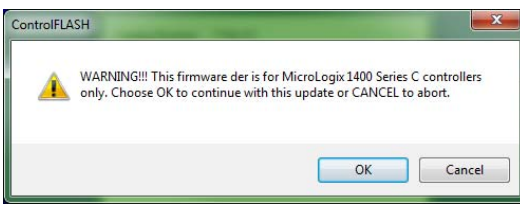

If your computer has multiple Ethernet interface installed, the following dialog box displays the assigned IP addresses of each of the listed Ethernet interfaces. Otherwise, go to [step 16.](#page-164-0)

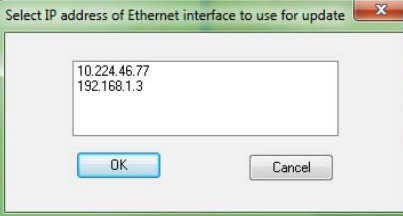

- 13. Highlight the IP address of the PC Ethernet interface that connects to the Ethernet network hosting the target processor. and select OK.
- 14. You may need to wait several seconds before the Progress dialog box displays (a typical sequence is shown below). While the download is in progress, the RUN status indicator, FAULT status indicator and FORCE status indicator display a Walking Pattern (First RUN status indicator ON, then FAULT status indicator ON and then FORCE status indicator ON in sequence). When the updating starts, the POWER status indicator and the FORCE status indicator stay solid ON.

The concurrent ControlFLASH and LCD displays during the Firmware download are shown here.

```
Stage 1
```

```
Progress
   Catalog Number: 1766LEC
   Serial Number:
   Current Revision: B/21.0
   New Revision: B/21.0
   Starting update. Please Wait...
A BOOT screen displays:
```

```
1766-LEC
   BOOT
FRN: 21.00
 ready...
```
**Stage 2** 

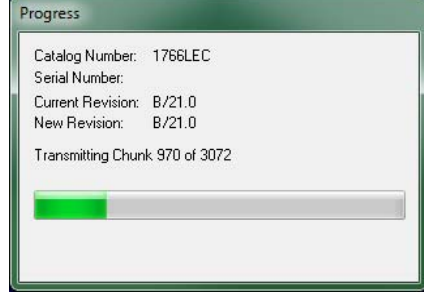

The BOOT screen displays:

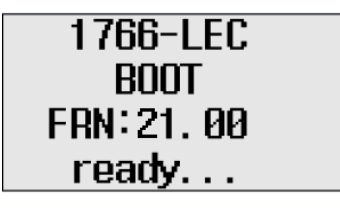

The Run, Fault, and Force status indicators display a walking Pattern.

#### **Stage 3**

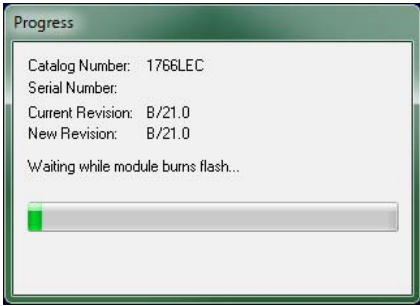

The BOOT screen displays:

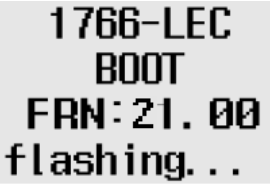

At this stage, the Power and Force status indicators are solid ON. After updating the controller, the BOOT screen displays:

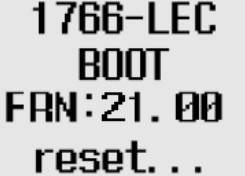

15. After the controller update is complete, a dialog box prompts you to wait for the controller to reset, verify that the POWER status indicator is steady green, and verify the FAULT status indicator is turned OFF.

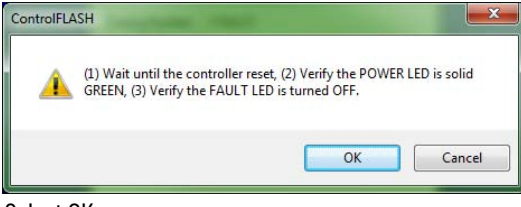

- <span id="page-164-0"></span>16. Select OK.
- 17. Enter the hardware address if prompted. Otherwise, the AB\_SNMP BOOTP Server Running dialog box may appear.

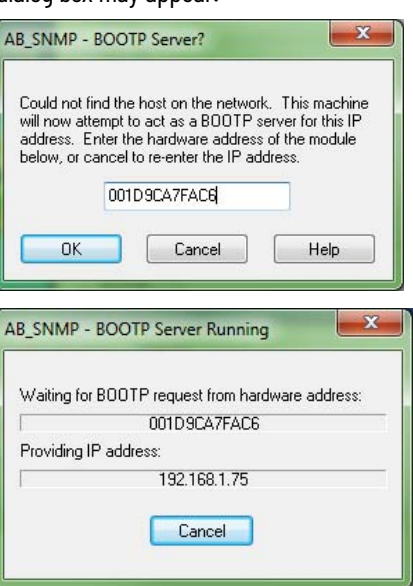

If the AB\_SNMP – BOOTP Server Running dialog box appears and if there is no response from the controller for more than 30 seconds, select Cancel.

The Update Status dialog box displays. If the update was successful, the status text box is green and has an appropriate message.

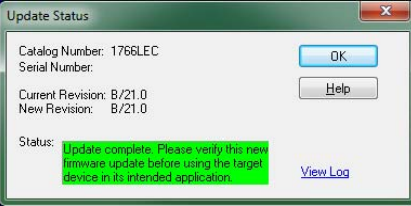

If the update was not successful, the status text box is red and has an appropriate message.

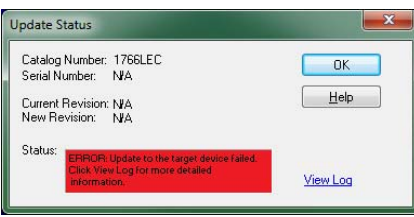

If the following dialog box appears, it indicates that the controller ended up in a Missing/ Corrupt OS state. The current revision number reflects the version of Boot Firmware. To recover the controller from this state, see [Recover from Missing or Corrupt OS State](#page-167-2).

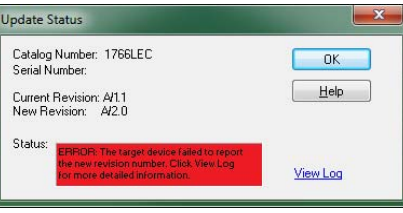

18. Select OK. The Welcome to ControlFLASH dialog box displays.

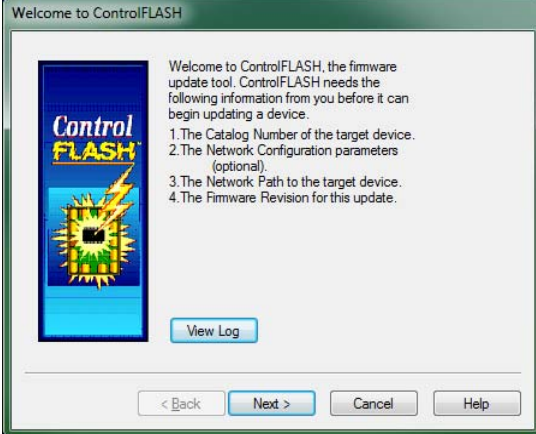

19. To continue to upgrade additional controllers, select Next or select Cancel to exit the program.

If you select cancel, you are prompted to verify that you want to end the update session.

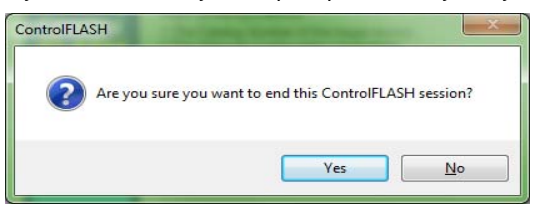

# **ControlFLASH Error Messages**

The following are error messages that you can receive.

- Invalid Catalog Number
- Target Module Not in Proper State for Programming
- Failed to Receive Initial TFTP Request from Target
- Communication error during TFTP transfer

#### *Invalid Catalog Number*

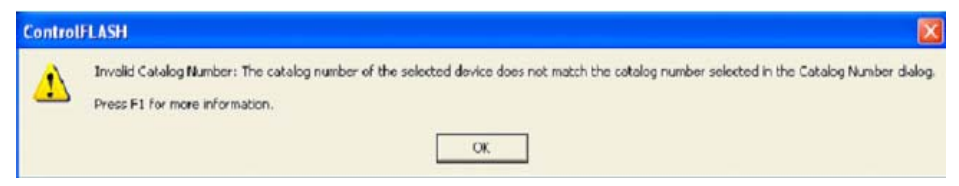

The error message displays if the ControlFLASH tool is unable to match the processor to the catalog number that was selected in the Catalog Number dialog box.

To clear this error:

- 1. Select OK. The Catalog Number dialog box appears.
- 2. Select the correct catalog number in the dialog box, and proceed with the update.
- 3. Restart the firmware update procedure as described in the section Use ControlFLASH for [Firmware Update.](#page-159-0)

#### *Target Module Not in Proper State for Programming*

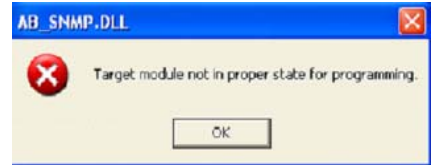

This error message displays when the target module is not in a proper state for programming.

To clear this error:

- 1. Put the controller in the PROGRAM mode.
- 2. Restart the firmware update procedure as described in the section Use ControlFLASH for **[Firmware Update.](#page-159-0)** If the error occurs again, cycle power and restart the firmware upgrade process.

#### *Failed to Receive Initial TFTP Request from Target*

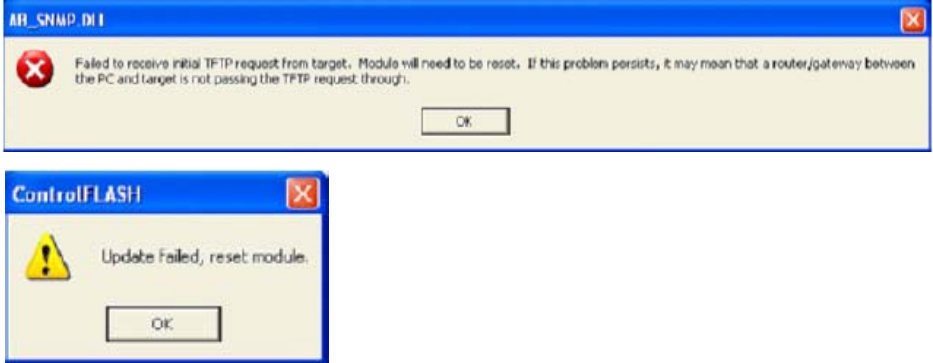

This error message displays when the initial TFTP request is not received.

To clear this error:

- 1. Connect the controller Ethernet directly to the computer Ethernet port using a crossover cable, or disable or uninstall any firewall VPN or virus protection software running on the computer.
- 2. Cycle power to the processor.
- 3. Restart the firmware update procedure as described in the section [Use ControlFLASH for](#page-159-0)  [Firmware Update.](#page-159-0)

*Communication error during TFTP transfer*

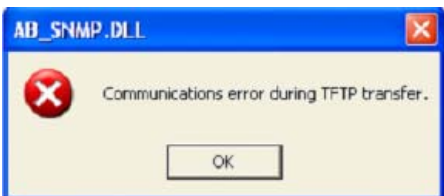

This error message displays when there is a communication error during TFTP transfer.

To clear this error:

- 1. Check that your Ethernet connections are intact.
- <span id="page-167-3"></span>2. Cycle power to the processor.
- 3. Restart the firmware update procedure as described in the section Use ControlFLASH for [Firmware Update](#page-159-0)
- 4. If the error still persists, connect the controller Ethernet directly to the computer Ethernet port using a crossover cable, and then repeat from [step 2](#page-167-3).

# <span id="page-167-1"></span>**Missing or Corrupt OS state** The Boot Firmware runs the controller in this state.

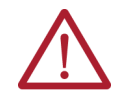

**ATTENTION:** Do not interrupt the update procedure, once you have begun to download the firmware. If the update procedure is interrupted, the controller is in a Missing or Corrupt OS state on the next power-up.

When the controller is in this state, the controller shows either one of the following:

• The POWER status indicator is solid ON and the RUN, FAULT, and FORCE status indicators are blinking simultaneously. The BOOT screen displays:

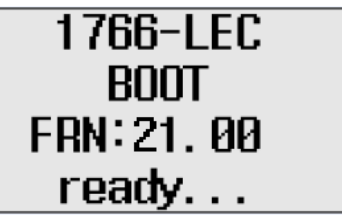

• The POWER and FAULT status indicators are solid ON and the BOOT screen displays:

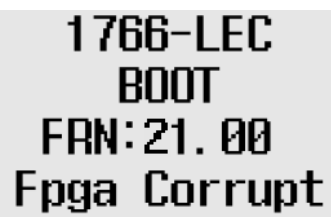

When the LCD displays the Fpga Corrupt information, the status indicators do not show the Walking pattern during the firmware update process.

# <span id="page-167-2"></span><span id="page-167-0"></span>**Recover from Missing or Corrupt OS State**

To recover from this controller state, you must restart the operating system firmware update as follows:

- 1. Ensure that the Ethernet connections are intact. SNMP is enabled by default in the controller.
- 2. If the IP address was configured during the Preparing for firmware update stage, the same IP configuration is retained in the controller.
- 3. Start the firmware update as explained in [Use ControlFLASH for Firmware Update.](#page-159-0)

# **Connect to Networks Via RS-232/RS-485 Interface**

The following protocols are supported from the RS-232/RS-485 combination communication channel (Channel 0) and the RS-232 communication channel (Channel 2):

- DF1 full-duplex
- DF1 Half-duplex master/slave
- DF1 Radio Modem
- DH-485
- Modbus RTU master/slave
- ASCII
- DNP3 slave

The communications port on Channel 0 of the MicroLogix 1400 controller uses a combined, isolated RS-232/RS-485 interface. RS-232 and RS-485 are Electronics Industries Association (EIA) standards that specify the electrical and mechanical characteristics for serial binary communication. They provide various system configuration possibilities (RS-232 and RS-485 define electrical connection characteristics, not protocols).

The MicroLogix 1400 controller supports an additional, non-isolated RS-232 interface on Channel 2. One of the biggest benefits of an RS-232 interface is that it lets you integrate telephone and radio modems into your control system (using the appropriate DF1 protocol only, not the DH-485 protocol), but it is for point-to-point connections only between two devices.

The RS-485 interface supports connection of devices in a multi-drop hard-wired configuration using DH-485, DF1-Half Duplex, Modbus, or DNP3 protocols. Also, the RS-485 interface supports connection in a multi-drop hard-wired configuration using ASCII protocols.

**DF1 Full-duplex Protocol** The DF1 full-duplex protocol provides a point-to-point connection between two devices. DF1 fullduplex protocol combines data transparency (American National Standards Institute ANSI – X3.28- 1976 specification subcategory D1) and 2-way simultaneous transmission with embedded responses (subcategory F1).

> The MicroLogix controller supports the DF1 full-duplex protocol via RS-232 connection to external devices, such as computers, or other controllers that support DF1 full-duplex.

DF1 is an open protocol. See DF1 Protocol and Command Set Reference Manual, publication [1770-RM516,](https://literature.rockwellautomation.com/idc/groups/literature/documents/rm/1770-rm516_-en-p.pdf) for more information.

DF1 full-duplex protocol (also referred to as DF1 point-to-point protocol) is useful where RS-232 point-to-point communication is required. The DF1 protocol controls message flow, detects and signals errors, and retries if errors are detected.

*Example DF1 Full-duplex Connections*

For information on equipment required for network connection, see [Communication Connections.](#page-56-0)

# **RS-232 Communication Interface**

# **RS-485 Communication Interface**

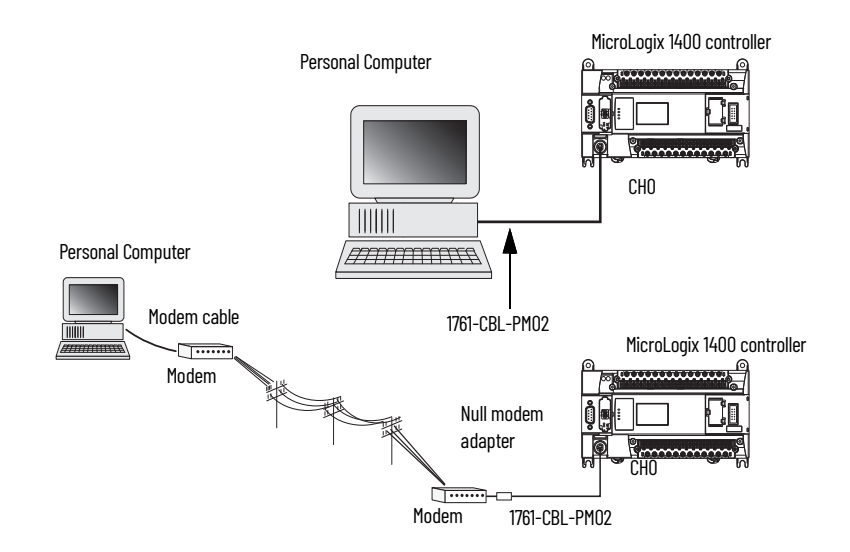

**DF1 Half-duplex Protocol** DF1 Half-duplex protocol is a multi-drop single master/multiple slave network. DF1 half-duplex protocol supports data transparency (American National Standards Institute ANSI – X3.28-1976 specification subcategory D1). In contrast to DF1 full-duplex, communication takes place in one direction at a time. You can use the RS-232/RS-485 port on the MicroLogix as both a half-duplex programming port and a Half-duplex peer-to-peer messaging port.

# **DF1 Half-duplex Operation**

A DF1 half-duplex master device initiates all communication by polling each slave device. The slave device can only transmit when it is polled by the master. It is the master's responsibility to poll each slave on a regular and sequential basis to allow slave devices an opportunity to communicate.

An additional feature of the DF1 Half-duplex protocol is that it is possible for a slave device to enable an MSG write or read to/from another slave. When the initiating slave is polled, the MSG is sent to the master. The master recognizes that the message is not intended for it, but for another slave, so the master immediately forwards the message to the intended slave. The master forwards the message automatically; you do not need to program the master to move data between slave nodes. The slave-to-slave transfer can also be used by programming software to allow slave-to-slave upload and download of programs to processors (including the master) on the DF1 half-duplex link.

A MicroLogix 1400 controller can act as the master or as a slave on a Half-duplex network. When the MicroLogix 1400 controller is a slave device, a master device is required to run the network. Several other Allen-Bradley products support the DF1 Half-duplex master protocol. They include the SLC 5/03 and higher processors, enhanced PLC-5 processors, MicroLogix 1200 or MicroLogix 1500 controller, and RSLinx software (version 2.x and higher).

DF1 half-duplex supports up to 255 devices (address 0…254) with address 255 reserved for master broadcasts. As a DF1 half-duplex slave device, the MicroLogix supports broadcast reception. As a DF1 half-duplex master, the MicroLogix 1400 controller supports both the reception and initiation of broadcast write commands (via the MSG instruction). The MicroLogix also supports Half-duplex modems using RTS/CTS hardware handshaking.

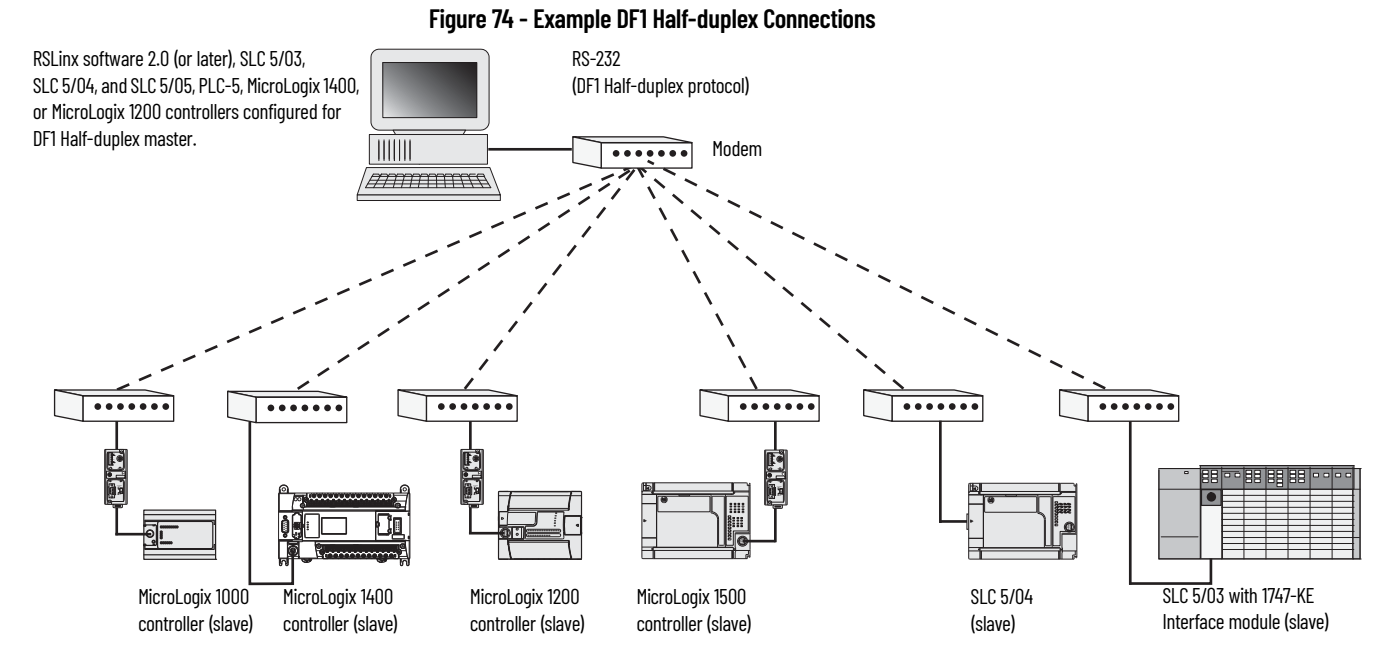

# **Considerations When Communicating as a DF1 Slave on a Multi-drop Link**

When communication is between either your programming software and a MicroLogix controller or between two MicroLogix 1400 controllers via slave-to-slave communication on a larger multi-drop link, the devices depend on a DF1 half-duplex master to give each of them access in a timely manner. As the number of slave devices increases, the time between when slave devices are polled also increases. The increase in time could also be large if you are using low communication rate. As these time periods grow, consider increasing the poll timeout and reply timeout values for slave devices.

**IMPORTANT** If a program download is started when using DF1 half-duplex, but then is interrupted due to electromagnetic interference or other events, discontinue communications to the controller for the ownership timeout period and then restart the program download. The ownership timeout period is 60 s. After the timeout, you can re-establish communications with the processor and try the program download again. The only other way to remove program ownership is to cycle power on the processor.

# **Using Modems with MicroLogix Programmable Controllers**

The types of modems you can use with MicroLogix controllers include the following:

Dial-up phone modems.

A MicroLogix controller, on the receiving end of the dial-up connection, can be configured for the DF1 full-duplex protocol with or without handshaking. The modem connected to the MicroLogix controller must support auto-answer. The MicroLogix 1400 controller supports ASCII out communications. Therefore, it can cause a modem to initiate or disconnect a phone call.

- Leased-line modems. Leased-line modems are used with dedicated phone lines that are typically leased from the local phone company. The dedicated lines can be in a point-to-point topology to support full-duplex communications between two modems or in a multi-drop topology to support half-duplex communications between three or more modems.
- Radio modems. Radio modems can be implemented in a point-to-point topology to support either halfduplex or full-duplex communications, or in a multi-drop topology to support half-duplex communications between three or more modems. The MicroLogix 1400 controller also supports the DF1 Radio Modem protocol.

Line drivers.

Line drivers, also called short-haul modems, do not actually modulate the serial data, but rather condition the electrical signals to operate reliably over long transmission distances (up to several miles). Line drivers are available in full-duplex and half-duplex models. Allen-Bradley's AIC+ Advanced Interface Converter is a half-duplex line driver that converts an RS-232 electrical signal into an RS-485 electrical signal, increasing the signal transmission distance from 50…4000 ft (8000 ft when bridged).

For point-to-point full-duplex modem connections that do not require any modem handshaking signals to operate, use the DF1 full-duplex protocol with no handshaking. For point-to-point fullduplex protocol with handshaking.

For radio modem connections, use the DF1 Radio Modem protocol, especially if store and forward capability is required.

For general multi-drop modem connections, or for point-to-point modem connections that require RTS/CTS handshaking, use the DF1 half-duplex master protocol.

**IMPORTANT** Never attempt to use the DH-485 protocol through modems under any circumstance.

All MicroLogix controllers support RTS/CTS modem handshaking when configured for DF1 full-duplex protocol with the control line parameter set to full-duplex Modem Handshaking or DF1 half-duplex slave protocol with the control line parameter set to half-duplex Modem.

MicroLogix 1400 controllers also support Data Carrier Detect (DCD) line for the DF1 Radio Modem protocol. For other protocols, you can only access the DCD signal from your ladder logic. MicroLogix 1400 controllers do not support any other modem handshaking lines (such as Data-Set™ Ready and Data Terminal Ready).

The DH-485 protocol defines the communication between multiple devices that coexist on a single pair of wires. DH-485 protocol uses RS-485 half-duplex as its physical interface – RS-485 is a definition of electrical characteristics; it is not a protocol. RS-485 uses devices that can coexisting on a common data circuit, thus allowing data to be easily shared between devices.

The DH-485 network offers:

- Interconnection of 32 devices
- Multi-master (peer-to-peer) capability
- Token-passing access control
- The ability to add or remove nodes without disrupting the network
- Maximum network segment of 1219 m (4000 ft.)

The DH-485 protocol supports two classes of devices: initiators and responders. All initiators on the network get a chance to initiate message transfers. To determine which initiator has the right to transmit, a token-passing algorithm is used.

Control of message transfers on the DH-485 network is performed by rotating the token along the nodes on the network. A node holding the token can send a message onto the network. Each node is allowed a fixed number of transmissions (based on the Token Hold Factor) each time it receives the token. After a node sends a message, it passes the token to the next device.

The allowable range of node addresses is 1…31. There must be at least one initiator on the network, such as a MicroLogix controller, or an SLC 5/02 or later processor.

# **DH-485 Configuration Parameters**

When MicroLogix communications are configured for DH-485, the following parameters can be changed:

# **DH-485 Communication Protocol**

#### <span id="page-172-1"></span>**Table 22 - DF1 Full-duplex Configuration Parameters**

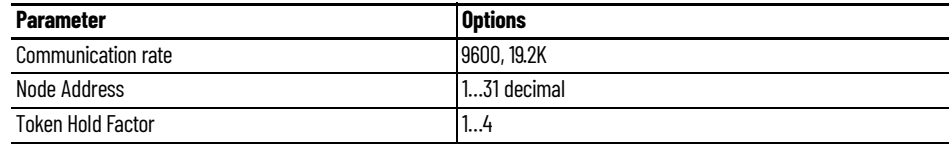

See [Software Considerations on page 174](#page-173-0) for tips on setting the parameters listed in [Table 22](#page-172-1).

#### **Devices that use the DH-485 Network**

In addition to the MicroLogix controllers, the devices that are shown in [Table 23](#page-172-0) also support the DH-485 network.

#### <span id="page-172-0"></span>**Table 23 - Devices that Support a DH-45 Network**

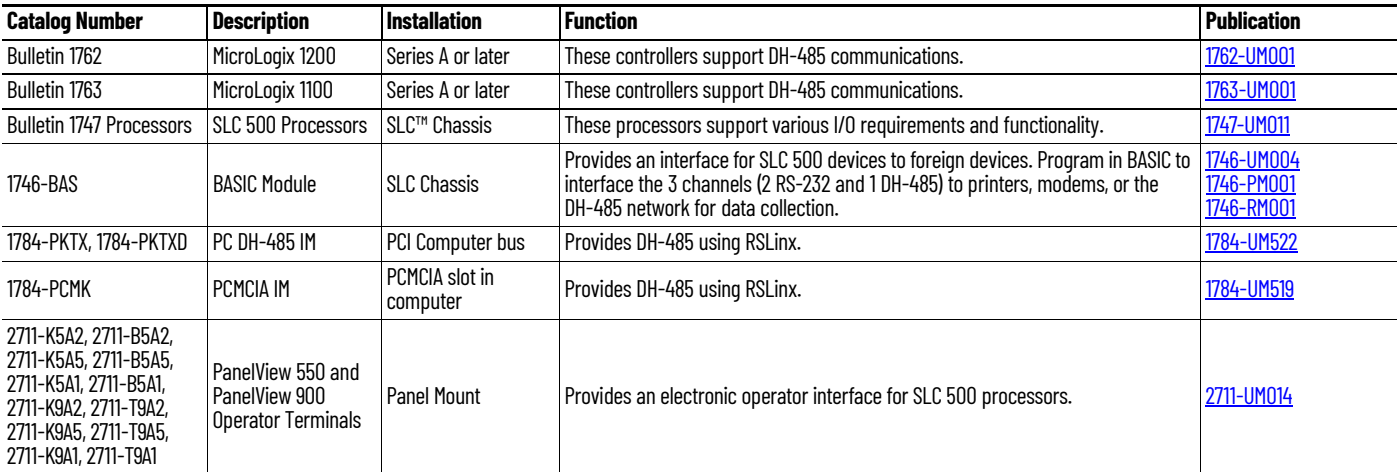

# **Important DH-485 Network Planning Considerations**

Carefully plan your network configuration before installing any hardware. Some of the factors that can affect system performance are:

- amount of electrical noise, temperature, and humidity in the network environment.
- number of devices on the network.
- connection and grounding quality in installation.
- amount of communication traffic on the network.
- type of process being controlled.
- network configuration.

The major hardware and software issues you must resolve before installing a network are discussed in the following sections.

#### *Hardware Considerations*

You must decide the length of the communication cable, where you route it, and how to protect it from the environment where it is installed.

When the communication cable is installed, you must know how many devices are to be connected during installation and how many devices can be added in the future. The following sections help you understand and plan the network.

*Number of Devices and Length of Communication Cable*

The maximum length of the communication cable is 1219 m (4000 ft). This is the total cable distance from the first node to the last node in a segment. However, two segments can be used to extend

the DH-485 network to 2438 m (8000 ft.). For additional information on connections using the AIC+, see Advanced Interface Converter DeviceNet Interface Installation Instructions, publication [1761-](https://literature.rockwellautomation.com/idc/groups/literature/documents/in/1761-in002_-mu-p.pdf) [IN002](https://literature.rockwellautomation.com/idc/groups/literature/documents/in/1761-in002_-mu-p.pdf)*.*

#### *Planning Cable Routes*

Follow these guidelines to help protect the communication cable from electrical interference:

- Keep the communication cable at least 1.52 m (5 ft.) from any electric motors, transformers, rectifiers, generators, arc welders, induction furnaces, or sources of microwave radiation.
- If you must run the cable across power feed lines, run the cable at right angles to the lines.
- If you do not run the cable through a contiguous metallic wireway or conduit, keep the communication cable at least 0.15 m (6 in.) from AC power lines of less than 20 A, 0.30 m (1 ft.) from lines greater than 20 A, but only up to 100K VA, and 0.60 m (2 ft.) from lines of 100K VA or more.
- If you run the cable through a contiguous metallic wireway or conduit, keep the communication cable at least 0.08 m (3 in.) from AC power lines of less than 20 A, 0.15 m (6 in.) from lines greater than 20 A, but only up to 100K VA, and 0.30 m (1 ft.) from lines of 100 K VA or more.

Run the communication cable through a conduit to provide extra protection from physical damage and electrical interference. If you route the cable through a conduit, follow these additional recommendations:

- Use ferromagnetic conduits near critical sources of electrical interference. You can use aluminum conduit in non-critical areas.
- Use plastic connectors to couple between aluminum and ferromagnetic conduit. Make an electrical connection around the plastic connector (use pipe clamps and the heavy gauge wire or wire braid) to hold both sections at the same potential.
- Ground the entire length of conduit by attaching it to the building earth ground.
- Do not let the conduit touch the plug on the cable.
- Arrange the cables loosely within the conduit. The conduit should contain only serial communication cables.
- Install the conduit so that it meets all applicable codes and environmental specifications.

For more information on planning cable routes, see Industrial Automation Wiring and Grounding Guidelines, publication [1770-4.1.](https://literature.rockwellautomation.com/idc/groups/literature/documents/in/1770-in041_-en-p.pdf)

#### <span id="page-173-0"></span>*Software Considerations*

Software considerations include the configuration of the network and the parameters that can be set to the specific requirements of the network. The following are major configuration factors that have a significant effect on network performance:

- number of nodes on the network
- addresses of those nodes
- Communication rate

The following sections explain network considerations and describe ways to select parameters for optimum network performance (speed). See your programming software's user manual for more information.

#### *Number of Nodes*

The number of nodes on the network directly affects the data transfer time between nodes. Unnecessary nodes (such as a second programming terminal that is not being used) slow the data transfer rate. The maximum number of nodes on the network is 32.

#### *Setting Node Addresses*

The best network performance occurs when node addresses are assigned in sequential order. Assign initiators, such as computers, the lowest numbered addresses to minimize the time time

that is required to initialize the network. The valid range for the MicroLogix controllers is 1...31 (controllers cannot be node 0). The default setting is 1. The node address is stored in the controller Communications Status file (CS0:5/0…CS0:5/7).

*Setting Controller Communication Rate*

The best network performance occurs at the highest communication rate, which is 19,200. 19,200 is the default communication rate for a MicroLogix device on the DH-485 network. All devices must be at the same communication rate. The rate is stored in the controller Communications Status file (CS0:5/8…CS0:5/15).

*Setting Maximum Node Address*

Once you have an established a network set-up and are confident that you are not adding more devices, you can enhance performance by adjusting the maximum node address of your controllers. Set it to the highest node address being used.

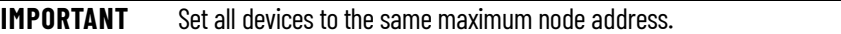

#### *MicroLogix Remote Packet Support*

MicroLogix controllers can respond and initiate with communications (or commands) that do not originate on the local DH-485 network. This is useful in installations where communication is needed between DH-485 and Data Highway Plus™ (DH+™) networks.

The example below shows how to send messages from a device on the DH+ network to a MicroLogix controller on the DH-485 network. This method uses an SLC 5/04 processor as the bridge connection.

When using the method shown in **Figure 75:** 

- PLC-5 devices can send read and write commands to MicroLogix controllers.
- MicroLogix controllers can respond to MSG instructions received.
- The MicroLogix controllers can initiate MSG instructions to devices on the DH+ network.
- The PC can send read and write commands to MicroLogix controllers.
- The PC can do remote programming of MicroLogix controllers.

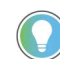

Use a 1763-NC01 Series A or later cable to connect a MicroLogix 1400 controller to a DH-485 network.

You can connect a MicroLogix 1400 controller to your DH-485 network directly without using an RS-232 to RS-485 converter and optical isolator, such as the AIC+, catalog number 1761-NET-AIC, as shown in **Figure 75**, because Channel 0 has isolation and RS-485 built-in.

<span id="page-175-0"></span>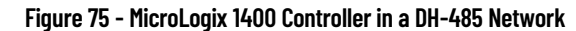

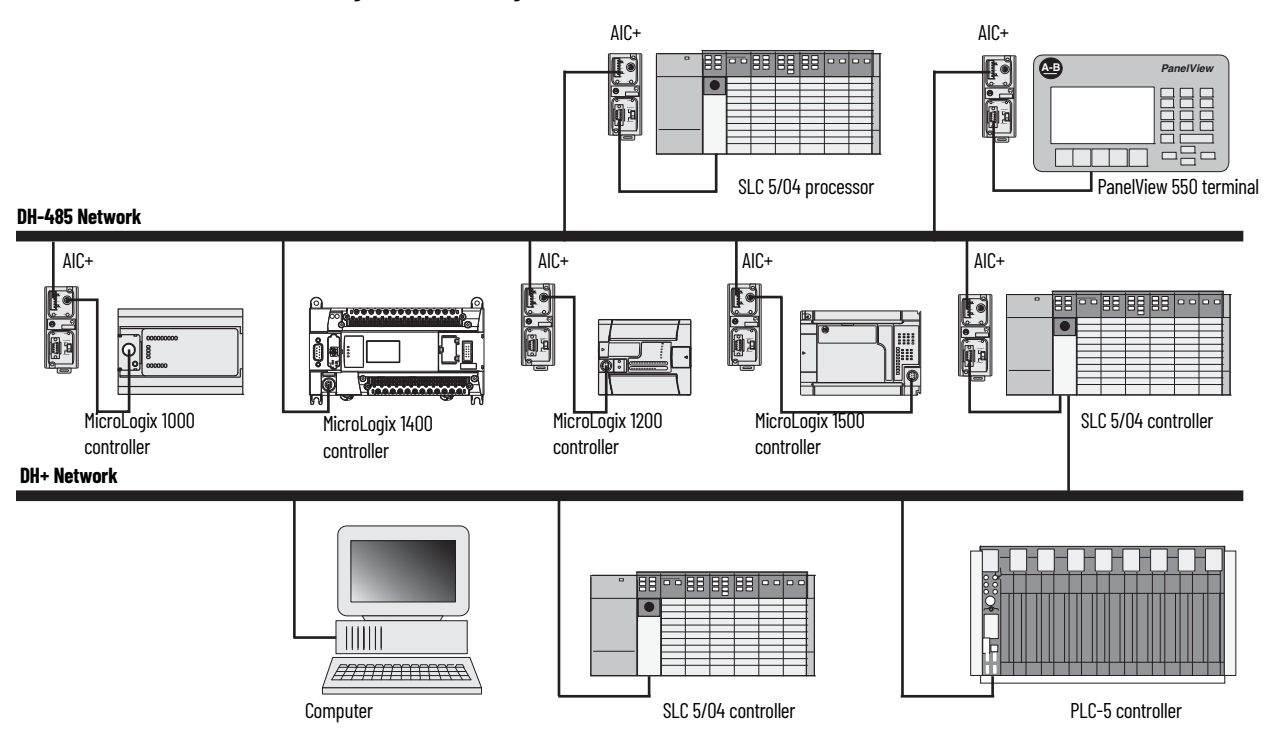

# **Example DH-485 Connections**

The following network diagrams provide examples of how to connect MicroLogix controllers to the DH-485 network. You can connect a MicroLogix 1400 controller to your DH-485 network directly without using an RS-232 to RS-485 converter and optical isolator, such as the Advanced Interface Converter (AIC+), catalog number 1761-NET-AIC, as shown in **[Figure 76](#page-176-0)**, because Channel 0 has isolation and RS-485 built-in.

However, you can use an AIC+ to connect Channel 2 of the MicroLogix 1400 controller to a DH-485 network.

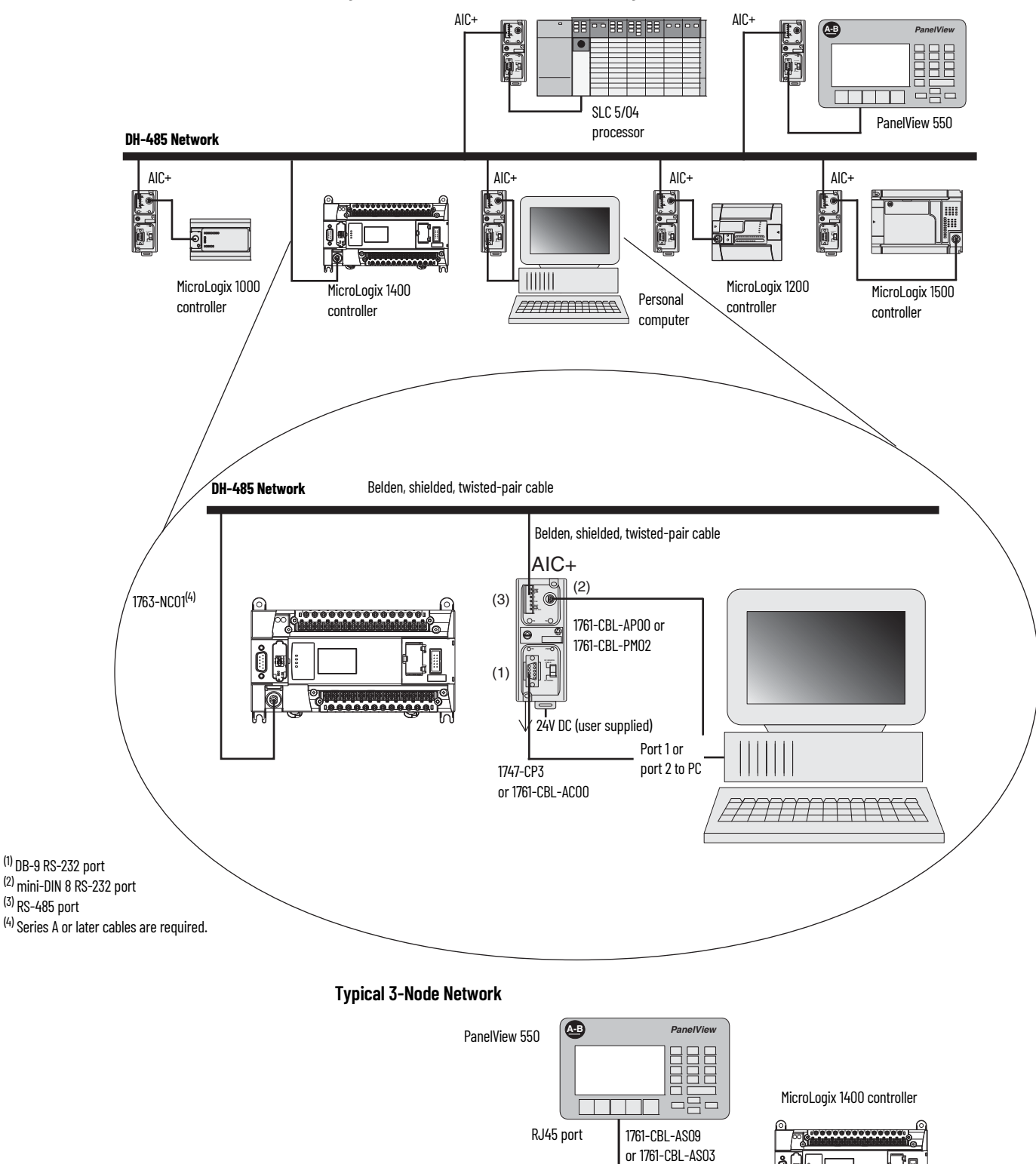

<span id="page-176-0"></span>**Figure 76 - DH-485 Network with a MicroLogix Controller**

Rockwell Automation Publication 1766-UM001P-EN-P - March 2024 **177**

1747-CP3 or 1761-CBL-AC00

 $\parallel \parallel \parallel \parallel \parallel$ 

AMMUNICA

This 3-node network is not expandable.

**CHS GND TX PWR** 1761-CBL-AM00 or 1761-CBL-HM02 CH0

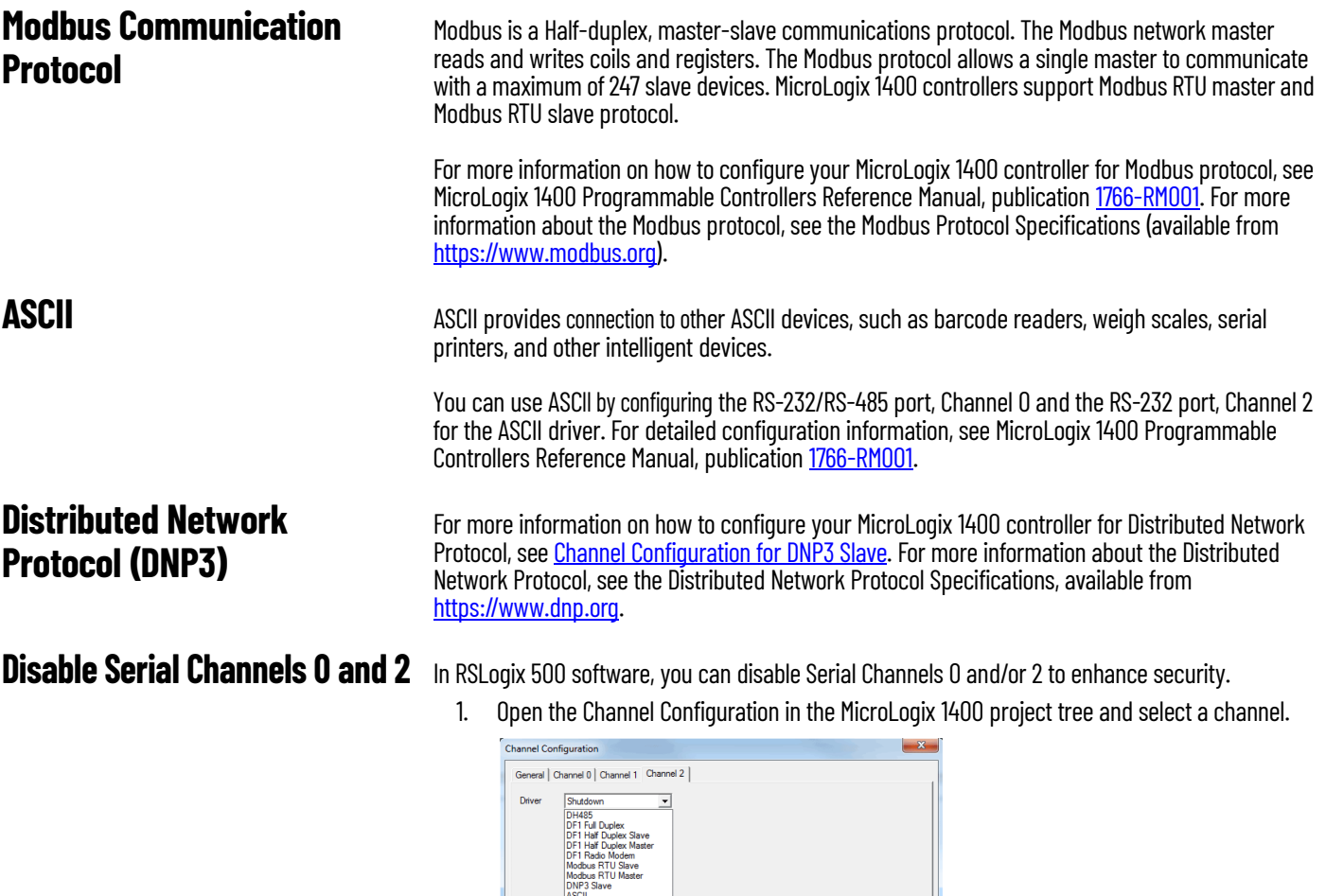

2. From the Driver dropdown list, select Shutdown. 3. Select Apply and O100K.

 $\ddot{\phantom{a}}$ 

The selected serial channels are disabled.

**IMPORTANT** At least 1 of the 3 channels must be active to enable communication with the RSLogix 500 software. You cannot disable the last serial channel if the other 2 channels (Serial, Ethernet) are already configured as disabled.

OK Cancel Apply Help

# **MicroLogix 1400 Distributed Network Protocol**

# <span id="page-178-0"></span>**Channel Configuration for DNP3 Slave**

The default communication protocol for the serial ports Channel 0 and Channel 2 in the MicroLogix 1400 controller is DF1 full-duplex. To communicate with Distributed Network Protocol (DNP3), the channel must be configured for the DNP3 protocol.

The default communication protocol for the Ethernet Channel 1 in the controller is EtherNet/IP. To communicate with DNP3 over IP protocol in the MicroLogix 1400 Series B and Series C controller, the channel must be configured to use the DNP3 protocol.

The MicroLogix 1400 Series A controller supports DNP3 protocol via Channel 0 and/or Channel 2 Serial ports.

The MicroLogix 1400 Series B and Series C controller also supports DNP3 over IP protocol via Channel 1 Ethernet port.

To program the controller, use RSLogix 500/RSLogix Micro software, version 8.10.00 or later for Series A controller and version 8.30.00 or later for Series B and Series C controllers, and version 11.

In RSLogix 500/RSLogix Micro, open Channel Configuration in the MicroLogix 1400 controller project tree.

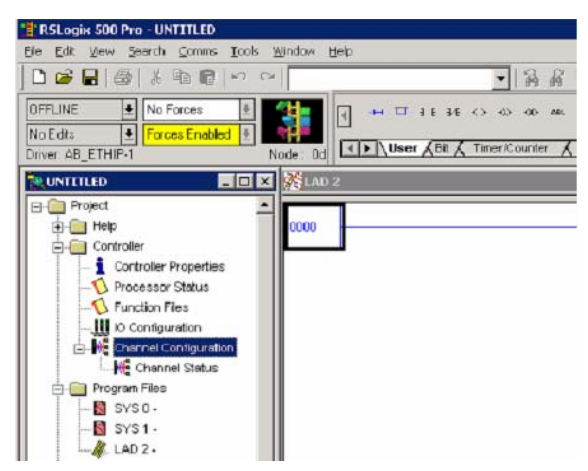

There are four configurations that are related to the DNP3 protocol in RSLogix 500/RSLogix Micro software:

- Channel 0 configuration
- Channel 2 configuration
- Channel 1 configuration
- DNP3 Slave Application Layer configuration.

# **Channel 0 and Channel 2 Link Layer Configuration**

Link Layer related configuration can be done in the Channel 0 and/or Channel 2 tab.

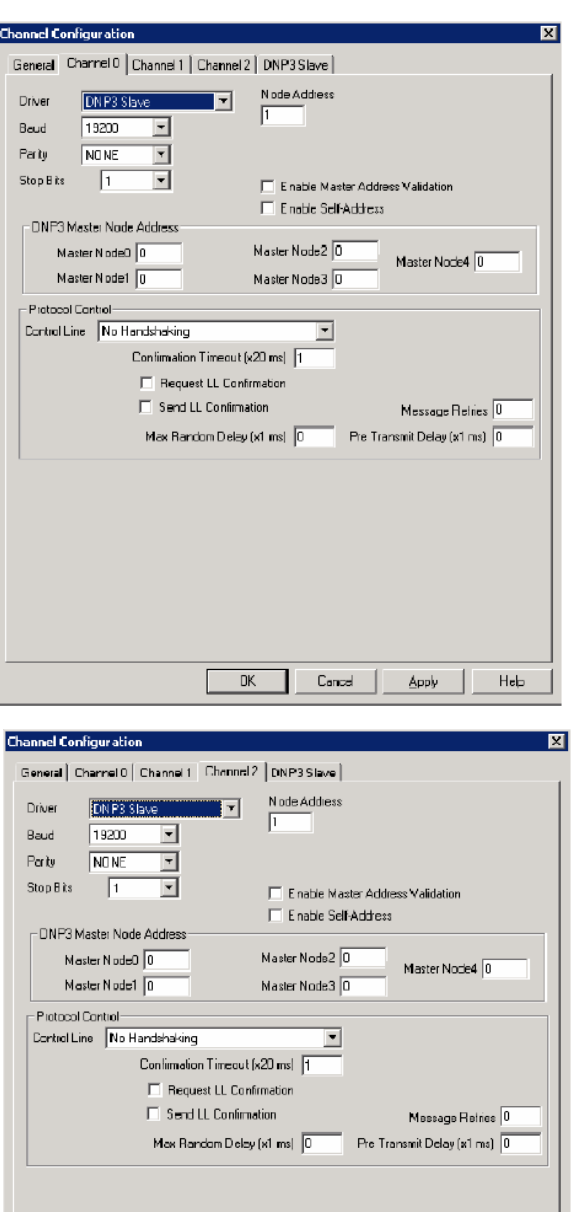

 ${\tt DK}$  $Cancel$ Ápply  $He$ 

# **Channel 1 Link Layer Configuration**

In RSLogix 500/RSLogix Micro, open Channel Configuration in the MicroLogix 1400 Series B and Series C controller project tree.

To enable DNP3 over IP protocol, check DNP3 over IP Enable in the Channel 1 configuration.

Unlike the serial port configuration, you must cycle power to the controller after you download the Ethernet port configuration to enable the DNP3 over IP feature.
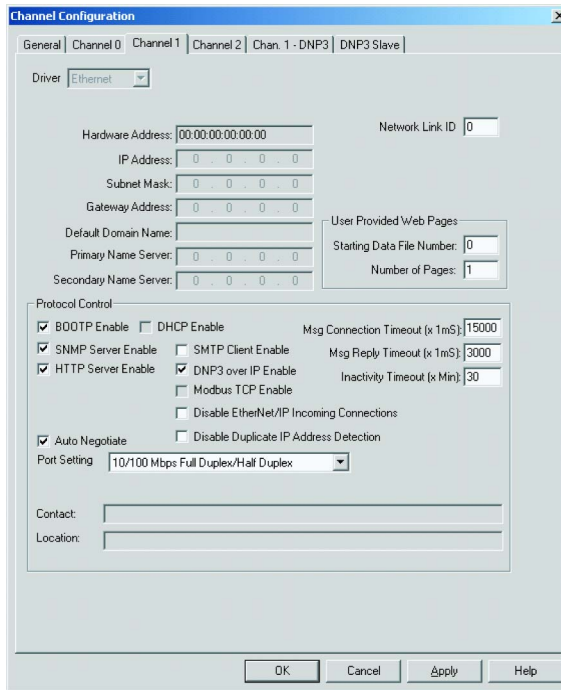

Link Layer related configuration can also be done in the Chan. 1 – DNP3 tab.

×l

 $\frac{1}{2}$ 

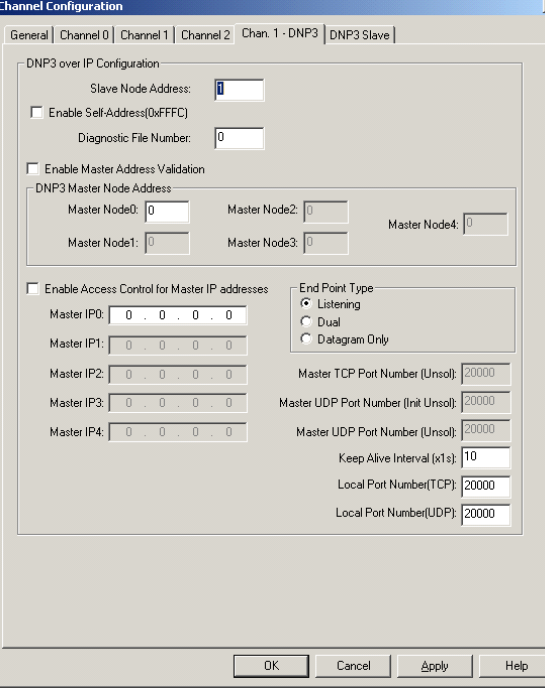

# **DNP3 Slave Application Layer Configuration**

Application Layer related configuration can be done in the DNP3 Slave tab.

For MicroLogix 1400 Series A controllers, you can see the tabs shown in **Figure 77.** 

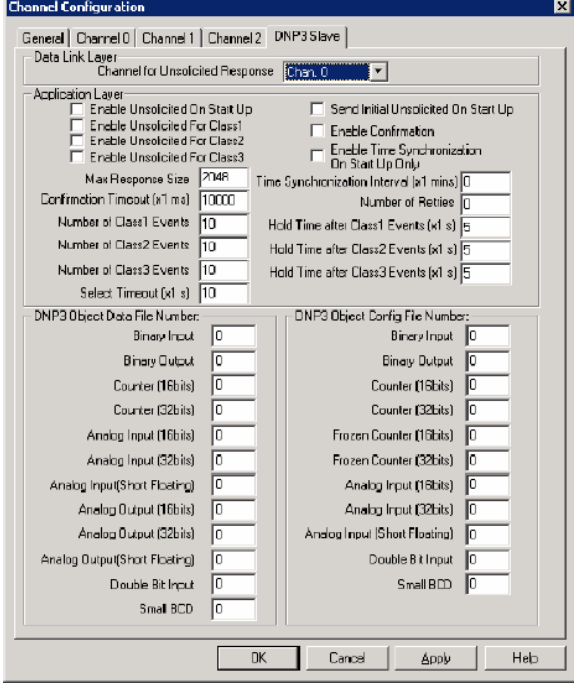

<span id="page-181-0"></span>**Figure 77 - MicroLogix 1400 Series A Controller Tabs**

If you want to communicate with the DNP3 protocol using Channel 0 port, set both Channel 0 and DNP3 slave configurations. If you want to communicate with the DNP3 protocol using Channel 2 port, set Channel 2 and DNP3 slave configurations.

If you want to communicate with the DNP3 protocol using both Channel 0 port and Channel 2 port, Channel 0, set Channel 2 and DNP3 slave configurations.

In this case, the channel that is directed in the DNP3 slave configuration supports full functionality. But, the other port supports limited functionality and it does not support some features like Unsolicited Response.

Channel 0 and Channel 2 ports share the DNP3 slave configuration if the channels are both are configured to the DNP3 protocol. Any changes in the the DNP3 Slave configuration tab affects both channels.

For the MicroLogix 1400 Series B and Series C controllers, you can see the tabs shown in **Figure 78**.

<span id="page-182-0"></span>**Figure 78 - MicroLogix 1400 Series B and Series C Controller Tabs**

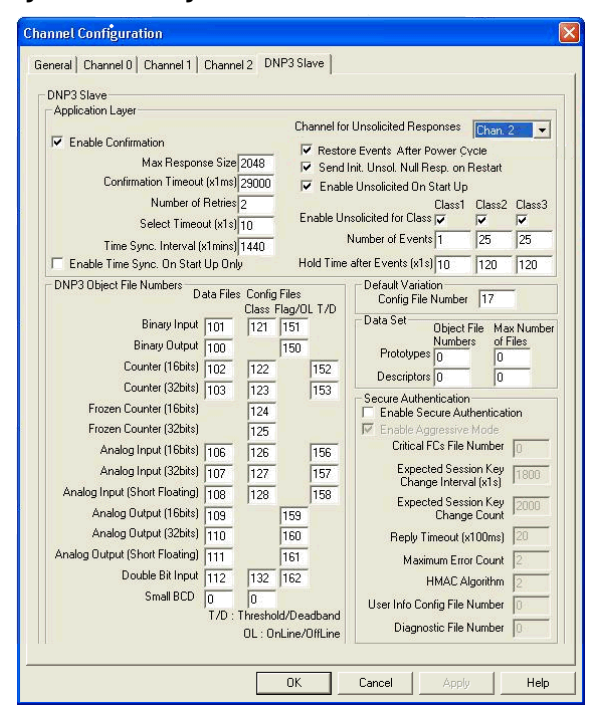

Channel 0, Channel 1, and Channel 2 ports share the DNP3 slave configuration if the three channels are configured for the DNP3 protocol. Any changes in the DNP3 Slave configuration tab affects all channels.

# **Channel 0 and Channel 2 Link Layer Configuration Parameters**

*Driver*

Set his selection to DNP3 Slave to communicate with the DNP3 protocol.

*Node Address*

This value is a node address of this DNP3 Slave. The valid range is 0…65519. Default value is 1.

*Baud*

The selections can be 38.4K, 19200, 9600, 4800, 2400, 1200, 600, and 300. Default selection is 19200.

*Parity*

The selections can be NONE, EVEN, and ODD. Default selection is NONE.

*Stop Bits*

The selections can be 1, 1.5, and 2. Default selection is 1.

*Enable Master Address Validation*

Valid selections are Enabled (Checked) and Disabled (Unchecked). Default value is Disabled (Unchecked).

When the selection is Disabled (Unchecked), the controller accepts the requests from any DNP3 master.

When the selection is Enabled (Checked), the controller accepts the requests only from the DNP3 master that is configured in the Master Node0…Master Node4. The maximum number of master node Addresses for the Master Address Validation is 5.

### *Enable Self-Address*

Valid selections are Enabled (Checked) and Disabled (Unchecked). Default value is Disabled (Unchecked).

When this bit is Disabled (Unchecked), any packets that contain the destination address 65532(FFFCh) are ignored.

When this bit is Enabled (Checked), any packets that contain the destination address 65532(FFFCh) are accepted and processed.

<span id="page-183-0"></span>*Master Node0*

This value is used to:

- Validate the Master node address when the Enable Master Address Validation is Enabled (Checked)
- Send Unsolicited Response when Unsolicited Response functionality is enabled. An Unsolicited Response is sent out to the DNP3 Master having this address.

The valid range is 0…65519. Default value is 0.

<span id="page-183-1"></span>*Master Node1, Master Node2, Master Node3, Master Node4*

The valid range is 0…65519. Default value is 0.

This value is used to check validation for Master node address when Enable Master Address Validation is Enabled (Checked).

*Control*

For Channel 0, the selections can be No Handshaking, half-duplex Modem (CTS/RTS handshaking) and No Handshaking (DH-485 Network). Default selection is No Handshaking.

For Channel 2, the selections can be No Handshaking, and half-duplex Modem (CTS/RTS handshaking). Default selection is No Handshaking.

When the controller is connected to DNP3 Master using the RS-232 line directly, you must select No Handshaking. If you want to use the Modem line in a half-duplex network, you must select halfduplex Modem (CTS/RTS handshaking). If the controller is connected to an RS-485 network and a 1763-NC01 cable is used, you must select No Handshaking (DH-485 Network).

If you want to send an ASCII string via a serial channel that is configured to the DNP3 slave protocol, use AWA and AWT instructions to control the Modem.

For Cabling and Connections, see[Communication Connections.](#page-56-0)

For AWA and AWT instructions, see MicroLogix 1400 Programmable Controllers Reference Manual, [1766-RM001](https://literature.rockwellautomation.com/idc/groups/literature/documents/rm/1766-rm001_-en-p.pdf).

#### *Request LL Confirmation*

Valid selections are Enabled (Checked) and Disabled (Unchecked). Default value is Disabled (Unchecked).

When the selection is Disabled (Unchecked), Primary Frames from the controller are sent out with the function code FC\_UNCONFIRMED\_USER\_DATA (4).

When the selection is Enabled (Checked), Primary Frames from the controller are sent out with the function code FC\_CONFIRMED\_USER\_DATA (3). In this case, the controller waits for the confirmation and retries the Frame if it did not receive the confirmation from DNP3 Master within the time Confirmation Timeout (x1 ms).

*Send LL Confirmation*

Valid selections are Enabled (Checked) and Disabled (Unchecked). Default value is Disabled (Unchecked).

When the selection is Disabled (Unchecked), the optional Secondary Frame is not sent out with the function code FC\_NACK (1) or FC\_NOT\_SUPPORTED (15).

When the selection is Enabled (Checked), the optional Secondary Frame is sent out with the function code FC\_NACK (1) or FC\_NOT\_SUPPORTED (15).

*Confirmation Timeout (x20 ms)*

When Request LL Confirmation is enabled, the controller waits to receive a confirmation frame until this timeout has expired.

The valid range is 1…65535. Default value is 1.

*Message Retries*

When Confirmation Timeout (x1 ms) has expired and this parameter was nonzero value, the controller tries to send retry packets.

The valid range is 0…255. Default value is 0.

*Pre-transmit Delay (x1 ms)*

The controller waits for the specified time before sending the packet.

The valid range is 0…65535. Default value is 0.

*RTS Off Delay (x20 ms)*

When the Control is set at half-duplex Modem (CTS/RTS handshaking), this feature is enabled. This specifies a time delay between the end of a transmission and the RTS signal drop.

The valid range is 0…65535. Default value is 0.

*RTS Send Delay (x20 ms)*

When the Control is set at half-duplex Modem (CTS/RTS handshaking), this entry is enabled. This specifies a time delay between the raising of the RTS and the initiation of a transmission.

The valid range is 0…65535. Default value is 0.

*Max Random Delay (x1 ms)*

This parameter is used with Pre-transmit Delay (x1 ms) for Collision Avoidance on the RS-485 network. For more details, see [Collision Avoidance on page 241](#page-240-0).

The valid range is 0…65535. Default value is 0.

# **Channel 1 (Ethernet) Link Layer Configuration Parameters**

This section is only applicable for MicroLogix 1400 Series B and Series C controllers.

The DNP3 over IP subsystem in the controller supports Listening endpoint, TCP dual endpoint, and Datagram endpoint type.

Listening endpoint type supports a single TCP connection as a server and UDP datagram.

TCP dual endpoint type supports a single TCP connection as a server, a single TCP connection as a Client and a UDP datagram.

Datagram endpoint type supports UDP datagram from DNP3 masters. The default TCP and UDP port numbers are 20000 and the port numbers are configurable.

You can determine the endpoint type by the parameter endpoint type. According to the parameter, the controller works as different endpoint types. See [Table 24](#page-185-0) for each configuration.

### <span id="page-185-0"></span>**Table 24 - Endpoint Types**

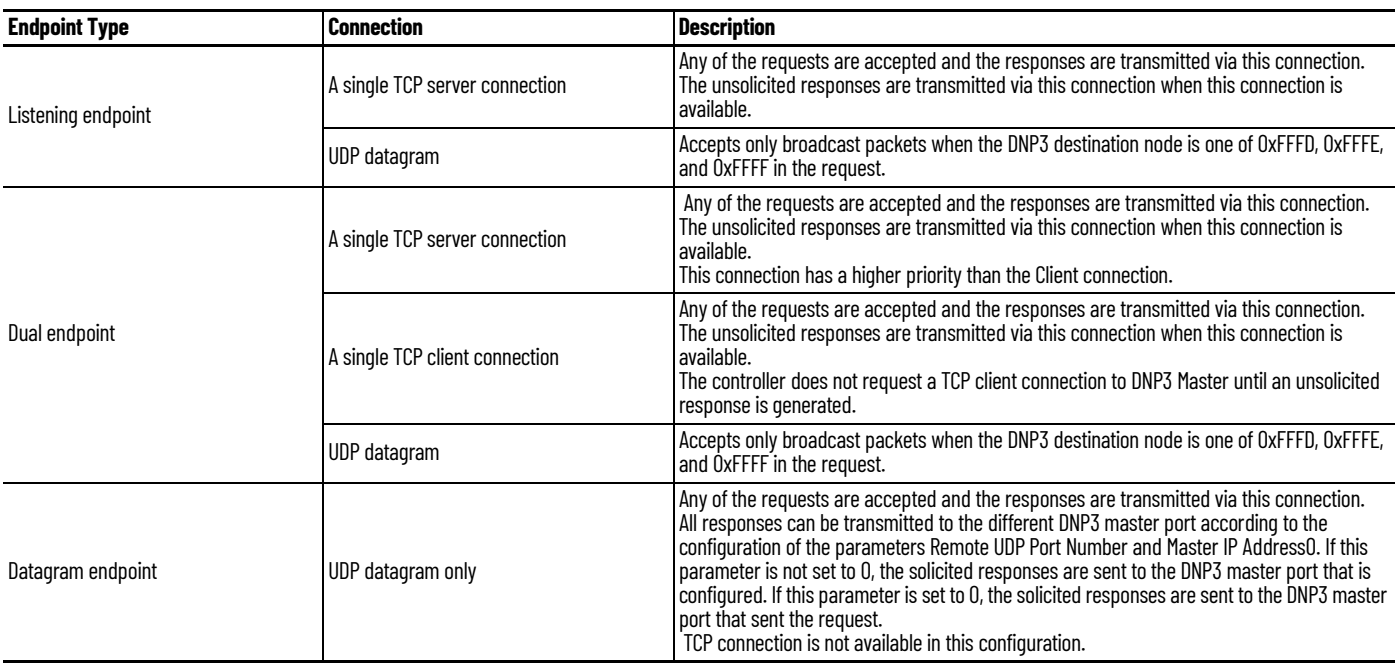

The parameter DNP3 over IP Enable is configured in the Channel 1 tab and other parameters are configured in the Chan. 1 – DNP3 tab.

### *DNP3 over IP Enable*

The valid selections are Enabled (Checked) and Disabled (Unchecked). Default value is Disabled (Unchecked). You must power cycle for the changes to take effect.

When the selection is Disabled (Unchecked), DNP3 service over Ethernet is disabled after powercycle.

When the selection is Enabled (Checked), DNP3 service over Ethernet is enabled after the powercycle.

*Enable Master Address Validation*

The valid selections are Enabled (Checked) and Disabled (Unchecked). Default value is Disabled (Unchecked).

When the selection is Disabled (Unchecked), the controller accepts the requests from any DNP3 Master.

When the selection is Enabled (Checked), the controller accepts the requests only from the DNP3 Master Node Address that is configured in the parameters [Master Node0,](#page-183-0) and Master Node1, Master [Node2, Master Node3, Master Node4](#page-183-1). The maximum number of Master Node Address Validation is 5.

### *Enable Self-Address*

The valid selections are Enabled (Checked) and Disabled (Unchecked). Default value is Disabled (Unchecked).

When this bit is Disabled (Unchecked), any packets that contain the destination address 65532 (FFFCh) are ignored.

When this bit is Enabled (Checked), any packets that contain the destination address 65532 (FFFCh) are accepted and processed.

*Enable Access Control*

The valid selections are Enabled (Checked) and Disabled (Unchecked). Default value is Disabled (Unchecked).

When the selection is Disabled (Unchecked), the controller accepts the requests from any DNP3 Master.

When the selection is Enabled (Checked), the controller accepts the requests only from the DNP3 master IP address which is configured in the parameters Master IP Address0 to Master IP Address4. The maximum number of Master IP Address for the Access Control is 5.

#### *End endpoint Type*

The valid selections are Listening, Dual, and Datagram Only.

Default is Listening end endpoint Type.

### *Master Node0*

This value is used to:

- Validate Master node address when the Enable Master Address Validation is Enabled (Checked)
- Send Unsolicited Response when Unsolicited Response functionality is enabled. An Unsolicited Response is sent out to the DNP3 Master having this address.

The valid range is 0…65519. Default value is 0.

*Master Node1, Master Node2, Master Node3, Master Node4*

This value is used for validation of the Master node address when the Enable Master Address Validation is Enabled (Checked). This value is only valid when the Enable Master Address Validation is Enabled (Checked).

The valid range is 0…65519. Default value is 0.

### *Master IP Address0*

This value is used to:

- Validate Master IP address when the Enable Access Control is Enabled (Checked)
- Send Unsolicited Response when Unsolicited Response functionality is enabled. An Unsolicited Response is sent out to the DNP3 Master having this address.

The valid value is an IP address. Default value is 0.0.0.0.

*Master IP Address1, Master IP Address2, Master IP Address3, Master IP Address4*

This value is used for validation of the Master IP address when the Enable Access Control is Enabled (Checked). This value is only valid when the Enable Access Control is Enabled (Checked).

The valid value is an IP address. Default value is 0.0.0.0.

*Remote TCP Port Number*

This value is used to configure the Master TCP Port Number for Unsolicited Response.

The valid range is 0…65535. Default value is 20000.

*Remote UDP Port Number for Initial Unsolicited*

This value is used to configure the Master UDP Port Number for Initial Unsolicited Response if the parameter End endpoint Type is selected as Datagram Only.

The valid range is 0…65535. Default value is 20000.

*Remote UDP Port Number*

This value is used to configure Master UDP Port Number if the parameter End Endpoint Type is selected as Datagram Only.

The valid range is 0…65535. Default value is 20000.

*Keep Alive Interval (x1 s)*

This parameter specifies a time interval for the TCP Keep Alive mechanism.

If the timer times out, the controller transmits a keep-alive message. The keep-alive message is a DNP Data Link Layer status request (FC\_REQUEST\_LINK\_STATUS). If a response is not received to the keep-alive message, the controller deems the TCP connection to be broken and closes the TCP connection.

The valid range is 1…65535. Default value is 10.

*Slave Node Address*

This value is a node address of this DNP3 Slave.

The valid range is 0…65519. Default value is 1.

*Local TCP Port Number*

This value is used to configure the Local TCP Port Number that is used for TCP socket listening.

The valid range is 0…65535. Default value is 20000.

*Local UDP Port Number*

This value is used to configure the Local UDP Port Number that is used for UDP socket listening.

The valid range is 0…65535. Default value is 20000.

*Diagnostic File Number*

The diagnostic file number is used to store the diagnostics for the troubleshooting of the DNP3 Ethernet subsystem. The status of the DNP3 TCP and UDP subsystem is stored to this data file. The value of this parameter is N file only. Valid range is 0, 7, 9…255. Default value is 0.

See [Diagnostics on page 247.](#page-246-0)

# **DNP3 Slave Application Layer Configuration Parameters**

*Channel for Unsolicited Response*

Only channels that are already configured for the DNP3 protocol appear in the Channel for Unsolicited Response dropdown menu. All Unsolicited Responses are transmitted via this selected channel.

Channel 1 is only supported in MicroLogix 1400 Series B and Series C controllers.

Valid selections are Enabled (Checked) and Disabled (Unchecked), with disabled as the default value.

### *Restore Events After Power Cycle*

When the selection is Disabled (Unchecked), DNP3 events that are generated before a power cycle are flushed after a power cycle. When the option is Enabled (Checked), all DNP3 events are restored after a power cycle.

### *Enable Unsolicited On Start Up*

Valid selections are Enabled (Checked) and Disabled (Unchecked). Default value is Disabled (Unchecked).

When the selection is Disabled (Unchecked), the controller does not send any enabled Unsolicited Responses after a restart until it has received a FC\_ENABLE\_UNSOLICITED (20) command from the DNP3 Master.

When the selection is Enabled (Checked), the controller sends any enabled Unsolicited Responses after a restart to the DNP3 master unconditionally.

### *Enable Unsolicited For Class1*

Valid selections are Enabled (Checked) and Disabled (Unchecked). Default value is Disabled (Unchecked).

When the selection is Disabled (Unchecked), Unsolicited Response is disabled for Class 1 events. To help prevent overflowing of the event buffer, the DNP3 master should poll for Class 1 events.

When the selection is Enabled (Checked), Unsolicited Response is enabled for Class 1 events.

*Enable Unsolicited For Class2*

Valid selections are Enabled (Checked) and Disabled (Unchecked). Default value is Disabled (Unchecked).

When the selection is Disabled (Unchecked), Unsolicited Response is disabled for Class 2 events. To help prevent overflowing of the event buffer, the DNP3 master should poll for Class 2 events.

When the selection is Enabled (Checked), Unsolicited Response is enabled for Class 2 events.

*Enable Unsolicited For Class3*

Valid selections are Enabled (Checked) and Disabled (Unchecked). Default value is Disabled (Unchecked).

When the selection is Disabled (Unchecked), Unsolicited Response is disabled for Class 3 events. To help prevent overflowing of the event buffer, the DNP3 master should poll for Class 3 events.

When the selection is Enabled (Checked), Unsolicited Response is enabled for Class 3 events.

*Send Initial Unsolicited Null Response On Start Up*

Valid selections are Enabled (Checked) and Disabled (Unchecked). Default value is Disabled (Unchecked).

When the selection is Disabled (Unchecked), the controller does not send an Unsolicited NULL Response with a RESTART IIN bit on startup.

When the selection is Enabled (Checked), the controller sends an Unsolicited NULL Response with a RESTART IIN bit on startup.

This selection is also used for sending the RESTART IIN bit during driver and channel configuration changes. [See Internal Indications on page 202](#page-201-0) for details.

### *Enable Confirmation*

Valid selections are Enabled (Checked) and Disabled (Unchecked). Default value is Disabled (Unchecked).

When the selection is Disabled (Unchecked), the controller sends Response packets with the CON bit set in its header under the following conditions only:

- When the response has Event data
- When the response is a multi-fragment response
- When the Unsolicited Response is sent

When the selection is Enabled (Checked), the controller always sends Response packets with the CON bit set in its header, which causes the DNP3 Master to send replies confirming that it received each Response packet without error.

*Enable Time Synchronization On Start Up Only*

Valid selections are Enabled (Checked) and Disabled (Unchecked). Default value is Disabled (Unchecked).

This parameter is used with Time Synchronization Interval (x1 mins).

When the selection is Disabled (Unchecked), the controller sets the IIN1.4 bit on power-up and every interval that is configured in Time Synchronization Interval (x1 mins).

When the selection is Enabled (Checked), the controller only sets the NEED\_TIME Internal Indication bit (IIN1.4) upon startup.

*Time Synchronization Interval (x1 mins)*

This parameter is used with Enable Time Synchronization On Start Up Only. Only valid when Enable Time Synchronization On Start Up Only is Disabled (Unchecked).

The valid range is 0…32767. Default value is 0. As long as the parameter is set for greater than 0, the NEED\_TIME Internal Indication (IIN1.4) bit are set at startup and then after every Time Synchronization Interval minutes.

When the parameter Enable Time Synchronization On Start Up Only is Disabled (Unchecked) and the parameter Time Synchronization Interval (x1 mins) is configured to 0, the IIN1.4 bit is never turned on.

### *Max Response Size*

The controller sends an Application Layer frame to fit in Max Response Size. If the Response packet size is larger than this value, the controller fragments the Response packet.

The valid range is 27…2048 in bytes. Default value is 2048.

*Confirmation Timeout (x1 ms)*

When Enable Confirmation is enabled, the controller waits for Application Layer Confirmation until the Confirmation Timeout (x1 ms) has expired.

The valid range is 100…65535 in 1 ms increments. Default value is 10000.

*Number of Retries*

This parameter is only for Unsolicited Response. If this value has the maximum that is 65535, it means infinite retries of the Unsolicited Response.

The valid range is 0…65535. Default value is 0.

*Number of Class1 Events*

If the controller is configured not to initiate an Unsolicited Response, this parameter is used to limit the maximum number of events that are generated and logged into the event buffer for Class 1 events. In this case, value 0 is disabled to generate the event.

If the controller is configured to generate an Unsolicited Response, and the number of queued Class 1 events is reached to this value, an Unsolicited Response is initiated.

The valid range is 0...6013 or 0...10000. See [DNP3 10K Event Logging.](#page-236-0) Default value is 10.

*Hold Time after Class1 Events (x1 s)*

This parameter is only for Unsolicited Response. The controller holds the events during Hold Time after Class1 Events (x1 s) before initiating an Unsolicited Response.

The valid range is 0…65535. Default value is 5.

The value of 0 indicates that responses are not delayed due to this parameter.

Parameters Number of Class1 Events and Hold Time after Class1 Events (x1 s) are used together so that if either one of the criteria is met, an Unsolicited Response is transmitted.

By default, the Hold time is retriggered for each new event detected.

You can choose not to retrigger the hold timer for each new event that is detected by setting Status Bit S:36/12 to 1 before downloading to the controller. The default state of this Status Bit S:36/12 is 0.

*Number of Class2 Events*

If the controller is configured not to initiate an Unsolicited Response, this parameter is used to limit the maximum number of events that are generated and logged into the event buffer for Class 2 events. In this case, value 0 is disabled to generate the event.

If the controller is configured to generate Unsolicited Response, and the number of queued Class 2 events is reached to this value, Unsolicited Response is initiated.

The valid range is 0…6013 or 0…10000. See [DNP3 10K Event Logging on page 237.](#page-236-0) Default value is 10.

*Hold Time after Class2 Events (x1 s)*

This parameter is only for Unsolicited Response. The controller holds the events during Hold Time after Class2 Events (x1 s) before initiating an Unsolicited Response.

The valid range is 0…65535. Default value is 5.

The value of 0 indicates that responses are not delayed due to this parameter.

Parameters Number of Class2 Events and Hold Time after Class2 Events (x1 s) are used together so that if either one of the criteria is met, an Unsolicited Response is transmitted.

By default, the Hold time is retriggered for each new event detected.

You can choose not to retrigger the hold timer for each new event that is detected by setting Status Bit S:36/12 to 1 before downloading to the controller. The default state of this Status Bit S:36/12 is 0.

#### *Number of Class3 Events*

If the controller is configured not to initiate an Unsolicited Response, this parameter is used to limit the maximum number of events that are generated and logged into the event buffer for Class 3 events. In this case, value 0 is disabled to generate the event.

If the controller is configured to generate Unsolicited Response, and the number of queued Class 3 events is reached to this value, Unsolicited Response is initiated.

The valid range is 0…6013 or 0…10000. Se[eDNP3 10K Event Logging on page 237](#page-236-0). Default value is 10.

*Hold Time after Class3 Events (x1 s)*

This parameter is only for Unsolicited Response. The controller holds the events during Hold Time after Class3 Events (x1 s) before initiating an Unsolicited Response.

The valid range is 0…65535. Default value is 5.

The value of 0 indicates that responses are not delayed due to this parameter.

The Number of Class3 Events and Hold Time after Class3 Events (x1 s) parameters are used together so that if either one of the criteria is met, an Unsolicited Response is transmitted.

By default, the Hold time is retriggered for each new event detected.

You can choose not to retrigger the hold timer for each new event that is detected by setting Status Bit S:36/12 to 1 before downloading to the controller. The default state of this Status Bit S:36/12 is 0.

*Select Timeout (x1 s)*

The valid range is 1…65535. Default value is 10.

This parameter is used for controlling CROB (Control Relay Output Block) and AOB (Analog Output Block). After receiving the request with the function code FC\_SELECT(3), DNP3 master should send the request with the function code FC\_OPERATE(4) within this configured time.

*DNP3 Object Data File Number*

The DNP3 Object Data File Numbers define the mapping of the listed DNP3 objects to controller data table files. The number of elements that are defined for each of those data table files also defines the number of corresponding DNP3 objects.

See **DNP3** Objects and Controller Data Files on page 203 for more details.

*DNP3 Object Config File Number*

The DNP3 Object Config File Numbers define the mapping of the listed DNP3 object properties (class number, online/offline status, object quality flags, deadbands, and/or thresholds) to controller data table files.

See **DNP3** Objects and Controller Data Files on page 203 for more details.

### *DNP3 Secure Authentication*

This section is applicable only to MicroLogix 1400 Series B and Series C controllers.

The controller implements the DNP3 Secure Authentication that is based on the DNP3 Specification, Supplement to Volume 2, Secure Authentication, Version 2.00.

DNP3 Secure Authentication has been implemented in the DNP3 Application Layer of the controller system. If you configure any parameters regarding DNP3 Secure Authentication in the DNP3 Slave Application Layer configuration, it affects all ports that are configured for the DNP3 protocol in the controller.

*Enable Secure Authentication*

This parameter is supported only in MicroLogix 1400 Series B and Series C controllers.

The valid selections are Enabled (Checked) and Disabled (Unchecked). Default value is Disabled (Unchecked).

When the selection is Disabled (Unchecked), the controller disables the DNP3 Secure Authentication subsystem.

When the selection is Enabled (Checked), the controller enables the DNP3 Secure Authentication subsystem.

*Enable Aggressive Mode in Secure Authentication*

This parameter is supported only in MicroLogix 1400 Series B and Series C controllers.

The valid selections are Enabled (Checked) and Disabled (Unchecked). Default value is Enabled (Checked).

When the selection is Disabled (Unchecked), the controller disables DNP3 Aggressive Mode in the Secure Authentication subsystem.

When the selection is Enabled (Checked), the controller enables DNP3 Aggressive Mode in the Secure Authentication subsystem.

*Critical FCs File Number in Secure Authentication*

This parameter is supported only in MicroLogix 1400 Series B and Series C controllers.

This file number is used to define the list of the critical function codes in Secure Authentication. A critical function code should be defined in a word element in this file. The maximum number of elements in this file should not exceed 32 (the maximum number of the function codes that can be defined).

The value of this parameter is N file only. Valid range is 0, 7, 9…255. Default value is 0.

When this file number is configured to 0 and there is no configuration file that is assigned, some function codes are considered as critical by default. See [Table 25](#page-193-0) for the critical function codes. When this file number of this parameter is not  $0$  and it is  $\overline{a}$  valid  $\overline{N}$  data file, all function codes are considered as non-critical. In this case, you must define all critical function codes in this file.

The function code 0(FC\_CONFIRM) is considered as critical once the file number is configured newly. If you don't want the function code 0 to be considered as critical, the number of elements in the file should be adjusted and the element value 0 should not be in any elements.

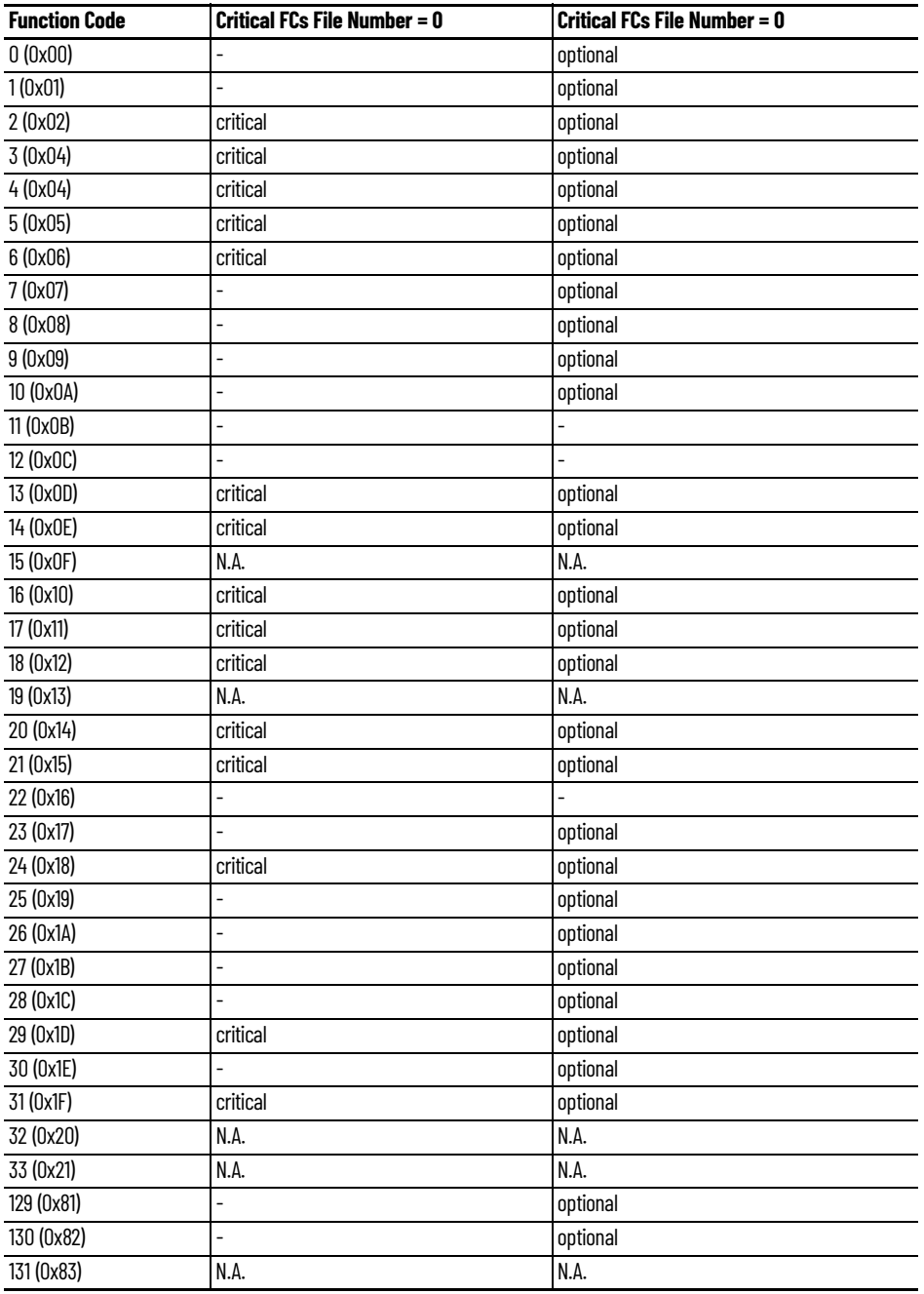

#### <span id="page-193-0"></span>**Table 25 - Function Codes**

*Expected Session Key Change Interval (x1 s) in Secure Authentication*

This parameter is supported only in MicroLogix 1400 Series B and Series C controllers.

This parameter is used for configuring the expected session key change interval in seconds.

The valid range is 0…7200 (2 hrs). Default value is 1800 (30 mins).

When DNP3 Master does not change the Session Key within this time that is configured, the controller invalidates the Session Key and its state for each user.

*Expected Session Key Change Count in Secure Authentication*

This parameter is supported only in MicroLogix 1400 Series B and Series C controllers.

This parameter is used for configuring the expected session key change count.

The valid range is 1…10000. Default value is 2000.

*Reply Timeout (x100 ms) in Secure Authentication*

This parameter is supported only in MicroLogix 1400 Series B and Series C controllers.

This parameter is used for configuring the reply timeout in 100 ms.

The valid range is 0…1200 (120 s). Default value is 20 (2 s).

*Maximum Error Count in Secure Authentication*

This parameter is supported only in MicroLogix 1400 Series B and Series Controllers.

This parameter is used for configuring the maximum error count.

The valid range is 0…10. Default value is 2.

*HMAC Algorithm in Secure Authentication*

This parameter is supported only in MicroLogix 1400 Series B and Series C controllers.

This parameter is used for configuring the HMAC Algorithm.

- $\bullet$  1 = HMAC SHA-1 truncated to four octets (serial)
- $2 =$  HMAC SHA-1 truncated to 10 octets (networked)
- $3$  = HMAC SHA-256 truncated to eight octets (serial)
- 4 = HMAC SHA-256 truncated to 16 octets (networked)

The valid range is 1…4. Default value is 2.

*User Info Config File Number in Secure Authentication*

This parameter is supported only in MicroLogix 1400 Series B and Series C controllers.

This file number is used to define user information Secure Authentication.

The value of this parameter is N file only. Valid range is 0, 7, 9…255. Default value is 0.

In RSLogix 500/RSLogix Micro software, when this parameter is configured properly, you can see a DNP3 Auth User Info Config File tree in Channel Configuration.

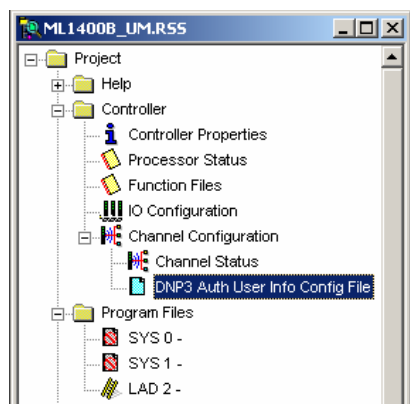

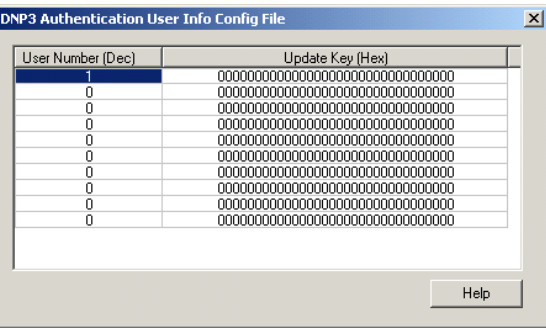

[Table 26](#page-195-0) shows the structure of the DNP3 Secure Authentication User Info Configuration File. An Update Key is composed of 16 bytes and must be entered in as 32 hexadecimal digits.

### <span id="page-195-0"></span>**Table 26 - DNP3 Secure Authentication User Info Configuration File Structure**

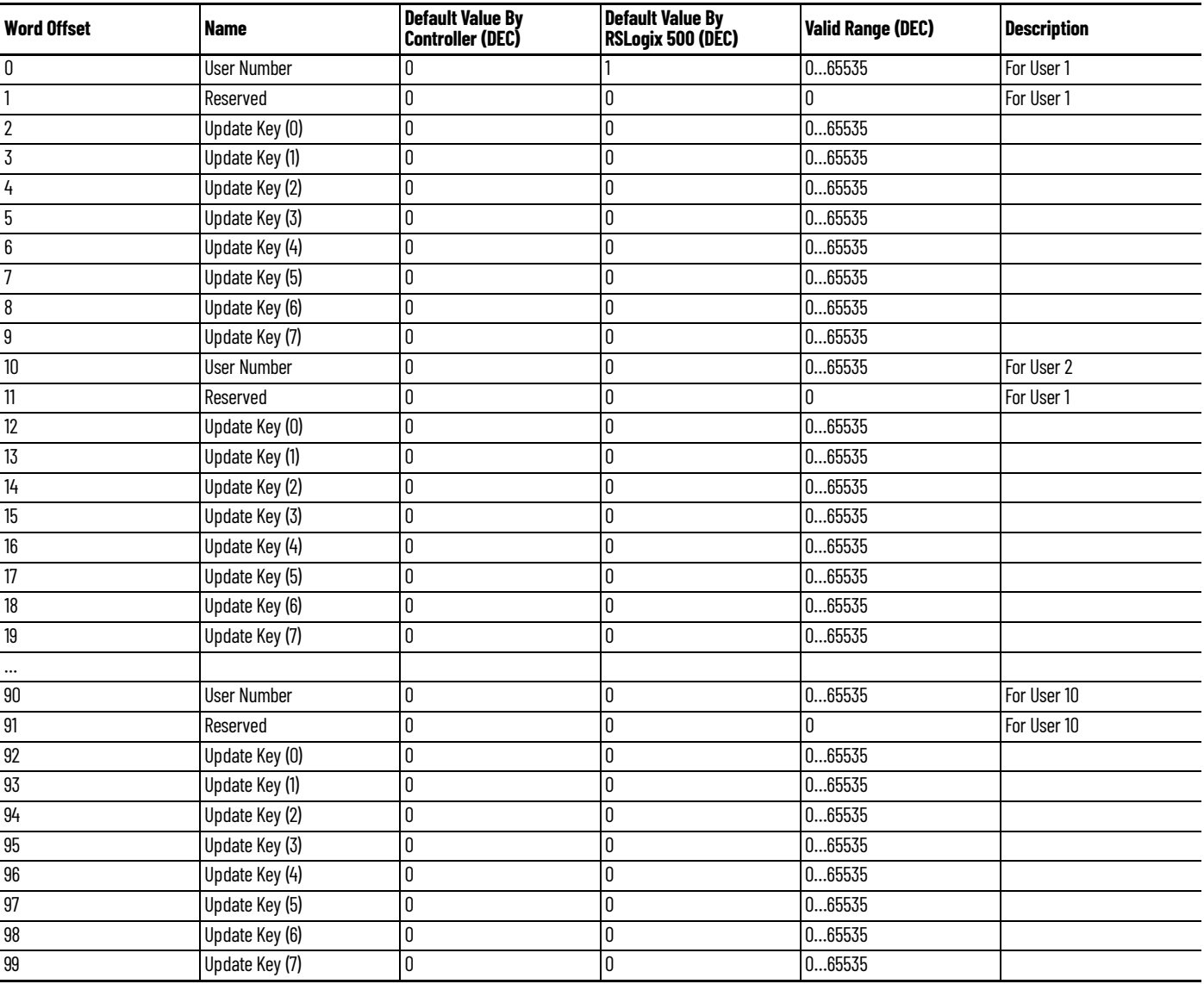

*Diagnostic File Number in Secure Authentication*

This parameter is supported only in MicroLogix 1400 Series B and Series C controllers.

The diagnostic file number is used to store the diagnostics for the troubleshooting of the DNP3 Secure Authentication subsystem.

The value of this parameter is N file only. Valid range is 0, 7, 9…255. Default value is 0.

For the content of the configuration data file, see  $\frac{\text{Table 43}}{\text{Table 43}}$  $\frac{\text{Table 43}}{\text{Table 43}}$  $\frac{\text{Table 43}}{\text{Table 43}}$  in the Diagnostics section.

*Default Variation Config File Number*

This parameter is supported only in MicroLogix 1400 Series B and Series C controllers.

This file number is used to define default variations in a response to a Class 0 poll request.

The value of this parameter is N file only. Valid range is 0, 7, 9…255. Default value is 0.

In RSLogix 500/RSLogix Micro software, when this parameter is configured properly, you can see a DNP3 Default Variation Config File tree in Channel Configuration.

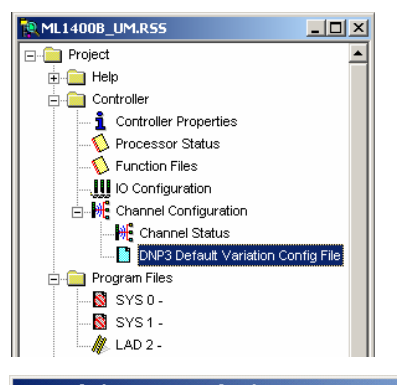

| Binary Input Static Object<br>2<br>3<br>Binary Input Change Object<br>$\overline{c}$<br>10<br>Binary Output Static Object<br>3<br>1<br>Double Bit Binary Input Static Obiect<br>3<br>4<br>Double Bit Binary Input Change Object<br>6<br>20<br>16 bits Counter Static Object<br>5<br>20<br>32bits Counter Static Obiect<br>10<br>21<br>Frozen 16bits Counter Static Obiect<br>21<br>9<br>Frozen 32bits Counter Static Obiect<br>2<br>22<br>16bits Counter Change Obiect<br>1<br>22<br>32bits Counter Change Obiect<br>2<br>23<br>Frozen 16bits Counter Change Obiect<br>23<br>1<br>Frozen 32bits Counter Change Object<br>4<br>30<br>16bits Analog Input Static Object<br>3<br>30<br>32bits Analog Input Static Object<br>5<br>30<br>Short Floating Point Analog Input Static Object<br>$\overline{c}$<br>32<br>16bits Analog Input Change Obiect<br>32<br>1<br>32bits Analog Input Change Obiect<br>5<br>32<br>Short Floating Point Analog Input Change Object<br>2<br>40<br>16bits Analog Output Static Object<br>1<br>32bits Analog Output Static Object<br>40<br>3<br>40<br>Short Floating Point Analog Output Static Object<br>1<br>Small BCD Object<br>101 | Object Name | Group (Dec) | Variation (Dec) |
|----------------------------------------------------------------------------------------------------|-------------|-------------|-----------------|
|                                                                                                    |             |             |                 |
|                                                                                                    |             |             |                 |
|                                                                                                    |             |             |                 |
|                                                                                                    |             |             |                 |
|                                                                                                    |             |             |                 |
|                                                                                                    |             |             |                 |
|                                                                                                    |             |             |                 |
|                                                                                                    |             |             |                 |
|                                                                                                    |             |             |                 |
|                                                                                                    |             |             |                 |
|                                                                                                    |             |             |                 |
|                                                                                                    |             |             |                 |
|                                                                                                    |             |             |                 |
|                                                                                                    |             |             |                 |
|                                                                                                    |             |             |                 |
|                                                                                                    |             |             |                 |
|                                                                                                    |             |             |                 |
|                                                                                                    |             |             |                 |
|                                                                                                    |             |             |                 |
|                                                                                                    |             |             |                 |
|                                                                                                    |             |             |                 |
|                                                                                                    |             |             |                 |
|                                                                                                    |             |             |                 |

[Table 27](#page-196-0) shows the structure of the DNP3 Default Variation Configuration File.

<span id="page-196-0"></span>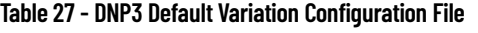

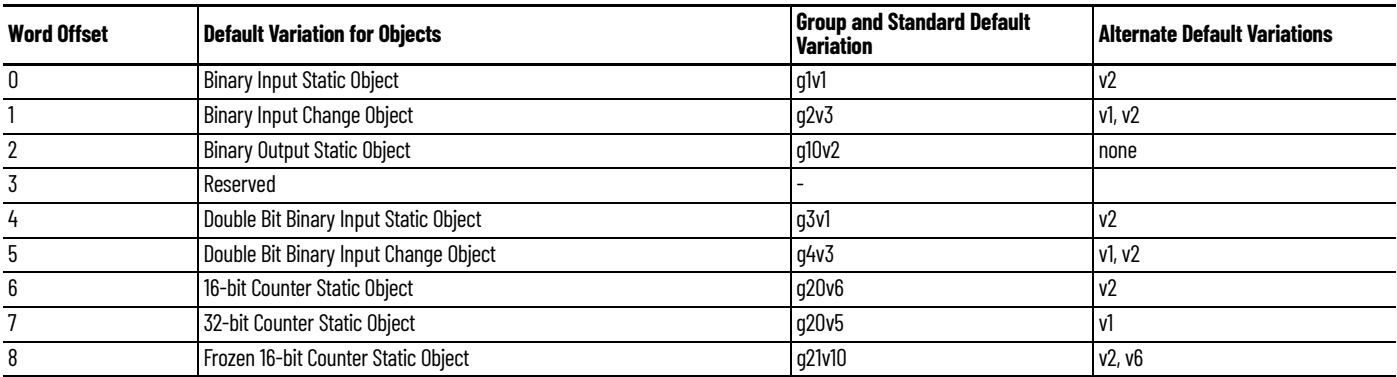

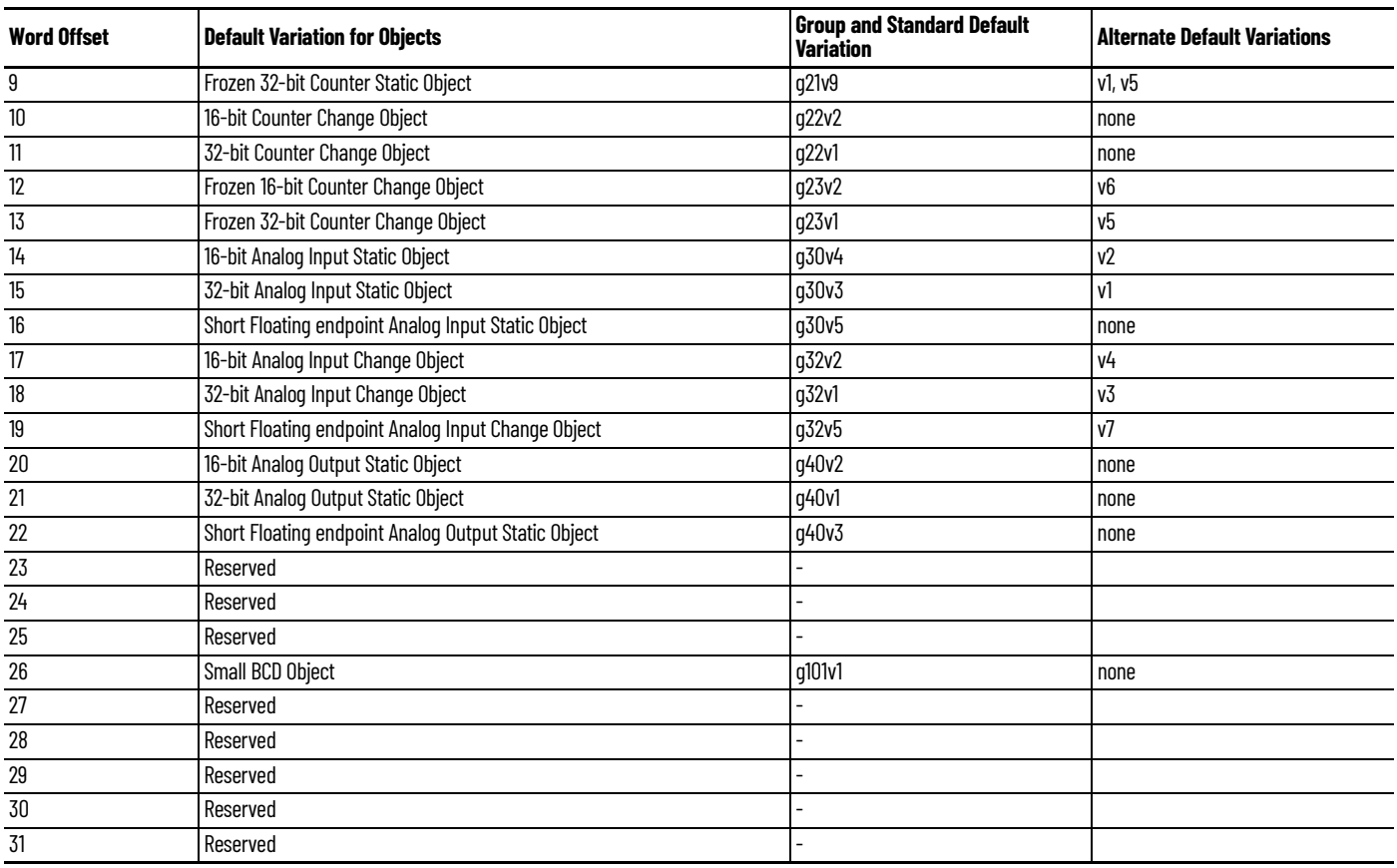

### **Table 27 - DNP3 Default Variation Configuration File (Continued)**

*Disable EtherNet/IP Incoming Connections*

**IMPORTANT** You cannot disable the EtherNet/IP Incoming Connections if both serial Channels 0 and 2 are already configured as disabled. See **Disable the Ethernet Channel** for an alternative way to disable the Ethernet channel.

If you have a critical application and do not want to allow any EtherNet/IP Incoming Connections, use the parameter Disable EtherNet/IP Incoming Connections.

1. From the Channel 1 Ethernet Channel Configuration tab, select the checkbox to disable the EtherNet/IP Incoming Connections.

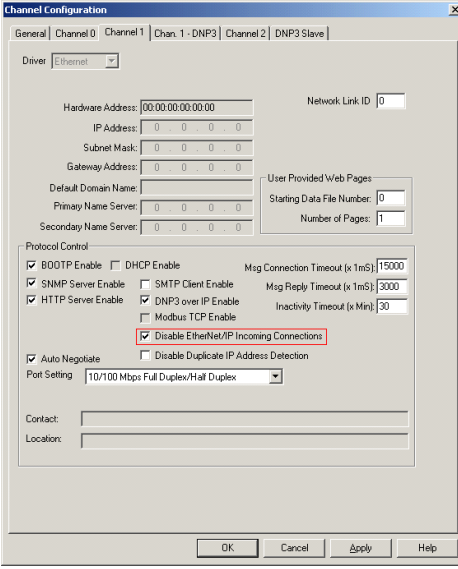

- 2. Select Apply and OK.
- 3. Perform a power cycle in order for the changes to take effect.

The controller does not allow any incoming EtherNet/IP connections anymore. This means that you cannot use RSLogix 500/RSLogix Micro over Ethernet port to monitor or change the configuration/user program.

For more information about Ethernet Port Disable, see MicroLogix 1400 Programmable Controllers Reference Manual, publication [1766-RM001.](https://literature.rockwellautomation.com/idc/groups/literature/documents/rm/1766-rm001_-en-p.pdf)

This section covers DNP3 slave application layer function codes and internal indications.

For details of packet formats for the request and response, see the DNP3 protocol specifications.

## **Function Codes**

*FC\_CONFIRM (FC Byte = 0x00)*

00 – Confirm

**DNP3 Slave Application** 

**Layer**

A DNP3 master sends a message with this function code to confirm receipt of a response fragment. In a general environment, the controller receives a response with this function code. But the controller can generate a response with this function code when a DNP3 Master sends a request with the CON bit set in the application control header.

*FC\_READ (FC Byte = 0x01)*

01 – Read

The READ function code is used by a DNP3 master to request data from the controller.

*FC\_WRITE (FC Byte = 0x02)*

### 02 – Write

The WRITE function code is used to write the contents of DNP3 objects from the DNP3 master to the controller. This function code is used for clearing bit IIN1.7 [DEVICE\_RESTART], to set time in the controller, and to download user programs to the controller.

<span id="page-198-0"></span>*FC\_SELECT (FC Byte = 0x03)*

03 – Select

The SELECT function code is used with the OPERATE function code as part of the select-beforeoperate method for issuing control requests. This procedure is used for controlling binary output (CROB) or analog output (AOB) objects.

*FC\_OPERATE (FC Byte = 0x04)*

04 – Operate See [FC\\_SELECT \(FC Byte = 0x03\) on page 199.](#page-198-0)

<span id="page-198-1"></span>*FC\_DIRECT\_OPERATE (FC Byte = 0x05)*

05 – Direct Operate

This direct operate function is similar to the FC\_OPERATE function code except that no preceding select command is required.

*FC\_DIRECT\_OPERATE\_NR (FC Byte = 0x06)*

06 – Direct Operate No Resp

See  $FC\_DIRECT\_OPERATE$  (FC Byte =  $0x05$ ). No response message is returned when this request is issued from a DNP3 master.

## <span id="page-199-0"></span>*FC\_IMMED\_FREEZE (FC Byte = 0x07)*

07 – Immediate Freeze

Upon receiving a request with this function, the controller copies the current value of a counter point to a separate memory location associated with the same point. The copied value remains constant until the next freeze operation to the same point.

*FC\_IMMED\_FREEZE\_NR (FC Byte = 0x08)*

08 – Immediate Freeze No Resp

See FC\_IMMED\_FREEZE (FC Byte =  $0x07$ ). No response message is returned when this request is issued from a DNP3 master.

<span id="page-199-1"></span>*FC\_FREEZE\_CLEAR (FC Byte = 0x09)*

09 – Freeze and Clear

Upon receiving a request with this function, the controller copies the current value to the frozen value, then clears the current value to 0 immediately.

*FC\_FREEZE\_CLEAR\_NR (FC Byte = 0x0A)*

10 – Freeze and Clear No Resp See FC\_FREEZE\_CLEAR (FC Byte =  $0x09$ ). No response message is returned when this request is issued from a DNP3 master.

*FC\_COLD\_RESTART (FC Byte = 0x0D)* 

13 – Cold Restart This function code forces the controller to perform a complete restart upon powering up.

*FC\_WARM\_RESTART (FC Byte = 0x0E)* 

14 – Warm Restart This function code forces the controller to perform a partial reset. This applies only to the MicroLogix 1400 Series B and Series C controller.

*FC\_INITIALIZE\_APPL (FC Byte = 0x10)* 

16 – Initialize Application This function code is used to initialize the user program that is downloaded by RSLogix 500/ RSLogix Micro software.

*FC\_START\_APPL (FC Byte = 0x11)* 

17 – Start Application This function code is used to start the user program that is downloaded by RSLogix 500/RSLogix Micro software.

*FC\_STOP\_APPL (FC Byte = 0x12)* 

18 Stop Application This function code is used to stop the user program that is downloaded by RSLogix 500/RSLogix Micro software.

*FC\_ENABLE\_UNSOLICITED (FC Byte = 0x14)* 

20 – Enable Unsolicited Message

This function is used to enable dynamically unsolicited messages generated in the controller.

*FC\_DISABLE\_UNSOLICITED (FC Byte = 0x15)* 

21 – Disable Unsolicited Message

This function is used to disable dynamically unsolicited messages generated in the controller.

*FC\_DELAY\_MEASURE (FC Byte = 0x17)* 

23 – Delay Measurement used for Non-LAN Procedure This function code is used to measure the communication channel delay time.

*FC\_RECORD\_CURRENT\_TIME (FC Byte = 0x18)* 

24 – Record Current Time is used for LAN Procedure This function code is used in the procedure synchronize time the controllers that communicate over a LAN.

This applies only to MicroLogix 1400 Series B and Series C controllers.

*FC\_OPEN\_FILE (FC Byte = 0x19)* 

25 – Open File This function code is used to make a file available for reading or writing.

*FC\_CLOSE\_FILE (FC Byte = 0x1A)* 

26 – Close File After the file read or write operation, this function code is used to unlock the file.

*FC\_DELETE\_FILE (FC Byte = 0x1B)* 

27 – Delete File A DNP3 master uses this function code to delete a file.

*FC\_GET\_FILE\_INFO (FC Byte = 0x1C)* 

28 – Get File Information This function code is for the master to retrieve information about a file in the controller. This applies only to MicroLogix 1400 Series B and Series C controllers.

*FC\_AUTHENTICATE\_FILE (FC Byte = 0x1D)* 

29 – Authenticate File This function code is used to obtain an authentication key that is needed to open or delete a file.

*FC\_ABORT\_FILE (FC Byte = 0x1E)* 

30 – Abort File This function code is used to request immediate termination of the current read/write operation and close the file, without saving.

This applies only to MicroLogix 1400 Series B and Series C controllers.

*FC\_ACTIVATE\_CONFIG (FC Byte = 0x1F)* 

31 – Activate Config

This function code is used to begin using the configuration or executable code that is specified by the objects that are included in the request.

This applies only to MicroLogix 1400 Series B and Series C controllers.

## *FC\_AUTHENTICATION\_REQUEST (FC Byte = 0x20)*

32 – Authentication Request

The master uses this function code to send authentication messages to the controller that require a response.

This applies only to MicroLogix 1400 Series B and Series C controllers.

*FC\_AUTHENTICATION\_REQUEST\_NR (FC Byte = 0x21)* 

33 – Authentication Request No Resp This function code is used by the master to send authentication messages when no return response is required.

This applies only to MicroLogix 1400 Series B and Series C controllers.

*FC\_RESPONSE (FC Byte = 0x81)* 

129 – Response

All responses except for Unsolicited Response messages use this function code.

*FC\_UNSOLICITED\_RESPONSE (FC Byte = 0x82)* 

130 – Unsolicited Response Unsolicited Responses always use this function code regardless of which DNP3 objects are included.

*FC\_AUTHENTICATION\_RESPONSE (FC Byte = 0x83)* 

131 – Authentication Response

This function code is used to issue authentication messages to the master. This applies only to MicroLogix 1400 Series B and Series C controllers.

# <span id="page-201-0"></span>**Internal Indications**

Internal Indication bits are set under the following conditions of the controllers:

- IIN1.0: ALL\_STATIONS. This bit is set when an all-stations message is received.
- IIN1.1: CLASS\_1\_EVENTS. This bit is set when Class 1 event data is available.
- IIN1.2: CLASS\_2\_EVENTS. This bit is set when Class 2 event data is available.
- IIN1.3: CLASS\_3\_EVENTS. This bit is set when Class 3 event data is available.
- IIN1.4: NEED\_TIME. This bit is set when time synchronization is required.
- IIN1.5: LOCAL\_CONTROL. This bit is set when the controller is in Non-executing mode.
- IIN1.6: DEVICE\_TROUBLE. This bit is set when the controller is in Fault mode.
- IIN1.7: DEVICE\_RESTART. This bit is set when the DNP3 driver is configured, in channel configuration, or when the controller has been restarted. To set this bit during the driver configuration and channel configuration, you must select the Send Init. Unsol. Null Resp. on Restart setting and set Status Bit S:36/13 to 1 before downloading to the controller.
- IIN2.0: NO\_FUNC\_CODE\_SUPPORT. This bit is set when a request that has an unknown function code is received.
- IIN2.1: OBJECT\_UNKNOWN. This bit is set when a request that has an unknown object is received.
- IIN2.2: PARAMETER\_ERROR. This bit is set when a request with a qualifier/range field that cannot be processed is received.
- IIN2.3: EVENT\_BUFFER\_OVERFLOW. This bit is set when an event buffer overflow condition exists in the controller and at least one unconfirmed event is lost.
- IIN2.4: ALREADY\_EXECUTING. Not supported.
- IIN2.5: CONFIG\_CORRUPT. This bit is set when a bad file type and bad file number are detected.
- IIN2.6: Reserved.
- IIN2.7: Reserved.

You can access the last transmitted IIN bits in the response by accessing the element of the Communication Status file, CS0:58 or CS2:58. For more details, see [Diagnostics.](#page-246-0)

# <span id="page-202-0"></span>**DNP3 Objects and Controller Data Files**

All DNP3 Objects that are supported in the controller are summarized in *[Implementation Table](#page-258-0)*.

Data file types that are used in DNP3 Objects are not the same as the types used in the MicroLogix controller, but they are similar. Mapping is required between DNP3 data files and controller data files.

## *Overview*

The following are DNP3 data objects that are implemented in the controller:

- DNP3 Binary Input Object
- DNP3 Double Bit Binary Input Object
- DNP3 Binary Output Object
- DNP3 Counter Object
- DNP3 Frozen Counter Object
- DNP3 Analog Input Object
- DNP3 Analog Output Object
- DNP3 BCD Object
- DNP3 Data-Set Object (Series B and Series C controllers only)

Some of the objects are divided into several Object files to map data files in the controller.

- Counter Object 16-bit and 32-bit Counter Object File
- Analog Input Object 16-bit and 32-bit Analog Input Object File, and Short Floating Point Analog Input Object File.
- Analog Output Object 16-bit and 32-bit Analog Output Object File, and Short Floating Point Analog Output Object File.

**For MicroLogix 1400 Series A controllers:**

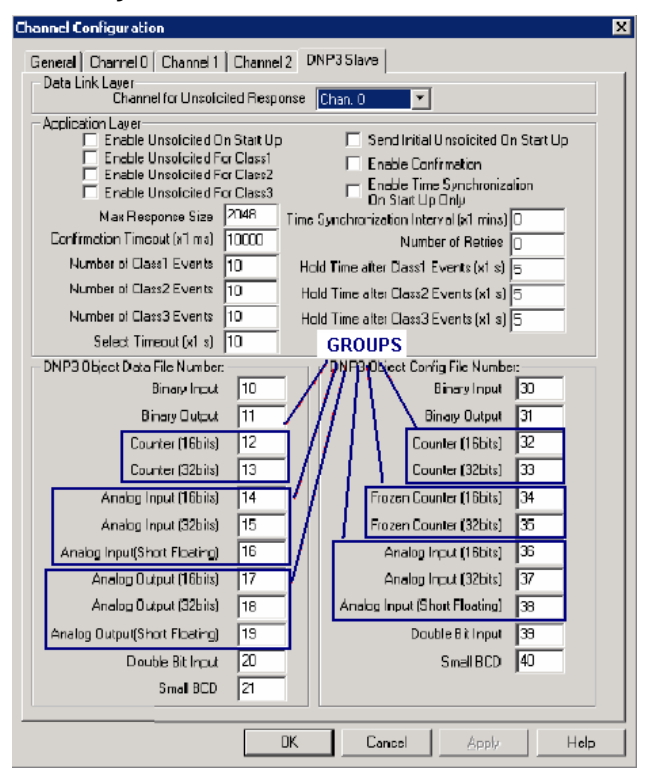

#### **For MicroLogix 1400 Series B and Series C controllers:**

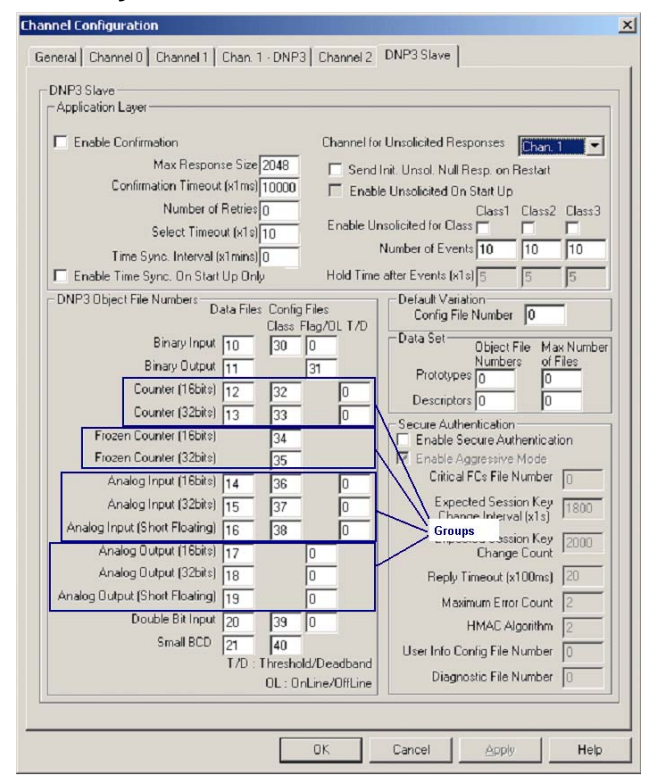

Each of the data files for a DNP3 Object have a file number in the user memory as shown in [Table 28](#page-204-0). You can configure the Data file number for each DNP3 Object in the DNP3 Slave tab of the DNP3 Slave Application Layer Configuration. File types for this object file can be Binary, Integer, Long, or Float data files.

The file numbers for each DNP3 Object cannot be in conflict with each other.

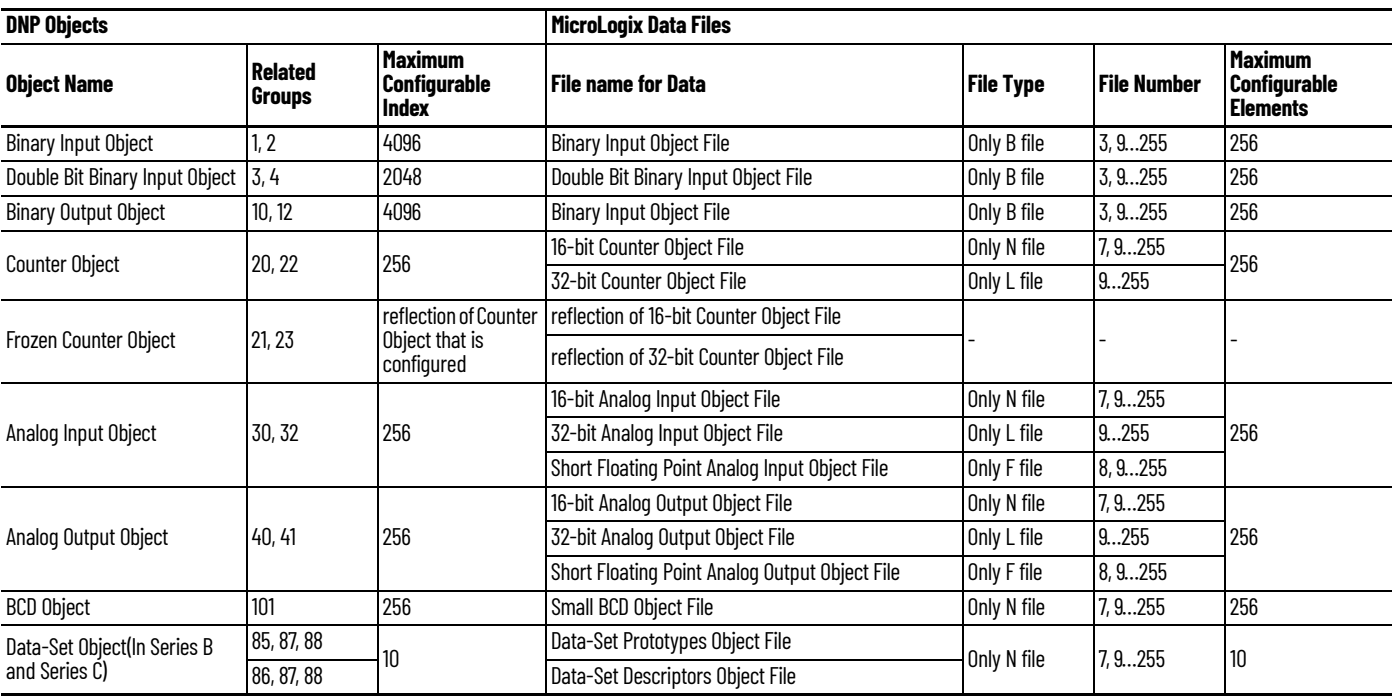

# **DNP3 Data Files**

### <span id="page-204-0"></span>**Table 28 - Relationship between DNP3 Object Database and MicroLogix Data Files**

The firmware automatically evaluates the index number of DNP objects of each type as per the number of elements. For example, if a Binary Input object file was configured as an element, the highest index number of the Binary Input object is 15. The index number can only increase by 16. If a Double-bit Binary Input object file was configured as an element, the highest index number of the Double-bit Binary Input object is 7. The index number can only increase by 8.

As another example, if a 16-bit Analog Input object file was configured as an element, the highest index number is 1. Except for Binary and Double-bit Binary type objects, the index number can increase by 1.

# **DNP3 Configuration Files**

You can set configuration files for each object. These configuration files allow you to configure parameters such as Class level and Object Flag bit information for each element. Only a Binary Data file type can be used for a configuration file.

### **Table 29 - Relationship between MicroLogix Data Files and Configuration Files**

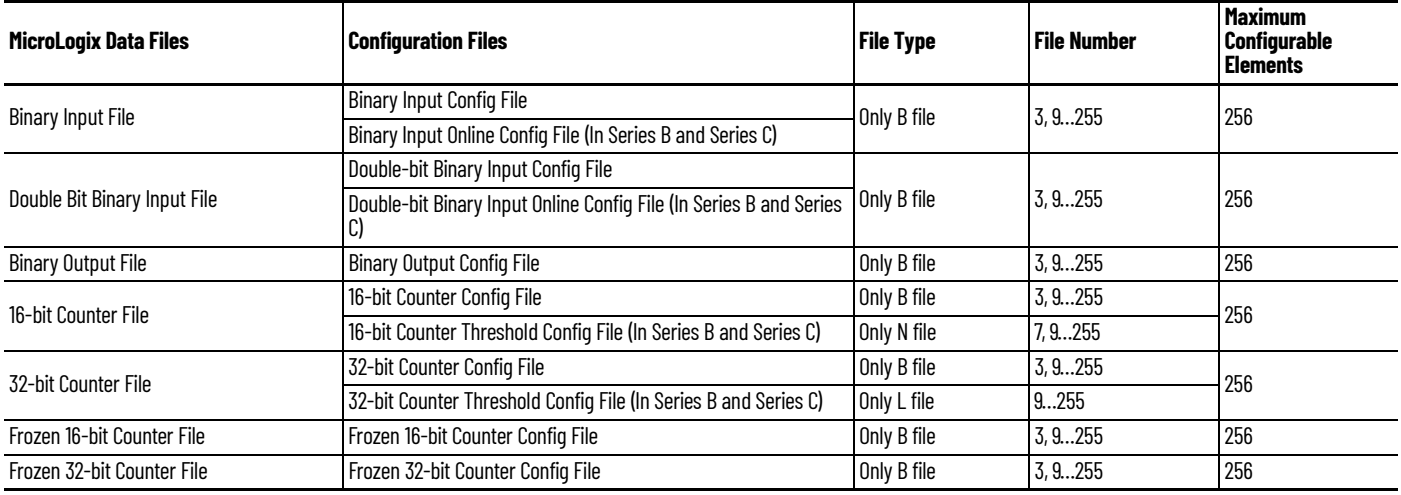

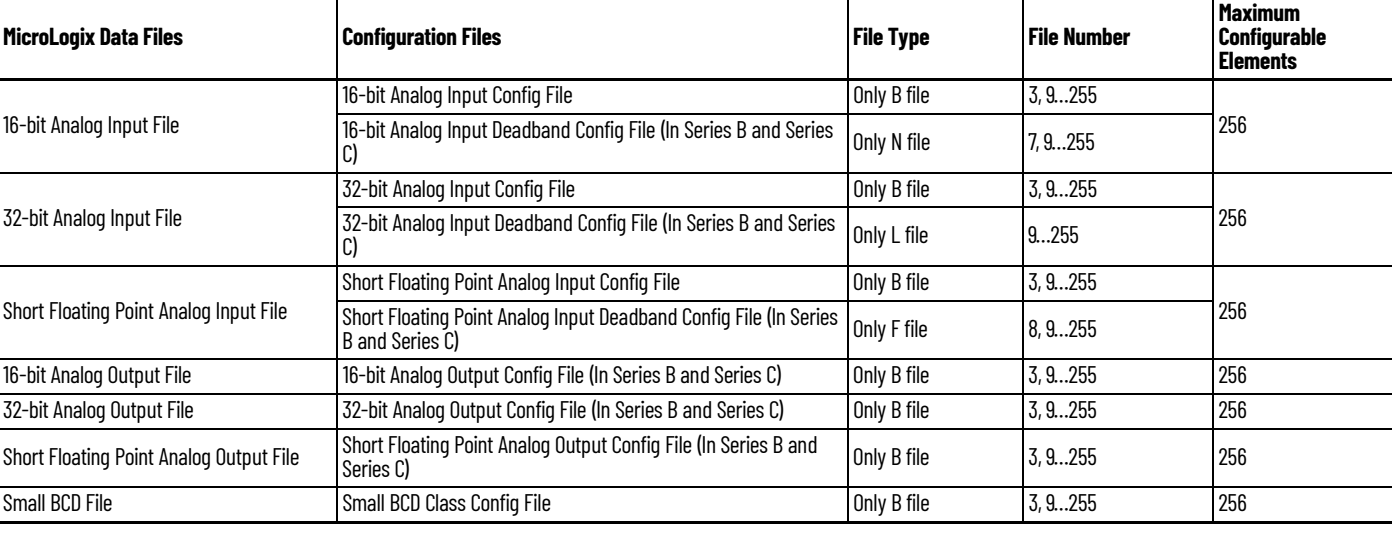

### **Table 29 - Relationship between MicroLogix Data Files and Configuration Files (Continued)**

For Binary Input, Double Bit Binary Input, and Small BCD type data, you can configure Class information in the Configuration file. The lower 2 bits in the elements of the Configuration files are the configuration of Class information to the relative objects. Other bits are reserved.

Related Configuration Files:

- Binary Input Config File Number
- Double Bit Binary Input Config File Number

### **Class Information Configuration for Binary Input, Double Bit Binary Input, and Small BCD**

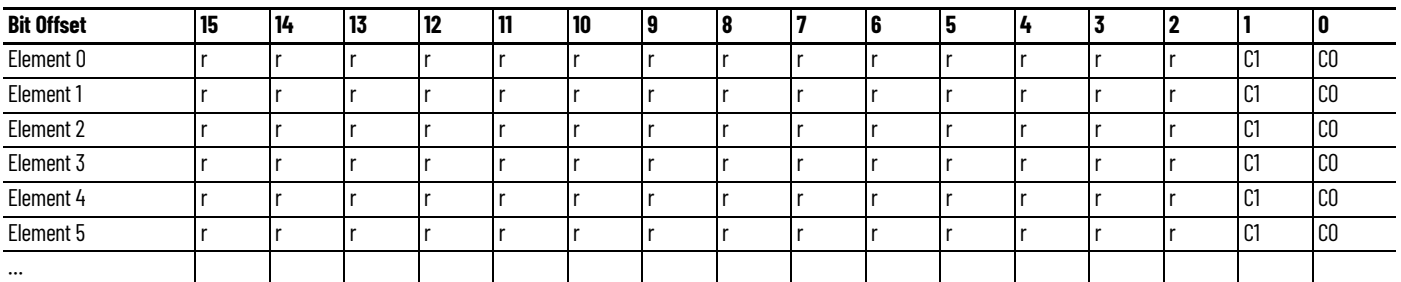

r: reserved

C1/C0: Class level, 0…3

For Binary Input, Element\_0 for data index 0…15

For Double-bit Binary Input, Element \_0 for data index 0…7

For Binary Input and Binary Output type data, you can configure Online information of the object flag in the Configuration file. If this bit is set, the Online bit (bit 0) in the object flag for each point is set when you read Status type objects. You can set this information using ladder logic.

Related Configuration File:

- Binary Input Online Config File Number (In Series B and Series C)
- Binary Output Online Config File Number

### **Binary Input and Binary Output Type Configuration Data File**

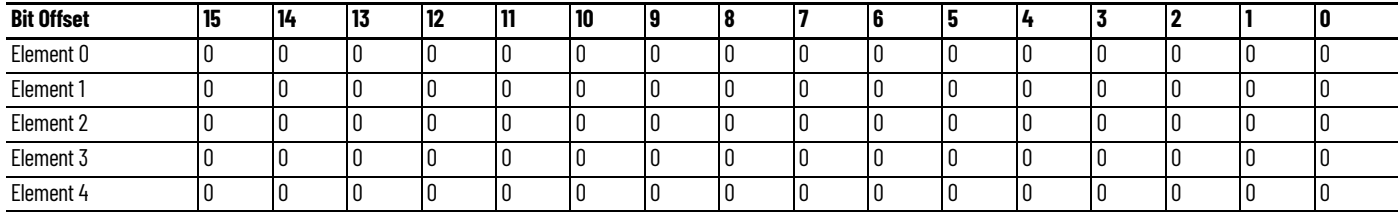

### **Binary Input and Binary Output Type Configuration Data File (Continued)**

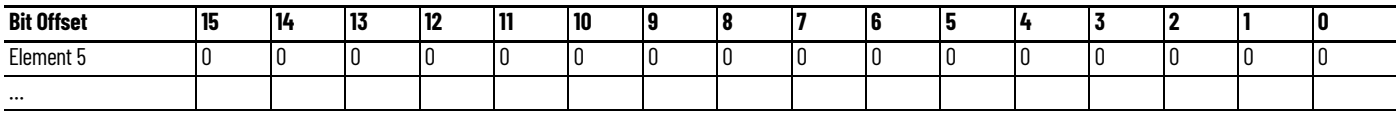

0: Offline 1: Online

For Binary Output, Element\_0 for data index 0…15

For other Input type data, you can configure Class information and the object flag information in the Configuration file. The lower 2 bits in the elements of the Configuration files are the configuration of Class information to the relevant objects. The upper byte of the configuration file of these objects is used to configure the object flag. Other bits are reserved.

Two new bits are defined in MicroLogix 1400 Series B and Series C controllers. The bit TE is used to generate an event by setting it regardless of the change of state. This bit can be used to generate the timed events. Once the ladder logic or communications sets the bit, the controller clears it automatically after generating an event at the end of the scan. The bit DCE is used to suppress the events by the change of state.

For example, if you want to trigger an event for an analog point every 15 minutes, you should set the TE bit every 15 minutes by the ladder logic. But, in this case, you may not want the state change events to be generated. Then, set the bit DCE. You can get the timed events every 15 minutes.

Related Configuration File Number:

- 16-bit Counter Config File Number
- 32-bit Counter Config File Number
- 16-bit Frozen Counter Config File Number
- 32-bit Frozen Counter Config File Number
- 16-bit Analog Input Config File Number
- 32-bit Analog Input Config File Number
- Short Floating Point Analog Input Config File Number

### **Class and Object Configuration for Other Input Data Type**

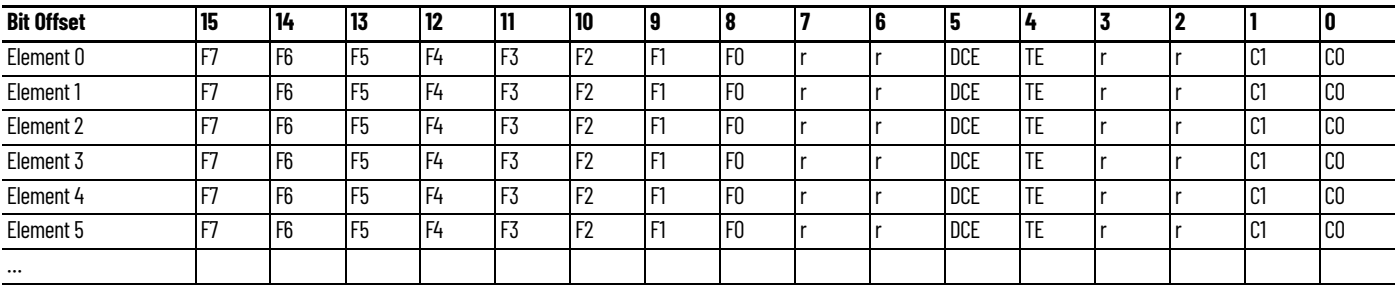

r: reserved

C1/C0: Class level, 0…3

TE: Trigger Event for the point (In Series B and Series C)

DCE: Disable change of state Event for the point (In Series B and Series C)

For other Inputs, Element \_0 for data index 0

F7…F0: Object Flags, FLAG7/FLAG6/FLAG5/LOCAL\_FORCED/REMOTE\_FORCED/COMM\_LOST/RESTART/ONLINE

For Counter type data, you can configure Threshold information in the Configuration file. Each element can be configured to the threshold value for each point. A counter event is generated if the absolute value of the difference between the present value of a counter point and the value that was most recently queued as an event for that point exceeds the threshold value that was configured in this file.

Related Configuration File Numbers:

- 16-bit Counter Threshold Config File Number (In Series B and Series C)
- 32-bit Counter Threshold Config File Number (In Series B and Series C)

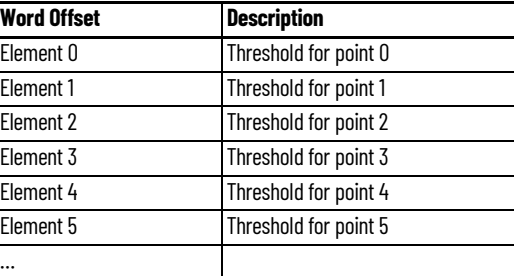

For Analog Input type data, you can configure deadband information in the Configuration file. Each element can be configured to the deadband value for each point. An analog input event is generated if the absolute value of the difference between the present value of an analog input point and the value that was most recently queued as an event for that point exceeds the deadband value that was configured in this file.

Related Configuration File Numbers:

- 16-bit Analog Input Deadband Config File Number (In Series B and Series C)
- 32-bit Analog Input Deadband Config File Number (In Series B and Series C)
- Short Floating Point Analog Input Deadband Config File Number (In Series B and Series C)

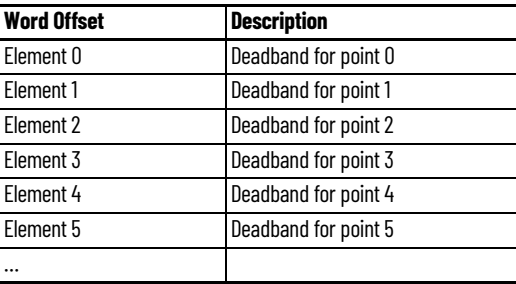

For Analog Output type data, you can configure the object flag information in the Configuration file. The upper byte of the configuration file of these objects is used to configure the object flag. Other bits are reserved.

Related Configuration File Numbers:

- 16-bit Analog Input Deadband Config File Number (In Series B and Series C)
- 32-bit Analog Input Deadband Config File Number (In Series B and Series C)
- Short Floating Point Analog Input Deadband Config File Number (In Series B and Series C)

## **Analog Output Configuration Data File**

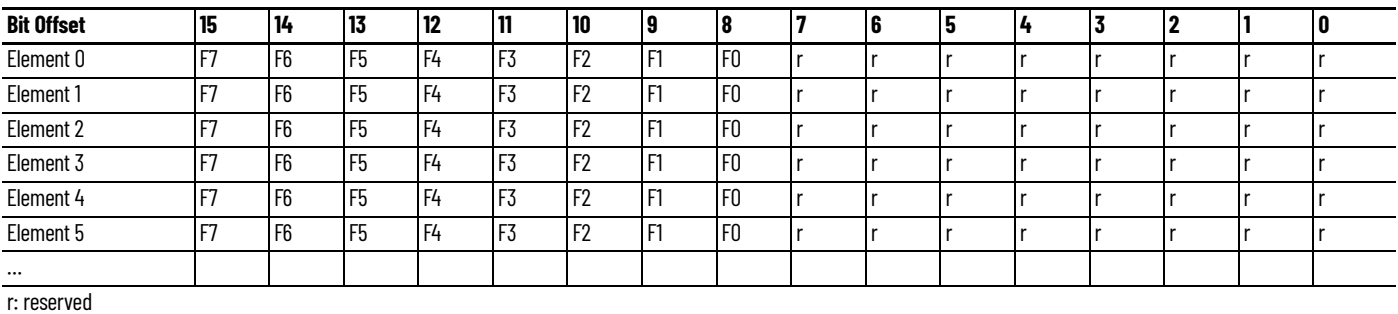

F7…F0: Object Flags, FLAG7/FLAG6/FLAG5/LOCAL\_FORCED/REMOTE\_FORCED/COMM\_LOST/RESTART/ONLINE

For Small BCD type data, you can configure Class information in the Configuration file. The lower 2 bits in each element of the Configuration files are the configuration of Class information to the relevant objects. The P0 bit in the first element is to exclude Small BCD Data from Class 0 poll responses. Other bits are reserved.

## Related Configuration File Numbers:

• Small BCD Config File Number

### **Small BCD Configuration File Data**

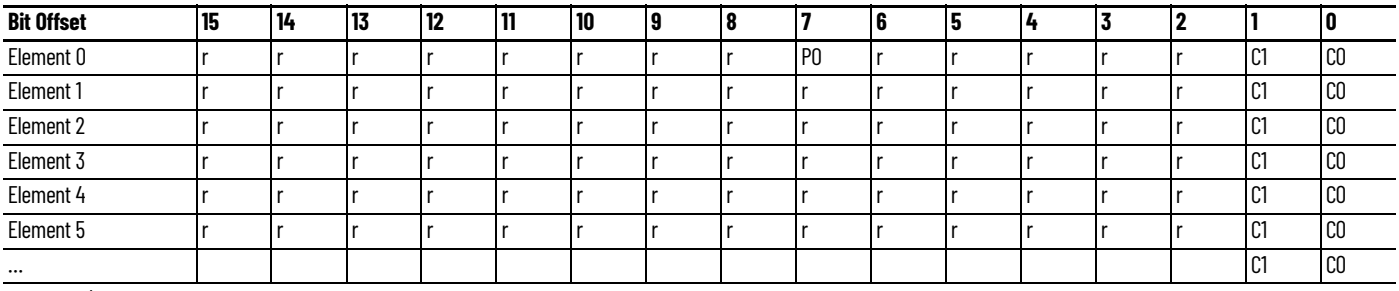

r: reserved

C1/CO : Class level, 0...3

For Small BCD, Element\_0 for data index 0

P0: 0 for including Small BCD Data to Class 0 poll response

# **DNP3 Binary Input Object**

The supported object group and variations are listed in this section. The controller responds with the default group and variation when the DNP3 Master requests to read the object with all variations.

Binary Input Static Objects:

- g1v0 Binary Input All Variations
- g1v1 Binary Input Packed format (default)
- g1v2 Binary Input With flags

Binary Input Event Objects:

- g2v0 Binary Input Event All Variations
- g2v1 Binary Input Event Without time
- g2v2 Binary Input Event With absolute time
- g2v3 Binary Input Event With relative time (default)

Related Object File Number:

• Binary Input Object File Number

Related Configuration File Number:

• Binary Input Config File Number

To generate a Binary Input Object from the DNP3 Subsystem in the controller, you should configure the Binary Input Object File Number in the DNP3 Slave Application Layer Configuration file.

When the Binary Input Object File is configured, the Index number starts from 0. 1 bit is used for one Index.

As an example, a Binary Input Object File is configured as shown. This file has 10 elements and 160 Binary Input points. Index 0 of the Binary Input Object is B10:0/0, Index 1 is B10:0/1 and Index 159 is B10:9/15.

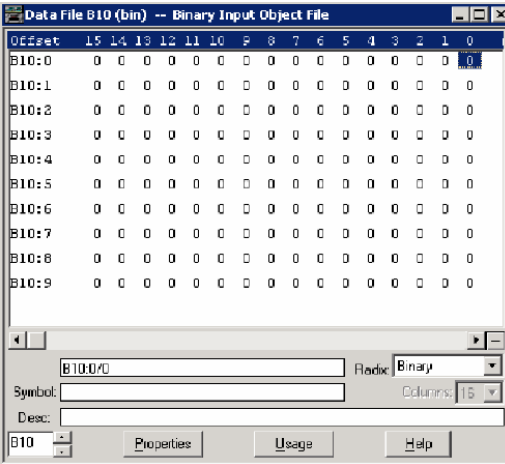

As an example, a Binary Input Config File shown has 10 elements. B30:0/0 and B30:0/1 can be configured for Class Level 0, 1, 2, or 3 for DNP3 Index 0…15 of the Binary Input Object File. B30:1/0 and B30:1/1 can be configured for Class Level for DNP3 Index 16…31 of the Binary Input Object File. Default Class Level is 0. Any other bits are reserved.

Class Level of Index 0…15 is 1(B30:0/0 and B30:0/1), Class Level of Index 16…31 is 2(B30:1/0 and B30:1/1), Class Level of Index 32…47 is 3(B30:2/0 and B30:2/1), and Class Level of other Indexes are 0.

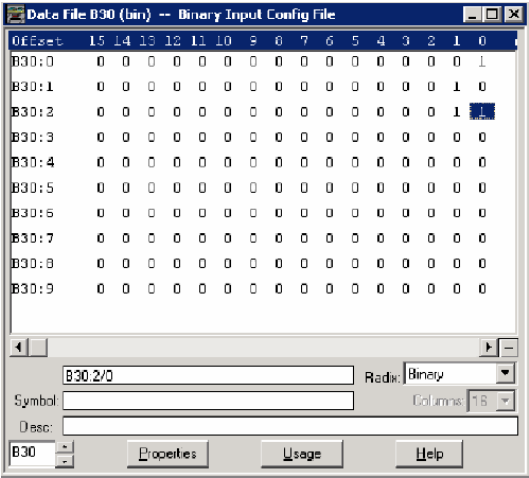

# **DNP3 Binary Output Object**

The supported object group and variations are listed in this section. The controller responds with the default group and variation when the DNP3 Master requests to read the object with Any Variation.

Binary Output Static Objects:

- g10v0 Binary Output All Variations
- g10v2 Binary Output Output status with flags (default)

Binary Output Command Objects:

• g12v1 – Binary Command – Control relay output block (CROB)

Related Object File Number:

• Binary Output Object File Number

Related Configuration File Number:

• Binary Output Config File Number

To generate a Binary Output Object from the DNP3 Subsystem in the controller, you should configure the Binary Output Object File Number in the DNP3 Slave Application Layer Configuration file.

When the Binary Output Object File is configured, the Index number starts from 0. 1 bit is used for one Index.

As an example, a Binary Output Object File is configured as shown. This file has 10 elements and 160 Binary Output points. Index 0 of the Binary Output Object is B11:0/0, Index 1 is B11:0/1 and Index 159 is B11:9/15.

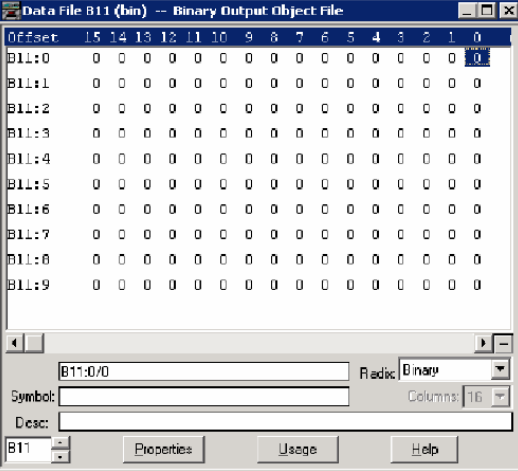

As an example, a Binary Output Config File shown has 10 elements. Each bit can be configured for Online information (if the corresponding point is active or not, 0=offline, 1=online) of the Binary Output points. B31:0/0 is for Index 0, B31:0/1 is for Index 1 and B31:9/15 is for Index 159. In the example, all bits are cleared and all of the points are in an offline state.

If this bit is set, all Online bits in the status flag of each Binary Output point is set when you read Binary Output Status objects.

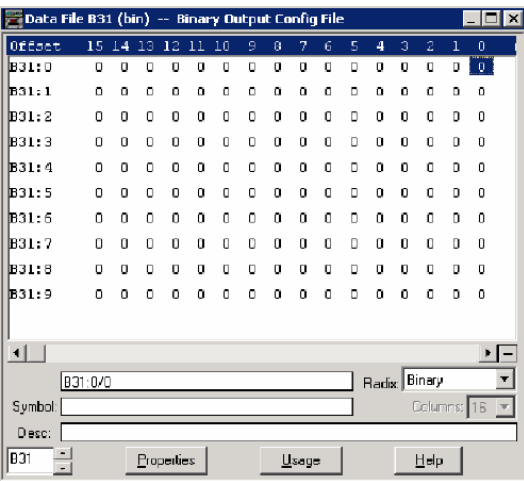

*Binary Command – Control Relay Output Block (CROB)*

The controller has three control models for Binary Output Control. They are Activation model, Complementary latch model, and Complementary two-output model.

For the Complementary two-output model, two bits are required to control this model in the Binary output object. The point index is different than in the Activation or Complementary latch model. The

point index varies as shown in **Table 30 on page 212**. The maximum number of Binary Output index for Complementary two-output model is 2048.

#### <span id="page-211-0"></span>**Table 30 - Point Index**

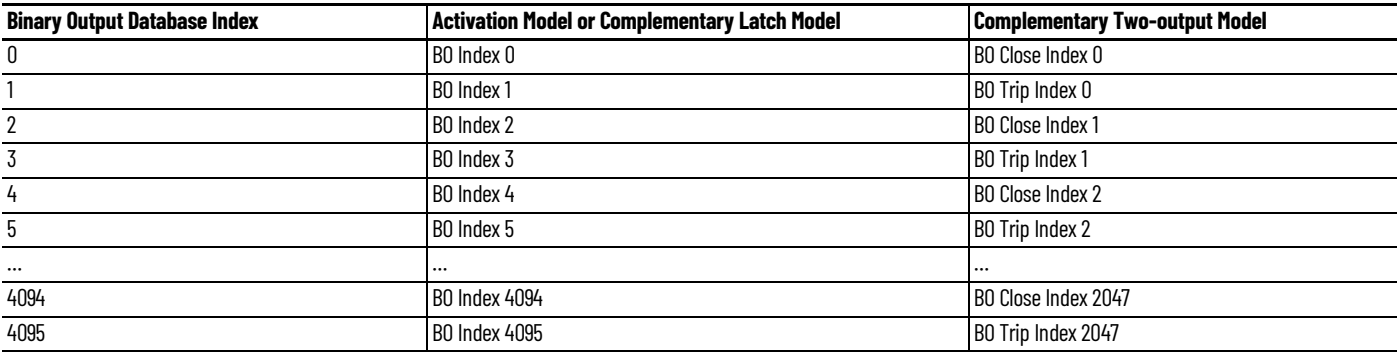

These control codes and point models are implemented in the controller:

- 0x00 (NUL/NUL): Clear field Off
- 0x20 (NUL/NUL): Clear field On
- 0x01 (Pulse On/NUL): Clear field Off. Activation Model
- 0x21 (Pulse On/NUL): Clear field On. Activation Model
- 0x03 (Latch On/NUL): Clear field Off, Complementary latch model
- 0x23 (Latch On/NUL): Clear field On. Complementary latch model
- 0x04 (Latch Off/NUL): Clear field Off. Complementary latch model
- 0x24 (Latch Off/NUL): Clear field On. Complementary latch model
- 0x41 (Pulse On/Close): Clear field Off. Complementary two-output model
- 0x61 (Pulse On/Close): Clear field On. Complementary two-output model
- 0x81 (Pulse On/Trip): Clear field Off. Complementary two-output model
- 0xA1 (Pulse On/Trip): Clear field On. Complementary two-output model

When the controller is in Non-executing mode, the controller does not accept a Binary Command. The controller returns a Control Status Code 7 in response. To access objects 12(CROB), the controller must be in Executing mode.

Executing mode includes Run, Remote Run, Test Continuous Scan, and Test Single Scan modes. Any others are Non-executing modes.

## **DNP3 Double Bit Binary Input Object**

The supported object group and variations are listed in this section. The controller responds with the default group and variation when the DNP3 Master requests to read an object with Any variation.

Double-bit Binary Input Static Objects:

- g3v0 Double-bit Binary Input All Variations
- g3v1 Double-bit Binary Input Packed format (default)
- g3v2 Double-bit Binary Input With flags

Double-bit Binary Input Event Objects:

- g4v0 Double-bit Binary Input Event All Variations
- g4v1 Double-bit Binary Input Event Without time
- g4v2 Double-bit Binary Input Event With absolute time
- g4v3 Double-bit Binary Input Event With relative time (default)

Related Object File Number:

• Double Bit Binary Input Object File Number

Related Configuration File Number:

• Double Bit Binary Input Config File Number

To generate a Double Bit Binary Input Object from the DNP3 Subsystem in the controller, you should configure the Double Bit Binary Input Object File Number in the DNP3 Slave Application Layer Configuration file.

When the Double Bit Binary Input Object File is configured, the Index number starts from 0. 2 bits are used for one Index.

As an example, a Double Bit Binary Input Object File is shown. This file has 10 elements and 80 Double Bit Binary Input points. Index 0 of the Double Bit Binary Input Object is B20:0/0 and B20:0/1, Index 1 is B20:0/2 and B20:0/3, and Index 79 is B20:9/14 and B20:9/15.

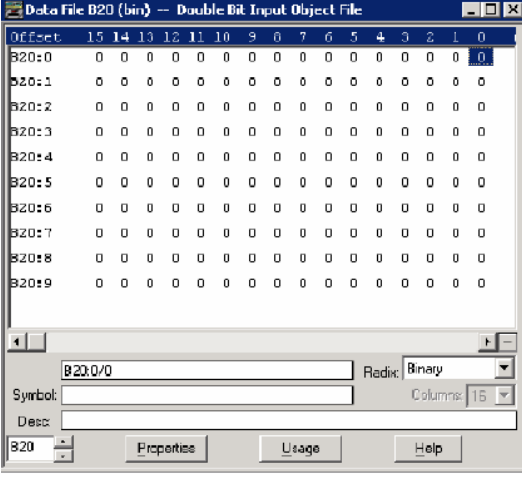

As an example, a Double Bit Binary Input Config File is shown. This file has 10 elements. B39:0/0 and B39:0/1 can be configured for Class Level 0, 1, 2, or 3 for DNP3 Index 0…7 of the Double Bit Binary Input Object File. B39:1/0 and B39:1/1 can be configured for Class Level for DNP3 Index 8…15 of the Double-bit Binary Input Object File. Default Class Level is 0. Any other bits are reserved. So, in the example, Class Level of Index 0…7 is 1(B39:0/0 and B39:0/1), Class Level of Index 8…15 is 2(B39:1/0 and B39:1/1), Class Level of Index 16…23 is 3(B39:2/0 and B39:2/1), and Class Level of other Indexes are 0.

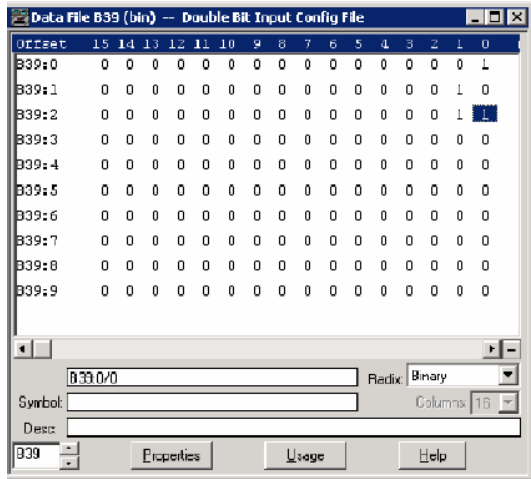

# **DNP3 Counter Object**

The supported object group and variations are listed in this section. The controller responds with the default group and variation when the DNP3 Master requests to read an object with Any variation.

Counter Static Objects:

- g20v0 Counter Any Variation
- g20v1 Counter 32-bit with flag
- g20v2 Counter 16-bit with flag
- g20v5 Counter 32-bit without flag (default)
- g20v6 Counter 16-bit without flag (default)

Counter Event Objects:

- g22v0 Counter Event Any Variation
- g22v1 Counter Event 32-bit with flag (default)
- g22v2 Counter Event 16-bit with flag (default)

Related Object File Number:

- 16-bit Counter Object File Number
- 32-bit Counter Object File Number

Related Configuration File Number:

- 16-bit Counter Config File Number
- 32-bit Counter Config File Number

To generate a Counter Object from the DNP3 Subsystem in the controller, you should configure Counter Object File Numbers in the DNP3 Slave Application Layer Configuration file.

When only one Counter Object File is configured, the Index number starts from 0 for the configured object. One word is used for one Index of a 16-bit Counter Object and one double word is used for one Index of a 32-bit Counter Object.

If both the 16-bit Counter Object File Number and 32-bit Counter Object File Number were configured in the DNP3 Slave Application Layer Configuration file, the starting index number of 16-bit Counter Object is 0 and the starting index number of 32-bit Counter Object starts from the ending index number of the 16-bit Counter Object. For example, if 10 elements of a 16-bit Counter Object were configured and 10 elements of a 32-bit Counter Object were configured, the index number is:

- 16-bit Counter Object: From 0…9
- 32-bit Counter Object: From 10…19

Let's suppose you configured both 16-bit and 32-bit Counter Object Files as. Data File N12 has 10 elements and L13 has 10 elements accordingly. In total, 20 Counter Object indexes are configured. Index 0 of the Counter Object is N12:0, Index 1 is N12:1, Index 10 is L13:0, and Index 19 is L13:9.

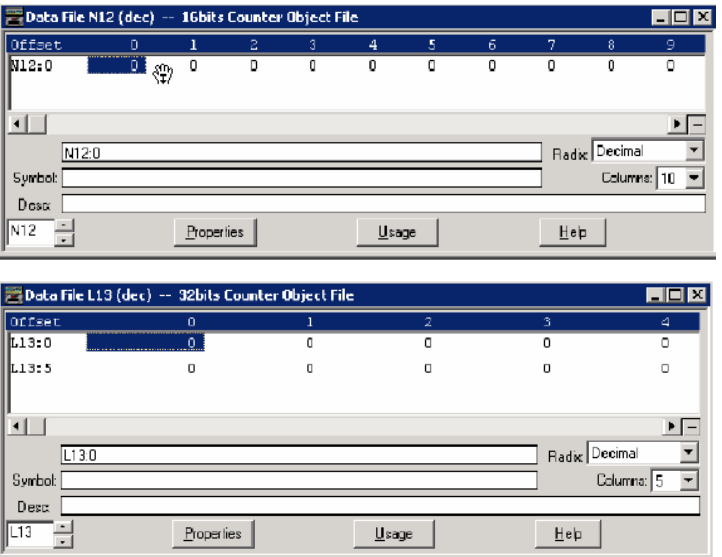

As an example, a Counter Config File is shown. These files have 10 elements for each. B32:0/0 and B32:0/1 can be configured for Class Level 0, 1, 2, or 3 for DNP3 Index 0 of the 16-bit Counter Object File. B32:1/0 and B32:1/1 can be configured for Class Level for DNP3 Index 1 of the Counter Object File. Default Class Level is 0. Any other bits are reserved. So, in the example, for 16-bit Counter Config File, Class Level of Index 0 is 1(B32:0/0 and B32:0/1), Class Level of Index 1 is 2(B32:1/0 and B32:1/1), Class Level of Index 2 is 3(B32:2/0 and B32:2/1), and Class Level of other Indexes are 0.

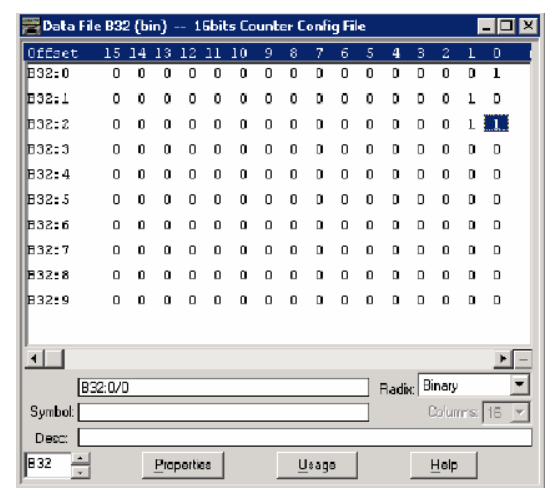

For a 32-bit Counter Config File, Class Level of Index 10 is 1(B33:0/0 and B33:0/1), Class Level of Index 11 is 2(B33:1/0 and B33:1/1), Class Level of Index 12 is 3(B33:2/0 and B33:2/1), and Class Level of other Indexes are 0.

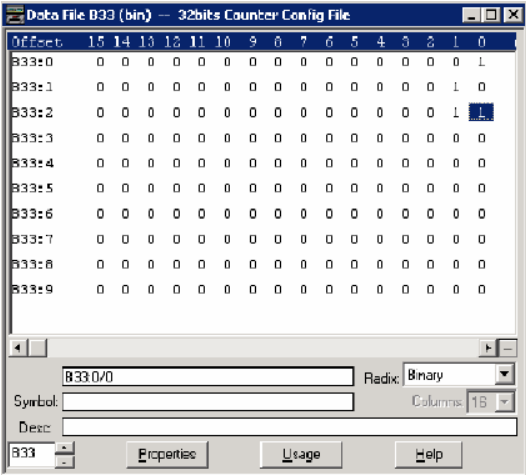

# **DNP3 Frozen Counter Object**

The supported object group and variations are listed in this section. The controller responds with the default group and variation when the DNP3 Master requests to read the object with all variations.

Frozen Counter Static Objects:

- g21v0 Frozen Counter All Variations
- g21v1 Frozen Counter 32-bit with flag
- g21v2 Frozen Counter 16 bit with flag
- g21v5 Frozen Counter 32-bit with flag and time
- g21v6 Frozen Counter 16-bit with flag and time
- g21v9 Frozen Counter 32-bit without flag (default)
- g21v10 Frozen Counter 16-bit without flag (default)

Frozen Change Event Objects:

- g23v0 Frozen Counter Event All Variations
- g23v1 Frozen Counter Event 32-bit with flag (default)
- g23v2 Frozen Counter Event 16-bit with flag (default)
- g23v5 Frozen Counter Event 32-bit with flag and time
- g23v6 Frozen Counter Event 16-bit with flag and time

Related Object File Number:

- 16-bit Counter Object File Number
- 32-bit Counter Object File Number

Related Configuration File Number:

- 16-bit Frozen Counter Config File Number
- 32-bit Frozen Counter Config File Number

To generate a Frozen Counter Object from the DNP3 Subsystem in the controller, you should configure the Counter Object File Number in the DNP3 Slave Application Layer Configuration file.

The number of elements for a Frozen Counter Object is the same as the number of Counter Objects. For example, if 10 Counter elements were configured, 10 Frozen Counter elements are generated in the controller internally. You cannot access the Frozen Counter database directly.

There is one buffer for a Frozen Counter Object. Read the Frozen Counter Object before you send another request with Freeze function codes. If two consecutive Freeze function codes are received without Read operation into them for a Frozen Counter Object, the second Freeze operation overwrites the values of Frozen Counter Objects.

If both 16-bit Counter Object File Number and 32-bit Counter Object File Number were configured in the DNP3 Slave Application Layer Configuration file, the 16-bit Frozen Counter Object starting index number is 0 and the 32-bit Frozen Counter Object starting index number of starts after the last index number for the 16-bit Frozen Counter Object. For example, if 10 elements of 16-bit Counter Object were configured and 10 elements of 32-bit Counter Object were configured, the index numbers are:

- 16-bit Frozen Counter Object: From 0…9
- 32-bit Frozen Counter Object: From 10…19

When only one of the Counter Object Files was configured, the Index number starts from 0 for the configured object.

As an example, a Frozen Counter Config File is shown. These files have 10 elements for each. B34:0/0 and B34:0/1 can be configured for Class Level 0, 1, 2 or 3 for DNP3 Index 0 of the 16 bits Frozen Counter Object File. B34:1/0 and B34:1/1 can be configured for Class Level for DNP3 Index 1 of the Counter Object File. Default Class Level is 0. Any other bits are reserved. So, in the example, for 16-bit Frozen Counter Config File, Class Level of Index 0 is 1(B34:0/0 and B34:0/1), Class Level of Index 1 is 2(B34:1/0 and B34:1/1), Class Level of Index 2 is 3(B34:2/0 and B34:2/1), and Class Level of other Indexes are 0.
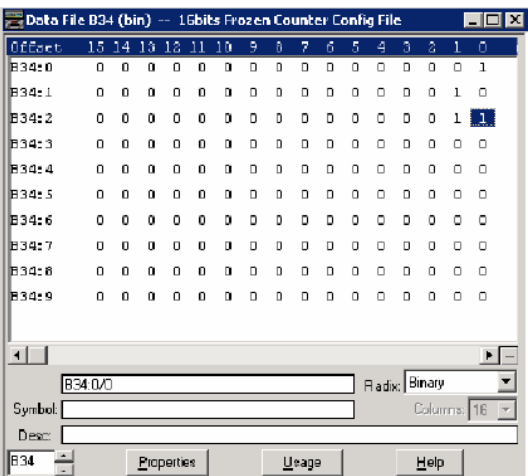

For 32-bit Frozen Counter Config File, Class Level of Index 10 is 1(B35:0/0 and B35:0/1), Class Level of Index 11 is 2(B35:1/0 and B35:1/1), Class Level of Index 12 is 3(B35:2/0 and B35:2/1), and Class Level of other Indexes are 0.

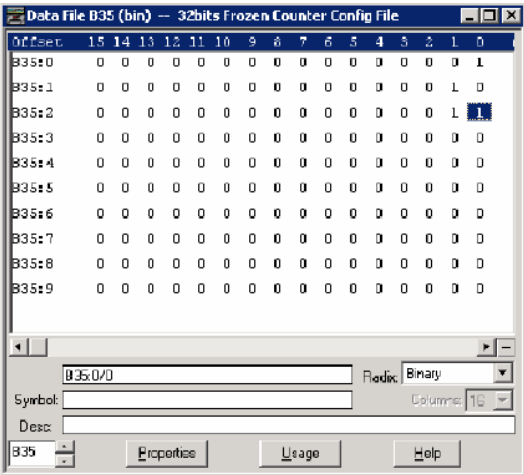

# **DNP3 Analog Input Object**

The supported object group and variations are listed in this section. The controller responds with the default group and variation when the DNP3 Master requests to read the object with Any variation.

Analog Input Static Objects:

- g30v0 Analog Input Any Variations
- g30v1 Analog Input 32-bit with flag
- g30v2 Analog Input 16-bit with flag
- g30v3 Analog Input 32-bit without flag (default)
- g30v4 Analog Input 16-bit without flag (default)
- g30v5 Analog Input Single-prec flt-pt with flag (default)

Analog Input Event Objects:

- g32v0 Analog Input Event Any Variation
- g32v1 Analog Input Event 32-bit without time (default)
- g32v2 Analog Input Event 16-bit without time (default)
- g32v3 Analog Input Event 32-bit with time
- g32v4 Analog Input Event 16-bit with time
- g32v5 Analog Input Event Single-prec flt-pt without time (default)
- g32v7 Analog Input Event Single-prec flt-pt with time

Related Object File Number:

- 16-bit Analog Input Object File Number
- 32-bit Analog Input Object File Number
- Short Floating Point Analog Input Object File Number

Related Configuration File Number:

- 16-bit Analog Input Config File Number
- 32-bit Analog Input Config File Number
- Short Floating Point Analog Input Config File Number

To generate an Analog Input Object from the DNP3 Subsystem in the controller, you should configure the Analog Input Object File Number in the DNP3 Slave Application Layer Configuration file.

When only one Analog Input Object File is configured, the Index number starts from 0 for the configured object. One word is used for one Index of 16-bit Analog Input Object, one double word is used for one Index of 32-bit Analog Input Object, and one short float is used for one Index of Short Floating Point Analog Input Object.

If 16-bit Analog Input Object File Number, 32-bit Analog Input Object File Number, and Short Floating Point Analog Input Object File Number were configured in the DNP3 Slave Application Layer Configuration file, the starting index number of 16-bit Analog Input Object is 0 and the starting index number of 32-bit Analog Input Object starts from the ending index number of 16-bit Analog Input Object.

For example, if 10 elements of 16-bit Analog Input Object were configured, 10 elements of 32-bit Analog Input Object, and 10 elements of Short Floating Point Analog Input Object were configured, the index numbers are:

- 16-bit Analog Input Object: From 0…9
- 32-bit Analog Input Object: From 10…19
- Short Floating Point Analog Input Object: From 20…29

As an example, a configuration of 16-bit, 32-bit, and Short Floating Point Analog Input Object Files is shown. Data File N14 has 10 elements, L15 has 10 elements and F16 has 10 elements accordingly. A total of 30 Analog Input Object indexes are configured. Index 0 of the Analog Input Object is N14:0, Index 10 is L15:0, Index 20 is F16:0, and Index 29 is F16:9.

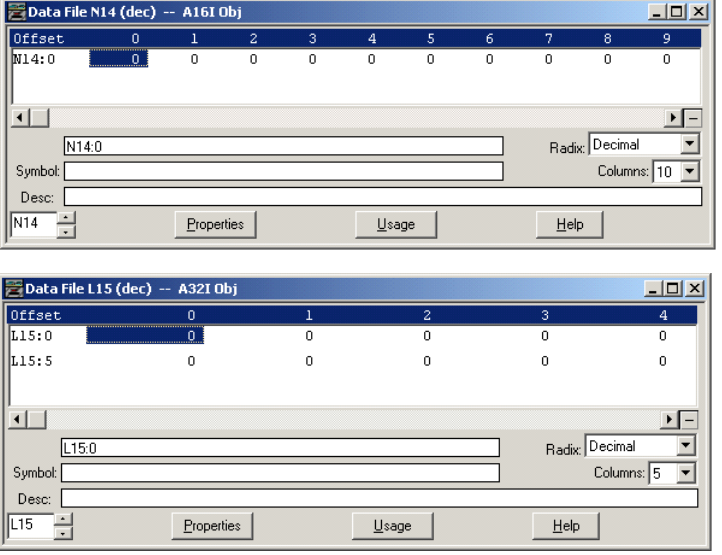

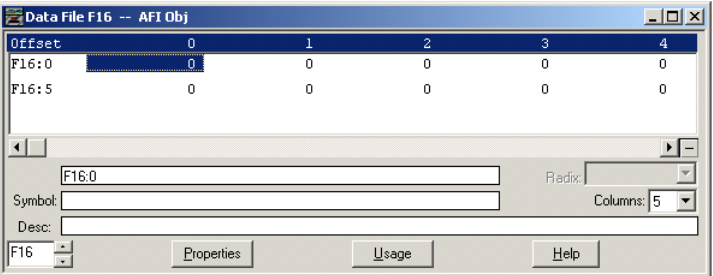

As an example, an Analog Input Config File is shown. These files have 10 elements each.

B36:0/0 and B36:0/1 can be configured for Class Level 0, 1, 2 or 3 for DNP3 Index 0 of the 16-bit Analog Input Object File.

B36:1/0 and B36:1/1 can be configured for Class Level for DNP3 Index 1 of the Analog Input Object File. Default Class Level is 0. Any other bits are reserved.

In the example, for 16-bit Analog Input Config File, Class Level of Index 0 is 1(B36:0/0 and B36:0/1), Class Level of Index 1 is 2(B36:1/0 and B36:1/1), Class Level of Index 2 is 3(B36:2/0 and B36:2/1), and Class Level of other Indexes are 0.

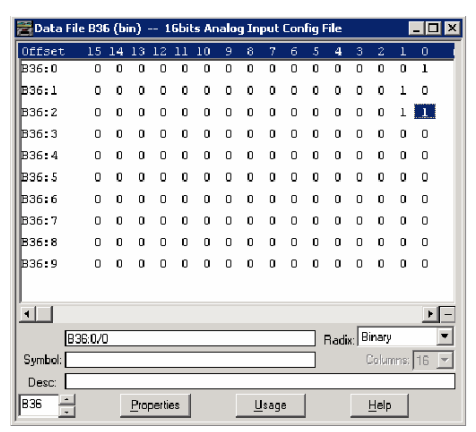

For a 32-bit Analog Input Config File, Class Level of Index 10 is 1(B37:0/0 and B37:0/1), Class Level of Index 11 is 2(B37:1/0 and B37:1/1), Class Level of Index 12 is 3(B37:2/0 and B37:2/1), and Class Level of other Indexes are 0.

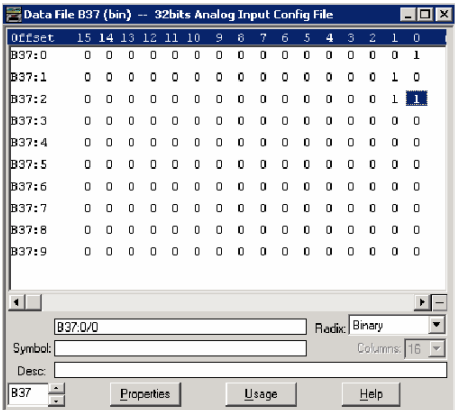

For Short Floating Point Analog Input Config File, Class Level of Index 20 is 1(B38:0/0 and B38:0/1), Class Level of Index 21 is 2(B38:1/0 and B38:1/1), Class Level of Index 22 is 3(B38:2/0 and B38:2/1), and Class Level of other Indexes are 0.

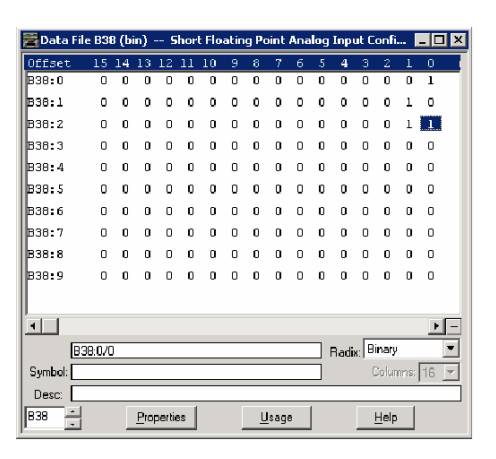

# **DNP3 Analog Output Object**

The supported object group and variations are listed in this section. The controller responds with the default group and variation when the DNP3 Master requests to read an object with Any variation.

Analog Output Status Objects:

- g40v0 Analog Output Status Any Variations
- g40v1 Analog Output Status 32-bit with flag (default)
- g40v2 Analog Output Status 16-bit with flag (default)
- g40v3 Analog Output Status Single-prec flt-pt with flag (default)

Analog Output Command Objects:

- g41v1 Analog Output 32-bit
- g41v2 Analog Output 16-bit
- g41v3 Analog Output Single-prec flt-pt

Related Object File Number:

- 16-bit Analog Output Object File Number
- 32-bit Analog Output Object File Number
- Short Floating Point Analog Output Object File Number

Related Configuration File Number:

– None

To generate an Analog Output Object from the DNP3 Subsystem in the controller, you should configure the Analog Output Object File Number in the DNP3 Slave Application Layer Configuration file.

When only one of the Analog Output Object Files is configured, the Index number starts from 0 for the configured object. One word is used for one Index of 16-bit Analog Output Object, one double word is used for one Index of 32-bit Analog Output Object, and one short float is used for one Index of Short Floating Point Analog Output Object.

If the 16-bit Analog Output Object File Number, 32-bit Analog Output Object File Number, and Short Floating Point Analog Output Object File Number are configured in the DNP3 Slave Application Layer Configuration file, the starting index number of 16-bit Analog Output Object is 0 and the starting index number of 32-bit Analog Output Object starts from the last index number of 16-bit Analog Output Object.

For example, if 10 elements of 16-bit Analog Output Object are configured, 10 elements of 32-bit Analog Output Object, and 10 elements of Short Floating Point Analog Output Object are configured, the index numbers are:

- 16-bit Analog Output Object: From 0…9
- 32-bit Analog Output Object: From 10…19
- Short Floating Point Analog Output Object: From 20…29

As an example, 16-bit, 32-bit, and Short Floating Point Analog Output Object Files are configured as. Data File N17 has 10 elements, L18 has 10 elements and F19 has 10 elements accordingly. A total of 30 Analog Output Object index are configured. Index 0 of the Analog Output Object is N17:0, Index 10 is L18:0, Index 20 is F19:0, and Index 29 is F19:9.

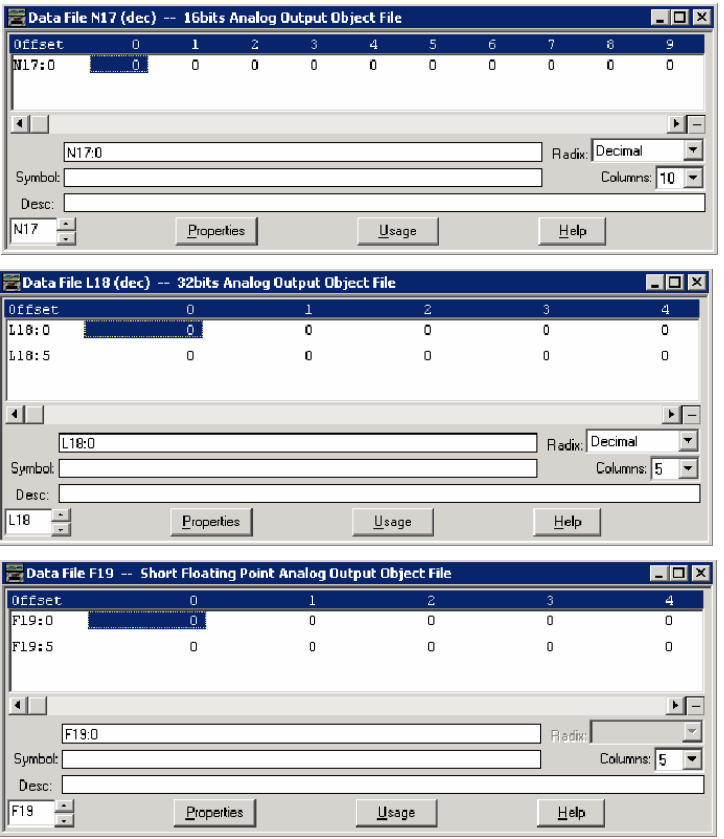

*Analog Output Command – Control Analog Output Block (AOB)*

When the controller is in Non-executing mode, the controller does not accept an Analog Output Command. The controller returns a Control Status Code 7 in the response. To access the objects 41(AOB), the controller mode should be in Executing mode.

Executing mode includes Run, Remote Run, Test Continuous Scan, and Test Single Scan modes. Any other modes are Non-executing modes.

## **DNP3 BCD Object**

The supported object group and variations are:

Numeric Static Objects:

• g101v1 – Binary-Coded Decimal Integer – Small

Related Object File Number:

• Small BCD Object File Number

Related Configuration File Number:

• Small BCD Config File Number

To generate a Small BCD Object from the DNP3 Subsystem in the controller, you should configure the Small BCD Object File Number in the DNP3 Slave Application Layer Configuration file.

When a Small BCD Object File is configured, the Index number starts from 0. One word is used for one Index of Small BCD Object.

As an example, a Small BCD Object File is configured as shown. Data File N21 has 10 elements. Index 0 of the Small BCD Object is N21:0, Index 1 is N21:1, and Index 9 is N21:9.

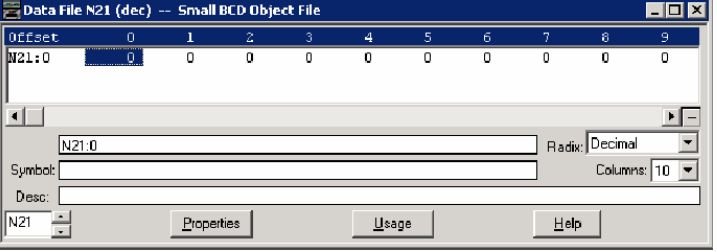

As an example, a Small BCD Config File is configured as shown. The file has 10 elements. B40:0/0 and B40:0/1 can be configured for Class Level 0, 1, 2, or 3 for DNP3 Index 0 of the Small BCD Object File. B40:1/0 and B40:1/1 can be configured for Class Level for DNP3 Index 1 of the Small BCD Object File. Default Class Level is 0. Any other bits are reserved.

In the example, for a Small BCD Config File, Class Level of Index 0 is 1(B40:0/0 and B40:0/1), Class Level of Index 1 is 2(B40:1/0 and B40:1/1), Class Level of Index 2 is 3(B40:2/0 and B40:2/1), and Class Level of other Indexes are 0.

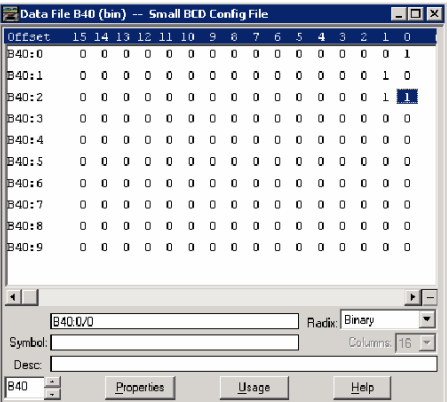

# **DNP3 Data-Set Object**

This feature is supported only in MicroLogix 1400 Series B and Series C controllers.

These object groups and variations are supported.

Data-Set Objects:

- g85v0 Data-Set Prototype Any Variation
- g85v1 Data-Set Prototype With UUID
- g86v1 Data-Set Descriptor Data-Set contents
- g86v2 Data-Set Descriptor Characteristics
- g87v0 Static Data-Set Any Variation
- g87v1 Static Data-Set Present value
- g88v0 Event Data-Set Any Variation
- g88v1 Event Data-Set Snapshot

Related Object/Configuration File Number:

- Data-Set Prototypes Object File Number
- Data-Set Descriptors Object File Number

To generate a Data-Set Object from the DNP3 Subsystem in the controller, configure the Data-Set Prototypes/Descriptors Object File Number in the DNP3 Slave Application Layer Configuration file and also the Maximum Number of Data-Set Prototypes/Descriptors Files.

Each Data-Set Prototypes Object file (N data file) can have up to 10 elements of Data-Set Prototypes, and each Data-Set Descriptors Object file (N data file) can have up to 10 elements of Data-Set Descriptors.

As an example, with Data-Set Prototypes files, if you configure Data-Set Prototypes Object File Numbers to 50 and Maximum Number of Data-Set Prototypes Files to 9, N Data files 50…58 are reserved to store the structure of the Data-Set Prototypes configuration.

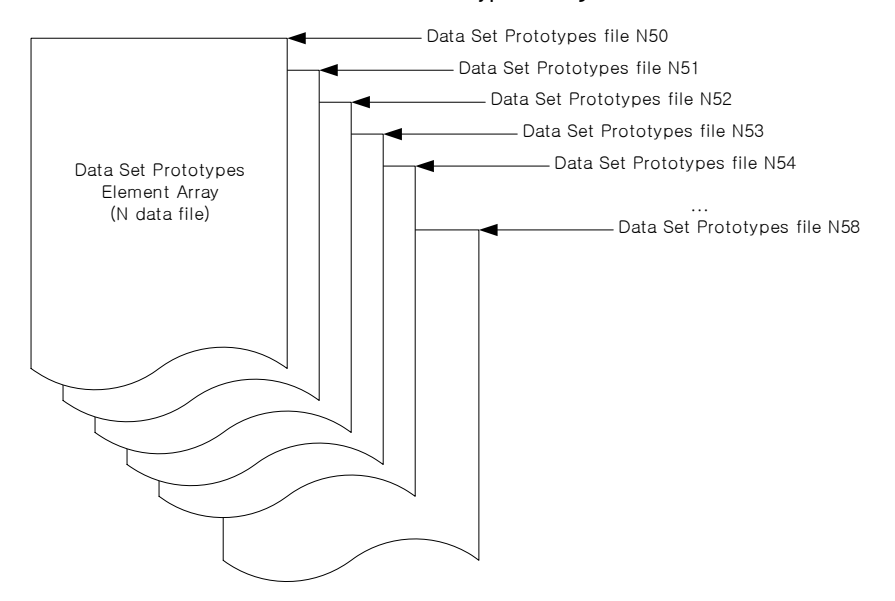

As an example, with Data-Set Descriptors files, if you configure Data-Set Descriptors Object File Number to 60 and Maximum Number of Data-Set Descriptors File to 9, N Data files 60…68 are reserved to store the structure of the Data-Set Descriptors configuration.

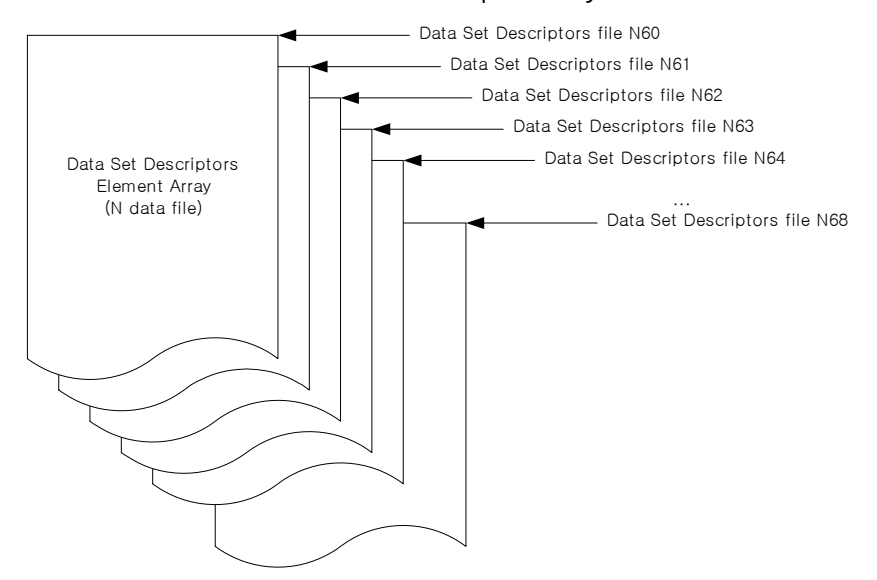

Once the Data-Set Prototypes and Descriptors are configured in the DNP3 Slave Application Layer Configuration of RSLogix 500/RSLogix Micro software, you can see the DNP3 DS Prototype X and DNP3 DS Descriptor X trees under the Channel Configuration of RSLogix 500/RSLogix Micro software, where X is the element numbers of each Prototype or Descriptor.

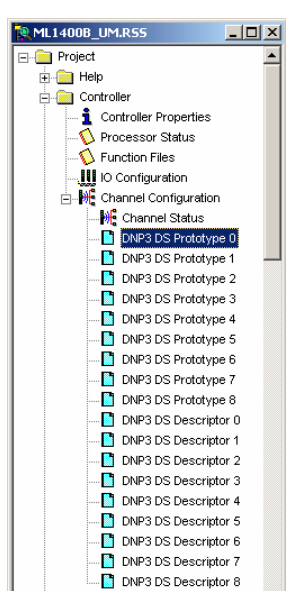

For DNP3 DS Prototype X, you can configure the controller to construct the Data-Set Prototype objects.

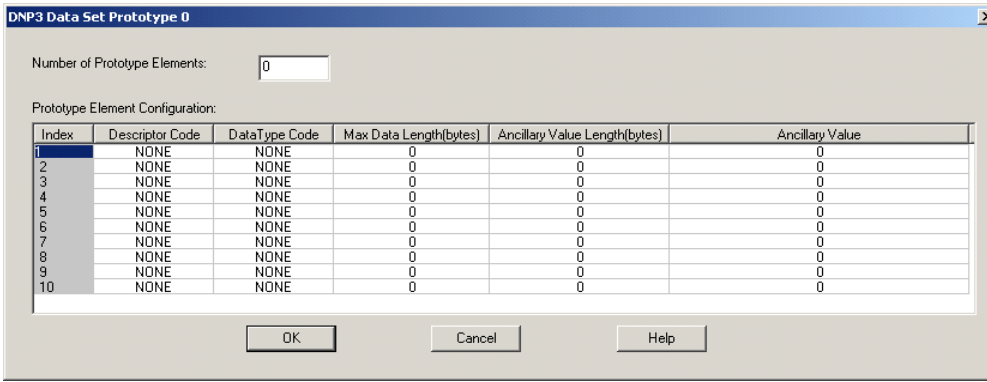

For DNP3 DS Descriptor X, you can configure the controller to construct the Data-Set Descriptor objects.

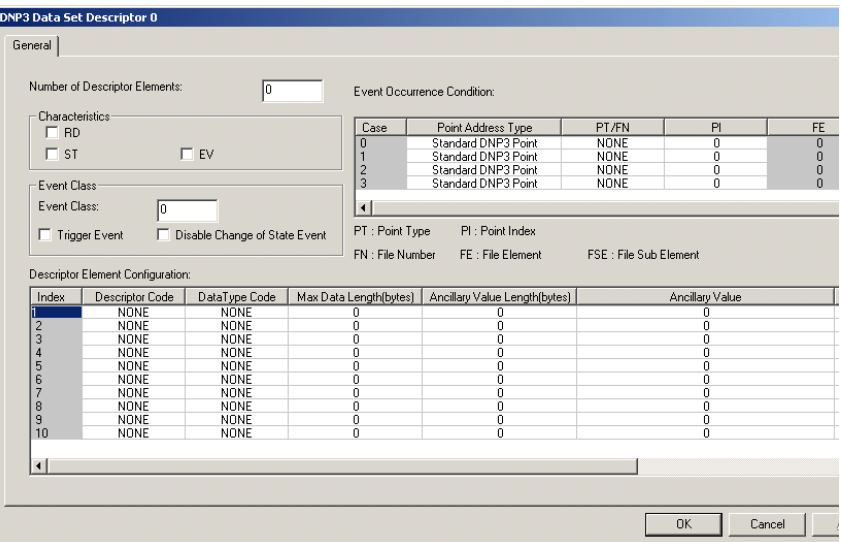

*Data-Set Prototypes Configuration Parameters*

These parameters are used to construct Data-Set Prototypes object.

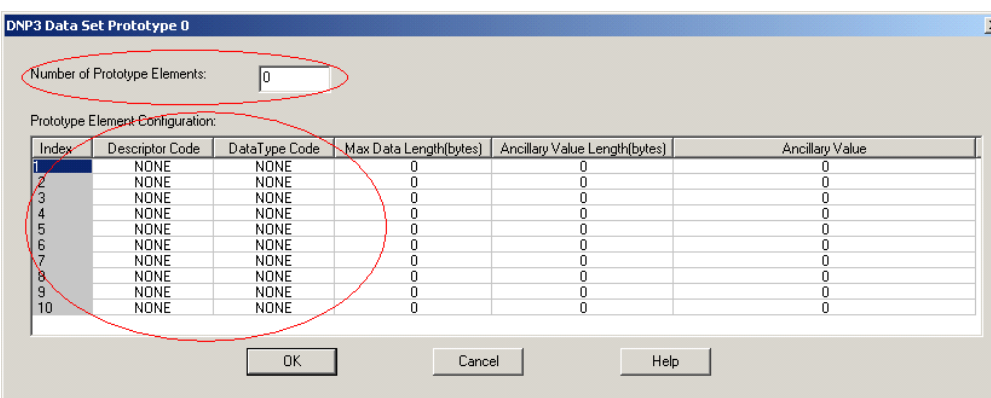

Number of Prototypes Elements: 0…10. This must be the same as the number of the Prototype elements that are configured.

Prototype Element Configuration: Each Prototypes element is configured in this configuration. Double-click an element to edit it.

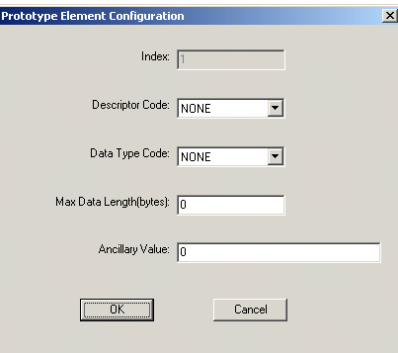

Descriptor Code: UUID for element 1. NSPC/NAME/DAEL for element 2 or higher.

Data Type Code: NONE for element 1. NONE/VSTR/UINT/INT/FLT/OSTR/BSTR/TIME for element 2 or higher.

Max Data Length (bytes): 0 for element 1. 0…255 for element 2 or higher.

Ancillary Value: Binary Array in hexadecimal for element 1. ASCII strings for element 2 or higher. Maximum 32 bytes.

*Data-Set Descriptors Configuration Parameters*

DNP3 Data Set Descriptor 0 General Number of Descriptor Elements: 同 Event Occurrence Condition - Characteristics<br>All pin Point Address Type<br>Standard DNP3 Point PT/FN FE **RD** e∕se NONE<br>NONE<br>NONE<br>NONE  $\sqrt{ }$  st  $\Box$  EV Standard DNP3 Point<br>Standard DNP3 Point<br>Standard DNP3 Point  $\frac{0}{0}$ Fivent Class Event Class  $\overline{0}$ PI : Point Index PT : Point Type Trigger Event Disable Change of State Event FN : File Number FE : File Element FSE : File Sub Element Descriptor Element Configuration Index Descriptor Code Ancillary Value NONE<br>NONE<br>NONE  $\begin{array}{c} 4 \\ 5 \\ 6 \\ 7 \end{array}$ **NONE** NONE NONE<br>NONE<br>NONE<br>NONE P  $\vert \cdot \vert$  $0K$ Cancel

These parameters are used to construct Data-Set Descriptors objects.

Number of Descriptor Elements: 0…10. This must be the same as the number of the Descriptor elements that are configured.

Characteristics: Used to assign characteristics to this Descriptor.

- RD set if Data-Set is readable.
- ST set if the outstation maintains a static Data-Set.
- EV set if the outstation generates a Data-Set event.

Event Class – Used to assign Event Class to this Descriptor.

- 0 None
- 1 Class 1
- 2 Class 2
- $3 Class 3$

Trigger Event: Set this parameter to generate an event unconditionally. The ladder logic can also set the bit to generate timed events. Once the ladder logic or communications sets this parameter, the controller clears it automatically after generating an event at the end of the scan. This parameter is stored as a bit in the relevant Data-Set Descriptor Config file and the bit can be accessed by Nx:2/4 where x is the relevant Data-Set Descriptor Config file number.

Disable Change of State Event: Set the parameter to suppress the events that are generated by any Event Occurrence Condition.

Event Occurrence Condition: The conditions of Data-Set Event for each Data-Set Descriptor can be configured by Data-Set Event Occurrence Condition 0/1/2/3 in the DNP3 Data-Set Descriptors Object File. When one of the values that points to the Event Occurrence Condition 0/1/2/3 are changed or the criteria are met, the controller generates a Data-Set Event, retrievable using the object g88v1.

This table shows the supported conditions for Point Addressing. Double-click each case element to edit it.

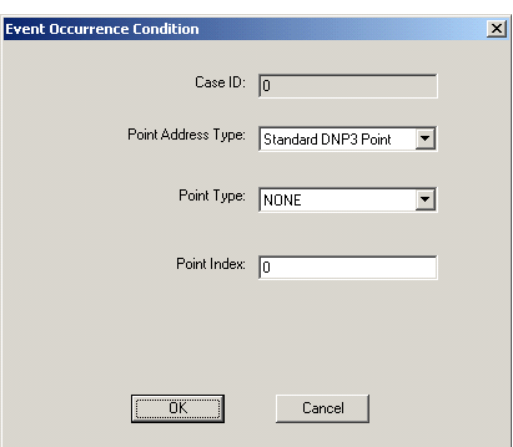

Point Addressing under Event Occurrence Conditions: Valid selections are shown.

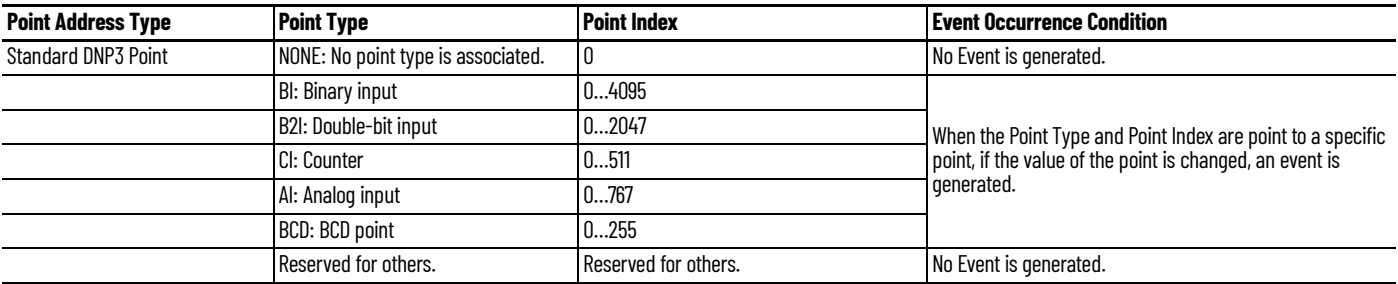

A Data-Set event can consume any number of event buffers, depending on the Data-Set configuration. This is only applicable for Data-Set events. The event for other objects consumes a single event buffer. When using Data-Set events, increase the number of events in the DNP3 Slave configuration.

Descriptor Element Configuration: Each Descriptors element is configured in this here. Double-click each element to edit it.

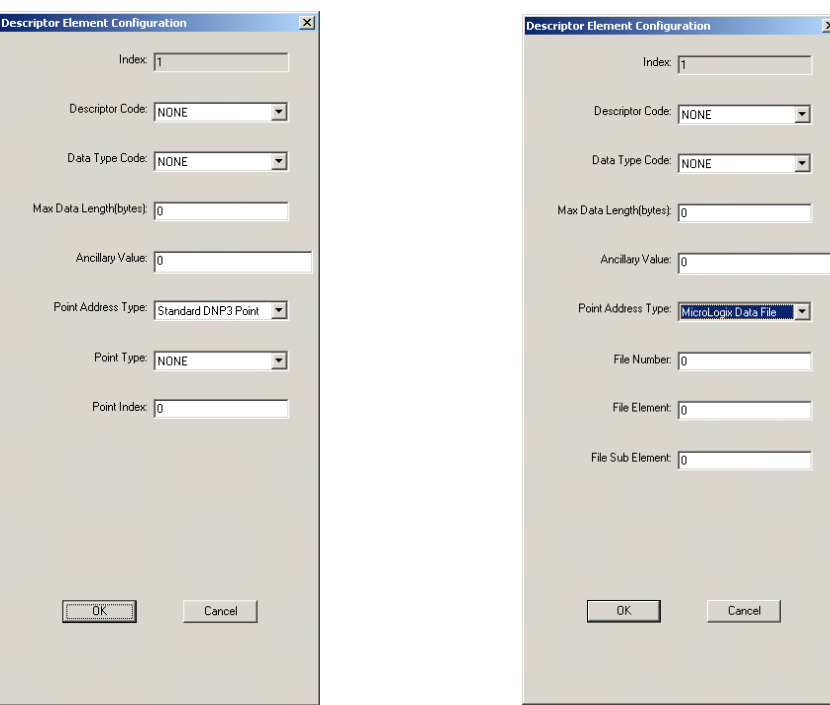

Descriptor Code: NONE, NAME, DAEL, PTYP

Data Type Code: NONE, VSTR, UINT, INT, FLT, OSTR, BSTR, TIME

Max Data Length (bytes): 0…255

Ancillary Value: Any string. This can be a binary array or ASCII string, up to 16 words.

Point Addressing under Descriptor Element Configuration: Data-Set value for each Data-Set element is configured by:

- Point Address Type
- Point Type
- Point Index
- File Number
- File Element
- File Sub-element

When these values are configured properly according to the supported data files, the controller responds with a g87v1 object that is filled with the value in the data file. <u>Table 31</u> shows the supported data files for the Point Addressing.

<span id="page-227-0"></span>**Table 31 - Point Address Type — Standard DNP3 Point**

| <b>Point Address Type</b>  | <b>Data Type Code</b>                                                           | Maximum Data Length<br>(bytes)                           | <b>Point Type</b>                            | <b>Point Index Low Byte</b>                                                                                                    | Point Index High Byte |  |
|----------------------------|---------------------------------------------------------------------------------|----------------------------------------------------------|----------------------------------------------|----------------------------------------------------------------------------------------------------|-----------------------|--|
| <b>Standard DNP3 Point</b> | $NONE = 0$                                                                      | 10                                                       | $NONE = 0$ :<br>No point type is associated. | 0                                                                                                    |                       |  |
|                            | $NONE = 0$<br>UINT = $2$<br>$INT = 3$<br>$OSTR = 5$<br>$BSTR = 6$<br>$TIME = 7$ | $0, 1, 2,$ or 4<br>$0, 1, 2,$ or 4<br>0255<br>0255<br>06 | BI= 1: Binary input                          | $04095$ max<br>When the Data Types other than OSTR and BSTR are used, the Point Index<br>must be set to a point offset that is divisible by 16. |                       |  |
|                            |                                                                                 |                                                          | $B2 = 3$ :<br>Double-bit input               | $02047$ max<br>When the Data Types other than OSTR and BSTR are used, the Point Index<br>must be set to a point offset that is divisible by 8.  |                       |  |
|                            |                                                                                 |                                                          | $Cl = 20:$<br>Counter                        | $0511$ max                                                                                                    |                       |  |
|                            |                                                                                 |                                                          | $Al = 30:$<br>Analog input                   | $0767$ max                                                                                                    |                       |  |
|                            |                                                                                 |                                                          | $BCD = 101:$<br><b>BCD</b> point             | $0255$ max                                                                                                    |                       |  |

**Table 32 - Point Address Type — MicroLogix Data File**

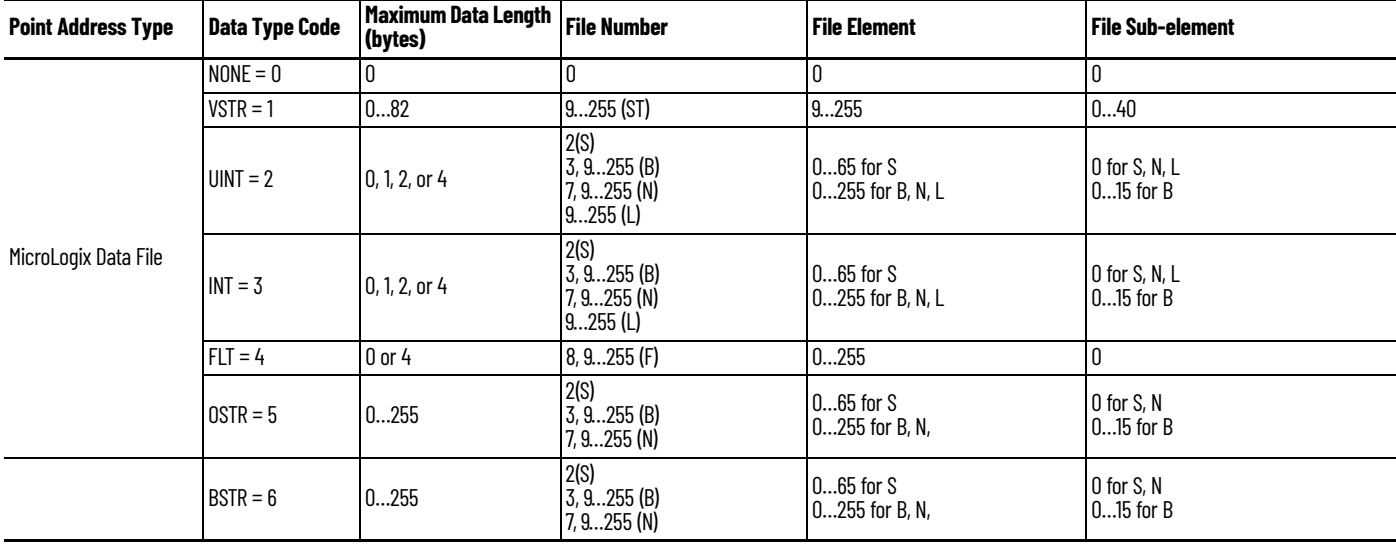

#### **Table 32 - Point Address Type — MicroLogix Data File (Continued)**

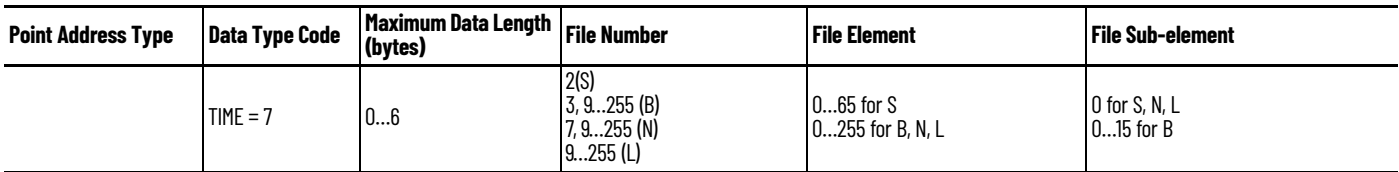

When the Descriptor Code is selected as PTYP, the Point Addressing parameters for the Descriptor element are replaced by 10 Point Addressing parameters. Configure the Descriptor elements in the same order of the DAEL elements in the relevant Prototypes.

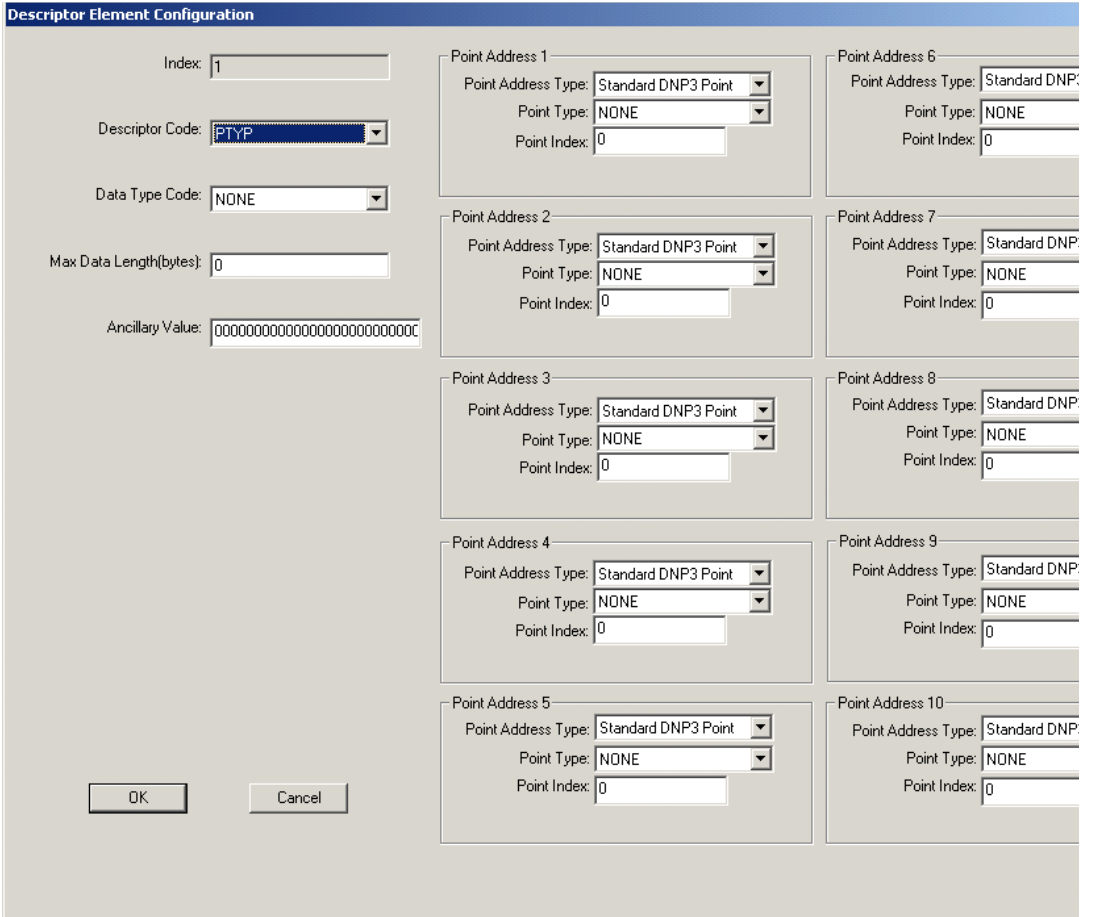

For instance, if Prototype 0 includes a Namespace at Index 2 and Name at Index 3, then the first DAEL in the Prototype 0 is at Index 4. The Prototype DAEL at Index 4 matches Point Address 4 in the PTYP element configuration. Because of this, Point Address 4 in the PTYP element configuration of the Descriptor should be configured properly.

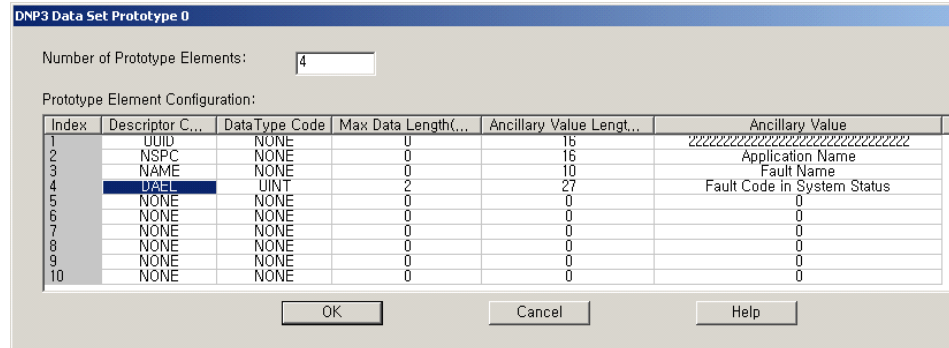

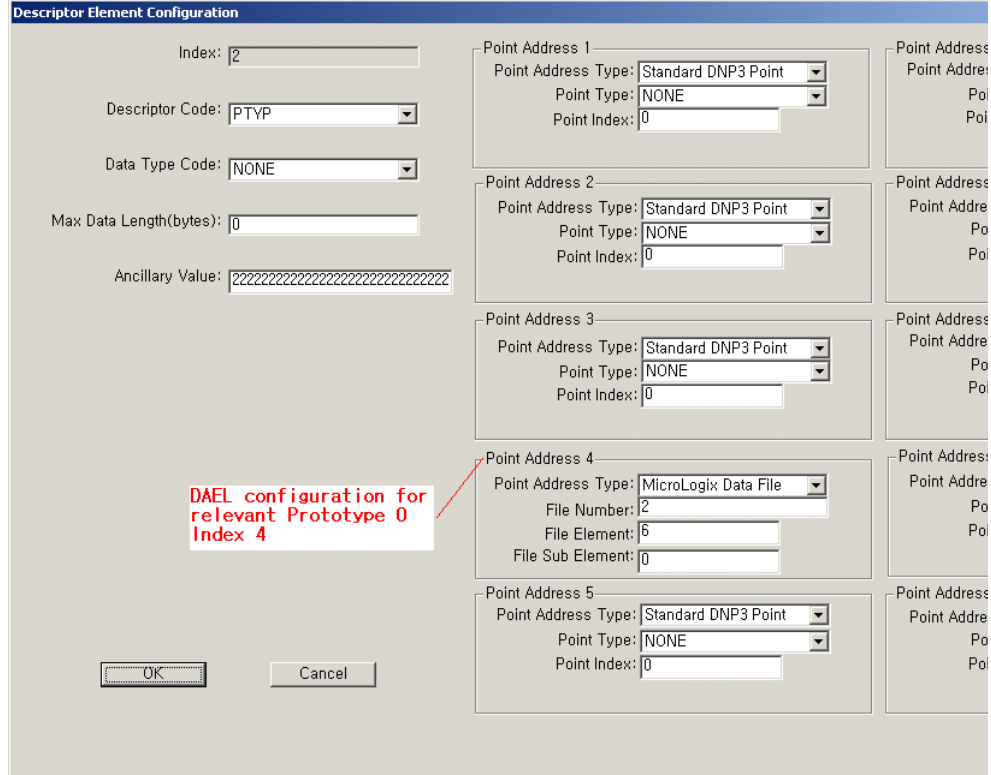

# **Object Quality Flags**

The object flag is composed of an 8-bit string for some DNP3 objects. [Table 33](#page-229-0) to [Table 40](#page-231-0) show Flag Descriptions for each object. The ONLINE, RESTART, COMM\_LOST, REMOTE\_FORCED and LOCAL\_FORCED flags are common to all object group types that contain flags.

There are some rules for the Object flag set or clear for each bit by the controller. The rules are also applied to Event data.

- When the controller is in Non-executing mode, the object flag is always all 0.
- When the controller is in Executing mode and there is no configuration file, only the Online flag in the object flag is set.
- When the controller is in Executing mode and there is a configuration file, the flags in the object flag are set according to the upper byte of the configuration file.

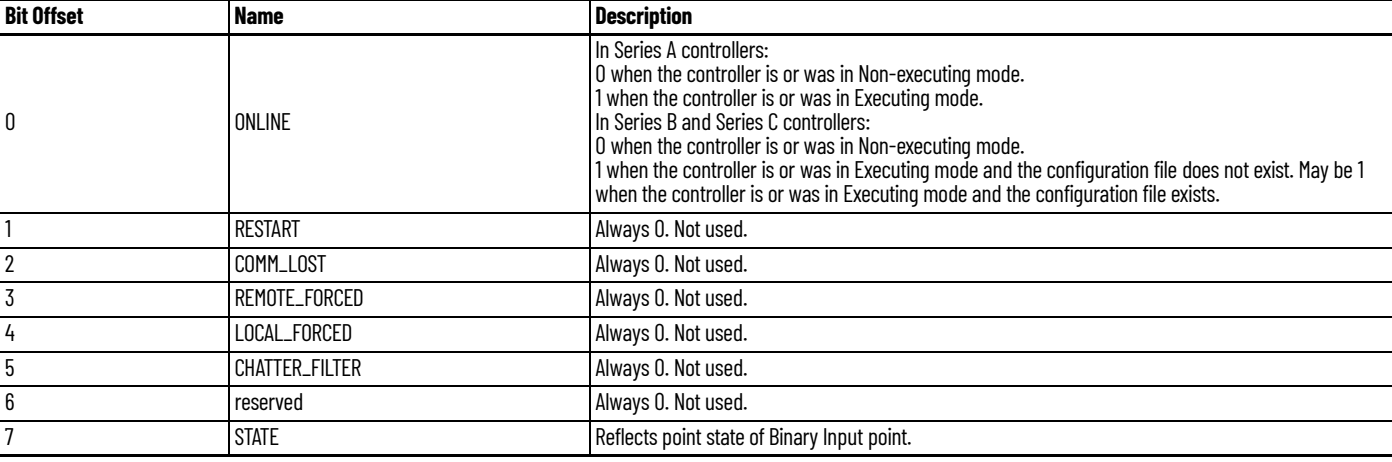

#### <span id="page-229-0"></span>**Table 33 - Object Flags for Binary Input**

## **Table 34 - Object Flags for Double Binary Input**

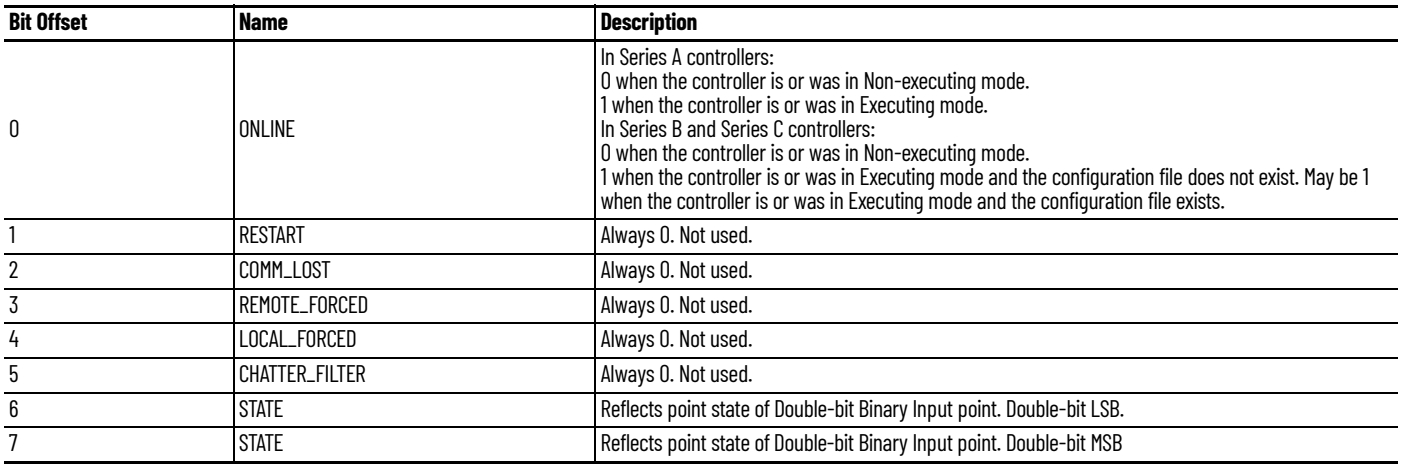

#### **Table 35 - Object Flags for Binary Output**

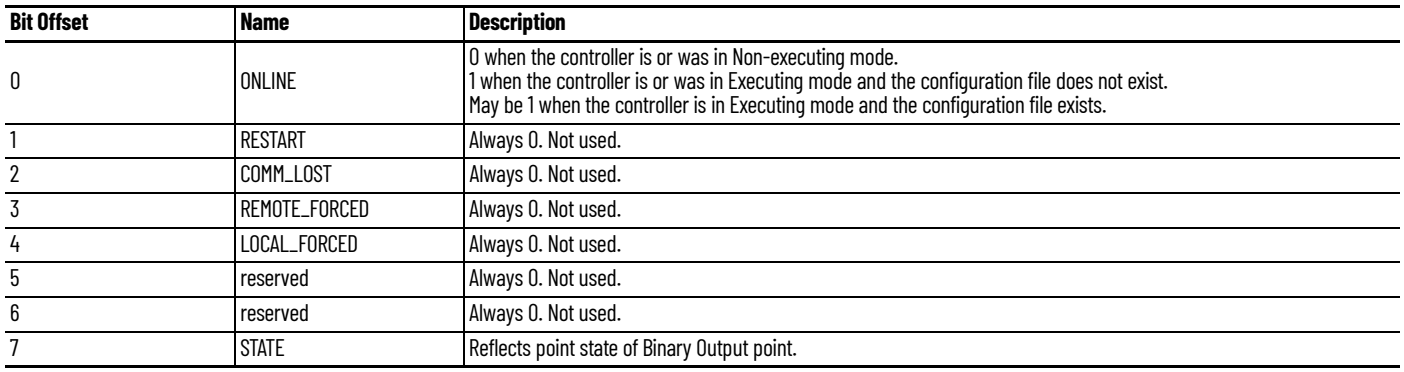

#### **Table 36 - Object Flags for Counter**

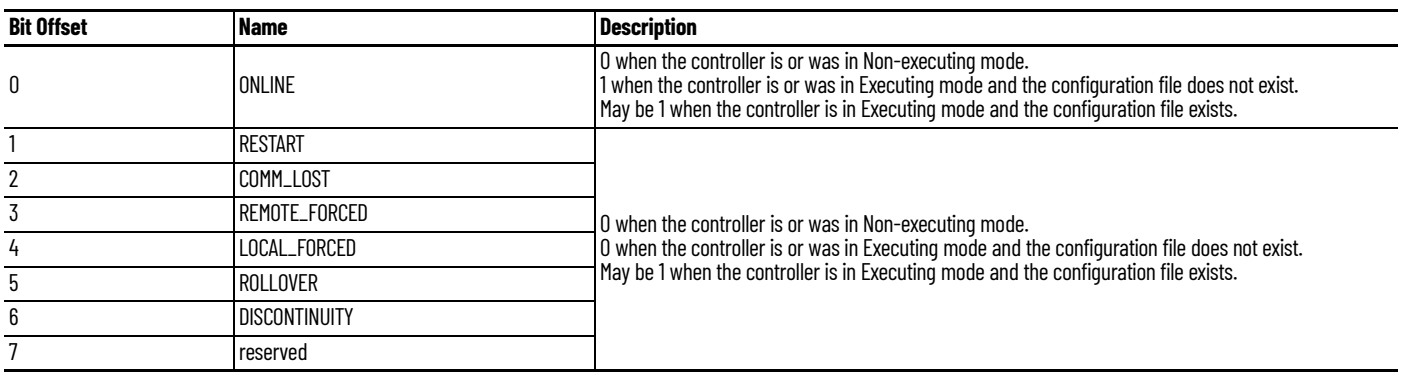

## **Table 37 - Object Flags for Analog Input**

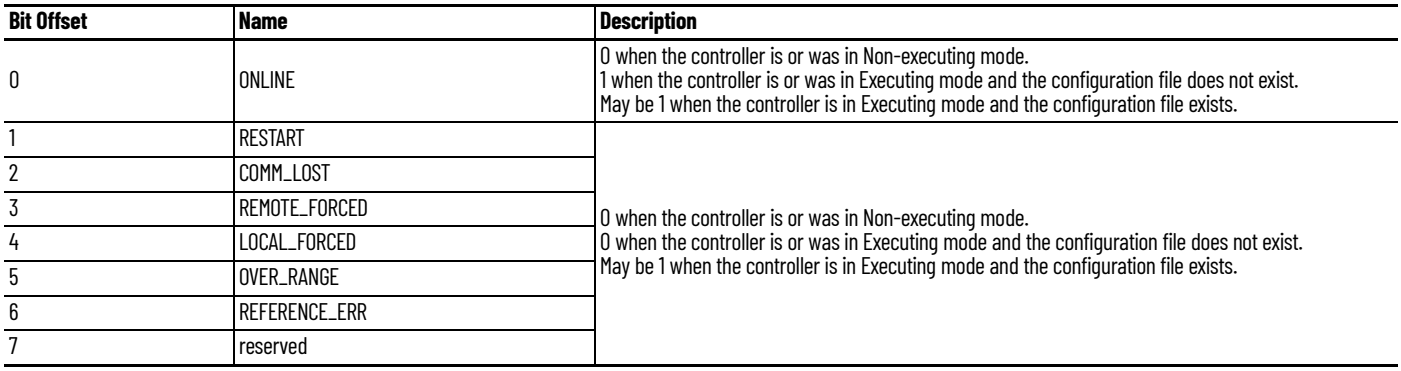

#### **Table 38 - Object Flags for Analog Output**

| <b>Bit Offset</b> | <b>Name</b>    | <b>Description</b>                                                                                           |
|-------------------|----------------|----------------------------------------------------------------------------------------------------|
| 0                 | ONLINE         | O when the controller is or was in Non-executing mode.<br>1 when the controller is or was in Executing mode. |
|                   | <b>RESTART</b> | Always O. Not used.                                                                                          |
|                   | COMM_LOST      | Always O. Not used.                                                                                          |
|                   | REMOTE_FORCED  | Always O. Not used.                                                                                          |
|                   | LOCAL_FORCED   | Always O. Not used.                                                                                          |
| b                 | reserved       | Always O. Not used.                                                                                          |
| 6                 | reserved       | Always O. Not used.                                                                                          |
|                   | reserved       | Always O. Not used.                                                                                          |

**Table 39 - Object Flags for Analog Output for Series A controllers**

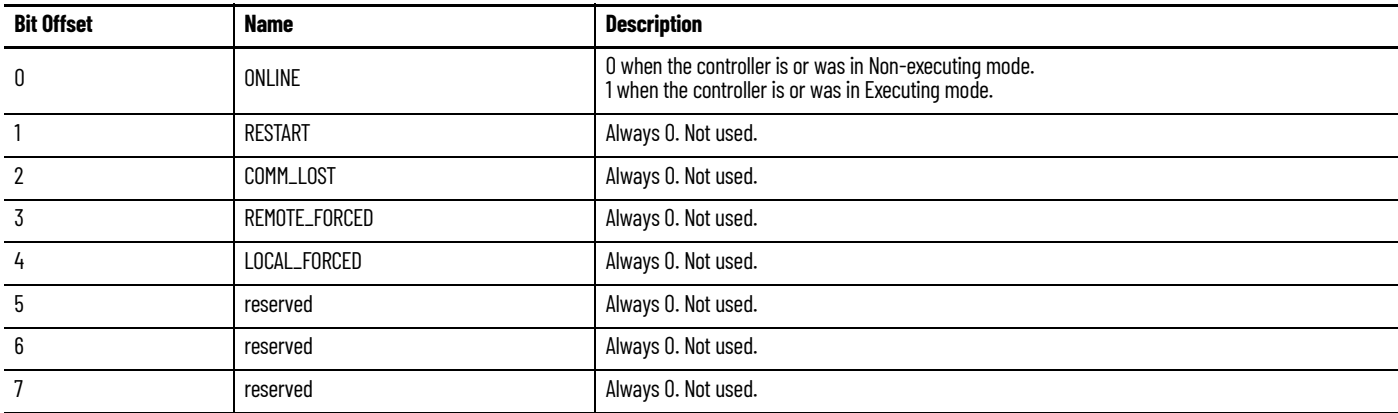

#### <span id="page-231-0"></span>**Table 40 - Object Flags for Analog Output for Series B and Series C controllers**

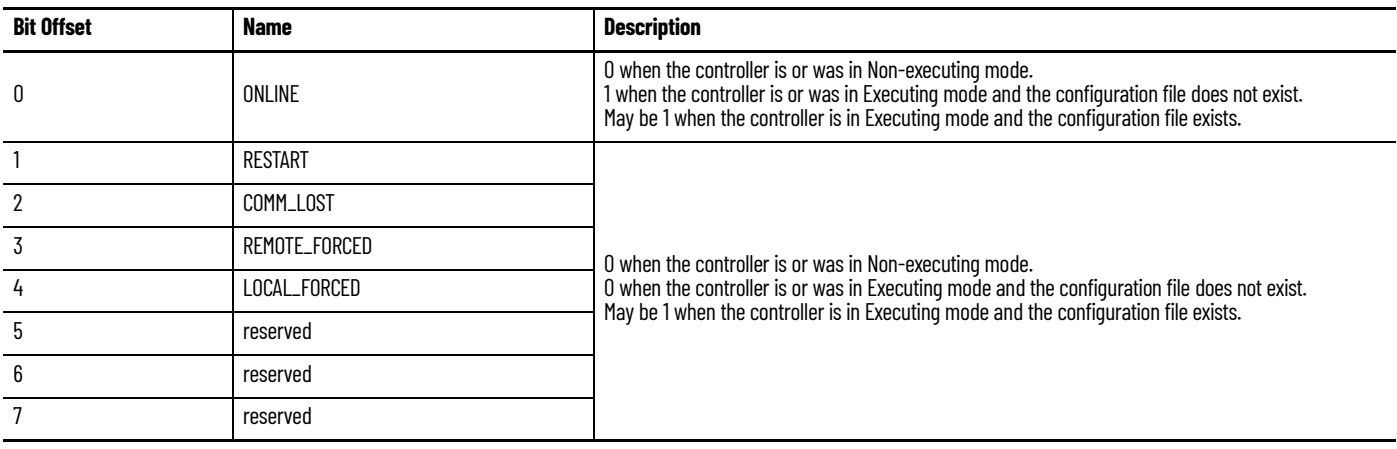

# **DNP3 Device Attribute Object**

The Device Attribute object can be used to identify DNP3 Slave devices. With the controller, some of the variations are written so that you can read or write your own strings in your application.

The object group of the Device Attribute object is 0. The supported range of the variation is 211…255.

The R/W property shows if the object is Read Only, Read, or Write. If the R/W property is writable, the value that is written by the DNP3 master device is stored to nonvolatile memory.

The object group of the Device Attribute is 0. The supported range of the variation is 211…255.

# **Object Group 0, Variations for Attribute Set 0**

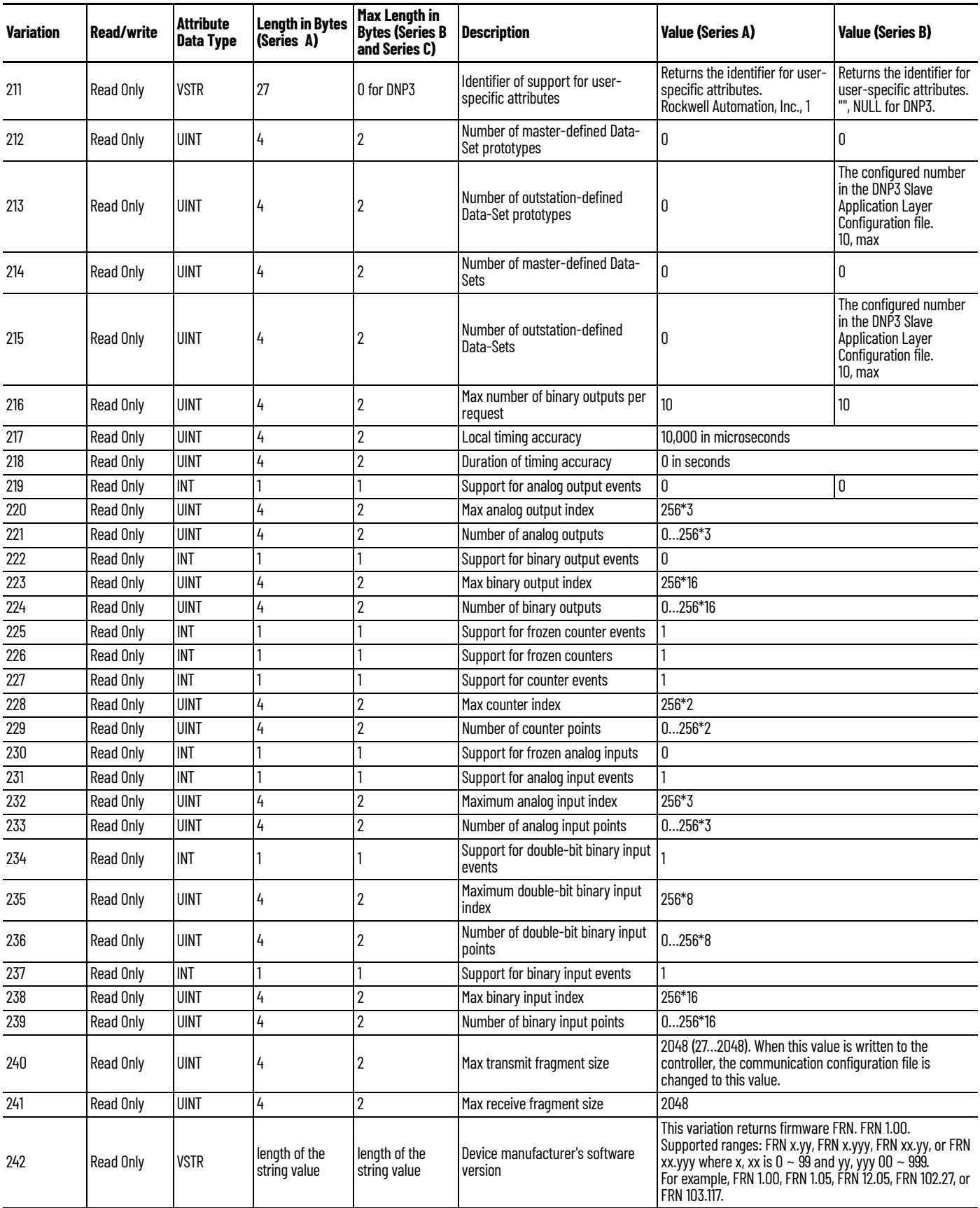

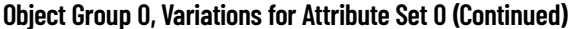

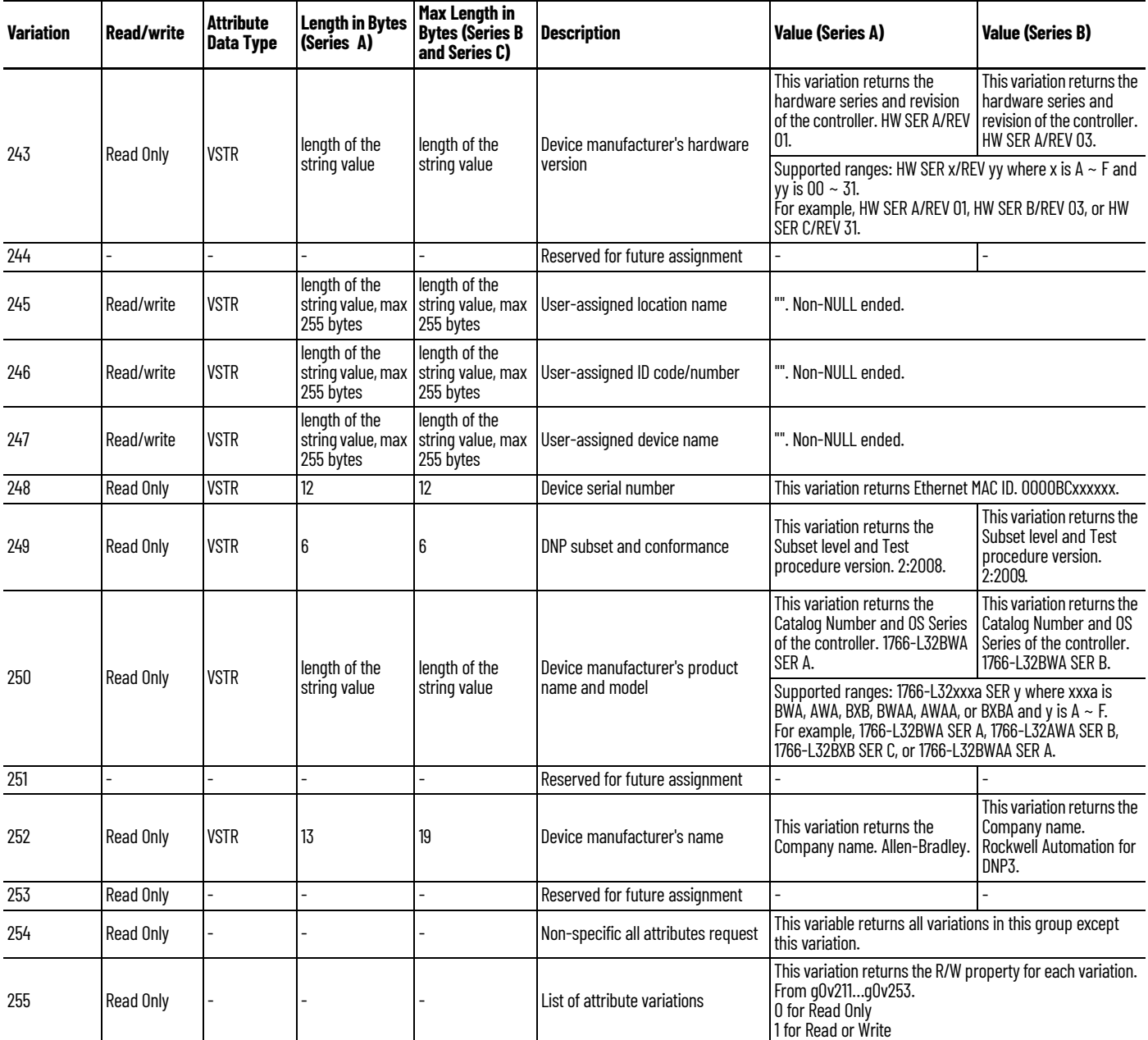

**Event Reporting** This section covers how to generate DNP3 events from DNP3 Data Objects and how to report the generated events by polled response or unsolicited response.

# **Generate Events**

The controller has a separate buffer area that you can use to log DNP3 events internally.

The maximum number of the Events that can be logged is 6013 or 10000 (see *DNP3 10K Event* [Logging on page 237\)](#page-236-0), regardless of the Event data type. With Series B and Series C controllers, a Data-Set event can consume multiple numbers of the event buffers.

If the number of the generated events reaches this value, the controller sets IIN2.3 [EVENT\_BUFFER\_OVERFLOW]. Further events are not logged until the logged events are reported to DNP3 Master and the buffer is available.

The elements CS0:67 or CS2:67 in the Communication status file show how many events are logged to the event buffer. The logged events are not removed until they are reported to DNP3 Master successfully. Logged event can also be cleared when one of the following events occurs:

- New OS firmware update
- New user program download

[Figure 79](#page-234-0) shows how to generate events for a Binary Input Object and a 16-bit Analog Input Object. In the DNP3 Slave configuration, the Binary Input Object Data File Number is configured to 10 and its Configuration File Number is configured to 30. 16-bit Analog Input Object Data File Number is configured to 14 and its Configuration File Number is configured to 36.

<span id="page-234-0"></span>**Figure 79 - Generate Events for Binary Input Object**

| Data Link Laver                                                  |             |                                                                |                       |     |  |
|------------------------------------------------------------------|-------------|----------------------------------------------------------------|-----------------------|-----|--|
| Channel for Unsulicited Response [Dhan 0]                        |             |                                                                |                       |     |  |
| Application Laver<br>Enable Unsolicited On Start Up              |             | Send Initial Unsolicited On Start Up                           |                       |     |  |
| <b>Enable Unsolicited For Class1</b>                             |             | Enable Confirmation                                            |                       |     |  |
| Enable Unsolicited For Class2<br>F nable Linsolicited For Class3 |             | Enable Time Synchronization                                    |                       |     |  |
| Max Response Size                                                | 2040        | On Start Up Only<br>I ime Synchronization Interval [x1 mins] U |                       |     |  |
| Confirmation Timeout [x1 ms]                                     | 10000       |                                                                | Number of Retries 0   |     |  |
| Number of Class1 Events                                          | 1000        | Hold Time after Class1 Events [x1 s] [5]                       |                       |     |  |
| Number of Class2 E vents                                         | 1000        | Hold Time after Class2 Events [x1 s] 5                         |                       |     |  |
| Number of Class3 Events                                          | 1000        | Hold Time after Class 3 Events (x1 s) 5                        |                       |     |  |
| Select Timeout (x1 s) 10                                         |             |                                                                |                       |     |  |
| DNP3 Object Data File Number.                                    |             | DNP3 Object Config File Number.                                |                       |     |  |
| <b>Binary Input</b>                                              | $\sqrt{10}$ |                                                                | Binary Input          | 130 |  |
| <b>Dinary Output</b>                                             | o           |                                                                | <b>Dinary Output</b>  | o   |  |
| Counter (16bits)                                                 | ۱o          |                                                                | Counter (16bits)      | I٥  |  |
| Counter (32bits)                                                 | ۱o          |                                                                | Counter (32bits)      | I٥  |  |
| Analog Input [16bits]                                            | 14          | Frozen Counter (16bits)                                        |                       | ⊓   |  |
| Analog Input [32bits]                                            | 0           | Frozen Counter (32bits)                                        |                       | ℿ   |  |
| Analog Input(Short Floathg)                                      | ١n          |                                                                | Analog Input (16bits) | 36  |  |
| Analog Output (16bits)                                           | o           |                                                                | Analog Input (32bits) | 10  |  |
| Analog Output [32bits]                                           | ⋒           | Analog Input Short Floating                                    |                       | ℿ   |  |
| Analog Dutput[Short Floating]                                    | o           |                                                                | Double BitInput       | o   |  |
| Double Bit Irout                                                 | o           |                                                                | Small BCD             | m   |  |
| Small BCD                                                        | I٥          |                                                                |                       |     |  |
|                                                                  |             |                                                                |                       |     |  |

Four files are generated automatically in the tree list of the Data Files.

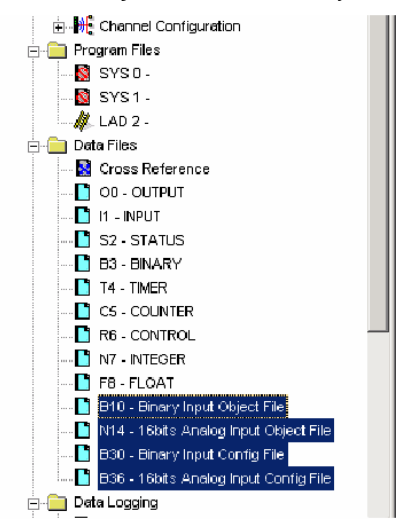

You must adjust the number of the elements for each file according to your application. In this example, the number of the elements is 10 for Binary Input Object File and 10 for 16-bit Analog Input Object File.

In the Binary Input Config File, the bit 1/bit 0 of B30:0, B30:1 and B30:2 are configured to 0/1, 1/0 and 1/1 respectively. The event for the index 0…15 of Binary Input Object are generated as a Class 1 event, the event for the index 16…31, as a Class 2 event and the event for the index 32…47, as a

Class 3 event, if there are any changes for the points (B10:0, B10:1 or B10:2). For any other Binary Input points, the events are not generated.

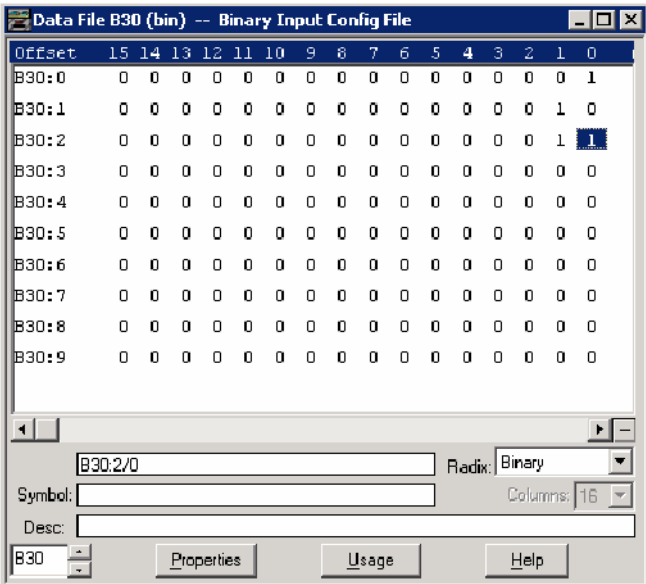

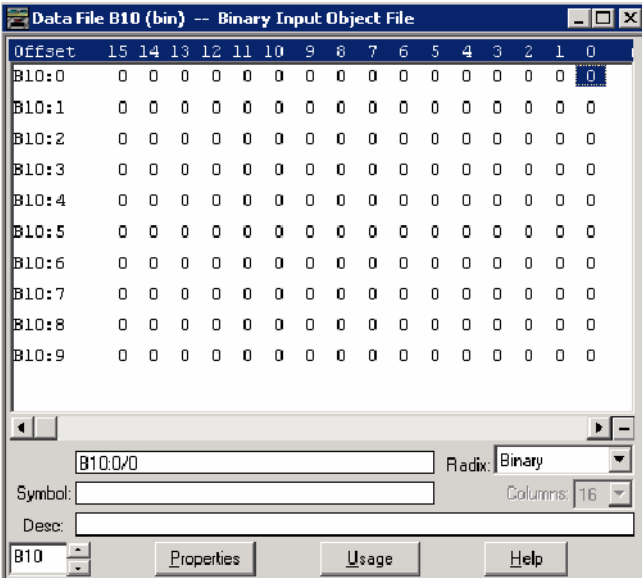

In the same manner, this 16-bit Analog Input Object File has bit 1/bit 0 of B36:0, B36:1 and B36:2 configured to 0/1, 1/0 and 1/1 respectively. The event for the index 0 of 16-bit Analog Input Object is generated as a Class 1 event, the event for the index 1 as a Class 2 event, and the event for the index 2 as a Class 3 event, if there are any changes for the points (N14:0, N14:1 or N14:2). For any other 16-bit Analog Input points, the events will not be generated.

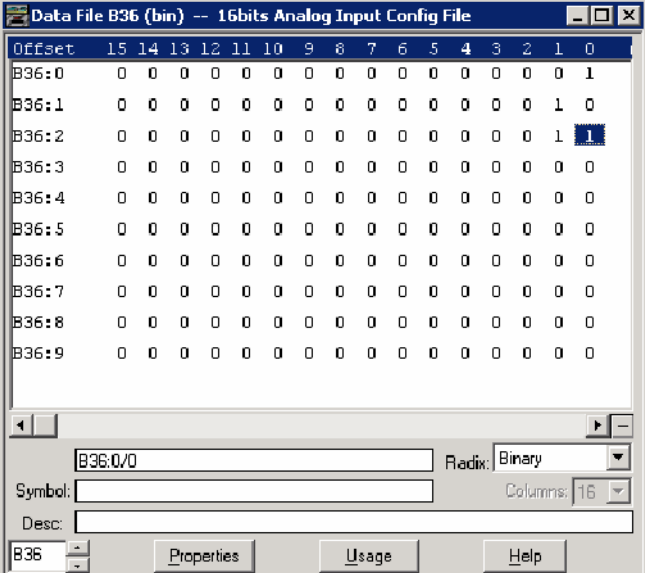

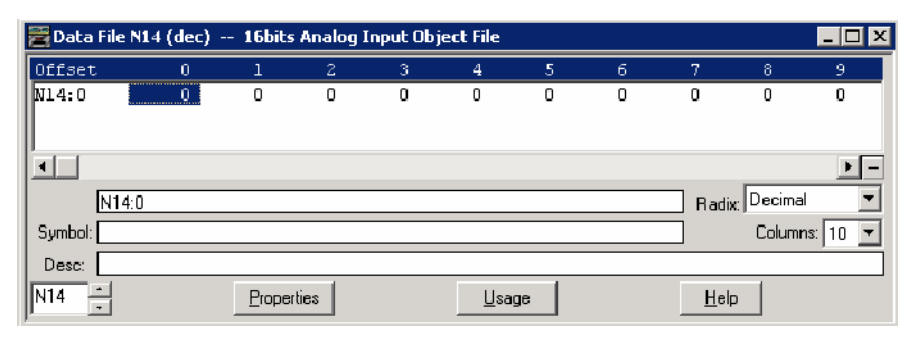

# <span id="page-236-0"></span>**DNP3 10K Event Logging**

The number of events that are logged can be increased from 6013…10000 by using the memory space of Recipe and Data log. A status bit S:36/11 is used to differentiate between the two DNP3 configurations on controller power-up. When the downloaded user program has the S:36/11 bit set, on the next power cycle, the 10,000 event configuration is loaded. Similarly, if the downloaded user program has the S:36/11 bit reset to zero, on the next power cycle, the 6013 event logging configuration is loaded.

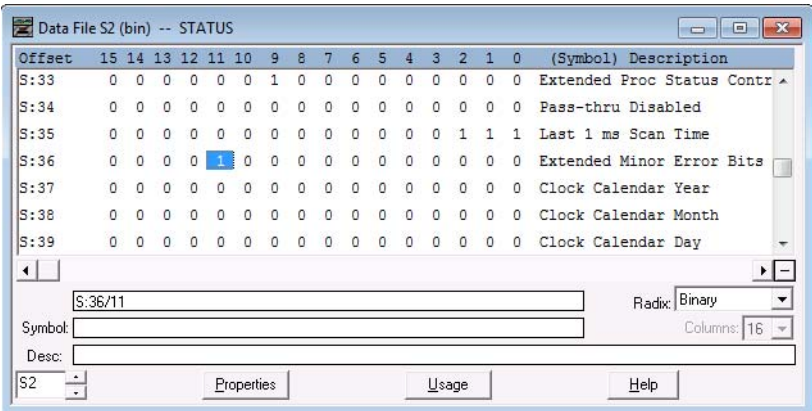

When the controller is configured for 10,000 events logging, Recipe and/or Data Logging operations are not allowed. If the user program has either of the two configurations (DLG and/or RCP) when 10000 DNP3 event logging is enabled, the controller enters a fault state (0x2A) when switching from Program to Run mode.

When there is a change in configuration either from 6013…10000 event logs or from 10000…6013 event logs in the last downloaded user program, a power cycle is needed to apply the configuration, without which the controller enters a fault state (0x2B) when switched to Run mode.

The s:36/11 bit has to be set to one or zero in the user program before downloading. This bit is readonly when the controller is in Program or Run mode.

## **Control Generating Event**

The controller checks all elements in the Object Data file for changes at the end of a scan and generates events where needed.

The key method to turn on and off event generating by ladder logic is to assign or unassign the Class information bits in the Object Config Files.

The following example shows how to control the event generation condition by ladder logic and implements Deadband for Analog Input Objects (which is only necessary for MicroLogix 1400 Series A).

In this example, for 16-bit Analog Input point 0 (N11:0), if the absolute value of the difference between the present value of N11:0 and the value that was most recently queued as an event for that point exceeds the deadband value, then an event is generated for that point.

**Table 41 - Data File List**

| <b>Name</b>                     | <b>Number</b> | <b>Type</b> | <b>Scope</b> | <b>Debug</b> | <b>Words</b> | <b>Elements</b> | Last  |
|---------------------------------|---------------|-------------|--------------|--------------|--------------|-----------------|-------|
| Output                          |               |             | Global       | No           | 18           | 6               | 0:5   |
| Input                           |               |             | Global       | No           | 24           | 8               | :7    |
| <b>Status</b>                   |               | ົ<br>G      | Global       | No           | 0            | 66              | S:65  |
| Binary                          |               | B           | Global       | No           |              |                 | B3:0  |
| Timer                           | 4             |             | Global       | <b>No</b>    | 3            |                 | T4:0  |
| Counter                         | 5             | C<br>U      | Global       | No           | 3            |                 | C5:0  |
| Control                         | r             | R           | Global       | No           | 3            |                 | R6:0  |
| Integer                         |               | I١          | Global       | <b>No</b>    |              |                 | N7:0  |
| Float                           | 8             |             | Global       | No           | ŋ            |                 | F8:0  |
| 16-bit Analog Input Object File | 11            | N           | Global       | No           | 10           | 10              | N11:9 |
| Binary Output Object File       | 12            | B           | Global       | No           | 10           | 10              | B12:0 |
| 16-bit Analog Input Config File | 21            | B           | Global       | No           | 10           | 10              | B21:9 |
| A16I OLD                        | 30            | IV          | Global       | <b>No</b>    | 10           | 10              | N30:9 |
| A16I DEADB                      | 31            | N           | Global       | No           | 10           | 10              | N31:9 |
| A16I Temp                       | 32            | N           | Global       | No           | 10           | 10              | N32:9 |

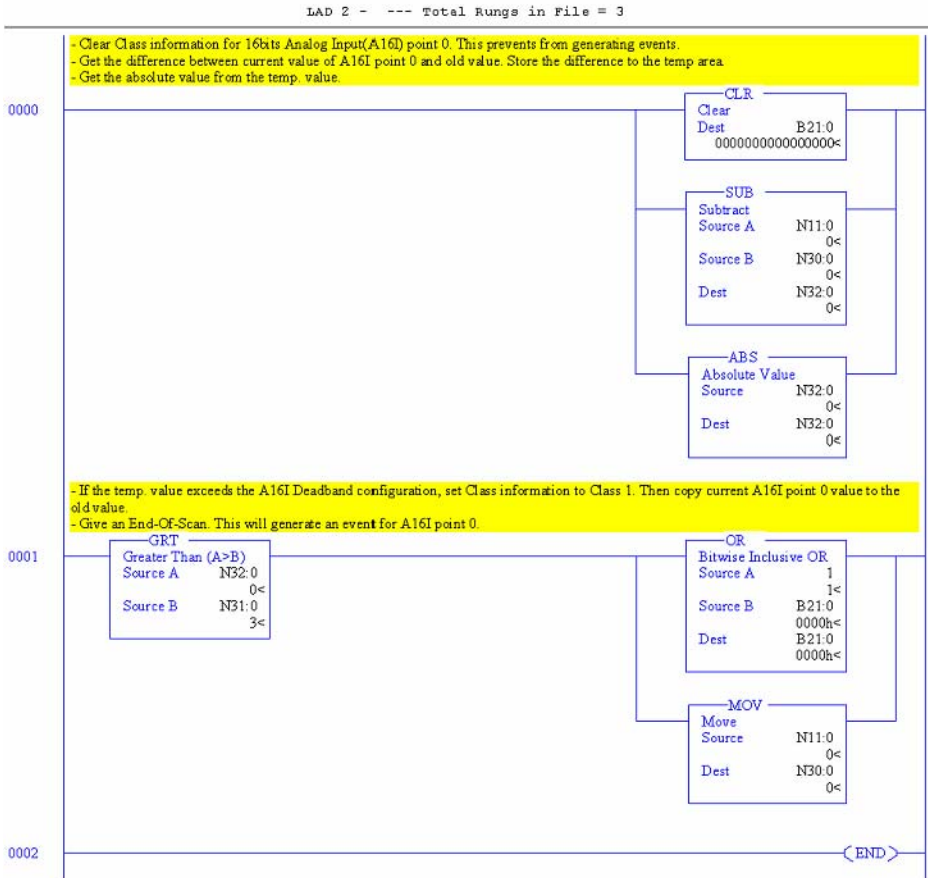

In MicroLogix 1400 Series B and Series C controllers, new configuration files are defined for the Deadband for Analog Input Objects and the Threshold for Counter Objects. The feature of the configuration files replaces the ladder program in this section.

# **Report Event By Polled Response**

When a DNP3 Master sends a poll to read Class events, any events that are logged to the event buffer are reported in the polled response.

When using both Channel 0 and Channel 2 Serial ports for DNP3 communication, event polling requests should be sent to one Channel at a time. This avoids mis-reporting of events to different DNP3 masters on different Channels. For example, Master A and Master B are connected to Channel 0 and Channel 2 respectively, and 5000 events are logged in the event buffer. Master A sends an event polling request, and only 50 events can be fit in an application layer fragment. The first 50 events are sent to Master A and the next 50 events can be sent to Master B instead.

# **Report Event By Unsolicited Response**

To initiate and send Unsolicited Responses to a DNP3 Master, the following parameters should be configured correctly. For more details, see **DNP3 Slave Application Layer Configuration Parameters** [on page 189](#page-188-0).

- Master Node 0
- Channel for Unsolicited Response
- Enable Unsolicited On Start Up
- Enable Unsolicited For Class1
- Enable Unsolicited For Class2
- Enable Unsolicited For Class3
- Send Initial Unsolicited On Start Up
- Number of Class1 Events
	- Hold Time after Class1 Events (x1s)
- Number of Class2 Events
- Hold Time after Class2 Events (x1s)
- Number of Class3 Events
- Hold Time after Class 3 Events (x1s)
- DNP3 Object Data File Number
- DNP3 Object Config File Number
- content of the Config File

In some cases, the controller does not send an Unsolicited Response even though the parameters are configured properly.

- Normally, when the parameter Enable Unsolicited On Start Up is checked, the controller initiates an Unsolicited Response with the function code ENABLE\_UNSOLICITED(20), if there are any events that are logged into the event buffer. However, when a request with the function code DISABLE\_UNSOLICITED(21) is received, an Unsolicited Response will not be sent.
- When the parameter Enable Unsolicited On Start Up is unchecked, the controller does not trigger the Unsolicited Response until a request with the function code ENABLE\_UNSOLICITED(20) from the DNP3 Master is received.

[Figure 80](#page-239-0) shows how to initiate and send the Unsolicited Response. Master Node 0 in Channel 0 Configuration tab indicates that the Unsolicited Response is reported to the Master with the node address 3.

<span id="page-239-0"></span>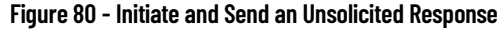

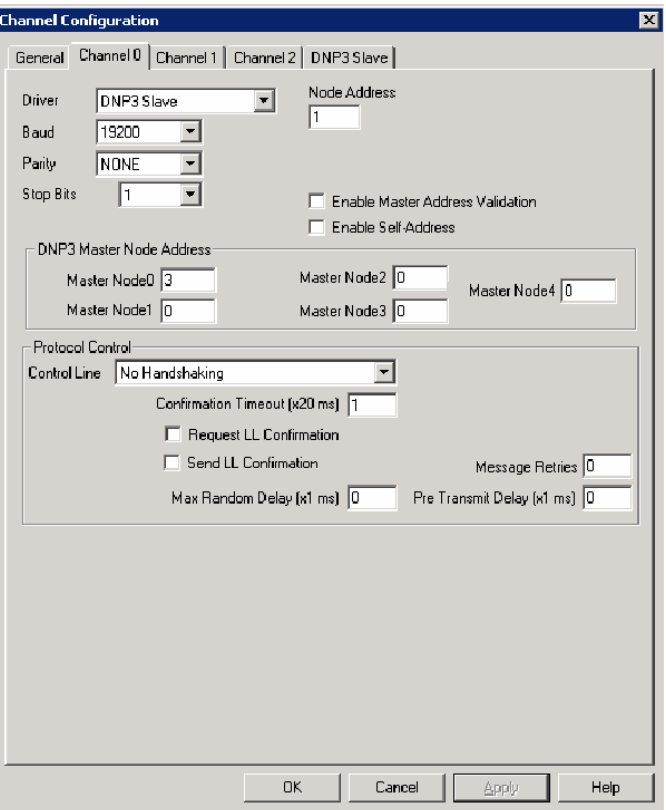

The parameter Channel for Unsolicited Response in the DNP3 Slave Configuration tab indicates that the Unsolicited Response is reported via Channel 0 only. In this example, an Initial Unsolicited Response is sent on startup and all events of class 1, 2 and 3 are reported. Since Hold Times are configured to 5 seconds, generated events are reported after 5 seconds.

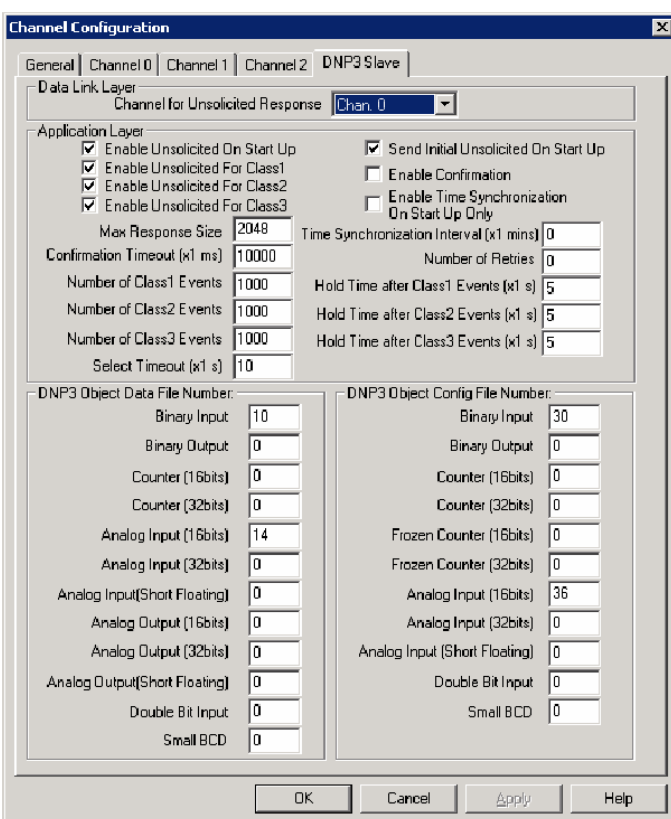

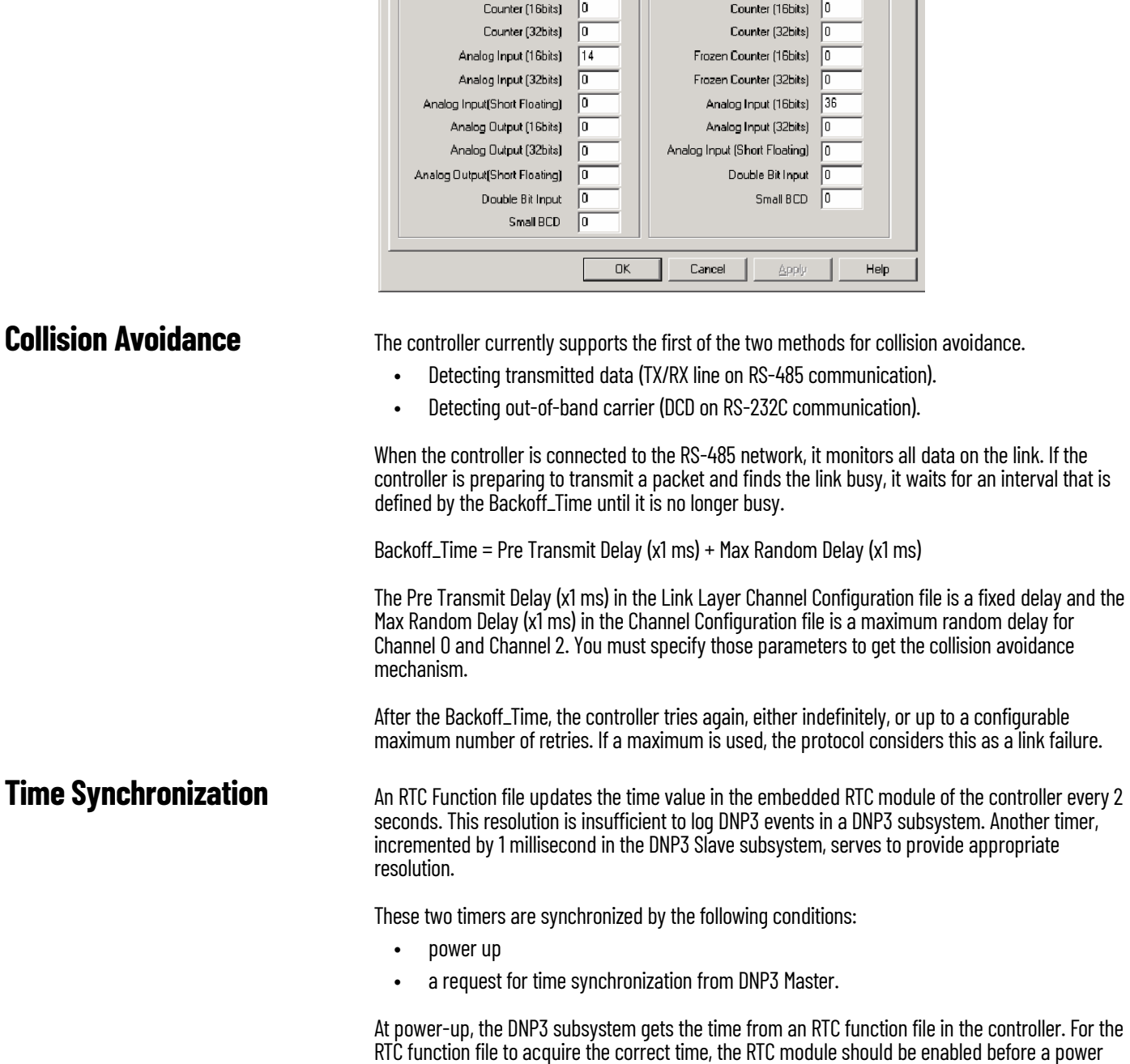

cycle to acquire the correct time from the RTC function file.

In this example RTC function file, the RTC module is disabled. To enable it, select Set Date & Time while it is online.

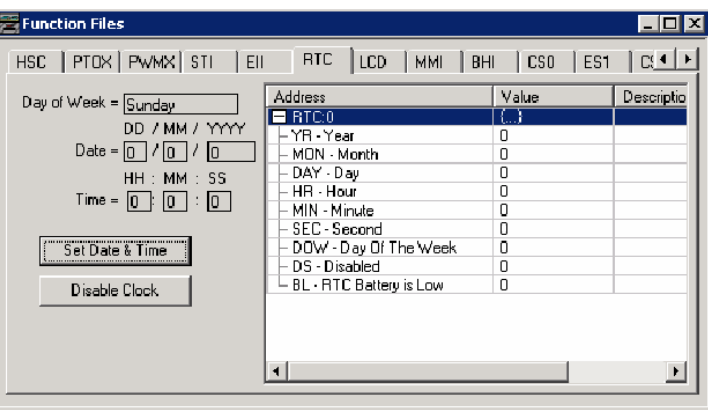

When there is a write request for time synchronization from a DNP3 Master, the DNP3 subsystem synchronizes its timer with the time from DNP3 Master and the time in the RTC module is synchronized with the time from DNP3 Master.

This table shows RTC Accuracy. Configure the NEED\_TIME IIN bit according to this table, so that a DNP3 Master can send the time synchronization request for more accurate times in the controller.

#### **RTC Accuracy**

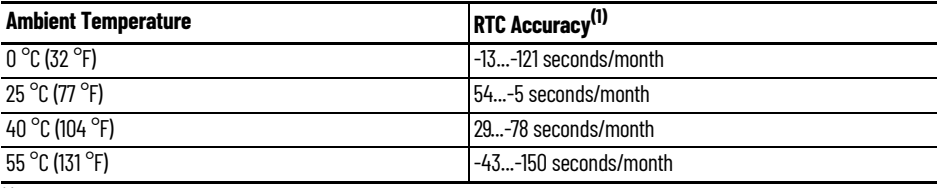

(1) These numbers are maximum worst case values over a 31-day month.

**Download a User Program Via DNP3 Network**

Using File-Control/Status of Requested Operation objects, a user program can be downloaded/ uploaded/initialized via DNP3 communication. Also, Serial Channel 0 Status File, Ethernet Channel 1 Status File, and Serial Channel 2 Status File can be uploaded from the controller.

All File-Control/Status of Requested Operation objects and supported File-Control/Status of Requested Operation objects are methods that are listed in this section. Unsolicited Response for File-Control/Status of Requested Operation objects is not supported. All responses are sent to DNP3 Master with81 h81h).

- g70v1 File-Control File identifier: superseded, not supported
- g70v2 File-Control Authentication: supported
- g70v3 File-Control File command: supported
- g70v4 File-Control File command status: supported
- g70v5 File-Control File transport: supported
- g70v6 File-Control File transport status: supported
- g70v7 File-Control File descriptor: supported
- g70v8 File-Control File specification string: not supported by Series A controllers, supported by Series B and Series C controllers
- g91v1 Status of Requested Operation Activate configuration: not supported by Series A controllers, supported by Series B and Series C controllers

# **Default Directories and Files**

The controller has default directories and files for file handling in a DNP3 subsystem.

The default directories and files can be read from the controller using the function code OPEN\_FILE(25), Read(1), and CLOSE\_FILE(26).

Currently supported directories are /EXE and /DIAG. Supported files are listed in this section. These directories/files cannot be removed and cannot be created using DNP3 requests.

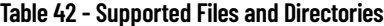

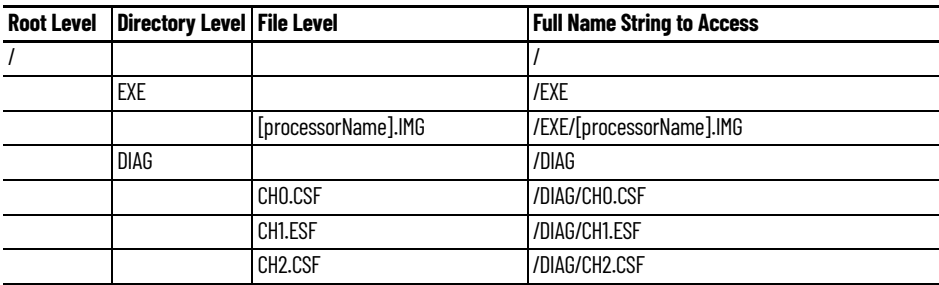

- The directory/file names must all be in capital letters.
- Root level can only be a directory marker. The directory marker is / for Series A, or \ for Series B and Series C.
- Directory level can only contain directories.
- File level can only contain files.

The directory marker is different in MicroLogix 1400 Series A and Series B and Series C controllers. The directory marker is / for Series A and \ for Series B and Series C controllers. In this document, / is used to explain the File Object feature.

# **Generate \*.IMG files using RSLogix 500/RSLogix Micro**

Typically, RSLogix 500/RSLogix Micro stores the ladder program as RSLogix™ Files (\*.RSS). However, to download a ladder program using a File Object via the DNP3 network, you must save your ladder program in the RSLogix IMG Files (\*.IMG) format.

After you write your ladder program, select Save As … from the File menu of the RSLogix 500/ RSLogix Micro software. Select the save type as RSLogix IMG Files (\*.IMG).

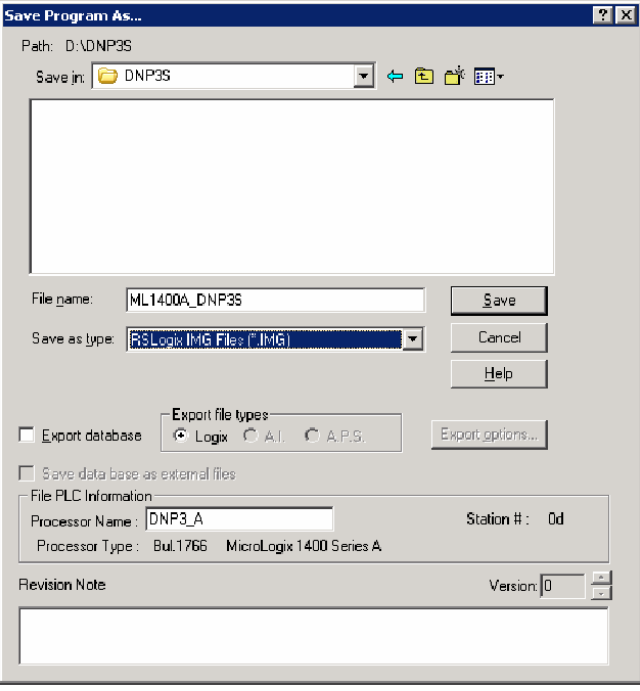

After saving the file, you can see the file ML1400A\_DNP3S.IMG. Use this file for download.

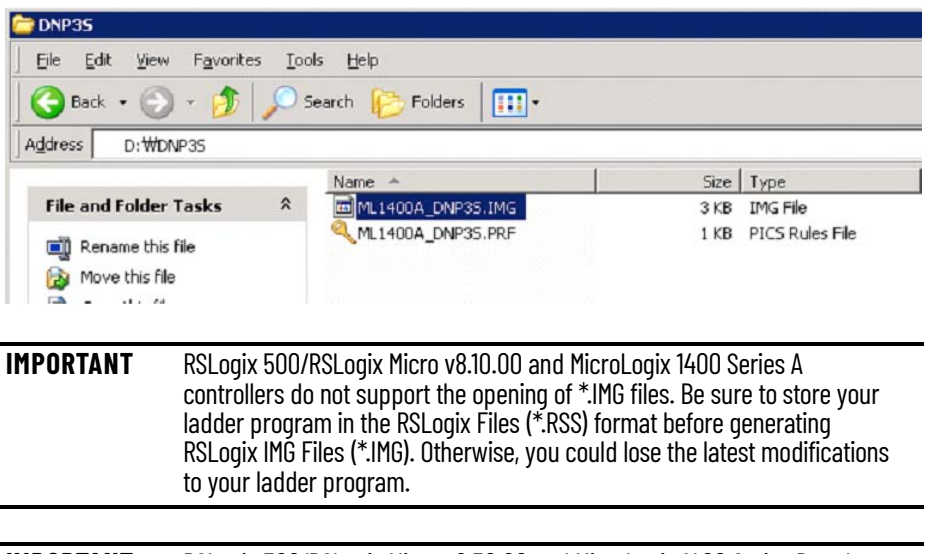

**IMPORTANT** RSLogix 500/RSLogix Micro v8.30.00 and MicroLogix 1400 Series B and Series C controllers support the opening of \*.IMG files. However, some information is not stored into the IMG file, for example, rung comments. Be sure to store your ladder program in the RSLogix Files (\*.RSS) format before generating RSLogix IMG Files (\*.IMG).

## **Rules for File Authentication**

The File Authentication process is optional, and unnecessary when the master password of the downloaded ladder program is not configured.

Note: There is no master password for the ML1400 Series B (Enhanced Password Security) program, so the file authentication process does not apply for ML1400 Series B (Enhanced Password Security). If you need file security, we recommend turning on the DNP3 authentication feature.

When RSLogix 500/RSLogix Micro configure the password in the ladder program, the DNP3 master sends a request with the function code AUTHENTICATE\_FILE (29) to authenticate permission before file operation.

The object g70v2 is used for File Authentication, with two parameters:

- Username from the Processor Name in the Controller Properties dialog in RSLogix 500/ RSLogix Micro
- Password from the Master Password in the Controller Properties dialog in RSLogix 500/ RSLogix Micro.

In the example , Username is DNP3\_A and Password is 12345(\*\*\*\*\*).

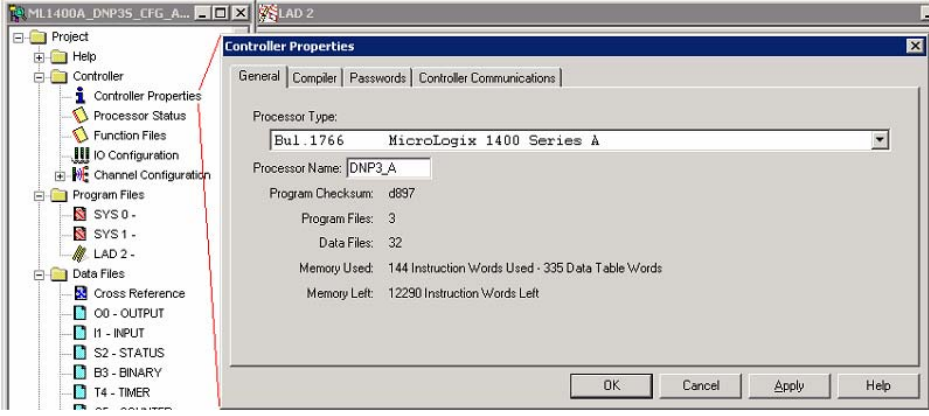

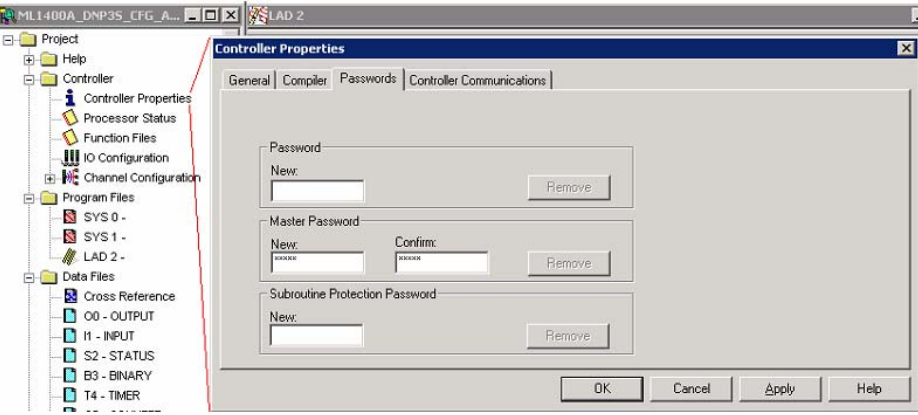

Once the DNP3 Master receives a proper Authentication Key (nonzero value) from the controller, the the Authentication Key must be used for sending the request with the function code OPEN\_FILE(25) or DELETE\_FILE(27).

### **Rules for Downloading a User Program**

A DNP3 master should send the function code OPEN\_FILE(25), WRITE(2), and the CLOSE\_FILE(26) to download user programs.

When a master sends the function code OPEN\_FILE(25) with the file command object, the file name string in the File command object must be in this directory and the file name format:

• /EXE/[processorName].IMG

The directory and file name extension string must all be in capital letters and the string size cannot exceed 64 bytes. The file name [processorName] is from the Processor Name in the Controller Properties dialog in RSLogix 500/RSLogix Micro.

This ladder program [processorName].IMG is generated from RSLogix 500/RSLogix Micro. The DNP3 master should send the [processorName].IMG file without any modification.

When the MicroLogix 1400 Series A controller receives a request with the function code WRITE(2) for User Program download, the controller activates all configurations and channel configurations after the last application file segment is received. For the MicroLogix 1400 Series B and Series C controller, the function code Activate Configuration (0x1F) is supported.

Unlike the Series A controller, the MicroLogix 1400 Series B and Series C controller does not activate all configurations and channel configurations after the last application file segment is received. To activate all configurations, you must send a command with the function code, Activate Configuration (0x1F) after downloading the user program.

The maximum file size is 384 Kbytes. The controller supports downloading up to 256 Kbyte size of user program when Recipe is not configured. When Recipe is configured, the Maximum file size is 384 Kbytes.

The first application segment of the ladder program should be larger than or equal to the size of the System Exe File structure, 64 bytes.

An application segment of the ladder program cannot exceed 2048 bytes.

When the controller receives the first application segment, it acquires Edit Resource from the system. If the last application segment is received properly, the controller returns Edit Resource to the system. After acquiring Edit Resource, each of the application segments should be received within the Edit Resource/Owner Timeout.

The controller checks the integrity of the program after receiving the last application segment. If the downloaded user program fails the integrity check, the controller clears the downloaded user

program and restores the default user program. In this case, the configured Channel configuration is not changed from the last valid configuration.

A user program cannot be downloaded while the controller is in Executing mode. Before downloading, send a mode change request with the function code STOP\_APPL(18). See [Start and](#page-245-0)  [Stop User Programs \(Mode Change\) Via DNP3 Network on page 246](#page-245-0) for more details.

Executing modes include Run, Remote Run, Test Continuous Scan, and Test Single Scan modes. Any others are Non-executing modes.

## **Rules for Uploading a User Program**

A DNP3 master should send the function code OPEN\_FILE(25), READ(1), and CLOSE\_FILE(26) for uploading user programs.

When a master sends the function code OPEN\_FILE(25) with the file command object, the file name string in the File command object must be in this directory and the file name format:

• /EXE/[processorName].IMG

The directory and file name extension string must all be in capital letters and the string size cannot exceed 64 bytes. The file name [processorName] is from the Processor Name in the Controller Properties dialog in RSLogix 500/RSLogix Micro.

The maximum file size is 384 Kbytes. The controller supports uploading of user programs up to 256 Kbyte in size when Recipe is not configured. When Recipe is configured, the Maximum file size is 384 Kbytes.

The first application segment of the ladder program should be larger than or equal to the size of the System Exe File structure, 64 bytes.

An application segment of the ladder program cannot exceed 2048 bytes.

## **Rules for Initializing a User Program**

A DNP3 master should send the function code DELETE\_FILE(27) for initializing user programs.

When the controller receives a request with the function code DELETE\_FILE(27), it clears the current user program that is downloaded into the controller, and restores the default user program.

User programs cannot be initialized while the controller is in Executing mode. Before initializing programs, a mode change request should be sent with the function code STOP\_APPL(18).

#### **Rules for uploading Communication Status Files**

A DNP3 master should send the function code OPEN\_FILE(25), READ(1), and CLOSE\_FILE(26) for uploading Communication Status Files.

The function code WRITE(2) for downloading Communication Status Files is not supported.

The file name should be /DIAG/CH0.CSF, /DIAG/CH1.ESF, and /DIAG/CH2.CSF for Channel 0, Channel 1, and Channel 2 respectively.

## <span id="page-245-0"></span>**Start and Stop User Programs (Mode Change) Via DNP3 Network**

This section covers how to change the controller mode via the DNP3 network.

To change the controller mode, use the function codes FC\_INITIALIZE\_APPL (16), FC\_START\_APPL (17), and FC\_STOP\_APPL (18).

If the qualifier code is 5Bh, the Application Identifier Object should be used. The Application Identifier is a string that cannot exceed 10 bytes. The string of Application Identifier is taken from the name in the Properties of the ladder file #2 in RSLogix 500/RSLogix Micro. In this example, the Application Identifier is DNP3\_TASK.

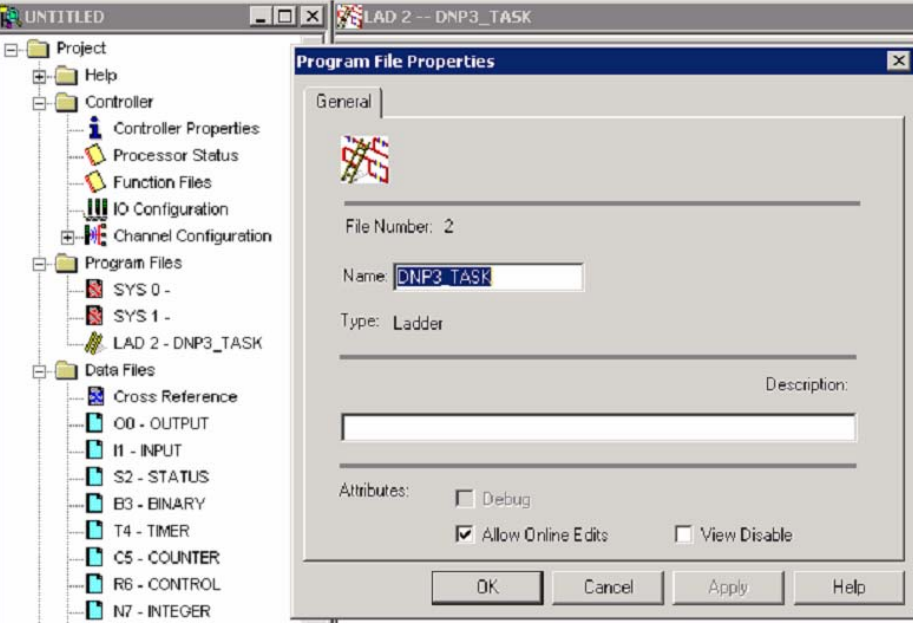

If the qualifier code is 06h, the controller does not check the string of the Application Identifier.

## **Initialize User Program**

If the controller receives the function code FC\_INITIALIZE\_APPL (16) with the object Application Identifier (g90v1), it changes mode to Remote Program. If the controller is in a fault mode, the controller clears the fault before changing the mode to Remote Program.

# **Start User Program**

If the controller receives the function code FC\_START\_APPL (17) with the object Application Identifier (g90v1), it changes its mode to Remote Run. If the controller is in a fault mode, it sends the command with the function code FC\_INITIALIZE\_APPL (16) before the command with the function code FC\_START\_APPL (17).

# **Stop User Program**

If the controller receives the function code FC\_STOP\_APPL (18) with the object Application Identifier (g90v1), it changes its mode to Remote Program. If the controller is in a fault mode, it sends the command with the function code FC\_INITIALIZE\_APPL (16) before sending the command with the function code FC\_STOP\_APPL (18).

**Diagnostics** Errors in a DNP3 Slave subsystem are logged in the Communication Status File. There are 71 words for the troubleshooting.

> This section shows the 71 words of the communication status file for each Channel 0 or Channel 2 port.

#### **Table 43 - Communication Status File Words**

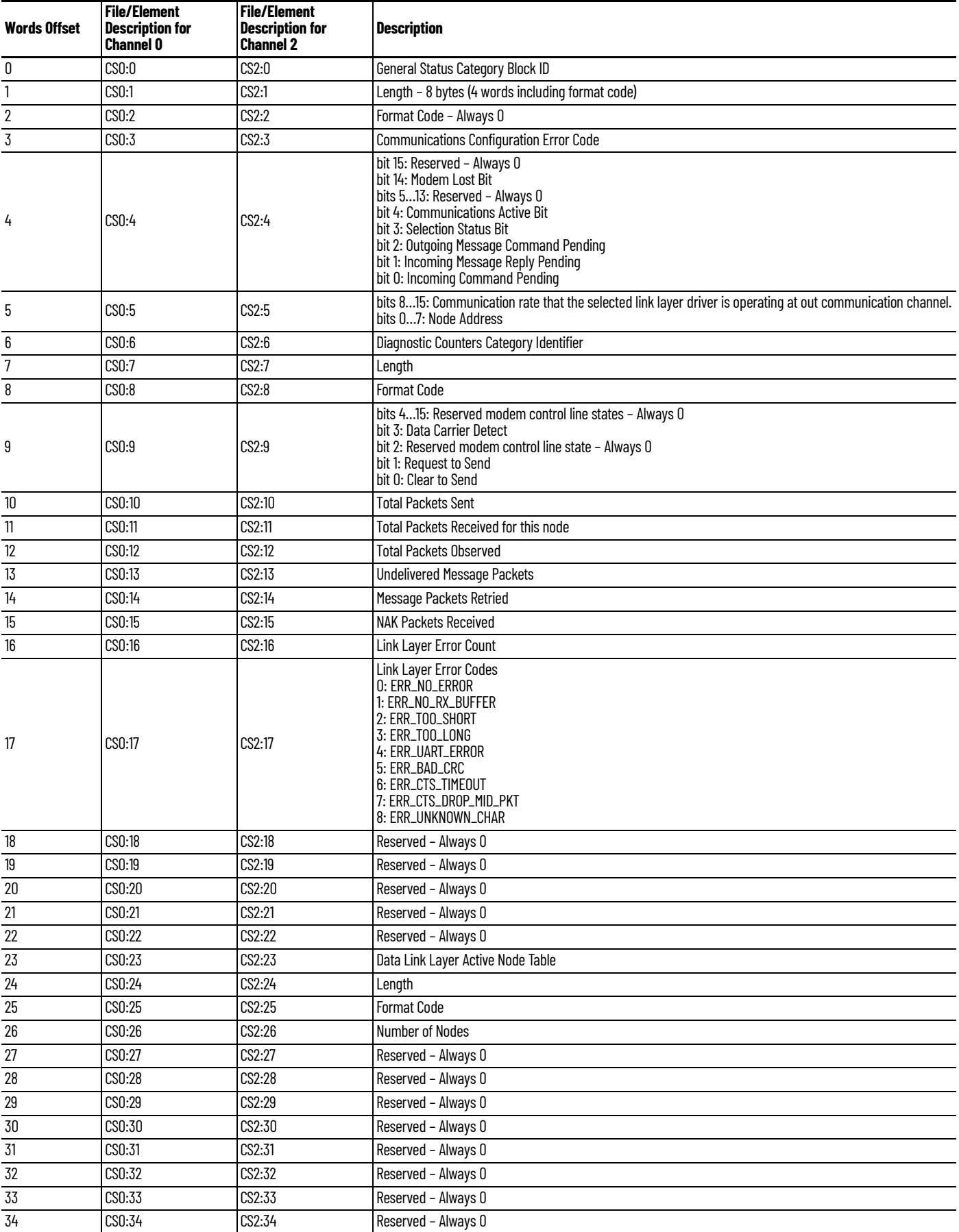

**Table 43 - Communication Status File Words (Continued)**

| <b>Words Offset</b> | <b>File/Element</b><br><b>Description for</b><br><b>Channel 0</b> | <b>File/Element</b><br><b>Description for</b><br><b>Channel 2</b> | <b>Description</b>                                                                                                    |  |  |
|---------------------|-------------------------------------------------------------------|-------------------------------------------------------------------|----------------------------------------------------------------------------------------------------|--|--|
| 35                  | CS0:35                                                            | CS2:35                                                            | Reserved - Always 0                                                                                                    |  |  |
| 36                  | CS0:36                                                            | CS2:36                                                            | Reserved - Always 0                                                                                                    |  |  |
| 37                  | CS0:37                                                            | CS2:37                                                            | Reserved - Always 0                                                                                                    |  |  |
| 38                  | CS0:38                                                            | CS2:38                                                            | Reserved - Always 0                                                                                                    |  |  |
| 39                  | CS0:39                                                            | CS2:39                                                            | Reserved - Always 0                                                                                                    |  |  |
| 40                  | CS0:40                                                            | CS2:40                                                            | Reserved - Always 0                                                                                                    |  |  |
| 41                  | CS0:41                                                            | CS2:41                                                            | Reserved - Always 0                                                                                                    |  |  |
| 42                  | CS0:42                                                            | CS2:42                                                            | Reserved - Always 0                                                                                                    |  |  |
| 43                  | CS0:43                                                            | CS2:43                                                            | List Category ID (10)                                                                                                    |  |  |
| 44                  | CS0:44                                                            | CS2:44                                                            | Length (14)                                                                                                    |  |  |
| 45                  | CS0:45                                                            | CS2:45                                                            | Format Code (2)                                                                                                    |  |  |
| 46                  | CS0:46                                                            | CS2:46                                                            | Pre-Send Time Delay                                                                                                    |  |  |
| 47                  | CS0:47                                                            | CS2:47                                                            | Node Address for this Slave                                                                                                    |  |  |
| 48                  | CS0:48                                                            | CS2:48                                                            | Reserved - always 0                                                                                                    |  |  |
| 49                  | CS0:49                                                            | CS2:49                                                            | RTS Send Delay                                                                                                    |  |  |
| 50                  | CS0:50                                                            | CS2:50                                                            | RTS Off Delay                                                                                                    |  |  |
| 51                  | CS0:51                                                            | CS2:51                                                            | bits 07: Communication rate<br>bits 89: Parity<br>bits 1015: Reserved - Always 0                                                                                                    |  |  |
| 52                  | CS0:52                                                            | CS2:52                                                            | List Category ID (6)                                                                                                    |  |  |
| 53                  | CS0:53                                                            | CS2:53                                                            | Length (32)                                                                                                    |  |  |
| 54                  | CS0:54                                                            | CS2:54                                                            | Format Code (2)                                                                                                    |  |  |
| 55                  | CS0:55                                                            | CS2:55                                                            | <b>Application Layer Error Codes</b><br>0: NO_ERROR – No error found in the Application Layer.<br>1: FC_CANNOT_BROADCAST - Reserved<br>2: FC_NOT_SUPPORTED - The received packet has an unsupported Function Code.<br>3: OBJ_NOT_SUPPORTED - The received packet has unsupported objects.<br>4: BAD_REQUEST_LENGTH - Reserved<br>5: CONFIGURATION_ERROR - The error is caused by the invalid configuration during packet generating. For<br>example, invalid Data-Set Configuration.<br>6: BAD_PARAMETER - The received packet has invalid parameters except Function Code and Object Codes.<br>For example, invalid Qualifier codes.<br>7: BAD_FILE_TYPE - The error is caused by invalid configuration in the DNP3 Slave Application Layer. Invalid<br>File Type specified.<br>8: BAD_FILE_NUMBER - The error is caused by invalid configuration in the DNP3 Slave Application Layer.<br>Invalid File Number specified.<br>9: BAD_DNP3_ADDRESS - The error is caused by invalid configuration in the DNP3 Slave Application Layer.<br>Invalid File Number specified.<br>10: TABLE_WRITE_PROTECTED - The specified DNP3 object data file has been locked to be written.<br>11: TABLE_ACCESS_DENIED - The specified DNP3 object data file has been locked to be read or written.<br>12: TABLE_OWNERSHIP_ERROR - The specified DNP3 object data file has been locked to be read or written.<br>If an error code is within 612, the related file number and element number are shown in Word 59 and<br>Word 60. |  |  |
| 56                  | CS0:56                                                            | CS2:56                                                            | <b>Application Layer Error Count</b>                                                                                                    |  |  |
| 57                  | CS0:57                                                            | CS2:57                                                            | Function Code that caused the last error                                                                                                    |  |  |
| 58                  | CS0:58                                                            | CS2:58                                                            | Last Transmitted IIN in the response                                                                                                    |  |  |
| 59                  | CS0:59                                                            | CS2:59                                                            | Data file number of last error request                                                                                                    |  |  |
| 60                  | CS0:60                                                            | CS2:60                                                            | Data element number of last error request                                                                                                    |  |  |
| 61                  | CS0:61                                                            | CS2:61                                                            | <b>Received Confirm Function Code Counter</b>                                                                                                    |  |  |
| 62                  | CS0:62                                                            | CS2:62                                                            | <b>Received Read Function Code Counter</b>                                                                                                    |  |  |
| 63                  | CS0:63                                                            | CS2:63                                                            | <b>Received Write Function Code Counter</b>                                                                                                    |  |  |
| 64                  | CSO:64                                                            | CS2:64                                                            | Received Etc Function Code Counter                                                                                                    |  |  |
| 65                  | CS0:65                                                            | CS2:65                                                            | <b>Transmitted Solicited Response Function Code Counter</b>                                                                                                    |  |  |
| 66                  | CS0:66                                                            | CS2:66                                                            | Transmitted Unsolicited Response Function Code Counter                                                                                                    |  |  |
| 67                  | CS0:67                                                            | CS2:67                                                            | Number of events to be reported                                                                                                    |  |  |

#### **Table 43 - Communication Status File Words (Continued)**

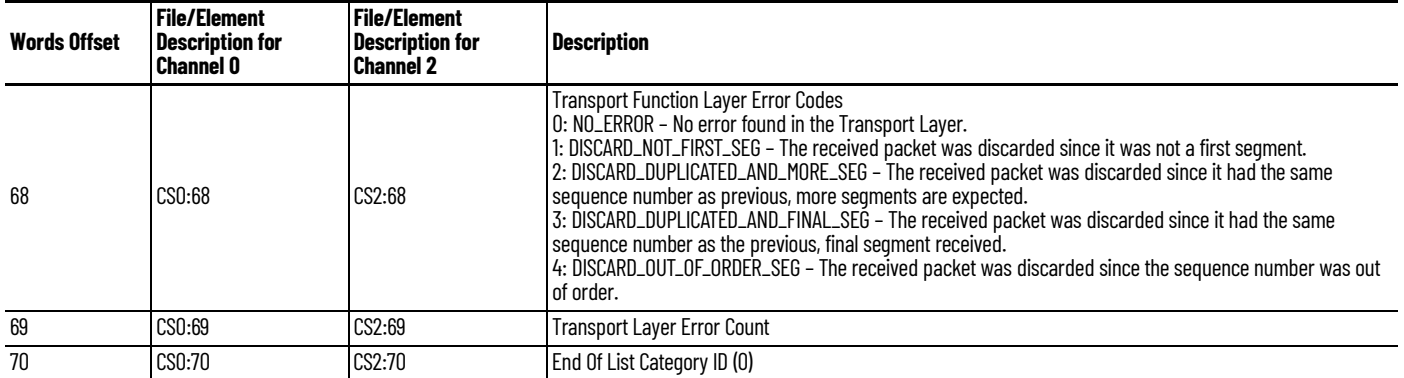

The elements can be seen in the Function Files for each Channel.

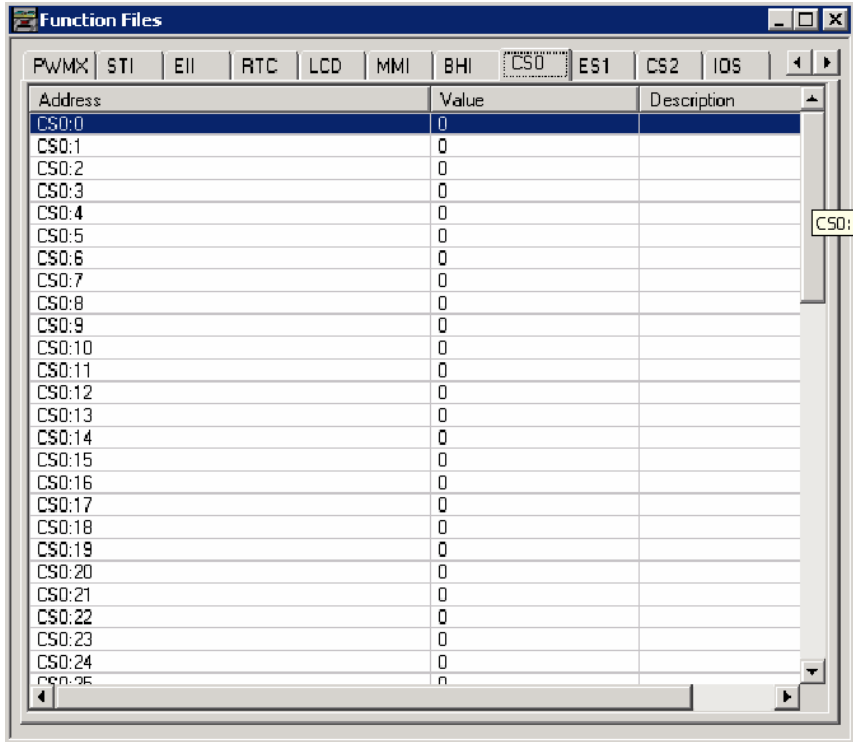

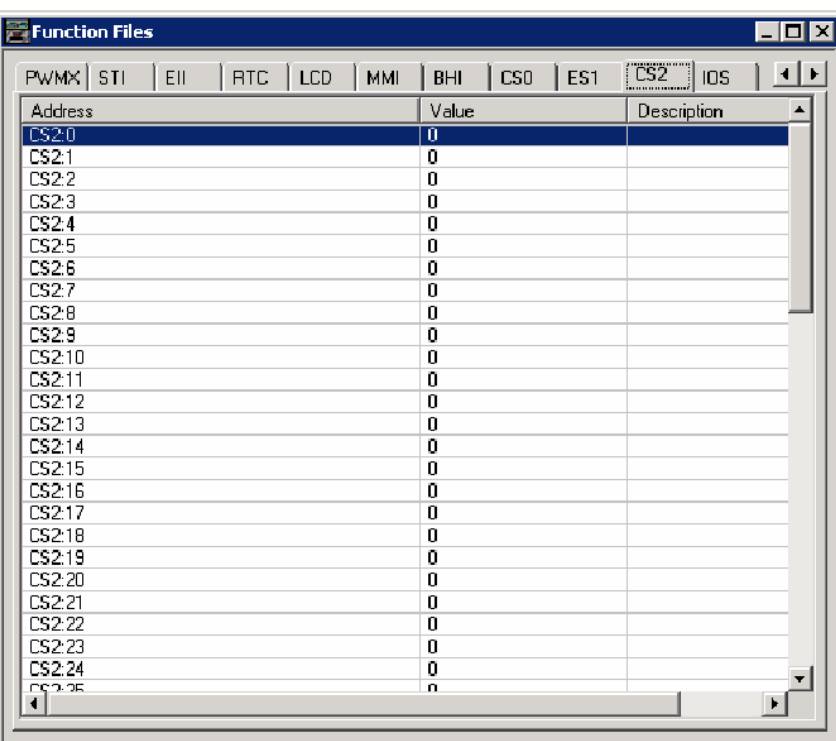

For the elements of the DNP3 Slave Link Layer diagnostic counter CS0:9…CS0:17 and CS2:9…CS2:17, the counter values are available with the structured display in RSLogix 500/RSLogix Micro.

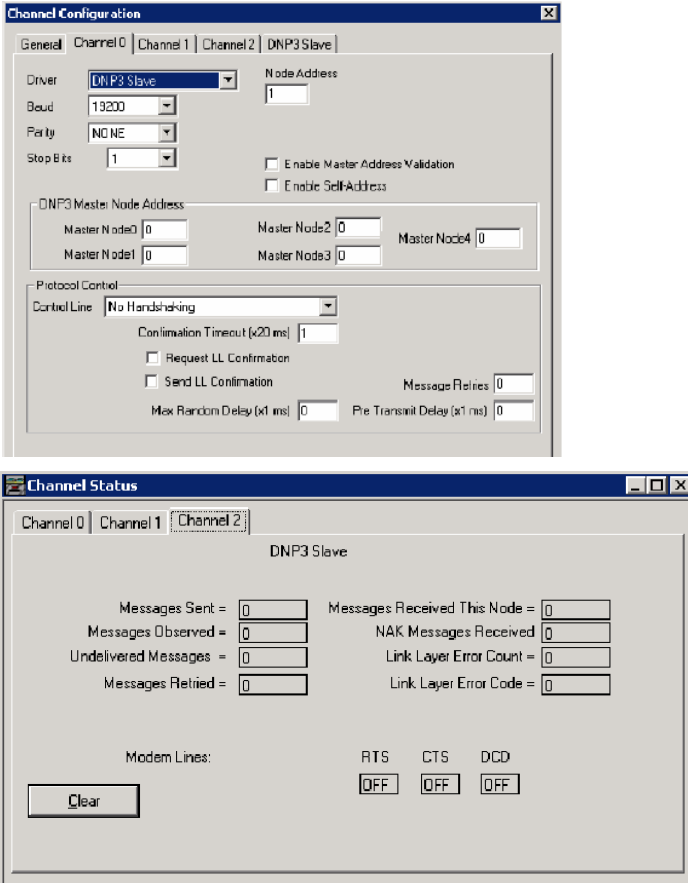

For the elements of the DNP3 Slave Application Layer diagnostic counter CS0:55…CS0:69 and CS2:55…CS2:69, the counter values are available with the structured display in RSLogix 500/ RSLogix Micro software.

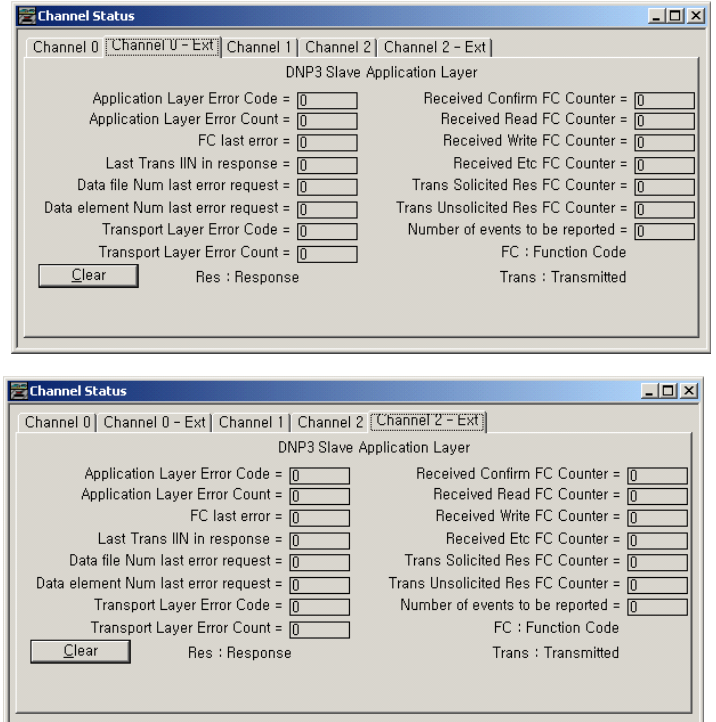

# **Diagnostics for Ethernet Channel (Channel 1)**

This feature is supported only in MicroLogix 1400 Series B and Series C controllers.

Diagnostic Counters and Errors in the DNP3 slave subsystem for the Ethernet channel are logged in the Data File. The data file is configured in the parameter Diagnostic File Number. This table shows the 80 words of the data file for the troubleshooting.

#### **Table 44 - Data File for Troubleshooting**

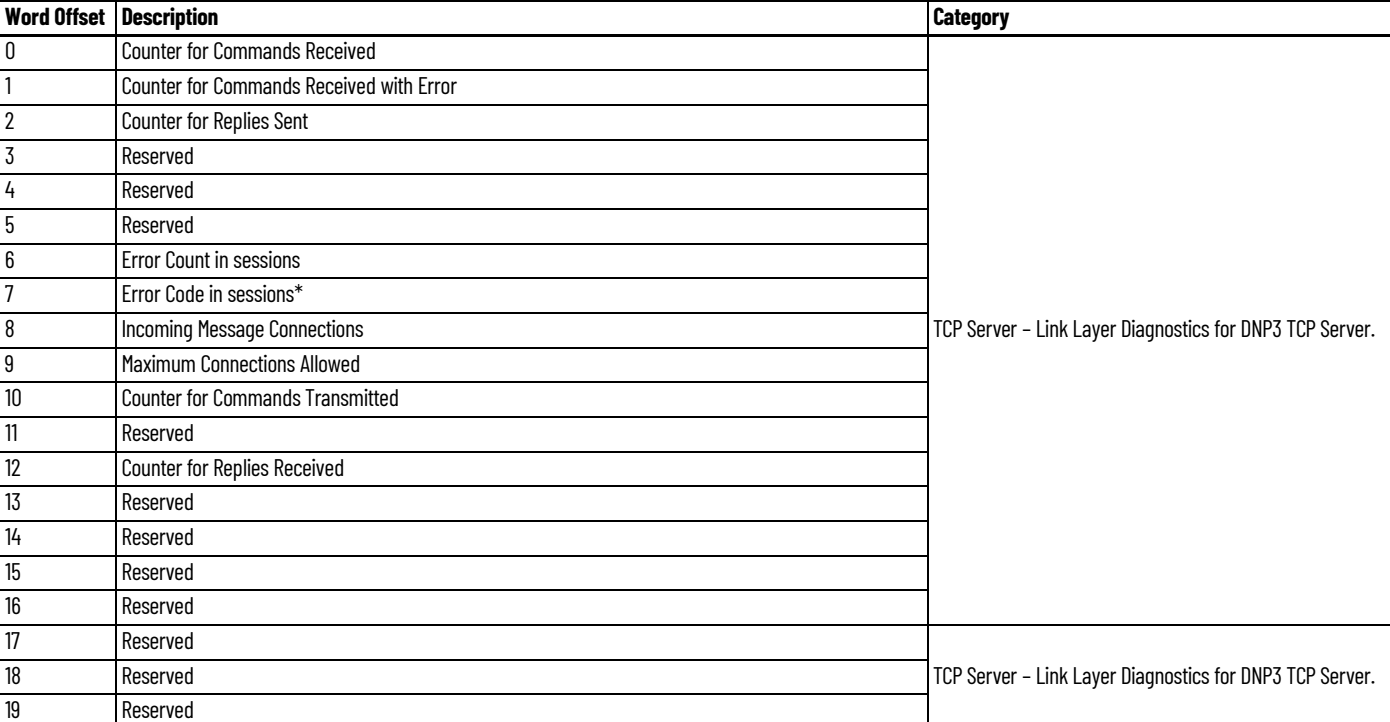
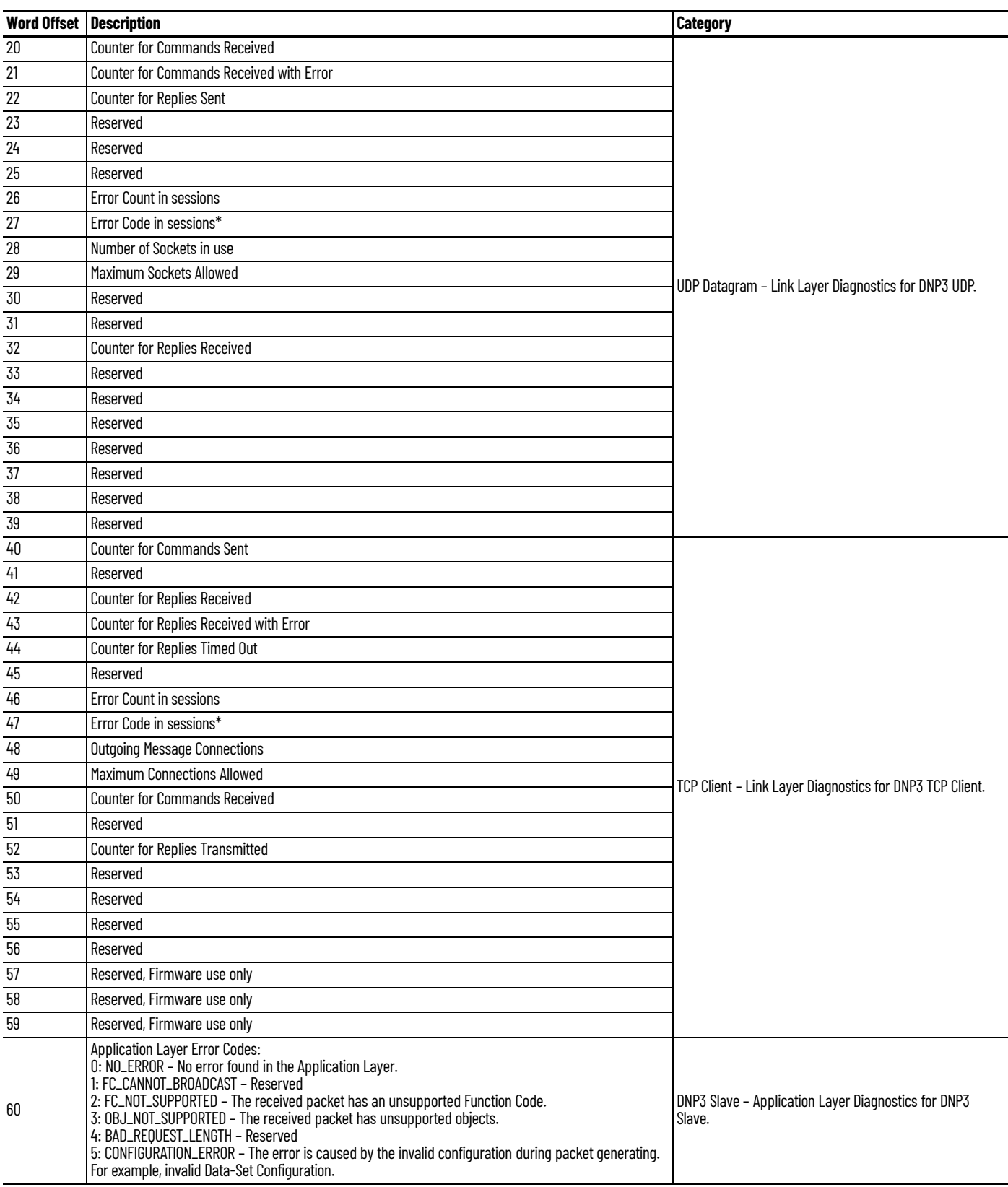

# **Table 44 - Data File for Troubleshooting (Continued)**

### **Table 44 - Data File for Troubleshooting (Continued)**

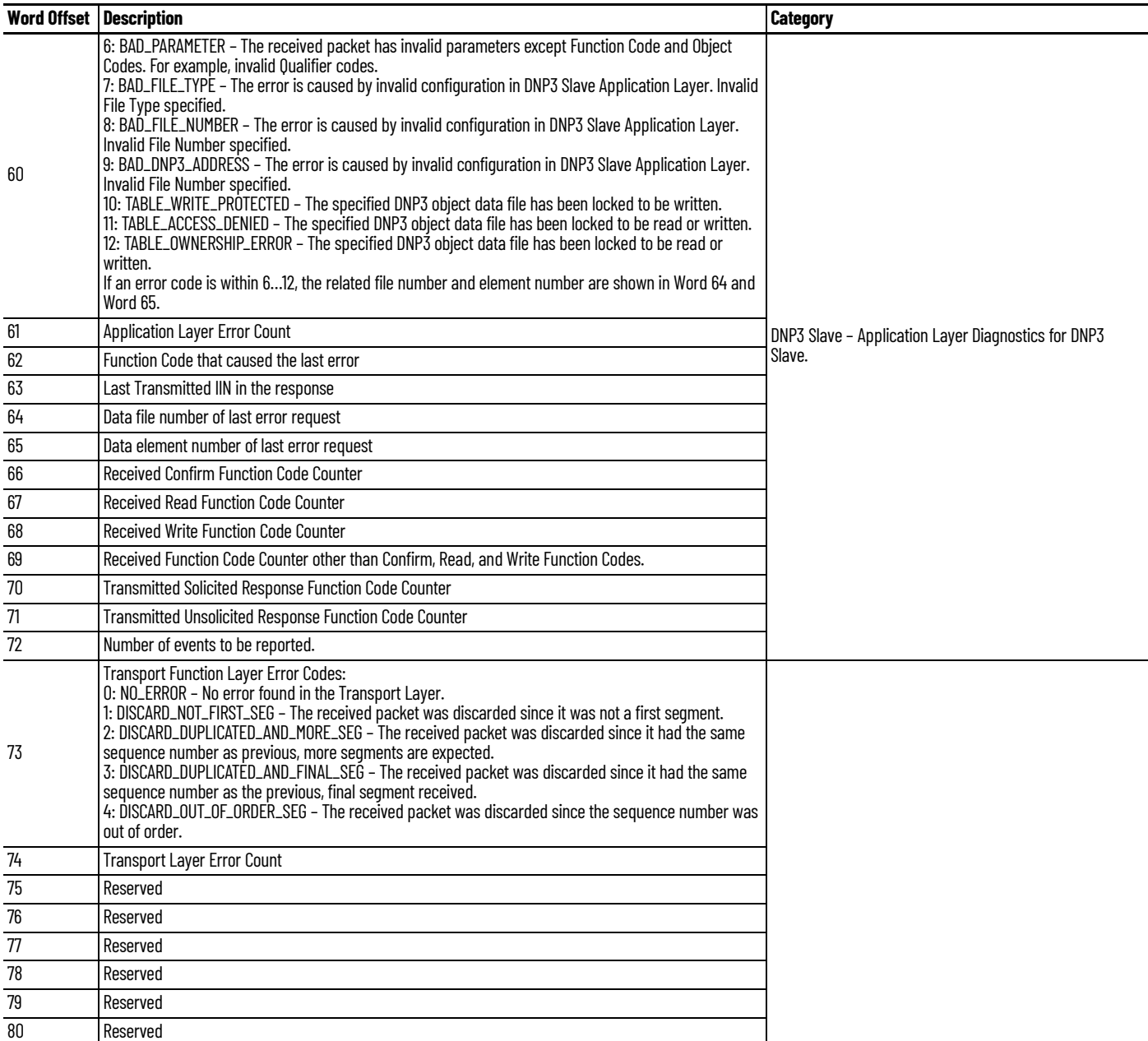

Word offset 7, 27, and 47 reflect the Error Codes that have been caused in the sessions for DNP3 TCP Server, UDP, and TCP Client respectively. The following table lists the possible ranges of the Error Code. Any others are reserved.

#### **Table 45 - Error Codes**

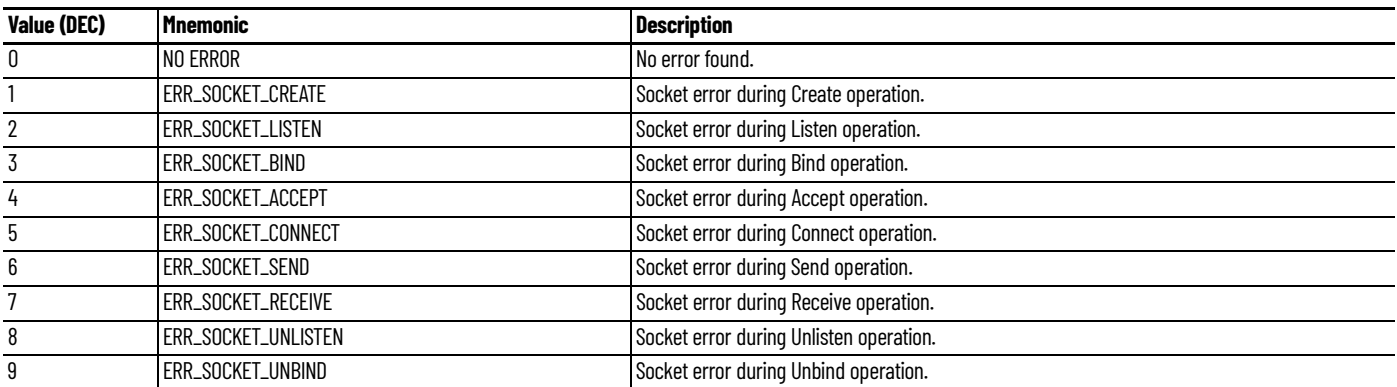

#### **Table 45 - Error Codes (Continued)**

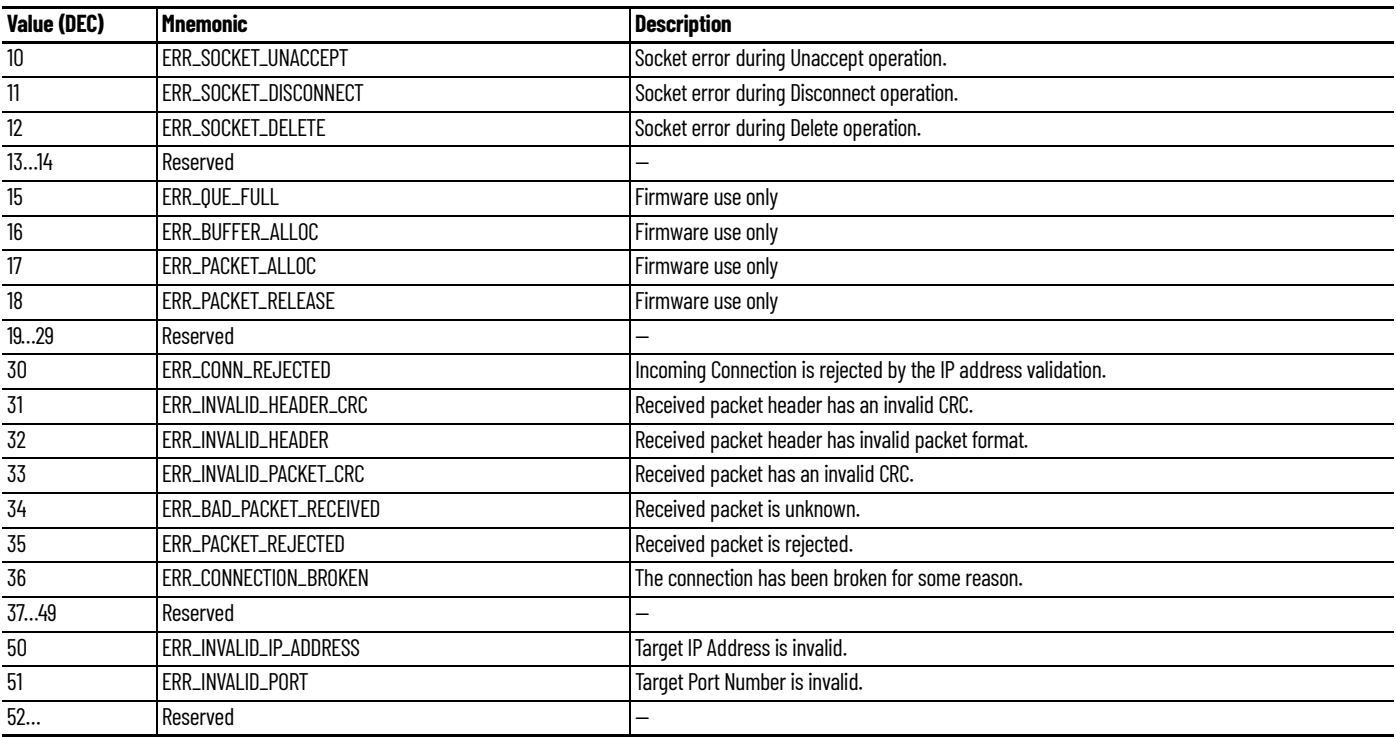

For the elements of the DNP3 Slave Application Layer diagnostic counter element offset 60…74, the counter values available with the structured display in RSLogix 500/RSLogix Micro software as shown.

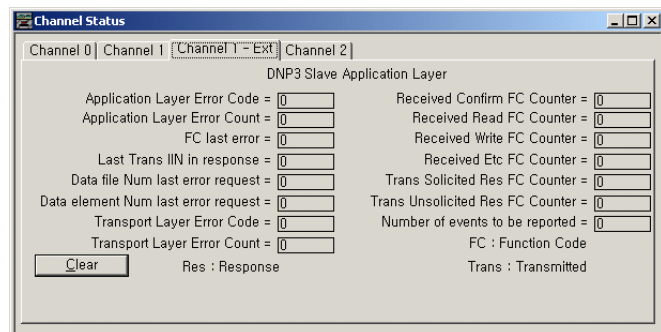

If the data file is not configured in the parameter Diagnostic File Number of the Chan. 1 – DNP3 configuration, the Channel 1 – Ext dialog box displays as shown.

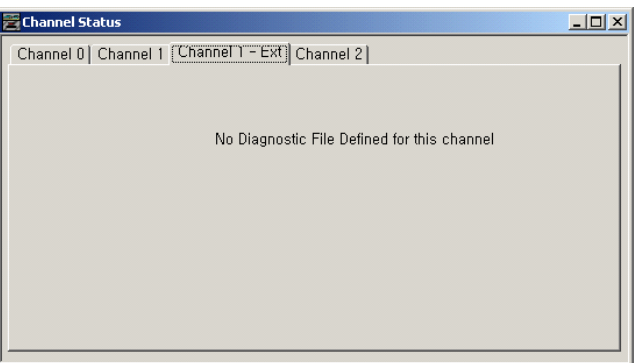

# **Diagnostics for Secure Authentication**

This feature is supported only in MicroLogix 1400 Series B and Series C controllers.

Counters in the DNP3 Slave Secure Authentication subsystem are logged in the Data File. The data file is configured in the parameter Diagnostic File Number in Secure Authentication. The following table shows the 150 words of the data file for the troubleshooting.

The 50 words are used to log the counters for each channel. Word offset 0…49 is for Channel 0, word offset 50…99 is for Channel 1, and word offset 100…149 is for Channel 2.

Words 6…49, 56…99, and 106…149 are the event counter for Challenger State Machine that is stated in the DNP3 Specification, Supplement to Volume 2, Secure Authentication, Version 2.00.

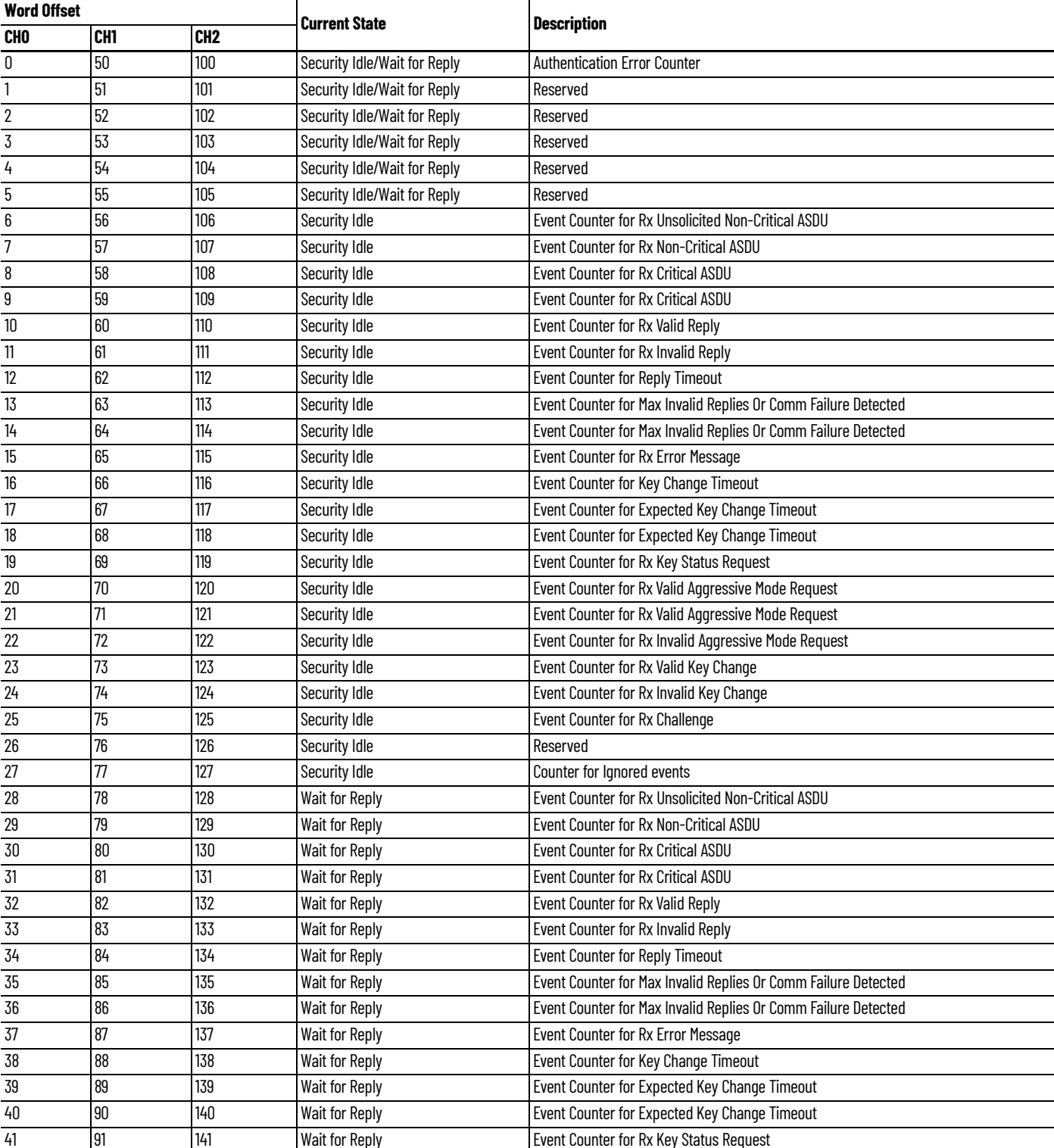

#### **Table 46 - Secure Authentication Diagnostics**

#### **Table 46 - Secure Authentication Diagnostics (Continued)**

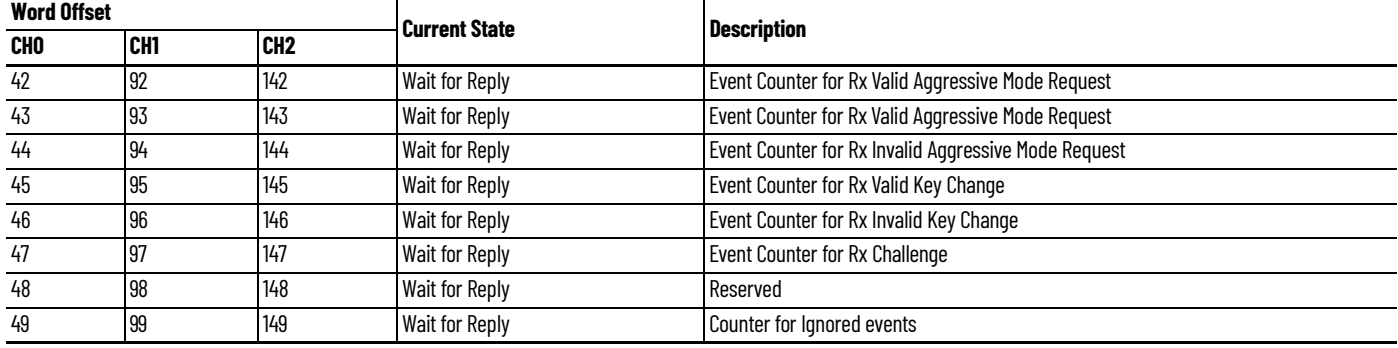

**Function Codes** These tables show the Application Layer Function codes that are implemented in the controller.

### **Table 47 - Function Codes for MicroLogix 1400 Series A Controllers**

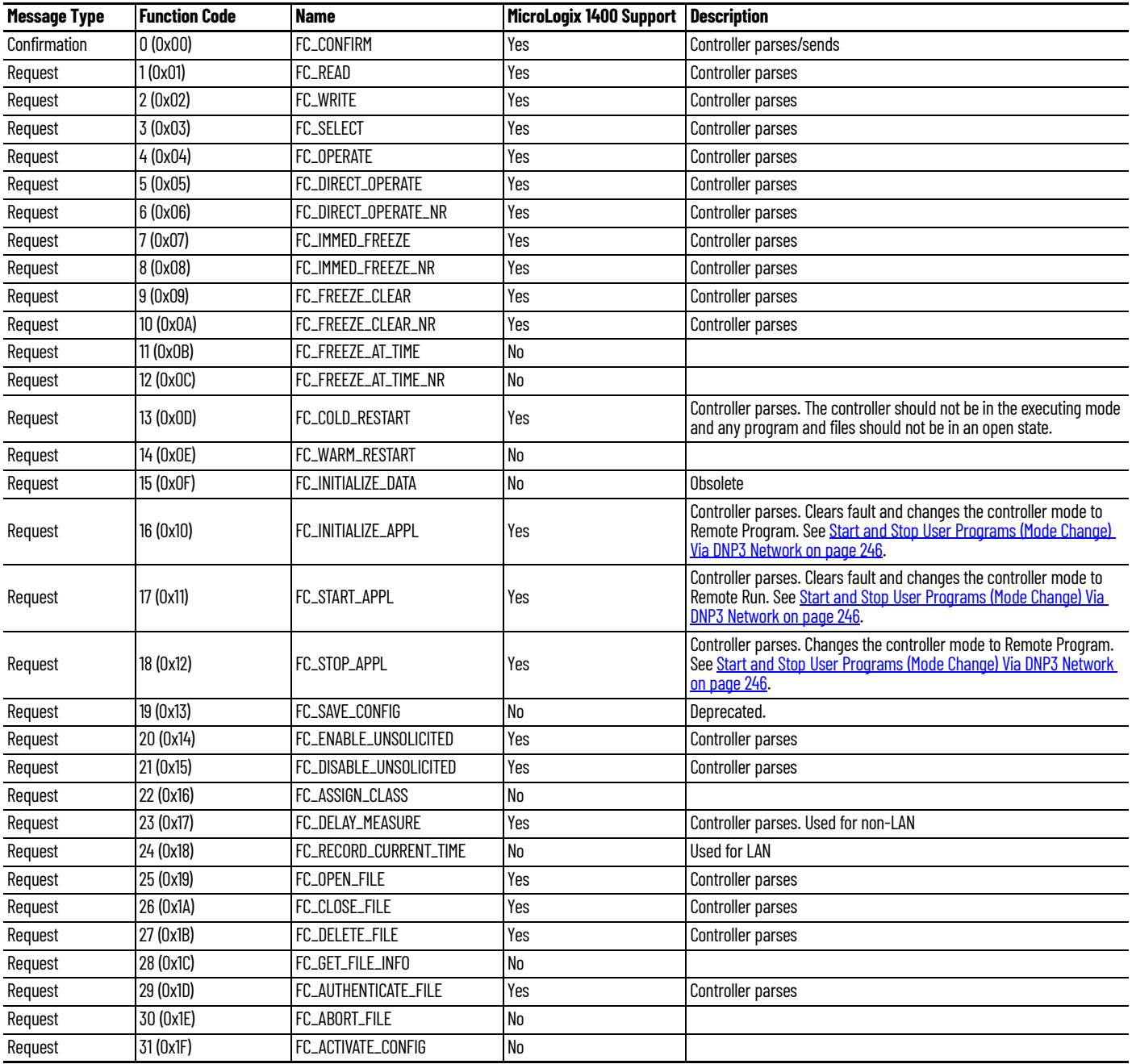

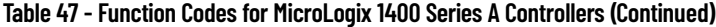

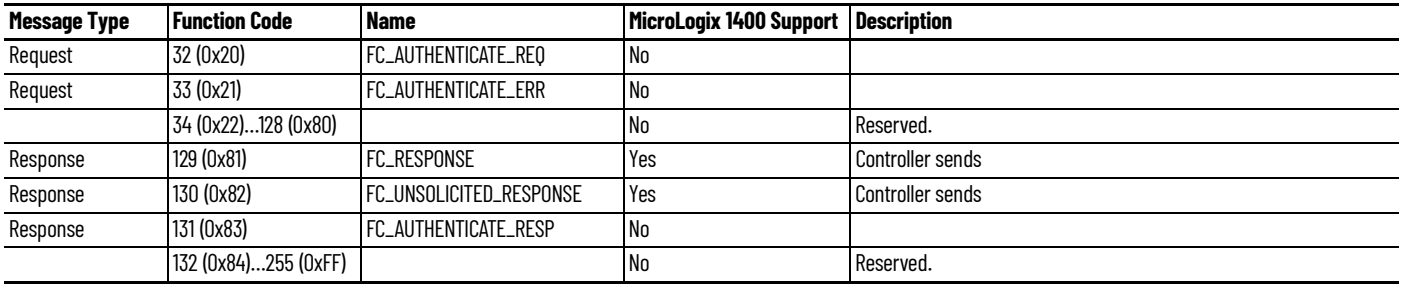

# **Table 48 - Function Codes for MicroLogix 1400 Series B and Series C Controllers**

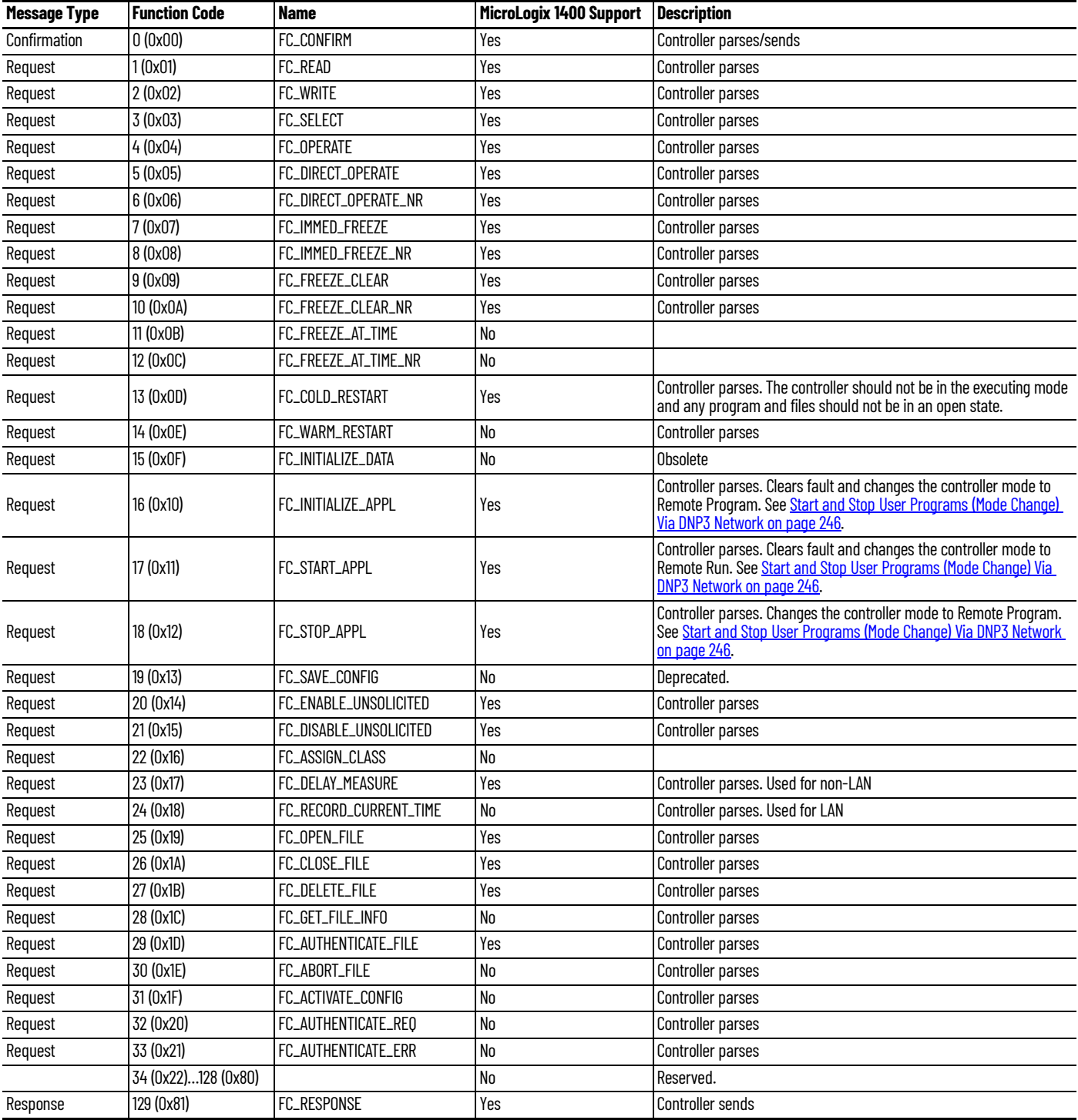

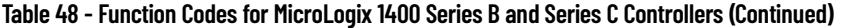

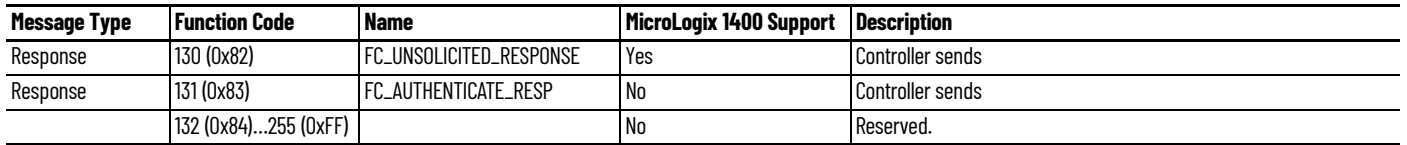

**Implementation Table** The MicroLogix 1400 controller supports DNP3 Certification Subset Level 2.

[Table 49](#page-258-0) identifies which object groups and variations, function codes, and qualifiers that the device supports in both requests and responses. The Request and Response columns identify all requests and responses that could be sent/parsed by a DNP3 Master, or must be parsed/sent by the controller.

The implementation table lists all functionality that is required by either DNP3 Master or controller as defined within the DNP3 IED Conformance Test Procedures. Any functionality beyond the highest subset level that is supported is indicated by grayed table cells.

#### <span id="page-258-0"></span>**Table 49 - Implementation Table for Series A controllers**

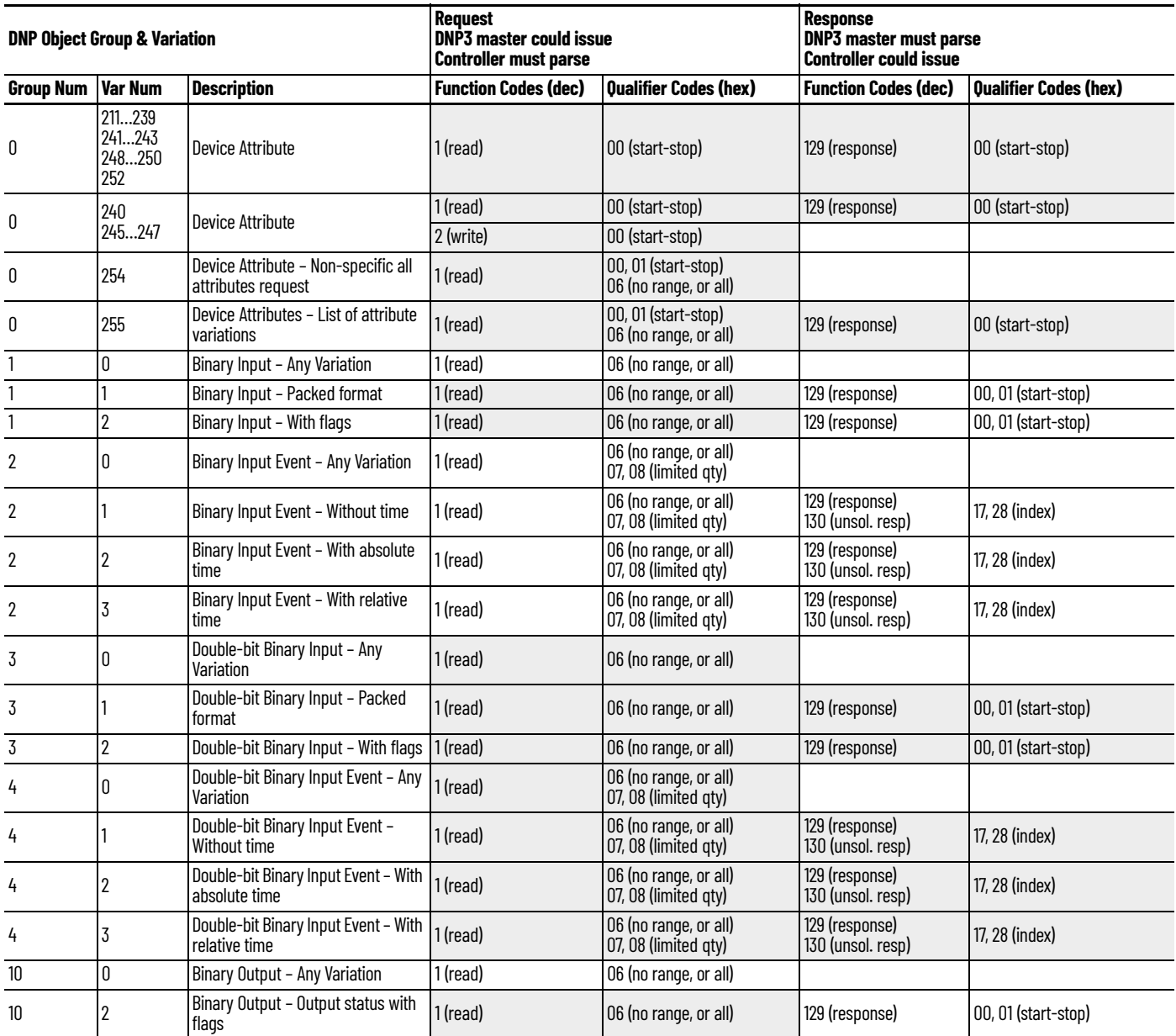

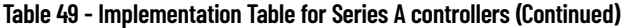

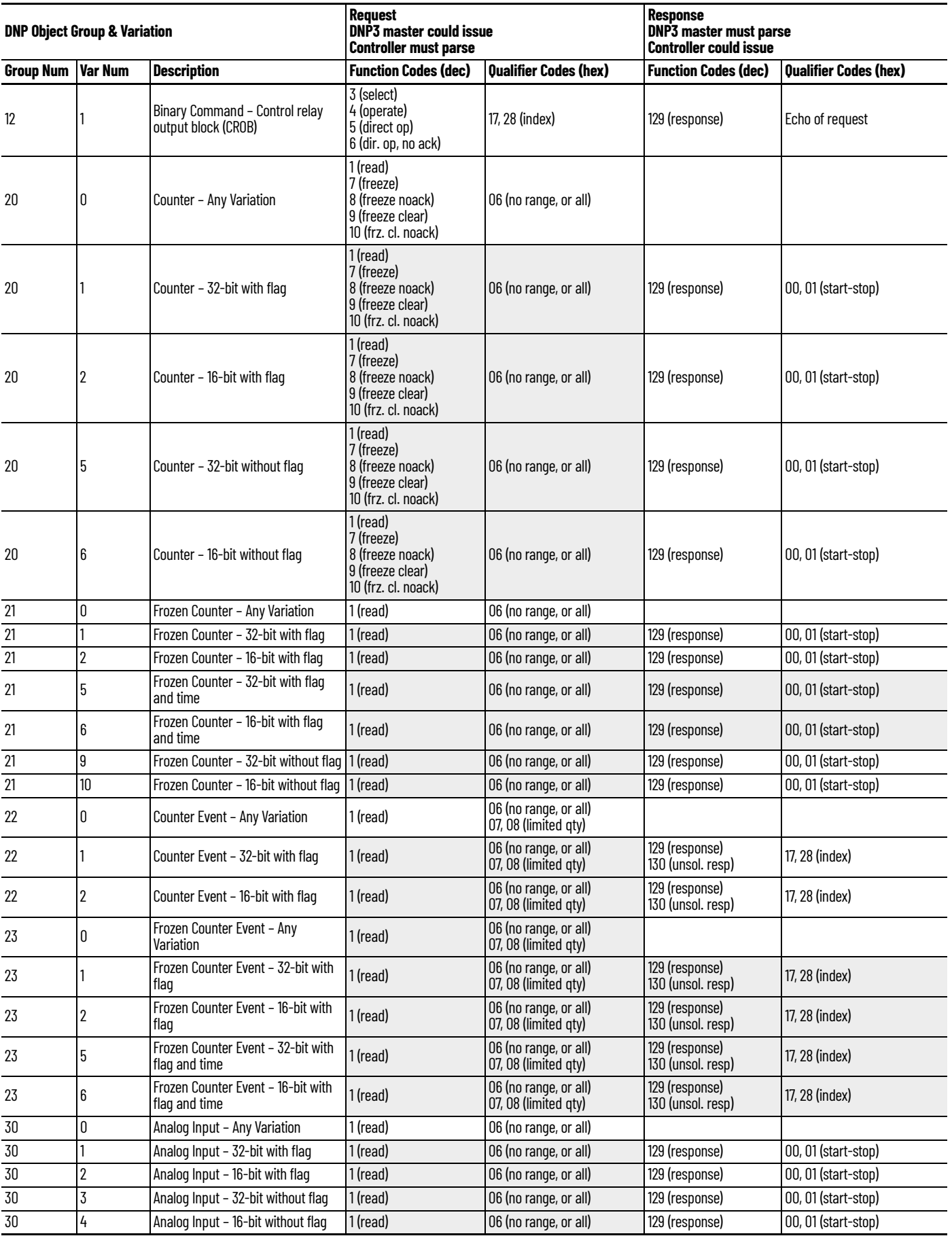

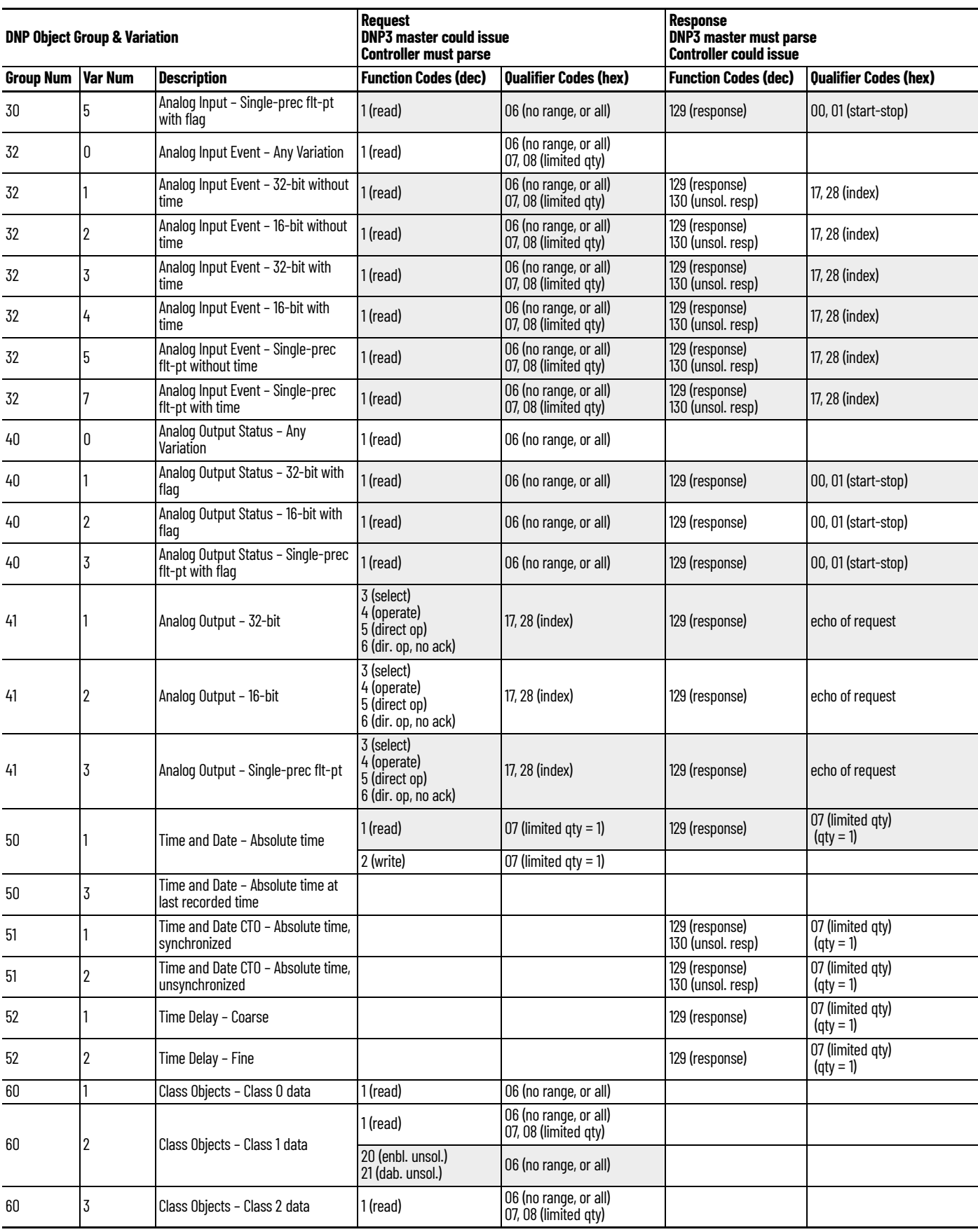

# **Table 49 - Implementation Table for Series A controllers (Continued)**

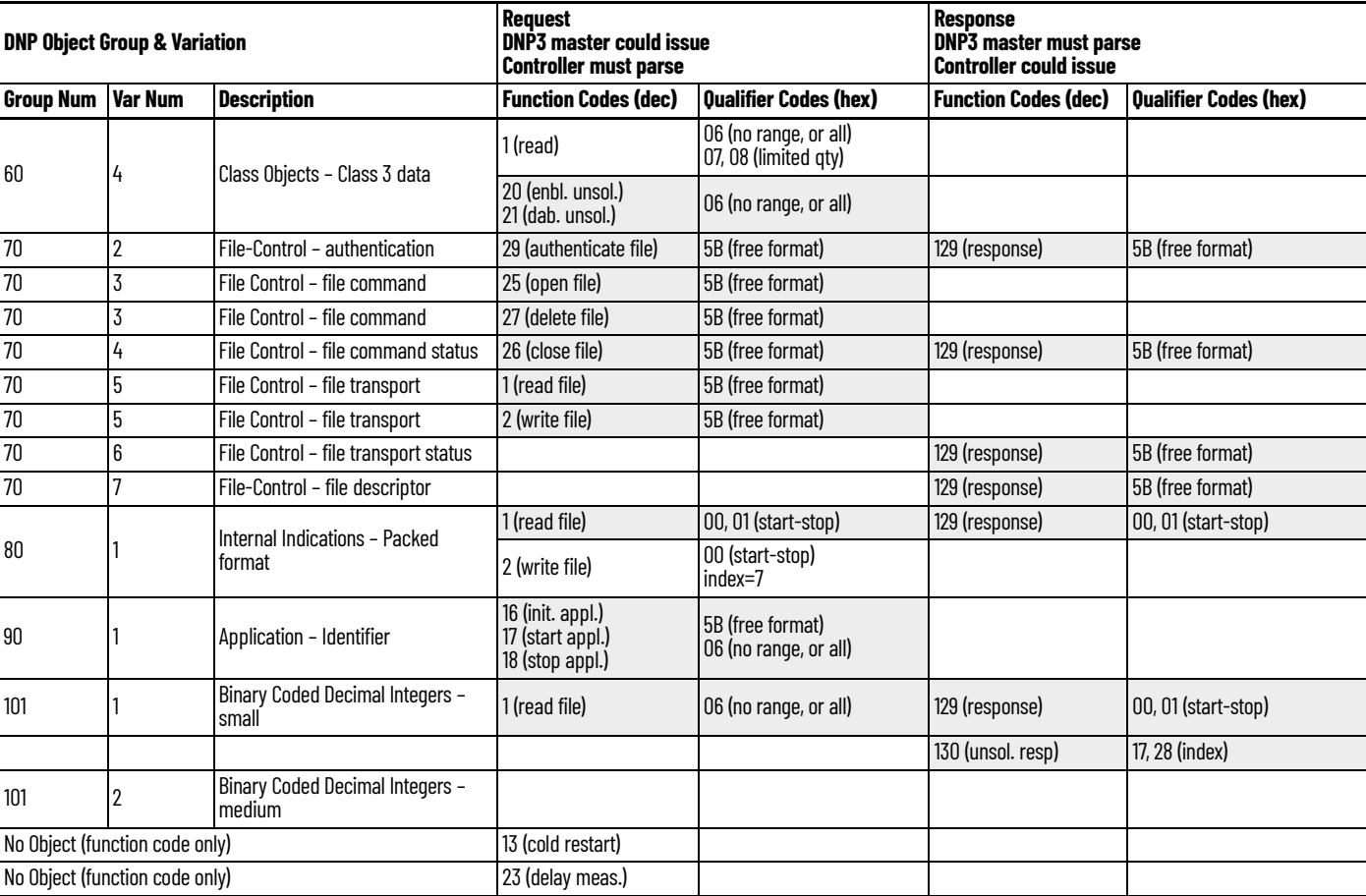

### **Table 49 - Implementation Table for Series A controllers (Continued)**

## **Table 50 - Implementation Table for Series B and Series C controllers**

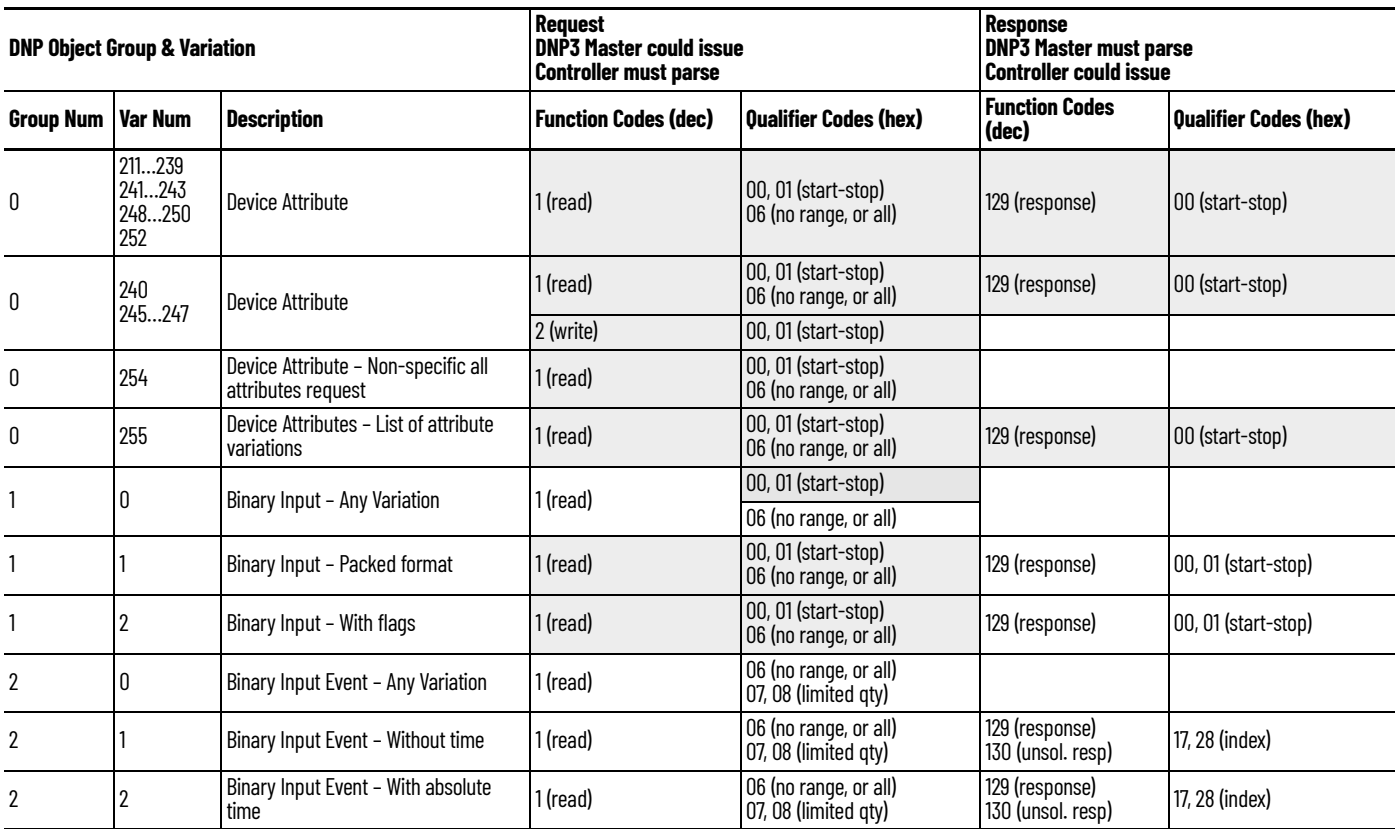

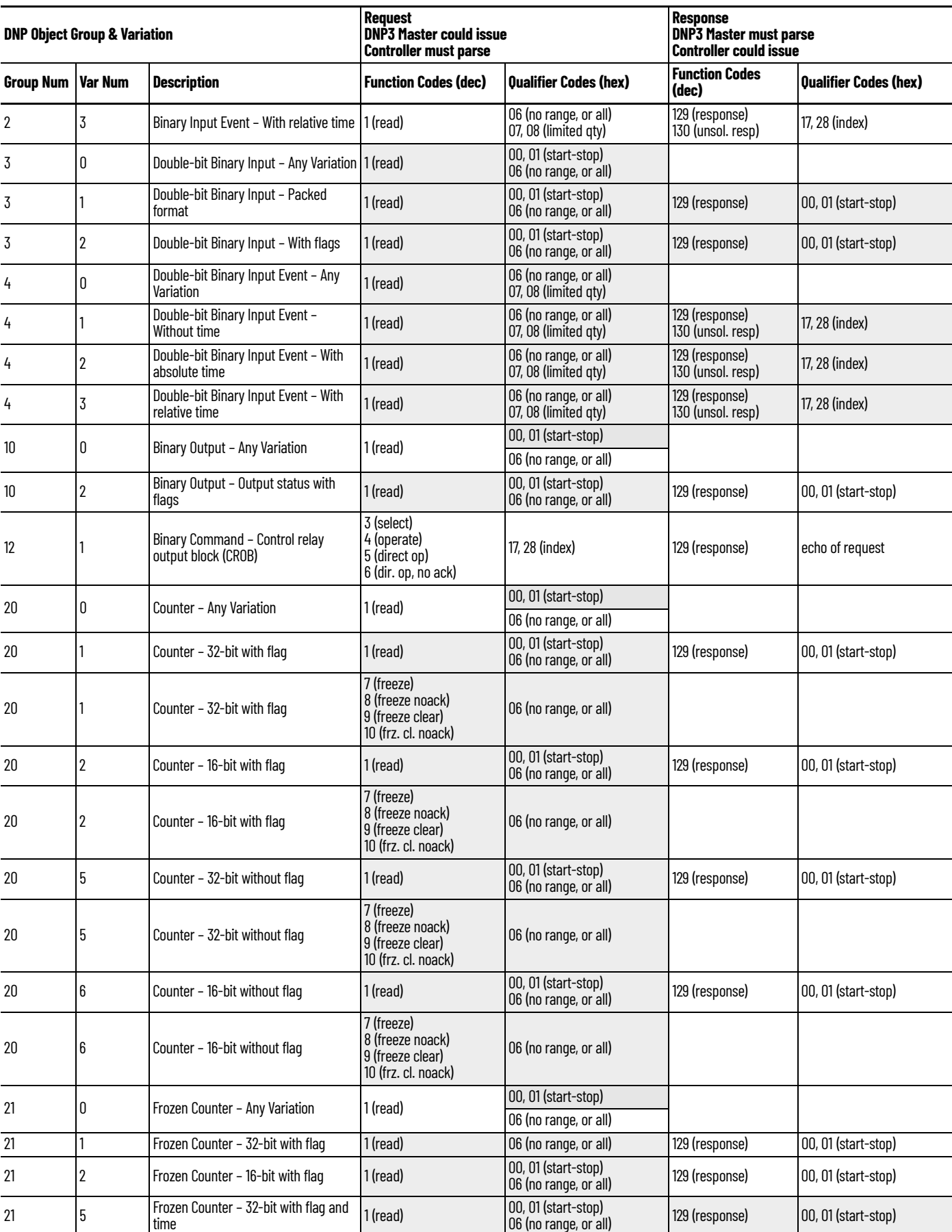

# **Table 50 - Implementation Table for Series B and Series C controllers (Continued)**

# **Table 50 - Implementation Table for Series B and Series C controllers (Continued)**

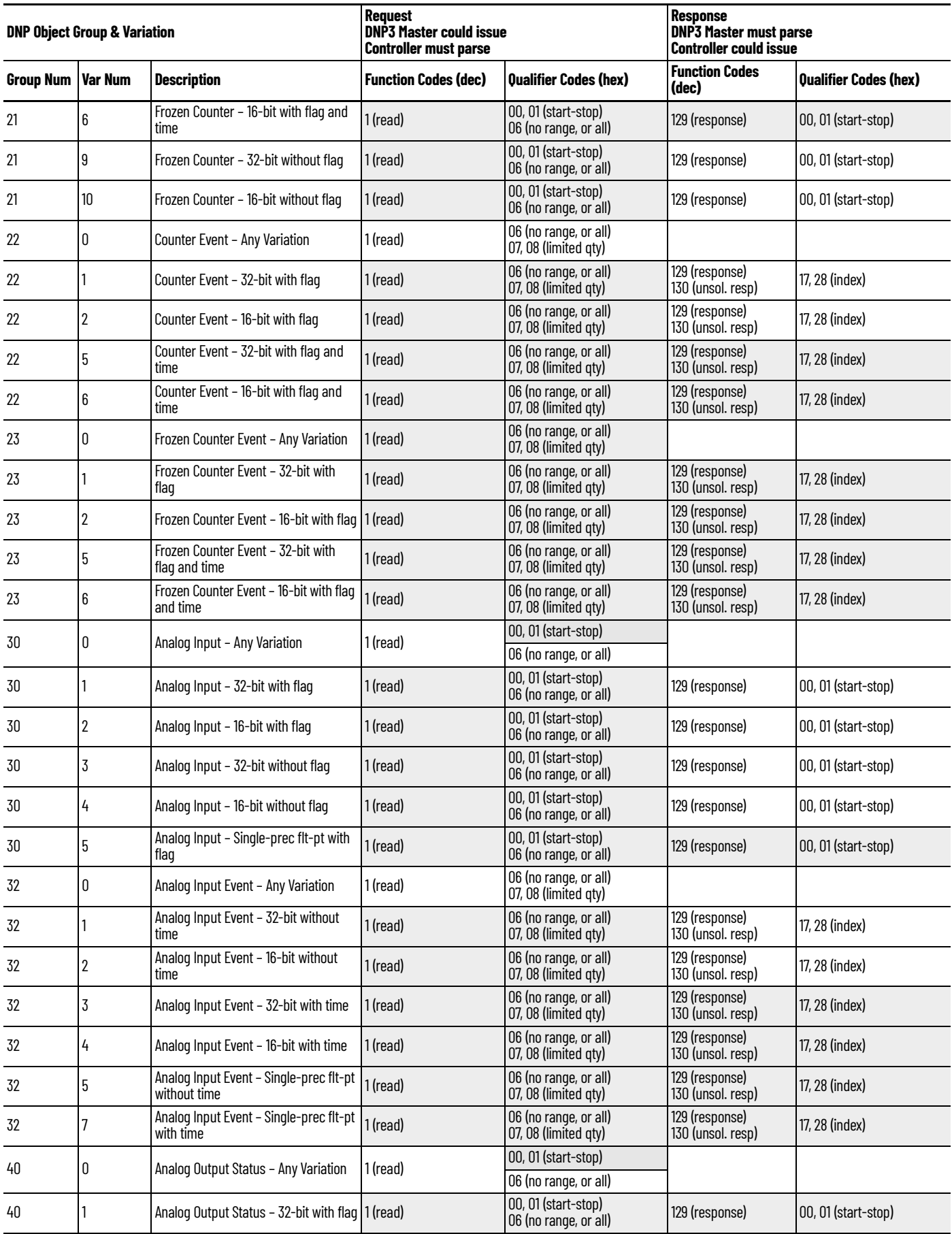

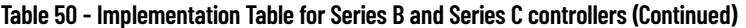

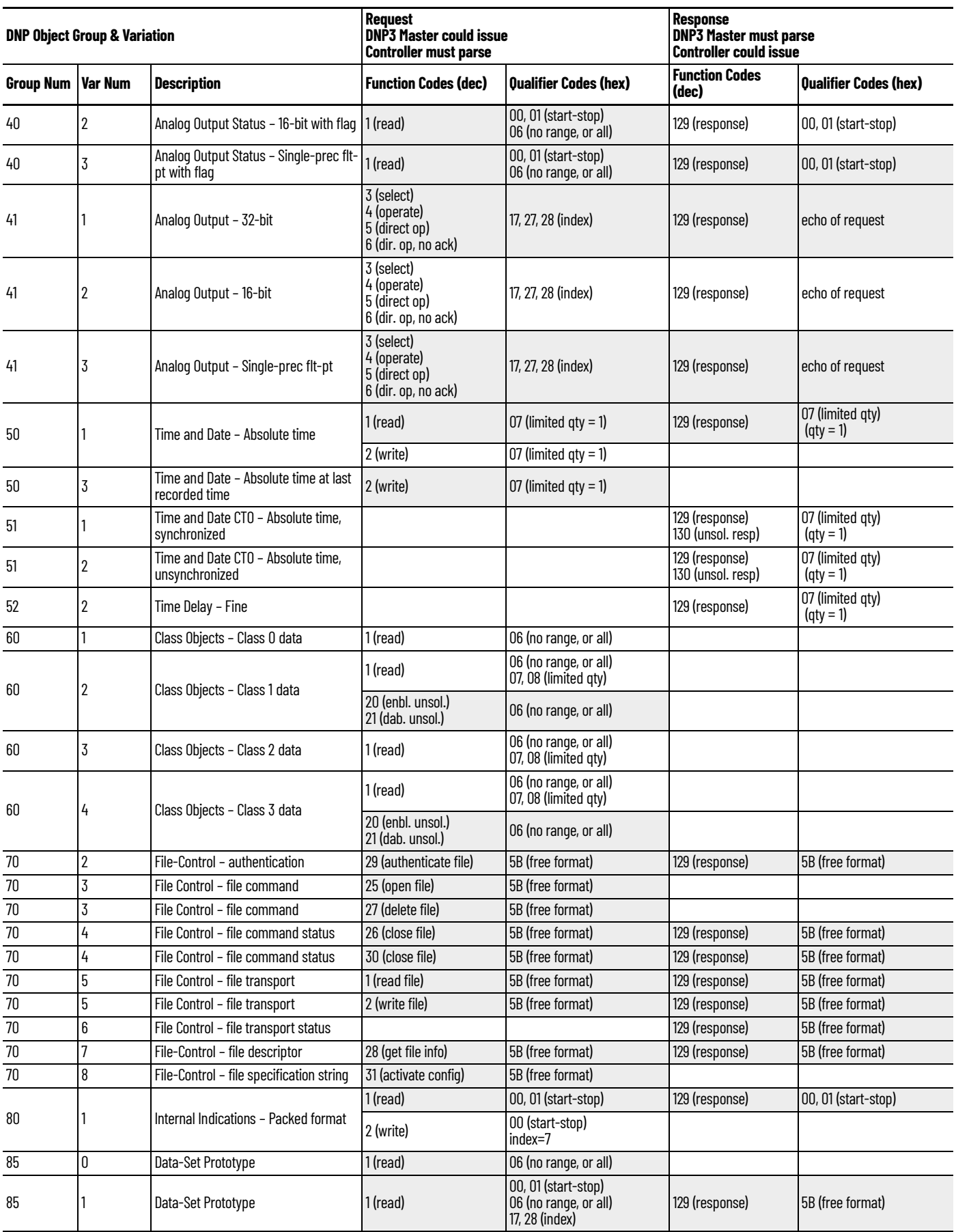

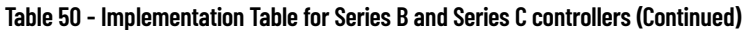

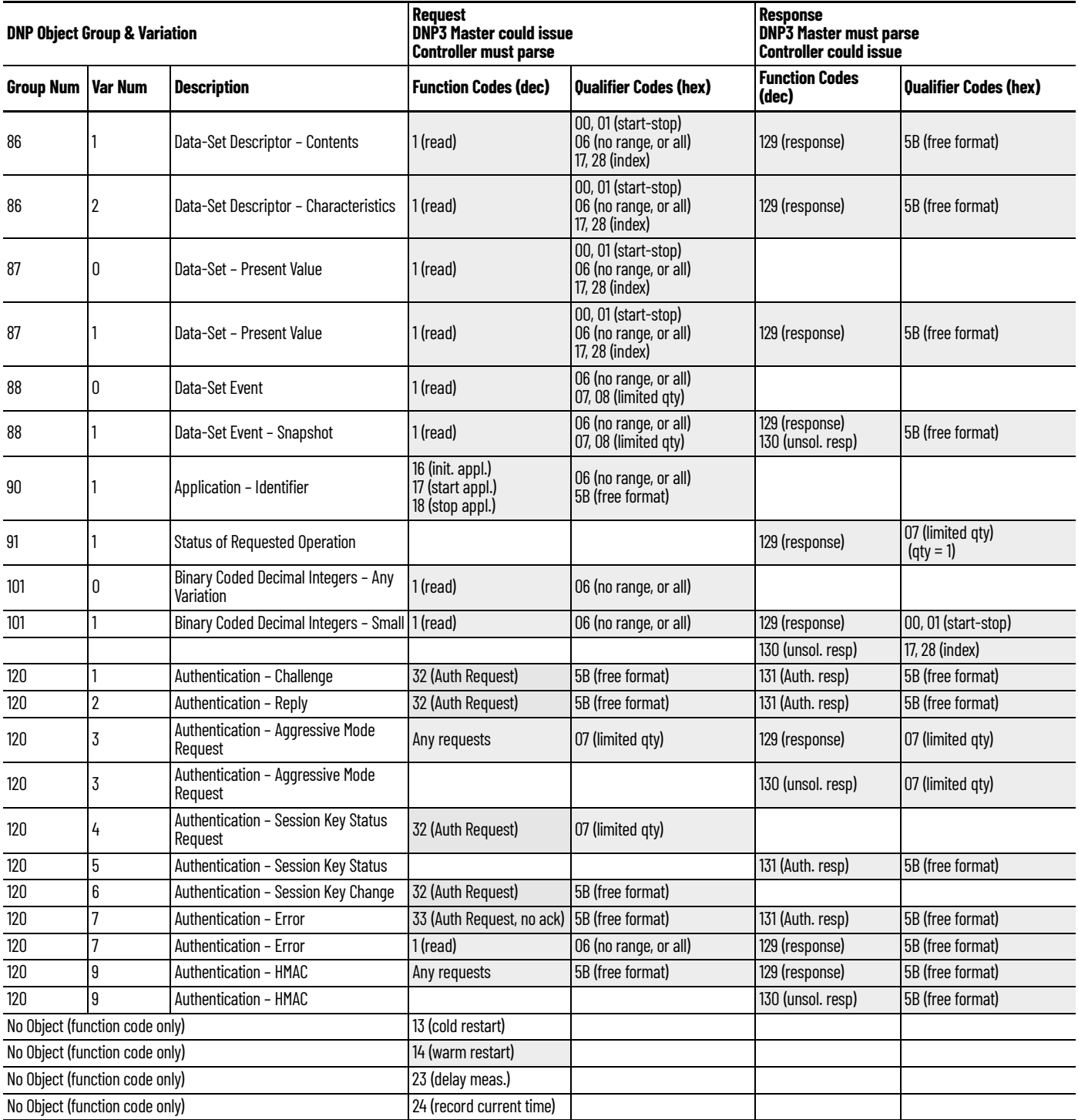

# **Connect to Networks Via Ethernet Interface**

# <span id="page-266-2"></span>**MicroLogix 1400 Controllers and Ethernet Communication**

<span id="page-266-0"></span>Ethernet is a local area network that provides communication between various devices  $\omega$  10...100 Mbps. The physical communication media options for the MicroLogix 1400 are:

- Built-in
	- Twisted-pair (10/100Base-T)
- With media converters or hubs
	- Fiber-optic
	- Broadband
	- Thick-wire coaxial cable (10Base-5)
	- Thin-wire coaxial cable (10Base-2)

See the following page for more information on Ethernet physical media.

The MicroLogix 1400 supports Ethernet communication via the Ethernet communication channel 1 shown.

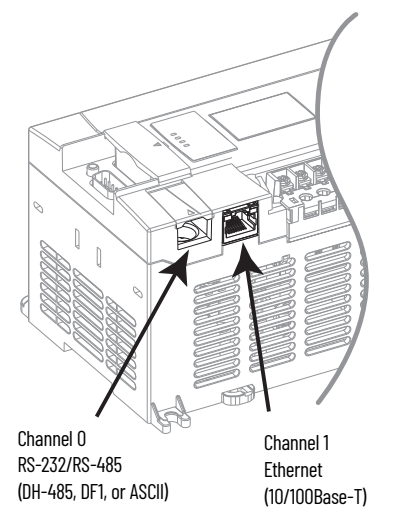

# **MicroLogix 1400 Performance Considerations**

Actual performance of a MicroLogix 1400 controller varies according to:

- <span id="page-266-1"></span>Size of Ethernet messages
- Frequency of Ethernet messages
- Network loading
- The implementation of and performance of your processor application program

#### **Table 51 - Optimal Performance: MicroLogix 1400 controller to MicroLogix 1100 Series B and Series C OS FRN 4 Controller (2-node Ethernet network)**

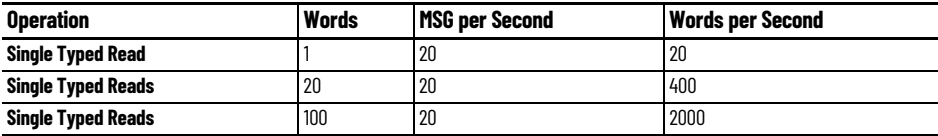

**Table 52 - Optimal Performance: MicroLogix 1400 controller to RSLinx**

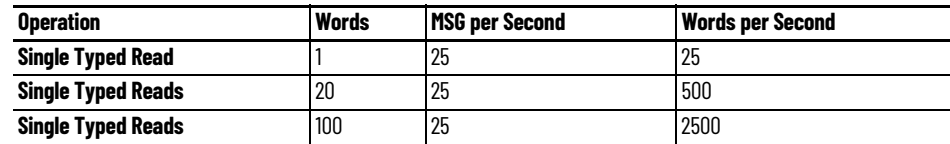

**Table 53 - Optimal Performance: MicroLogix 1400 to MicroLogix 1400 Controller**

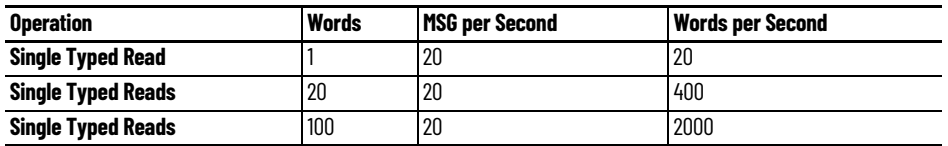

The MicroLogix 1400 Ethernet connector conforms to ISO/IEC 8802-3 STD 802.3 and uses 10/100Base-T media. Connections are made directly from the MicroLogix 1400 to an Ethernet hub or switch. The network setup is simple and cost-effective. Typical network topology is pictured in [Figure 81 on page 268.](#page-267-0)

#### <span id="page-267-0"></span>**Figure 81 - Ethernet Network Topology**

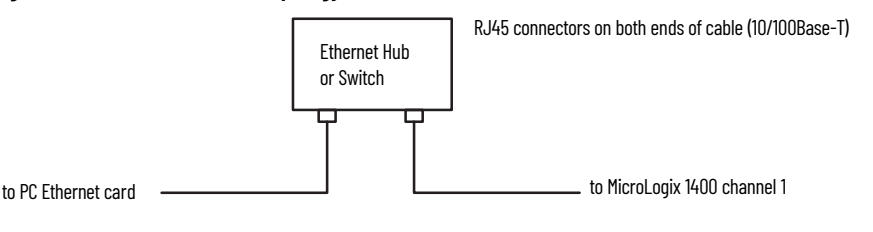

**IMPORTANT** The MicroLogix 1400 controller contains a 10/100Base-T, RJ45 Ethernet connector that connects to standard Ethernet hubs or switches via 8-wire twisted-pair straight-through cable. To access other Ethernet mediums, use 10/100Base-T media converters or Ethernet hubs or switches that can be connected together via fiber, thin-wire, or thick-wire coaxial cables, or any other physical media commercially available with Ethernet hubs or switches.

## **Connecting an Ethernet switch on the Ethernet Network**

The MicroLogix 1400 Ethernet port supports the following Ethernet settings:

- 10 Mbps half-duplex or full-duplex
- 100 Mbps half-duplex or full-duplex

Mode selection can be automatic, based on the IEEE 802.3 auto negotiation protocol. In most cases, using the auto negotiation function results in proper operation between a switch port and MicroLogix 1400 Ethernet port.

With RSLogix 500/RSLogix Micro programming software version 8.10.00 or later, you can manually set the communication rate and duplex mode of an Ethernet port you have connected to the switch port. The settings of the Ethernet port and the switch port must match.

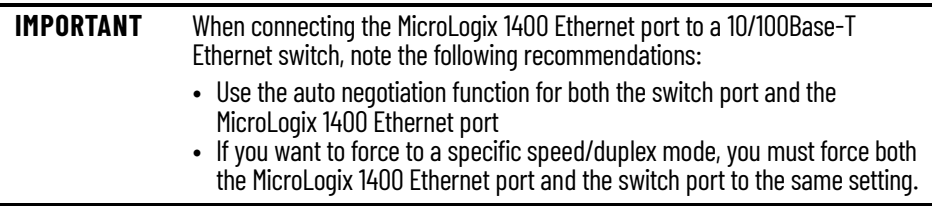

# <span id="page-267-1"></span>**MicroLogix 1400 and PC Connections to the Ethernet Network**

# **Cables**

Shielded and non-shielded twisted-pair 10/100Base-T cables with RJ45 connectors are supported. The maximum cable length between a MicroLogix 1400 Ethernet port and a 10/100Base-T port on an Ethernet hub or switch (without repeaters or fiber) is 100 m (323 ft). However, in an industrial application, keep the cable length to a minimum.

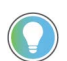

The Ethernet cabling with straight-through method is recommended as shown in [Table 54](#page-268-0). Do not make the incorrect connection.

### <span id="page-268-0"></span>**Table 54 - Straight-through Cabling**

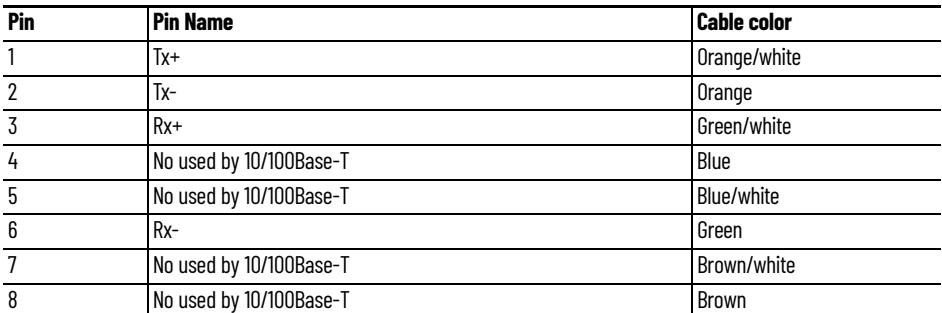

The standard Ethernet cable is ended in accordance with EIA/TIA 568B on both ends. The crossover cable is ended to EIA/TIA 568B at one end and EIA/TIA 568A at the other, exactly as shown in the two color-coded plugs.

[Figure 82](#page-268-1) and [Figure 83](#page-268-2) show how the TIA/EIA 568A and 568B are to be ended. There are four pairs of wires that are contained in a CAT5 UTP cable. These pairs of cables are color-coded white blue/ blue, white orange/orange, white green/green, white brown/brown, they are also numbered one to four in the order shown.

### <span id="page-268-1"></span>**Figure 82 - EIA/TIA 568A and 568B Ethernet Cable**

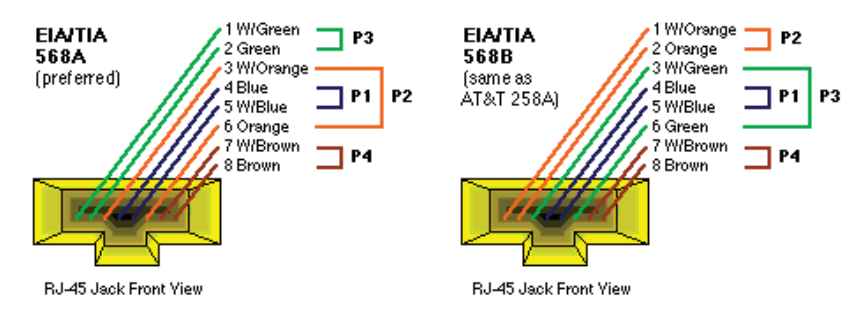

<span id="page-268-2"></span>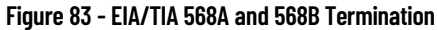

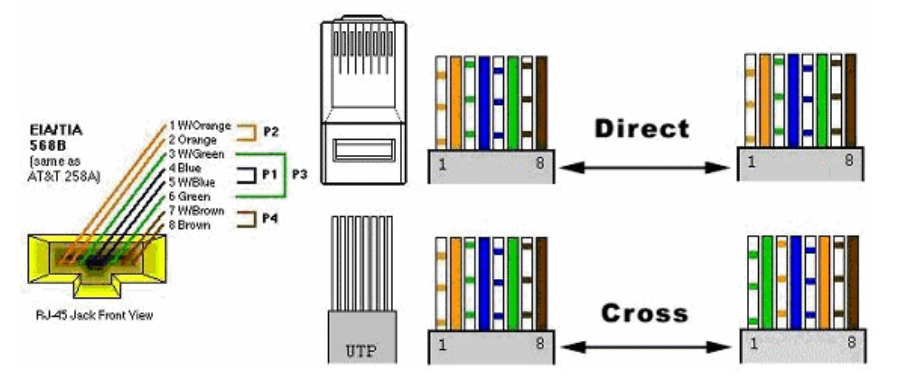

<span id="page-269-1"></span>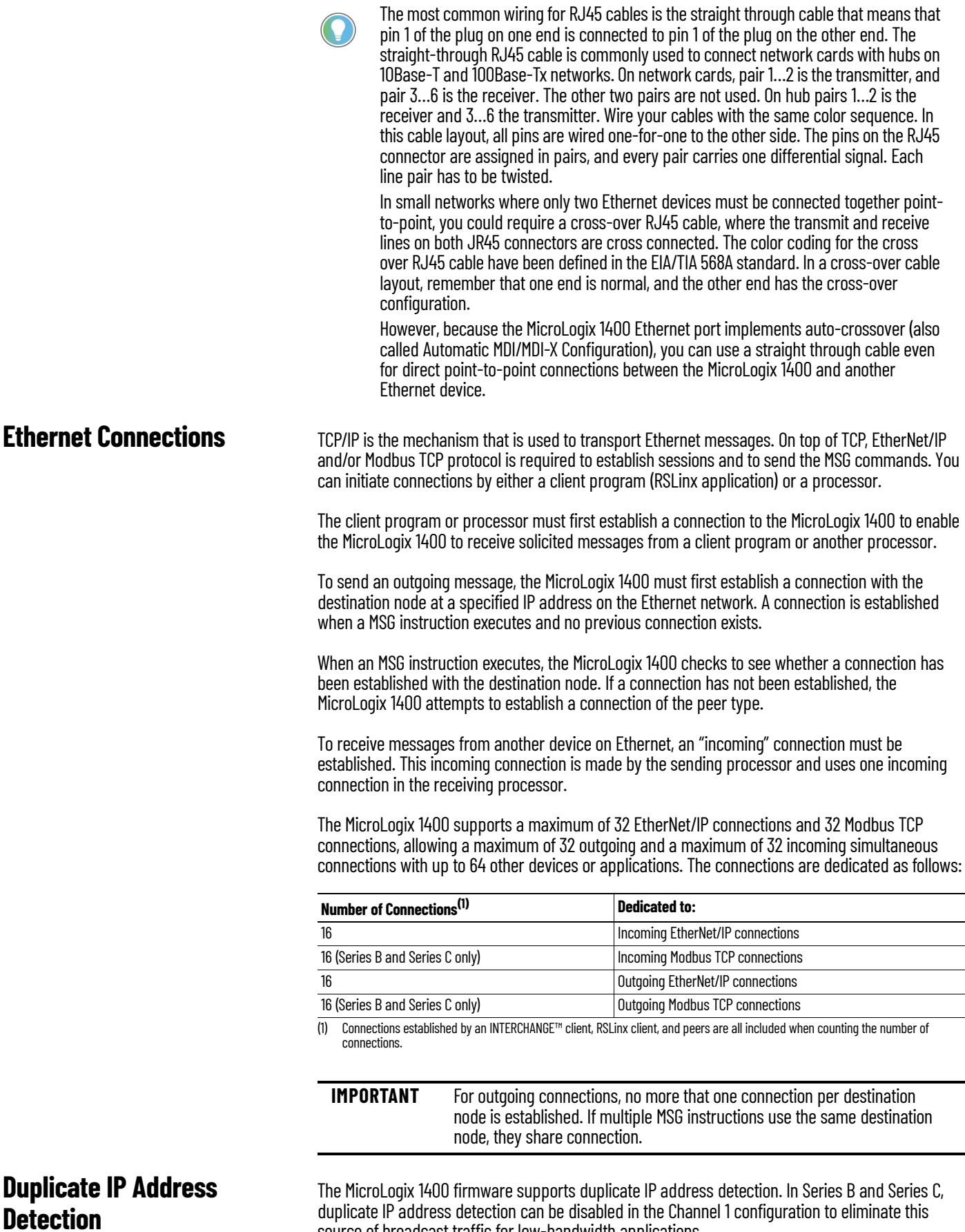

<span id="page-269-0"></span>source of broadcast traffic for low-bandwidth applications.

When you change the IP address or connect one of the MicroLogix to an EtherNet/IP network, the MicroLogix 1400 controller checks to make sure that the IP address that is assigned to this device does not match the address of any other network device. The MicroLogix 1400 checks every 2 minutes for a duplicate IP address on the network. If the MicroLogix 1400 determines that there is a conflict (another device on the network with a matching IP address), the following message gets posted on the LCD display.

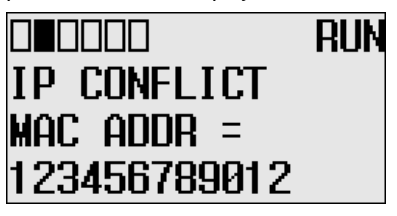

To correct this conflict, use the instructions in this chapter to change the IP address of the EtherNet/IP device. Then cycle power to the device or reset the device (such as disconnecting the Ethernet cable and reconnecting the cable).

There is also the possibility that two EtherNet/IP devices can detect a conflict simultaneously. If this occurs, remove the device with the incorrect IP address or correct its conflict. To get the second device out of conflict mode, cycle power to the module or disconnect its Ethernet cable and reconnect the cable. The MicroLogix 1400 checks every 2 minutes for a duplicate IP address on the network.

There are three ways to configure the MicroLogix 1400 Ethernet channel 1.

- Via a BOOTP or DHCP request at the controller power-up
- Manually setting the configuration parameters using RSLogix 500/RSLogix Micro Programming Software
- Via LCD display (see [Configure the Ethernet Port](#page-101-0) and [Configure Ethernet Protocol Setup](#page-102-0))

The configuration parameters are shown on the following page, and the configuration procedures follow.

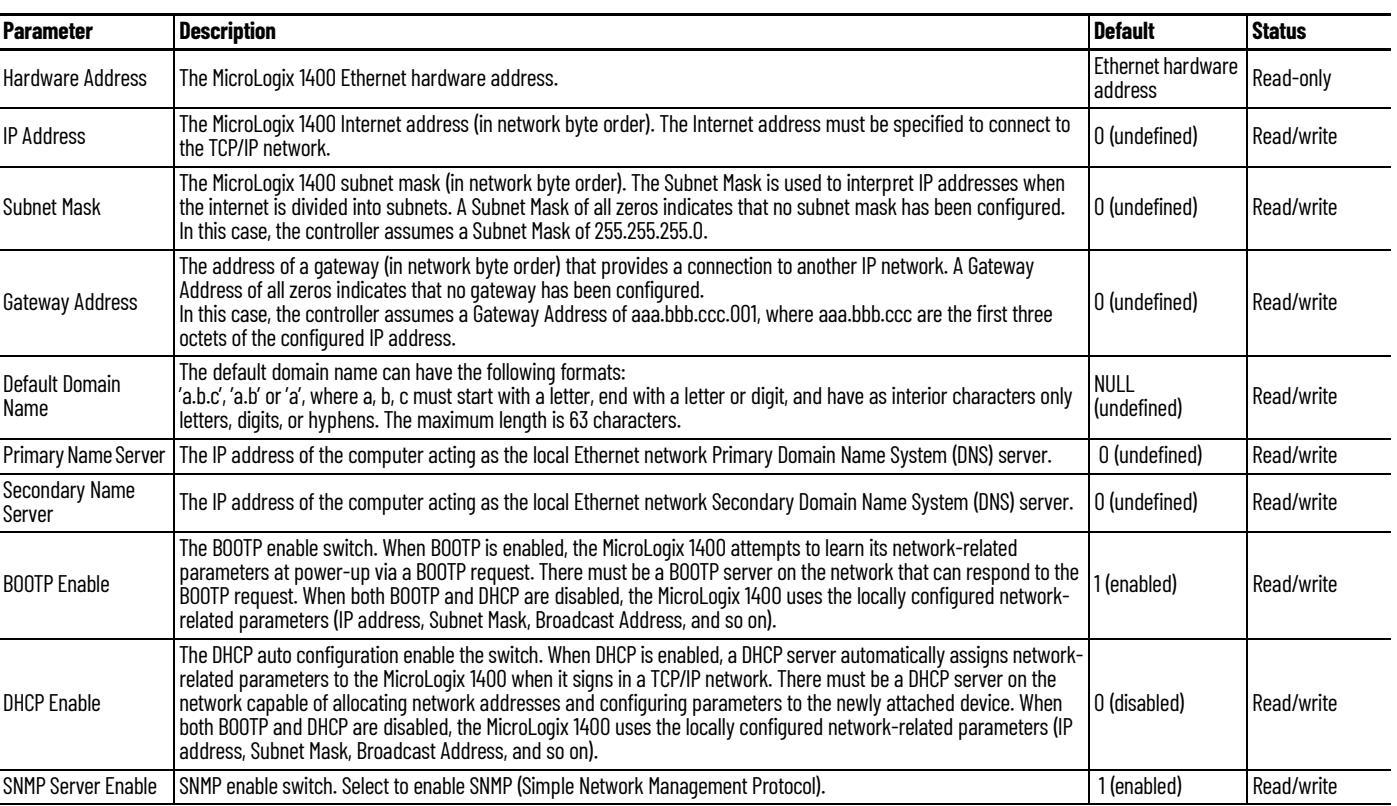

### **Table 55 - Configuration Parameters**

<span id="page-270-0"></span>**Configure the Ethernet** 

**Channel on the MicroLogix 1400**

### **Table 55 - Configuration Parameters (Continued)**

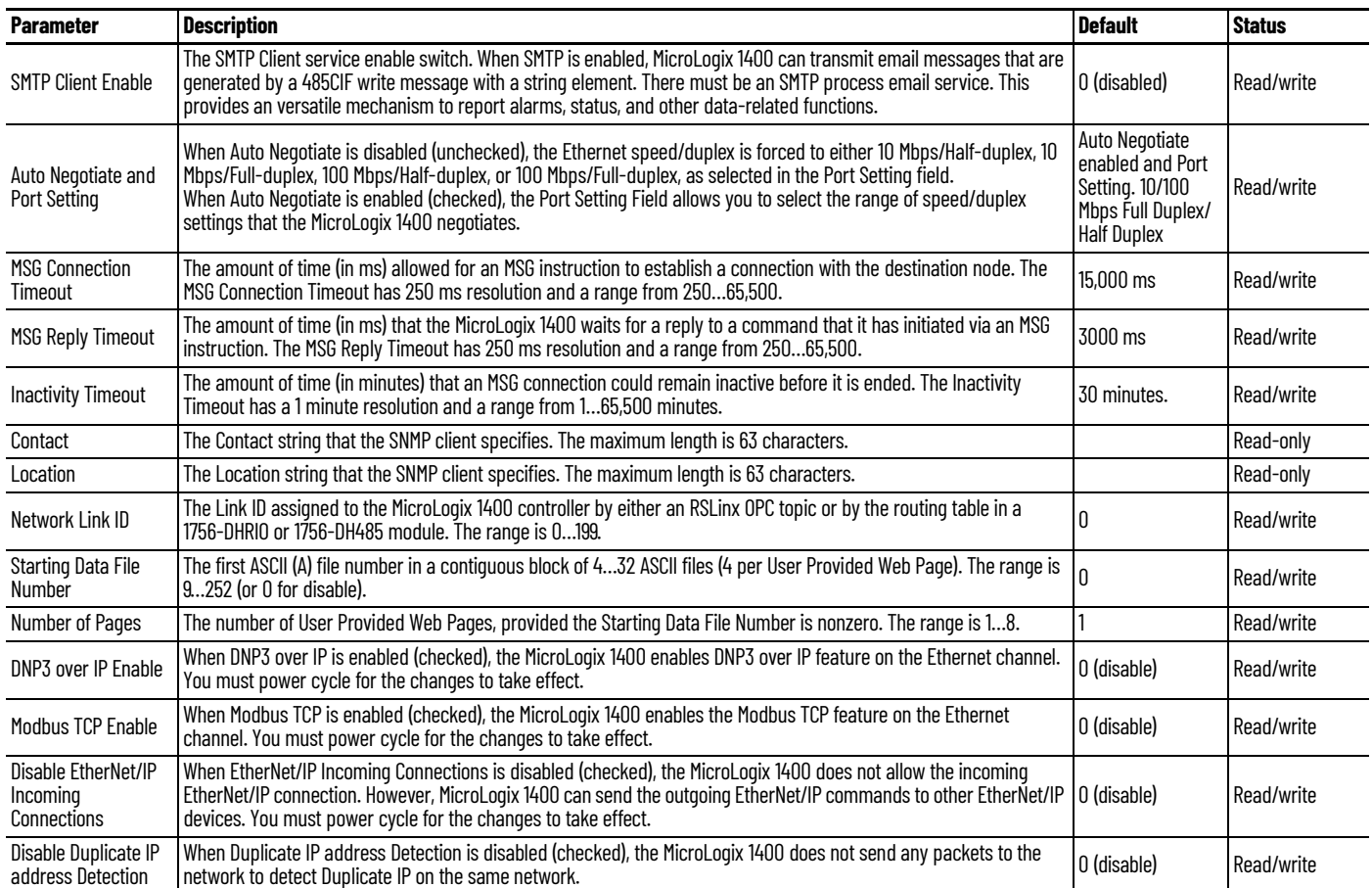

# **Configure Using RSLogix 500/RSLogix Micro Programming Software**

See the online documentation provided with your programming software.

**Configure Using BOOTP** Bootstrap Protocol (BOOTP) is a low-level protocol that TCP/IP nodes use to obtain startup information. By default, the MicroLogix 1400 broadcasts BOOTP requests at power-up. The BOOTP Valid parameter remains clear until a BOOTP reply has been received. BOOTP lets you dynamically assign IP addresses to processors on the Ethernet Link.

> To use BOOTP, a BOOTP Server must exist on the local Ethernet subnet. The server is a computer that has BOOTP Server software that is installed and reads a text file containing the network information for individual nodes on the network.

> The host system's BOOTP configuration file must be updated to service requests from MicroLogix 1400 controllers. The following parameters must be configured:

#### **Table 56 - Configuration Parameters**

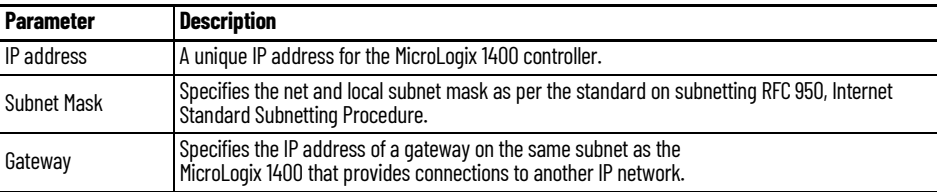

When BOOTP is enabled, the following events occur at power-up:

• The processor broadcasts a BOOTP-request message containing its hardware address over the local network or subnet.

- The BOOTP server compares the hardware address with the addresses in its look-up table.
- The BOOTP server sends a message back to the processor with the IP address and other network information that corresponds to the hardware address it received.

With all hardware and IP addresses in one location, you can easily change IP addresses in the BOOTP configuration file if your network must be changed.

The BOOTP request can be disabled by clearing the BOOTP Enable parameter in the channel configuration file. When both BOOTP Enable and DHCP are cleared (disabled), the MicroLogix 1400 uses the existing channel configuration data.

<span id="page-272-0"></span>**IMPORTANT** If BOOTP is disabled, or no BOOTP server exists on the network, you must use RSLogix 500/RSLogix Micro programming software to enter/change the IP address for each processor or you must use DHCP instead of it.

## **Using the Rockwell Automation BOOTP/DHCP Utility**

The Rockwell Automation BOOTP/DHCP server utility is a standalone program that incorporates the functionality of standard BOOTP software with a user-friendly graphical interface. It is located in the Utils directory on the RSLogix 500/RSLogix Micro installation CD.

The newest version of the utility can be downloaded from the Product Compatibility and Download Center at [rok.auto/pcdc](https://rok.auto/pcdc). The device must have BOOTP enabled (factory default) or DHCP enabled to use the utility.

To configure your device using the BOOTP utility, perform the following steps.

1. Run the BOOTP/DHCP server utility software. It asks you to configure your network settings before using the BOOTP/DHCP server tool. Enter your Ethernet settings for Subnet Mask and Gateway. If you are not sure about it, get a help from your system administrator. Just leave Primary DNS, Secondary DNS, and Domain Name. If the corresponding information is allocated to the PC where the BOOTP/DHCP server utility is installed, enter the same information.

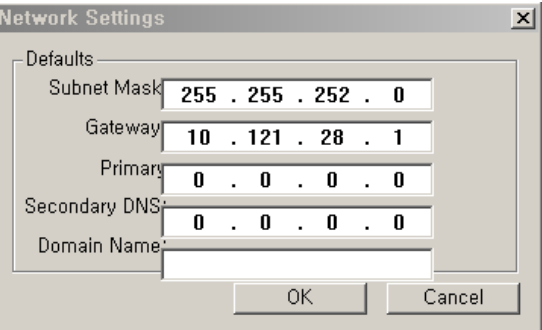

2. In the Request History panel you see the hardware addresses of devices that issue BOOTP or DHCP requests.

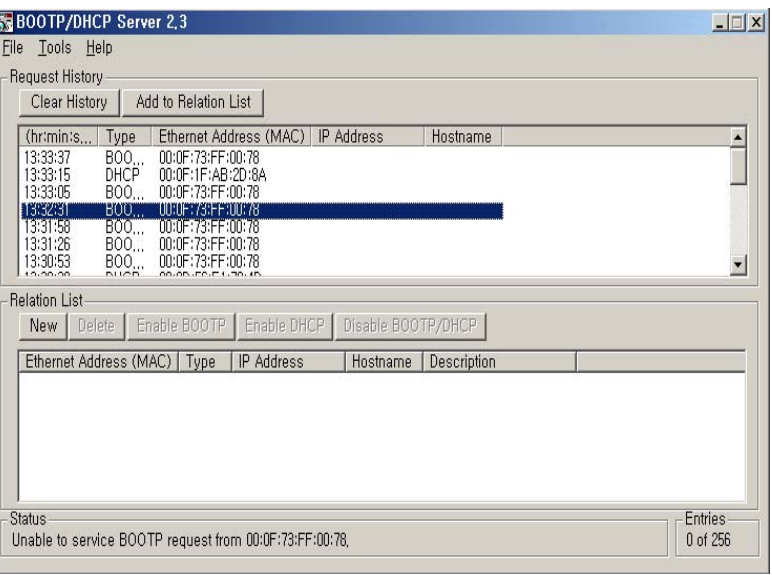

3. Double-click the hardware address of the device that you want to configure. You see the New Entry pop-up window with the device MAC address.

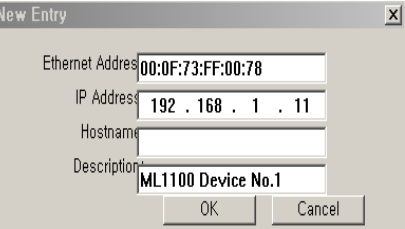

4. Enter the IP address and Description that you want to assign to the device, and select OK. Leave Hostname blank.

The device is added to the Relation List, and displays the MAC address and corresponding IP address, Subnet Mask, and Gateway (if applicable).

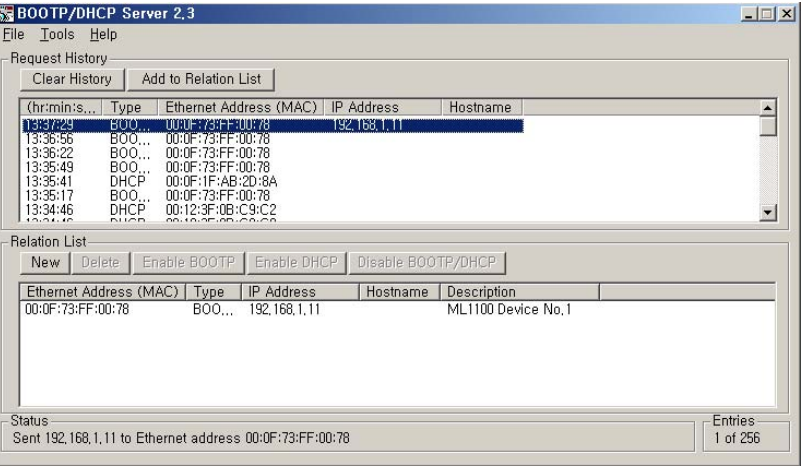

# **Use a DHCP Server To Configure Your Processor**

A DHCP server automatically assigns IP addresses to client stations logging on to a TCP/IP network. DHCP is based on BOOTP and maintains some backward compatibility. The main difference is that BOOTP was designed for manual configuration, while DHCP allows for dynamic allocation of network addresses and configurations to newly attached devices.

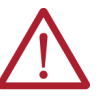

**ATTENTION:** The processor must be assigned a fixed network address. The IP address of the processor must not be dynamically provided. Failure to observe this precaution may result in unintended machine motion or loss of process control.

**Subnet Masks and Gateways** Configure subnet masks and gateways using the Ethernet Channel 1 configuration screen.

**IMPORTANT** If BOOTP is enabled, you can't change any of the advanced Ethernet communications characteristics.

If your network is divided into subnetworks that use gateways or routers, you must indicate the following information when configuring Channel 1:

- Subnet mask
- Gateway address

A subnet mask is a filter that a node applies to IP addresses to determine if an address is on the local subnet or on another subnet. If an address is on another subnetwork, messages are routed through a local gateway to be transferred to the destination subnetwork.

If your network is not divided into subnets, then leave the subnet mask field at the default.

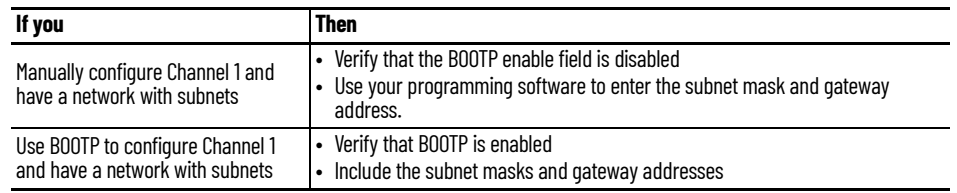

# **Manually Configure Channel 1 for Controllers on Subnets**

If you manually configure Channel 1 for a MicroLogix 1400 controller on a subnet, clear the checkbox for both of the BOOTP Enable and DHCP Enable options, as shown in the figure.

**Figure 84 - Channel 1 Configuration**

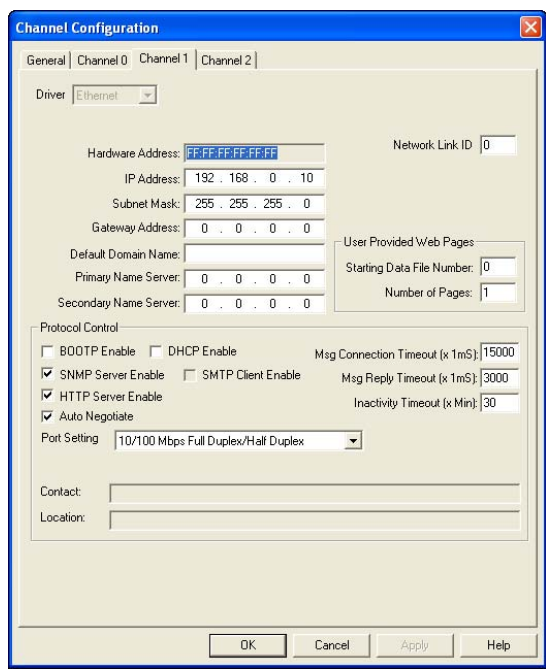

See [Table 57](#page-275-0) to configure the Subnet Mask and Gateway Address fields for each controller via your programming software.

### <span id="page-275-0"></span>**Table 57 - Subnet and Gateway Address Fields**

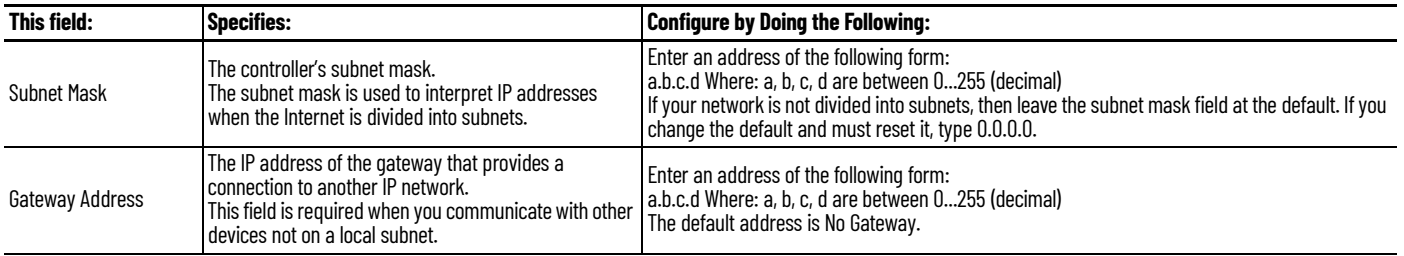

# **MicroLogix 1400 Embedded Web Server Capability**

MicroLogix 1400 controllers include not only the embedded web server that allows viewing of module information, TCP/IP configuration, and diagnostic information, but the capabilities that also allow viewing of the data file via Ethernet using a standard web browser.

For more information on MicroLogix 1400 embedded web server capability, see MicroLogix 1400 Embedded Web Server User Manual, publication [1766-UM002](https://literature.rockwellautomation.com/idc/groups/literature/documents/um/1766-um002_-en-p.pdf).

<span id="page-275-1"></span>**Disable the Ethernet Channel** Disable the Ethernet channel by performing the following steps:

1. From the status file, set the status bit S:36/0 from 0 to 1.

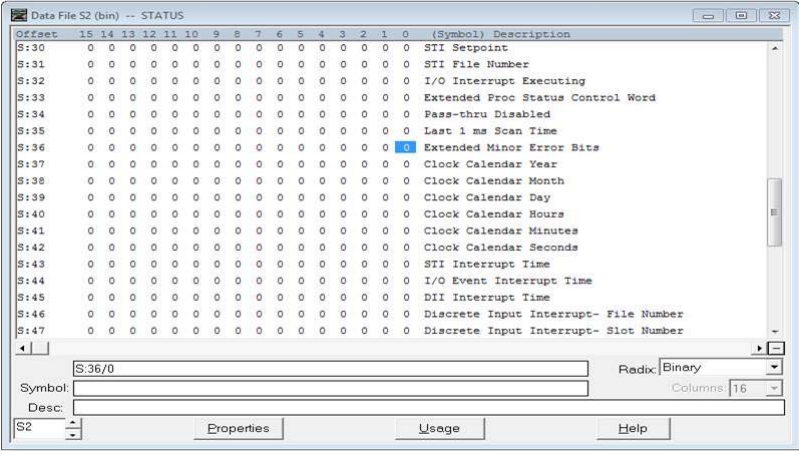

**IMPORTANT** You can only change the status bit S:36/0 in an offline project.

- 2. Download the project to the MicroLogix 1400 controller.
- 3. Perform a power cycle in order for the changes to take effect.

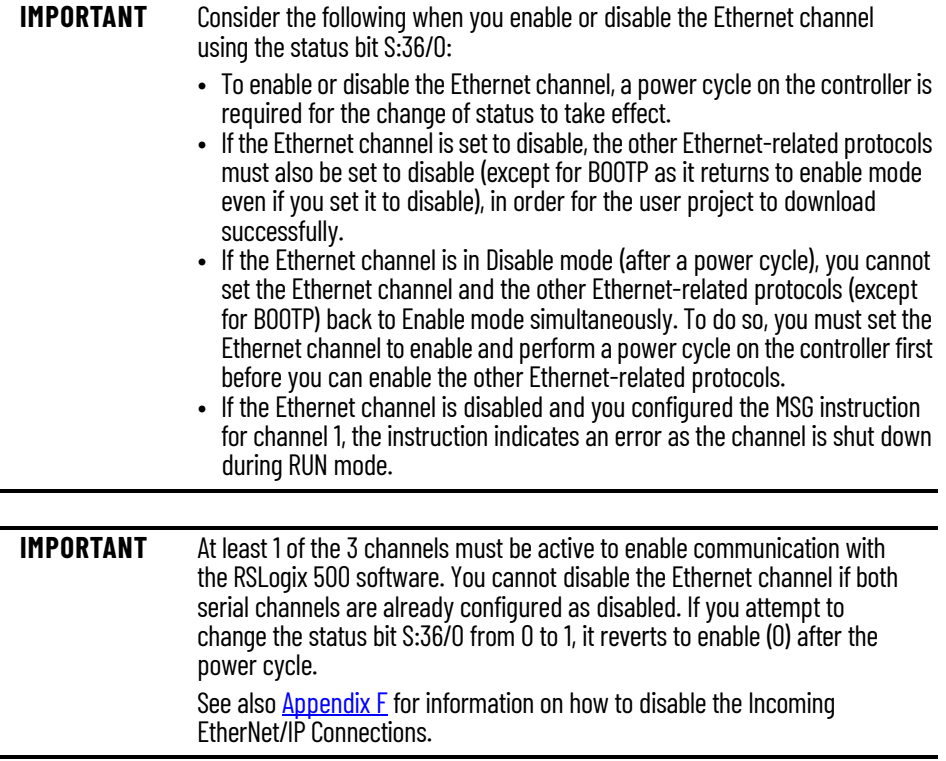

# **System Loading and Heat Dissipation**

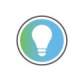

A maximum of seven 1762 I/O modules, in any combination, can be connected to a MicroLogix 1400 controller. You can use this appendix to determine the power supply load and heat dissipation for your system.

The MicroLogix 1400 controller is designed to support up to any seven 1762 expansion I/O modules.

When you connect MicroLogix accessories and expansion I/O, an electrical load is placed on the controller power supply. This section shows how to calculate the load of your control system.

The following example is provided to illustrate system loading calculation. The system calculation procedure accounts for the amount of 5V DC and 24V DC current that is consumed by controller, expansion I/O, and user-supplied equipment. Use the **System Loading** [Worksheet](#page-279-0) to calculate your controller configuration.

# <span id="page-278-1"></span>**System Loading Example Calculations**

*Current Loading*

#### <span id="page-278-0"></span>**Table 58 - Calculating the Current for Expansion I/O**

**System Loading Calculations**

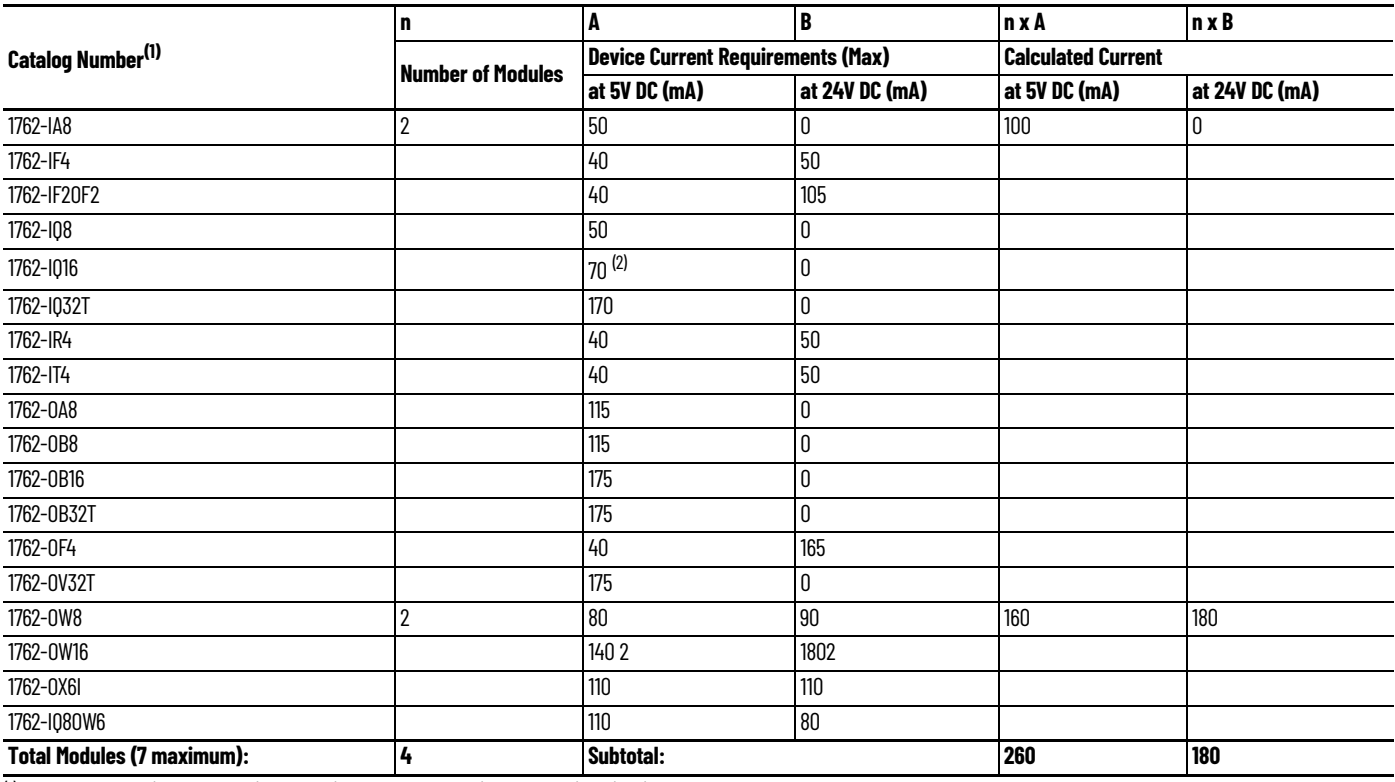

(1) See your expansion I/O Installation Instructions for Current Requirements not listed in this table.

(2) Only applicable for Series B and Series C I/O modules.

### *Validating the System*

The example systems that are shown in  $Table 59$  and  $Table 60$  are verified to be acceptable configurations. The systems are valid because:

- *Calculated Current Values* < *Maximum Allowable Current Values*
- *Calculated System Loading* < *Maximum Allowable System Loading*

#### <span id="page-279-1"></span>**Table 59 - Validating Systems using 1766-L32AWA, or 1766-L32BXB**

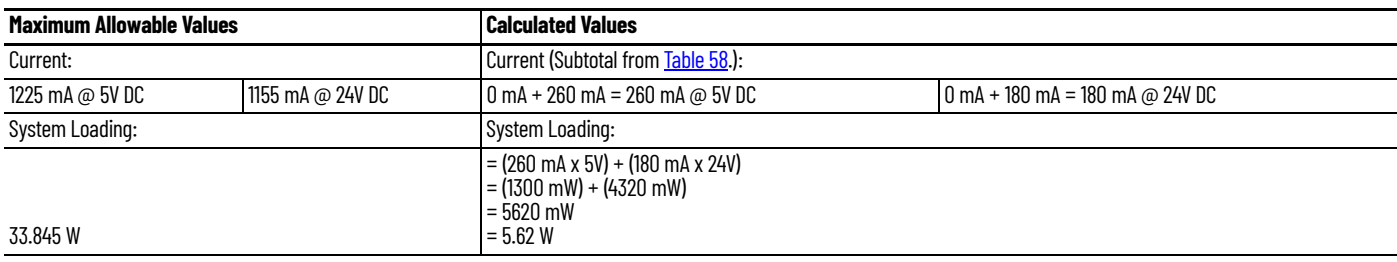

#### <span id="page-279-2"></span>**Table 60 - Validating Systems using 1766-L32BWA**

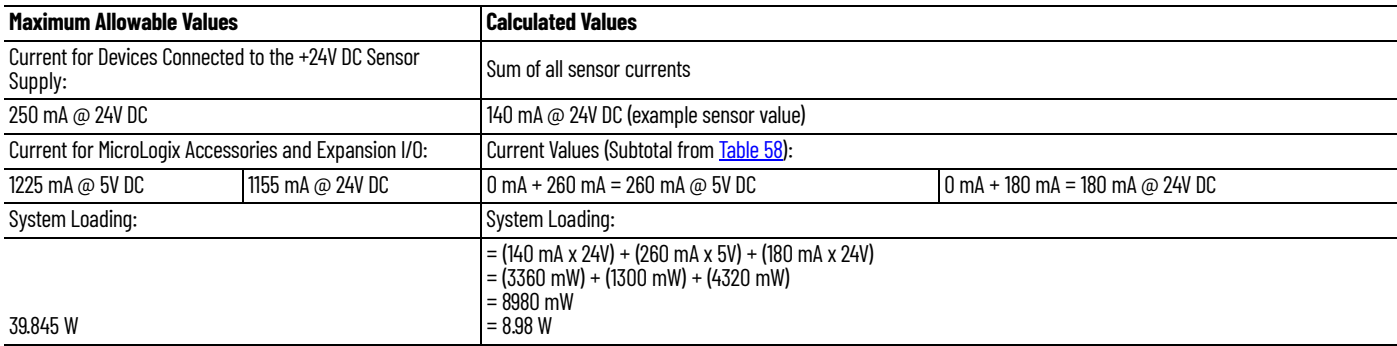

<span id="page-279-0"></span>**System Loading Worksheet** [Table 61](#page-279-3), [Table 62](#page-280-1), and [Table 63](#page-280-2) are provided for system loading validation. See System Loading [Example Calculations](#page-278-1).

# **Current Loading**

<span id="page-279-3"></span>**Table 61 - Calculating the Current for Expansion I/O**

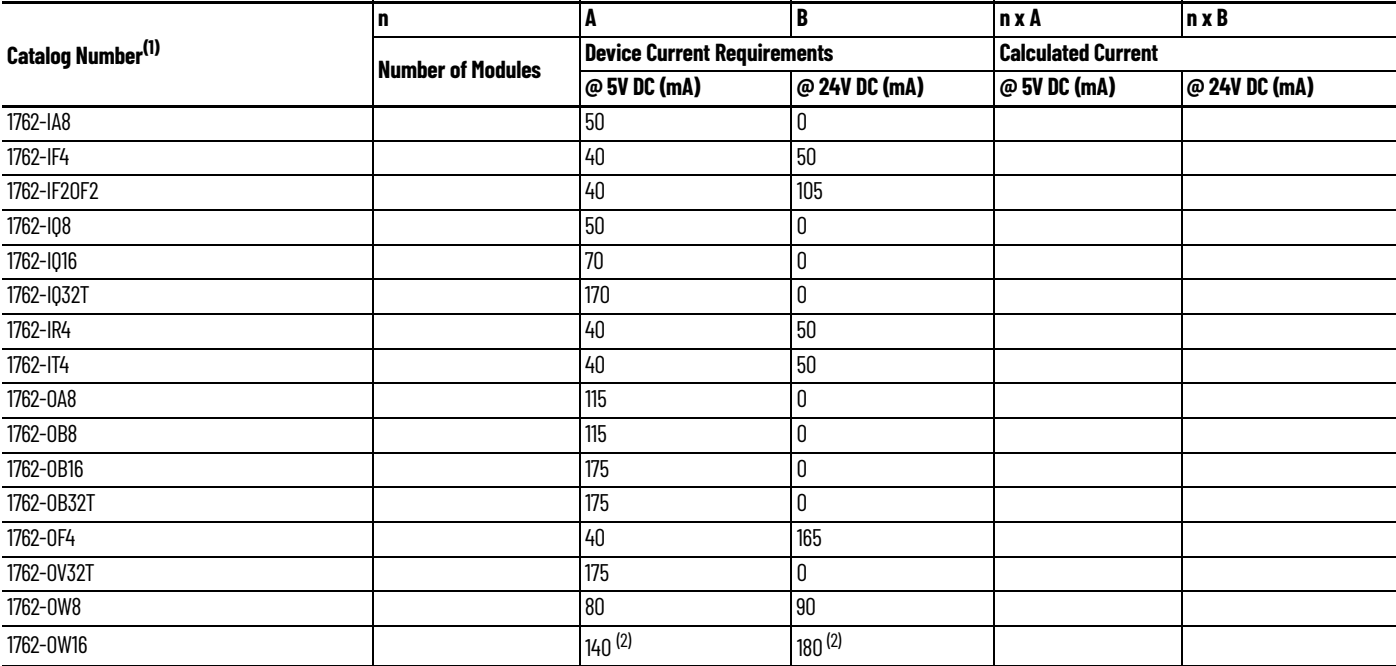

### **Table 61 - Calculating the Current for Expansion I/O (Continued)**

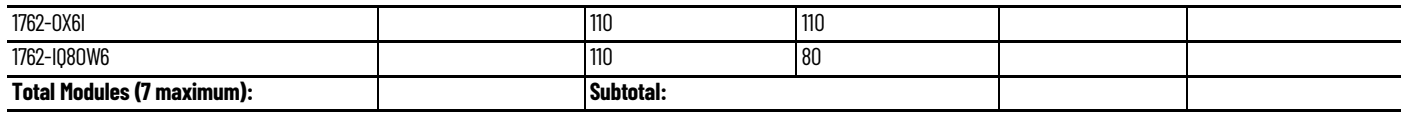

(1) See your expansion I/O Installation Instructions for Current Requirements not listed in this table.

<span id="page-280-0"></span>(2) Only applicable for Series B and Series C I/O modules.

#### <span id="page-280-1"></span>**Table 62 - Validating Systems using 1766-L32AWA or 1766-L32BXB**

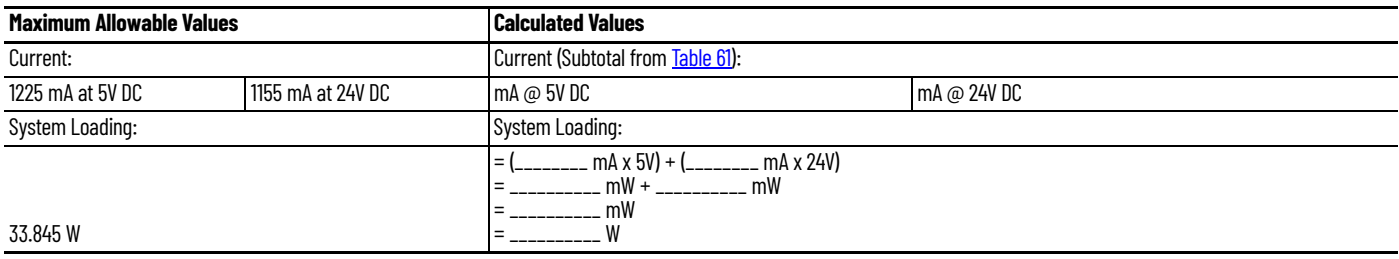

#### <span id="page-280-2"></span>**Table 63 - Validating Systems using 1766-L32BWA**

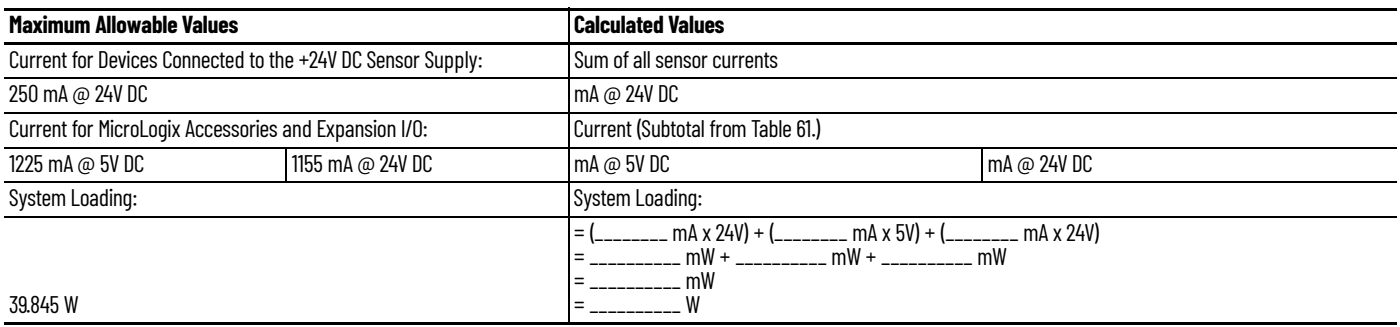

Calculating Heat Dissipation Use the following table when you must determine the heat dissipation of your system for installation in an enclosure. For System Loading, take the value from the appropriate system loading worksheets on pages [280](#page-279-0) or [281](#page-280-2).

**Table 64 - Heat Dissipation**

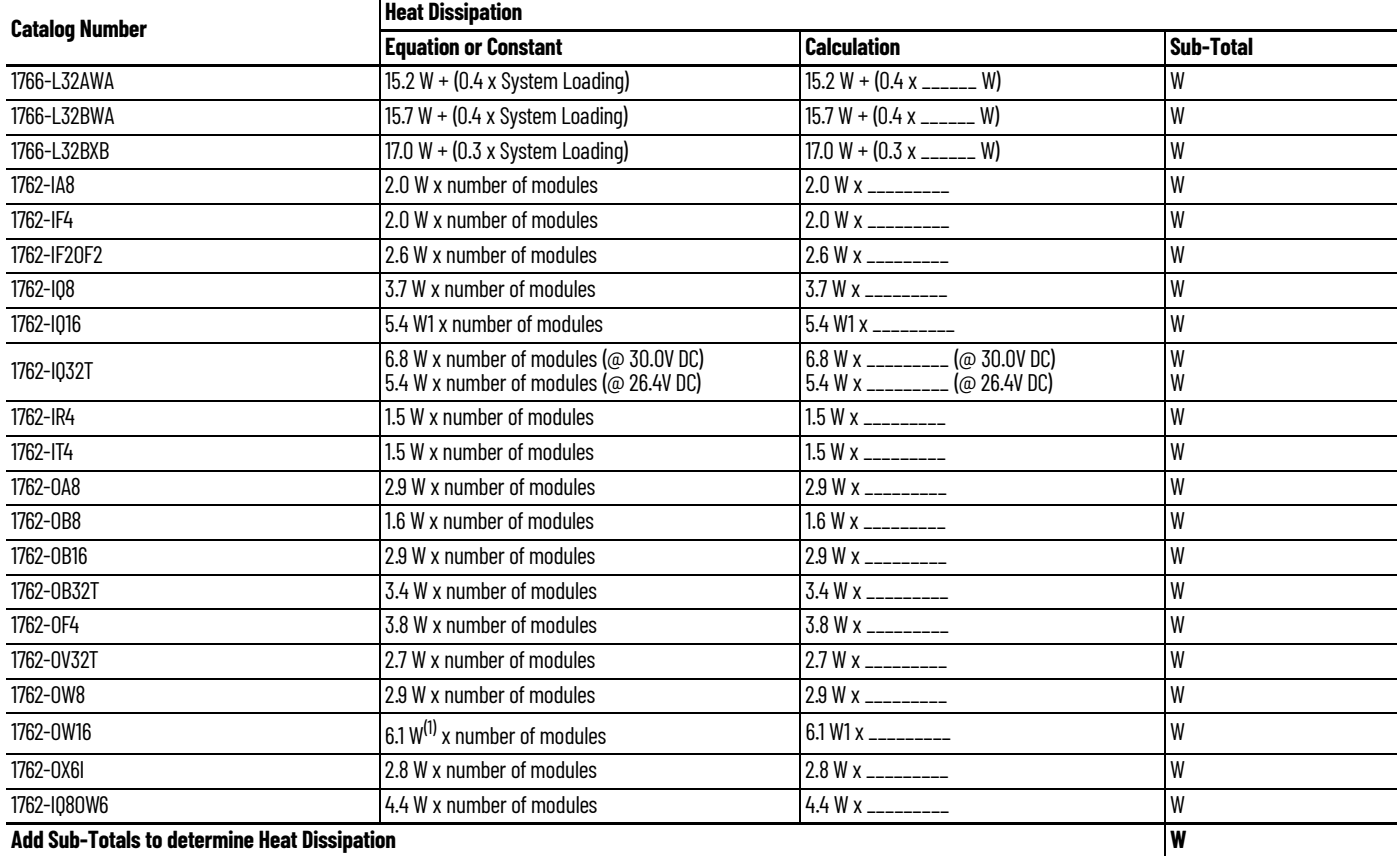

<span id="page-281-0"></span>(1) Only applicable for Series B and Series C I/O modules.

<span id="page-282-20"></span><span id="page-282-19"></span><span id="page-282-18"></span><span id="page-282-17"></span><span id="page-282-16"></span><span id="page-282-15"></span><span id="page-282-14"></span><span id="page-282-13"></span><span id="page-282-12"></span><span id="page-282-11"></span><span id="page-282-10"></span><span id="page-282-9"></span><span id="page-282-8"></span><span id="page-282-7"></span><span id="page-282-6"></span><span id="page-282-5"></span><span id="page-282-4"></span><span id="page-282-3"></span><span id="page-282-2"></span><span id="page-282-1"></span><span id="page-282-0"></span>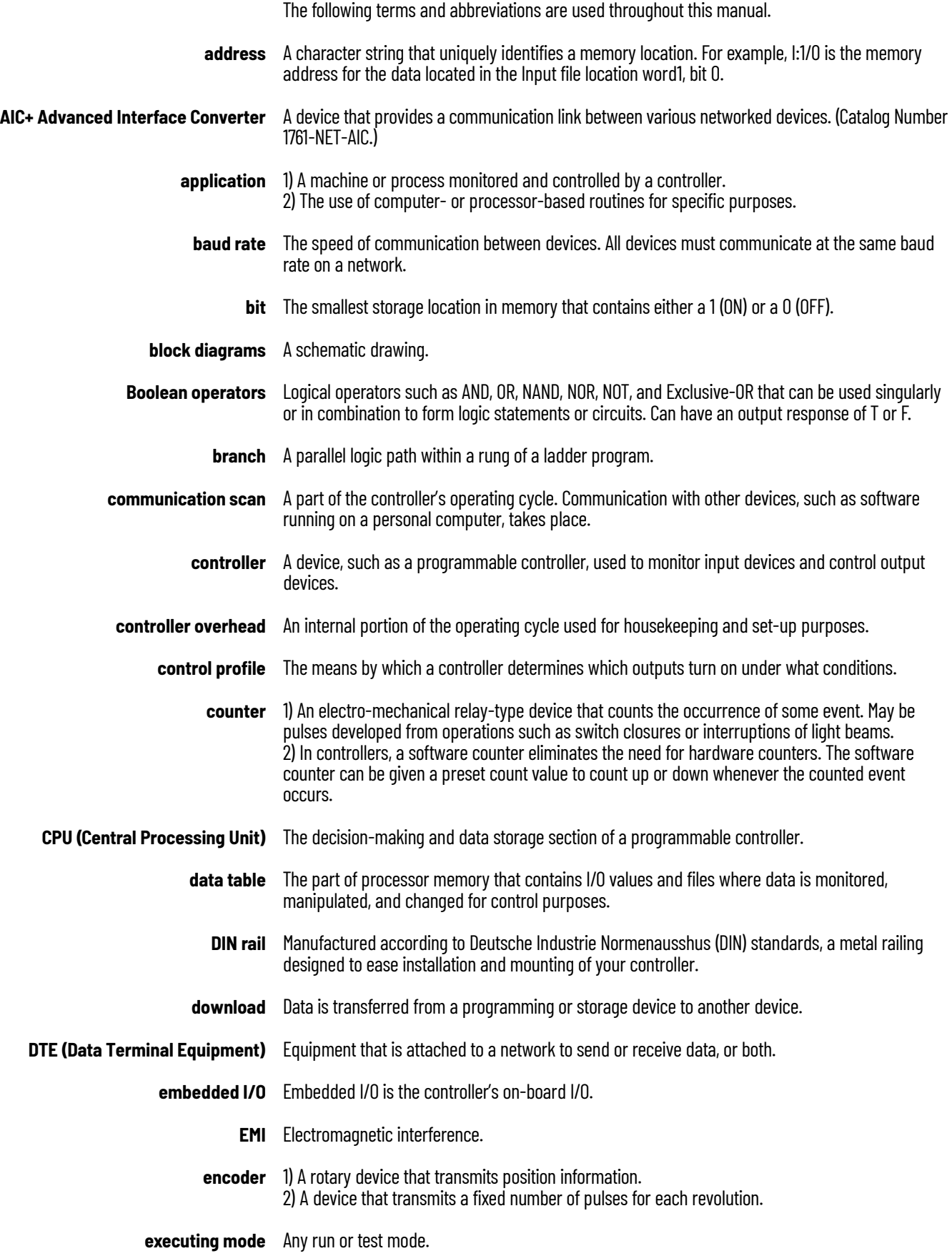

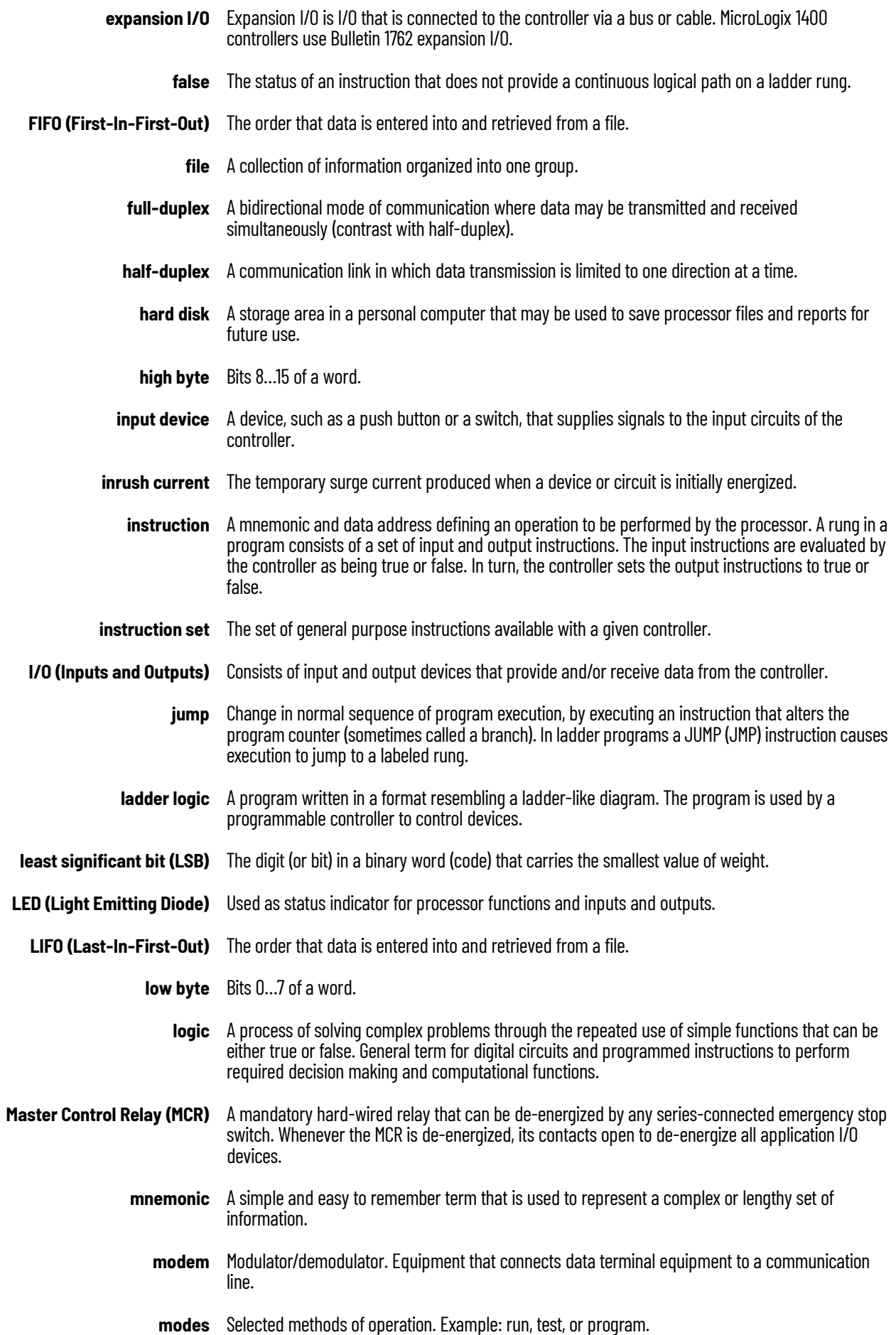

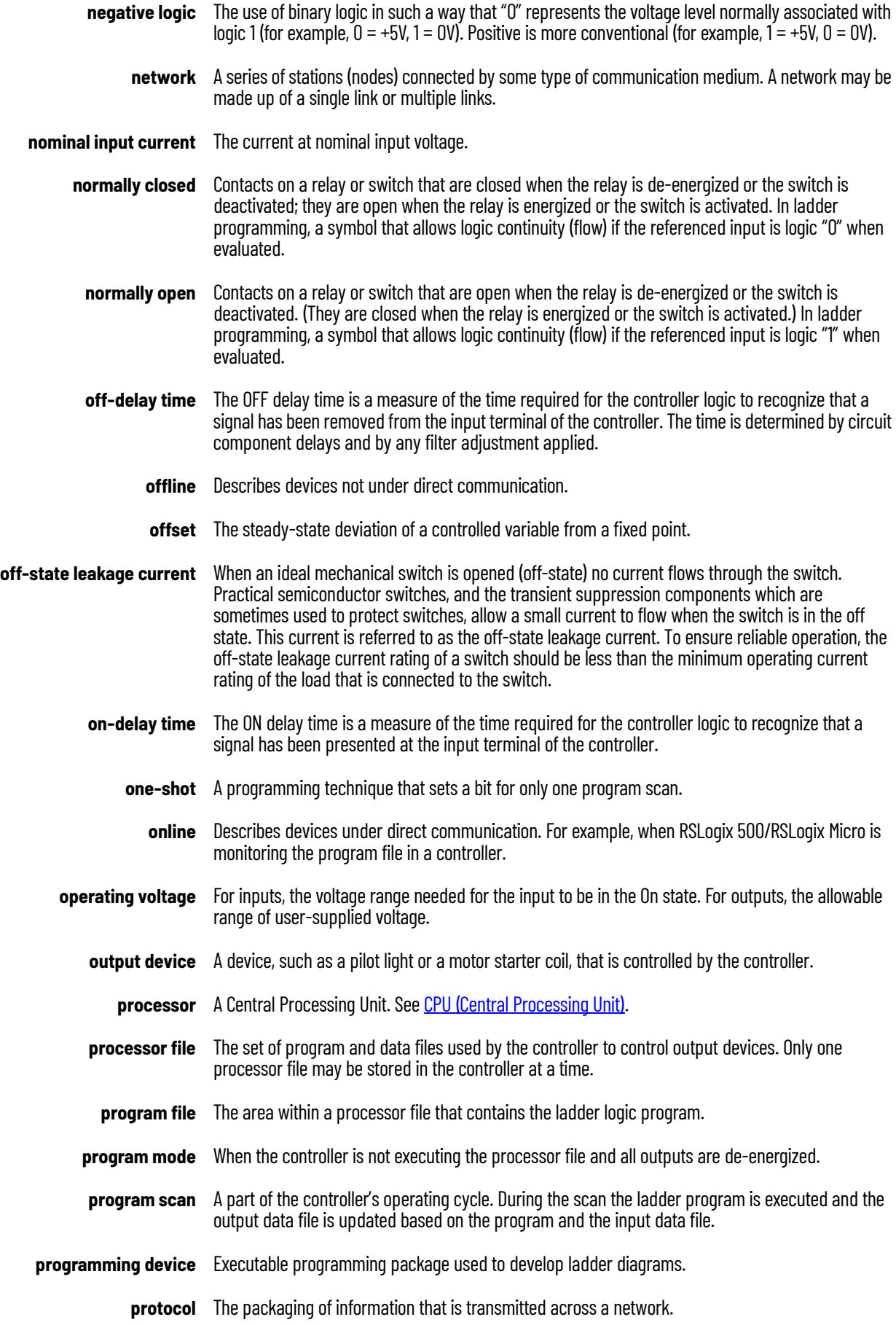

- **read** To acquire data from a storage place. For example, the processor READs information from the input data file to solve the ladder program.
- **relay** An electrically operated device that mechanically switches electrical circuits.
- **relay logic** A representation of the program or other logic in a form normally used for relays.
- **restore** To download (transfer) a program from a personal computer to a controller.
- **reserved bit** A status file location that the user should not read or write to.
- **retentive data** Information associated with data files (timers, counters, inputs, and outputs) in a program that is preserved through power cycles.
	- **RS-232** An EIA standard that specifies electrical, mechanical, and functional characteristics for serial binary communication circuits. A single-ended serial communication interface.
	- **run mode** This is an executing mode during which the controller scans or executes the ladder program, monitors input devices, energizes output devices, and acts on enabled I/O forces.
		- **rung** Ladder logic is comprised of a set of rungs. A rung contains input and output instructions. During Run mode, the inputs on a rung are evaluated to be true or false. If a path of true logic exists, the outputs are made true. If all paths are false, the outputs are made false.
		- **save** To upload (transfer) a program stored in memory from a controller to a personal computer; OR to save a program to a computer hard disk.
	- **scan time** The time required for the controller to execute the instructions in the program. The scan time may vary depending on the instructions and each instruction's status during the scan.
		- **sinking** A term used to describe current flow between an I/O device and controller I/O circuit typically, a sinking device or circuit provides a path to ground, low, or negative side of power supply.
	- **sourcing** A term used to describe current flow between an I/O device and controller I/O circuit typically, a sourcing device or circuit provides a path to the source, high, or positive side of power supply.
	- **status** The condition of a circuit or system, represented as logic 0 (OFF) or 1 (ON).
	- **terminal** A point on an I/O module that external I/O devices, such as a push button or pilot light, are wired to.
	- **throughput** The time between when an input turns on and the corresponding output turns on.
		- **true** The status of an instruction that provides a continuous logical path on a ladder rung.
	- **upload** Data is transferred to a programming or storage device from another device.
- **watchdog timer** A timer that monitors a cyclical process and is cleared at the conclusion of each cycle. If the watchdog runs past its programmed time period, it causes a fault.
	- **workspace** The main storage available for programs and data and allocated for working storage.
		- **write** To copy data to a storage device. For example, the processor WRITEs the information from the output data file to the output modules.

## **Numerics**

**1747-BA battery** [25](#page-24-0) **1762 expansion I/O dimensions** [29](#page-28-0) **1762-24AWA wiring diagram** [40](#page-39-0) **1762-IA8 wiring diagram** [45](#page-44-0) **1762-IF2OF2** input type selection [52](#page-51-0) output type selection [52](#page-51-1) termin[al block layout](#page-51-3) [52](#page-51-2) wiring 52 **1762-IF4** input type selection [53](#page-52-0) terminal block layout [54](#page-53-0) **1762-IQ16 wiring diagram** [46](#page-45-0) **1762-IQ32T wiring diagram** [47](#page-46-0) **1762-IQ8 wiring diagram** [45](#page-44-1) **1762-IQ8OW6 wiring diagram** [51](#page-50-0) **1762-OA8 wiring diagram** [47](#page-46-1) **1762-OB16 wiring diagram** [48](#page-47-0) **1762-OB32T wiring diagram** [49](#page-48-0) **1762-OB8 wiring diagram** [48](#page-47-1) **1762-OV32T wiring diagram** [49](#page-48-1) **1762-OW16 wiring diagram** [50](#page-49-0) **1762-OW8 wiring diagram** [50](#page-49-1) **1762-OX6I wiring diagram** [51](#page-50-1) **5/05 processors** Ethernet communications [267](#page-266-0)

# **A**

**address** [283](#page-282-1) **[Advanced Interface Converter. See AIC+](#page-59-0) advanced LCD configuration** [96](#page-95-0) **AIC+** applying power to [72](#page-71-0) attaching t[o the network](#page-68-0) [72](#page-71-1) connecting 69 definition [283](#page-282-2) installing 72 recomme[nded user s](#page-71-1)[upplied components](#page-71-2) [71](#page-70-0) safety consideration 72 selecting cable [70](#page-69-0) **analog cable grounding** [44](#page-43-0) **analog channel wiring guidelines** [43](#page-42-0) **analog expansion I/O** [152](#page-151-0) diagnostics 152 module ope[ration vs. c](#page-151-1)[hannel operation](#page-152-0) [152](#page-151-2) power-up diagnostics 153 system wiring guidelines [51](#page-50-2) troubleshooting [152](#page-151-3) **analog inputs** analog [channel wiring guidelines](#page-282-3) [43](#page-42-0) **application** 283

# **B**

**battery** [119](#page-118-0) **baud rate** [283](#page-282-4) **before calling for assistance** [155](#page-154-0) **bit** [283](#page-282-5) **bit file monitoring** [83](#page-82-0) **block diagrams** [283](#page-282-6) **Boolean operators** [283](#page-282-7) **BOOTP** usi[ng the Rockwell Utility](#page-282-8) [273](#page-272-0) **branch** 283 **buttons** [79](#page-78-0)

# **C**

**cable pinout** MicroLogix controller [channel 0 to modem](#page-68-1)  cable [62](#page-61-0), 69 **cables** planning routes for DH-485 [connections](#page-69-0) [174](#page-173-0) selection guide for the AIC+ 70 **calling for assistance** [155](#page-154-1) **changing communication configuration** [58](#page-57-0) **changing mode switch position** [94](#page-93-0) **collision avoidance** [241](#page-240-0) **common mode rejection ratio** specification [141](#page-140-0) **communication** DeviceNet [73](#page-72-0) Ethernet 73 **communicati[on connections](#page-72-1)** [57](#page-56-0) **communication options** [17](#page-16-0) **communication protocols** ASCII [178](#page-177-0) DF1 Full-Duplex [169](#page-168-0) DF1 Half-Duplex [170](#page-169-0) DH-485 [172](#page-171-0) DNP3 [178](#page-177-1) Ethernet [267](#page-266-0) Modbus [178](#page-177-2) supported [57](#page-56-1) **communication scan** [283](#page-282-9) **communic[ations toggle push button](#page-57-1)** using 58 **component descriptions** [14](#page-13-0) 1762 expansion I/O [15](#page-14-0) communication cables [15](#page-14-1) memory module [14](#page-13-1) real-time clock [14](#page-13-2) **configuration errors** [154](#page-153-0) **configuring** Ethernet network [98](#page-97-0) IP address 99 **configuring the [Ethernet channel](#page-98-0)** [271](#page-270-0) **connecting expansion I/O** [30](#page-29-0) **connecting the system** AIC+ [69,](#page-68-0) [72](#page-71-2) DeviceNet network [73](#page-72-0) DF1 Full-Duplex protocol [60](#page-59-1) DF1 isolated poin[t-to-point connection](#page-64-0) [60](#page-59-2) DH-485 network 65 **connecting to DF1 Half-Duplex network** [63](#page-62-0)

**connecting to netw[orks via RS-232/RS-485](#page-168-1)  interface** 169 **connections to the Ethernet network** [268](#page-267-1) **control profile** [283](#page-282-10) **ControlFLASH** error messages [166](#page-165-0) firmware upgrade [160](#page-159-0) missi[ng or corrupt OS state](#page-156-0) [168](#page-167-0) using 157 **controller** [283](#page-282-11) grounding [36](#page-35-0) I/O wiring [42](#page-41-0) installation 19 minimizin[g electrical noise](#page-26-0) [42](#page-41-1) mounting 27 mounting dimensions [26](#page-25-0) mounting on DIN rail [27](#page-26-1) mounting on panel [28](#page-27-0) preventing excessive heat [22](#page-21-0) status indicator error conditions [151](#page-150-0) status indicator [normal operation](#page-148-0) [151](#page-150-1) status indicators 149 **controller modes** [93](#page-92-0) **controller overhead** [283](#page-282-12) **controller spacing** [27](#page-26-2) **counter** [283](#page-282-13) **cursor display** [80](#page-79-0)

# **D**

**data table** [283](#page-282-14) **default communication configuration** [57](#page-56-2) **DeviceNet Communications** [73](#page-72-1) **DeviceNet network** connecting [73](#page-72-0) **DF1 Full-Duplex protocol** connecting [60](#page-59-1) description [169](#page-168-0) example system co[nfiguration](#page-170-0) [169](#page-168-2) using a modem [61,](#page-60-0) 171 **DF1 Half-Duplex protocol** description [170](#page-169-0) **DH-485 communication protocol** configuration parameters [65,](#page-64-1) [173](#page-172-0) **DH-485 network** configurati[on parameters](#page-64-0) [174](#page-173-1) connecting 65 devices that use the network [173](#page-172-1) example sy[stem configuration](#page-66-0) [176](#page-175-0) installation 67 pla[nning considerations](#page-282-15) [173](#page-172-2) **DIN rail** 283 **disable** Ethernet channel [276](#page-275-1) EtherNet/IP Inc[oming Connections](#page-177-3) [198](#page-197-0) serial channels 178 **disconnecting main power** [20](#page-19-0) **Distributed Network Protocol (DNP3)** [178](#page-177-4)

#### **DNP3**

analog input object [217](#page-216-0) analog output object [220](#page-219-0) BCD object [221](#page-220-0) binary input object [209](#page-208-0) binary output object [210](#page-209-0) counter object [213](#page-212-0) device attribute object [232](#page-231-0) diagnostics [247](#page-246-0) double bit binary input object [212](#page-211-0) frozen [counter object](#page-202-0) [215](#page-214-0) objects 203 slave application layer [199](#page-198-0) slave application layer [configuration](#page-188-0)  parameters 189 **double integer file monitoring** [89](#page-88-0) **download** [283](#page-282-16) **download a user program via DNP3 network** [242](#page-241-0) **DTE (Data Terminal Equipment)** [283](#page-282-17) **duplicate IP address detection** [270](#page-269-0)

# **E**

**Ele[ctronics Industries Association \(EIA\)](#page-282-18)** [169](#page-168-3) **EMI** 283 **encoder** [283](#page-282-19) **error recovery model** [151](#page-150-2) **errors** configuration [154](#page-153-0) critical 153 extend[ed](#page-152-1) [error information field](#page-153-1) [153](#page-152-2) hardware 154 module error field [153](#page-152-3) non-critical [153](#page-152-4) **Ethernet** messaging [267](#page-266-1) processor performance [267](#page-266-1) using the SLC 5/05 processors [267](#page-266-0) **Ethernet channel** disable [276](#page-275-1) **Ethernet communication** [267](#page-266-2) **Ethernet connections** [270](#page-269-1) **Ethernet network configuration** [98](#page-97-0) **Ethernet protocol setup** [103](#page-102-1) **EtherNet/IP [Incoming Connections](#page-197-0)** disable 198 **event generation control** [238](#page-237-0) **executing mode** [283](#page-282-20) **expansion I/O** 1762-IF2OF2 input type selection [52](#page-51-0) 1762-IF2OF2 output type selection [52](#page-51-1) **expansion I/O mounting** [29,](#page-28-1) [30](#page-29-1) mounting on DIN rail [29](#page-28-2) **expansion I/O specifications** [134](#page-133-0)
#### **expansion I/O wiring** [45](#page-44-0)

1762-IA8 wiring diagram [45](#page-44-1) 1762-IF2OF2 wiring [52](#page-51-0) 1762-IF4 terminal block layout [54](#page-53-0) 1762-IQ16 wiring diagram [46](#page-45-0) 1762-IQ32T wiring diagram [47](#page-46-0) 1762-IQ8 wiring diagram [45](#page-44-2) 1762-IQ8OW6 wiring diagram [51](#page-50-0) 1762-OA8 wiring diagram [47](#page-46-1) 1762-OB16 wiring diagram [48](#page-47-0) 1762-OB32T wiring diagram [49](#page-48-0) 1762-OB8 wiring diagram [48](#page-47-1) 1762-OV32T wiring diagram [49](#page-48-1) 1762-OW16 wiring diagram [50](#page-49-0) 1762-OW8 wiring diagram [50](#page-49-1) 1762-OX6I wiring diagram [51](#page-50-1) analog wiring guidelines [51](#page-50-2) **extended error information field** [153](#page-152-0)

#### **F**

**false** [284](#page-283-0) **FIFO (First-In-First-Out)** [284](#page-283-1) **file** [284](#page-283-2) **file authentication rules** [244](#page-243-0) **Full-Duplex** [60](#page-59-0) **full-duplex** [284](#page-283-3)

#### **G**

**general considerations** [19](#page-18-0) **generating DNP3 events** [234](#page-233-0) **grounding the controller** [36](#page-35-0)

#### **H**

**Half-Duplex** [63](#page-62-0) **half-duplex** [284](#page-283-4) **hard disk** [284](#page-283-5) **hardware errors** [154](#page-153-0) **hardware features** [13](#page-12-0) **heat dissipation** calculating [282](#page-281-0) **heat protection** [22](#page-21-0) **high byte** [284](#page-283-6)

### **I**

**I/O (Inputs and Outputs)** [284](#page-283-7) **I/O status indicators** [80](#page-79-0) **implementation table** [259](#page-258-0) **initialize user program** [247](#page-246-0) **input device** [284](#page-283-8) **input states on power down** [21](#page-20-0) **inrush current** [284](#page-283-9) **installing** battery wire connector [25](#page-24-0) ControlFLASH software [157](#page-156-0) memory module [24](#page-23-0) your controller [19](#page-18-1) **instruction** [284](#page-283-10) **instruction set** [284](#page-283-11)

**isolated link coupler** installing [67](#page-66-0) **isolation transformers** power considerations [21](#page-20-1)

#### **J**

**jump** [284](#page-283-12)

### **L**

**ladder logic** [284](#page-283-13) **LCD**

configuring advanced settings [96](#page-95-0) I/O status indicators [80](#page-79-0), [150](#page-149-0) loading co[mmunication EEPROM](#page-77-0) [108](#page-107-0) main menu 78 menu structure tree [76](#page-75-0) savin[g communication EEPROM](#page-109-0) [108](#page-107-0) setup<sup>110</sup> status indicators [150](#page-149-1) user defined screen [95](#page-94-0) viewing fault code [107](#page-106-0) viewing system information [107](#page-106-1) **least significant bit (LSB)** [284](#page-283-14) **LED (Light Emitting Diode)** [284](#page-283-15) **LIFO (Last-In-First-Out)** [284](#page-283-16) **link layer configuration parameters** [183](#page-182-0) **lithium battery (1747-BA)** disposing [146](#page-145-0) handling [145](#page-144-0) installing [145](#page-144-1) storing [146](#page-145-1) transporting [146](#page-145-2) **loadi[ng communication EEPROM](#page-283-17)** [108](#page-107-0) **logic** 284 **low byte** [284](#page-283-18)

### **M**

**master control relay** [22](#page-21-1) emergency-stop switches [23](#page-22-0) using ANSI/CSA symbols schematic [24](#page-23-1) using IEC symbols schematic [23](#page-22-1) **Master Control Relay (MCR)** [284](#page-283-19) **master control relay circuit** periodic tests [21](#page-20-2) **memory module** [14](#page-13-0) data file protection [120](#page-119-0) information file [121](#page-120-0) operation [120](#page-119-1) program and data download [121](#page-120-1) program and data upload [121](#page-120-2) program compare [120](#page-119-2) program/data/recipe backup [120](#page-119-3) removal/installa[tion under power](#page-120-4) [121](#page-120-3) write protection 121 **menu structure** [76](#page-75-1) **menu structure tree** [76](#page-75-0) **minimizing electrical noise** [42](#page-41-0) **minimizing electrical noise on analog channels** [44](#page-43-0) **mnemonic** [284](#page-283-20) **Modbus communication protocol** [178](#page-177-0)

**mode switch** [93](#page-92-0) **modem cable** constructing your own [62](#page-61-0) **modems** us[ing with MicroLogix controllers](#page-283-21) [171](#page-170-0) **modes** 284 **module error field** [153](#page-152-1) **monitoring user defined target files** [82](#page-81-0) **motor starters (bulletin 509)** surge suppressors [36](#page-35-1)

### **N**

**negative logic** [285](#page-284-0) **network** [285](#page-284-1) **nominal input current** [285](#page-284-2) **normally closed** [285](#page-284-3) **normally open** [285](#page-284-4) **null modem cable** [62](#page-61-1)

### **O**

**object quality flags** [230](#page-229-0) **oerformance considerations** [267](#page-266-0) **offline** [285](#page-284-5) **offset** [285](#page-284-6) **off-state leakage current** [285](#page-284-7) **one-shot** [285](#page-284-8) **online** [285](#page-284-9) **Online Editing** Terms [123](#page-122-0) **online editing** [123](#page-122-1) edit functions in program online editing [126](#page-125-0) edit f[unctions in runtime online editing](#page-124-0) [126](#page-125-1) types 125 **operating buttons** [79](#page-78-0) **operating voltage** [285](#page-284-10) **output device** [285](#page-284-11)

#### **P**

**performance** Ethernet processor [267](#page-266-1) **planning considerations for a network** [173](#page-172-0) **power considerations** input states on power down [21](#page-20-0) isolation transformers [21](#page-20-3) loss of power source [21](#page-20-4) other line [conditions](#page-20-5) [22](#page-21-2) overview 21 power supply inrush [21](#page-20-6) **power distribution** [20](#page-19-0) **power source** loss of [21](#page-20-7) **power supply inrush** power considerations [21](#page-20-8) **preparing for upgrade** [157](#page-156-1) **preventing excessive heat** [22](#page-21-0) **processor** [285](#page-284-12) **processor file** [285](#page-284-13) **program file** [285](#page-284-14)

**program mode** [285](#page-284-15) **program scan** [285](#page-284-16) **programming** [16](#page-15-0) **protocol** [285](#page-284-17)

### **R**

**read** [286](#page-285-0) **real-time clock** [14](#page-13-1) battery operation [119](#page-118-0) operation 119 removal/i[nst](#page-118-1)[allation under power](#page-118-3) [119](#page-118-2) [writing data](#page-285-1) 119 **relay** 286 **relay logic** [286](#page-285-2) **remote packet support** [175](#page-174-0) **replacement battery** [145](#page-144-2) disposing [146](#page-145-0) handling [145](#page-144-3) installing [145](#page-144-4) storing [146](#page-145-3) transporting [146](#page-145-4) **replacement kits** [145](#page-144-5) **replacement parts** [145](#page-144-6) **reporting event by polled response** [239](#page-238-0) **reporting ev[ent by unsolicited response](#page-285-3)** [239](#page-238-1) **reserved bit** 286 **restore** [286](#page-285-4) **retentive data** [286](#page-285-5) **RS-232** [286](#page-285-6) **RS-232 communication interface** [169](#page-168-0) **RS-485 communication interface** [169](#page-168-1) **rules for downloading a user program** [245](#page-244-0) **rules for file authentication** [244](#page-243-0) **rules for initializing a user program** [246](#page-245-0) **rules for uploading a user program** [246](#page-245-1) **rules for uploading communication status files** [246](#page-245-2) **run mode** [286](#page-285-7) **rung** [286](#page-285-8)

## **S**

**safety circuits** [20](#page-19-1) **safety considerations** [19](#page-18-2) disconnecting main [power](#page-18-3) [20](#page-19-2) hazardous location 19 master control relay circuit periodic tests 21 periodic tests of m[aster control relay circuit](#page-19-0) [21](#page-20-10) power distribution 20 [safety circuits](#page-285-9) [20](#page-19-3) **save** 286 **saving communication EEPROM** [108](#page-107-0) **scan time** [286](#page-285-10) **serial channels** disable [178](#page-177-1) **sinking** [286](#page-285-11) **sinking and sourcing wiring diagrams** [40](#page-39-0) **sinking wiring diagram** 1762-24BWA [40](#page-39-1) **sourcing** [286](#page-285-12)

**sourcing wiring diagram** 1762-24BWA [41,](#page-40-0) [42](#page-41-1) 1766-L32BWA [41](#page-40-1) **specifications** [129](#page-128-0) **starting and stopping user programs (mode [change\) via DNP3 network](#page-285-13)** [246](#page-245-3) **status** 286 **status indicators** [149](#page-148-0) **supported communication protocols** [57](#page-56-0) **surge suppressors** for motor starters [36](#page-35-1) reco[mmended](#page-33-0) [35](#page-34-0) using 34 **system configuration** DF1 Full-Duplex examples [169](#page-168-2) DH-485 connection examples [176](#page-175-0) **system loading** example c[alculations](#page-278-1) [279](#page-278-0) limitations 279 worksheet [280](#page-279-0) **system loading and heat dissipation** [279](#page-278-2)

#### **T**

**target user defined file number** [82](#page-81-1) **terminal** [286](#page-285-14) **terminal block layouts** 1762-IF2OF2 [52](#page-51-1) 1762-IF4 [54](#page-53-0) controllers [37](#page-36-0) **throughput** [286](#page-285-15) **time synchronization** [241](#page-240-0) **trim pot information function file** [105](#page-104-0) **trim pot operation** [105](#page-104-1) **trim pots** [105](#page-104-2) changing values [105](#page-104-3) configuring in L[CD function file](#page-105-1) [106](#page-105-0) error conditions 106 location [105](#page-104-4) using [105](#page-104-2) **troubleshooting** [149](#page-148-1) **true** [286](#page-285-16) **TUF** [82](#page-81-1)

#### **U**

**unsupported connections** [16](#page-15-1) **upload** [286](#page-285-17) **user defined LCD screen** [95](#page-94-0) **using communications toggle functionality** [58](#page-57-0) **using communications toggle push button** [58](#page-57-1) **using emergency-stop switches** [23](#page-22-0) **using memory modules** [119](#page-118-4) **using real-time clock** [119](#page-118-5) **using the battery** [25](#page-24-1) **using trim pots** [105](#page-104-5)

#### **V**

**viewing fault code** [107](#page-106-0) **viewing system information** [107](#page-106-1)

### **W**

**wiring analog channels** [43](#page-42-0) **wiring diagram** 1762-IA8 45 1762-IF2[OF2 differential sensor](#page-44-1) [53](#page-52-0) 1762-IF2O[F2 single-ended sensor](#page-45-0) [53](#page-52-1) 1762-IQ16 46 1762-IQ32T [47](#page-46-0) 1762-IQ8 [45](#page-44-2) 1762-IQ8OW6 [51](#page-50-0) 1762-OA8 [47](#page-46-1) 1762-OB16 [48](#page-47-0) 1762-OB32T [49](#page-48-0) 1762-OB8 [48](#page-47-1) 1762-OV32T [49](#page-48-1) 1762-OW16 [50](#page-49-0) 1762-OW8 [50](#page-49-1) 1762-OX6I [51](#page-50-1) 1766-L32AWA input [40](#page-39-2) 1766-L32AWA output [42](#page-41-2) 1766-L32BWA output [42](#page-41-2) 1766-L32BWA sinking [41](#page-40-2) 1766-L32BWA sourcing [41](#page-40-3) 1766-L32BXB output [42](#page-41-3) 1766-L32BXB sinking [41](#page-40-4) 1766-L32BXB sourcing 42 terminal block layouts [37](#page-36-1)[,](#page-36-2) [52](#page-51-1)[,](#page-36-2) [54](#page-53-0) **wiring diagrams** 37 **wiring recommendation** [33](#page-32-0) **wiring with spade lugs** [34](#page-33-1) **wiring without spade lugs** [33](#page-32-1) **wiring your controller** [33](#page-32-2) **working voltage** [133](#page-132-0) **workspace** [286](#page-285-18) **write** [286](#page-285-19)

# **Notes:**

# **Rockwell Automation Support**

Use these resources to access support information.

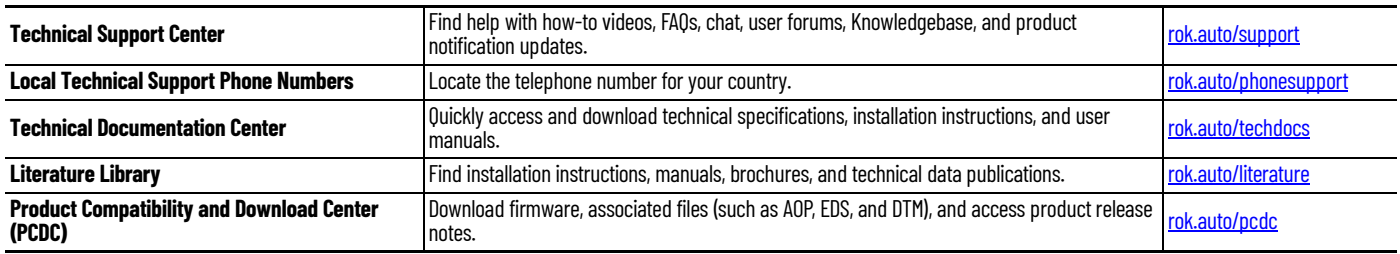

# **Documentation Feedback**

Your comments help us serve your documentation needs better. If you have any suggestions on how to improve our content, complete the form at [rok.auto/docfeedback](https://rok.auto/docfeedback).

# **Waste Electrical and Electronic Equipment (WEEE)**

At the end of life, this equipment should be collected separately from any unsorted municipal waste.

Rockwell Automation maintains current product environmental compliance information on its website at [rok.auto/pec](https://rok.auto/pec).

Allen-Bradley, ControlFLASH, Data-Set, Data Highway Plus, DH+, DTAM Micro, DTAM Plus, expanding human possibility, FactoryTalk, INTERCHANGE, MicroLogix, PanelView, PLC-5, Rockwell Automation, RSLinx, RSLogix, RSLogix 500, RSLogix Micro, SLC, SLC 5/03, SLC 500, and TechConnect are trademarks of Rockwell Automation, Inc.

CIP, DeviceNet, and EtherNet/IP are trademarks of ODVA, Inc.

Trademarks not belonging to Rockwell Automation are property of their respective companies.

Rockwell Otomasyon Ticaret A.Ş. Kar Plaza İş Merkezi E Blok Kat:6 34752, İçerenköy, İstanbul, Tel: +90 (216) 5698400 EEE Yönetmeliğine Uygundur

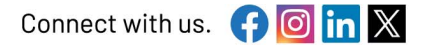

rockwellautomation.com

- expanding human possibility<sup>®</sup>

AMERICAS: Rockwell Automation, 1201 South Second Street, Milwaukee, WI 53204-2496 USA, Tel: (1) 414.382.2000 EUROPE/MIDDLE EAST/AFRICA: Rockwell Automation NV, Pegasus Park, De Kleetlaan 12a, 1831 Diegem, Belgium, Tel: (32) 2663 0600 ASIA PACIFIC: Rockwell Automation SEA Pte Ltd, 2 Corporation Road, #04-05, Main Lobby, Corporation Place, Singapore 618494, Tel: (65) 6510 6608 UNITED KINGDOM: Rockwell Automation Ltd., Pitfield, Kiln Farm, Milton Keynes, MK113DR, United Kingdom, Tel: (44)(1908) 838-800

Publication 1766-UM001P-EN-P - March 2024<br>Supersedes Publication 1766-UM0010-EN-P - September 2021